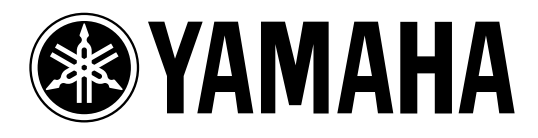

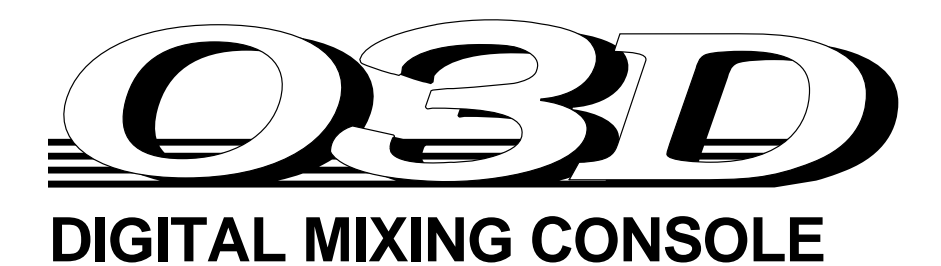

# **Bedienungsanleitung**

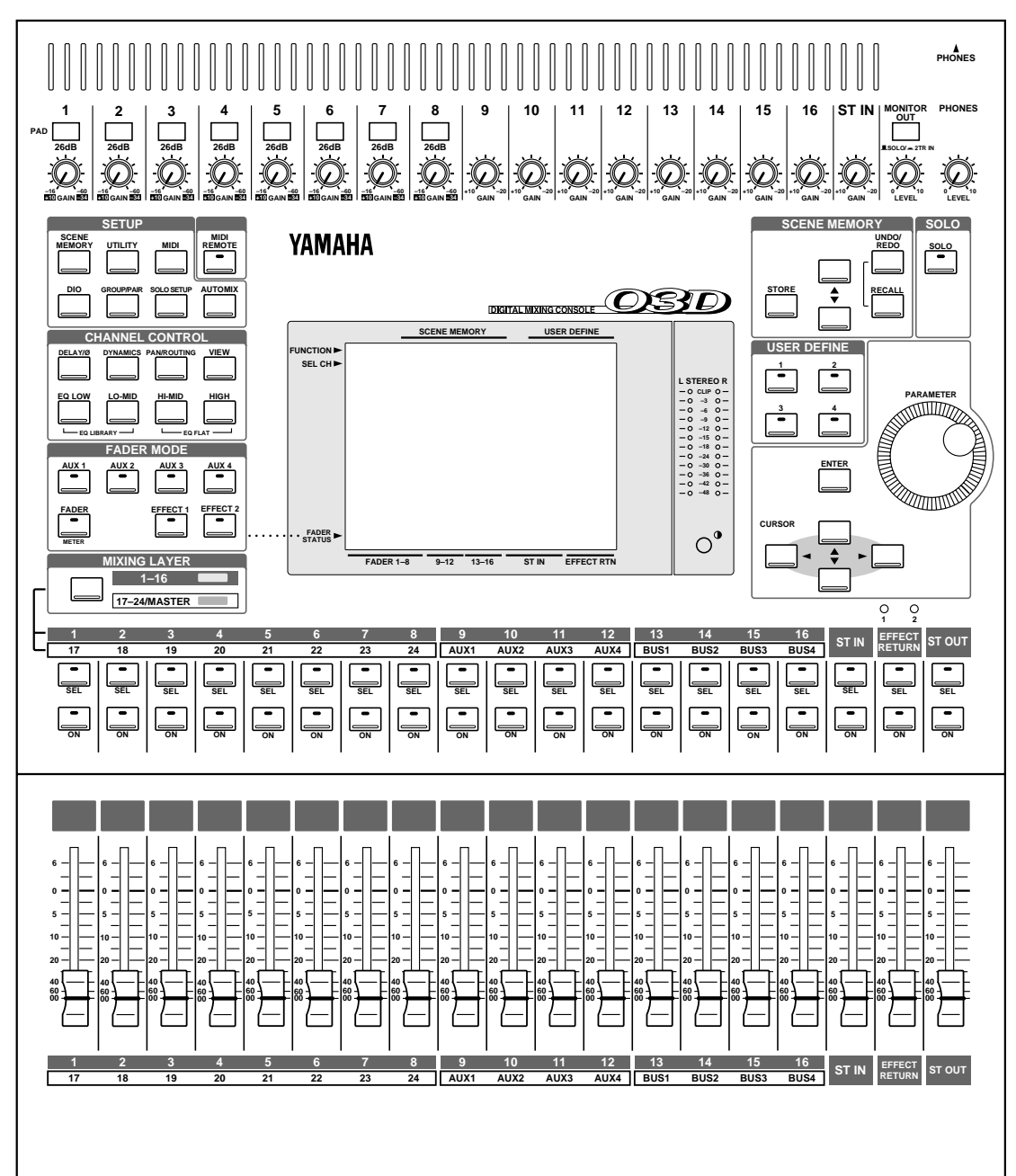

#### FCC INFORMATION (U.S.A.)

#### 1. IMPORTANT NOTICE: DO NOT MODIFY THIS UNIT!

- This product, when installed as indicated in the instructions contained in this manual, meets FCC requirements. Modifications not expressly approved by Yamaha may void your authority, granted by the FCC, to use the product.
- 2. IMPORTANT: When connecting this product to accessories and/or another product use only high quality shielded cables. Cable/s supplied with this product MUST be used. Follow all installation instructions. Failure to follow instructions could void your FCC authorization to use this product in the USA.
- 3. NOTE: This product has been tested and found to comply with the requirements listed in FCC Regulations, Part 15 for Class "B" digital devices. Compliance with these requirements provides a reasonable level of assurance that your use of this product in a residential environment will not result in harmful interference with other electronic devices. This equipment generates/uses radio frequencies and, if not installed and used according to the instructions found in the users manual, may cause interference harmful to the operation of other electronic devices. Compliance with FCC regulations does not guarantee that interference will not occur in all installations. If this product is found to be the source of interference, which can be determined by turning the unit "OFF" and "ON", please try to eliminate the problem by using one of the following measures:

Relocate either this product or the device that is being affected by the interference.

Utilize power outlets that are on different branch (circuit breaker or fuse) circuits or install AC line filter/s.

In the case of radio or TV interference, relocate/reorient the antenna. If the antenna lead-in is 300 ohm ribbon lead, change the lead-in to coaxial type cable. If these corrective measures do not produce satisfactory results, please contact the local retailer authorized to distribute this type of product. If you can not locate the appropriate retailer, please contact Yamaha Corporation of America, Electronic Service Division, 6600 Orangethorpe Ave, Buena Park, CA 90620

This applies only to products distributed by YAMAHA CORPORATION OF AMERICA.

#### **IMPORTANT NOTICE FOR THE UNITED KINGDOM**

Connecting the Plug and Cord

#### WARNING: THIS APPARATUS MUST BE EARTHED

IMPORTANT: The wires in this mains lead are coloured in accordance with the following code:

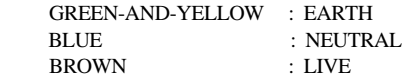

As the colours of the wires in the mains lead of this apparatus may not correspond with the coloured markings identifying the terminals in your plug, proceed as follows:

The wire which is coloured GREEN and YELLOW must be connected to the terminal in the plug which is marked by the letter E or by the safety earth symbol or coloured GREEN and YELLOW.

The wire which is coloured BLUE must be connected to the terminal which is marked with the letter N or coloured BLACK.

The wire which is coloured BROWN must be connected to the terminal which is marked with the letter L or coloured RED.

This applies only to products distributed by YAMAHA KEMBLE MUSIC (U.K.) LTD.

#### ADVARSEL!

Lithiumbatteri—Eksplosionsfare ved fejlagtig håndtering. Udskiftning må kun ske med batteri af samme fabrikat og type. Levér det brugte batteri tilbage til leverandoren.

#### VARNING

Explosionsfara vid felaktigt batteribyte. Använd samma batterityp eller en ekvivalent typ som rekommenderas av apparattillverkaren. Kassera använt batteri enligt fabrikantens instruktion.

#### VAROITUS

Paristo voi räjähtää, jos se on virheellisesti asennettu. Vaihda paristo ainoastaan laitevalmistajan suosittelemaan tyyppiin. Hävitä käytetty paristo valmistajan ohjeiden mukaisesti.

#### **NEDERLAND**

- Dit apparaat bevat een lithium batterij voor geheugen back-up.
- Raadpleeg uw leverancier over de verwijdering van de batterij op het moment dat u het apparaat ann het einde van de levensduur afdankt of de volgende Yamaha Service Afdeiing:

Yamaha Music Nederland Service Afdeiing Kanaalweg 18-G, 3526 KL UTRECHT Tel. 030-2828425

● Gooi de batterij niet weg, maar lever hem in als KCA.

#### **THE NETHERLANDS**

- This apparatus contains a lithium battery for memory back-up.
- For the removal of the battery at the moment of the disposal at the end of the service life please consult your retailer or Yamaha Service Center as follows: Yamaha Music Nederland Service Center Address: Kanaalweg 18-G, 3526 KL UTRECHT Tel: 030-2828425

● Do not throw away the battery. Instead, hand it in as small chemical waste.

# **Bitte lesen Sie sich folgende Punkte vor der Bedienung des 03D durch**

### **Vorsichtsmaßnahmen**

- Stellen Sie das 03D niemals an einen extrem warmen bzw. kalten Ort und erst recht nicht in die pralle Sonne. Das könnte zu Brandgefahr führen.
- Stellen Sie das 03D niemals an einen extrem feuchten oder staubigen Ort. Das kann zu Brandgefahr oder Stromschlägen führen.
- Verbinden Sie das Netzkabel des 03D nur mit einer in dieser *Bedienungsanleitung* bzw. auf dem Typenschild des 03D erwähnten Steckdose. Andernfalls besteht nämlich Brand- oder Stromschlaggefahr. Wenn der Netzstecker nicht in die Steckdose paßt, wenden Sie sich bitte an Ihren Händler.
- Schließen Sie niemals mehrere Geräte an dieselbe Steckdose an. Das könnte die Steckdose überfordern, was zu Brandgefahr oder Stromschlägen führen kann. Außerdem können dadurch bestimmte Geräte beschädigt werden.
- Stellen Sie keine schweren Gegenstände auf das Netzkabel. Ein beschädigtes Netzkabel kann zu Brand oder Stromschlägen führen.
- Wenn das Netzkabel beschädigt ist (d.h. wenn es Risse aufweist oder wenn eine Ader bloßliegt), bitten Sie Ihren Händler um ein neues Kabel. Verwenden Sie das beschädigte Netzkabel auf keinen Fall weiter.
- Ziehen Sie beim Lösen des Netzanschlusses immer am Stecker und niemals am Kabel, um das Kabel nicht zu beschädigen. Andernfalls kann es nämlich zu Brand oder Stromschlägen kommen.
- Legen Sie niemals kleine Metallgegenstände auf die Geräteoberseite. Wenn sie nämlich ins Geräteinnere gelangen, besteht Brand- und Schlaggefahr.
- Versperren Sie niemals die Lüftungsschlitze auf der Rückseite des 03D, damit es nie zu einem Wärmestau kommt. Dabei entsteht nämlich Brandgefahr.
- Nehmen Sie keine Änderungen am 03D vor, wenn Sie den Garantieanspruch wahren möchten.
- Die Umgebungstemperatur, bei der das 03D betrieben werden darf, beträgt 5°C bis 35°C.
- Wenn Sie etwas Abnormales bemerken z.B. Rauch, starken Geruch oder Krach –, schalten Sie das 03D sofort aus und lösen den Netzanschluß. Das Symptom müßte nun abklingen. Wenden Sie sich an Ihren Händler, um zu erfahren, ob eine Reparatur erforderlich ist. Verwenden Sie das 03D auf keinen Fall weiter.
- Im Falle eines Gewitters sollten Sie das Gerät so schnell wie möglich ausschalten und den Netzanschluss lösen.
- Wenn Sie die Möglichkeit eines Blitzeinschlages besteht, dürfen Sie auf keinen Fall das Netzkabel berühren, solange es noch an die Steckdose angeschlossen ist. Sonst besteht Stromschlaggefahr.

## **Achtung**

• Schalten Sie alle Audiogeräte und Lautsprecher aus, bevor Sie das 03D anschließen. Siehe die Bedienungsanleitung der verwendeten Geräte. Verwenden Sie ausschließlich geeignete Kabel.

- Wenn Fremdkörper oder Flüssigkeiten in das Innere des 03D gelangen, schalten Sie es am besten sofort aus und lösen den Netzanschluß. Bitten Sie Ihren Händler um Rat. Verwenden Sie das 03D auf keinen Fall weiter.
- Wenn Sie das 03D längere Zeit nicht möchten (z.B. weil Sie in Urlaub fahren), lösen Sie am besten den Netzanschluß. Tun Sie das nicht, so besteht Brandgefahr.
- Verwenden Sie zum Reinigen des 03Ds niemals Waschbenzin, Verdünner, Seifenlauge oder ein chemisches Tuch.
- Das 03D ist ein schweres Pult. Fassen Sie es beim Transport also immer an der Unterseite an, niemals an den Seitenplatten.

#### **Interferenz**

Das 03D verwendet hochfrequente Digital-Schaltkreise, die den Radio- und/oder Fernsehempfang stören könnten. Ist das bei Ihnen der Fall, sollten Sie das 03D etwas weiter von dem betroffenen Gerät entfernt aufstellen.

#### **Copyright**

© 1997 Yamaha Corporation. All Rechte vorbehalten.

Diese *Bedienungsanleitung* bzw. die verwendete Betriebssoftware dürfen ohne die schriftliche Genehmigung der Yamaha Corporation weder auszugsweise noch vollständig vervielfältigt oder anderweitig kopiert bzw. verteilt werden.

#### **Warenzeichen**

ADAT MultiChannel Optical Digital Interface sowie ADAT und Alesis sind eingetragene der Alesis Corporation.

Dolby, AC-3 und Pro-Logic sind Warenzeichen der Dolby Laboratories Licensing Corporation. Copyright 1992 Dolby Laboratories, Inc. Alle Rechte vorbehalten.

Fostex und RD-8 sind Warenzeichen der Fostex Corporation.

Macintosh ist ein eingetragenes Warenzeichen von Apple Computer, Inc.

Pro Tools ist ein eingetragenes Warenzeichen von a Digidesign oder Avid Technology, Inc.

Tascam Digital Interface ist ein Warenzeichen und Tascam sowie TEAC sind eingetragene Warenzeichen der TEAC Corporation.

Windows ist ein Warenzeichen der Microsoft Corporation.

Alle anderen Warenzeichen sind Eigentum der betreffenden Firmen und werden von Yamaha anerkannt.

#### **Lieferumfang**

Zum Lieferumfang des 03D gehören folgende Dinge. Kontrollieren Sie beim Auspacken, ab alle Subehör vorhanden ist.

- 03D Digital-Mischpult
- Diese *Bedienungsanleitung*

Falls etwas fehlt, verständigen Sie bitte sofort Ihren Yamaha-Händler.

# **Bewahren Sie diese Bedienungsanleitung an einem sicheren Ort auf.**

# **Inhaltsübersicht**

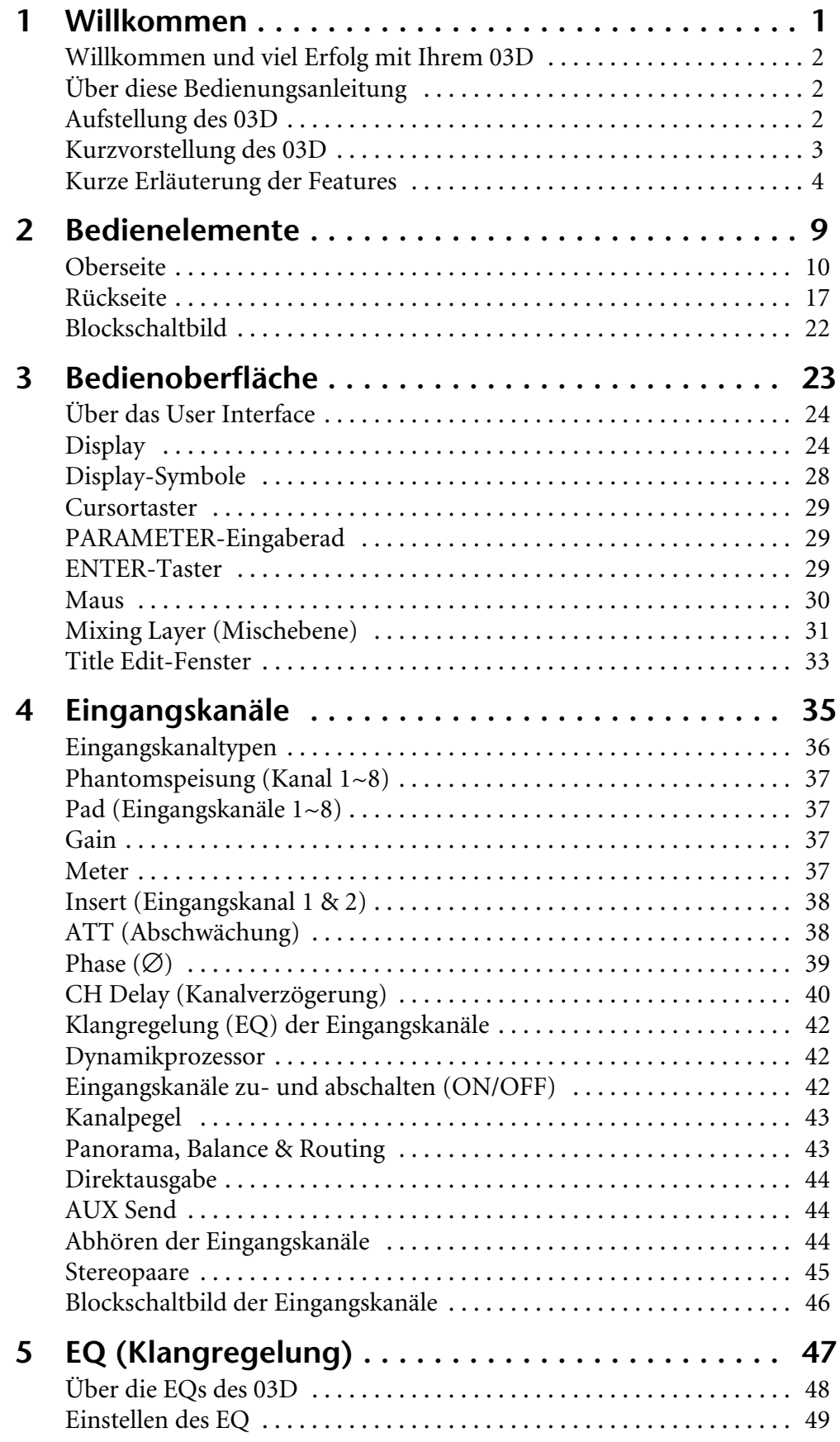

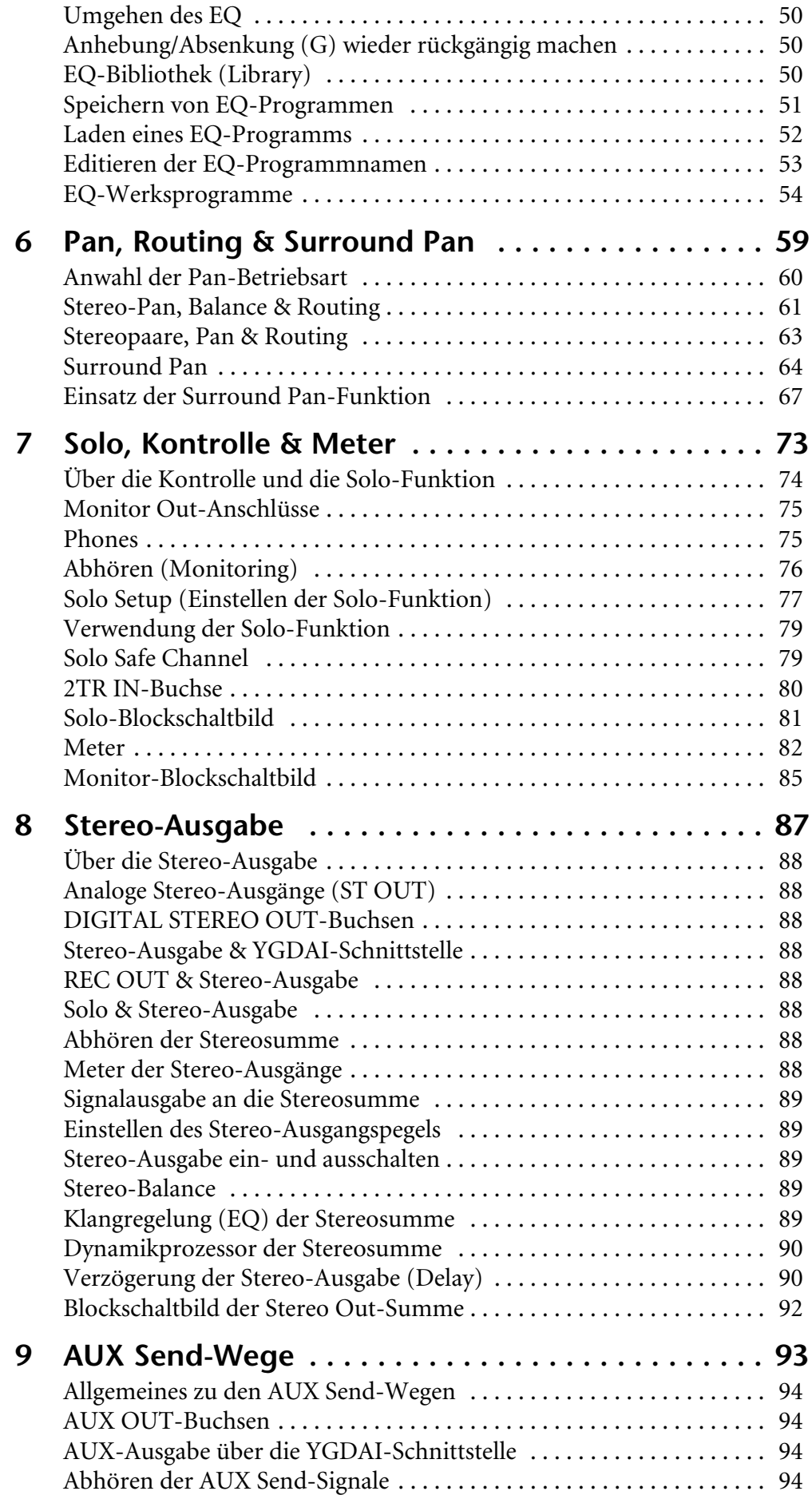

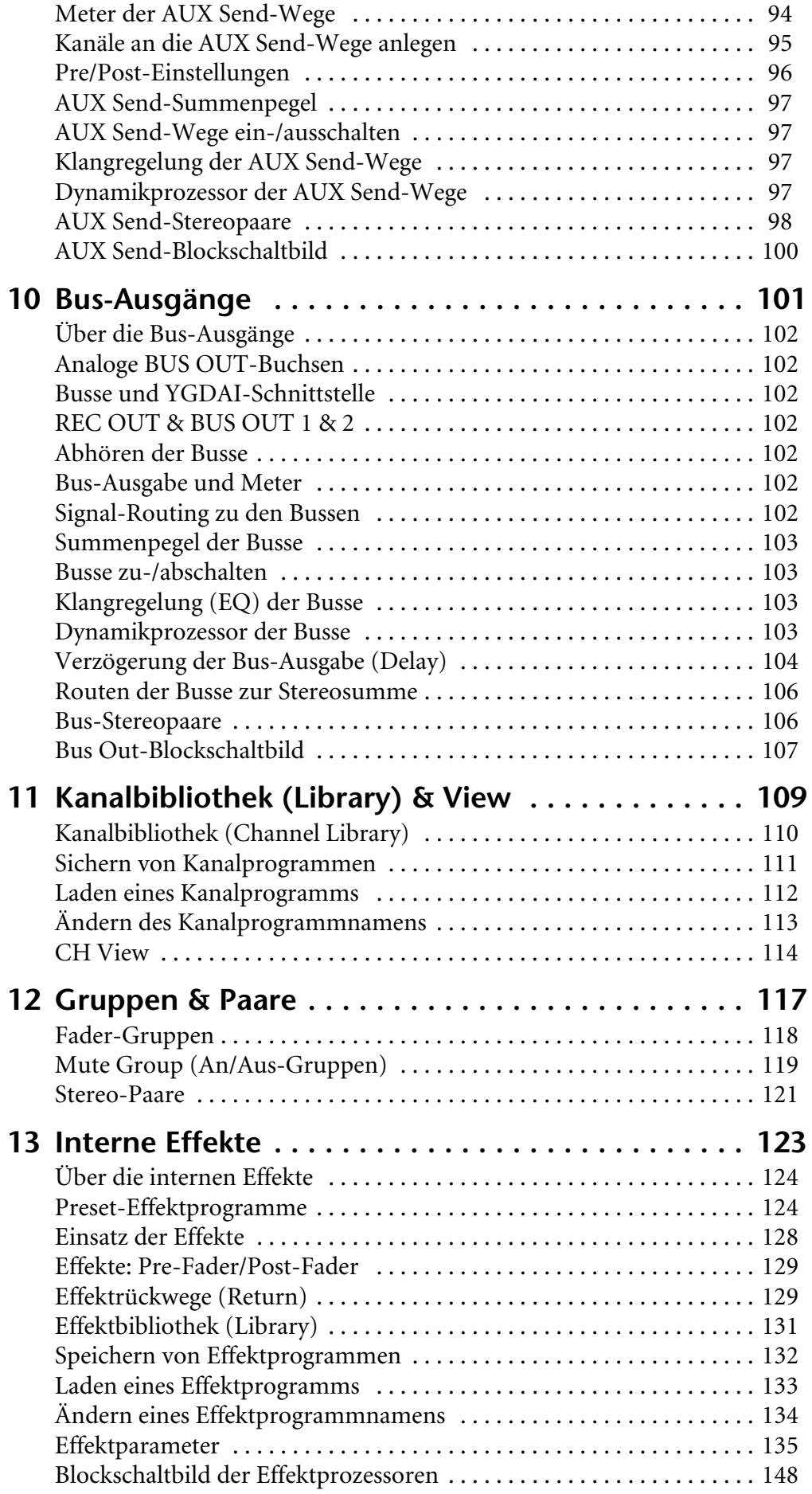

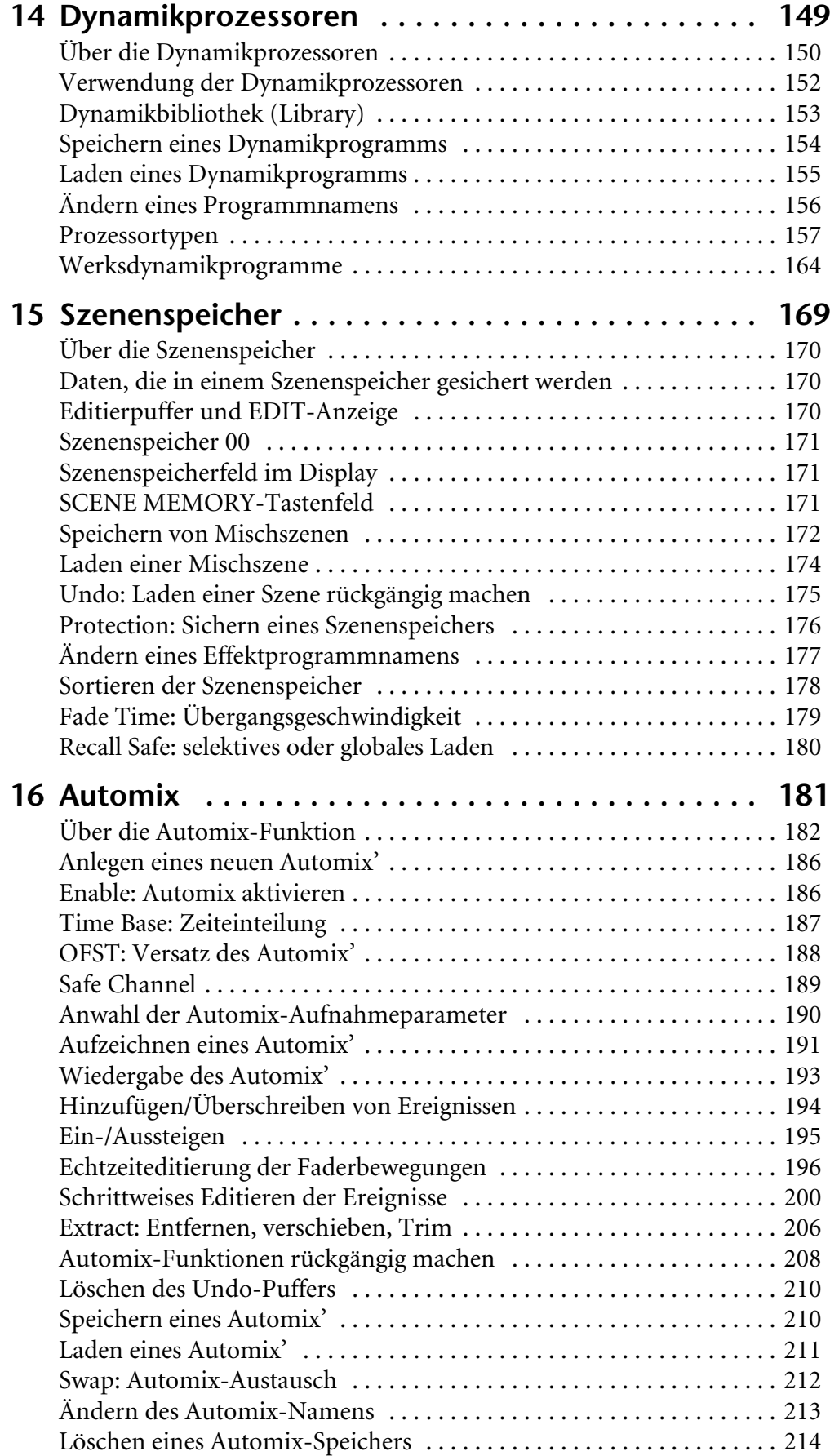

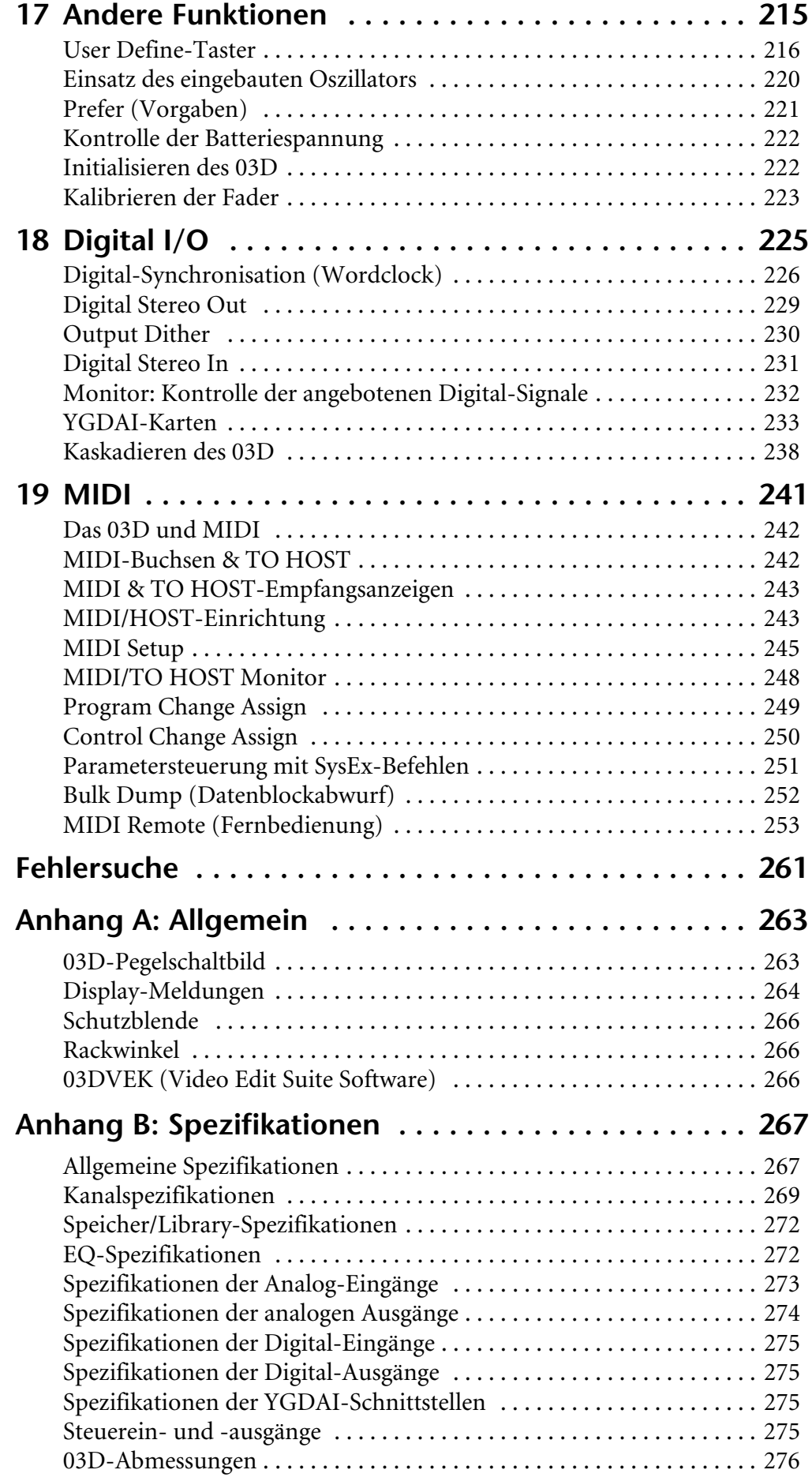

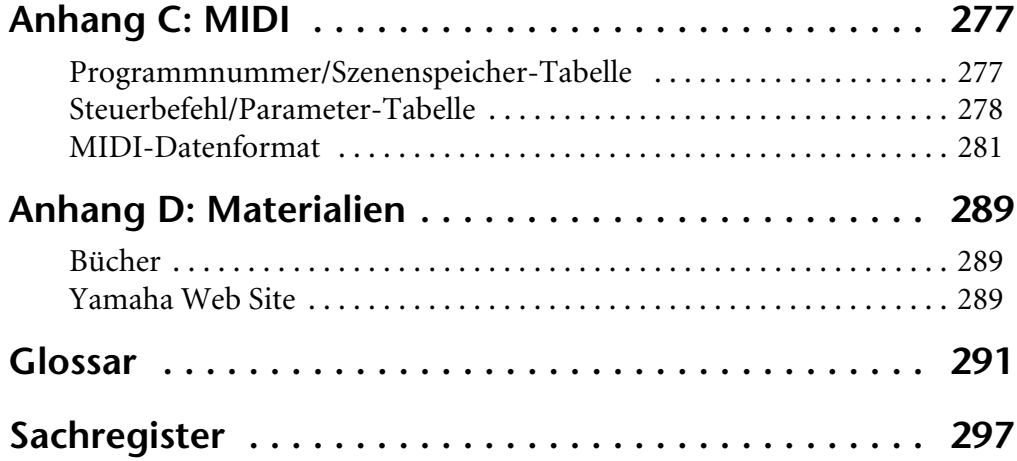

**1**

# **Willkommen**

# <span id="page-10-0"></span>**In diesem Kapitel...**

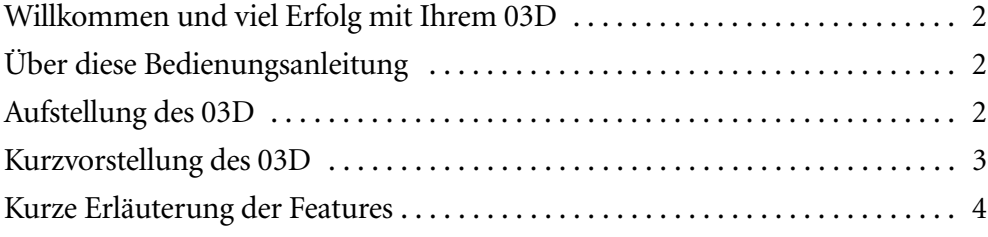

# <span id="page-11-0"></span>**Willkommen und viel Erfolg mit Ihrem 03D**

Vielen Dank, daß Sie sich für ein 03D Digital-Mischpult von Yamaha entschieden haben. Das 03D beruht auf dem überaus erfolgreichen 02R Digital-Aufnahmepult und ist vor allem für Audio-Post- sowie Musikproduktionen gedacht, wenngleich es auch für Projektstudios und Beschallungsaufgaben eine mehr als interessante Lösung darstellt.

# **Über diese Bedienungsanleitung**

Die *Bedienungsanleitung* des 03D enthält alle Informationen, die Sie brauchen, um mit Ihrem 03D Digital-Mischpult arbeiten zu können. In der Inhaltsübersicht finden Sie die allgemeinen Punkte sowie diesbezügliche Seitenverweise, während sich am Ende dieser Bedienungsanleitung auch ein Sachregister befindet, mit dem Sie die gesuchten Funktionen usw. schnell finden. Schließlich enthält diese Bedienungsanleitung auch ein Glossar, in dem alle Begriffe, die sich direkt oder indirekt auf das 03D beziehen, erklärt werden. Siehe [Seite 291.](#page-293-0)

Jedes Kapitel dieser *Bedienungsanleitung* behandelt einen Themenkreis des 03D. So finden Sie in ["Eingangskanäle"](#page-43-0) zum Beispiel ein Beschreibung der Eingangssektion, während das Kapitel ["Szenenspeicher"](#page-173-0) eine Beschreibung der Szenenspeicher (Scene Memories) enthält. In der Regel gibt die Kapitelüberschrift bereits Aufschluß über den Inhalt. Außerdem haben wir uns entschieden, Themen, die auf dem 03D mehrmals belegt sind, z.B. die Entzerrung (EQ) und die Dynamikprozessoren, in separaten Kapiteln unterzubringen, um so wenig wie möglich doppelt zu moppeln.

Wann immer es geht, folgen die Beschreibungen dem Signalweg. So beginnt das Kapitel ["Eingangskanäle"](#page-43-0) beispielsweise mit den Anschlußbuchsen, beschreibt anschließend die Bedienelemente der Kanalzüge und endet mit den Bussen (Summen).

# **Aufstellung des 03D**

Stellen Sie das 03D auf eine ebene Oberfläche, die allen im Kapitel "Wichtige Hinwise" erwähnten Anforderungen genügt. Mit einem optionalen Rackwinkel können Sie das 03D auch in ein 19"-Rack schrauben. [Siehe Rackwinkel auf S. 266.](#page-269-0)

# <span id="page-12-0"></span>**Kurzvorstellung des 03D**

#### **Audiowerte des 03D**

- Lineare 20bit-A/D-Wandler mit 64fachem Oversampling
- Lineare 20bit-D/A-Wandler mit 8fachem Oversampling (ST OUT, MONITOR OUT)
- Dynamikumfang von typisch 105 dB (ST IN zu ST OUT)
- Frequenzgang: 20 Hz-20 kHz  $(+1, -3$  dB)
- Interne Signalverarbeitung im 32bit-Format
- Digitale EQ-Verarbeitung im 44bit-Format

#### **Features des 03D**

- 26 Eingänge (darunter 8 Digital-Eingänge)
- 18 Ausgänge (darunter 8 zuweisbare Digital-Ausgänge)
- Stufenlos einstellbare Trimm-Regler
- Symmetrische XLR-Eingänge mit schaltbarer Phantomspeisung (Eingangskanal  $1~-8$ ).
- 26 dB-Abschwächung (Pad) für die Eingangskanäle 1~8
- Symmetrische Klinkeneingänge für die Kanäle 1~16
- Analoge Einschleifpunkte für Kanal 1 und 2
- AES/EBU- und Koax-Digitalein- und -ausgänge
- Acht zuweisbare Digital-Ausgänge über die YGDAI-Schnittstelle von Yamaha
- YGDAI-Cascade-Option für die Arbeit im Verbund mit einem zweiten 03D oder einem 02R.
- Analoge oder digitale Stereo-Caskade garantiert problemlose Kanalerweiterung
- Flexible Solo-Betriebsarten bieten alle benötigten Abhörkonfigurationen
- Vier Fadergruppen für die Mehrkanalbedienung
- Vier Mute-Gruppen erlauben das Zu- und Abschalten mehrerer Kanäle gleichzeitig
- Eingangskanäle, AUX-Hinwege und Bus-Ausgänge können zu Stereopaaren zusammengefaßt werden
- Parametrischer Vierband-EQ für so gut wie alle Ein- und Ausgänge (160 EQ-Bänder)
- Umfassende EQ-Bibliothek mit 40 Werksprogrammen und 40 User-Speichern
- Vier analoge AUX Sends
- Zwei interne Effektprozessoren mit 64 Werksprogrammen und 32 User-Speichern
- Dynamikprozessoren auf so gut für jedem Ein- und Ausgang (insgesamt 36 Dynamikprozessoren)
- Umfassende Dynamikbibliothek mit 40 Werksprogrammen und 40 User-Speichern
- Innovative Kanalbibliothek mit 2 Werksprogrammen und 49 User-Speichern
- 51 Szenenspeicher für statische Snapshot-Automation
- Eingebaute Automix-Funktion erlaubt dynamische Mischautomation anhand eines MIDI-Clock oder MTC-Zeitcodes
- <span id="page-13-0"></span>• Großes grafikfähiges 320 x 240-Punkte-Display mit Hintergrundbeleuchtung
- Auf Wunsch kann eine PC-kompatible serielle Maus für schnellere Bedienung verwendet werden
- Vier vom Anwender definierbare Taster (User Define) bieten Direktzugriff auf häufig verwendete Funktionen
- MIDI-Fernsteuerung des Programmable Mixer 01, 02R, 03D, ProR3, REV500 usw.
- Über die eingebaute MIDI-Schnittstelle kann das 03D mit einem Computer verbunden werden
- Motorisierte 60 mm-Fader

## **Kurze Erläuterung der Features**

#### **Ausstattung**

Das 03D bietet 26 Eingangskanäle (darunter 8 Digital-Eingänge), analoge und digitale Stereo-Ausgänge, 4 Bus-Ausgänge, 4 AUX Send-Wege, 2 interne Effektprozessoren und acht zuweisbare Digital-Ausgänge über eine optionale YGDAI-Karte (Yamaha General Digital Audio Interface). Jeder Eingangskanal ist mit einem grafischen Vierband-EQ und einem Dynamikprozessor ausgestattet. Die Eingangskanäle 1~8 bieten symmetrische XLR- und Klinkenbuchsen mit jeweils separat zu- und abschaltbarer Phantomspeisung. Eingang 1 und 2 bieten außerdem analoge Insert-Buchsen (Einschleifpunkte). Mit der Eingabeverzögerung können Probleme, die sich aus der Mikrofonaufstellung ergeben, kompensiert werden. Mit der Ausgabeverzögerung können Laufzeitunterschiede bei großen Lautsprecheranlagen kompensiert werden. Bei Verwendung der Cascade-Funktion kann das 03D im Digital-Verbund mit einem zweiten 03D um die entsprechende Anzahl Kanäle erweitert werden. Dabei werden die Bus-, AUX-, Stereo- und Solosummen gemeinsam verwendet. Die digitalen YGDAI-Ausgänge können als Bus-Ausgänge, AUX-Hinwege, Direktausgänge der Eingangskanäle bzw. als Stereo-Ausgänge konfiguriert werden. Obwohl das 03D also "nur" vier Busse bietet, können bei Verwendung der vier AUX-Sends bzw. der Direktausgänge des Eingangskanäle auch Achtspuraufnahmen erstellt werden. Die YGDAI-Schnittstelle bietet acht Digital-Ausgänge.

#### **Vorteile eines Digital-Mischpults**

Wahrscheinlich wissen Sie bereits um die Vorteile der Digital-Technik, aber was genau springt dabei für den Toningenieur heraus? Ein Audiomischpult dient eigentlich zum Kombinieren von mehreren Signalquellen und unterschiedlicher Impedanzen zu einem Stereo-Signal. Gute Pulte erkennt man daran, daß sie rauscharm sind und die eingehenden Signale nicht ohne das Zutun des Toningenieurs beeinflussen. Es gibt bestimmt sehr gute Analog-Pulte, aber selbst die besten beeinträchtigen die Signalqualität. Ein Digital-Pult addiert und subtrahiert lediglich Zahlenwerte. Die vom 03D für diese Berechnungen verwendeten DSP-Chips (*Digital Signal Processors*) arbeiten so schnell und genau, daß es kaum je zu Rechenfehlern kommt.

Wenn ein Signal also erst einmal durch den A/D-Wandler gelangt ist, kann es nicht mehr zu Signalbeeinträchtigungen kommen. Rauschen, mangelnde Kanaltrennung und Frequenzgruppenverzögerungen sind also völlig ausgeschlossen. Mithin klingt ein mit dem 03D abgemischtes Stück viel transparenter. Mit einer optionalen YGDAI-Karte kann das 03D direkt mit modularen Mehrspurmaschinen verbunden werden, so daß die Audiodaten die digitale Ebene zu keiner Zeit verlassen. Die Stereo-Abmischung kann dann wahlweise im AES/EBU- oder Koax-Format zur Mastermaschine übertragen werden – auch dies natürlich digital.

Die internen Digital-Effektprozessoren haben den Vorteil, daß auch in dem Stadium alles digital bleibt. Die Signalverarbeitung wird übrigens von Yamaha-DSPs der dritten Generation durchgeführt. Diese Chips werden z.B. auch im ProR3 Digital-Hallgerät von Yamaha verwendet.

#### **Audio-Eckwerte des 03D**

Die linearen 20bit-A/D-Wandler mit 64fachem Oversampling garantieren einen typischen Dynamikumfang von 105 dB. Das 03D selbst kann eine Sampling-Frequenz von 44,1kHz oder 48kHz generieren, läßt sich aber auch mit externen Wordclock-Quellen im Bereich 32kHz -6% bis 48kHz +6% synchronisieren. Die Stereo- und Monitor-Ausgänge sind mit 20bit-D/A-Wandlern mit 8fachem Oversampling ausgestattet, während die AUX-Send- und Bus-Ausgänge 18bit-D/A-Wandler mit 8fachem Oversampling aufweisen. Das Oversampling-Verfahren erhöht die interne Sampling-Frequenz, so daß alle Nebengeräusche, die in der Regel von sehr steilen Tiefpaßfiltern, mit denen unerwünschte Signalkomponenten vor der D/A-Wandlung entfernt werden, herrühren, größtenteils ausgeschaltet werden.

#### **Parametrischer Vierband-EQ mit Bibliothek**

Die Ein-, Stereo-Ein-, Stereo-Aus- und Bus-Ausgänge sowie die internen Effektrückwege sind mit einer parametrischen Vierbandentzerrung ausgestattet. Diese Entzerrung bietet eine einstellbare Anhebung, Frequenz, Güte (Q) und kann wahlweise zuoder abgeschaltet werden. Summa summarum können Sie auf dem 03D 160 Frequenzbänder einstellen! Die Tiefen und Höhen können als Kuhschwanz, HPF oder LPF konfiguriert werden. [Alles Weitere hierzu erfahren Sie unter EQ \(Klangregelung\) auf S. 47.](#page-55-0)

Die EQ-Einstellungen können in den Speichern der EQ-Bibliothek abgelegt werden. Über die Automix-Funktion können sogar Echtzeitänderungen der EQ-Einstellungen programmiert werden. [Alles Weitere hierzu erfahren Sie unter Automix auf S. 181.](#page-185-0)

Die EQ-Bibliothek bietet 40 Werksprogramme und 40 Anwenderspeicher. In den User-Speichern können Sie eigene Entzerrungen, die Sie später noch einmal brauchen, unterbringen. Selbstverständlich können Sie diesen Speichern auch einen Namen geben. Die einzigartige Kollektion von Werksprogrammen ist jeweils auf spezifische Anwendungsbereiche und Instrumente ausgerichtet und stellt daher einen Idealen Bezugs- bzw. Ausgangspunkt für Ihre Feinarbeit dar. [Alles Weitere hierzu erfahren Sie](#page-58-0)  [unter EQ-Bibliothek \(Library\) auf S. 50.](#page-58-0)

#### **Motorisierte Fader**

Das 03D ist mit 60mm-Motorfadern (Schiebereglern) ausgestattet, die automatisch in eine andere Position fahren, wenn Sie eine Mischszene aufrufen oder einen Automix abspielen. So wissen Sie jederzeit über die gerade verwendeten Pegeleinstellungen Bescheid. Für jede Mischszene kann eine Einstellungsdauer von bis zu 10 Sekunden programmiert werden. Außerdem lassen sich die Fader einer der vier Gruppenbusse zuordnen, so daß mit einem Schieberegler der Pegel aller Gruppenmitglieder geändert werden kann. [Alles Weitere hierzu erfahren Sie unter Fader-Gruppen auf S. 118.](#page-122-0) Die Fader eines Kanalpaares werden jeweils automatisch gemeinsam eingestellt. [Alles Wei](#page-125-0)[tere hierzu erfahren Sie unter Stereo-Paare auf S. 121.](#page-125-0)

Mit den ST OUT- und ST IN-Fadern kann der Pegel eines Stereoein- oder Ausgangskanalpaares eingestellt werden. Mit dem EFFECT RETURN-Regler wird der Effektrückwegpegel der beiden internen Effektprozessoren eingestellt. Die Funktion der

Fader 1~16 richtet sich jeweils nach der gewählten Mischebene. Wenn Sie die 1~16-Ebene gewählt haben, beziehen sich die Fader auf Kanal 1~16. Haben Sie die 17~24/MASTER-Ebene gewählt, so können Sie mit denselben Fadern den Pegel der Eingangskanäle 17~24, der AUX-Hinwege und der Bus-Ausgänge einstellen. [Alles Wei](#page-40-0)[tere hierzu erfahren Sie unter Mixing Layer \(Mischebene\) auf S. 31.](#page-40-0) Die Funktion der Fader kann mit den FADER MODE-Tastern eingestellt werden. [Alles Weitere hierzu](#page-22-0)  [erfahren Sie unter Fader Mode auf S. 13.](#page-22-0)

#### **Interne Effektprozessoren**

Das 03D enthält zwei interne Effektprozessoren, Effekt 1 und Effekt 2, die eine breite Palette an hochwertigen Effekten bieten, darunter Hall (Reverb), Delay, Chorus, Flange, Amp Simulator und viele andere. Insgesamt gibt es 34 Effekttypen. Die Effektprozessoren sind mit der Effect 1- und Effect 2-Summe verbunden, während das bearbeitete Signal über die Effektrückwege (Effect Return) wieder in die Stereosumme eingespeist wird. Es können sowohl die Eingangs- als auch der Stereo-Eingangskanal mit Effekten versehen werden.

Die Effekteinstellungen befinden sich in der Effektbibliothek, die 64 Preset- und 32-User-Speicher enthält. In den User-Speichern können Sie Ihre eigenen Einstellungen sichern (und natürlich benennen). [Alles Weitere hierzu erfahren Sie unter Effekt](#page-135-0)[bibliothek \(Library\) auf S. 131.](#page-135-0) Die Effekteinstellungen werden außerdem in den Szenenspeichern gesichert.

Über die vier AUX Send-Wege können selbstverständlich auch externe Effektgeräte angesprochen werden.

#### **Interne Dynamikprozessoren**

Alle Eingangskanäle, der Stereo-Eingangskanal, die Stereo-Ausgänge, die Bus-Ausgänge, die AUX-Hinwege sowie die internen Effektrückwege sind mit einem Dynamikprozessor ausgestattet. Mithin verfügen Sie über 36 Dynamikprozessoren! Diese Dynamikprozessoren sind entweder selbstauslösend (d.h. daß das Eingangssignal auch den Prozessor startet) oder mit einem Signal eines anderen Kanals ansteuerbar.

Die Dynamikeinstellungen können als User-Programme in der Dynamikbibliothek gespeichert werden. Dabei werden alle Kanaleinstellungen in einem Kanalbibliothekprogramm abgelegt. Sie werden aber sowieso auch jeweils in einer Szene gespeichert. Die User-Programme können natürlich benannt werden, so daß Sie die benötigten Einstellungen in kürzester Zeit wieder aufrufen können. Die Dynamikbibliothek umfaßt 40 Werks- und 40 Anwenderspeicher. [Alles Weitere hierzu erfahren Sie unter Dynamik](#page-157-0)[bibliothek \(Library\) auf S. 153.](#page-157-0)

Über die analogen Einschleifpunkte von Kanal 1 und 2 können auch Außenbordgeräte verwendet werden.

#### **YGDAI & Digital-Ein-/Ausgänge**

Das 03D ist mit einem Anschluß für eine YGDAI-Karte ausgestattet, die acht Digital-Ein- und 8 zuweisbare Digital-Ausgänge aufweist. Die YGDAI-Karten haben übrigens dasselbe Format wie die Karten für das 02R. Über eine optionale Karte kann das 03D direkt mit einer modularen Digital-Mehrspurmaschine, z.B. einem Alesis ADAT, Tascam DA88 oder DA38 sowie mit AES/EBU- und Yamaha Y2-Geräten verbunden werden. [Alles Weitere hierzu erfahren Sie unter YGDAI-Karten auf S. 233.](#page-236-0)

Außerdem sind digitale AES/EBU- und Koaxein- und ausgänge vorgesehen, so daß man das 03D auf der digitalen Ebene mit der Mastermaschine usw. verbinden kann. Die digitalen Stereo-Signale können an den Stereobus oder den Stereo-Eingang angelegt und somit für Kaskade- bzw. Abmischzwecke genutzt werden. [Alles Weitere hierzu](#page-234-0)  [erfahren Sie unter Digital Stereo In auf S. 231.](#page-234-0)

#### **Klares, grafisches User Interface**

Die Bedienung des 03D ist sowohl logisch als auch intuitiv. Das beleuchtete grafikfähige 320 x 240-Punkte-Display verwendet sowohl Symbole als auch Grafiken, mit denen die Bedienung veranschaulicht wird. Die EQ-Einstellungen werden beispielweise anhand übersichtlicher Kurven angezeigt. Wenn Sie noch schneller arbeiten möchten, sollten Sie eine PC-kompatible serielle Maus mit dem 03D verbinden, mit der sich die benötigten Parameter und Funktionen noch einfacher aufrufen lassen. An/Aus-Parameter können dann durch Anklicken umgeschaltet werden, während man Drehpotentiometer durch Ziehen in die gewünschte Position bringen kann. Und wenn Sie gerne einmal alles auf einen Blick sehen, rufen Sie die CH View-Seite auf. Dort werden alle Einstellungen des angewählten Kanals übersichtlich angezeigt. [Alles Weitere hierzu erfahren](#page-118-0)  [Sie unter CH View auf S. 114.](#page-118-0)

#### **Surround Pan**

Die PAN-Regler erlauben nicht nur die Anordnung eines Signals im Stereobild, sondern sind bereits ab Werk auf Surround-Aufgaben eingestellt. Hierfür gibt es drei Betriebsarten: 2+2, 3+1 und 3+2+1. Im Verbund mit dem Stereo- und den Bus-Ausgängen erlauben die PAN-Regler also ein zweidimensionale Schallbildeinteilung. Die Surround-Regler können zum Einstellen kreisförmiger, elliptischer, linearer oder halbkreisförmiger Schallbilder verwendet werden. Mit der Maus können die Signale auch in Echtzeit im zweidimensionalen Raum bewegt werden. Sowohl die Stereo- als auch Surround Pan-Einstellungen lassen sich automatisieren. [Alles Weitere hierzu erfahren Sie](#page-71-0)  [unter Surround Pan auf S. 64.](#page-71-0)

#### **Szenenspeicher**

Bei den meisten Mischpulten kann man die Einstellungen nur mit Papier, Bleistift und Klebestreifen "speichern". Das 03D hingegen erlaubt das Sichern so gut wie aller Mischparameter in einem Speicher, den man *Szenenspeicher* nennt. Es stehen 50 Szenenspeicher zur Verfügung, die man auf Tastendruck oder mit MIDI-Programmwechselbefehlen aufrufen kann. Außerdem können Mischszenen auch innerhalb eines Automix-Vorgangs aufgerufen werden, so daß die Bezeichnung "Automation total" hier durchaus angebracht ist. Wenn Sie an mehreren Projekten gleichzeitig arbeiten, werden Sie diese Szenenspeicher bestimmt zu schätzen wissen, weil Sie Ihr Pult dann in Sekundenschnelle völlig anders konfigurieren können. Im Beschallungsbereich stellen die Szenenspeicher außerdem eine beträchtliche Zeitersparnis dar, weil der Soundcheck im Grunde nur noch aus Korrekturen der Einstellungen des Vortages besteht. Für den Theatergebrauch schließlich lassen sich in den Szenen die Toneinstellungen aller Szenen unterbringen. Kurz und gut: alle wiederholt benötigten Einstellungen sollten Sie in einem Szenenspeicher unterbringen.

#### **Automix**

Die Automix-Funktion ist die dynamische Version der Szenenspeicher, die das Programmieren stufenloser (allmählicher) Änderungen anhand eines externen Zeitcodes zuläßt. Als Zeitcode kann entweder ein MTC- (MIDI Timecode) oder ein MIDI Clock-Signal verwendet werden. Die Automix-Funktion umfaßt folgende Handlungsabläufe: Aufzeichnung und Wiedergabe von Faderbewegungen, Mute-Einstellungen, EQ-Änderungen, Panorama und vieles mehr. Außerdem lassen sich auch die Szenenwechsel sowie das Aufrufen eines Kanal-, Effekt- oder Dynamikspeichers automatisieren. Die Ereignisse (Daten) einer Automix-Session können "off-line" editiert werden, während sich die Fader-Einstellungen während der Wiedergabe des Automix' oder "off-line" (mit der Trim-Funktion) nachbessern lassen. Mit der Undo-Funktion können Sie eine korrigierte Automix-Session jederzeit wieder rückgängig machen, falls sich herausstellt, daß der neue Ansatz nicht das beabsichtigte Ergebnis bringt.

#### **MIDI**

Außer den inzwischen obligaten MIDI-Buchsen ist das 03D auch mit einem TO HOST-Anschluß versehen, über den Sie es mit einem Computer verbinden können (der nicht einmal über eine MIDI-Schnittstelle zu verfügen braucht). Wenn Sie Ihren MIDI-Park dann an das 03D anschließen, fungiert Ihr Pult sogar als MIDI-Schnittstelle.

Alle Mischparameter, die sich in einem Szenenspeicher unterbringen lassen, können auch als SysEx-Daten gesendet und empfangen werden, während die Szenen selbst mit Programmwechselbefehlen aufgerufen werden können. Außerdem können 114 Parameter des 03D mit MIDI-Steuerbefehlen (Control Changes) bedient werden, was im Klartext heißt, daß Ihre Sequenzen nicht nur den MIDI-Park, sondern auch gleich das Pult ansteuern können. Schließlich gibt es auch reichlich etwas zu "dumpen": Szenenspeicher, Bibliotheken und Automix-Daten lassen sich als SysEx-Datenblöcke extern ablegen und archivieren und bieten nebenbei den Vorteil, daß man alle Einstellungen auch zu einem anderen 03D kopieren kann. [Alles Weitere hierzu erfahren Sie unter](#page-244-0)  [MIDI auf S. 241.](#page-244-0)

Den vier USER DEFINE-Tastern kann man auch MMC-Befehle (MIDI Machine Control) zuordnen, so daß sich die Bandmaschine bequem vom Pult aus bedienen läßt (Start, Stopp, Zurück-/Vorspulen und Aufnahme). Dank der MIDI Remote-Funktion lassen sich auch andere Geräte über die Fader, die [ON]-Taster sowie das Dateneingaberad des 03D bedienen. Das 03D bietet drei MIDI Remote-Seiten für folgende Einsatzbereiche: Yamaha Programmable Mixer 01, 02R und 03D Digital-Mischpulte; Yamaha ProR3 und REV500 Digital-Hallgeräte; GM- und XG-kompatible Soundmodule (Expander) und Pro Tools. Auf den Custom-Seiten, können Sie die oben erwähnten Bedienelemente sogar für andere MIDI-Geräte und -Instrumente einrichten.

# <span id="page-18-0"></span>**Bedienelemente**

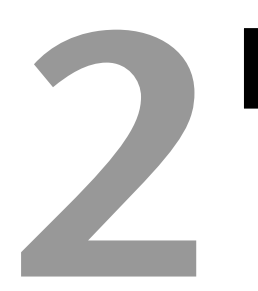

# **In diesem Kapitel...**

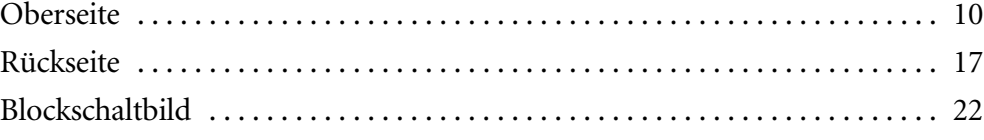

# **Oberseite**

<span id="page-19-0"></span>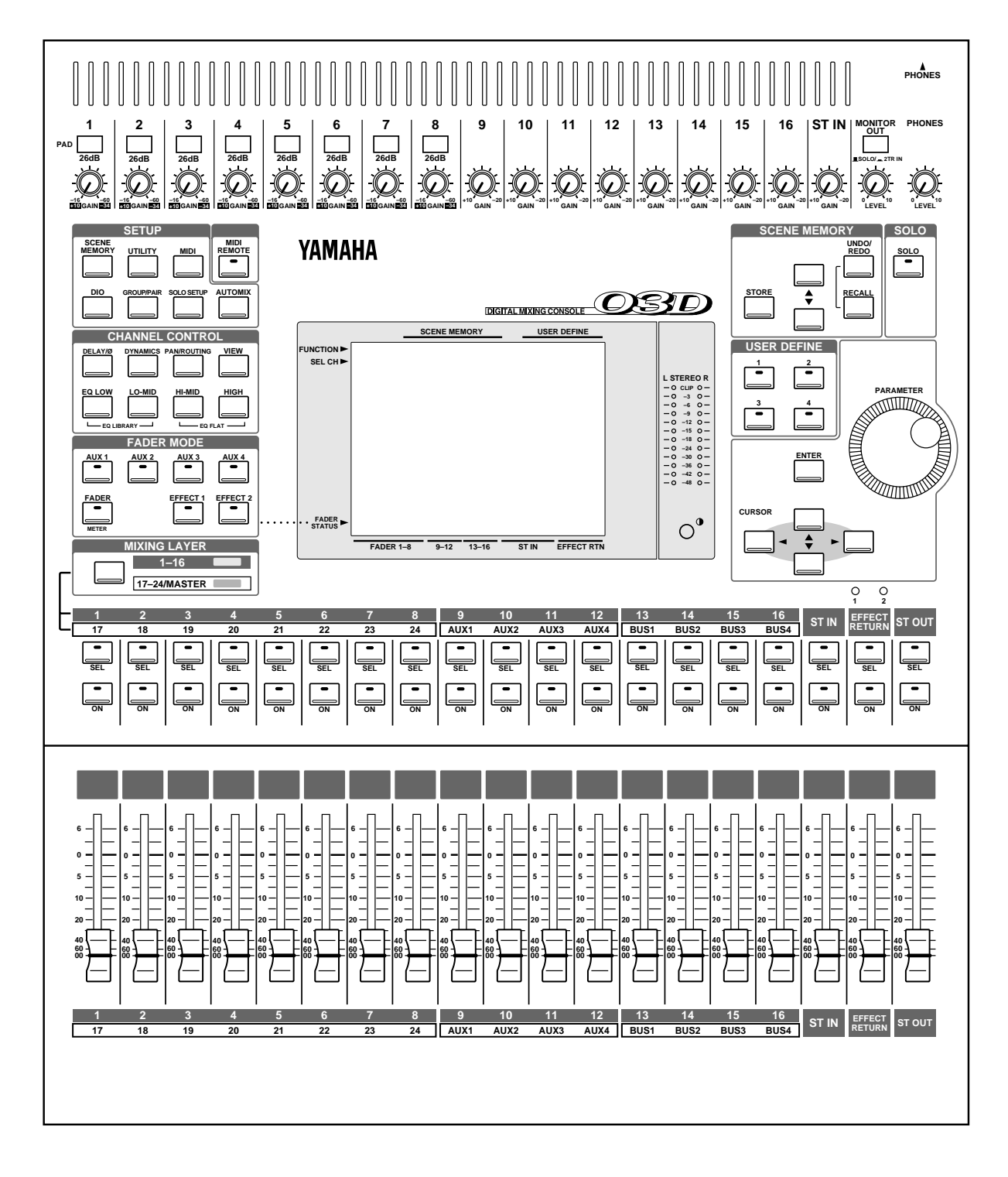

Auf den nächsten Seiten werden die Sektionen im einzelnen beschrieben.

#### **Analoge Bedienelemente**

<span id="page-20-0"></span>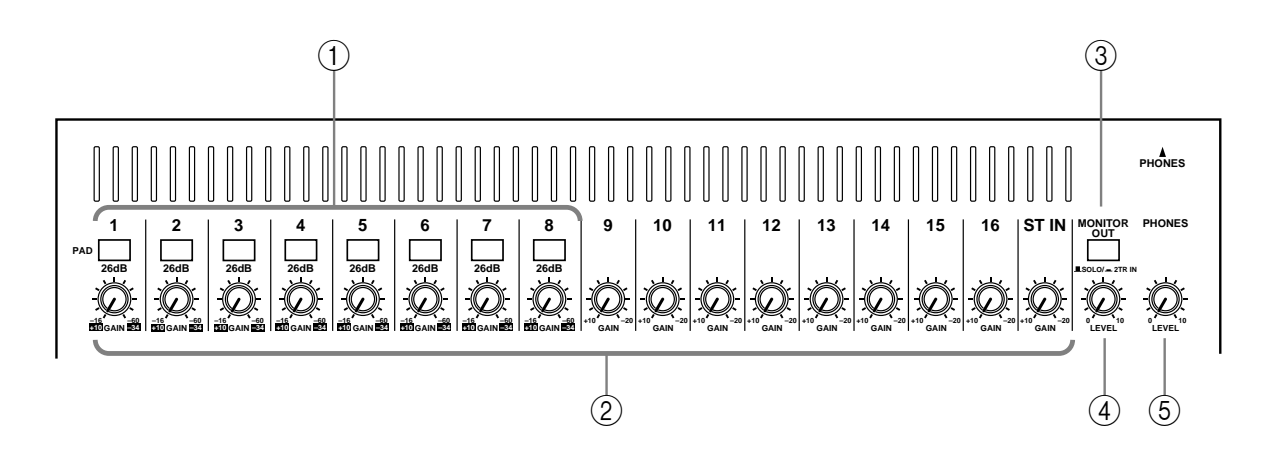

#### A **PAD-Taster**

Mit diesen Tastern können Sie die Eingangsdämpfung ein- und ausschalten. [Alles Wei](#page-45-0)[tere hierzu erfahren Sie unter Pad \(Eingangskanäle 1~8\) auf S. 37.](#page-45-0)

#### B **GAIN-Regler**

Mit diesen Reglern können Sie die Pegelanhebung der Eingangsvorverstärker einstellen. [Alles Weitere hierzu erfahren Sie unter Gain auf S. 37.](#page-45-0)

#### C **MONITOR OUT-Taster**

Mit diesen Tastern wählen Sie die Signalquelle —SOLO oder 2TR IN—für die MONI-TOR OUT- und PHONES-Buchsen.

#### **(4) MONITOR OUT LEVEL-Regler**

Mit diesem Regler bestimmen Sie die Lautstärke des Signals, das an den MONITOR OUT-Buchsen anliegt. Die hier anliegende Signalquelle können Sie mit dem MONI-TOR OUT-Taster wählen.

#### E **PHONES LEVEL-Regler**

Mit diesem Regler können Sie die Lautstärke im Kopfhörer einstellen. Die an der Phones-Buchse anliegenden Signale können mit dem MONITOR OUT-Taster gewählt werden.

#### **Display & Stereo-Meter**

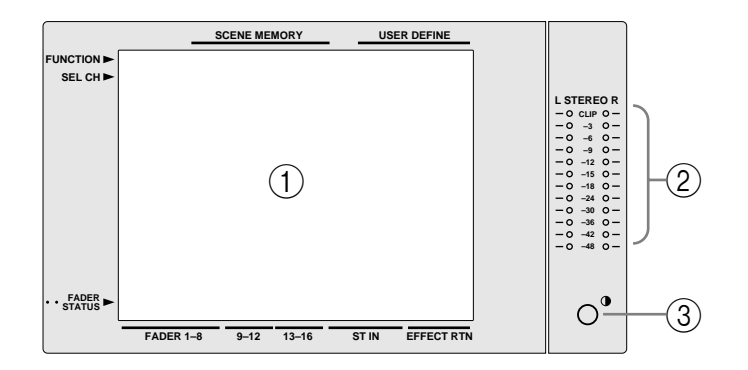

#### A **Display**

Das große beleuchtete 320 x 240-Punkte-Display enthält übersichtliche Darstellungen der Mischeinstellungen sowie der angewählten Betriebsart. Die Parameterwerte werden in der Regel nicht nur in numerischer, sondern auch in grafischer Form (mit Regler- und Fader-Ikonen) dargestellt. Außerdem erscheinen im Display ab und zu EQ-Kurven und digitale Signalpegelmeter. [Alles Weitere hierzu erfahren Sie unter Display](#page-33-0)  [auf S. 24.](#page-33-0)

#### B **Stereo Output-Meter**

Die 12gliedrigen LED-Ketten zeigen den Pegel des Stereo-Ausgangssignals an.

#### C **Contrast**

Mit diesem Regler können Sie den Kontrast des Displays ändern. Je nach den Lichtverhältnissen und dem Blickwinkel kann es nämlich vorkommen, daß das Display unleserlich oder nur schwer zu entziffern ist. Bedenken Sie jedoch, daß Sie den Kontrast u.U. noch einmal ändern müssen, wenn sich der Blickwinkel ändert.

#### **Setup**

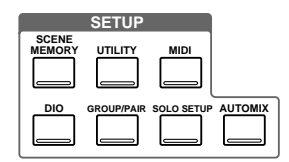

Die Funktionstaster des SETUP-Feldes bieten Zugriff auf folgende Einstellungs- und Einrichtungsseiten. Der Name der gewählten Funktion wird jeweils im Display angezeigt.

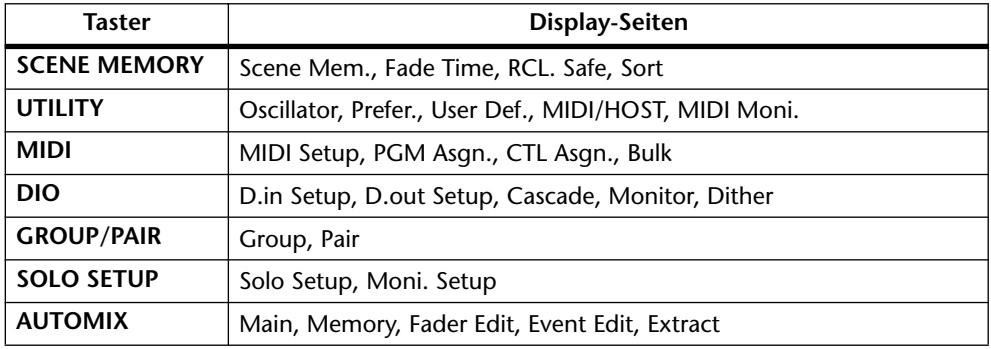

#### <span id="page-22-0"></span>**Channel Control**

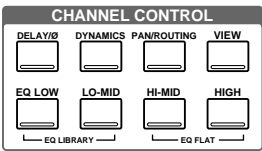

Über die Funktionstaster des CHANNEL CONTROL-Feldes haben Sie Zugriff auf folgende Kanalseiten. Der Name der gewählten Funktion wird jeweils im Display angezeigt.

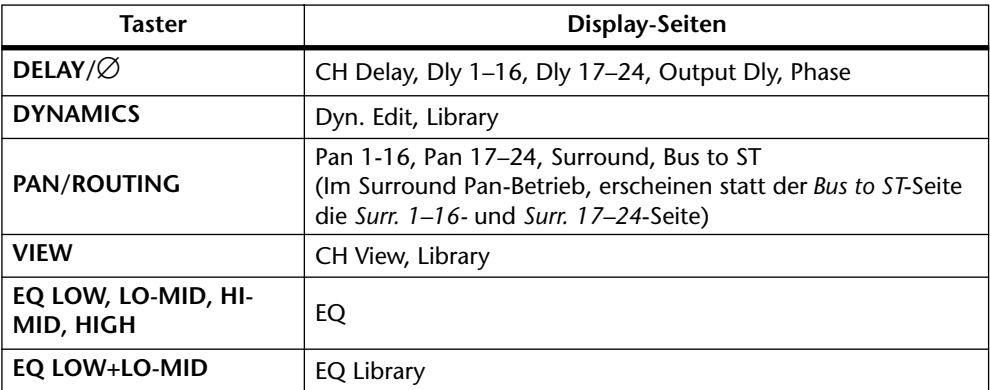

#### **Fader Mode**

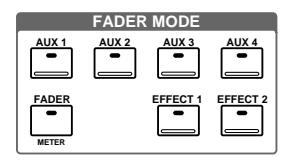

Mit diesen Tastern können folgende Betriebsarten und Display-Seiten aufgerufen werden. Der Name der gewählten Funktion wird jeweils im Display angezeigt.

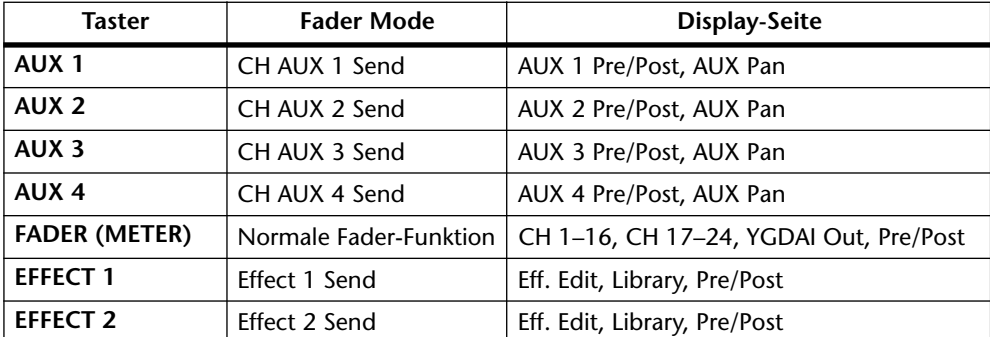

Die Funktionen der Fader richten sich außerdem nach der derzeit aktiven Mischebene. [Alles Weitere hierzu erfahren Sie unter Fader auf S. 32.](#page-41-0) Wenn Sie einen Taster des SETUP- oder CHANNEL CONTROL-Feldes drücken, wird automatisch der FADER-Betrieb angewählt (d.h. daß die Fader dann ihre "normale" Funktion haben).

#### <span id="page-23-0"></span>**Scene Memory**

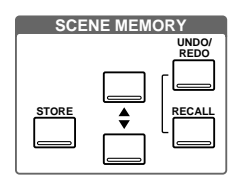

Mit den Tastern dieses Feldes können Sie Szenenspeicher anwählen, speichern und laden sowie das Laden einer Szene rückgängig machen (Undo) bzw. die Undo-Funktion wieder aufheben (Redo). [Alles Weitere hierzu erfahren Sie unter Szenenspeicher](#page-173-0)  [auf S. 169.](#page-173-0)

#### **MIDI Remote**

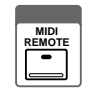

Der [MIDI REMOTE]-Taster dient zum Aktivieren der MIDI Remote-Betriebsart. In dieser Betriebsart können die Fader und [ON]-Taster von Kanal 1~16 zum Ansteuern externer MIDI-Geräte verwendet werden (*Remote*= Fernbedienung). Wenn die Diode des [MIDI REMOTE]-Tasters leuchtet, ist diese Betriebsart angewählt. [Alles Weitere](#page-256-0)  [hierzu erfahren Sie unter MIDI Remote \(Fernbedienung\) auf S. 253.](#page-256-0)

#### **Solo**

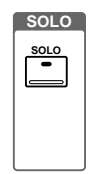

Mit dem [SOLO]-Taster kann die SOLO-Betriebsart aktiviert werden. In dem Fall blinkt dann die dazugehörige Diode. [Alles Weitere hierzu erfahren Sie unter Solo Setup](#page-83-0)  [\(Einstellen der Solo-Funktion\) auf S. 77.](#page-83-0)

#### **User Define**

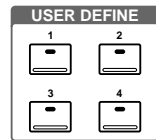

Die USER DEFINE-Taster sind programmierbar und senden entweder MIDI- oder MMC-Befehle (MIDI Machine Control). Außerdem können Sie sie dahingehend programmieren, daß Sie direkten Zugriff auf oft benötigte Display-Seiten bzw. Funktionen (Szenenspeicher, Effektprogramme, Mischeinstellungen eines Kanals oder Automix-Funktion) haben. [Alles Weitere hierzu erfahren Sie unter User Define-Taster auf S. 216.](#page-220-0)

#### <span id="page-24-0"></span>**PARAMETER-Eingaberad, Cursortaster & Enter**

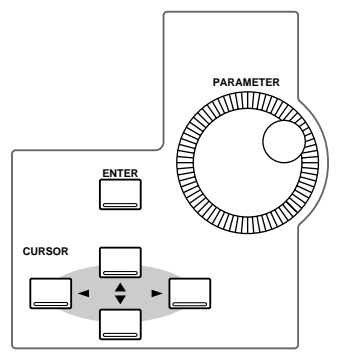

Mit diesen Bedienelementen können Sie die benötigten Display-Seiten und Parameter anwählen bzw. Werte einstellen. [Alles Weitere hierzu erfahren Sie unter Über das User](#page-33-0)  [Interface auf S. 24.](#page-33-0)

#### **NG LAYER 1–16**  $\sqrt{1}$ **17–24/MASTER** 2 1 2 3 4 5 6 7 8 9 10 11 12 13 14 15 16 FEFECT<br>1 2 3 4 5 6 7 8 9 10 10 11 12 13 14 50 15 N EFTLEN **RETURN 18 19 20 21 22 23 24 AUX1 AUX2 AUX3 AUX4 BUS1 BUS2 BUS3 BUS4 STIN RETURN** STOUT  $\widehat{2}$ **SEL SEL SEL SEL SEL SEL SEL SEL SEL SEL SEL SEL SEL SEL SEL SEL SEL SEL SEL ON ON ON ON ON ON ON ON ON ON ON ON ON ON ON ON ON ON ON** E  $\left( \widehat{4}\right)$  **1 2 3 4 5 6 7 8 9 10 11 12 13 14 15 16 ST IN EFFECT RETURN ST OUT 17 18 19 20 21 22 23 24 AUX1 AUX2 AUX3 AUX4 BUS1 BUS2 BUS3 BUS4**

## **Mixing Layer, SEL-Taster, ON-Taster, Fader**

#### A **MIXING LAYER-Taster**

Mit dem [MIXING LAYER]-Taster wählen Sie die Funktion der Fader, der [ON]- und der [SEL]-Taster. In der 1–16-Position sind die eben erwähnten Bedienelemente den Kanälen 1~16 zugeordnet. In der 17–24/MASTER-Position können Sie mit diesen Elementen die Kanäle 17~24, die AUX Send-Wege und die Bus-Ausgänge bedienen. Bitte beachten Sie, daß sich die Funktion der Fader außerdem nach der FADER MODE-Einstellung [\(siehe Seite 13\)](#page-22-0) richtet. [Alles Weitere hierzu erfahren Sie unter Display auf](#page-33-0)  [S. 24.](#page-33-0)

#### B **SEL-Taster**

Mit den [SEL]-Tastern können Sie den Kanal wählen, dessen Einstellungen geändert werden sollen. Der Name des gewählten Kanal wird jeweils im Display angezeigt. [Alles](#page-33-0)  [Weitere hierzu erfahren Sie unter Display auf S. 24.](#page-33-0) Auch hier gilt, daß sich die Funktion des [SEL]-Tasters jeweils nach der gewählten Mixing-Ebene richtet. [Siehe SEL-Taster](#page-40-0)  [auf S. 31.](#page-40-0) Im Automix-Betrieb dienen die [SEL]-Taster zur Anwahl des Kanals/der Kanäle, dessen/deren Einstellungen aufgezeichnet werden sollen. [Siehe Automix auf](#page-185-0) 

[S. 181.](#page-185-0) Schließlich können Sie über die [SEL]-Taster auch die Kanäle wählen, die einer Fader- oder Mute-Gruppe zugeordnet werden sollen. [Alles Weitere hierzu erfahren Sie](#page-121-0)  [unter Gruppen & Paare auf S. 117.](#page-121-0)

#### **(3)** ON-Taster

Mit den [ON]-Tastern können Sie den betreffenden Ein- und Ausgangskanal zu- bzw. ausschalten. Die Funktion der [ON]-Taster richtet sich jeweils nach der gewählten Mixing-Ebene. [Alles Weitere hierzu erfahren Sie unter ON-Taster auf S. 31.](#page-40-0) Wenn die SOLO-Funktion aktiviert ist [\(siehe Seite 14\),](#page-23-0) können Sie über die [ON]-Taster diejenigen Kanäle anwählen, die Sie Solo abhören möchten.

#### D **Fader**

Mit den Fadern können Sie entweder den Ein- oder den Ausgangspegel eines Kanals einstellen. Das 03D ist mit 60mm-Motorfadern ausgestattet, deren Funktion sich nach der Fader Mode- sowie der Mixing Layer-Einstellung richtet. [Alles Weitere hierzu](#page-41-0)  [erfahren Sie unter Fader auf S. 32.](#page-41-0) Der gewählte Fader Mode wird jeweils im Display angezeigt. [Alles Weitere hierzu erfahren Sie unter Display auf S. 24.](#page-33-0) Im MIDI REMOTE-Betrieb [\(siehe Seite 14\)](#page-23-0), können die Fader 1~16 zum Fernsteuern externer MIDI-Geräte verwendet werden. [Alles Weitere hierzu erfahren Sie unter MIDI Remote](#page-256-0)  [\(Fernbedienung\) auf S. 253.](#page-256-0)

# <span id="page-26-0"></span>**Rückseite**

#### **Obere Hälfte der Rückseite**

In der oberen Hälfte der Rückseite befinden sich alle analogen Ein- und Ausgänge.

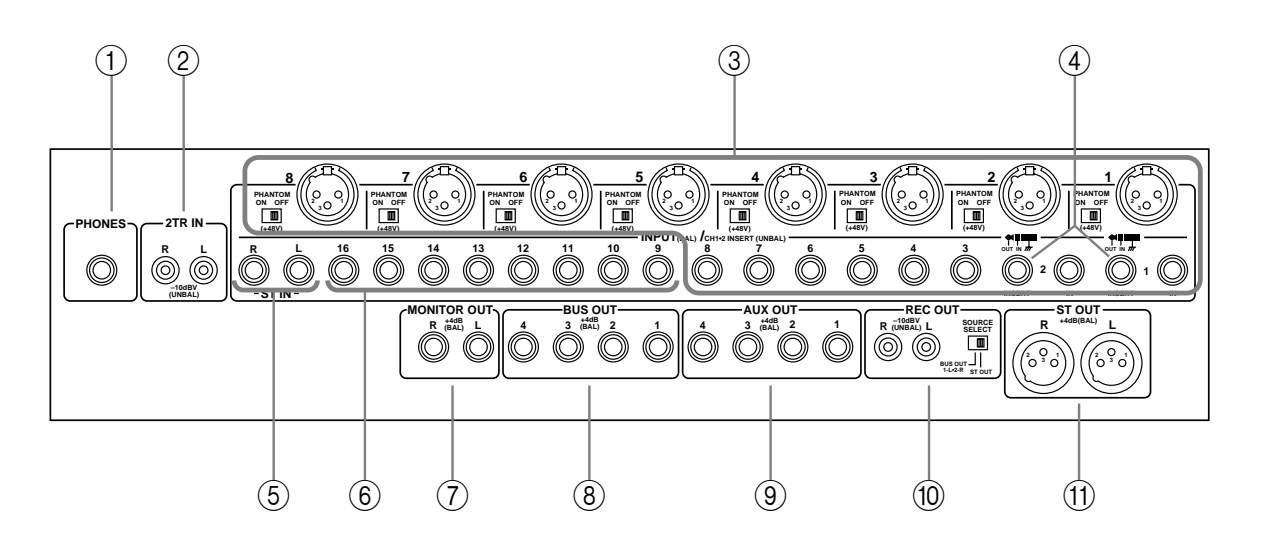

#### A **PHONES**

Hierbei handelt es sich um eine Stereo-Klinkenbuchse (TRS), an die Sie einen Stereo-Kopfhörer anschließen können. Das hier anliegende Signal kann mit dem [MONITOR OUT]-Taster angewählt werden [\(siehe Seite 11\)](#page-20-0), während die Lautstärke mit dem [PHONES]-Regler eingestellt werden kann.

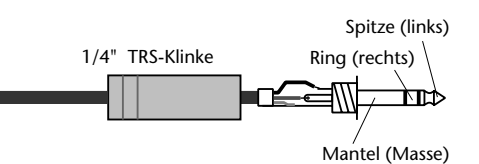

B **2TR IN**

Hierbei handelt es sich um RCA/Cinch-Buchsen mit einem Nenneingangspegel von –10 dBV. Die hier anliegenden Signale sind mit dem MONITOR OUT SOLO/2TR IN-Taster verbunden und können über die MONITOR OUT-

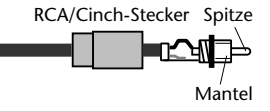

Summe sowie den Kopfhörer überwacht werden. In dem Fall müssen Sie [MONITOR OUT] auf 2TR IN stellen. In der Regel werden Sie hier wohl die Ausgänge der Mastermaschine anschließen, um die Abmischung einer Nachbandkontrolle zu unterziehen.

#### C **INPUT 1–8**

Die Eingangskanäle 1~8 sind mit symmetrischen XLR-3-31- und symmetrischen Klinkenbuchsen ausgestattet und erlauben das Anlegen eines Signalpegels zwischen –60 dB und +10 dB. Die XLR-Buchsen können auf Wunsch mit separat einstellbarer +48 V-Phantomspeisung versehen werden. Die TRS-Buchse hat jeweils Vorrang. Wenn also sowohl an die XLR- als auch an die Klinkenbuchse eines Kanals eine Signalquelle angeschlossen ist, wird die XLR-Buchse deaktiviert. An die Klinkenbuchsen können Sie auch asymmetrische Klinken anschließen. Dank ihrer hohen Empfindlichkeit und des

26 dB PAD-Tasters erlauben diese Buchsen die Verwendung einer breiten Signalquellenpalette, von Kondensatormikrofonen, bis hin zu sehr starken Line-Signalen.

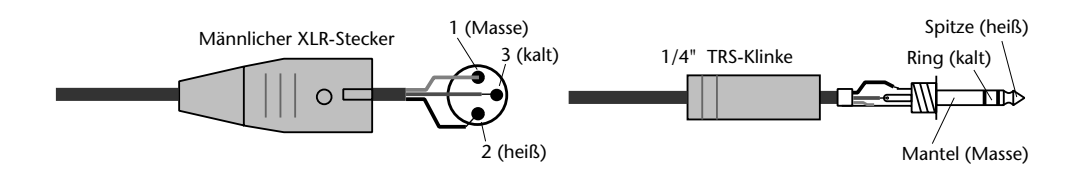

#### D **INSERT-Buchsen (Eingangskanal 1 und 2)**

Über diese TRS-Klinkenbuchsen können externe Effektgeräte in den Signalweg von Kanal 1 und 2 eingeschleift werden. In der Regel werden Sie hier wohl einen Kompressor, einen Limiter (Begrenzer) oder ein Noise Gate anschließen. Die Bedrahtung dieser Buchsen lautet: Mantel= Masse, Ring= Effektrückweg, Spitze= Effekthinweg.

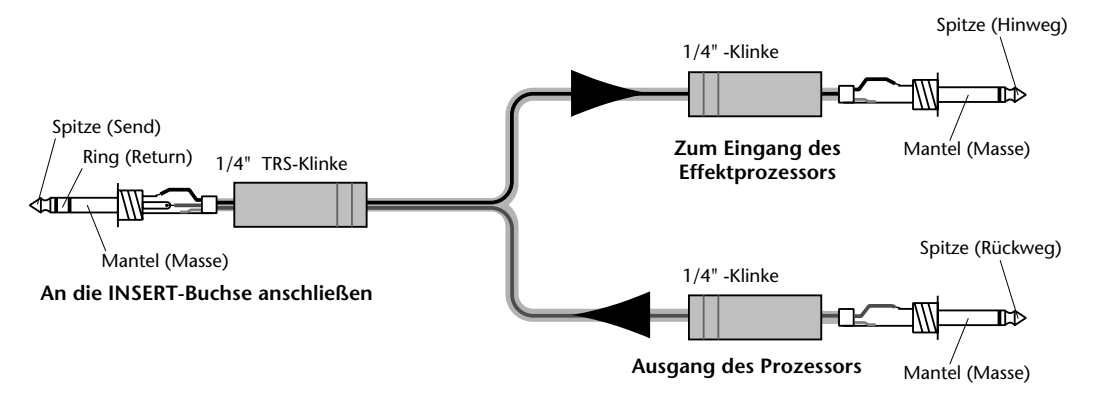

E **ST IN**

Diese symmetrischen Klinkenbuchsen mit einem Pegelbereich von –20 dB bis +10 dB, sind die Eingänge des Stereo-Kanals. Auch hier können entweder symmetrische oder asymmetrische Klinken angeschlossen werden. Hier könnten Sie die Stereo-Ausgänge eines Außenbordeffektes anschließen.

#### F **INPUT 9–16**

Die Eingangskanäle 9~16 sind als symmetrische Klinkenbuchsen mit einem Pegelbereich von –20 bis +10 dB ausgeführt. Auch hier können entweder symmetrische oder asymmetrische Klinken angeschlossen werden. Legen Sie hier Signalquellen mit Line-Pegel an.

#### G **MONITOR OUT**

Hierbei handelt es sich um symmetrische Klinkenbuchsen mit einem Nennausgangspegel von +4 dB. Auch hier können entweder symmetrische oder asymmetrische Klinken angeschlossen werden. Hier liegt das Abhörsignal an. Verbinden Sie diese

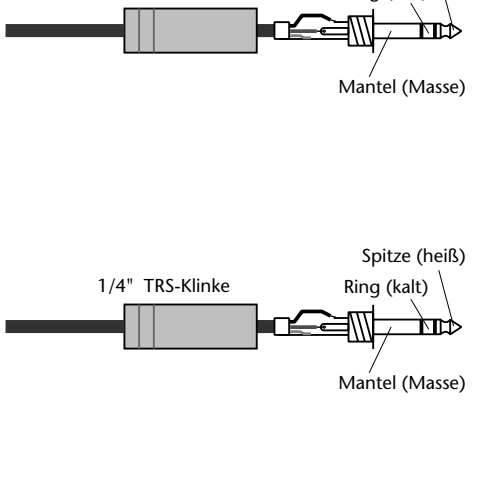

Spitze (heiß) Ring (kalt)

1/4" TRS-Klinke

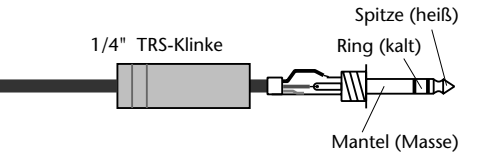

Buchsen also mit den Eingängen der Endstufe. Die hier anliegende Signalquelle kann mit dem MONITOR OUT SOLO/2TR IN-Taster gewählt werden. Der Pegel dieser Signale kann mit dem [MONITOR LEVEL]-Regler eingestellt werden.

#### **(8) BUS OUT**

Hierbei handelt es sich um symmetrische Klinkenbuchsen mit einem Nennausgangspegel von +4 dB. Auch hier können entweder symmetrische oder asymmetrische Klinken angeschlossen werden. Hier liegt das Signal der Busse an. Verbinden Sie diese Buchsen mit den Eingängen einer Mehrspurmaschine, einer Endstufe usw.

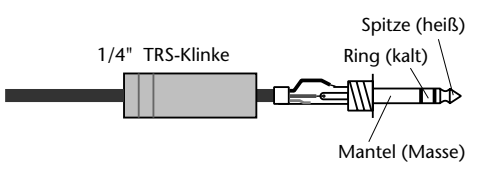

#### I **AUX OUT**

An diesen symmetrischen Klinkenbuchsen mit einem Nennausgangspegel von +4 dB liegt das betreffende AUX Send-Signal an. Auch hier können entweder symmetrische oder asymmetrische Klinken angeschlossen werden. Verbinden Sie diese Buchsen mit den Eingängen eines externen Effektprozessors, eines Kontrollverstärkers usw.

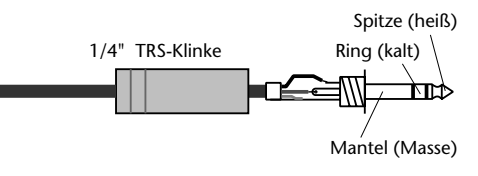

**(10) REC OUT** 

An diese RCA/Cinch-Buchsen mit einem Nennausgangspegel von –10 dBV können Sie ein Cassettendeck, einen DAT-Recorder, eine Zweispurbandmaschine usw. anschließen. Mit dem [SOURCE SELECT]-Taster kann die Signalquelle angewählt werden: ST OUT oder BUS 1 und BUS 2.

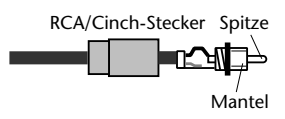

#### **M** ST OUT

An diesen XLR-3-32-Buchsen mit einem Nennausgangspegel von +4 dB liegt die Stereo-Abmischung an. Die Bedrahtung lautet: 1= Masse,  $2 = \text{hei}( +)$  und  $3 = \text{kalt}(-)$ .

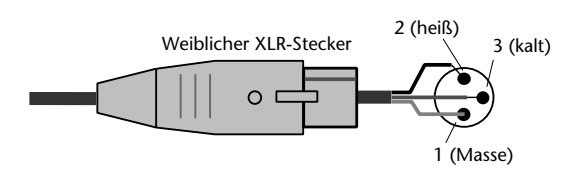

Wenn Sie diese symmetrischen Ausgänge mit einer asymmetrischen Klinkenbuchse verbinden müssen, sollten Sie ein Kabel mit folgender Bedrahtung verwenden (Stift 1 und 3 des XLR-Steckers müssen gebrückt werden).

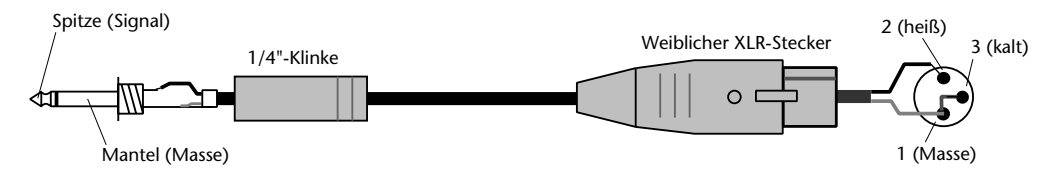

#### **Untere Hälfte der Rückseite**

Die untere Hälfte der Rückseite enthält alle digitalen Ein- und Ausgänge sowie Anschlüsse für anderweitige Steuerung.

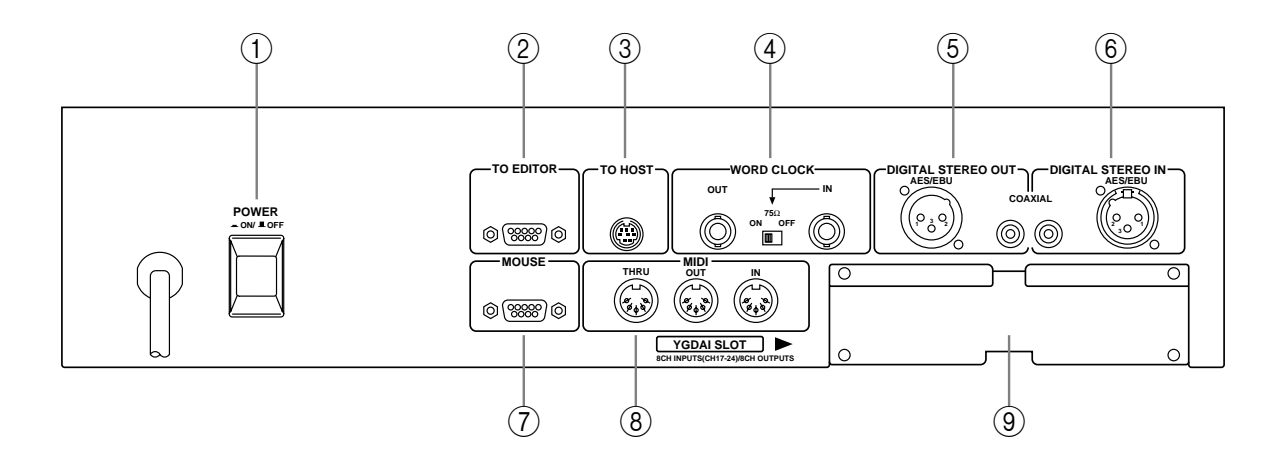

#### A **POWER-Taster**

Mit diesem Taster können Sie das 03D ein- und ausschalten. Um peinlichen Versehen vorzubeugen, ist er etwas versenkt.

#### B **TO EDITOR**

Über diese 9-pin D-sub-Buchse können Sie das 03D mit Video-Edit-Controllern verbinden. Die gegenwärtige Software-Version Ihres 03D unterstützt diese Funktion allerdings noch nicht.

#### **(3) TO HOST**

Über diese 8-pin Mini-DIN-Buchse können Sie das 03D mit einem Computer verbinden und somit in ein MIDI-Programm einbinden. Dank dieser Buchse brauchen Sie Ihren Computer also nicht mit einer MIDI-Schnittstelle auszurüsten. Da das 03D auch als MIDI-Schnittstelle fungieren kann, sollten Sie Ihren MIDI-Gerätepark mit der MIDI IN- und THRU-Buchse Ihres Pultes verbinden.

#### **(4) WORD CLOCK**

Diese BNC-Anschlüsse erlauben den Empfang bzw. die Übertragung des Wordclock-Signals Ihres Systems (digitaler Zeittakt). Dank des 75Ω-Abschlußtasters können Sie das 03D in unterschiedliche Wordclock-Systeme einbinden. [Siehe Digital-Synchronisa](#page-229-0)[tion \(Wordclock\) auf S. 226.](#page-229-0)

#### E **DIGITAL STEREO OUT**

Diese beiden Anschlüsse sind digitale Stereo-Ausgänge. Hier liegt dasselbe Signal an – allerdings in verschiedenen Formaten. Die XLR-3-32-Buchse überträgt die Digital-Signale im AES/EBU-Format (24 Bit), während an der COAXIAL-Buchse ein Consumer-Digital-Signal (20 Bit) anliegt.

#### **6** DIGITAL STEREO IN

Diese beiden Anschlüsse sind digitale Stereo-Eingänge, die jedoch nicht gleichzeitig verwendet werden können. An die XLR-3-31-Buchse können Sie Digital-Signale im AES/EBU-Format anlegen, während der COAXIAL-Anschluß für das Consumer-Format gedacht ist. Die hier anliegenden Signale können mit dem Stereo-Eingangskanal verbunden oder direkt in die Stereosumme eingespeist werden (bei Kaskadierung).

#### G **MOUSE**

Hier können Sie eine PC-kompatible serielle Maus anschließen, mit der das Editieren und die Parameteranwahl noch schneller vonstatten gehen.

#### $\circledR$  **MIDI IN, OUT, THRU**

Hierbei handelt es sich um normale MIDI IN-, OUT-, und THRU-Buchsen, über die Sie das 03D mit anderen MIDI-Geräten verbinden und/oder synchronisieren können.

#### I **YGDAI-Schacht**

Hier kann eine optionale YGDAI-Karte angeschlossen werden, über die Sie Zugriff haben auf die acht Digital-Ein- und Ausgänge des 03D. [Siehe YGDAI-Karten auf S. 233.](#page-236-0)

# **Blockschaltbild**

<span id="page-31-0"></span>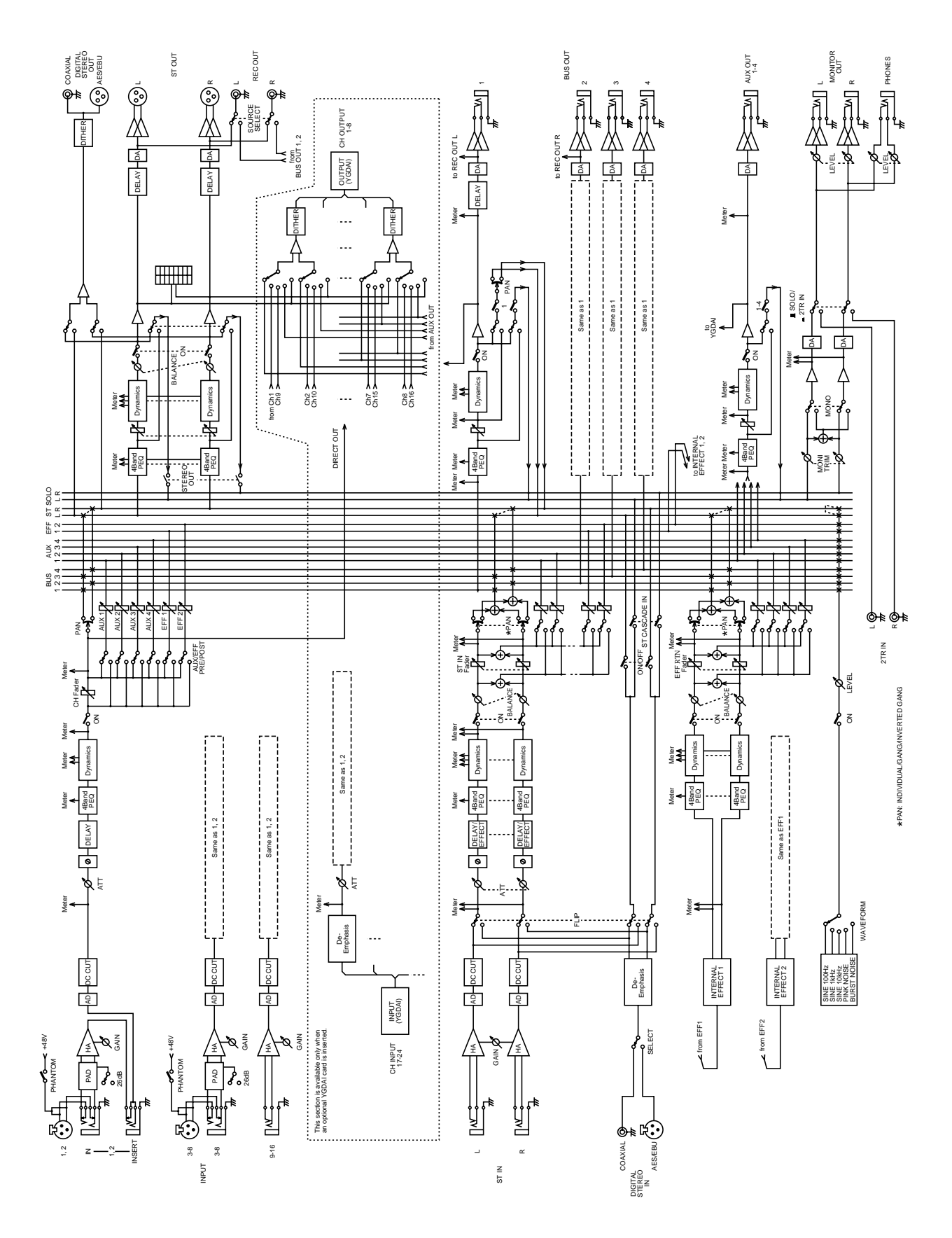

# <span id="page-32-0"></span>**Bedienoberfläche**

# **3**

# **In diesem Kapitel...**

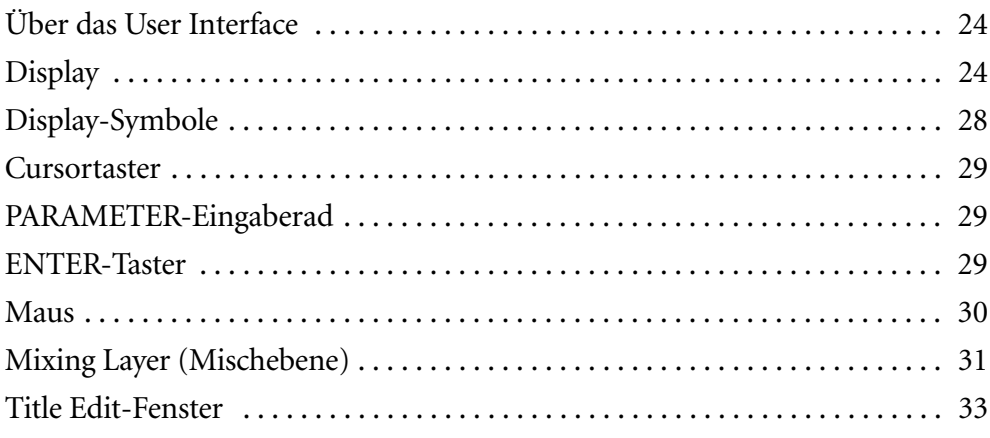

# <span id="page-33-0"></span>**Über das User Interface**

Das User Interface des 03D ist klar und anwenderfreundlich aufgebaut. Mit Ausnahme der GAIN-Regler, [PAD]-, Szenenspeicher- und ein paar weiteren Tastern gibt es kaum Bedienelemente mit einer festen Funktion. Die Fader-, [ON]- und [SEL]-Taster haben mehrere Funktionen, die man mit dem [MIXING LAYER]-Taster [\(siehe Seite 15\)](#page-24-0) und über das FADER MODE-Feld [\(siehe Seite 13\)](#page-22-0) anwählt. Die Mischfunktionen und Konfigurationseinstellungen sind in Display-Seiten unterteilt, wobei miteinander verwandte Funktionen manchmal über denselben Taster erreichbar sind. Beispiel: Die *Digital Input*- und *Cascade*-Seite sind zu DIO (Digital I/O) zusammengefaßt. Die Parameterauswahl und das Ändern ihrer Werte erfolgt über die CURSOR-Taster, den [ENTER]-Taster und das PARAMETER-Eingaberad. Letzteres ist abgestuft, damit Sie den gewünschten Wert jeweils fehlerfrei "treffen". Wenn Sie noch schneller arbeiten möchten, sollten Sie eine PC-Maus mit der MOUSE-Buchse verbinden. Diese erleichtert das Navigieren und Editieren nämlich ungemein.

# **Display**

Das große grafikfähige 320 x 240-Punkte-Display mit Hintergrundbeleuchtung informiert Sie jeweils über Mischeinstellungen und die angewählten Funktionen. Die Parameterwerte werden nicht nur in numerischer, sondern auch anhand von Fader- und Reglersymbolen sowie mit Kurven (im Falle der Entzerrung) angezeigt. Außerdem sind Display-Meter zum Anzeigen der Signalpegel vorgesehen.

Solo, Host, MIDI Szenenspeicher Anwenderdefiniert Gewählte Funktion **SCENE MEMORY USER DEFINE FUNCTION EDRAGE**<br>EDRAGE EFFECT I  $00$  Initial Data **ENNE**<br>ENNE IND Gewählter Kanal **SEL CH** SIGNAL/PEAK  $\frac{1}{51}$  $10.11.12$  $12141516$ **M**FEFF. Edit MenütasterEURRENT  $\mathbf{r}$ ConcertHall1 Seiteninhalt TVDI REVERB HALL  $18 \frac{1}{6}$  $\overline{\Theta^{\rm off}}$  $\overline{\bigodot}^{\sf REU\text{-}TIME}_{2.65}$  $O<sub>code</sub>$  $Q^{\text{ER,DLY}}_{\text{0.0ms}}$ u 8<br>Q<sup>d</sup>ensity O INI.DLY<br>O INI.DLY  $O_{668}^{E/REBAL}$  $\bigcirc$  attack  $\Theta^{\text{\tiny HI,RATIO}}_{\text{\tiny 8.3}}$  $Q_{\text{THEU}}^{\text{HPF}}$  $\mathcal{O}^{\text{\tiny{HOLD}}}_{\text{\tiny{0.10ms}}}$  $O<sup>100</sup>$  $0^{10.0010}_{1.2}$  $\bigcirc$   $_{101ms}^{DEGPY}$ **FADER** EFFEC Fader-Status **STATUS**

Das Display ist in mehrere Bereiche unterteilt, die nachstehend beschrieben werden.

**Scene Memory**—Hier erscheinen die Nummer und der Name des gewählten Szenenspeichers, ganz gleich, ob der Szenenspeicher nur gelesen (Memory Protect) oder auch gesichert werden kann und ob der Pufferspeicher bereits Änderungen des zuletzt aufgerufenen Speicher enthält. [Alles Weitere hierzu erfahren Sie unter Szenenspeicherfeld](#page-175-0)  [im Display auf S. 171.](#page-175-0)

**FADER 1–8 9–12 13–16 ST IN EFFECT RTN**

**Solo, Host, MIDI**— In diesem Bereich können drei Anzeigen erscheinen: SOLO erscheint, wenn der Solo-Betrieb aktiviert wurde (*[Verwendung der Solo-Funktion](#page-85-0)* auf [S. 79](#page-85-0)). HOST wird angezeigt, wenn das 03D Daten über seine TO HOST-Buchse empfängt. MIDI wird angezeigt, wenn das 03D Daten über seine MIDI IN-Buchse empfängt (*[MIDI & TO HOST-Empfangsanzeigen](#page-246-0)* auf S. 243).

**User Define**—In diesem Bereich werden die derzeitigen Funktionen der USER DEFINE-Taster angezeigt. [Alles Weitere hierzu erfahren Sie unter User Define-Taster](#page-220-0)  [auf S. 216.](#page-220-0)

**Gewählte Funktion** —In diesem Bereich erfahren Sie den Namen der mit den SETUP-, CHANNEL CONTROL- und FADER MODE-Tastern angewählten Funktion. Es stehen folgende Funktionen zur Wahl:

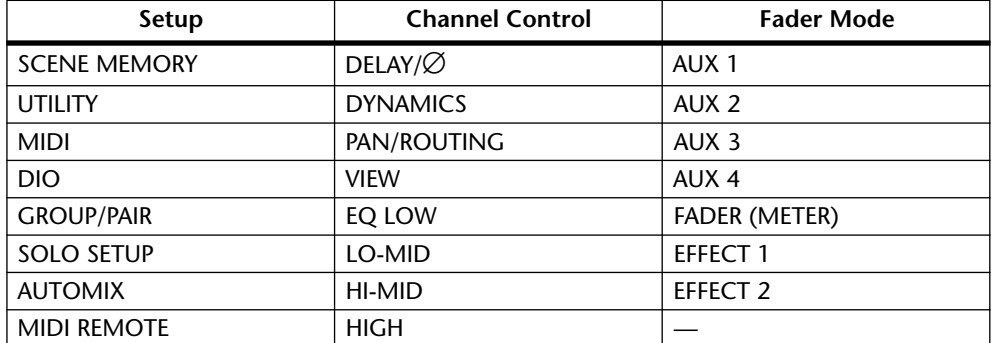

**Gewählter Kanal**— In diesem Feld wird der angewählte Kanal angezeigt. Es können folgende Kanäle gewählt werden. Wenn Sie zwei Kanäle zu einem Stereopaar zusammenfassen, werden sie mit einem Bindestrich angezeigt (z.B. 1–2 oder 17–18).

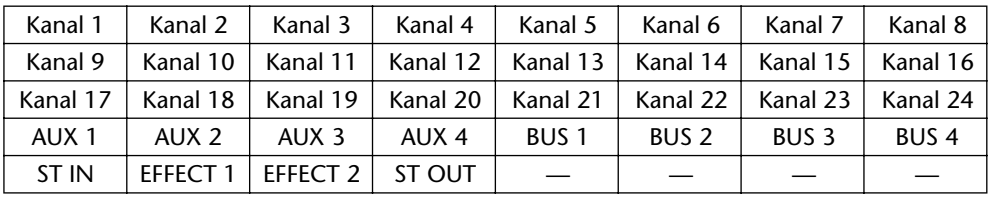

Während der Wiedergabe eines Automix-Programms wird der Fader-Status angezeigt.

**SIGNAL/PEAK**— Hier befinden sich die SIGNAL- und PEAK-Anzeigen. Die SIGNAL-Anzeige leuchtet, wenn der angebotene Pegel mindestens –24 dB beträgt. Anhand dieser Anzeige können Sie kontrollieren, ob ein Kanal überhaupt ein Signal empfängt. Die PEAK-Anzeige leuchtet hingegen, wenn der angebotene Signalpegel 3 dB beträgt. Die Funktion dieser Anzeigen richtet sich nach der Mixing Layer-Einstellung [\(siehe Seite 15\).](#page-24-0) Wenn Sie mit diesem Taster "1–16" gewählt haben, beziehen sich die SIGNAL- und PEAK-Dioden auf folgende Kanäle:

SIGNAL 

| Kanal 1 |                                                                                      | Kanal 2   Kanal 3   Kanal 4   Kanal 5   Kanal 6   Kanal 7   Kanal 8 |  |  |  |
|---------|--------------------------------------------------------------------------------------|---------------------------------------------------------------------|--|--|--|
|         | Kanal 9   Kanal 10   Kanal 11   Kanal 12   Kanal 13   Kanal 14   Kanal 15   Kanal 16 |                                                                     |  |  |  |
| ST IN   | RTN 1                                                                                | RTN 2                                                               |  |  |  |

Befindet sich der MIXING LAYER-Taster in der "17–24/MASTER"-Position, so beziehen sich die SIGNAL- und PEAK-Anzeigen auf folgende Kanäle:

STIN RTN1 RTN2

|                  | Kanal 17   Kanal 18   Kanal 19   Kanal 20   Kanal 21   Kanal 22   Kanal 23   Kanal 24 |       |                  |                  |                  |                  |                  |
|------------------|---------------------------------------------------------------------------------------|-------|------------------|------------------|------------------|------------------|------------------|
| AUX <sub>1</sub> | AUX 2                                                                                 | AUX 3 | AUX <sub>4</sub> | BUS <sub>1</sub> | BUS <sub>2</sub> | BUS <sub>3</sub> | BUS <sub>4</sub> |
| ST IN            | RTN 1                                                                                 | RTN 2 |                  |                  |                  |                  |                  |

**Menütaster** — Der [M]-Taster ist für die Verwendung einer Maus gedacht und dient zum Aufrufen der Menüfunktion. [Alles Weitere hierzu erfahren Sie unter Funktions](#page-39-0)[menü \(M\) auf S. 30.](#page-39-0)

**Seiteninhalt** —In diesem Bereich erscheinen die Funktionen und Parameter der angewählten Seite. Wie Sie in nachstehendem Beispiel sehen, werden die Seiteninformationen sowohl numerisch als auch grafisch dargestellt. Das hat den Vorteil, daß Sie einerseits über die exakten Werte im Bilde sind und andererseits intuitiv erfassen können, wie die Parameter gerade eingestellt sind. [Alles Weitere hierzu erfahren Sie unter](#page-37-0)  [Display-Symbole auf S. 28.](#page-37-0) 

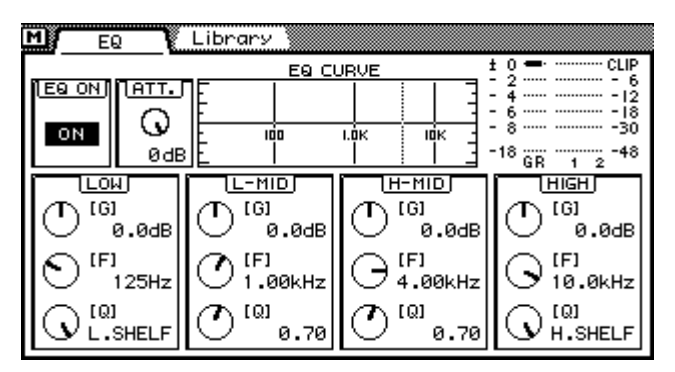

Die Namen der jeweils verfügbaren Display-Seiten erscheinen auf kleinen Zungen. Die dunkel umrandete Zunge weist Sie auf den Namen der gerade angewählten Seite hin. Bei Verwendung einer Maus können Sie durch Anklicken einer Zunge zur betreffenden Display-Seite springen.

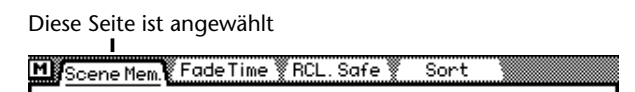

**Fader-Status** — In diesem Bereich werden der gewählte Fader Mode- und Mixing Layer-Betrieb angezeigt. In der oberen Zeile erfahren Sie, welchem Kanal ein Fader zugeordnet ist (z.B. Kanal 1), während in der unteren Zeile angezeigt wird, welches Signal dieses Kanals dem Fader zugeordnet ist (z.B. AUX 1 SEND). In nachstehender Tabelle sehen Sie, was in den verschiedenen Fader Mode- und Mixing Layer-Betriebsarten angezeigt wird.

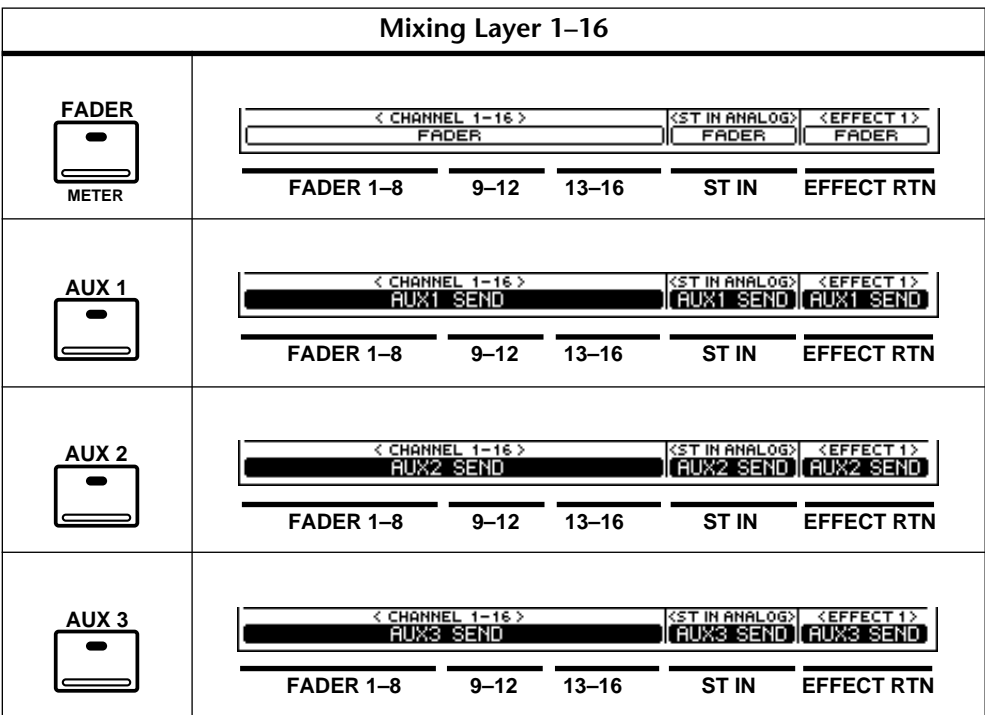
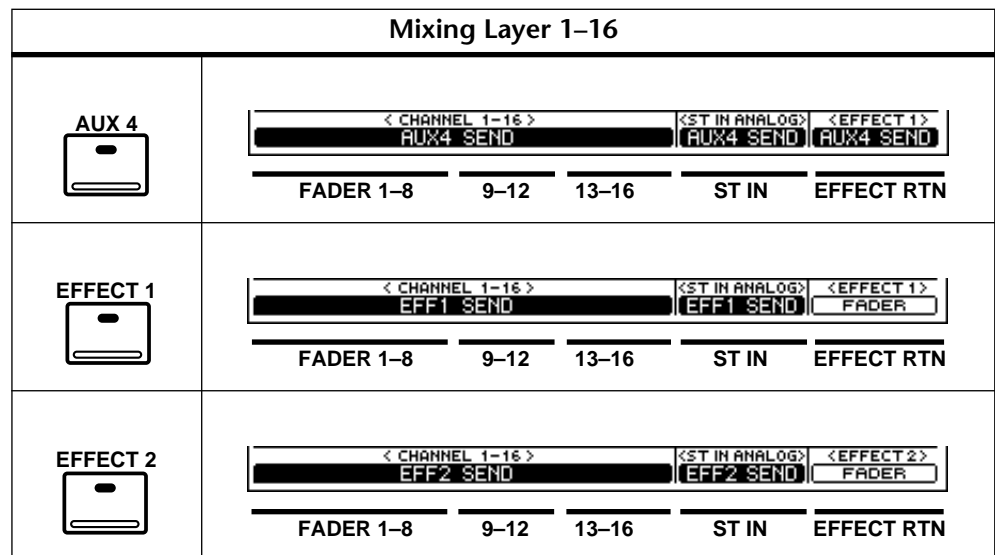

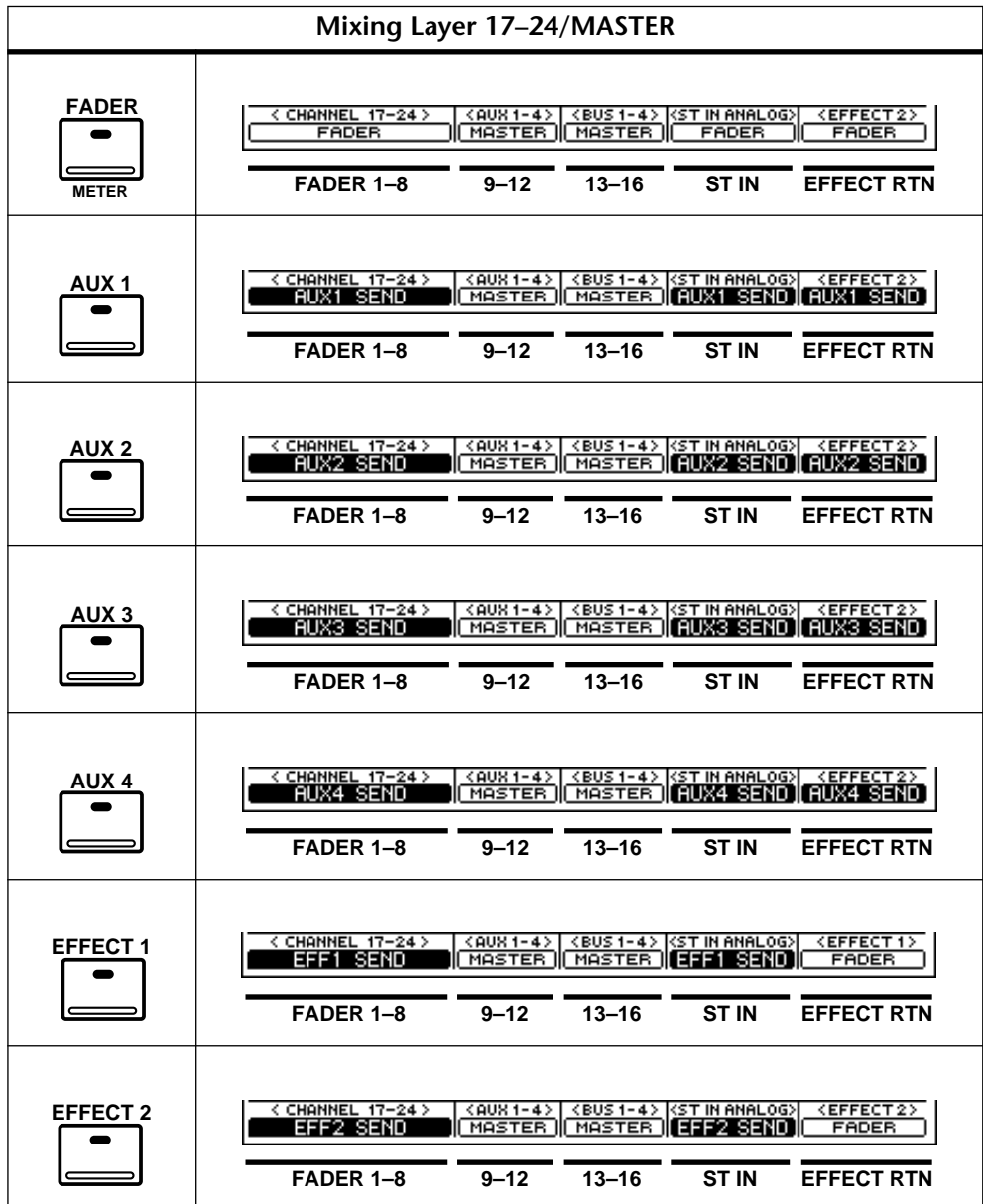

### **Display-Symbole**

In diesem Abschnitt wird die Funktion der im Display angezeigten Symbole erklärt.

#### **Taster**

Taster werden als Kästen mit schattiertem Rand angezeigt (d.h. eine Linie, die rechts und unter dem Kasten etwas dicker ist).

An/Aus-Schalter werden hell-auf-dunkel ("inverti wenn sie aktiv sind und dunkel-auf-hell, wenn sie a In nebenstehendem Beispiel sind [1] und [ST] eingeschaltet.

Manchmal ändert sich die Bezeichnung eines Tasters, wenn er einoder ausgeschaltet wird (in nebenstehendem Beispiel wird z.B. der Phasenstatus (entweder N= normal oder R= umgekehrt) angezeigt.

Bei Wahltastern kann nur jeweils eine Option gewählt werden. In nebenstehendem Beispiel ist "INT 48K" als Wordclock-Taktgeber gewählt.

Um den Status eines Tasters zu ändern, müssen

Sie ihn mit den Cursortastern anfahren und anschließend den [ENTER]-Taster drükken. Bei Verwendung einer Maus reicht es, wenn Sie den gewünschten Taster anklicken.

#### **Drehregler**

Parameter mit einem größeren Einstellbereich werden mit Hilfe von Drehreglern angezeigt, wie Sie in nebenstehender Beispielseite (EQ) sehen. Um die Einstellung eines solchen Parameters zu ändern, müssen Sie ihn mit den Cursortastern anfahren und seinen Wert mit dem PARAMETER-Eingaberad ändern. Bei Verwendung einer Maus führen Sie den Mauszeiger zum betreffenden Regler, halten die linke Maustaste gedrückt und ziehen die Maus nach links

oder rechts. Um einen weit entfernten Wert schneller einzustellen, können Sie beim Ziehen die rechte Maustaste gedrückt halten. Wenn Sie einen Drehregler anklicken, ändert sich der Wert jeweils um eine Einheit. Bei Drücken der linken Maustaster wird der Wert verringert und durch Drücken der rechten Maustaster wird er erhöht.

#### **Fader**

Bestimmte Display-Seiten, z.B. CH View, enthalten Fader-Symbole. In der Regel kann ihr Wert dann mit einem "echten" Fader geändert werden. Das gleiche Ergebnis kann jedoch auch mit dem PARAMETER-Eingaberad bzw. der Maus erzielt werden. Um die Position eines Fader-Symbols zu ändern, müssen Sie es mit den

Cursortastern anwählen und anschließend am PARAMETER-Eingaberad drehen. Bei Verwendung einer Maus müssen Sie den Zeiger zum Fader-Rücken führen, die linke Maustaste gedrückt halten und die Maus nach oben oder unten ziehen. Bei Erreichen des Nennwertes werden die Fader-Rücken invertiert angezeigt. Um einen Fader um eine Einheit anzuheben, klicken Sie ihn einmal mit der linken Maustaste an. Um den Wert um eine Einheit abzusenken, klicken Sie den Fader-Rücken mit der rechten Maustaste an.

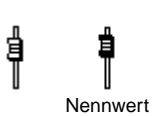

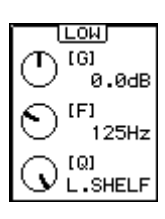

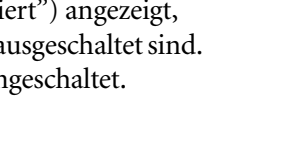

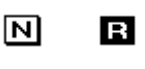

**TITLE** 

តត

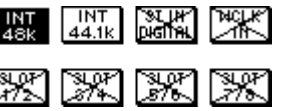

#### **Parameterfenster**

Parameter, die im Parameterfenster (d.h. von einer Strichlinie umgeben sind) erscheinen, können mit dem PARAMETER-Eingaberad oder der Maus eingestellt werden. Wählen Sie das Parameterfenster mit den Cursortastern an und stellen Sie den Wert mit dem PARAMETER-Rad ein. Wenn Sie eine Maus verwenden, müssen Sie den Zeiger zum Parameterfenster führen, die linke Maustaste gedrückt halten und die Maus ziehen. Auch hier gilt, daß sich der Wert durch Anklicken des Parameterfensters jeweils um eine Einheit ändert (links: kleinerer Wert, rechts: größerer Wert).

#### **Cursortaster**

Mit den Cursortastern können Sie den Cursor zum gewünschten Parameter usw. führen und andere Display-Seiten aufrufen. Der Cursor ist übrigens ein blinkendes Quadrat, das jederzeit deutlich sichtbar ist. Wenn Sie eine Maustaste gedrückt halten, rückt der Cursor immer weiter nach links bzw. rechts.

### **PARAMETER-Eingaberad**

Mit dem PARAMETER-Rad können Sie Parameterwerte einstellen, einen Szenenspeicher bzw. ein Bibliothekprogramm anwählen und den Cursor beim Benennen zur gewünschten Zeichenposition führen. Es ist deutlich abgestuft, damit Sie schnell den gewünschten Wert bzw. die gewünschte Position einstellen können. Drehen Sie das PARAMETER-Rad nach rechts, um einen größeren Wert einzustellen und nach links, um den Wert zu verringern. Je schneller sie es drehen, desto schneller können Sie einen weiter entfernten Wert anwählen.

#### **ENTER-Taster**

Mit dem [ENTER]-Taster können Sie den vom Cursor angezeigten Parameterwert bestätigen oder aktivieren und An/Aus-Parameter (z.B. EQ ON/OFF) einstellen. Außerdem dient er zum Eingeben von Zeichen beim Benennen eines Szenenspeichers, Effektprogramms usw. Auf bestimmten Display-Seiten kann der [ENTER]-Taster zum Ein- und Ausschalten von Parametern verwendet werden.

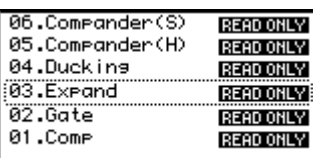

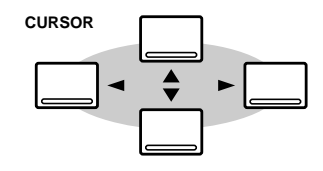

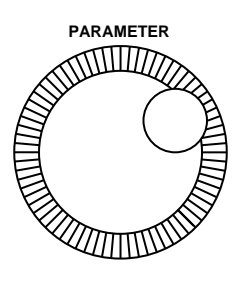

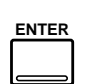

#### **Maus**

Wie bereits mehrmals erwähnt, kann das 03D auch mit einer optionalen PC-kompatiblen Maus bedient werden. An/Aus-Parameter lassen sich dann durch Anklicken einstellen, während Fader und Drehregler durch Ziehen zum gewünschten Wert gebracht werden können. Im Prinzip kann jede beliebige PC-Maus verwendet werden, jedoch sollten Sie keine Maus wählen, die sowohl seriell als auch im PS-2-Protokoll betrieben werden kann. Verbinden Sie die Maus mit der MOUSE-Buchse auf der Rückseite des 03D. Auf der *Prefer*-Seite der Utility-Funktion befindet sich ein Parameter, mit dem man die Mausgeschwindigkeit einstellen kann. [Alles Weitere hierzu erfahren Sie unter](#page-225-0)  [MOUSE SPEED auf S. 221.](#page-225-0) 

Die meisten Mausfunktionen können entweder mit der linken oder rechten Maustaste durchgeführt werden. Bei manchen Parametern mit großem Einstellbereich (z.B. die Delay-Parameter) können Sie einen weiter entfernten Wert schneller einstellen, wenn Sie die Maus ziehen, während Sie die rechte Maustaste gedrückt halten. In dem Fall dient die linke Maustaste für die Feinarbeit, während Sie mit der rechten Maustaste das Grobe erledigen können. Wenn Sie einen Parameterwert gerne schrittweise ändern, sollten Sie sein Symbol mehrmals anklicken. Dabei wird der Wert mit der linken Maustaste verringert und mit der rechten erhöht.

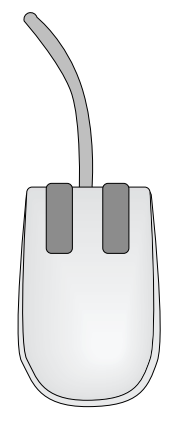

Die Display-Seiten der derzeit aktiven Funktion können durch Anklicken der betreffenden Zunge aufgerufen werden.

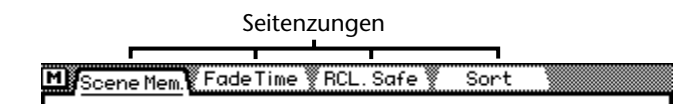

#### **Funktionsmenü (M)**

Wenn Sie eine Maus an das 03D anschließen, können Sie mit dem nachstehend abgebildeten Funktionsmenü die MIDI Remote-, Setup-, Channel Control- und Fader Mode-Seiten aufrufen. Das Funktionsmenü öffnet man durch Anklicken des M-Symbols links neben den Seitenzungen. Wenn die Maus während des Betriebs abgetrennt wird, verschwindet das Symbol nach etwa fünf Minuten.

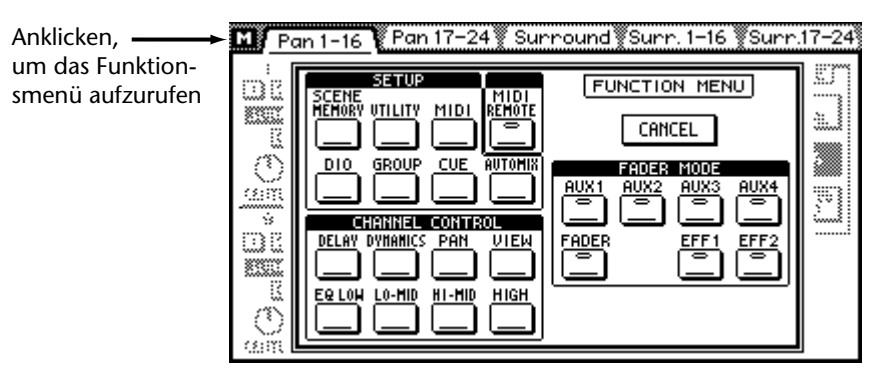

Wenn Sie länger als 10 Sekunden keinen Taster anklicken, verschwindet das Funktionsmenü wieder.

### <span id="page-40-0"></span>**Mixing Layer (Mischebene)**

Wie bereits erwähnt, haben die [SEL]- und [ON]-Taster sowie die Fader mehrere Funktionen, die sich nach der jeweils angewählten Mischebene (Mixing Layer) richten. Die Funktion der Fader richtet sich außerdem nach dem gewählten Fader Mode. In nachstehenden Tabellen sind die verfügbaren Funktionen aufgeführt. Wahrscheinlich fällt Ihnen sofort auf, daß die [SEL]- und [ON]-Taster sowie die Fader des ST IN-, EFFECT RETURN- und ST OUT-Summen nicht von der Mixing Layer-Einstellung betroffen sind.

#### **SEL-Taster**

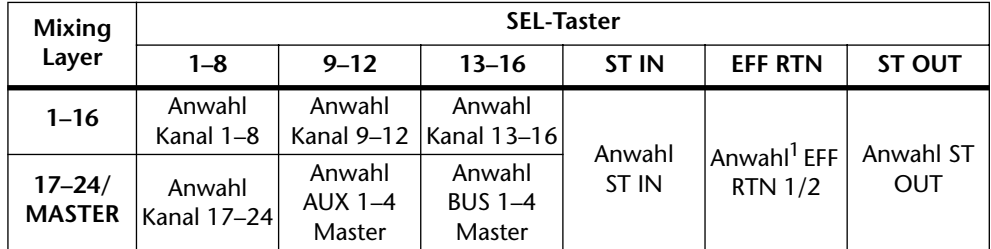

1. Während der Automix-Aufzeichnung können Sie die Effekteditierfunktion mit dem EFFECT RETURN [SEL]-Taster ein- und ausschalten. Drücken Sie jedoch vorher den [EFFECT 1]- bzw. [EFFECT 2]-Taster, um den benötigten Prozessor zu wählen.

Bei Verwendung der Automix-Funktion wählen Sie mit den [SEL]-Tastern die Kanäle, deren Daten aufgezeichnet werden sollen. [Alles Weitere hierzu erfahren Sie unter Auto](#page-185-0)[mix auf S. 181.](#page-185-0) Außerdem können Sie mit den [SEL]-Tastern die Kanäle einer Faderund/oder Mute-Gruppe anwählen. [Alles Weitere hierzu erfahren Sie unter Gruppen &](#page-121-0)  [Paare auf S. 117.](#page-121-0)

#### **ON-Taster**

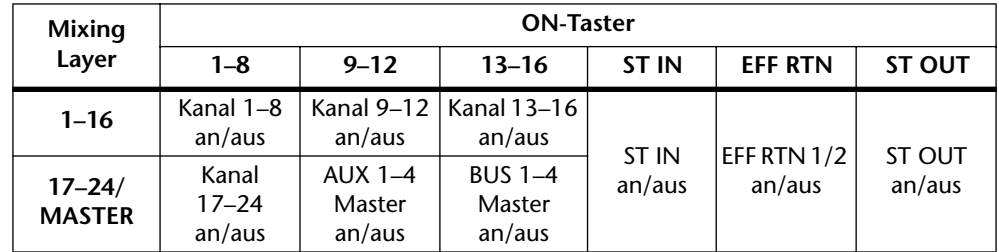

Wenn die SOLO-Funktion aktiv ist, dienen die [ON]-Taster von Kanal 1~24, dem Stereo-Eingangskanal und der Effektrückwege als Solo-Taster statt als An/Aus-Taster.

Im MIDI Remote-Betrieb haben die [ON]-Taster eine andere Funktion. [Alles Weitere](#page-256-0)  [hierzu erfahren Sie unter MIDI Remote \(Fernbedienung\) auf S. 253.](#page-256-0)

#### <span id="page-41-0"></span>**Fader**

**Mixing Layer: 1–16**

| Fader<br>Mode    | Fader                   |                          |                           |                     |                             |                            |
|------------------|-------------------------|--------------------------|---------------------------|---------------------|-----------------------------|----------------------------|
|                  | $1 - 8$                 | $9 - 12$                 | $13 - 16$                 | ST IN               | <b>EFF RTN</b>              | <b>ST OUT</b>              |
| Fader<br>(Meter) | Kanalfader<br>$1 - 8$   | Kanalfader<br>$9 - 12$   | Kanalfader<br>$13 - 16$   | ST IN<br>Fader      | EFF RTN $1/2$<br>Fader      | ST OUT<br>Master-<br>Fader |
| Aux 1            | Kanal 1–8<br>AUX 1 Send | Kanal 9-12<br>AUX 1 Send | Kanal 13–16<br>AUX 1 Send | ST IN<br>AUX 1 Send | EFF RTN 1/2<br>AUX 1 Send   |                            |
| Aux 2            | Kanal 1–8<br>AUX 2 Send | Kanal 9–12<br>AUX 2 Send | Kanal 13–16<br>AUX 2 Send | ST IN<br>AUX 2 Send | EFF RTN $1/2$<br>AUX 2 Send |                            |
| Aux 3            | Kanal 1-8<br>AUX 3 Send | Kanal 9-12<br>AUX 3 Send | Kanal 13-16<br>AUX 3 Send | ST IN<br>AUX 3 Send | EFF RTN $1/2$<br>AUX 3 Send |                            |
| Aux 4            | Kanal 1-8<br>AUX 4 Send | Kanal 9-12<br>AUX 4 Send | Kanal 13–16<br>AUX 4 Send | ST IN<br>AUX 4 Send | EFF RTN 1/2<br>AUX 4 Send   |                            |
| <b>Effect 1</b>  | Kanal 1–8<br>Eff 1 Send | Kanal 9-12<br>Eff 1 Send | Kanal 13–16<br>Eff 1 Send | ST IN<br>Eff 1 Send | EFF RTN1<br>Fader           |                            |
| <b>Effect 2</b>  | Kanal 1–8<br>Eff 2 Send | Kanal 9–12<br>Eff 2 Send | Kanal 13–16<br>Eff 2 Send | ST IN<br>Eff 2 Send | EFF RTN2<br>Fader           |                            |

#### **Mixing Layer: 17–24/MASTER**

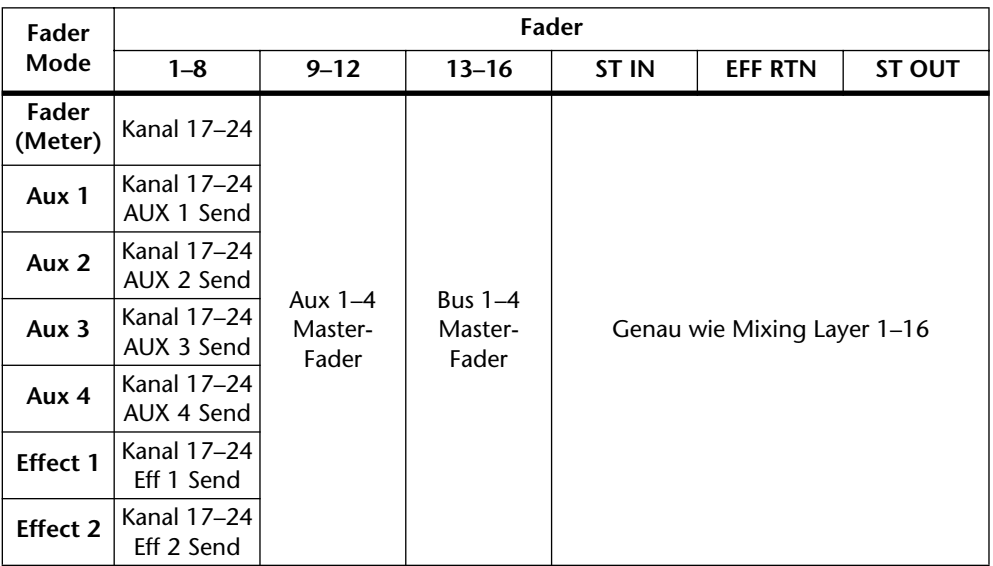

Im MIDI Remote-Betrieb haben die Fader eine andere Funktion. [Alles Weitere hierzu](#page-256-0)  [erfahren Sie unter MIDI Remote \(Fernbedienung\) auf S. 253.](#page-256-0)

### <span id="page-42-0"></span>**Title Edit-Fenster**

Im Title Edit-Fenster können Sie Ihre Mischszenen, EQ-, Dynamik-, Effekt und Kanalprogramme sowie Ihre Automix-Daten benennen. Dieses Fenster erscheint beim Speichern oder beim Ändern des Namens eines Szenenspeichers oder Programms. Alle Namen des 03D können maximal 12 Zeichen enthalten. Nachstehend finden Sie alle verfügbaren Zeichen. Die SPC-Taste ist die Leertaste.

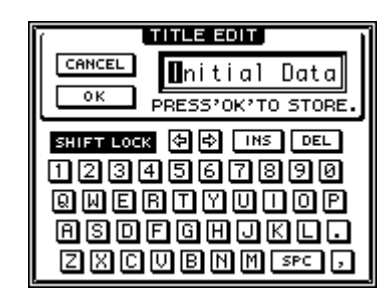

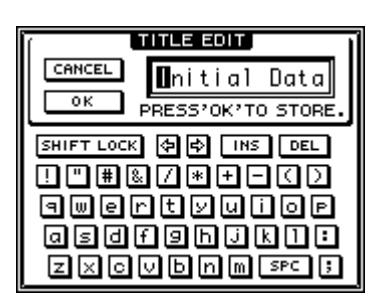

SHIFT LOCK= An

- Verwenden Sie das PARAMETER-Eingaberad oder die Pfeiltasten neben 图图 der SHIFT LOCK-Funktion, um den Cursor zur gewünschten Zeichenposition zu führen. Bei Verwendung einer Maus reicht es, wenn Sie die gewünschte Zeichenposition anklicken.
- Um für die gewählte Position ein Zeichen zu programmieren, müssen **SHIFT LOCK** Sie den Cursor mit dem Cursortasten zum gewünschten Zeichen führen und Ihre Wahl durch Drücken des [ENTER]-Tasters bestätigen. Je nachdem, ob gerade Groß- oder Kleinbuchstaben und Symbole verfügbar sind, müssen Sie den Cursor zu SHIFT LOCK führen und den [ENTER]-Taster drücken. Wiederholen Sie diesen Vorgang, um danach wieder umzuschalten.
	- Verwenden Sie die INS-Funktion, um an der vom Cursor angezeigten  $\sqrt{1}$ Position eine Leerstelle einzufügen. Hierdurch werden alle nachfolgenden Zeichen eine Position weiter nach rechts geschoben. Wenn dabei ein Zeichen rechts aus dem Bild verschwindet, wird es gelöscht.
		- Mit der DEL-Funktion können Sie das vom Cursor angezeigte Zeichen löschen. Dabei werden alle nachfolgenden Zeichen eine Position weiter nach links geschoben.
- CANCEL  $\overline{\circ\kappa}$

 $DEL$ 

Wenn Sie den Namen eingegeben haben, führen Sie den Cursor zu OK und drücken den [ENTER]-Taster. Sie könnten jedoch auch CANCEL wählen und anschließend [ENTER] drücken, wenn Sie den gerade eingegebenen Namen doch nicht verwenden möchten.

**4**

# **Eingangskanäle**

# **In diesem Kapitel...**

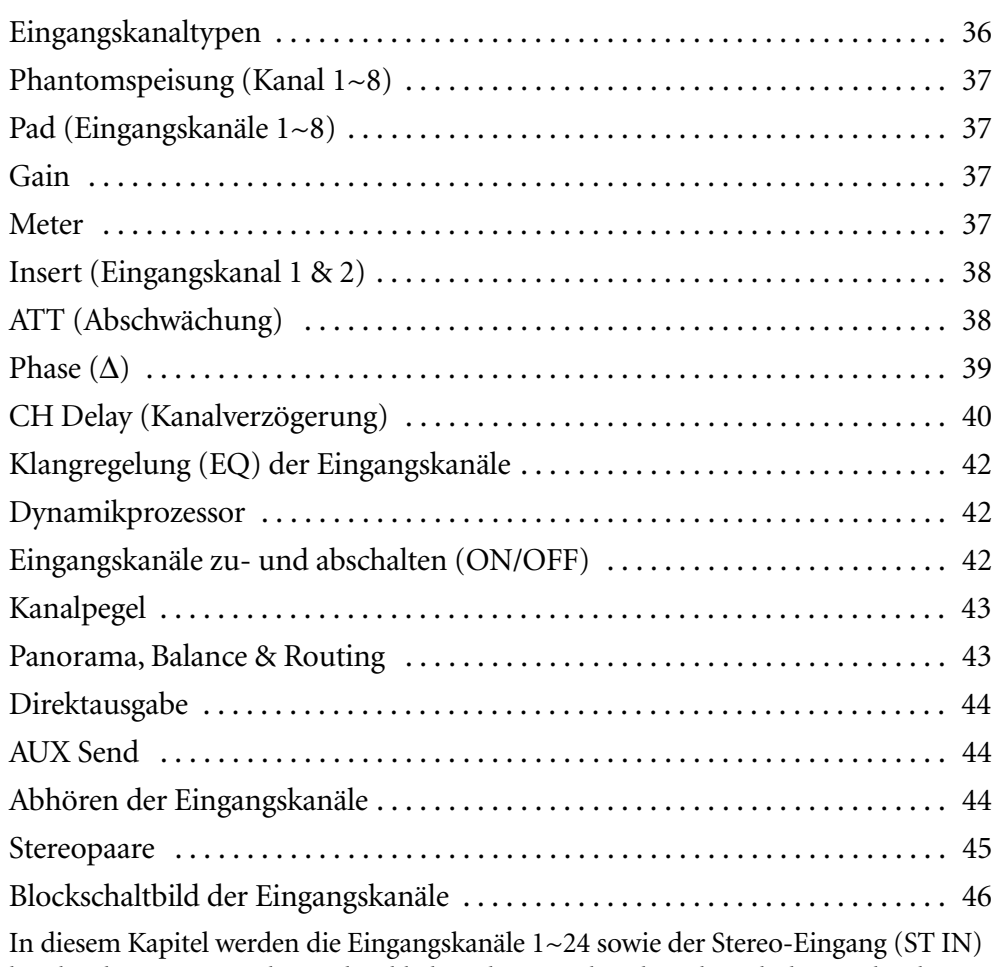

beschrieben. Wenn nicht ausdrücklich anders erwähnt, bezieht sich die Beschreibung jeweils auf alle diese Kanäle. Die Beschreibungen folgen dem Signalweg (Eingang zu Bussen).

### <span id="page-44-0"></span>**Eingangskanaltypen**

Auf [Seite 17](#page-26-0) befindet sich ein vollständige Beschreibung der Rückseite.

#### **Eingangskanal 1 & 2**

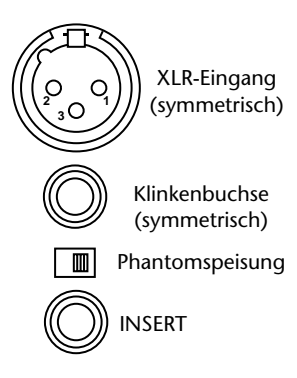

Eingangskanal 1 und 2 sind mit symmetrischen XLR-3-31 und Klinkenbuchsen ausgestattet (Nenneingangspegel von –60 dB bis +10 dB). Die +48V-Phantomspeisung der XLR-Buchse kann für jeden Kanal einzeln ein- oder ausgeschaltet werden. Die Klinkenbuchse hat Vorrang vor der XLR-Buchse. Wenn Sie also eine Klinke anschließen, wird die XLR-Buchse deaktiviert. An die Klinkenbuchse können auch asymmetrische Klinken angeschlossen werden. Außerdem ist ein Einschleifpunkt (INSERT) vorgesehen, der sich hinter dem GAIN-Regler und vor der A/D-Wandlung befindet [\(siehe Seite 38\)](#page-46-0).

#### **Eingangskanäle 3~8**

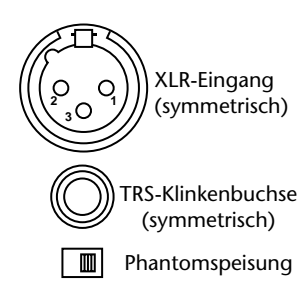

Mit Ausnahme der fehlenden Einschleifpunkte sind Kanal 3~8 mit Kanal 1 und 2 identisch.

#### **Eingangskanäle 9~16**

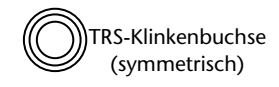

Eingangskanal 9~16 unterscheiden sich von Kanal 1 und 2 durch die fehlende XLR-Buchse und Phantomspeisung sowie den nicht vorhandenen Einschleifpunkt.

#### **Eingangskanäle 17~24**

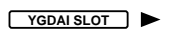

Die Eingangskanäle 17~24 haben keinen analogen Eingang, keinen PAD-Taster, keinen Trimmregler und keinen Direktausgang. Diese Kanäle können nur über den YGDAI-Schacht angesprochen werden. [Alles Weitere hierzu erfah](#page-236-0)[ren Sie unter YGDAI-Karten auf S. 233.](#page-236-0)

#### **Stereo-Eingangskanal (ST IN)**

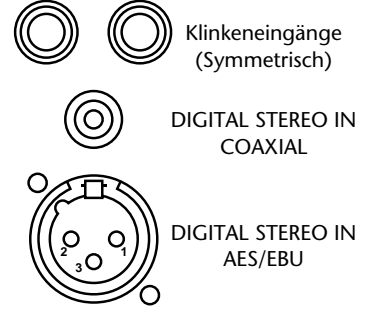

Mit Ausnahme der Stereo-Auslegung und des Balance-Reglers statt eines Panoramareglers unterscheidet sich der Stereo-Eingang kaum von den übrigen Eingangskanälen. Diesem Kanal kann jeweils eine von drei Signalquellen zugeordnet werden: die analogen Klinkenbuchsen, DIGITAL STEREO IN AES/ EBU oder DIGITAL STEREO IN COAXIAL. Die Wahl der Signalquelle muß auf der *D.in Setup*-Seite getroffen werden. [Alles Weitere hierzu erfahren Sie unter](#page-234-0)  [Digital Stereo In auf S. 231.](#page-234-0)

### <span id="page-45-0"></span>**Phantomspeisung (Kanal 1~8)**

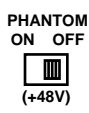

Die Eingangskanäle 1~8 sind mit einem +48V-Phantomschalter ausgestattet, mit dem Sie die Phantomspeisung ein- und ausschalten können. Schalten Sie sie ein, wenn Sie ein Kondensatormikrofon verwenden. Die Phantomspeisung liegt nur an der XLR-3-31-Buchse an. Schalten Sie die Phantomspeisung nach abtrennen des Kondensatormikrofons wieder aus.

### **Pad (Eingangskanäle 1~8)**

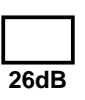

Darüber hinaus bieten die Eingangskanäle 1~8 einen 26dB-PAD-Taster, mit dem der Eingangspegel des anliegenden Signals um 26 dB abgesenkt werden kann. Das ist nur bei sehr starken Signalen notwendig, hilft Ihnen aber andererseits, wenn Sie Signalquellen mit einem hohen Ausgangspegel verwenden (Bassdrum- oder Snare-Mikrofon, bestimmte analoge Synthesizer usw.). Die Einstellung des PAD-Tasters wird weder in den Szenen- noch in den Kanalspeichern gesichert und kann auch nicht automatisiert werden.

### **Gain**

Mit dem GAIN-Regler können Sie die Anhebung bzw. Absenkung des Eingangsvorverstärkers einstellen. Hier entscheiden Sie über die Qualität der Eingangssignale (Fremdspannungsabstand). Behalten Sie beim Einstellen dieses Reglers die Meter und die SIGNAL-/PEAK-Anzeige des betreffenden Kanals im Auge. Das beste Signal erzielt man, indem man den Pegel so hoch wie möglich aussteuert. Die PEAK-Anzeige darf bei sehr lauten Signalen kurz aufblinken, sollte aber nicht fortwährend leuchten, weil der Eingangsverstärker dann übersteuert wird. Verringern Sie erforderlichenfalls den GAIN-Wert. Diesen Regler sollten Sie so genau wie möglich einstellen. Zu geringe Werte führen zu einem schlechten Fremdspannungsabstand, während zu hohe Werte Verzerrung nach sich ziehen.

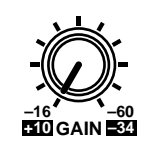

Die GAIN-Regler von Eingangskanal 1~8 sind auf die Verwendung von Mikrofonen ausgelegt und bieten daher eine einstellbare Eingangsempfindlichkeit von –16 dB~–60 dB. Falls auch beim Wert –16 dB noch Verzerrung auftritt, sollten Sie den PAD-Taster des betreffenden Kanals drücken. Dann beträgt die Eingangsempfindlichkeit nämlich  $+10$   $-34$  dB.

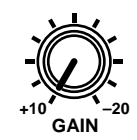

Der GAIN-Regler von Eingangskanal 9~16 sowie des Stereo-Eingangskanals (ST IN) ist auf die Verwendung von Line-Signalen ausgelegt. Hier beträgt der Einstellbereich –10 dB~20 dB.

Die Einstellung der GAIN-Regler wird weder in den Szenen- noch in den Kanalspeichern gesichert und kann daher auch nicht in einen Automix einbezogen werden. Jedoch sind diese Regler abgestuft, so daß Sie den während der Abmischung verwendeten Wert jederzeit wiederfinden können. Der GAIN-Regler des Stereo-Eingangskanals ist allerdings nicht abgestuft.

### **Meter**

Der Signalpegel kann auf den Meter-Seiten überwacht werden. [Alles Weitere hierzu](#page-88-0)  [erfahren Sie unter Meter auf S. 82.](#page-88-0)

### <span id="page-46-0"></span>**Insert (Eingangskanal 1 & 2)**

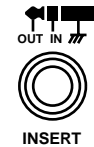

Eingangskanal 1 und 2 sind mit einem Einschleifpunkt versehen, der sich hinter dem GAIN-Regler und vor der A/D-Wandlung befindet und als TRS-Klinkenbuchse ausgelegt ist. Dieser Insert-Punkt eignet sich für die Verwendung eines externen Compressors, Limiters, grafischen Equalizers usw. Der hier eingeschleifte Effekt wird nur von Kanal 1 bzw. Kanal 2 verwendet. Die Bedrahtung der Insert-Buchse lautet: Mantel= Masse, Ring= Effektrückweg, Spitze= Effekthinweg. Auf [Seite 18](#page-27-0) finden Sie eine Abbildung der Bedrahtung.

### **ATT (Abschwächung)**

Nach der A/D-Wandlung können die Eingangssignale mit Hilfe der ATT-Funktion im Bereich 0 dB~–96 dB abgeschwächt werden (in 1 dB-Schritten). Bei Kanal 17~24 befindet sich die Abschwächung hinter der De-Emphasis-Funktion. Der ATT-Parameter befindet sich auf der EQ-Seite:

**1. Drücken Sie den [EQ LOW]-Taster, um folgende Display-Seite aufzurufen:**

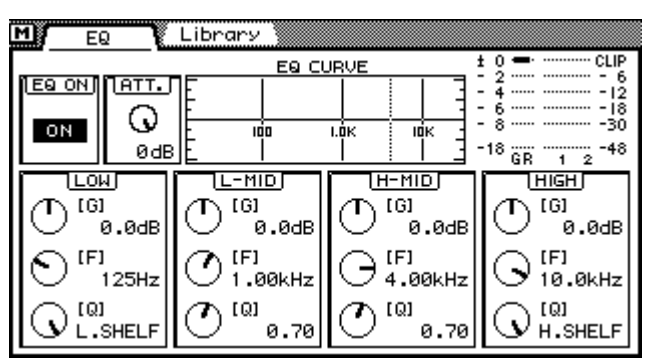

- **2. Wählen Sie nun den benötigten Kanal, indem Sie seinen [SEL]-Taster und nötigenfalls auch [MIXING LAYER] drücken. [Siehe Mixing Layer \(Misch](#page-40-0)[ebene\) auf S. 31.](#page-40-0)**
- **3. Führen Sie den Cursor mit den Cursortastern zum ATT-Reglersymbol und stellen Sie mit dem PARAMETER-Eingaberad den gewünschten Wert ein.** Wenn Sie eine Maus verwenden, führen Sie ihren Zeiger zum ATT-Reglersymbol, halten den linken Maustaster gedrückt und ziehen die Maus.

Mit der ATT-Funktion können Sie den Pegel des betreffenden Kanals korrigieren, wenn sich herausstellt, daß er durch Ihre EQ-Einstellungen bzw. den Dynamikprozessor angehoben worden ist. Da Sie sich jetzt bereits auf der digitalen Ebene befinden und der GAIN-Regler (hoffentlich) richtig eingestellt ist, sollten Sie den Pegel mit ATT statt mit dem GAIN-Regler reduzieren, weil sich sonst auch der Fremdspannungsabstand verschlechtert, so daß u.U. mehr Rauschen in Digital-Signale umgewandelt wird.

Bei Stereo-Kanalpaaren (*[Stereo-Paare](#page-125-0)* auf S. 121) werden auch die ATT-Regler miteinander verbunden, so daß bei Ändern eines der beiden ATT-Werte der andere ATT-Parameter um denselben Wert angehoben oder abgesenkt wird. Bitte bedenken Sie, daß der ungerad- und geradzahlige Kanal immer dieselben Werte verwenden.

### <span id="page-47-0"></span>**Phase (**∅**)**

Mit der PHASE-Funktion können Sie die Phase eines Eingangssignals um 180 Grad verschieben. Alle Eingangskanäle (1~24) sowie der linke und rechte Kanal des ST IN-Kanals sind mit einer PHASE-Funktion ausgestattet. In der Regel braucht die Phase eines Signals nur umgekehrt zu werden, wenn das Anschlußkabel des Instruments oder Mikrofons nicht richtig bedrahtet ist. Wenn Sie eine Snare mit zwei Mikrofonen (eins auf dem Schlagfell und eins unter dem Teppich) abgreifen, ist es oftmals hilfreich, wenn die Phase des unteren Mikrofons umgekehrt wird.

**1. Drücken Sie den [DELAY/**∅**]-Taster, um die Phase-Seite aufzurufen.**

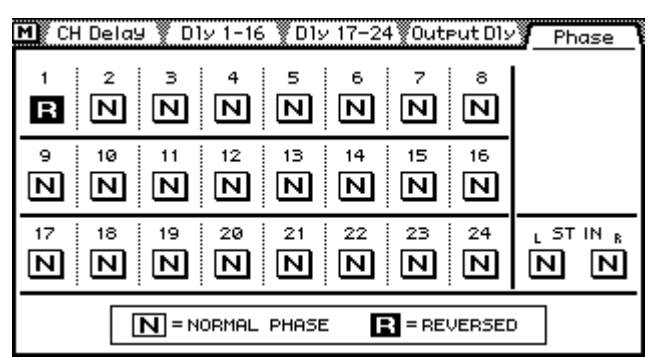

- **2. [Wählen Sie nun den benötigten Kanal, indem Sie seinen \[SEL\]-Taster und](#page-46-0)  [nötigenfalls auch \[MIXING LAYER\] drücken. Siehe Mixing Layer \(Misch](#page-46-0)[ebene\) auf S. 31.](#page-46-0)**
- **3. Stellen Sie mit dem [ENTER]-Taster die Phase des gewählten Kanals ein.** Wenn Sie möchten, können Sie die Phasenschalter auch mit den Cursortastern anfahren. Wenn Sie eine Maus verwenden, klicken Sie die gewünschte Phasenoption ganz einfach an. Die Phasenschalter können auch mit den [SEL]-Tastern gewählt werden.

Normale Phase 'N

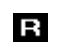

Umgekehrte Phase

Die Phase-Funktion wird nicht in ein Stereo-Paar einbezogen und kann also für beide Kanäle separat eingestellt werden.

### <span id="page-48-0"></span>**CH Delay (Kanalverzögerung)**

Die CH Delay-Funktion kann zum Kompensieren mikrofonierungsbedingter Verzögerungen oder ganz einfach als Delay-Effekt verwendet werden. Es stehen drei Delay-Typen zur Wahl: Delay, Slap und Echo, die den Eingangskanälen 1~24 sowie dem Stereo-Eingangskanal zugeordnet werden können.

Wenn Sie zwei Kanäle zu einem Stereopaar zusammenfassen (*[Stereo-Paare](#page-125-0)* auf S. 121), wird für beide Kanäle derselbe Wert eingestellt. In dem Fall reicht es also, wenn Sie die Verzögerung für einen der beiden Kanäle einstellen: der andere verwendet automatisch denselben Wert.

**1. Drücken Sie den [DELAY/**∅**]-Taster, um die CH Delay-Seite aufzurufen.**

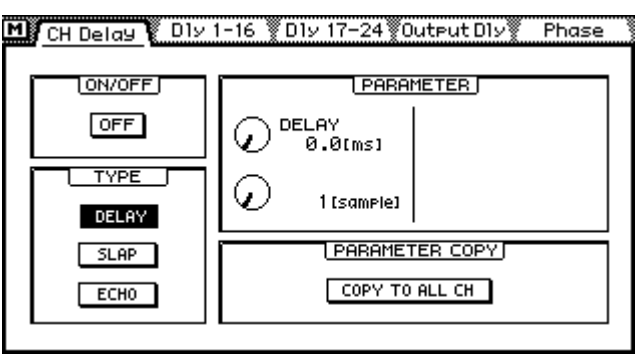

- **2. [Wählen Sie nun den benötigten Kanal, indem Sie seinen \[SEL\]-Taster und](#page-46-0)  [nötigenfalls auch \[MIXING LAYER\] drücken. Siehe Mixing Layer \(Misch](#page-46-0)[ebene\) auf S. 31.](#page-46-0)**
- **3. Wählen Sie mit den Cursortastern den benötigten Delay-Parameter und stellen Sie seinen Wert mit [ENTER] und dem PARAMETER-Eingaberad ein.**

Wenn Sie eine Maus verwenden, klicken Sie die benötigten Schalter an und stellen die Reglersymbole durch Ziehen der Maus ein.

**ON/OFF**— Mit diesem Schalter können Sie Die Verzögerung ein- oder ausschalten. Wenn sich der Cursor im PARAMETER-Feld (rechts) befindet, können Sie die Verzögerungsfunktion durch Drücken des [ENTER]-Tasters ein- und ausschalten (d.h. daß Sie den ON/OFF-Parameter dann nicht erst anzuwählen brauchen).

**TYPE**—Mit diesen Schaltern können Sie den Delay-Typ wählen: DELAY, SLAP oder ECHO. Bedenken Sie, daß die Echo-Parameter wieder auf den Vorgabewert zurückgestellt werden, wenn Sie einen anderen Delay-Typ wählen (überlegen Sie sich also zuerst, welchen Typ Sie brauchen).

**PARAMETER**— Die Reglersymbole in diesem Fenster dienen zum Einstellen der Verzögerung sowie anderer Delay-Parameter. Die Zahl der Parameter richtet sich jeweils nach dem gewählten Delay-Typ (siehe oben).

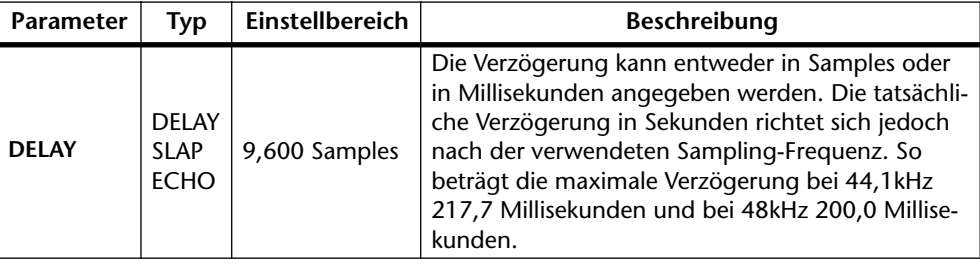

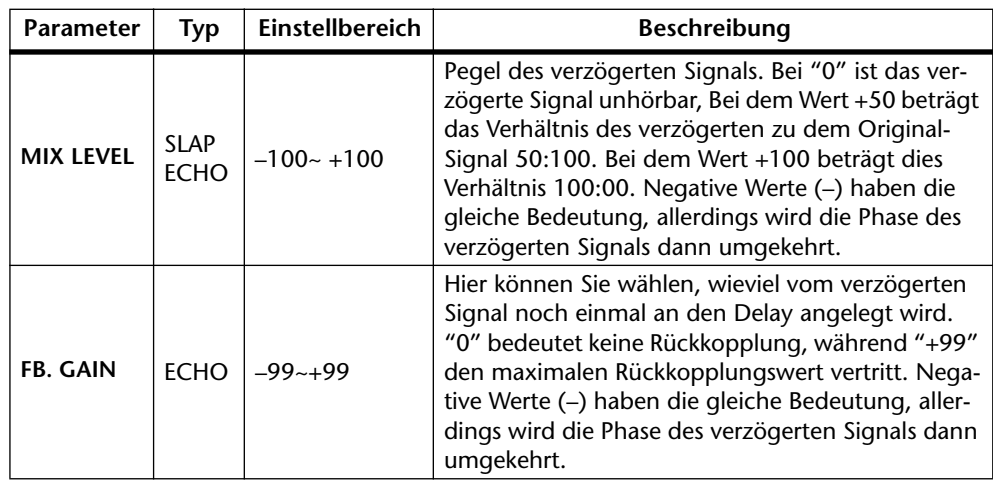

Jedesmal, wenn Sie unter TYPE "Slap" oder "Echo" statt "Delay" wählen, werden folgende Parameterwerte eingestellt: Delay = 172 ms, Mix = 50%, Feedback = 18%. Wenn Sie statt "Slap" oder "Echo" wieder "Delay" wählen, werden folgende Parameterwerte eingestellt: Delay = 0 ms, Mix = 0%, Feedback = 0%.

**PARAMETER COPY**—Mit dem COPY TO ALL CH-Schalter können Sie die Einstellungen der Delay-Parameter zu allen Eingangskanälen sowie zum Stereo-Eingangskanal kopieren. Bei Drücken dieses Schalters erscheint folgende Rückfrage:

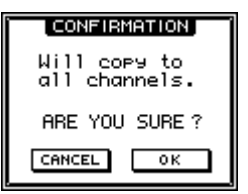

Wählen Sie OK, um die Einstellungen tatsächlich zu kopieren oder CANCEL, wenn alles beim Alten bleiben soll.

#### **Optische Kontrolle der Verzögerungseinstellungen**

Das 03D bietet zwei Display-Seiten, auf denen Sie sich alle Verzögerungseinstellungen auf einen Blick ansehen können.

**1. Wählen Sie die benötigte Seite mit dem [DELAY/**∅**]-Taster aus.** Auf der nachstehenden Seite finden Sie die Einstellungen der Eingangskanäle 1~16.

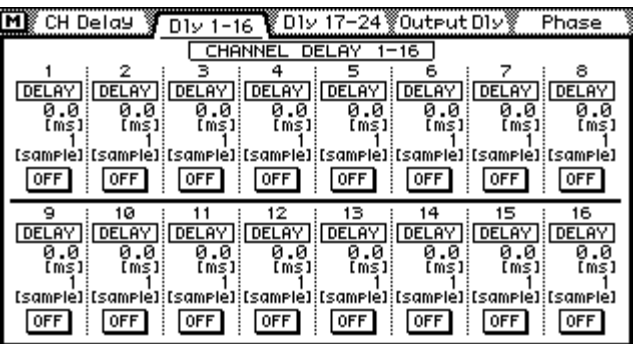

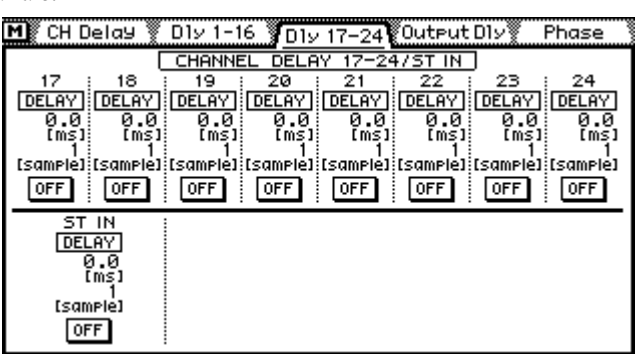

<span id="page-50-0"></span>Auf dieser Seite finden Sie die Einstellungen der Eingangskanäle 17~24 sowie des Stereo-Eingangskanals.

Bitte bedenken Sie, daß die Einstellungen hier lediglich angezeigt werden. Sie können sie hier also nicht ändern. Allerdings können Sie die Verzögerung ein- und ausschalten.

**2. Wählen Sie den benötigten Kanal durch Drücken seines [SEL]-Tasters und drücken Sie anschließend [ENTER], um die Verzögerung (oder den Delay-Effekt) ein- bzw. auszuschalten.**

Wenn Sie mit einer Maus arbeiten, brauchen Sie den betreffenden Display-Taster nur anzuklicken. (Und wenn Sie lieber umständlich arbeiten möchten, können Sie die Display-Taster auch erst mit den Cursortastern anfahren.)

### **Klangregelung (EQ) der Eingangskanäle**

Jeder Eingangskanal des 03D ist mit einem parametrischen Vierband-EQ ausgestattet. [Alles Weitere hierzu erfahren Sie unter EQ \(Klangregelung\) auf S. 47.](#page-55-0)

### **Dynamikprozessor**

Für alle Eingangskanäle ist auch ein Dynamikprozessor vorgesehen. [Alles Weitere](#page-153-0)  [hierzu erfahren Sie unter Dynamikprozessoren auf S. 149.](#page-153-0)

### **Eingangskanäle zu- und abschalten (ON/OFF)**

Jeder Eingangskanal kann durch Drücken seines [ON]-Tasters ein- oder ausgeschaltet werden. Ist er eingeschaltet, so leuchtet die Diode des [ON]-Tasters. Welcher Kanal bei Drücken dieser Taster ein- bzw. ausgeschaltet wird, richtet **ON**

sich nach der gewählten Mischebene. [Alles Weitere hierzu erfahren Sie unter ON-Taster](#page-40-0)  [auf S. 31.](#page-40-0)

Wenn Sie die SOLO-Funktion aktiviert haben, dienen die [ON]-Taster zum Wählen der Solo-Kanäle (d.h. Solo an oder aus).

Wenn Sie zwei Kanäle zu einem Stereopaar zusammenfassen (*[Stereo-Paare](#page-125-0)* auf S. 121), wird bei Drücken eines der beiden [ON]-Taster auch der andere ein- bzw. ausgeschaltet. Welchen Taster Sie verwenden, ist dabei unerheblich.

Es können auch mehrere Kanäle zu Gruppen zusammengefaßt werden, die Sie dann durch Drücken eines einzigen [ON]-Tasters ein- und ausschalten können. [Alles Weitere](#page-123-0)  [hierzu erfahren Sie unter Mute Group \(An/Aus-Gruppen\) auf S. 119.](#page-123-0)

### <span id="page-51-0"></span>**Kanalpegel**

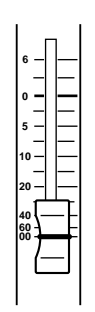

Mit dem Fader eines Eingangskanals bzw. des Stereo-Eingangskanals können Sie seine Lautstärke einstellen. Bedenken Sie jedoch, daß die Fader andere Funktionen haben können. Das richtet sich nach dem gewählten Fader Mode und der aufgerufenen Mischebene. [Alles Weitere hierzu erfahren Sie unter](#page-41-0)  [Fader auf S. 32.](#page-41-0) Der gewählte Faderbetrieb wird jeweils im Display angezeigt. [Siehe Display auf S. 24.](#page-33-0) Im Falle des Stereo-Eingangskanals richtet sich die Funktion des Faders nur nach der Fader-Betriebsart – also nicht nach der Mischebene.

#### **1. Drücken Sie den [FADER]-Taster.**

Im Display erscheint die Meter-Seite, weil die Fader nun als normale Kanalfader fungieren.

- **2. Wählen Sie nötigenfalls "1–16" oder "17–24/MASTER" durch Drücken des [MIXING LAYER]-Tasters.**
- **3. Nun können Sie die Fader zum Einstellen des Kanalpegels verwenden.** Die Fader von Stereopaaren (*[Stereo-Paare](#page-125-0)* auf S. 121) sind miteinander verbunden. Wenn Sie also die Einstellung eines der beiden Fader ändern, wird für den anderen Kanal derselbe Wert eingestellt.

#### **Panorama, Balance & Routing**

Die Eingangskanäle sowie der Stereo-Eingangskanal können an die vier Busse (1~4) und/oder die Stereosumme angelegt werden. Außerdem kann das Panorama der Eingangskanäle eingestellt werden, während beim Stereo-Eingangskanal sowohl das Panorama als auch die Balance eingestellt werden können. In dem Fall bestimmen Sie mit der Panorama-Funktion die "Breite" des Stereobildes. Das Panorama, die Balance und die Zuordnung zu einer Summe (1~4 oder Stereo), was auch kurz und griffig *Routing* genannt wird, können auf den Pan/Route-Seiten eingestellt werden. [Alles Weitere](#page-68-0)  [hierzu erfahren Sie unter Stereo-Pan, Balance & Routing auf S. 61.](#page-68-0)

### <span id="page-52-0"></span>**Direktausgabe**

Bis zu acht Signale der Kanäle 1~16 können an die Digital-Ausgänge einer optionalen YGDAI-Karte angelegt werden. Diese Signale werden hinter den Fadern abgegriffen. Die Einstellungen der Direktausgabe können auf den Pan/Route-Seiten vorgenommen werden. Wenn ein Kanal direkt ausgegeben werden soll, wird die YGDAI OUTPUT ASSIGN-Funktion der *D.out Setup*-Seite automatisch eingestellt. Allerdings können Sie das auch von Hand tun. [Alles Weitere hierzu erfahren Sie unter Signalzuordnung zu](#page-238-0)  [den YGDAI-Ausgängen auf S. 235.](#page-238-0)

**1. Drücken Sie den [PAN/ROUTING]-Taster, um folgende Seite aufzurufen.**

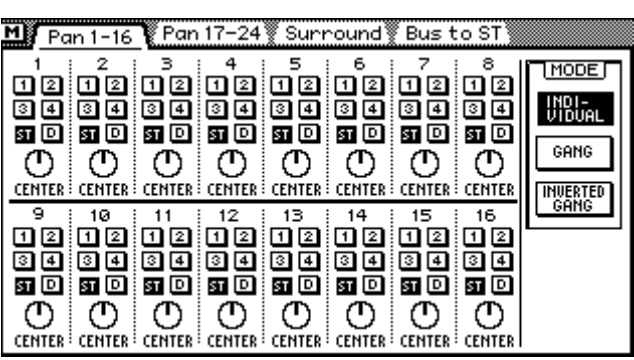

- **2. Durch Drücken der [SEL]-Taster können Sie nun den benötigten Kanal (1~16) wählen.**
- **3. Führen Sie den Cursor zu "D" (Direktausgabe) und stellen Sie diesen Parameter ein, indem Sie den [ENTER]-Taster drücken.** Wenn Sie eine Maus verwenden, klicken Sie den "D"-Schalter ganz einfach an.

### **AUX Send**

Die Signale der Eingangskanäle und des Stereo-Eingangskanals können an die Effekthinwege AUX Send 1~4 angelegt werden. Außerdem können Sie wählen, ob das Signal für die betreffende AUX-Summe vor (Pre) oder hinter (Post) dem fader abgegriffen werden soll. [Alles Weitere hierzu erfahren Sie unter AUX Send-Wege auf S. 93.](#page-98-0)

Wenn zwei AUX-Summen zu einem Stereopaar zusammengefaßt werden, erscheint bei den Eingangskanälen, dem Stereo-Kanal sowie den Effektrückwegen (Return) ein AUX Send Pan-Regler. [Siehe AUX Send-Stereopaare auf S. 98.](#page-103-0)

### **Abhören der Eingangskanäle**

[Alles Weitere hierzu erfahren Sie unter Solo, Kontrolle & Meter auf S. 73.](#page-79-0)

#### <span id="page-53-0"></span>**Stereopaare**

Zwei nebeneinanderliegende Kanäle (den ungeradzahligen und den geradzahligen) können zu Stereopaaren zusammengefaßt werden. Das erleichtert die Arbeit mit Stereo-Eingangssignalen (z.B. eines Synthesizers), weil man immer nur einen der beiden Kanäle einzustellen braucht: alle Änderungen werden dann auch automatisch beim "anderen" Kanal vorgenommen. Es können jedoch nur nebeneinanderliegende Kanäle zu Stereopaaren konfiguriert werden (als z.B. 1/2, 3/4, 5/6, aber nicht 2/3 oder 4/5). Da das 03D 24 Eingangskanäle bietet, können Sie bis zu 12 Stereopaare erstellen. [Alles Wei](#page-125-0)[tere hierzu erfahren Sie unter Stereo-Paare auf S. 121.](#page-125-0)

Bei Stereopaaren werden folgende Funktionen zusammengeschaltet: Kanalverzögerung [\(siehe Seite 40\)](#page-48-0), Entzerrung (EQ), Abschwächung [\(siehe Seite 38\),](#page-46-0) Dynamikprozessoreinstellungen, [ON]-Taster, Kanal-Fader, Pre/Post-Einstellung für die AUX Sendund Effect Send-Wege und die Routing-Einstellung. Die Einstellung des Panoramas richtet sich nach dem gewählten Pan-Betrieb. [Siehe Pan-Betriebsart auf S. 62.](#page-69-0)

<span id="page-54-0"></span>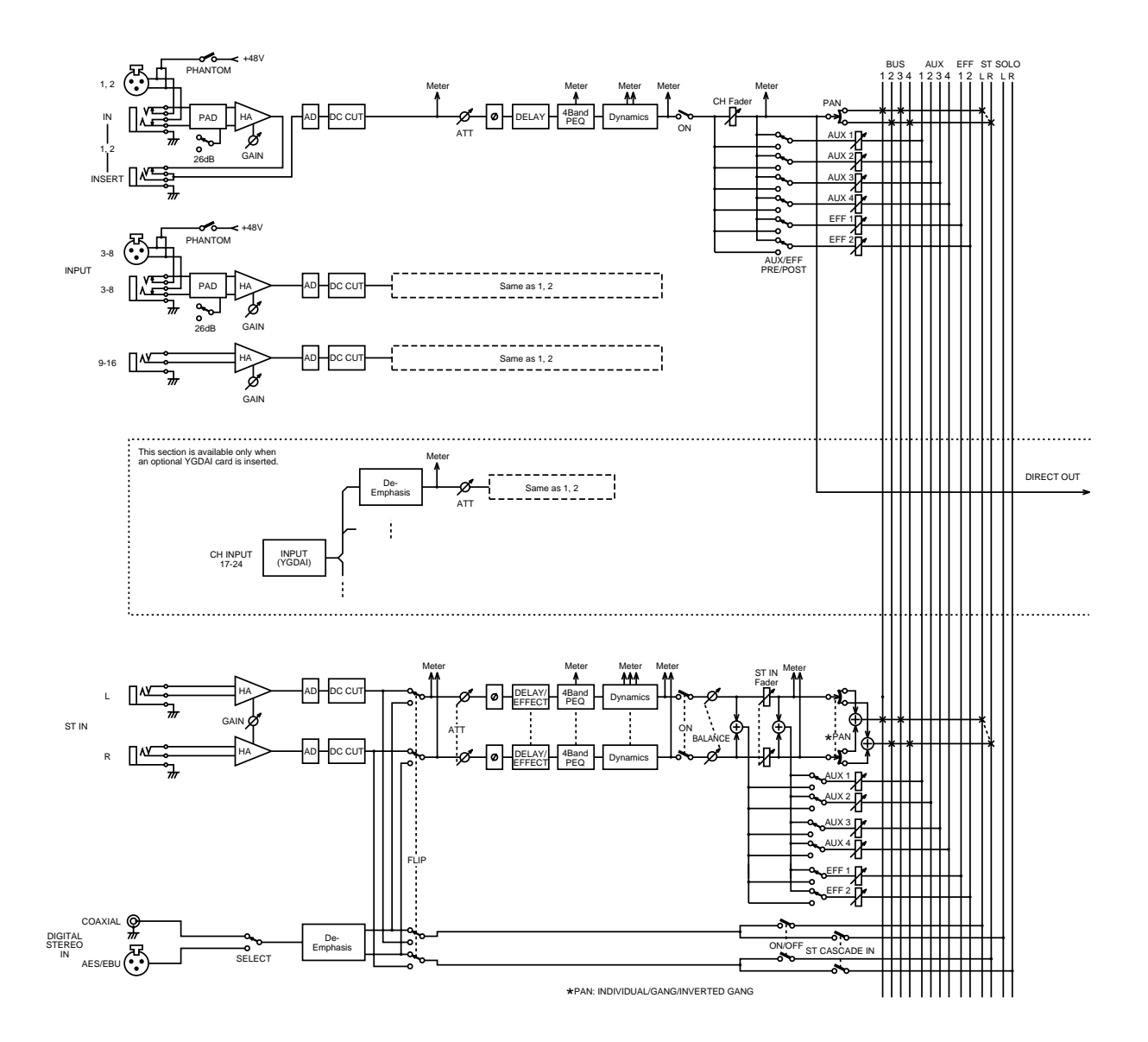

## **Blockschaltbild der Eingangskanäle**

# <span id="page-55-0"></span>**EQ (Klangregelung)**

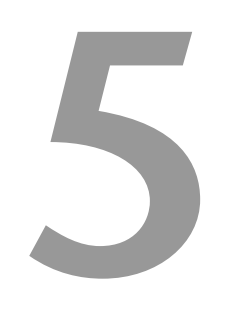

 $\overline{a}$ 

#### **In diesem Kapitel...**

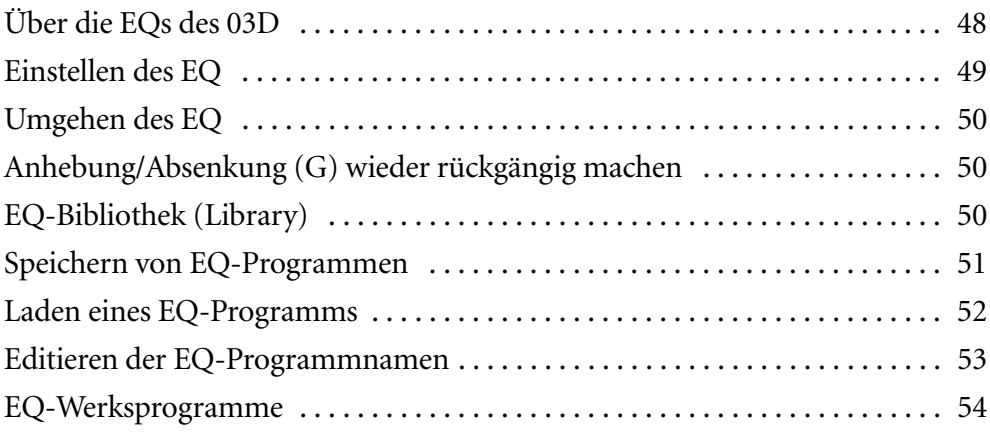

### <span id="page-56-0"></span>**Über die EQs des 03D**

Die Klangregelung des 03D ist vollparametrisch und mit vier Bändern ausgestattet. Die Anhebung/Absenkung, die Frequenz und die Güte (Q) sind einstellbar, während die Klangregelung über den ON/OFF-Parameter zu- oder abgeschaltet werden kann. Alle Eingangskanäle, der Stereo-Eingangskanal, der Stereo-Ausgangskanal, die Bus-Ausgänge, die AUX-Hinwege sowie die Rückwege der internen Effektprozessoren sind mit einem EQ ausgestattet. Im [Blockschaltbild auf S. 22](#page-31-0) erfahren Sie, wo sich die Klangregelung genau befindet. Anfangs sind das LOW- und HIGH-Band als Kuhschwanzfilter ausgelegt, während das LO-MID- und HI-MID-Band eine Glockencharakteristik aufweisen. Das LOW-Band kann jedoch auch als Glocke oder HPF (Hochpaßfilter) verwendet werden. Das gilt auch für das HI-Band, allerdings ist dort statt eines HPF ein LPF (Tiefpaßfilter) belegt.

Wenn Sie zwei Kanäle zu einem Stereopaar zusammenfassen (*[Stereo-Paare](#page-125-0)* auf S. 121), werden der EQ und die Abschwächung [\(siehe Seite 38\)](#page-46-0) zusammengeschaltet. Sie brauchen also nur jeweils das Frequenzverhalten eines Kanals zu ändern, weil die gleichen Änderungen auch beim anderen Kanal vorgenommen werden. Bedenken Sie, daß es nicht möglich ist, verschiedene Werte für den linken und rechten Kanal eines Stereopaares einzustellen.

Die EQ-Einstellungen können als "Programme" in der EQ-Bibliothek gespeichert werden. Die EQ-Bibliothek enthält 40 Werksprogramme (1~40) und 40 Anwenderspeicher (41~80). [Alles Weitere hierzu erfahren Sie unter](#page-58-0) *EQ-Bibliothek (Library)* auf S. 50. Sie brauchen die EQ-Bibliothek aber nicht für jedes Projekt zu bemühen, weil die EQ-Einstellungen auch in einem Szenenspeicher ([Seite 170\)](#page-174-0) sowie in der Kanalbibliothek [\(Seite 110](#page-114-0)) gesichert werden können.

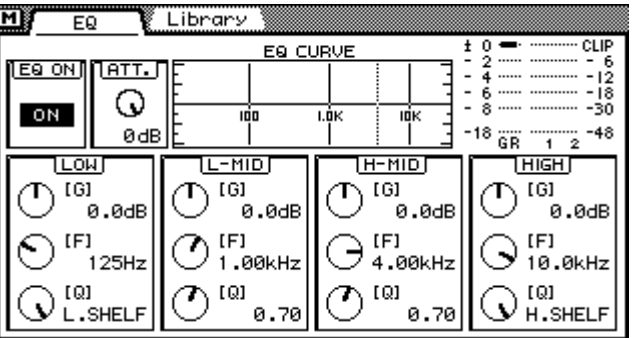

Den EQ kann man auf der folgenden Display-Seite einstellen:

Ungefähr in der Mitte der oberen Hälfte befindet sich eine Kurvengrafik, die die EQ-Einstellungen des gerade gewählten Kanals veranschaulicht. In der unteren Hälfte befinden sich die Regler der Entzerrung.

### <span id="page-57-0"></span>**Einstellen des EQ**

- **1. Wählen Sie den Kanal, dessen Klangregelung Sie ändern möchten, mit seinem [SEL]-Taster und drücken Sie nötigenfalls auch auf [MIXING LAYER], um eine andere Mischebene aufzurufen. [Alles Weitere hierzu](#page-40-0)  [erfahren Sie unter Mixing Layer \(Mischebene\) auf S. 31.](#page-40-0)**
- **2. Drücken Sie den [EQ LOW]-, [LO-MID]-, [HI-MID]- oder [HIGH]-Taster im CHANNEL CONTROL-Feld, damit das Display zu folgender Seite springt.**

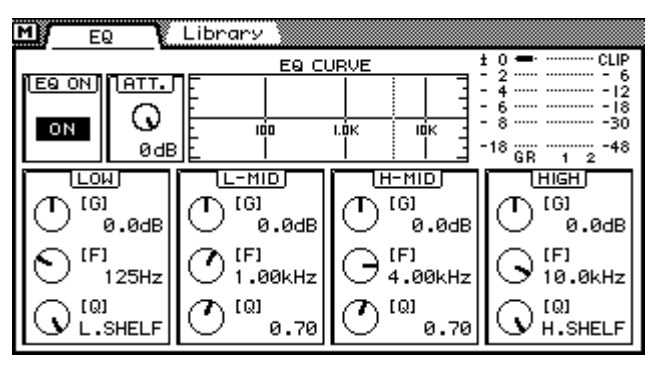

**3. Nun können Sie mit dem [EQ LOW]-, [LO-MID]-, [HI-MID]- und [HIGH]-Taster den benötigten EQ-Parameter anwählen und seinen Wert mit dem PARAMETER-Eingaberad ändern.**

Wenn Sie [EQ LOW], [LO-MID], [HI-MID] oder [HIGH] mehrmals drücken, werden nacheinander der "G"-, "F"- und "Q"-Parameter des betreffendes Frequenzbandes aufgerufen, so daß Sie in kürzester Zeit das gewünschte Frequenzverhalten einstellen können.

Andererseits können Sie den benötigten Parameter auch mit den Cursortastern anwählen. Wenn Sie mit einer Maus arbeiten, führen Sie ihren Zeiger zum benötigten Bedienelement und halten die linke Maustaste gedrückt, während Sie die Maus ziehen.

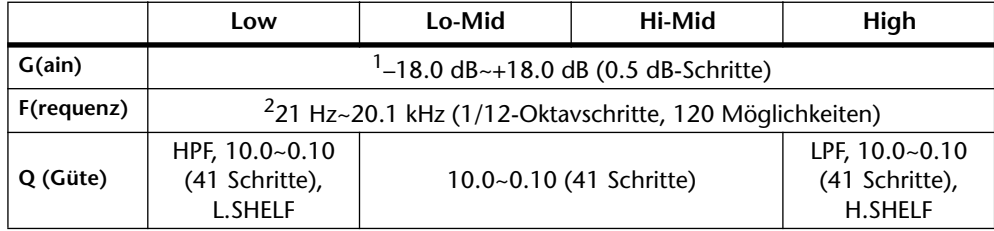

Die Wert des EQs sehen folgendermaßen aus.

1. Wenn Sie HPF bzw. LPF als Filterfunktion gewählt haben, fungiert der "G"-Parameter des LOW- und HI-Bandes als An/Aus-Schalter.

2. Die hier angegebenen Frequenzwerte beziehen sich auf eine Sampling-Frequenz von 44,1kHz oder 48kHz. Wenn die Sampling-Frequenz 32kHz beträgt, lautet der Frequenzgang 21 Hz–15.1 kHz (115 Schritte).

### <span id="page-58-0"></span>**Umgehen des EQ**

Wenn Sie A/B-Vergleiche anstellen möchten oder keine Frequenzkorrektur brauchen, drücken Sie den [ENTER]-Taster. Dadurch wird der EQ des betreffenden Kanals ausgeschaltet (umgangen). Drücken Sie [ENTER] noch einmal, um den EQ wieder zu aktivieren. Auf der EQ-Seite dient der

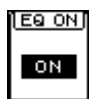

[ENTER]-Taster ausschließlich zum Ein- und Ausschalten des EQ. Wenn Sie mit einer Maus arbeiten, müssen Sie den EQ durch Anklicken des EQ ON-Schaltersymbols zubzw. abschalten.

### **Anhebung/Absenkung (G) wieder rückgängig machen**

Wenn Sie den G-Wert des gewählten Frequenzbandes wieder auf "0dB" stellen möchten, müssen Sie den EQ [HI-MID]- und [HIGH]-Taster gemeinsam drücken. Der "F"- (Frequenz) und "Q"-Wert (Güte) werden jedoch nicht initialisiert.

### **EQ-Bibliothek (Library)**

Die EQ-Einstellungen können als "Programme" in der EQ-Bibliothek gesichert werden. Diese Bibliothek enthält bereits 40 vorprogrammierte Einstellungen (1–40), bietet zusätzlich aber 40 Anwenderprogramme (41–80). In den User-Programmen können Sie oft benötigte EQ-Einstellungen unterbringen. Praktischerweise können Sie diese Programme auch benennen. Über die EQ-Programme können Sie die EQ-Einstellungen eines Kanals übrigens auch zu einem anderen Kanal kopieren. So könnten Sie z.B. die Einstellungen des Stereo-Ausgangskanals in der Bibliothek speichern und dieses Programm dann für eine AUX Send-Summe aufrufen. Die Werksprogramme enthalten Einstellungen, die sich jeweils auf einen bestimmten Einsatzbereich oder ein bestimmtes Instrument beziehen. Diese könnten Sie als Ausgangspunkt für Ihre eigenen Einstellungen verwenden. Auf [Seite 54](#page-62-0) finden Sie eine Übersicht der EQ-Werksprogramme.

Die EQ-Bibliothek erreichen Sie über die EQ Library-Seite. Halten Sie den [EQ LOW]-Taster gedrückt, während Sie [LO-MID] betätigen. Wenn Sie mit einer Maus arbeiten, können Sie die Bibliothek durch Anklicken der Library-Zunge auf der EQ-Seite aufrufen.

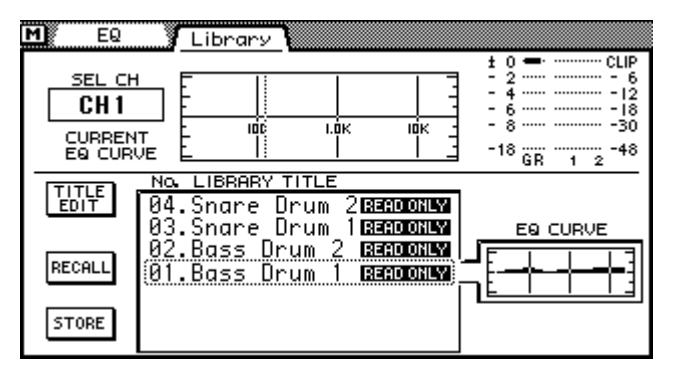

In der oberen Display-Hälfte wird die EQ-Kurve des gewählten Kanals (hier Kanal 14) angezeigt, während Sie in der unteren Display-Hälfte ein anderes EQ-Programm aufrufen können.

### <span id="page-59-0"></span>**Speichern von EQ-Programmen**

Auf der EQ Library-Seite können Sie auch eigene EQ-Einstellungen speichern. Hierfür stellt das 03D die EQ-Speicher 41~80 bereit. Die Speicher 1~40 sind ROM-Speicher, in denen Sie keine Daten sichern können.

**1. Halten Sie [EQ LOW] im CHANNEL CONTROL-Feld gedrückt, während Sie den [LO-MID]-Taster drücken, um die Library-Seite aufzurufen.**

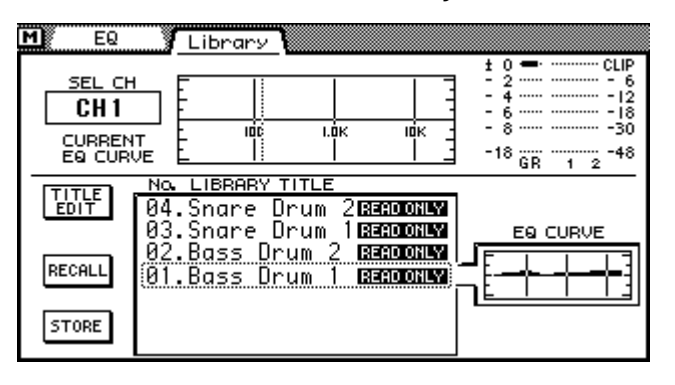

- **2. Drücken Sie den [SEL]-Taster des Kanals, dessen EQ-Einstellungen Sie in einem Programm speichern möchten.**
- **3. Wählen Sie mit dem PARAMETER-Eingaberad einen Speicher. Wenn Sie mit einer Maus arbeiten, müssen Sie ihren Zeiger zum Library-Fenster führen und die linke Maustaste gedrückt halten, während Sie die Maus nach oben oder unten ziehen.**

Rechts neben dem Library-Fenster wird die Kurve des gerade gewählten EQ-Programms angezeigt (EQ CURVE). EQ-Programme, die noch keine Daten enthalten, heißen *No Data!*

**4. Führen Sie den Cursor mit den Cursortastern zum STORE-Schaltersymbol und drücken Sie den [ENTER]-Taster.**

Wenn Sie mit einer Maus arbeiten, brauchen Sie nur STORE anzuklicken.

Nun wird das Title Edit-Fenster angezeigt.

- **5. Geben Sie den Namen Ihres EQ-Programms ein.** [Siehe Title Edit-Fenster auf S. 33.](#page-42-0)
- **6. Wählen Sie im Title Edit-Fenster OK und drücken Sie auf [ENTER].** Das EQ-Programm ist nun gespeichert.

### <span id="page-60-0"></span>**Laden eines EQ-Programms**

Um ein EQ-Programm laden zu können, müssen Sie die EQ Library-Seite aufrufen. Es kann jedes beliebige EQ-Programm (1~40 sowie 41~80) geladen werden.

**1. [Halten Sie \[EQ LOW\] im CHANNEL CONTROL-Feld gedrückt, während Sie](#page-59-0)  [den \[LO-MID\]-Taster drücken, um die Library-Seite aufzurufen.](#page-59-0)**

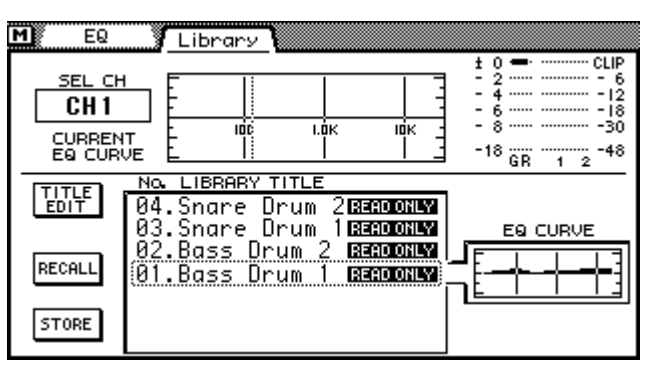

- **2. Drücken Sie den [SEL]-Taster des Kanals, für den Sie ein EQ-Programm laden möchten.**
- **3. [Wählen Sie mit dem PARAMETER-Eingaberad einen Speicher. Wenn Sie](#page-59-0)  mit einer Maus arbeiten, müssen Sie ihren Zeiger zum Library-Fenster [führen und die linke Maustaste gedrückt halten, während Sie die Maus](#page-59-0)  [nach oben oder unten ziehen.](#page-59-0)**

[Rechts neben dem Library-Fenster wird die Kurve des gerade gewählten EQ-Pro](#page-59-0)[gramms angezeigt \(EQ CURVE\). EQ-Programme, die noch keine Daten enthalten, hei](#page-59-0)[ßen No Data!](#page-59-0)

**4. Führen Sie den Cursor zum RECALL-Schaltersymbol und drücken Sie den [ENTER]-Taster.**

Wenn Sie mit einer Maus arbeiten, müssen Sie den RECALL-Schalter anklicken.

Das gewählte EQ-Programm wird nun geladen.

#### <span id="page-61-0"></span>**Editieren der EQ-Programmnamen**

Der Name eines EQ-Programms kann jederzeit editiert werden. Hierfür braucht das betreffende EQ-Programm nicht einmal geladen zu werden. Allerdings können Sie auch nur den Namen der EQ-Programme editieren, die bereits Daten enthalten (und also nicht No Data! heißen).

**1. [Halten Sie \[EQ LOW\] im CHANNEL CONTROL-Feld gedrückt, während Sie](#page-59-0)  [den \[LO-MID\]-Taster drücken, um die Library-Seite aufzurufen.](#page-59-0)**

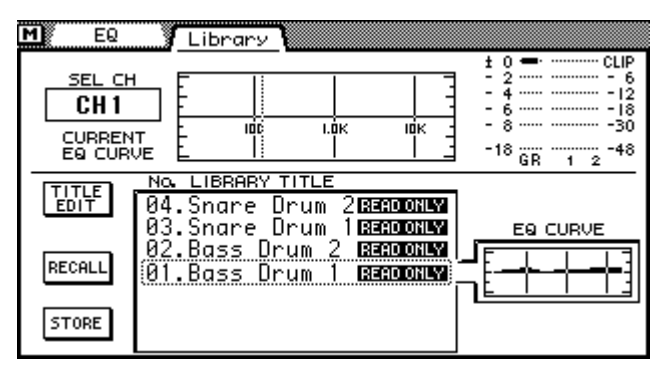

- **2. Rufen Sie das EQ-Programm, dessen Namen Sie editieren möchten, mit dem PARAMETER-Eingaberad oder der Maus auf.**
- **3. Führen Sie den Cursor zum TITLE EDIT-Symbol und drücken Sie den [ENTER]-Taster.**

Wenn Sie mit einer Maus arbeiten, brauchen Sie nur das TITLE EDIT-Symbol anzuklicken.

Nun erscheint das Title Edit-Fenster.

- **4. Ändern Sie den Namen des Programms.** [Alles Weitere hierzu erfahren Sie unter Title Edit-Fenster auf S. 33.](#page-42-0)
- **5. [Wählen Sie im Title Edit-Fenster OK und drücken Sie auf \[ENTER\].](#page-59-0)** Wenn Sie mit einer Maus arbeiten, brauchen Sie das OK-Tastersymbol nur anzuklikken.

## **EQ-Werksprogramme**

<span id="page-62-0"></span>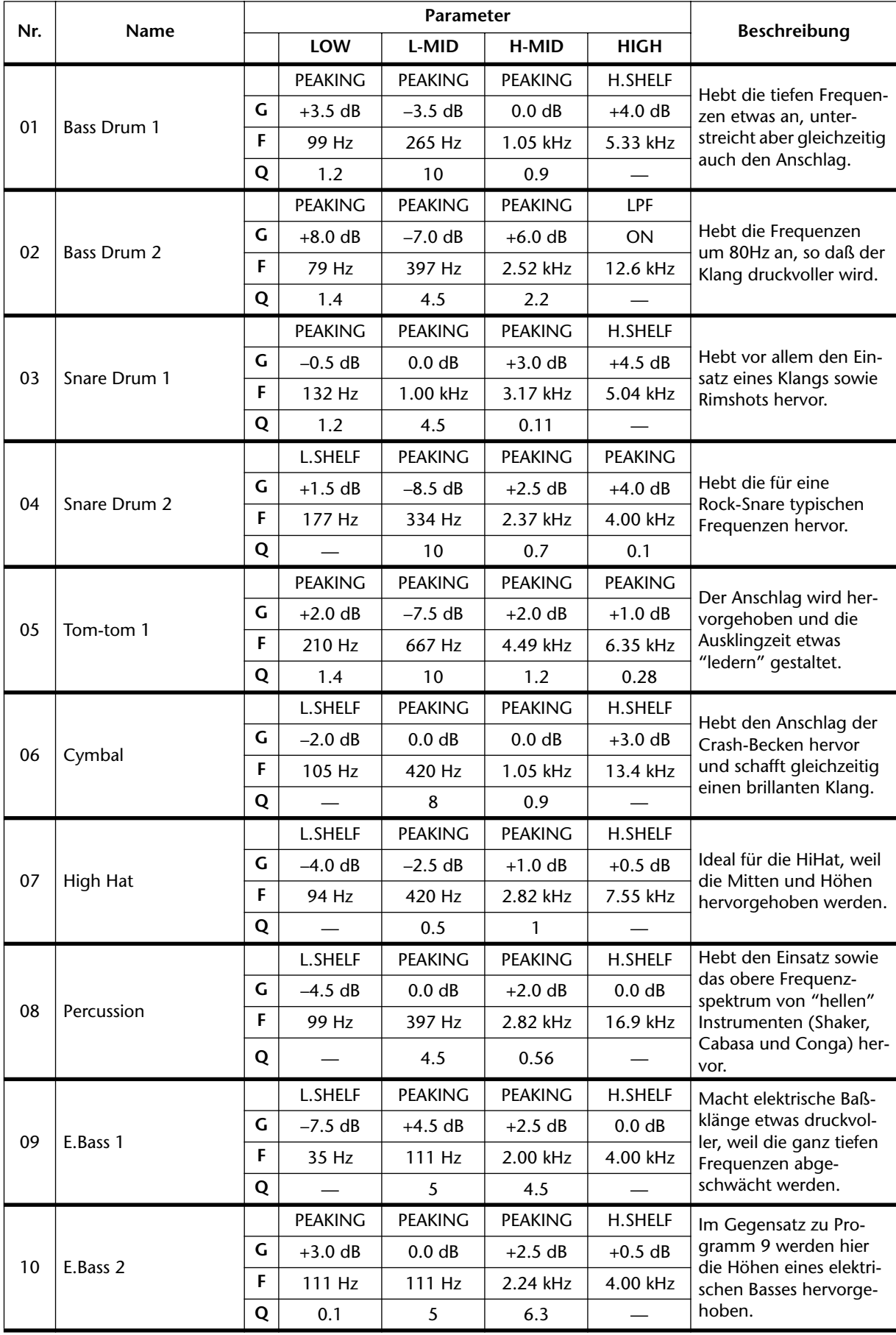

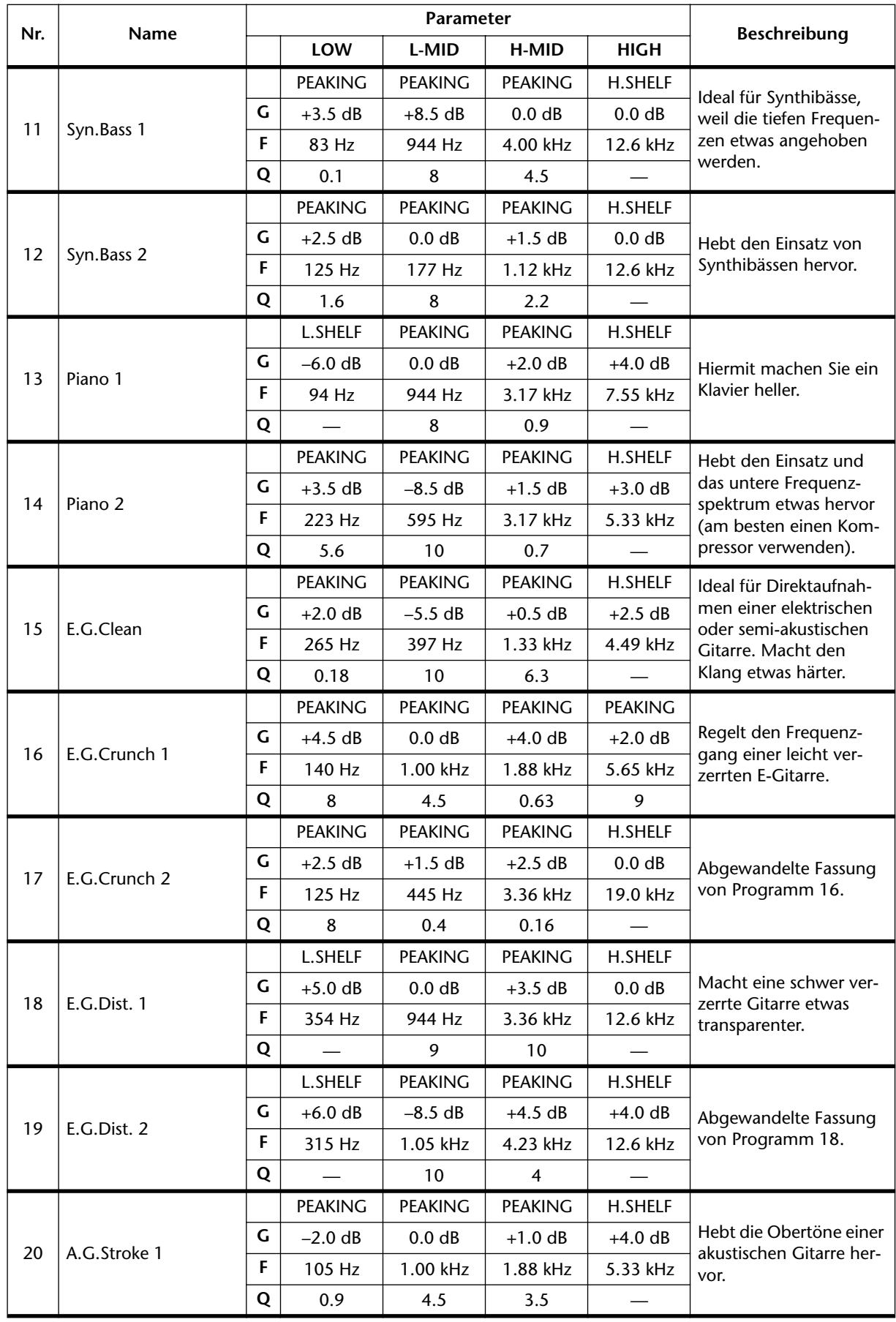

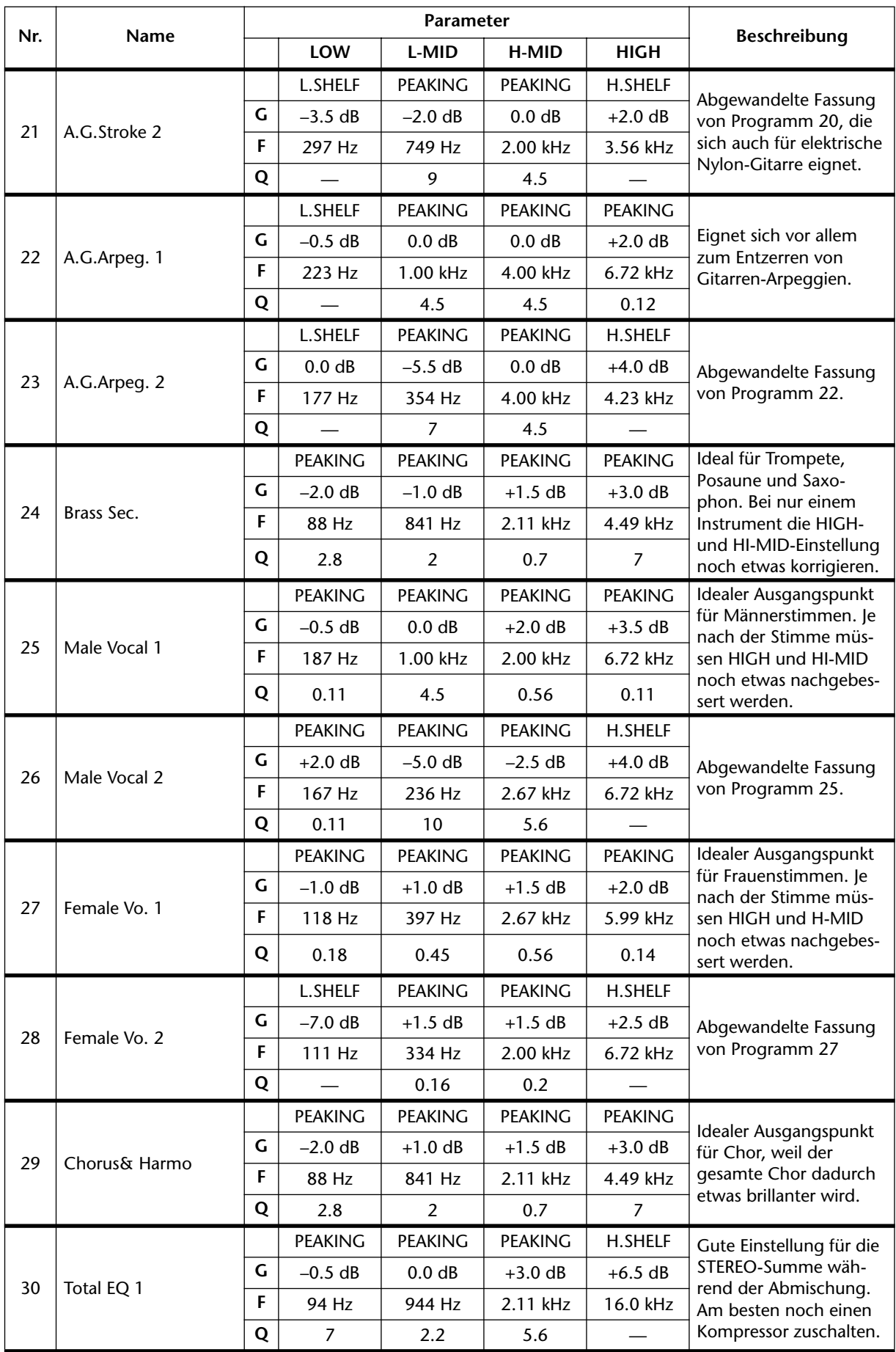

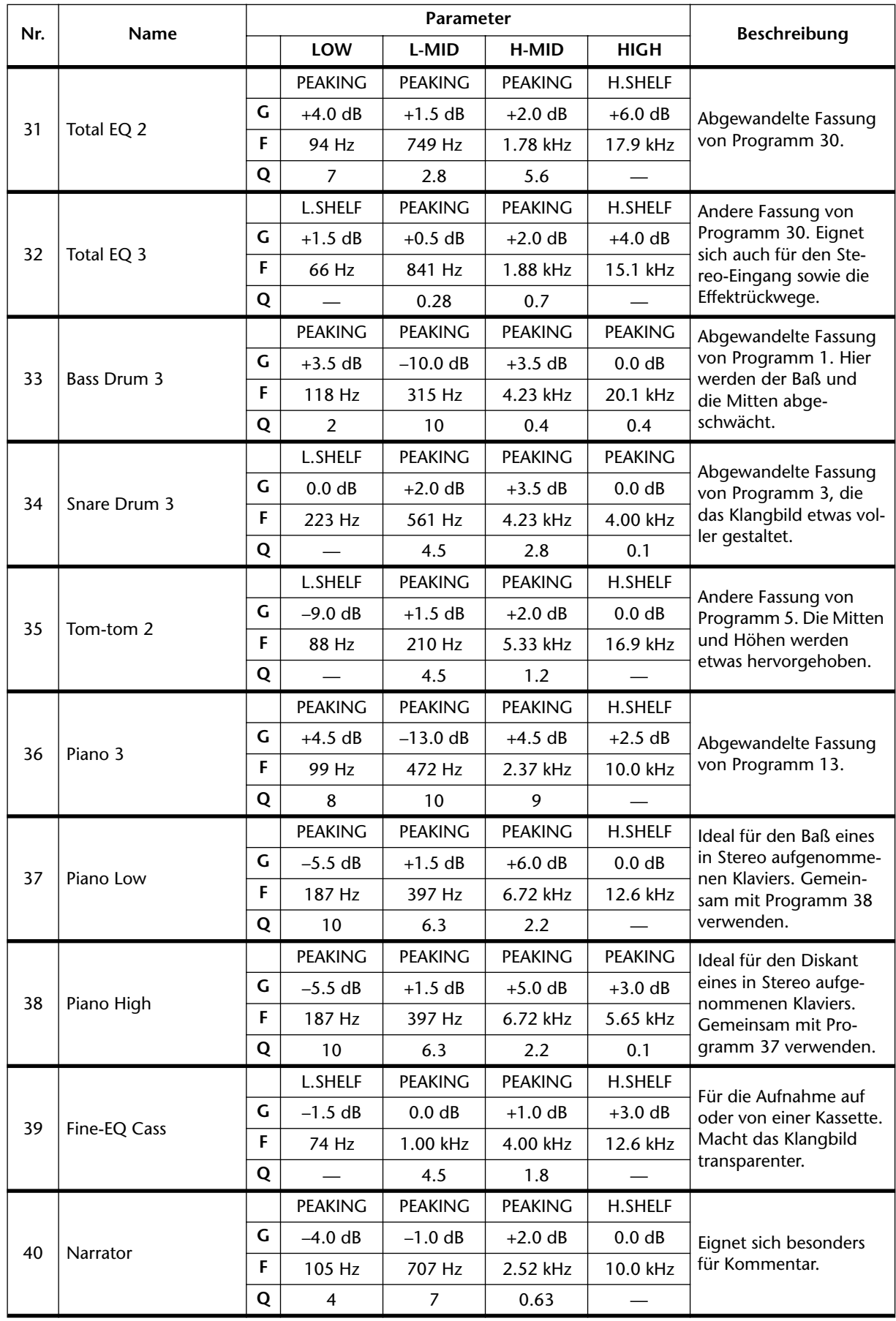

# **Pan, Routing & Surround Pan**

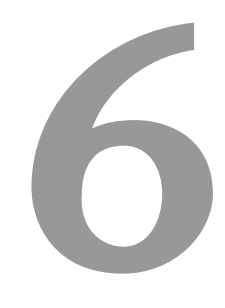

#### **In diesem Kapitel...**

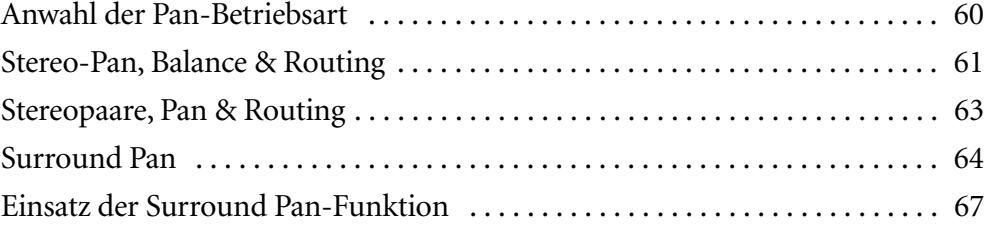

### <span id="page-67-0"></span>**Anwahl der Pan-Betriebsart**

Außer dem normalen Stereo-Panorama bietet das 03D drei Surround Pan-Betriebsarten. Die Pan-Betriebsart muß auf der Surround-Seite angewählt werden.

**1. Drücken Sie den [PAN/ROUTING]-Taster, um die Surround-Seite aufzurufen:**

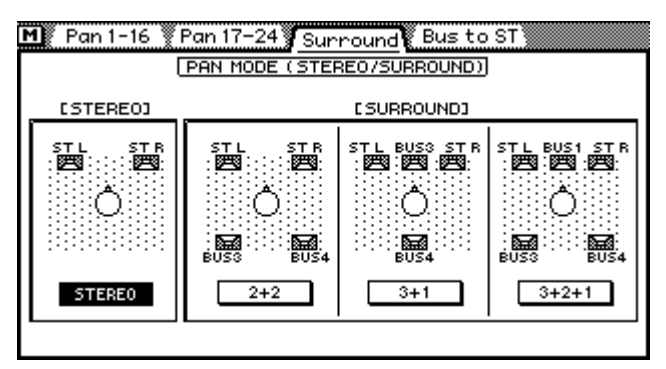

- **2. Führen Sie den Cursor zum Symbol des benötigten Pan-Betriebs.**
- **3. Drücken Sie den [ENTER]-Taster, um den gewählten Pan-Betrieb aufzurufen.**

Wenn Sie mit einer Maus arbeiten, brauchen Sie nur das betreffende Pan-Symbol anzuklicken.

Wenn Sie einen Surround-Betrieb wählen, werden anstelle der *Bus to ST*-Zunge die *Surr. 1–16*- und *Surr. 17–24*-Zunge angezeigt. Die *Bus to ST*-Seite ist nämlich nur im Stereo-Pan-Betrieb verfügbar.

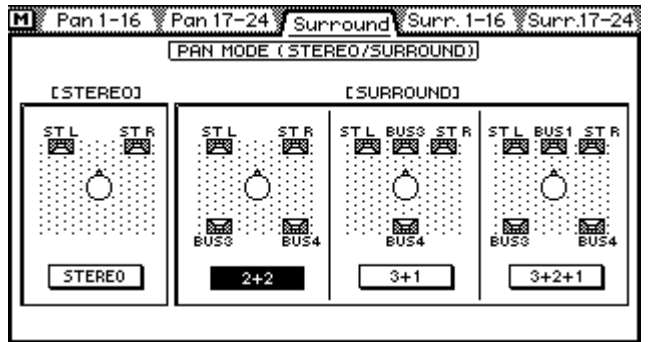

Der Stereo-Pan-Betrieb wird unter [Stereo-Pan, Balance & Routing auf S. 61](#page-68-0) beschrieben.

Die Surround-Betriebsarten werden unter [Surround Pan auf S. 64](#page-71-0) erläutert.

### <span id="page-68-0"></span>**Stereo-Pan, Balance & Routing**

Wie bereits erwähnt, können die Eingangskanäle, der Stereo-Eingangskanal und die Effektrückwege an Bus 1~4 sowie die Stereosumme angelegt werden. Im Falle des Stereo-Eingangskanals und der Effektrückwege (Effect Return) kann man sowohl das Panorama als auch die Balance einstellen. Über die Pan-Einstellung kann dann die "Stereobreite" des Schallbildes bestimmt werden. Die Einstellung des Panoramas, der Balance und des Routings müssen auf den *Pan/Route-*Seiten vorgenommen werden.

**1. Wählen Sie mit dem [PAN/ROUTING]-Taster im CHANNEL CON-TROL-Feld eine der folgende Seiten an.**

Nachstehende Display-Seite enthält die Pan- und Routing-Parameter der Eingangskanäle 1~16.

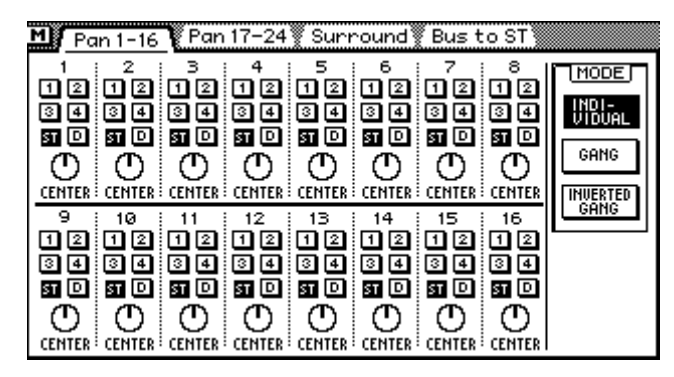

Nachstehende Seite enthält die Pan- und Routing-Parameter der Eingangskanäle 17~24, des Stereo-Eingangskanals und der Effektrückwege (der internen Effektprozessoren).

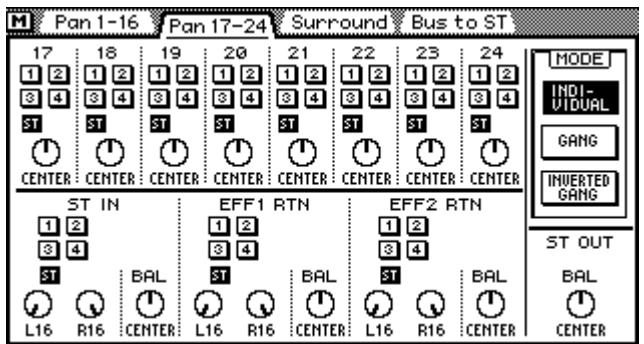

- **2. [Wählen Sie nun den benötigten Kanal, indem Sie seinen \[SEL\]-Taster und](#page-47-0)  [nötigenfalls auch \[MIXING LAYER\] drücken. Siehe Mixing Layer \(Misch](#page-47-0)[ebene\) auf S. 31.](#page-47-0)**
- **3. Wählen Sie den benötigten Parameter mit den Cursortastern an und stellen Sie seinen Wert mit dem [ENTER]-Taster oder dem PARAMETER-Eingaberad ein.**

Wenn Sie mit einer Maus arbeiten, brauchen Sie nur das gewünschte Routing-Symbol anzuklicken. Um das Panorama bzw. die Balance einzustellen, müssen Sie das betreffende Reglersymbol anklicken und, die linke Maustaste gedrückt halten und die Maus ziehen.

#### <span id="page-69-0"></span>**Pan & Balance**

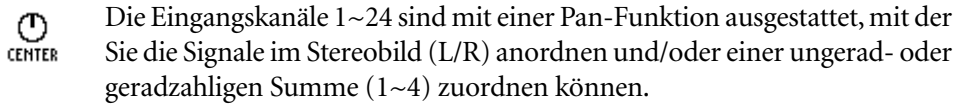

- Der Stereo-Eingangskanal und die Effektrückwege bieten zwei Pan-Regler: Q ⊙  $1.16$ **R16** einen für den linken und einen für den rechten Kanal. Über diese Regler können Sie die Breite des Stereobildes einstellen bzw. asymmetrische Anordnungen (z.B. ganz rechts, aber nur halblinks usw.) vornehmen.
- Wenn sich das linke Reglersymbol in der "L16"-Position und das rechte Q ω
- $1.16$ **R16** Symbol in der "R16"-Position befindet (siehe Abbildung), beträgt die Stereobreite 100%.

Wenn sich beide Regler in der Mitte (CENTER) befinden, beträgt die Ste-ወ **CENTER CENTER** reobreite 0%, was einem Mono-Signal gleichkommt.

- Sie können die beiden Reglersymbole jedoch auch anders einstellen und  $\mathcal{G}_{\mathsf{R}^8}$ ည့ damit die Breite des Stereobildes bestimmen. Um eine ausgewogene Balance zu erzielen, müssen Sie für beide Regler den gleichen numerischen Wert einstellen (z.B. L5 und R5 oder L10 und R10).
	- **BAL** Darüber hinaus bieten der Stereo-Eingangskanal und die (internen) Effekt-

 $\overline{\text{C}}$ rückwege einen Balance-Regler, mit dem man das Lautstärkeverhältnis (eben die Balance) zwischen dem jeweiligen linken und rechten Kanal einstellen kann. Die Balance-Einstellung hat jedoch keine Auswirkung auf die Stereobreite.

Einschließlich der Mittenposition stehen 33 Pan- und Balance-Möglichkeiten zur Verfügung.

> L16←L15←···←L2←L1← CENTER →R1→R2→···→R15→R16 Links Mitte Mechts

#### **Pan-Betriebsart**

Mit den MODE-Symbolen (*Individual*, *Gang* und *Inverted Gang*) können Sie einstellen, wie sich die PAN-Reglersymbole verhalten, wenn Sie die Stereoposition des Stereo-Eingangs, der Effektrückwege (EFF RTN) sowie der als Stereopaar konfigurierten Eingangskanäle einstellen. Die hier gewählte Betriebsart gilt für die *Pan 1–16*-, die *Pan 17–24*-, und die *Bus to ST*-Seite.

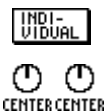

In dieser Betriebsart kann die Stereoposition für jeden Kanal einzeln eingestellt werden.

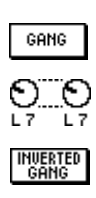

In dieser Betriebsart sind die beiden Pan-Regler des betreffenden Stereopaares miteinander verbunden und ändern sich jeweils gleichzeitig.

In dieser Betriebsart sind die Pan-Regler eines Paares ebenfalls miteinander verbunden, allerdings wird die Änderung beim jeweils "anderen" Pan-Regler im gleichen Verhältnis in umgekehrter Bahn vorgenommen.

#### <span id="page-70-0"></span>**Routing**

Ein dunkles Symbol mit heller Beschriftung bedeutet, daß der betreffende Kanal der hellen Summe (Bus) zugeordnet ist (hier z.B. "ST").

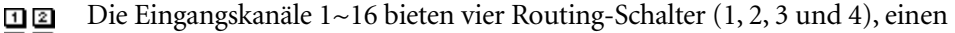

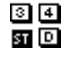

Schalter für die Zuordnung zur Stereosumme ("ST") und einen weiteren ("D"), mit dem Sie den Kanal einem Direktausgang zuordnen können. Auf [Seite 44](#page-52-0) finden Sie eine Beschreibung der Direktausgänge.

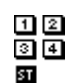

Die Eingangskanäle 17~24 sowie der Stereo-Eingang und die Effektrückwege

- können den vier Bussen (1~4) sowie der Stereosumme ("ST") zugeordnet werden.
- Wenn die Bus-Ausgänge zu Stereopaaren zusammengefaßt werden (siehe  $\sqrt{1}$
- 回国 *[Erstellen von Stereopaaren](#page-125-0)* auf S. 121), werden auch die betreffenden Rou-81 D ting-Taster (hier 1 und 2) miteinander verkettet.

### **Stereopaare, Pan & Routing**

bei Kanälen, die zu einem Stereopaar konfiguriert worden sind (*[Stereo-Paare](#page-125-0)* auf [S. 121\)](#page-125-0), sieht die Routing-Matrix etwas anders aus:

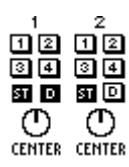

Hier haben wir Eingangskanal 1 und 2 zu einem Stereopaar zusammengefaßt. Wenn Sie ein Routing-Symbol eines der beiden Kanäle anklicken, wird diese Zuordnung auch für den anderen Kanal vorgenommen.

Die Funktion der beiden Pan-Reglersymbole richtet sich nach dem gewählten Pan-Betrieb. [Siehe Pan-Betriebsart auf S. 62.](#page-69-0)

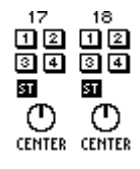

Hier sind Kanal 17 und 18 zu einem Stereopaar zusammengefaßt worden. Die Bedienung erfolgt genau wie bei den Kanälen 1~16, jedoch können die Kanäle 17~24 keinem Direktausgang zugeordnet werden (daher fehlt das "D"-Symbol).

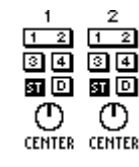

Wie bereits erwähnt, ändern Sie die Routing-Symbole, wenn die betreffenden Busse zu einem Stereopaar konfiguriert worden sind. [Alles Wei](#page-125-0)[tere hierzu erfahren Sie unter Erstellen von Stereopaaren auf S. 121.](#page-125-0)

#### <span id="page-71-0"></span>**Surround Pan**

Außer der normalen Panorama-Regelung bietet das 03D drei Surround-Betriebsarten: 2+2, 3+1 und 3+2+1. Bei gleichzeitiger Verwendung des Stereo-Ausgangs sowie der Bus-Ausgänge können Sie diesen Effekt auch in einem zweidimensionalen Schallbild abhören. Die Surround Pan-Regler können zum Einstellen von kreisförmigen, elliptischen, halbkreisförmigen oder linearen Positionen verwendet werden. Mit der Maus lassen sich diese Bewegungen ebenfalls einstellen.

Die Surround-Betriebsart muß auf der Surround-Seite angewählt werden. [Alles Wei](#page-67-0)[tere hierzu erfahren Sie unter Anwahl der Pan-Betriebsart auf S. 60.](#page-67-0)

#### **Ausgangszuordnung**

In nachstehender Tabelle sehen Sie die Zuordnung der Surround-Kanäle zu den Ausgängen des 03D. Bitte verbinden Sie alle benötigten Ausgänge mit den richtigen Eingängen Ihrer Abhöre und/oder Ihrer Mastermaschine.

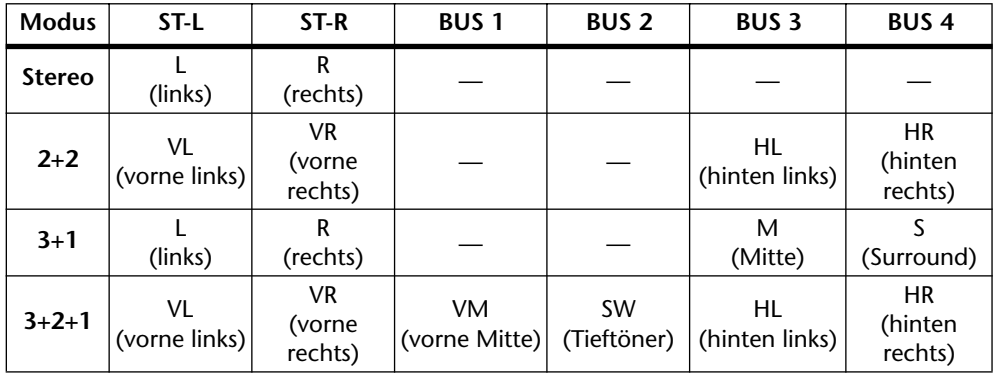

#### **Stereo-Betriebsart**

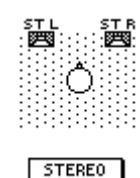

Hierbei handelt es sich um die normale Betriebsart, die zwei "Front"-Kanäle (links und rechts) bietet. Selbstverständlich ist dies kein wirklicher Surround-Betrieb. Wir erwähnen ihn aber trotzdem hier, damit Sie sofort einen Gesamtüberblick haben [Alles Weitere](#page-68-0)  [hierzu erfahren Sie unter Stereo-Pan, Balance & Routing auf S. 61.](#page-68-0) In der Abbildung sehen Sie, welche Geräte Sie für dieses Klangsystem brauchen.

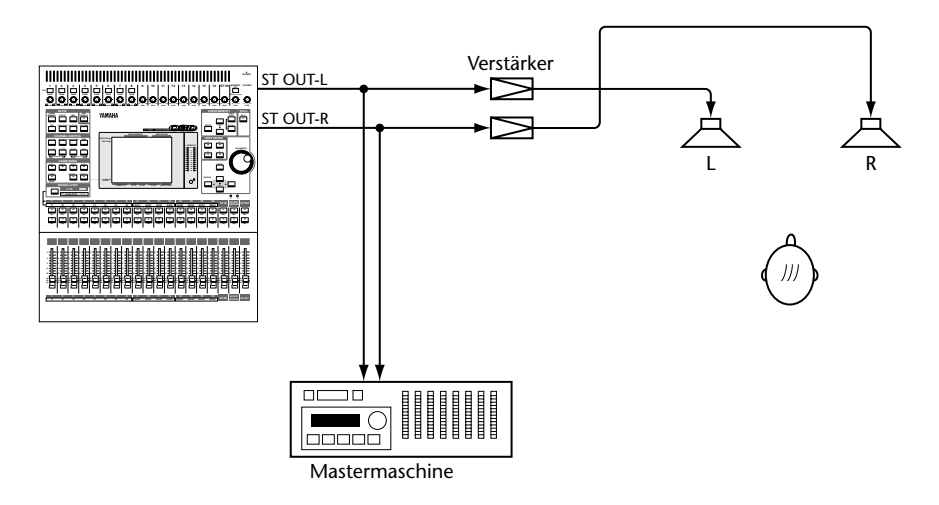
#### **2+2 Surround-Betriebsart**

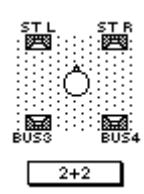

Im 2+2-Betrieb werden vier Kanäle verwendet: vorne links, vorne rechts, hinten links und hinten rechts. Die Frontkanäle liegen an den Stereo-Ausgängen des 03D an, während die rückwärtigen Kanäle an Bus 3 und 4 anliegen.

In der Abbildung sehen Sie, welche Geräte Sie für das 2 + 2-Klangsystem brauchen.

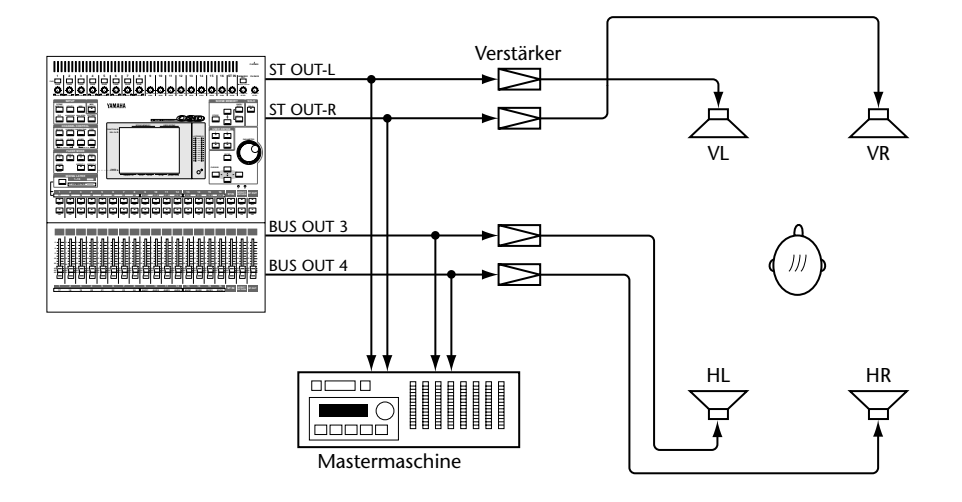

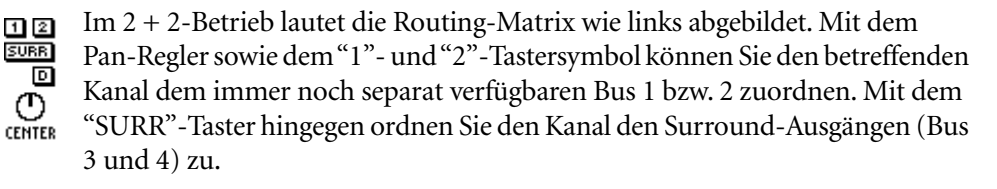

#### **3+1-Surround-Betriebsart**

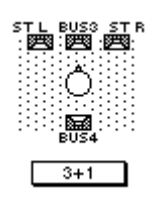

Auch im 3+1-Betrieb werden vier Kanäle verwendet: vorne links, vorne rechts, Mitte und Surround. Der linke und rechte Frontkanal liegen an den Stereo-Ausgängen an, der mittlere Kanal hingegen an Bus 3 und der Surround-Kanal an Bus 4. In der Abbildung sehen Sie, welche Geräte Sie für das 3 + 1-Klangsystem brauchen. Wählen Sie diese Konfiguration für Dolby Surround-Projekte.

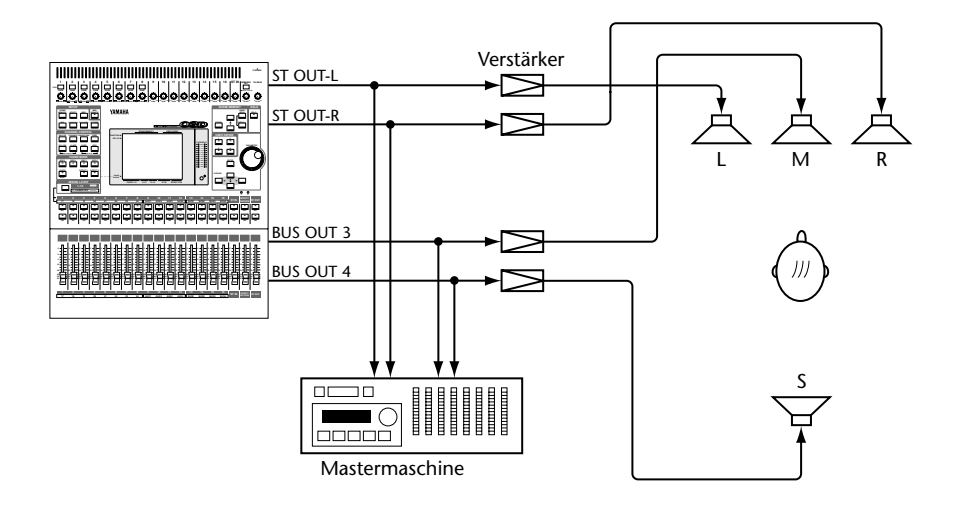

Im 3+1-Betrieb lautet die Routing-Matrix wie links abgebildet. Mit dem  $12$  $\overline{\text{SURB}}$ Pan-Regler sowie dem "1"- und "2"-Tastersymbol können Sie den betreffenden 回 Kanal dem immer noch separat verfügbaren Bus 1 bzw. 2 zuordnen. Mit dem  $\overline{\mathcal{O}}$ "SURR"-Taster hingegen ordnen Sie den Kanal dem mittleren Kanal bzw. dem Surround-Ausgang zu.

#### **3+2+1 Surround Mode**

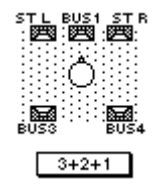

Im 3+2+1-Surround-Betrieb werden sechs Kanäle verwendet: vorne links, vorne rechts, hinten links, hinten rechts, vorne Mitte und Tieftöner (Subwoofer). Der linke und rechte Frontkanal liegen an den Stereo-Ausgängen des 03D an, die hinteren Kanäle liegen an Bus 3 und 4 an, der mittlere Frontlautsprecher ist Bus 1 zugeordnet und der Tieftöner kann über Bus 2 angesteuert werden. Wählen Sie diese Konfiguration für Dolby AC-3 Surround-Projekte.

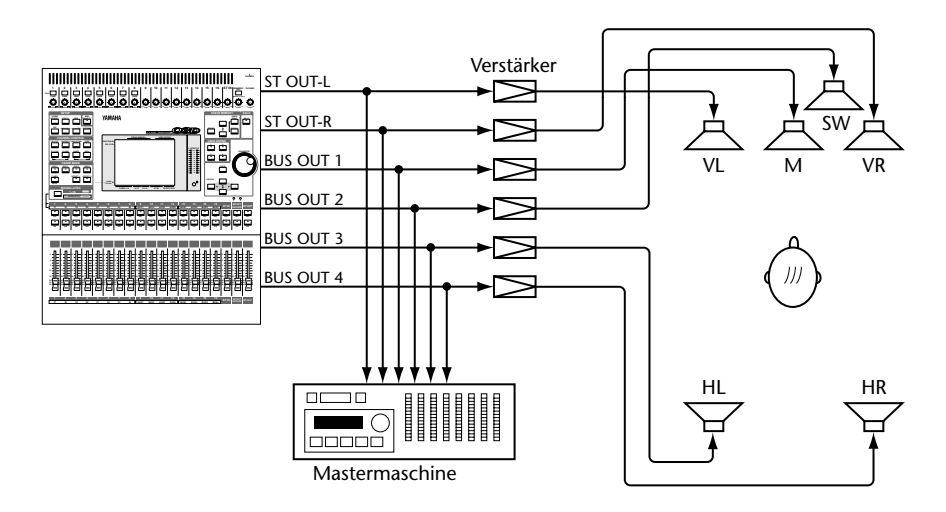

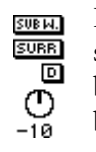

Im 3+2+1-Betrieb verfügen Sie über einen Lautstärkeregler für den Tieftöner statt über einen PAN-Regler. Außerdem wird statt der "1"- und "2"-Tastersymbole ein "SUB.W"-Symbol angezeigt. Mit dem "SURR"-Taster, können Sie den betreffenden Kanal den Surround-Ausgängen zuordnen. Siehe auch ["Einsatz](#page-74-0)  [der Surround Pan-Funktion".](#page-74-0)

#### <span id="page-74-0"></span>**Einsatz der Surround Pan-Funktion**

Wenn Sie einen Surround Pan-Betrieb gewählt haben (siehe [Anwahl der Pan-Betriebs](#page-67-0)[art auf S. 60](#page-67-0)), können Sie die *Surr. 1–16*- und *Surr. 17–24*-Seite aufrufen (siehe unten).

**1. Drücken Sie den [PAN/ROUTING]-Taster, um entweder die Surr. 1–16 oder die Surr. 17–24-Seite aufzurufen.**

Die *Surr. 1–16*-Seite enthält die Pan-Regler für Eingangskanal 1~16.

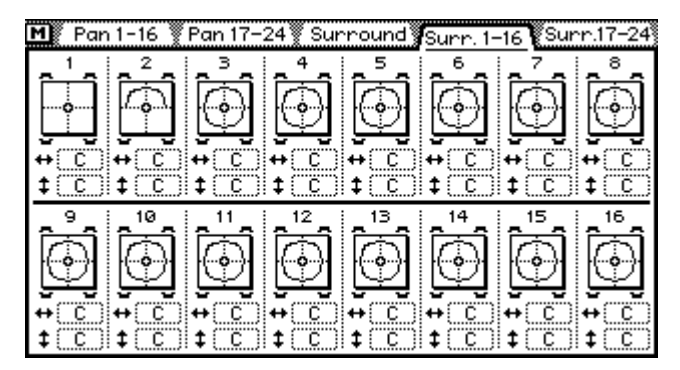

Die *Surr. 17–24*-Seite enthält die Pan-Regler für Eingangskanal 17~24, den Stereo-Eingangskanal und die Effektrückwege (EFF). Der linke und rechte Kanal des Stereo-Eingangs sowie der Effektwege bieten separate PAN-Regler und können demnach getrennt im Schallbild angeordnet werden.

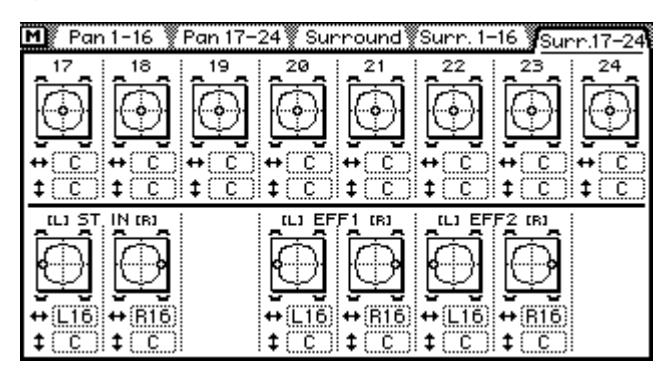

Die Surround Pan-Position eines Kanals wird mit einem kleinen Kreis in der ۰ò zweidimensionalen Grafik angezeigt. Die Lautsprechersymbole über und unter dieser Grafik weisen Sie auf den gewählten Surround Pan-Betrieb hin. In diesem Beispiel wurde demnach der 2+2-Betrieb gewählt. Der große Kreis bedeutet, daß die kreisförmige Bahn gewählt wurde. Die Bahn kann im Schallbildfenster gewählt werden. Unter der Panoramagrafik befinden sich zwei weitere Parameter. Der  $\leftrightarrow$  (links/rechts) Parameter gibt die Links/Rechts-Anordnung an. Der  $\ddagger$  (vorne/hinten) Parameter hingegen bezieht sich auf die Vorne/Hinten-Position. Mit diesen Parametern kann die Position des Kanals übrigens ebenfalls eingestellt werden.

**2. Wählen Sie den benötigten Kanal durch Drücken seines [SEL]-Tasters und betätigen Sie anschließend den [ENTER]-Taster.**

Wenn Sie mit einer Maus arbeiten, brauchen Sie nur die dem Kanal zugeordnete Panoramagrafik anzuklicken.

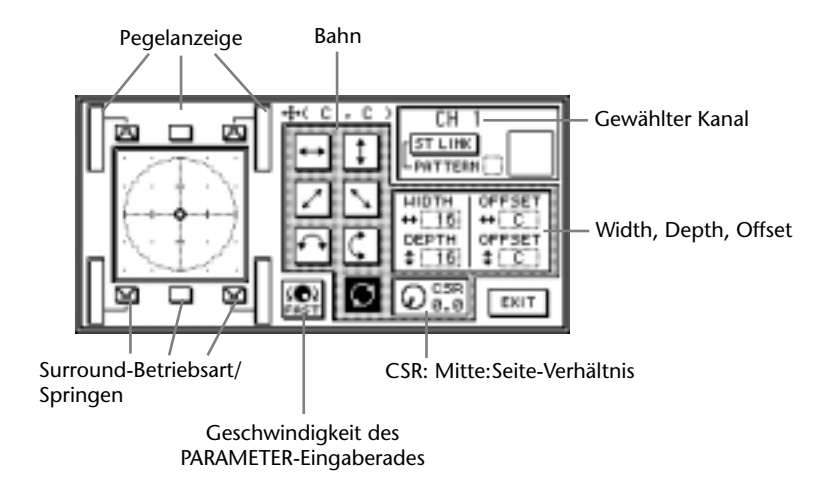

Im Display erscheint nun das Schallbildfenster (siehe Abbildung).

**3. Wählen Sie mit den Cursortastern eine Bahn und drücken Sie [ENTER], um sie zu aktivieren.**

[Alles Weitere hierzu erfahren Sie unter Surround Pan-Bahnen auf S. 69.](#page-76-0)

Wenn Sie mit einer Maus arbeiten, brauchen Sie nur das benötigte Bahnsymbol anzuklicken.

**4. Wählen Sie nun mit den Cursortastern den Width-, Depth- oder Offset-Parameter an und stellen Sie mit dem PARAMETER-Eingaberad den gewünschten Wert ein.**

Wenn Sie mit einer Maus arbeiten, führen Sie ihren Zeiger zum Width-, Depth- oder Offset-Parameter, halten die linke Maustaste gedrückt und ziehen die Maus in die gewünschte Bahn.

Im Falle der  $\leftrightarrow$  - und 1-Bahn sind Width, Depth und Offset nicht belegt.

**5. Führen Sie den Cursor zu einem Bahnsymbol und ordnen Sie das Signal des gewählten Kanals anschließend an der gewünschten Stelle entlang dieser Bahn an.**

Solange sich der Cursor auf dem Width-, Depth- oder Offset-Parameter befindet, dient das PARAMETER-Eingaberad zum Einstellen des betreffenden Wertes. Befindet sich der Cursor hingegen auf einem Bahnsymbol, können Sie mit dem PARAMETER-Eingaberad eine Position entlang der betreffenden Bahn einstellen.

Wenn Sie mit einer Maus arbeiten, können Sie das Kanalsignal auch innerhalb des zweidimensionalen Schallbildes hin- und herbewegen.

**6. Wählen Sie nun mit den Cursortastern ein Surround-Betrieb-/Sprungsymbol und drücken Sie auf [ENTER], damit das Surround-Panorama zur betreffenden Position springt.**

Die Anzahl der Surround-Betrieb-/Sprungsymbole entspricht jeweils der gewählten Surround Pan-Betriebsart.

**7. Um das Surround-Schallbildfenster wieder zu schließen, wählen Sie das EXIT-Symbol an und drücken anschließend auf [ENTER].**

Wenn Sie mit einer Maus arbeiten, brauchen Sie nur das EXIT-Symbol anzuklicken.

Auf der *Surr. 1–16*- bzw. *Surr. 17–24*-Seite können Sie das Signal des gewünschten Kanals ebenfalls mit dem PARAMETER-Eingaberad entlang der gewählten Bahn bewegen.

#### <span id="page-76-0"></span>**Surround Pan-Bahnen**

Es stehen folgende Surround Pan-Bahnen zur Wahl:

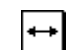

 $\ddagger$ 

r,

**Links/Rechts**—Hiermit kann das Signal von links nach rechts bewegt werden. Nachstehend zeigen wir Ihnen ein paar typische Links/Rechts-Bahnen.

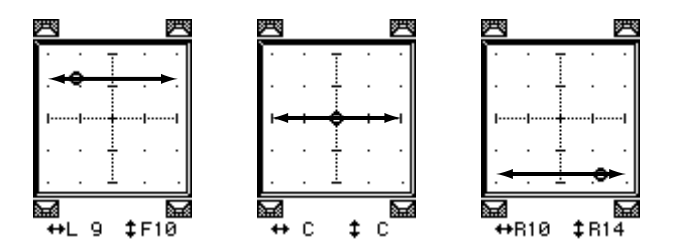

**Vorne/Hinten—** In diesem Fall kann das Signal nach vorne bzw. nach hinten geschoben werden. Ein paar typische Anordnungen sind:

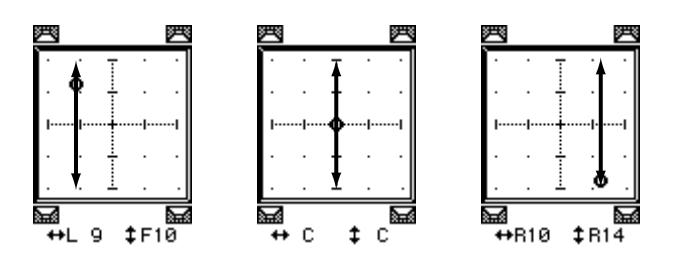

**Diagonal: Hinten links/Vorne rechts**—Hier bewegt sich das Signal diagonal, nämlich von links hinten nach rechts vorne. Mit Width, Depth und Offset können Sie die Breite, Tiefe und den Versatz der Bewegung einstellen. Ein paar typische Anwendungsmöglichkeiten für diese Bahn sind:

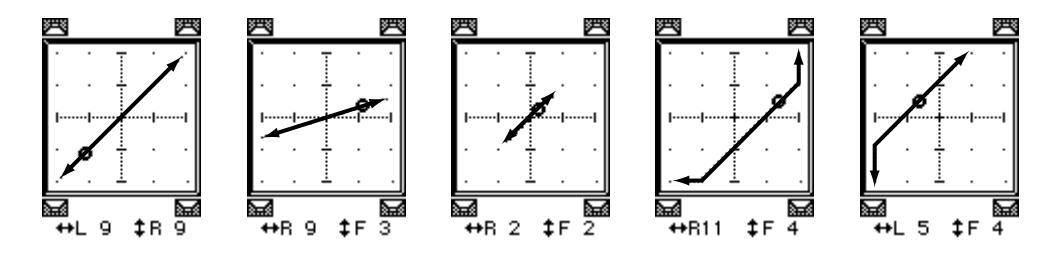

**Diagonal: Vorne links/hinten rechts**—Hier bewegt sich das Signal diago-Ñ nal von links vorne nach rechts hinten. Auch hier können Width, Depth und Offset eingestellt werden. Ein paar typische Anordnungen sind:

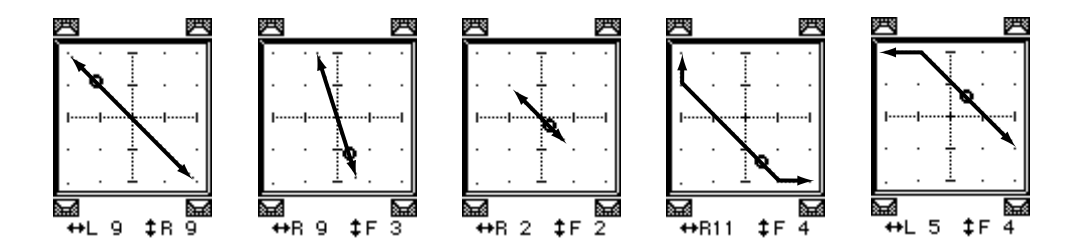

**Halbkreis: Links/Rechts**— Hier bewegt sich daß Signal halbkreisförmig von  $\overline{\mathbf{c}}$ links nach rechts. Mit Width und Depth können Sie den "Wendekreis" bzw. die Gestalt des Halbkreises einstellen. Die Gestalt ist einstellbar zwischen einem normalen Halbkreis bis hin zu einem schmalen Oval. Mit Offset können Sie die Bahn nach links, rechts, vorne oder hinten verschieben. Ein paar typische Einsatzmöglichkeiten sind:

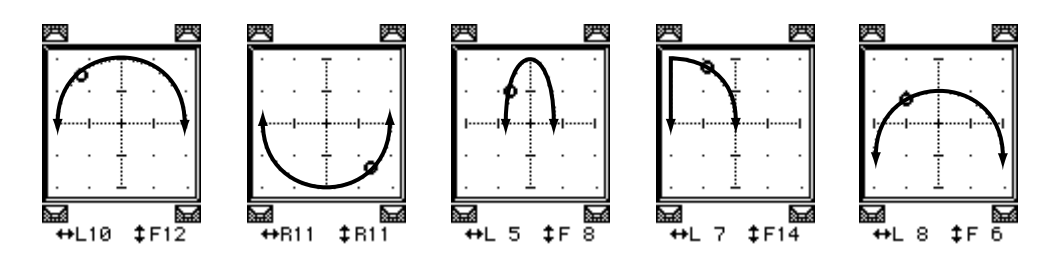

**Halbkreis: Vorne/Hinten**—Hier bewegt sich daß Signal halbkreisförmig von  $\overline{\mathsf{C}}$ vorne nach hinten. Mit Width und Depth können Sie den "Wendekreis" bzw. die Gestalt des Halbkreises einstellen. Die Gestalt ist einstellbar zwischen einem normalen Halbkreis bis hin zu einem schmalen Oval. Mit Offset können Sie die Bahn nach links, rechts, vorne oder hinten verschieben. Ein paar typische Einsatzmöglichkeiten sind:

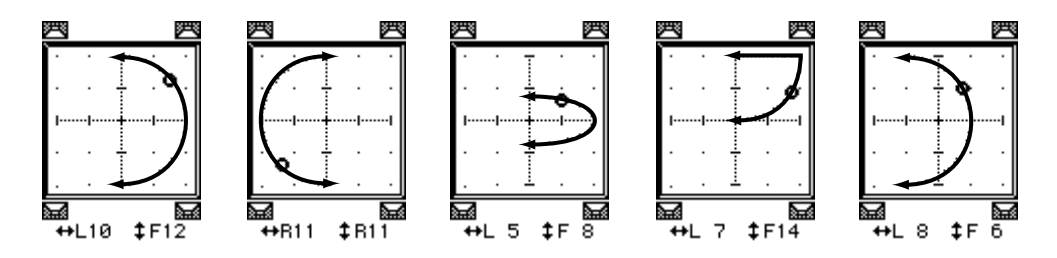

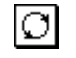

**Kreis**—Hier bewegt sich das Signal im Kreis. Mit Width und Depth können Sie den "Wendekreis" bzw. die Gestalt des Kreises einstellen. Die Gestalt ist einstellbar zwischen einem normalen Kreis bis hin zu einem schmalen Oval. Mit Offset können Sie die Bahn nach links, rechts, vorne oder hinten verschieben. Ein paar typische Einsatzmöglichkeiten sind:

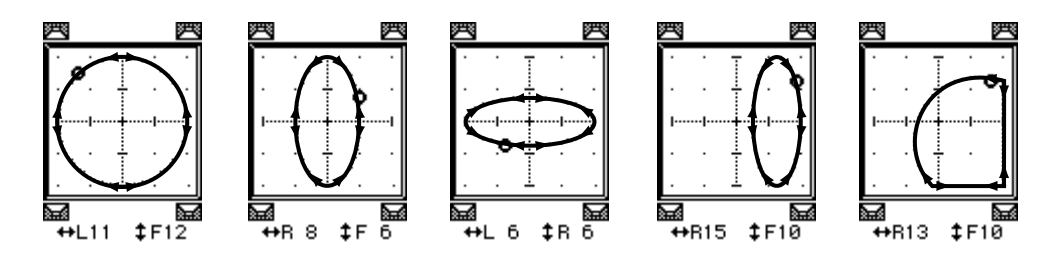

#### **Stereo Link**

Kanäle, die Sie zu einem Stereopaar zusammenfassen, können gemeinsam im Schallbild angeordnet werden.

- **1. Fassen Sie zwei nebeneinanderliegende Kanäle zu einem Stereopaar zusammen. [Siehe Stereo-Paare auf S. 121.](#page-125-0)**
- **2. Führen Sie den Cursor zum ST LINK-Symbol und drücken Sie den [ENTER]-Taster, um die Stereo Link-Funktion zu aktivieren.**

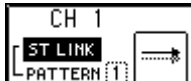

**3. Führen Sie den Cursor anschließend zum PATTERN-Parameter und wählen Sie mit dem PARAMETER-Eingaberad ein Muster.** Nachstehend zeigen wir Ihnen, wie sich die Anwahl eines Patterns auf die Position der

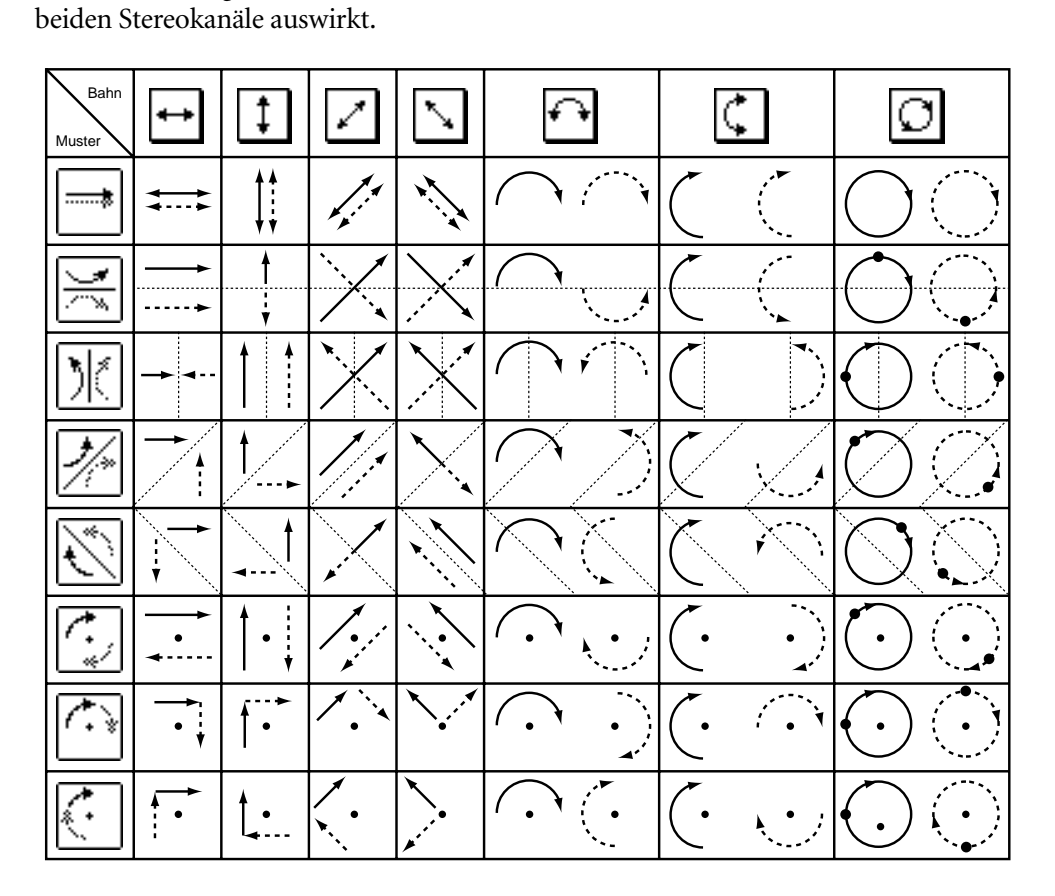

#### **CSR: Mitte:Seite-Verhältnis**

Im 3+1- und 3+2+1-Betrieb (die beide einen mittleren Kanal ansteuern), können Sie mit dem CSR-Regler (*Center:Side Ratio*) einstellen, wie laut der mittlere Kanal im mittleren sowie im linken und rechten Frontlautsprecher ist.

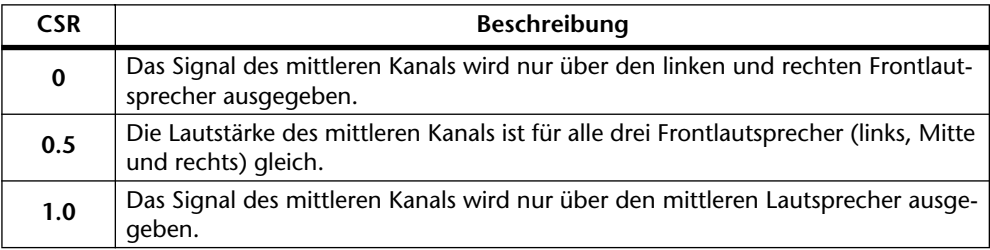

# <span id="page-79-0"></span>**Solo, Kontrolle & Meter**

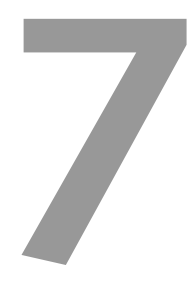

#### **In diesem Kapitel...**

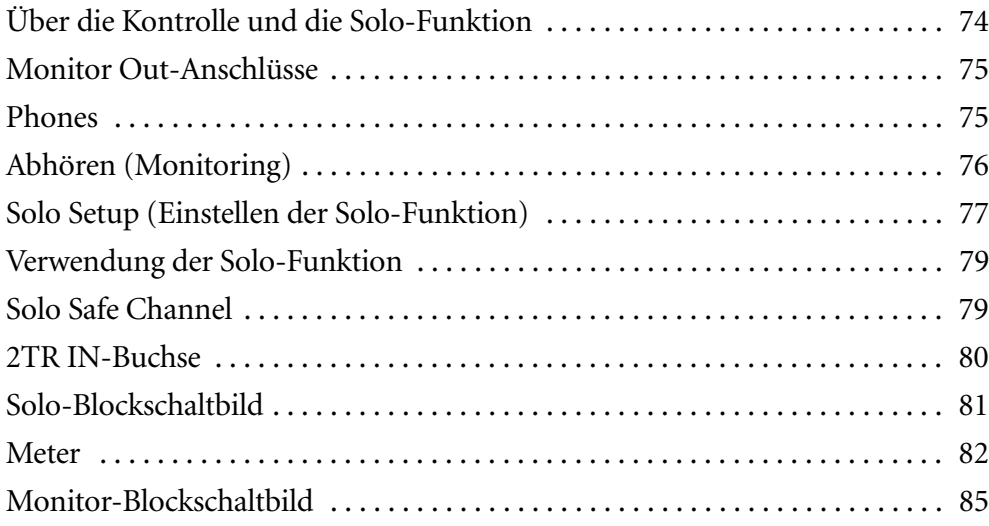

#### <span id="page-80-0"></span>**Über die Kontrolle und die Solo-Funktion**

Die flexiblen Kontroll- und Solofunktionen des 03D eignen sich jeweils für bestimmte Einsatzzwecke. So können die Signale aller Ein- und Ausgänge zum Beispiel vor oder hinter den Fadern abgegriffen und über die MONITOR OUT- bzw. die PHONES-Buchse abgehört werden. Außerdem gibt es einen Solo In Place- sowie einen Mixdown Solo-Betrieb. Die Kontroll- und Solofunktionen sind über zwei Display-Seiten verteilt: *Moni.Setup* und *Solo Setup*. Solange die Solo-Funktion ausgeschaltet ist (d.h. wenn die Diode des [SOLO]-Tasters nicht leuchtet), werden die auf der *Moni.Setup*-Seite gewählten Signalquellen ausgegeben.

#### **Moni.Setup**

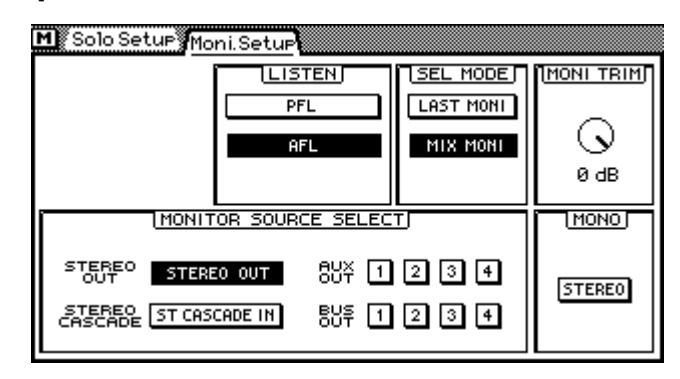

Auf der *Moni.Setup*-Seite können Sie den Stereo-Ausgang, die AUX Send-Buchsen, die Bus-Ausgänge oder den ST Cascade-Eingang als Abhörquelle wählen. Das Signal der gewählten Abhörquelle liegt an den MONITOR OUT- und der PHONES-Buchse an. Die Einstellungen der *Moni.Setup*-Seite beziehen sich jedoch weder auf den [SOLO]- Taster, noch auf die Stereo-Ausgabe. Außerdem stehen zwei SEL MODE-Optionen zur Verfügung, mit denen Sie die Signale entweder separat oder gemeinsam abhören können. Die Signale der Kanäle können entweder vor (PFL) oder hinter (AFL) den Fadern abgegriffen werden (siehe das LISTEN-Fenster). Auf der *Moni.Setup*-Seite befinden sich außerdem ein Trimmregler sowie zwei Schaltersymbole, mit denen Sie die Wiedergabe entweder auf Mono oder Stereo schalten können. [Alles Weitere hierzu erfahren Sie](#page-82-0)  [unter Abhören \(Monitoring\) auf S. 76.](#page-82-0)

#### **Solo (Setup)**

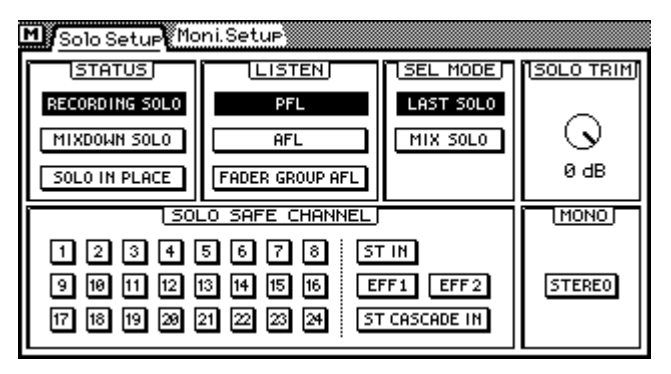

Auf der *Solo Setup*-Seite können Sie die Solo-Funktion konfigurieren. Solo dient zum Abhören bestimmter Eingangskanäle, des Stereo-Eingangskanals, der Effektrückwege (EFF1 und EFF2) und des ST CASCADE IN-Anschlusses. Hier stehen drei Solo-Betriebsarten zur Wahl: *Recording Solo*, *Mixdown Solo* und *Solo in Place*. Diese Betriebsarten sind mit dem [SOLO]- sowie den [ON]-Tastern verknüpft, über die man die

<span id="page-81-0"></span>gewünschten Solokanäle anwählt. Außerdem stehen zwei SEL MODE-Optionen zur Verfügung, mit denen Sie die Signale entweder separat oder gemeinsam abhören können. Die Signale der Kanäle können entweder vor (PFL) oder hinter (AFL) den Fadern abgegriffen werden (siehe das LISTEN-Fenster). Auf der *Solo Setup*-Seite befinden sich außerdem ein Trimmregler sowie zwei Schaltersymbole, mit denen Sie die Wiedergabe entweder auf Mono oder Stereo schalten können. Die *Solo Setup-*Seite dient zum Konfigurieren der Solo-Funktion. Sie brauchen sie also nicht jedesmal aufzurufen, wenn Sie die Solo-Funktion selbst verwenden möchten. [Alles Weitere hierzu erfahren Sie unter](#page-83-0)  [Solo Setup \(Einstellen der Solo-Funktion\) auf S. 77.](#page-83-0) Siehe außerdem [Solo Safe Channel](#page-85-0)  [auf S. 79.](#page-85-0)

# **Monitor Out-Anschlüsse**

Das Abhör- und Solo-Signal liegen an den MONITOR OUT- und der PHONES-Buchse an. Im Mixdown Solo- und Solo in Place-Betrieb werden auch die Stereo-Ausgänge verwendet.

Mit dem MONITOR OUT SOLO/2TR IN-Schalter kann die Signalquelle der MONI-TOR OUT- und PHONES-Buchse(n) gewählt werden. Für Abhörzwecke müssen Sie SOLO wählen. [Alles Weitere hierzu erfahren Sie unter 2TR IN-Buchse auf S. 80.](#page-86-0)

Die Abhörsignale werden mit einem 20Bit-Wandler mit 8fachem Oversampling in analoge Signale umgewandelt und liegen an den symmetrischen +4dB-Klinkenbuchsen an (Nennpegel).

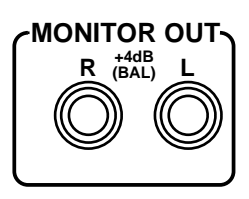

Mit dem MONITOR OUT LEVEL-Regler können Sie den Pegel des MONITOR OUT-Signals einstellen.

#### **Phones**

An die PHONES-Buchse kann ein Stereo-Kopfhörer (TRS) angeschlossen werden. Diese Buchse führt jeweils dasselbe Signal wie die MONITOR OUT-Buchsen.

Zum Einstellen der Lautstärke im Kopfhörer verwenden Sie bitte den PHONES LEVEL-Regler.

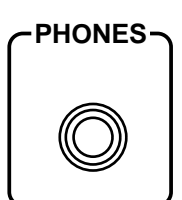

**0 10 LEVEL**

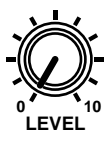

## <span id="page-82-0"></span>**Abhören (Monitoring)**

Auf der *Moni.Setup*-Seite können Sie das Signal wählen, das abgehört werden soll: Stereo-Ausgang, AUX Send-Buchsen, Bus-Ausgänge oder ST CASCADE IN. Das gewählte Signal liegt dann an den MONITOR OUT- und der PHONES-Buchse an. Die Funktionen dieser Seite beziehen sich jedoch weder auf den [SOLO]-Taster, noch auf die STE-REO OUT-Buchsen.

**1. Drücken Sie den [SOLO SETUP]-Taster im SETUP-Feld so oft, bis folgende Display-Seite angezeigt wird:**

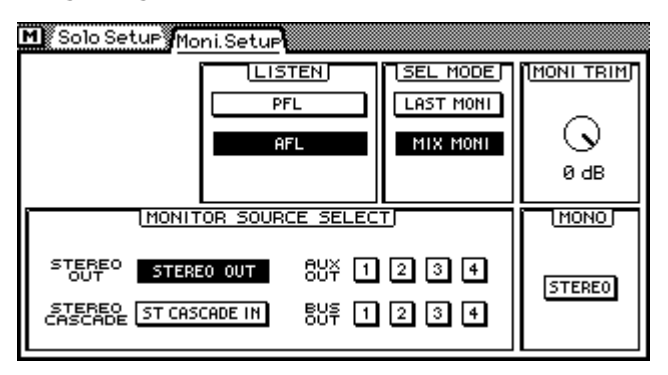

**2. Führen Sie den Cursor zum gewünschten Parameter, stellen Sie den Wert (sofern vorhanden) mit dem PARAMETER-Eingaberad ein und bestätigen Sie Ihre Wahl, indem Sie auf [ENTER] drücken.**

Wenn Sie mit einer Maus arbeiten, klicken Sie das gewünschte Tastersymbol an bzw. ziehen Sie die Maus.

**MONITOR SOURCE SELECT**—Mit diesen Tastern wählen Sie die Signalquelle für die MONITOR OUT- und die PHONES-Buchse(n). Wie Sie sehen, kann das Stereo Out-, das AUX Send-, das Bus- und/oder das ST Cascade-Signal gewählt werden. Wenn zwei AUX Send-Wege oder Busse zu einem Stereopaar zusammengefaßt sind, werden diese Taster miteinander verkoppelt.

**LISTEN** —Mit diesen beiden Tastersymbolen bestimmen Sie, ob das gewählte Abhörsignal vor (PFL) oder hinter (AFL) den Fadern abgegriffen wird. Hierbei handelt es sich um einen allgemeinen Parameter, der sich auf alle möglichen Signalquellen (Stereo Out, AUX Send usw.) bezieht.

**SEL MODE—** In diesem Feld bestimmen Sie, wieviele Signalquellen gleichzeitig abgehört werden können. Wenn Sie LAST MONI wählen, hören Sie nur die zuletzt gewählte Monitor Source Select-Quelle. Im MIX MONI-Betrieb hingegen können Sie alle gewählten Signalquellen abhören. Diese werden dann nämlich zusammengemischt.

**MONI TRIM**—Mit diesem Regler können Sie den Pegel des Abhörsignals im Bereich –60 dB~+6 dB einstellen. Da dies der einzige stufenlos einstellbare Parameter auf dieser Seite ist, können Sie ihn auch dann mit dem PARAMETER-Eingaberad einstellen, wenn das Reglersymbol nicht angewählt ist.

**STEREO/MONO**—Mit diesen Tastersymbolen schalten Sie die Monitor-Wiedergabe (der den MONITOR OUT- sowie der PHONES-Buchse) entweder Mono oder Stereo. Dieser Parameter ist übrigens nicht mit dem MONO-Taster der Solo Setup-Seite verknüpft. Wenn Sie Mono wählen, werden die Signale des linken und rechten Kanals zusammengelegt und in Mono ausgegeben. Das Mono-Signal wird um –3 dB abgeschwächt.

#### <span id="page-83-0"></span>**Solo Setup (Einstellen der Solo-Funktion)**

Auf der *Solo Setup*-Seite können Sie die Solo-Funktion konfigurieren. Es gibt drei Solo-Betriebsarten: Recording Solo, Mixdown Solo und Solo in Place. Diese Betriebsarten beziehen sich auf die Verwendung des [SOLO]- sowie der [ON]-Taster. Diese Seite brauchen Sie nur aufzurufen, wenn Sie einen anderen Solo-Betrieb verwenden möchten – also nicht, um die Solo-Funktion überhaupt verwenden zu können.

**1. [Drücken Sie den \[SOLO SETUP\]-Taster im SETUP-Feld so oft, bis folgende](#page-82-0)  [Display-Seite angezeigt wird:](#page-82-0)**

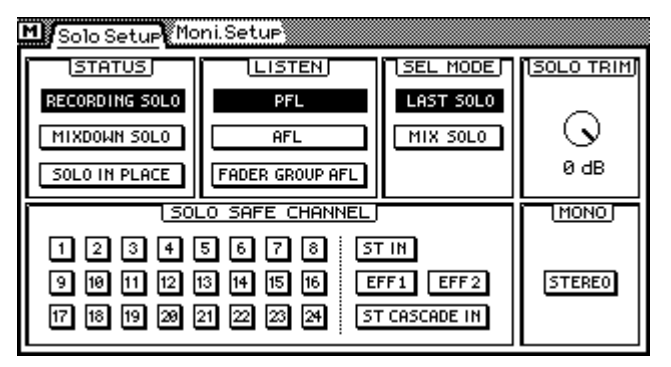

**2. [Führen Sie den Cursor zum gewünschten Parameter, stellen Sie den Wert](#page-82-0)  [\(sofern vorhanden\) mit dem PARAMETER-Eingaberad ein und bestätigen](#page-82-0)  [Sie Ihre Wahl, indem Sie auf \[ENTER\] drücken.](#page-82-0)**

[Wenn Sie mit einer Maus arbeiten, klicken Sie das gewünschte Tastersymbol an bzw.](#page-82-0)  [ziehen Sie die Maus.](#page-82-0)

**STATUS**—Mit diesen Tastern können Sie einen Solo-Betrieb wählen: Recording Solo, Mixdown Solo oder Solo In Place.

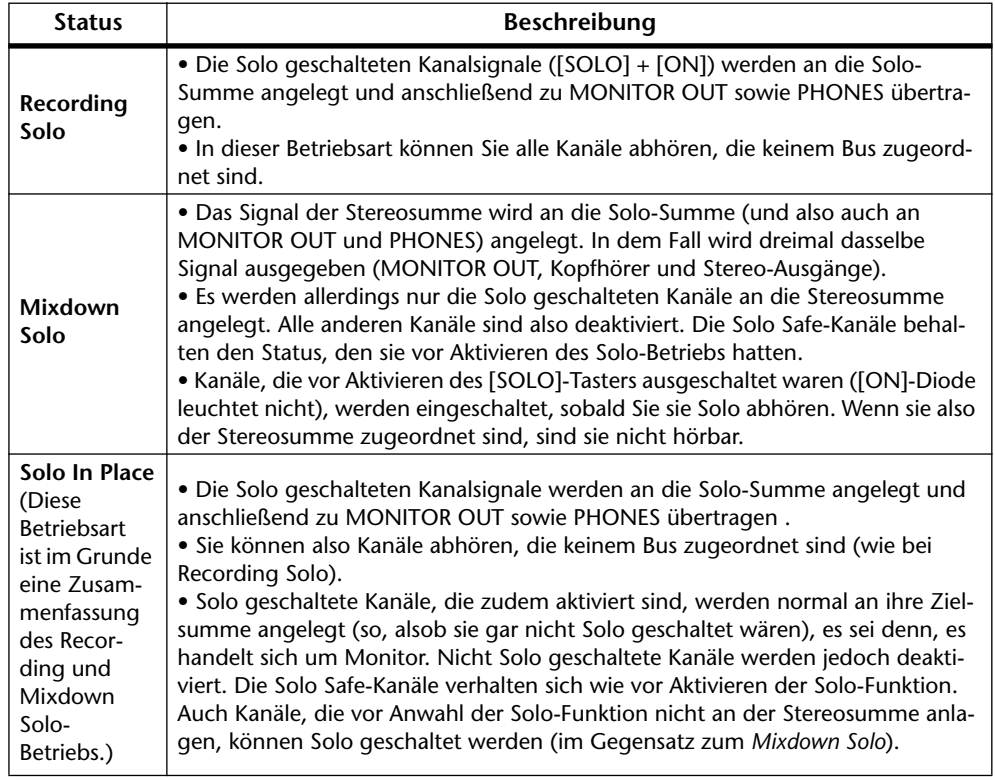

Wenn Sie zwei 03D-Pulte im Cascade-Betrieb (d.h. mit YGDAI CD8-CS-Karten) verwenden, kann der Status nur auf dem Master-Pult (das auf IN gestellt wurde) eingestellt werden (also nicht auf dem Pult, dessen Kartenschalter Sie auf OUT gestellt haben).

**LISTEN**—Mit diesen Tastern können Sie wählen, ob die Abhörsignale vor (PFL) oder hinter (AFL) den Fadern abgegriffen werden. Diese Einstellung gilt für alle Eingangskanäle, den Stereo-Eingangskanal sowie die Effektrückwege. Der dritte Taster, FADER GROUP AFL, bezieht sich auf Fader-Gruppen. Wenn Sie einen Kanal, der einer Gruppe zugeordnet ist, Solo schalten, werden auch alle anderen Kanäle dieser Gruppe Solo geschaltet. [Siehe Fader-Gruppen auf S. 118.](#page-122-0) Im *[Mixdown Solo](#page-83-0)*-Betrieb sind diese Optionen nicht belegt, weil das Signal der MONITOR OUT- und PHONES-Buchse(n) dann mit dem der Stereosumme identisch ist.

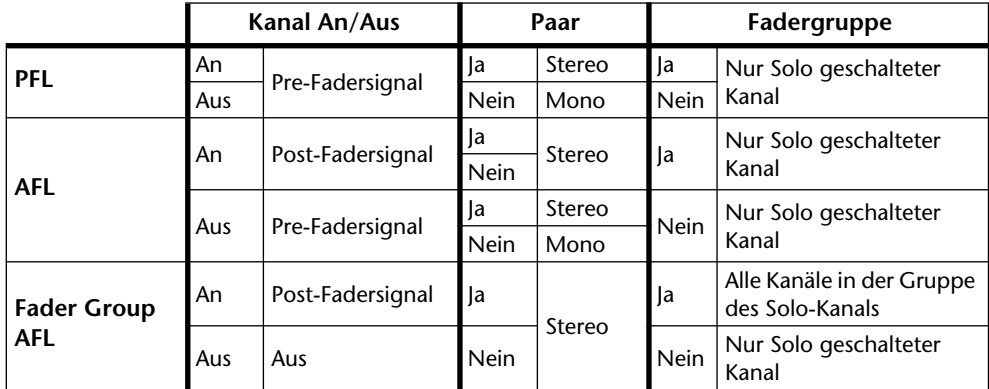

**SEL MODE**—Mit diesen Tastern können Sie wählen, wieviele Solo-Signale gleichzeitig hörbar sein sollen. Im LAST SOLO-Betrieb ist nur das zuletzt gewählte Signal (*[Recor](#page-83-0)[ding Solo](#page-83-0)*, *[Mixdown Solo](#page-83-0)* oder *[Solo In Place](#page-83-0)*) verfügbar. Im MIX SOLO-Betrieb hingegen, können Sie mehrere Solo-Summen gleichzeitig wählen.

**SOLO TRIM**—Mit diesem Regler können Sie den Pegel der Solo-Summe im Bereich –60 dB~+6 dB einstellen. Im *[Mixdown Solo](#page-83-0)*-Betrieb ist dieser Regler nicht belegt, weil die MONITOR OUT- und PHONES-Buchse(n) dann dasselbe Signal führen wie die Stereosumme. Der Trim-Parameter kann mit dem PARAMETER-Eingaberad eingestellt werden und braucht nicht extra angewählt zu werden.

**STEREO/MONO**—Mit diesen Tastersymbolen schalten Sie die Solo-Wiedergabe (der MONITOR OUT- sowie der PHONES-Buchse) entweder Mono oder Stereo. Dieser Parameter ist übrigens nicht mit dem MONO-Taster der *Moni.Setup*-Seite verknüpft. Wenn Sie Mono wählen, werden die Signale des linken und rechten Kanals zusammengelegt und in Mono ausgegeben. Das Mono-Signal wird um –3 dB abgeschwächt.

#### <span id="page-85-0"></span>**Verwendung der Solo-Funktion**

- **1. Kontrollieren Sie, ob sich der MONITOR OUT SOLO/2TR IN-Schalter in der SOLO-Position befindet.**
- **2. Stellen Sie den MONITOR OUT LEVEL-Regler ungefähr in die Mitte.** Wenn Sie gerade mit dem Kopfhörer arbeiten, müssen Sie den PHONES LEVEL-Regler ungefähr in die Mitte stellen.
- **3. Konfigurieren Sie sich die Solo-Funktion so, wie Sie sie haben möchten. [Siehe Solo Setup \(Einstellen der Solo-Funktion\) auf S. 77.](#page-83-0)**

#### **4. Drücken Sie den [SOLO]-Taster.**

Die SOLO-Anzeige im Display sowie die [SOLO]- und [ON]-Dioden blinken nun. Mit den [ON]-Tastern können Sie nun alle benötigten Kanäle Solo schalten (d.h. hier dienen die [ON]-Taster zeitweilig nicht mehr zum Zu- und Abschalten der Kanäle).

Die Diode des Stereo Out-, AUX Send- und Bus Out-[ON]-Tasters blinkt jedoch nicht. Wenn Sie diese Ausgänge abhören möchten, müssen Sie sie auf der *Moni.Setup*-Seite anwählen. [Siehe Abhören \(Monitoring\) auf S. 76.](#page-82-0)

**5. Drücken Sie den [ON]-Taster aller Kanäle, die Solo geschaltet werden sollen.**

Die genaue Arbeitsweise richtet sich nach Ihren Solo Setup-Einstellungen. Siehe also [Solo Setup \(Einstellen der Solo-Funktion\) auf S. 77](#page-83-0).

Im Solo-Betrieb leuchtet jeweils die [SEL]-Diode des Kanals, dessen [ON]-Taster Sie zuletzt gedrückt haben. Das bedeutet einerseits, daß dieser Kanal nun eingestellt werden kann, hat andererseits aber auch den Vorteil, daß bei Anwahl der View-Seite alle Einstellungen dieses Kanals im Display erscheinen. Stereopaare werden immer gemeinsam angewählt.

## **Solo Safe Channel**

Mit der Solo Safe Channel-Funktion können Sie jeden beliebigen Kanal "sichern" (d.h. sicherstellen, daß er nicht stummgeschaltet wird), was normalerweise bei Anwahl des *[Mixdown Solo](#page-83-0)*- oder *[Solo In Place](#page-83-0)*-Betriebs der Fall ist. Ein "Safe Channel" wird also nicht stummgeschaltet, wenn Sie andere Kanäle Solo schalten. Wie Sie weiter unten sehen, können Sie folgende Kanäle sichern: Eingangskanäle, Stereo-Eingangskanal, Effektrückwege und die ST CASCADE IN-Summe. Die Safe-Funktion befindet sich auf der *Solo Setup*-Seite.

**1. [Drücken Sie den \[SOLO SETUP\]-Taster im SETUP-Feld so oft, bis folgende](#page-82-0)  [Display-Seite angezeigt wird:](#page-82-0)**

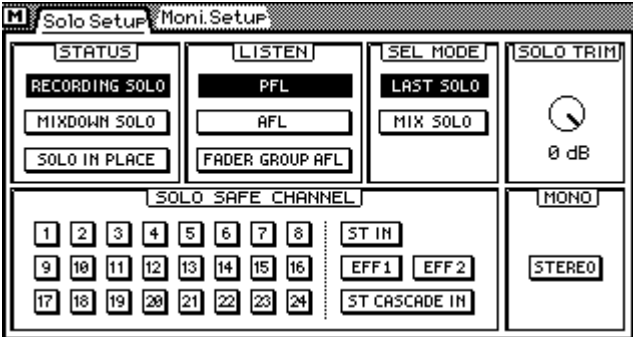

<span id="page-86-0"></span>**2. Führen Sie den Cursor zum Schaltersymbol des Kanals, den Sie sichern bzw. entsichern möchten (Solo Safe Channel-Feld) und drücken Sie den [ENTER]-Taster, um Ihre Einstellung zu bestätigen.**

Wenn Sie mit einer Maus arbeiten, brauchen Sie die benötigten Tastersymbole nur anzuklicken.

Eingangskanäle, die zu einem Stereopaar konfiguriert sind, können nicht getrennt eingestellt werden.

Wenn die Nummer bzw. der Name eines Kanals hell auf dunklem Hintergrund erscheint, ist er gesichert.

# **2TR IN-Buchse**

Die 2TR IN-Buchse des 03D kann für die Nachbandkontrolle der Stereo-Abmischung (Master) verwendet werden. Wenn sich der MONITOR OUT SOLO/2TR IN-Taster in der SOLO-Position befindet, liegt das Solo-Signal an den MONITOR OUT- sowie der PHONES-Buchse an. Wenn Sie jedoch die 2TR IN-Position wählen, wird das über die 2TR IN-Buchse empfangene Signal an diese Aus-

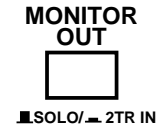

gänge angelegt. Der Pegel des an der 2TR IN-Buchse anliegenden Signals kann dann mit dem MONITOR OUT LEVEL- und PHONES LEVEL-Regler eingestellt werden.

Die 2TR IN-Buchsen sind als Cinch/RCA-Anschlüsse mit einem Nenneingangspegel von –10dBV ausgeführt.

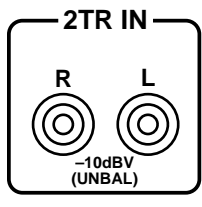

<span id="page-87-0"></span>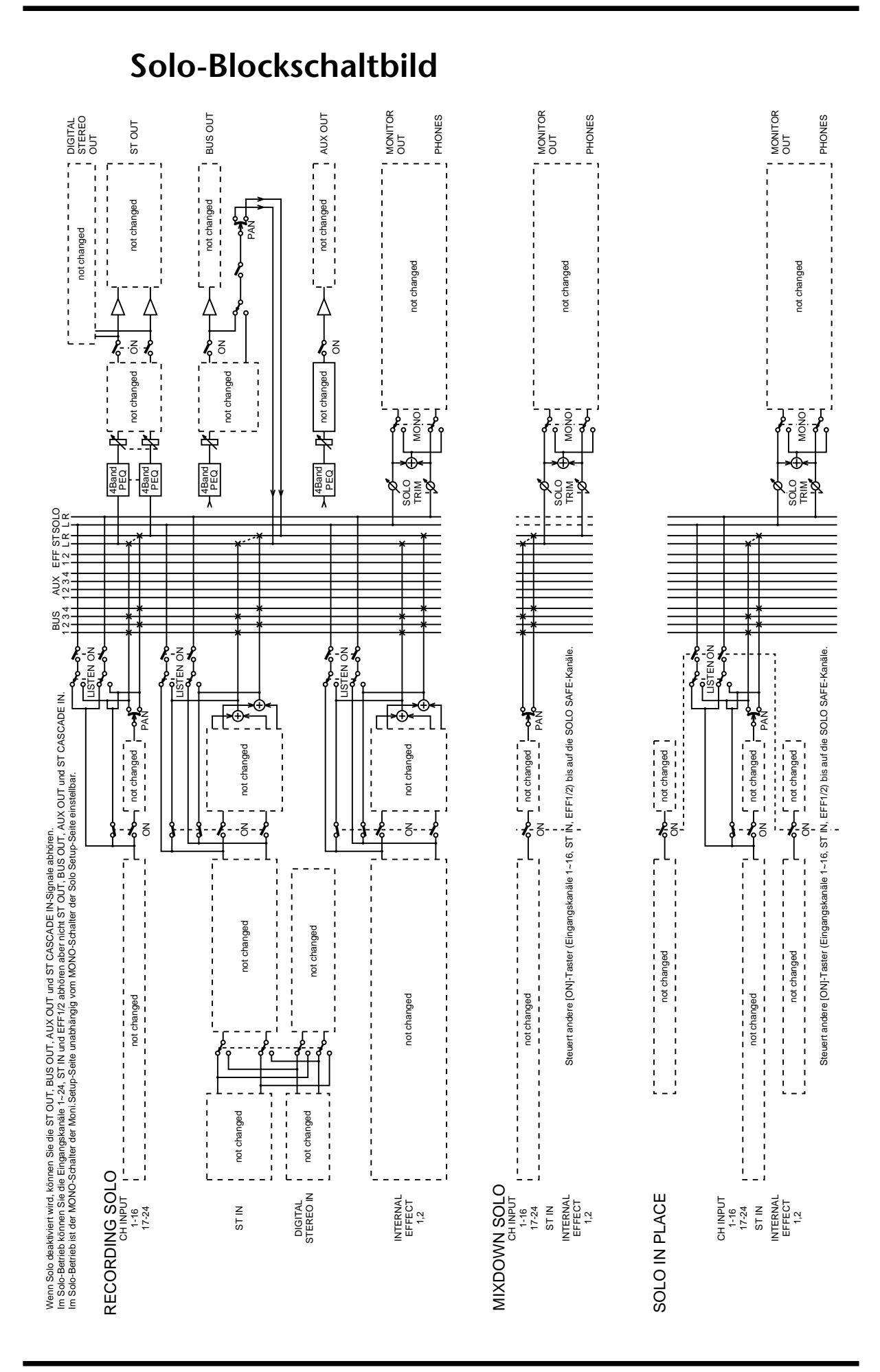

#### *03D—Bedienungsanleitung*

#### <span id="page-88-0"></span>**Meter**

Das 03D bietet 3 Meterseiten, auf denen der Pegel folgender Kanäle angezeigt wird: die 24 Eingangskanäle, Stereo-Eingangskanal, AUX Send-Wege, Bus-Ausgänge, Effektrückwege, YGDAI-Ausgänge und Solo-Summe. Die Stelle, an der die Signale gemessen werden, kann auf der Pre/Post-Seite eingestellt werden. Die Meter können entweder den Signalpegel oder die mit den Dynamikprozessoren erzielte Pegelreduzierung anzeigen. Der Ausgangspegel der Stereosumme wird von den separaten L STEREO R-LED-Ketten angezeigt. Außerdem ist eine Pegelspitzenlhaltefunktion (Peak Hold) verfügbar, die für alle Kanäle ein- oder ausgeschaltet werden kann.

Die Meter auf den nachfolgenden Seiten zeigen Pegelwerte zwischen –48 dB und 0 dB an und bieten außerdem eine CLIP-Anzeige. Wenn eine CLIP-Anzeige leuchtet, sollten Sie den Pegel des betreffenden Kanals ein wenig reduzieren. Die CLIP-Anzeigen leuchten nämlich, wenn ein Signal tatsächlich übersteuert wird, was zu Verzerrung führen kann.

**1. Rufen Sie die Meter-Seiten durch Drücken des [FADER]-Tasters im FADER MODE-Feld auf.**

Die *CH 1–16*-Seite (siehe unten) enthält die Meter der Eingangskanäle 1~16, des Stereo-Eingangskanals (ST IN) und der beiden Effektrückwege (EFF1 und EFF2). Im ST OUT LEVEL-Feld wird der Wert, der der gegenwärtigen ST OUT-Fadereinstellung entspricht, angezeigt.

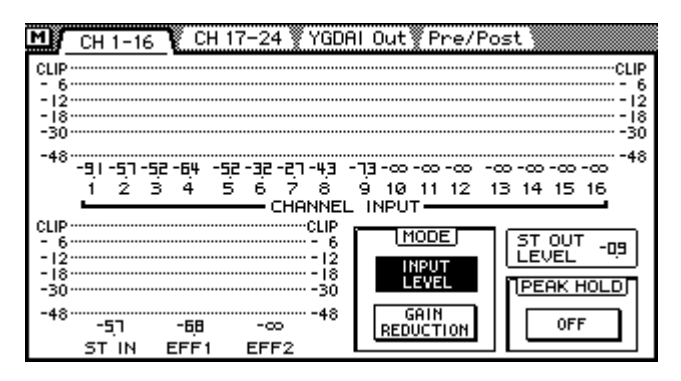

**2. Führen Sie den Cursor zu einem MODE-Tastersymbol und drücken Sie auf [ENTER], um diese Betriebsart zu aktivieren.**

Wenn Sie mit einer Maus arbeiten, brauchen Sie den betreffenden MODE-Taster nur anzuklicken.

**MODE**—Die Meter im Display können entweder den Eingangspegel oder die Pegelreduzierung anzeigen. Im INPUT LEVEL-Betrieb haben die Meter ihre "normale" Funktion. Im GAIN REDUCTION-Betrieb hingegen zeigen die Meter die Pegelreduzierung an, die von den Dynamikprozessoren vorgenommen wird. Auch auf der *Dyn.Edit*-Seite sind Pegelreduzierungsmeter belegt. [Alles Weitere hierzu erfahren Sie unter Dynamik](#page-153-0)[prozessoren auf S. 149.](#page-153-0)

Die MODE-Tastersymbole sind auch auf der *CH 17–24*-Seite belegt.

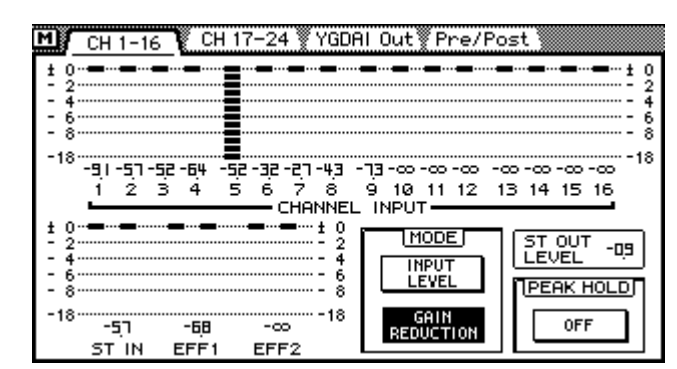

<span id="page-89-0"></span>Im folgenden Seitenbeispiel ist der GAIN REDUCTION-Betrieb angewählt. Das dem Kanal zugeordnete Noise Gate ist momentan geschlossen (keine Signalausgabe).

#### **3. Führen Sie den Cursor zum PEAK HOLD-Symbol und drücken Sie den [ENTER]-Taster, um die Pegelspitzenhaltefunktion ein- oder auszuschalten.**

Wenn Sie mit einer Maus arbeiten, klicken Sie das PEAK HOLD-Tastersymbol (OFF oder ON) an.

**PEAK HOLD**—Mit diesem Taster können Sie die Peak Hold-Funktion aller Meter-Seiten sowie der L STEREO R-Meter ein- oder ausschalten. Wenn Peak Hold aktiviert ist (ON), werden die höchsten Pegelwerte aller Kanäle konstant angezeigt, was Ihnen bestimmt beim Einstellen des richtigen Pegels hilft. Um diese Pegelspitzen wieder zu löschen, müssen Sie Peak Hold auf OFF stellen. Wenn Sie eine andere Meterbetriebsart aufrufen, wird Peak Hold wieder initialisiert. Allerdings ist die Peak Hold-Funktion der Solo- und Stereo-Meter hiervon nicht betroffen.

Die Peak Hold-Funktion kann auch auf der *CH 17–24*- und YGDAI-Meterseite eingestellt werden.

Auf der *CH 17–24*-Meterseite wird der Pegel von Eingangskanal 17~24, der AUX-Send-Wege sowie der Bus-Ausgänge angezeigt. Außerdem erscheinen auch hier der Stereo-Eingangskanal und die Effektrückwege (EFF 1 und 2). Der Dezibelwert unter den Metern bezieht sich jeweils auf die Einstellung des betreffenden Kanalfaders. Die Einstellung des Stereo-Faders erscheint hingegen im ST OUT LEVEL-Feld.

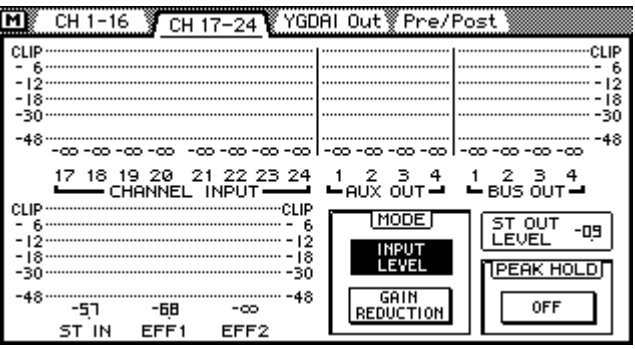

Die *YGDAI Out*-Meterseite enthält die Meter der YGDAI-Ausgänge sowie der Solo-Summe. Die Felder unter den Meterbahnen informieren Sie jeweils, welche Signale den YGDAI-Ausgängen zugeordnet sind. [Alles Weitere hierzu erfahren Sie unter Signalzu](#page-238-0)[ordnung zu den YGDAI-Ausgängen auf S. 235.](#page-238-0) Wenn Sie die GAIN REDUCTION Betriebsart gewählt haben, wird die Peak Hold-Funktion der YGDAI-Meter initialisiert, sobald Sie die CH1–16- oder CH17–24-Seite aufrufen.

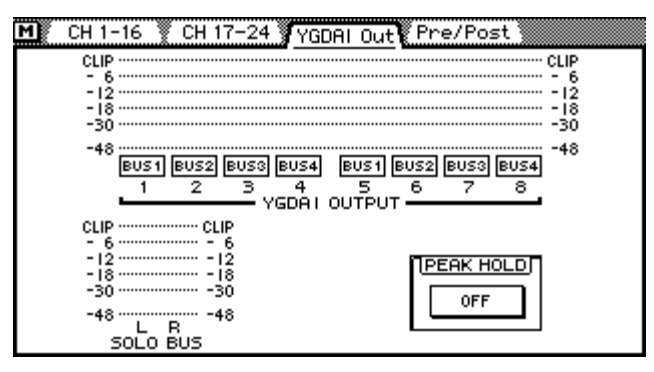

Auf der *Pre/Post*-Meterseite schließlich können Sie einstellen, wo das Signal für die Meter abgegriffen werden soll (siehe unten). Jedesmal, wenn Sie einen anderen Punkt (Metering Point) wählen, werden die Peak Hold-Werte wieder gelöscht (falls Peak Hold eingeschaltet ist, siehe [Seite 83\)](#page-89-0).

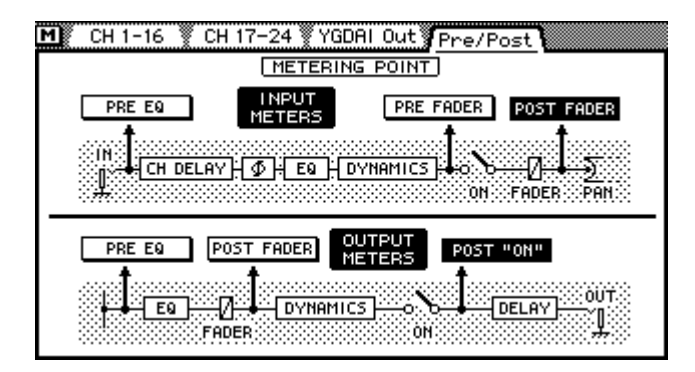

#### **4. Führen Sie den Cursor zum gewünschten Metering Point-Feld und drücken Sie den [ENTER]-Taster, um diese Einstellung zu aktivieren.**

Wenn Sie mit einer Maus arbeiten, klicken Sie den gewünschten Punkt ganz einfach an.

**INPUT METERS**—Die Stelle, an der das Metersignal der 24 Eingangskanäle, des Stereo-Eingangskanals und der Effektrückwege abgegriffen wird: PRE EQ (vor dem EQ), PRE FADER (vor dem Fader) bzw. POST FADER (hinter den Fadern).

**OUTPUT METERS**—Die Stelle, an der das Metersignal der AUX Send-Wege und der Bus-Ausgänge abgegriffen wird: PRE EQ, POST FADER oder POST ON (hinter dem [ON]-Taster).

#### **Signal- & Peak-Anzeigen**

Die SIGNAL- und PEAK-Anzeigen ganz oben im Display sind seitenunabhängig und werden also immer angezeigt. Es gibt zwei SIGNAL- und PEAK-Anzeigengruppen: eine für die Eingangskanäle 1~16, den Stereo-Eingangskanal und die Effektrückwege; und eine andere für die Eingangskanäle 17~24, die AUX Send-Wege und die Bus-Ausgänge. Die Anzeigen des Stereo-Eingangskanals sowie der Effektrückwege sind in beiden Anzeigengruppen vertreten. Die Funktion der SIGNAL- und PEAK-Dioden richtet sich nach der gewählten Mischebene (siehe [Mixing Layer \(Mischebene\) auf S. 31\)](#page-40-0).

<span id="page-91-0"></span>Wenn Sie die "1~16"-Mischebene wählen, sehen die SIGNAL- und PEAK-Dioden folgendermaßen aus (Eingangskanal 1~16, Stereo-Eingangskanal, Effektrückweg 1 und 2):

> **PEAK**<br>SIGNAL 6 7 8 9 10 11 12 13 14 15 16

Wenn Sie die "17–24/MASTER"-Mischebene wählen, zeigt das Display folgende Namen an (Eingangskanal 17~24, AUX Send-Wege, Bus-Ausgänge sowie Stereo-Eingangskanal und RTN 1 & 2):

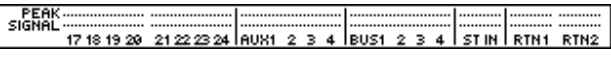

Die SIGNAL-Anzeigen "leuchten", sobald der betreffende Kanal einen Pegel von mindestens –24 dB empfängt. Somit wissen Sie im Zweifelsfall, ob überhaupt ein Signal angeboten wird.

Die PEAK-Anzeigen "leuchten", wenn der angebotene Signalpegel eines Kanals die –3dB-Marke erreicht.

#### **Stereo-Meter**

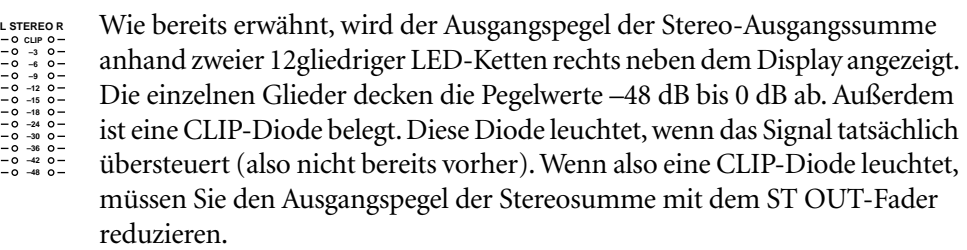

Mit dem PEAK HOLD ON/OFF-Tastersymbol der Meter-Seiten kann die Peak Hold-Funktion aller Meter (also auch der Stereosumme) ein- oder ausgeschaltet werden.

#### **Monitor-Blockschaltbild**

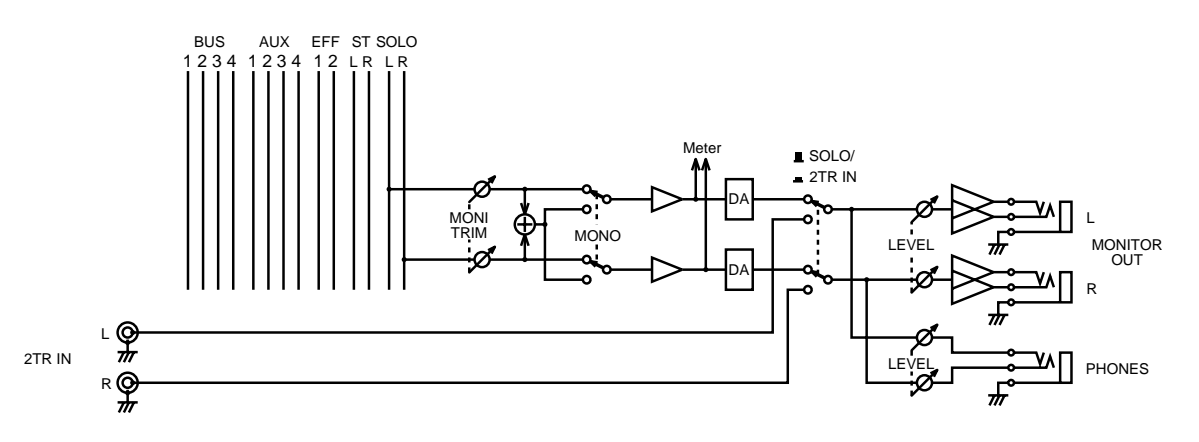

# **Stereo-Ausgabe**

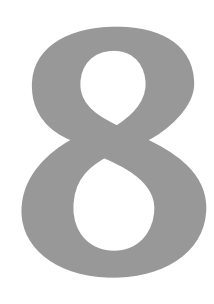

#### **In diesem Kapitel...**

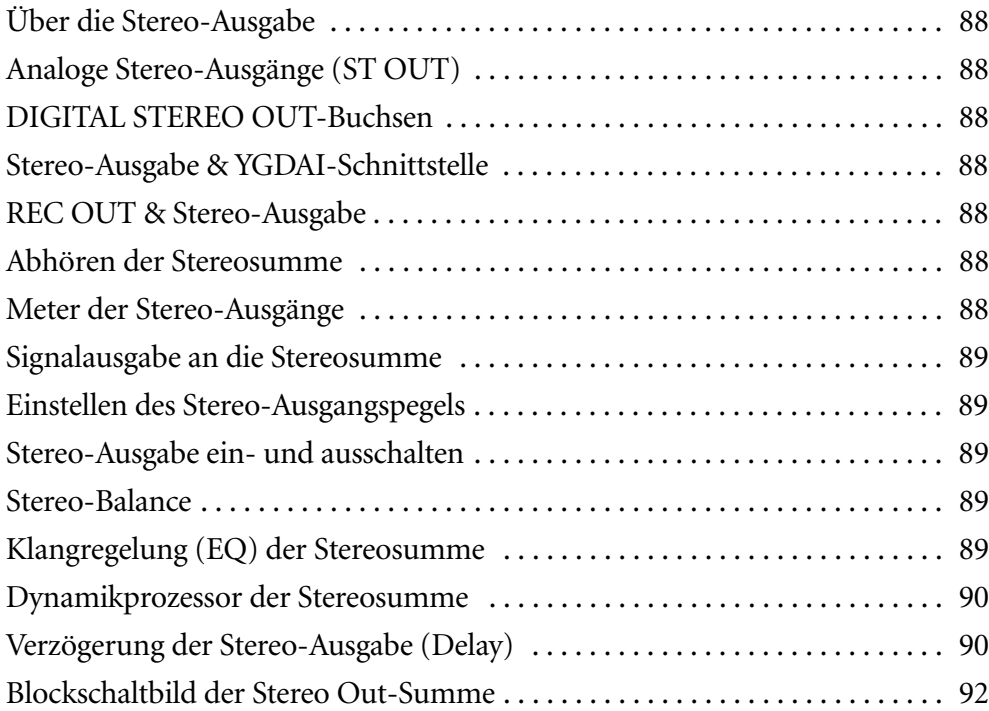

#### <span id="page-93-0"></span>**Über die Stereo-Ausgabe**

Das Signal der Stereosumme kann an die XLR-Anschlüsse, die analogen REC OUT-Anschlüsse, die digitalen YGDAI-Anschlüsse und die digitalen AES/EBU- und COAXIAL-Buchsen angelegt werden. Auch die Stereosumme ist mit einem parametrischen Vierband-EQ und einem Dynamikprozessor ausgestattet.

# **Analoge Stereo-Ausgänge (ST OUT)**

Die Signale der Stereosumme werden mit einem 20Bit-Wandler mit 8fachem Oversampling in analoge Signale umgewandelt und an die symmetrischen XLR-3-32-Buchsen (Nennausgangspegel: +4 dB) angelegt.

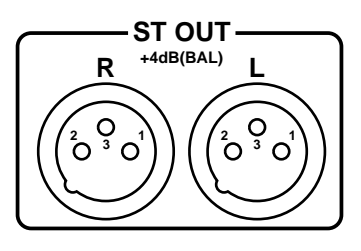

#### **DIGITAL STEREO OUT-Buchsen**

Wenn Sie aber lieber digital mastern, können Sie das Signal er Stereosumme an die DIGITAL STEREO OUT-Buchsen anlegen, die es –wie es sich gehört– in zwei Ausführungen gibt: AES/EBU und COAXIAL. [Alles Weitere hierzu erfahren Sie unter Digital](#page-232-0)  [Stereo Out auf S. 229.](#page-232-0)

### **Stereo-Ausgabe & YGDAI-Schnittstelle**

Auch die optionale YGDAI-Schnittstelle kann für die Digital-Ausgabe der Stereo-Signale verwendet werden. [Siehe YGDAI-Karten auf S. 233.](#page-236-0)

#### **REC OUT & Stereo-Ausgabe**

Außerdem liegt das Signal der Stereosumme natürlich an den REC OUT-Buchsen an. Hierbei handelt es sich um RCA/Cinch-Buchsen mit einem Nennausgangspegel von –10dBV. Außerdem können die REC OUT-Buchsen für die Wiedergabe von Bus 1 und 2 verwendet werden. Achten Sie also immer darauf, daß der REC OUT SOURCE SELECT-Schalter richtig eingestellt ist.

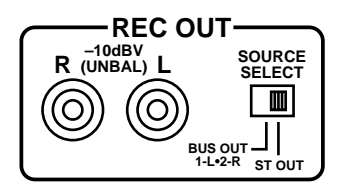

## **Solo & Stereo-Ausgabe**

Im *Solo in Place*- und *Mixdown Solo*-Betrieb wird auch die Stereosumme verwendet. [Alles Weitere hierzu erfahren Sie unter Solo Setup \(Einstellen der Solo-Funktion\) auf](#page-83-0)  [S. 77.](#page-83-0)

#### **Abhören der Stereosumme**

[Alles Weitere hierzu erfahren Sie unter Solo, Kontrolle & Meter auf S. 73.](#page-79-0)

## **Meter der Stereo-Ausgänge**

Der Pegel der Stereosumme wird mit der 12gliedrigen LED-Kette rechts neben dem Display angezeigt. [Alles Weitere hierzu erfahren Sie unter Meter auf S. 82.](#page-88-0)

### <span id="page-94-0"></span>**Signalausgabe an die Stereosumme**

Die Signale der Eingangskanäle, des Stereo-Eingangskanals und der Effektrückwege können an die Stereosumme angelegt werden. Aber das wissen Sie ja spätestens seit dem Kapitel [Stereo-Pan, Balance & Routing auf S. 61](#page-68-0)

### **Einstellen des Stereo-Ausgangspegels**

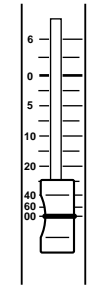

**ON**

Die Lautstärke der Stereosumme kann mit dem ST OUT-Fader eingestellt werden. Die Funktion dieses Faders richtet sich übrigens nicht nach der gewählten Mischebene, was auch gar keinen Sinn machen würde.

## **Stereo-Ausgabe ein- und ausschalten**

Auch die Stereosumme ist mit einem [ON]-Taster ausgestattet, mit dem Sie sie ein- und ausschalten können. Wenn die Diode dieses Tasters leuchtet, ist die Stereo-Ausgabe aktiv. Wie bereits erwähnt, richtet sich die Stereosumme nicht nach der gewählten Mischebene. Außerdem ist ihre Funktion auch nicht von dem [SOLO]-Taster abhängig.

#### **Stereo-Balance**

Mit dem ST OUT BAL-Regler (siehe rechtsunten in der Abbildung) können Sie die Balance des linken und rechten Stereokanals einstellen.

**1. Drücken Sie den [PAN/ROUTING]-Taster, bis folgende Display-Seite erscheint:**

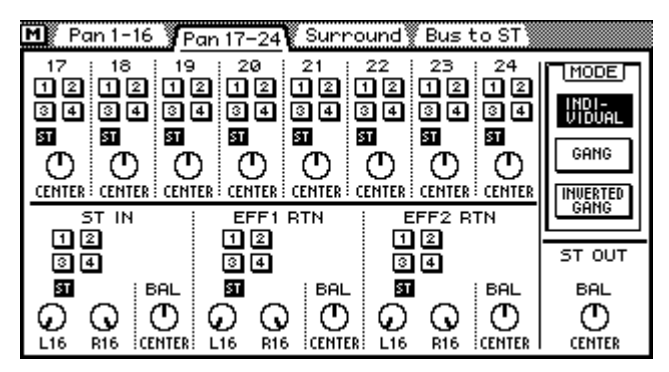

**2. Führen Sie den Cursor zum ST OUT BAL-Reglersymbol und stellen Sie mit dem PARAMETER-Eingaberad die gewünschte Balance ein.**

Wenn Sie mit einer Maus arbeiten, müssen Sie die linke Maustaste gedrückt halten, während Sie die Maus nach links oder rechts ziehen.

# **Klangregelung (EQ) der Stereosumme**

Auch für die Stereosumme ist eine Klangregelung vorgesehen. Wie man sie einstellt, erfahren Sie unter [EQ \(Klangregelung\) auf S. 47](#page-55-0)

#### <span id="page-95-0"></span>**Dynamikprozessor der Stereosumme**

Für die Stereosumme ist ein Dynamikprozessor vorgesehen, mit dem Sie der Abmischung den letzten Schliff ("radiogerecht") geben bzw. (mit dem Gate-Programm) sicherstellen können, daß Rauschen so lange unterdrückt wird, bis das Stück usw. beginnt. [Alles Weitere hierzu erfahren Sie unter Dynamikprozessoren auf S. 149.](#page-153-0)

# **Verzögerung der Stereo-Ausgabe (Delay)**

Der linke und rechte Kanal des analogen Stereo-Ausgangssignals können separat verzögert werden. Das brauchen Sie z.B., wenn mehrere Boxen verwendet werden, die zudem noch sehr weit voneinander entfernt aufgestellt sind (Laufzeitunterschiede, vor allem bei der Beschallung).

**1. Drücken Sie den [DELAY/**∅**]-Taster, um die CH Delay-Funktion zu aktivieren.**

#### **2. Drücken Sie den ST OUT [SEL]-Taster.**

Im Display erscheint nun folgende CH Delay-Seite.

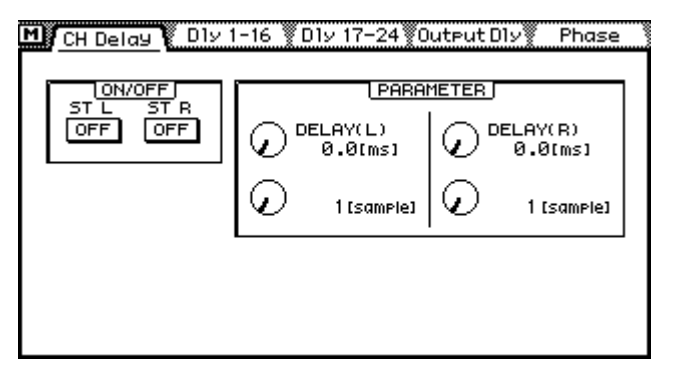

**3. Führen Sie den Cursor zum änderungsbedürftigen DELAY-Parameter und stellen Sie den benötigten Wert mit dem PARAMETER-Eingaberad oder [ENTER] ein.**

Wenn Sie mit einer Maus arbeiten, können Sie die beiden Schalter (ON/OFF) anklikken bzw. die Regler (L und R sowie Sample) durch Ziehen der Maus einstellen.

**ON/OFF**—Mit diesen Schaltern können Sie die Verzögerung aktivieren bzw. ausschalten. Wenn sich der Cursor im PARAMETER-Fenster befindet, können Sie die ON/OFF-Schalter durch Drücken des [ENTER]-Tasters einstellen. Der Cursor braucht also nicht unbedingt zum betreffenden Schaltersymbol geführt zu werden.

**PARAMETER**—Mit diesen Reglern im PARAMETER-Feld können Sie die Verzögerungszeit einstellen. Diese Werte können entweder in Sekunden oder in Samples eingegeben werden. Die maximale Verzögerungszeit beträgt 2000 Samples. Je nach der verwendeten Sampling-Frequenz entspricht dies einem anderen Sekundenwert: 45,4 Millisekunden bei 44,1kHz bzw. 41,7 Millisekunden bei 48kHz.

#### **Optische Kontrolle der eingestellten Verzögerung**

Auf nachstehender Display-Seite können Sie die Verzögerung der Stereokanäle optisch überwachen:

**1. Drücken Sie den [DELAY/**∅**]-Taster, bis folgende Seite angezeigt wird:**

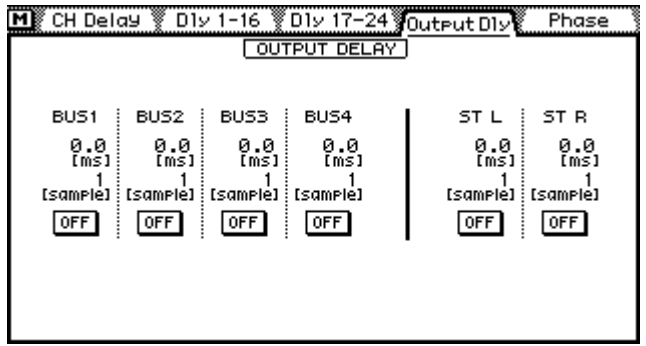

Auf dieser Seite finden Sie die Verzögerungswerte der vier Bus-Ausgänge sowie der Stereosumme. Die Werte können hier zwar nicht geändert werden, jedoch können Sie die Verzögerung hier ein- oder ausschalten.

**2. Drücken Sie den ST OUT [SEL]-Taster, um die Stereokanäle anzuwählen und schalten Sie die Verzögerung ein oder aus, indem Sie den [ENTER]-Taster drücken.**

Wenn Sie mit einer Maus arbeiten, brauchen Sie die betreffenden ON/OFF-Tastersymbole nur anzuklicken. Vollständigkeitshalber sei hier auch erwähnt, daß Sie die Schaltersymbole erst mit den Cursortastern anwählen können.

<span id="page-97-0"></span>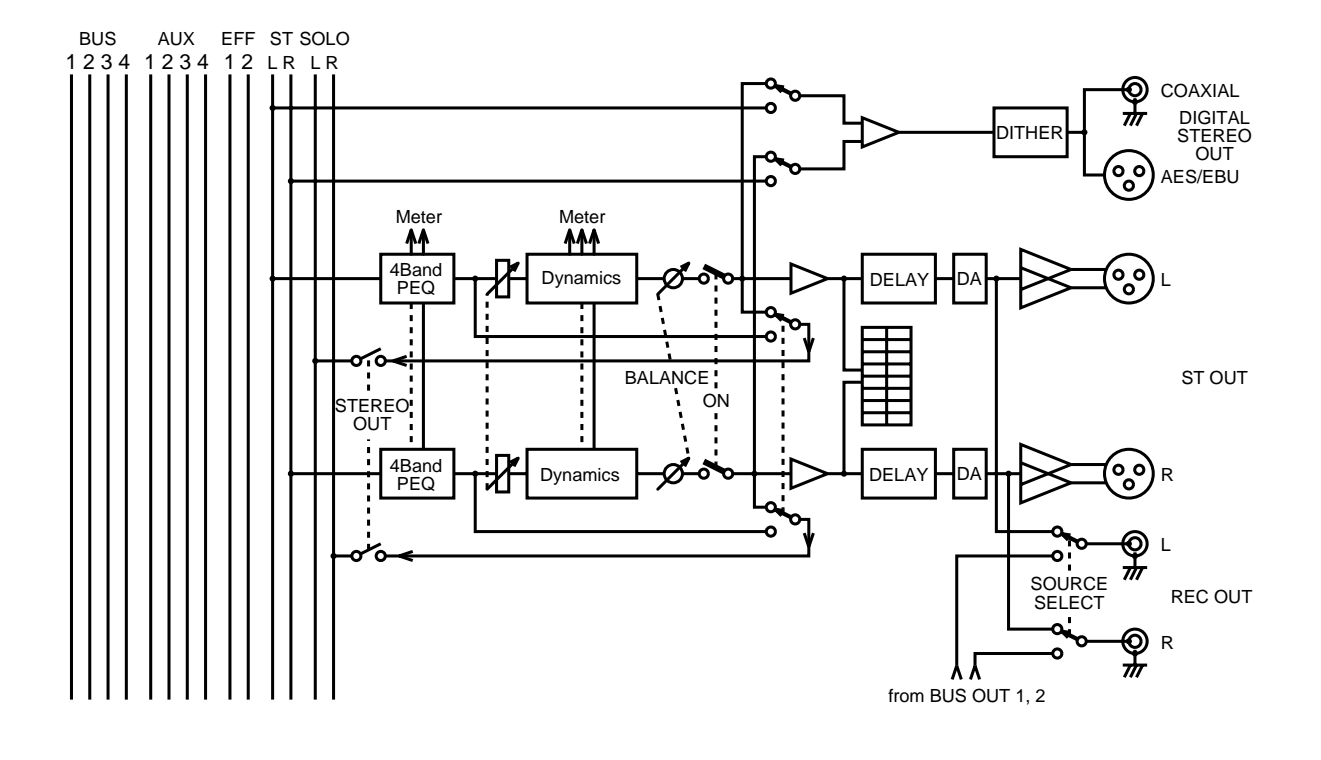

# **Blockschaltbild der Stereo Out-Summe**

# **AUX Send-Wege**

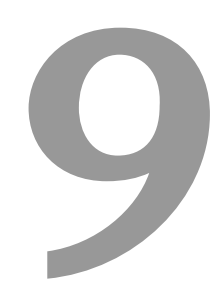

#### **In diesem Kapitel...**

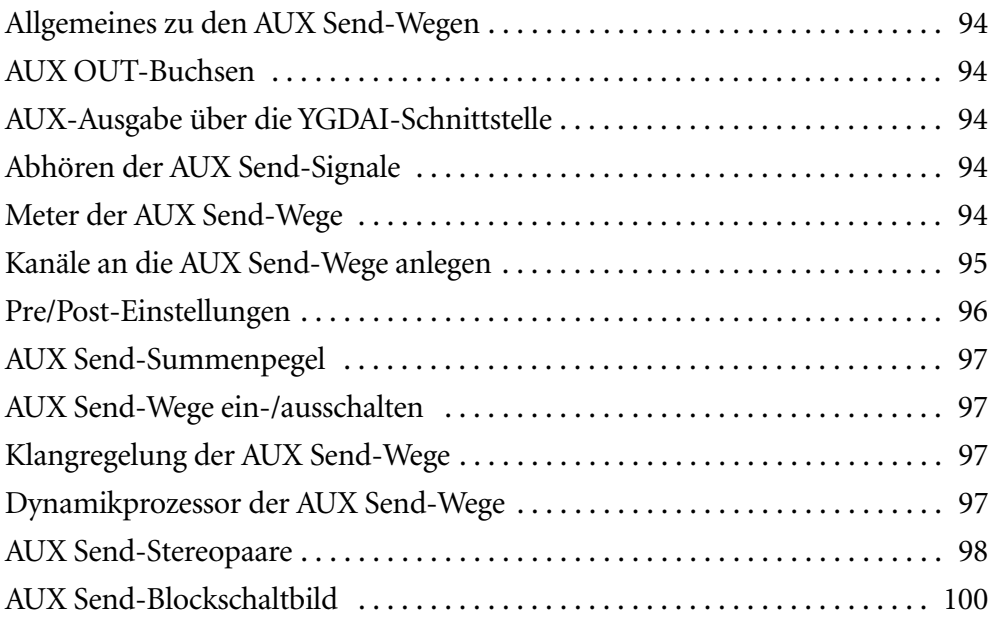

#### <span id="page-99-0"></span>**Allgemeines zu den AUX Send-Wegen**

Das 03D bietet vier Effektwege (AUX Sends), an die Sie die Eingangskanäle und die internen Effektrückwege (der beiden Effektprozessoren) anlegen können. Jeder AUX-Weg ist mit einer parametrischen Vierbandklangregelung sowie mit einem Dynamikprozessor ausgestattet. Die AUX-Wege können entweder separat (Mono) oder als Stereopaare verwendet werden. Die AUX-Summen liegen an analogen Klinkenbuchsen an (siehe unten), können aber auch digital über die Ausgänge der YGDAI-Schnittstelle ausgegeben werden.

Bitte bedenken Sie, daß das 03D keine externen Effektrückwege (AUX RTN) bietet. Verbinden Sie die Ausgänge der Außenbordeffekte also mit zwei gepaarten Eingangskanälen bzw. mit dem Stereo-Eingangskanal.

In diesem Kapitel werden nur die AUX-Wege beschrieben. Die Funktionen, Programme usw. der internen Effektprozessoren finden Sie unter *[Interne Effekte](#page-127-0)* auf S. 123.

#### **AUX OUT-Buchsen**

Die Signale der vier AUX Send-Wege werden mit 18Bit-D/A-Wandlern in analoge Signale umgewandelt, die mit 1/4"-Klinkenbuchsen verbunden sind (Nennausgangspegel: +4dB) sind.

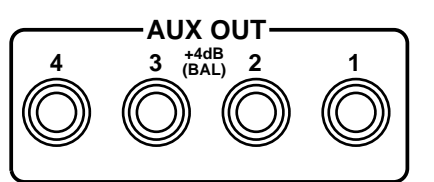

## **AUX-Ausgabe über die YGDAI-Schnittstelle**

Wenn Sie noch Digital-Ausgänge frei haben, können Sie die AUX Send-Wege auch an die optionale YGDAI-Karte anlegen und somit auf digitaler Ebene mit externen Effektgeräten verbinden. [Alles Weitere hierzu erfahren Sie unter YGDAI-Karten auf S. 233.](#page-236-0)

#### **Abhören der AUX Send-Signale**

[Siehe Solo, Kontrolle & Meter auf S. 73.](#page-79-0)

#### **Meter der AUX Send-Wege**

Der Signalpegel der AUX Send-Wege kann auf den Meter-Seiten überwacht werden. [Siehe Meter auf S. 82.](#page-88-0)

#### <span id="page-100-0"></span>**Kanäle an die AUX Send-Wege anlegen**

Es können die Signale der Eingangskanäle, des Stereo-Eingangssignals sowie der Effektrückwege an die AUX Send-Wege angelegt werden.

- **1. Drücken Sie den [MIXING LAYER]-Taster, um die 17–24/MASTER-Ebene zu wählen. [Siehe Mixing Layer \(Mischebene\) auf S. 31.](#page-40-0)** Nun dienen die Fader 9~12 zum Einstellen des AUX Send-Summensignals (d.h. des Ausgangspegels des betreffenden AUX Send-Weges 1~4).
- **2. Stellen Sie die Fader der AUX-Wege, die Sie gerade verwenden, auf 0.** Wenn nötig, können Sie den Summenpegel später nachbessern.
- **3. Wählen Sie nun mit dem [MIXING LAYER]-Taster die Mischebene, der die Kanäle zugeordnet sind, die Sie an einen AUX Send-Weg anlegen möchten (1–16 oder 17–24/MASTER).**

Um den Stereo-Eingangskanal an einen AUX Send-Weg anlegen zu können, brauchen Sie keine besondere Mischebene zu wählen, weil sich die Funktion des ST IN-Faders nicht nach der Mischebene richtet. Das gleiche gilt auch für die internen Effektrückwege: drücken Sie einfach den EFFECT RETURN [SEL]-Taster und schauen Sie nach, ob die Diode des betreffenden Rückwegs ("1" oder "2") leuchtet.

**4. Wählen Sie den AUX Send-Weg, indem Sie den betreffenden [AUX]- Taster (FADER MODE-Feld) drücken.**

Nun dienen die Fader zum Einstellen des Signalpegels der Kanäle, die an den gewählten AUX Send-Weg angelegt werden.

**5. Bestimmen Sie den Effektanteil eines Kanals durch Einstellen seines Faders.**

Das Signal dieses Kanals wird nun an die AUX Send-Summe angelegt.

Wenn das AUX-Signal hinter den Fadern abgegriffen wird (siehe [Pre/Post-Einstellun](#page-101-0)[gen auf S. 96\)](#page-101-0), wird ein Kanal nur an den AUX-Weg angelegt, wenn sein Pegel nicht "0" beträgt. (Drücken Sie also im Bedarfsfall auf [FADER] und erhöhen Sie den Pegel des betreffenden Kanals.)

Kanäle, die zu Stereopaaren zusammengefaßt werden (siehe *[Stereo-Paare](#page-125-0)* auf S. 121), haben jeweils denselben AUX Send-Pegel. In diesem Fall ist es unerheblich, welchen der beiden Fader Sie zum Einstellen des Effektanteils verwenden (der andere Fader fährt jeweils automatisch in dieselbe Position).

#### <span id="page-101-0"></span>**Pre/Post-Einstellungen**

Für jeden Kanal, der an die AUX Send-Wege angelegt werden kann, können Sie separat einstellen, ob sein Signal vor oder hinter dem Fader abgegriffen wird. Diese Einstellungen müssen auf den AUX Pre/Post-Seiten vorgenommen werden (jeder AUX Send-Weg verfügt über eine eigene Pre/Post-Seite; hier ist die AUX1-Seite angewählt).

**1. Drücken Sie einen [AUX]-Taster, um seine Pre/Post-Seite aufzurufen (AUX [1]~[4]).**

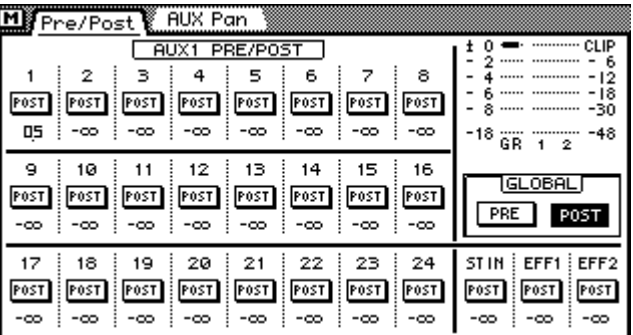

Die Meter oben rechts zeigen den Pegel des betreffenden AUX-Summensignals an. Außerdem erfahren Sie, wie stark der Pegel abgeschwächt wird ("GR"= Gain Reduction).

- **2. Führen Sie den Cursor zum Pre/Post-Symbol des Kanals, dessen Einstellung Sie ändern möchten, und drücken Sie den [ENTER]-Taster, um die jeweils "andere" Option (Post oder Pre) zu wählen.** Wenn Sie mit einer Maus arbeiten, reicht es, wenn Sie das Pre-Post-Tastersymbol des gewünschten Kanals anklicken.
- **3. Wenn Sie alle Kanäle vor (Pre) oder hinter (Post) den Fadern abgreifen möchten, sollten Sie den Cursor zum benötigten GLOBAL Pre-Post-Symbol führen und auf [ENTER] drücken. Das geht nämlich schneller als das Ändern aller Symbole.**

Wenn Sie mit einer Maus arbeiten, klicken Sie das benötigte GLOBAL-Tastersymbol an.

Die Pre/Post-Einstellung bezieht sich jeweils auf beide Kanäle eines Stereopaares (*[Ste](#page-125-0)reo-Paare* [auf S. 121\)](#page-125-0). Sie brauchen also immer nur einen der beiden Pre/Post-Schalter eines Stereopaares einzustellen. (Es ist sogar unmöglich, den einen Kanal "Pre" und den anderen "Post" zu schalten.)

# <span id="page-102-0"></span>**AUX Send-Summenpegel**

Wie bereits erwähnt, kann der Summepegel der AUX Send-Wege mit den Fadern 9~12 eingestellt werden. Bitte bedenken Sie, daß das nur funktioniert, wenn Sie die richtige Mischebene angewählt haben (siehe [Fader auf S. 32\)](#page-41-0).

**1. Drücken Sie nötigenfalls den [MIXING LAYER]-Taster, um die 17–24/MASTER-Ebene zu wählen.**

Nun kann der Ausgangspegel der AUX Send-Wege mit Fader 9~12 eingestellt werden.

**2. Stellen Sie den Ausgangspegel der Effektwege (9= AUX1, 10= AUX2, 11= AUX3 und 12= AUX4) ein.**

Wenn zwei AUX Send-Wege zu einem Stereopaar zusammengefaßt werden (*[Stereo-](#page-125-0)Paare* [auf S. 121](#page-125-0)), brauchen Sie selbstverständlich nur einen der beiden Fader einzustellen.

# **AUX Send-Wege ein-/ausschalten**

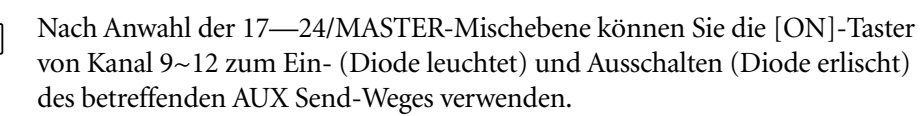

**1. Drücken Sie nötigenfalls den [MIXING LAYER]-Taster, um die 17–24/ MASTER-Ebene zu wählen.**

Nun dienen die [ON]-Taster von Kanal 9~12 zum Ein-/Ausschalten des betreffenden AUX Send-Weges.

#### **2. Drücken Sie den benötigten [ON]-Taster.**

**ON**

Wenn die Diode dieses Tasters nun erlischt, müssen Sie den [ON]-Taster noch einmal drücken, um den AUX Send-Weg wieder zu aktivieren.

Wenn zwei AUX Send-Wege zu einem Stereopaar zusammengefaßt werden (*[Stereo-](#page-125-0)Paare* [auf S. 121](#page-125-0)), brauchen Sie selbstverständlich nur einen der beiden [ON]-Taster zu drücken.

#### **Klangregelung der AUX Send-Wege**

Jeder AUX Send-Weg ist mit einer eigenen Klangregelung (EQ) ausgestattet. Wie man sie bedient, erfahren Sie unter [EQ \(Klangregelung\) auf S. 47.](#page-55-0) Auch die EQs zweier AUX Send-Wege werden im Stereopaar-Betrieb miteinander verkoppelt.

## **Dynamikprozessor der AUX Send-Wege**

Wenn nötig, können Sie die AUX Send-Summensignale auch mit einem Dynamikprozessor bearbeiten. [Alles Weitere hierzu erfahren Sie unter Dynamikprozessoren auf](#page-153-0)  [S. 149.](#page-153-0)

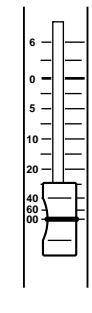

#### <span id="page-103-0"></span>**AUX Send-Stereopaare**

AUX Send 1 & 2 sowie 3 & 4 können zu Stereopaaren zusammengefaßt werden. Das müssen Sie auf der *Pair*-Seite tun (siehe *[Stereo-Paare](#page-125-0)* auf S. 121). In dem Fall werden dann folgende Funktionen der beiden "Kanäle" miteinander verknüpft: EQ, Fader (Pegel), Dynamikprozessor, [ON]-Taster und Monitor-Funktion. Dann spielt es keine Rolle mehr, welches der beiden Bedienelemente Sie zum Einstellen verwenden, weil das andere Bedienelement jeweils denselben Wert/Status bekommt. Gleichzeitig wird für alle Eingangskanäle, den Stereo-Eingangskanal sowie für die Effektrückwege ein PAN-Regler aktiviert, mit dem Sie die AUX-Stereoposition des betreffenden Kanals bestimmen können. Die AUX Send PAN-Regler erscheinen auf den AUX Pan-Seiten (hierfür gibt es zwei Seiten).

Wenn Sie eine AUX Pan-Seite aufrufen, während die betreffenden AUX Send-Wege separat verwendet werden, erscheint statt der Regler eine Fehlermeldung:

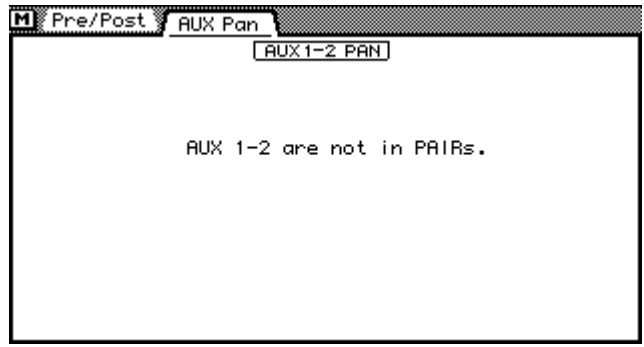

Wenn die betreffenden AUX Weg-Wege jedoch wohl zu einem Stereopaar zusammengefaßt sind (siehe *[Stereo-Paare](#page-125-0)* auf S. 121), werden die PAN-Regler angezeigt.

**1. Drücken Sie den [AUX 1]- oder [AUX 2]-Taster, um die AUX 1–2 Pan-Seite aufzurufen bzw. den [AUX 3]- oder [AUX 4]-Taster, um die AUX 3–4 Pan-Seite anzuwählen.**

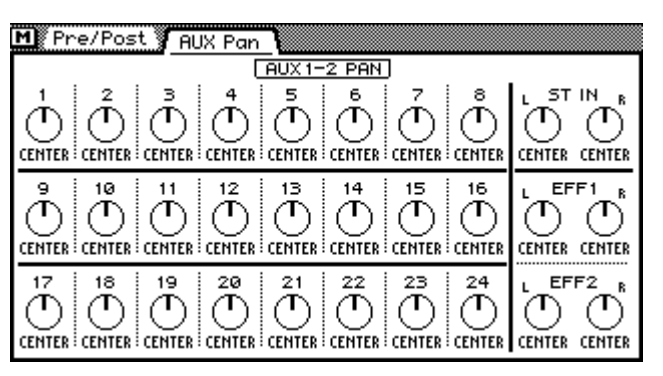

- **2. Nun können Sie mit dem [MIXING LAYER]-Taster sowie den [SEL]-Tastern der Kanalzüge den Kanal wählen, dessen Stereoposition im AUX Send-Signal geändert werden soll. (Siehe auch [Mixing Layer \(Mischebene\) auf](#page-40-0)  [S. 31](#page-40-0).)**
- **3. Führen Sie den Cursor zum gewünschten PAN-Reglersymbol und ändern Sie die Einstellung mit dem PARAMETER-Eingaberad.**

Wenn Sie mit einer Maus arbeiten, klicken Sie das Reglersymbol an und ziehen die Maus, während Sie die linke Maustaste gedrückt halten.

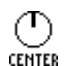

Die Eingangskanäle 1~24 sind mit nur einem PAN-Regler ausgestattet, mit dem Sie das Signal im AUX-Stereobild anordnen können.

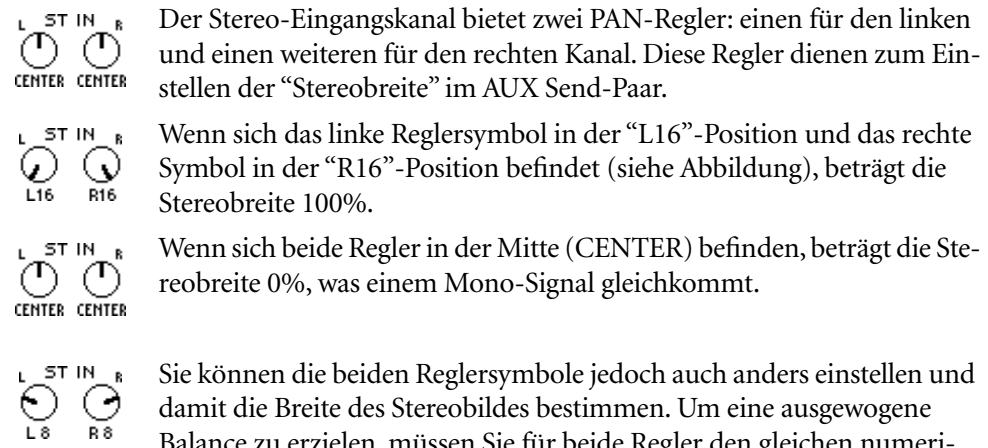

damit die Breite des Stereobildes bestimmen. Um eine ausgewogene Balance zu erzielen, müssen Sie für beide Regler den gleichen numeri[schen Wert einstellen \(z.B. L5 und R5 oder L10 und R10\).](#page-69-0)

Einschließlich der Mittenposition stehen 33 Pan-Möglichkeiten zur Verfügung.

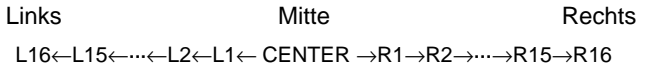

Die Einstellung der AUX Send PAN-Regler richtet sich nicht nach der Individual-, Gang- bzw. Inverted Gang-Betriebsart der *Pan 1–16*- und *Pan 17–24*-Seite [\(siehe](#page-69-0)  [Seite 62\)](#page-69-0).

<span id="page-105-0"></span>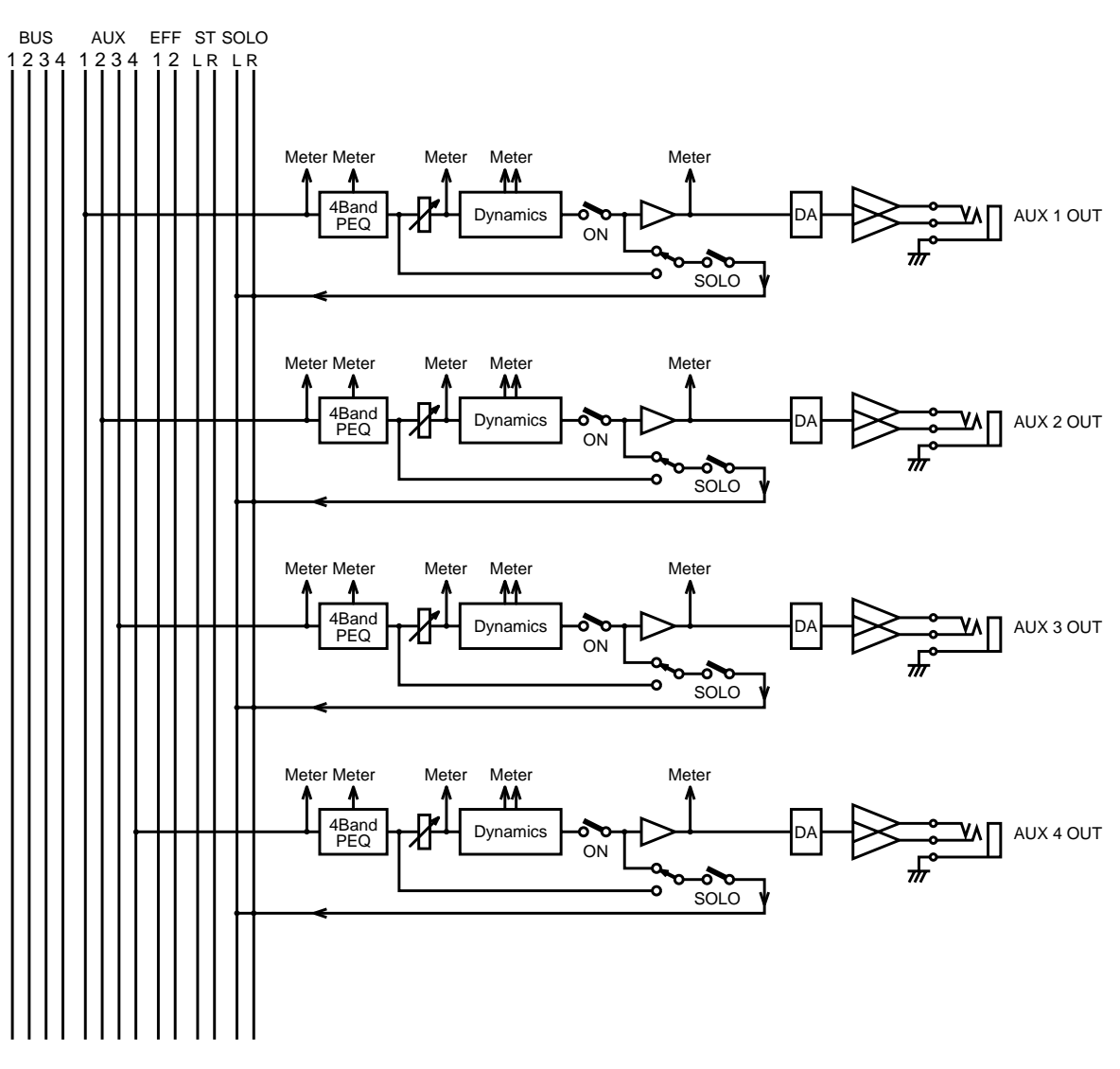

# **AUX Send-Blockschaltbild**

# **Bus-Ausgänge**

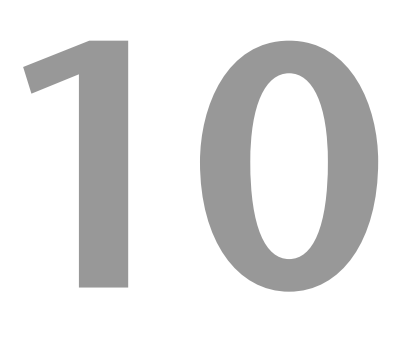

#### **In diesem Kapitel...**

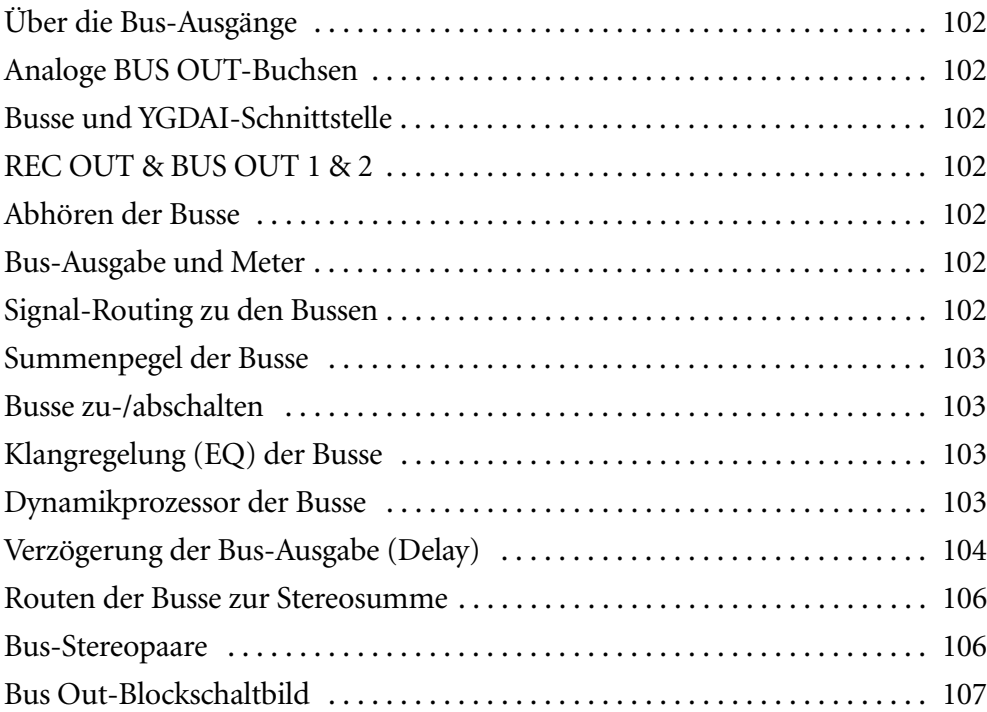

# <span id="page-107-0"></span>**Über die Bus-Ausgänge**

Das 03D ist mit vier Gruppen (Bussen) ausgestattet, an die Sie die Eingangskanäle, den Stereo-Eingangskanal sowie die Effektrückwege anlegen können. Für jeden Bus stehen ein Vierband-EQ sowie ein Dynamikprozessor zur Verfügung. Die Bus-Signale liegen an den analogen BUS OUT-Buchsen an, können aber auch auf digitalem Wege über eine YGDAI-Karte ausgegeben werden. Auch die Busse lassen sich zu zwei Stereopaaren zusammenfassen.

# **Analoge BUS OUT-Buchsen**

Die Signale der vier Busse werden mit 18Bit-D/A-Wandlern in analoge Signale umgewandelt, die mit 1/4"-Klinkenbuchsen verbunden sind (Nennausgangspegel: +4dB).

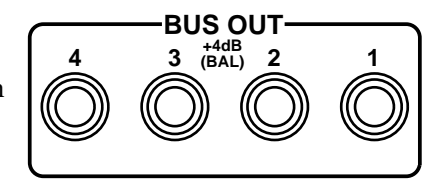

## **Busse und YGDAI-Schnittstelle**

Auch die Bus-Ausgabe kann über die Digital-Ausgänge einer YGDAI-Karte erfolgen. [Alles Weitere hierzu erfahren Sie unter YGDAI-Karten auf S. 233.](#page-236-0)

# **REC OUT & BUS OUT 1 & 2**

Die Signale von Bus 1 und 2 können auch an die REC OUT-Buchsen angelegt werden. Letztere sind als Cinch/RCA-Buchsen mit einem Nennausgangspegel von –10dBV ausgeführt. Bus 1 ist dann mit der REC OUT L-Buchse verbunden, während Bus 2 an der "R"-Buchse anliegt. Andererseits können die REC OUT-Buchsen jedoch auch das Signal der Stereosumme führen. Mit dem REC OUT SOURCE SELECT-Schalter können Sie wählen, welche Signale an den REC OUT-Buchsen anliegen sollen (Bus 1 & 2 oder die Stereosumme).

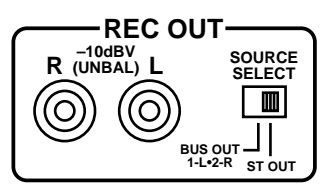

## **Abhören der Busse**

[Alles Weitere hierzu erfahren Sie unter Solo, Kontrolle & Meter auf S. 73.](#page-79-0)

## **Bus-Ausgabe und Meter**

Die Signale der vier Busse können auf den Meter-Seiten überwacht werden. [Siehe Meter](#page-88-0)  [auf S. 82.](#page-88-0)

## **Signal-Routing zu den Bussen**

Die Eingangskanäle, der Stereo-Eingangskanal sowie die Effektrückwege können an jeden beliebigen Bus angelegt werden (auch an mehrere). [Alles Weitere hierzu erfahren](#page-68-0)  [Sie unter Stereo-Pan, Balance & Routing auf S. 61.](#page-68-0)
# **Summenpegel der Busse**

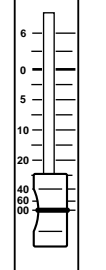

**ON**

Mit den Fadern 13~16 können Sie den Gesamtpegel (Summenpegel) der Busse 1~4 einstellen. Allerdings müssen Sie vorher die richtige Mischebene aufrufen (siehe auch [Fader auf S. 32\)](#page-41-0).

**1.[Drücken Sie nötigenfalls den \[MIXING LAYER\]-Taster, um die](#page-102-0)  [17–24/MASTER-Ebene zu wählen.](#page-102-0)**

Fader 13~16 können nun zum Einstellen des betreffenden Summenpegels verwendet werden.

**2.Stellen Sie mit Fader 13~16 den Ausgangspegel des betreffenden Busses ein.**

Busse, die zu Stereopaaren zusammengefaßt werden (siehe *[Stereo-Paare](#page-125-0)* auf S. 121), haben jeweils denselben Pegel. In diesem Fall ist es unerheblich, welchen der beiden Fader Sie zum Einstellen des Ausgangspegels verwenden (der andere Fader fährt jeweils automatisch in dieselbe Position).

# **Busse zu-/abschalten**

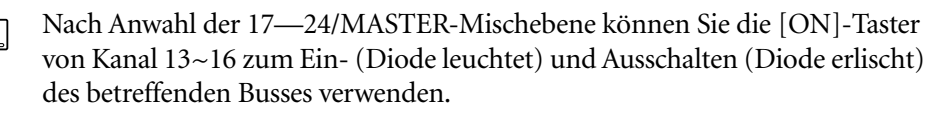

**1. [Drücken Sie nötigenfalls den \[MIXING LAYER\]-Taster, um die](#page-102-0)  [17–24/MASTER-Ebene zu wählen.](#page-102-0)**

Nun dienen die [ON]-Taster von Kanal 13~16 zum Ein- und Ausschalten der betreffenden Summe (13= Bus 1, 14= Bus 2, 15= Bus 3 und 16= Bus 4).

**2. Drücken Sie den [ON]-Taster der Summe, die Sie ein- oder Ausschalten möchten.**

Wenn die Diode dieses Tasters nun erlischt, müssen Sie den [ON]-Taster noch einmal drücken, um den Bus wieder zu aktivieren.

Wenn zwei Busse zu einem Stereopaar zusammengefaßt werden (*[Stereo-Paare](#page-125-0)* auf [S. 121\)](#page-125-0), brauchen Sie selbstverständlich nur einen der beiden [ON]-Taster zu drücken.

# **Klangregelung (EQ) der Busse**

Jeder Bus ist mit einer eigenen Klangregelung (EQ) ausgestattet. Wie man sie bedient, erfahren Sie unter [EQ \(Klangregelung\) auf S. 47.](#page-55-0) Auch die EQs zweier Busse werden im Stereopaar-Betrieb miteinander verkoppelt.

# **Dynamikprozessor der Busse**

Wenn nötig, können Sie die Summensignale auch mit einem Dynamikprozessor bearbeiten. [Alles Weitere hierzu erfahren Sie unter Dynamikprozessoren auf S. 149.](#page-153-0)

# **Verzögerung der Bus-Ausgabe (Delay)**

Die analogen Bus-Signale können separat verzögert werden. Das brauchen Sie z.B., wenn mehrere Boxen verwendet werden, die zudem noch sehr weit voneinander entfernt aufgestellt werden (vor allem bei Beschallung).

- **1. Drücken Sie den [DELAY/**∅**]-Taster, um die CH Delay-Funktion zu aktivieren.**
- **2. [Drücken Sie nötigenfalls den \[MIXING LAYER\]-Taster, um die](#page-102-0)  [17–24/MASTER-Ebene zu wählen.](#page-102-0)**
- **3. Drücken Sie den [SEL]-Taster von Kanal 13, 14, 15 oder 16, um den betreffenden Bus-Ausgang zu wählen.**

Im Display erscheint nun folgende CH Delay-Seite:

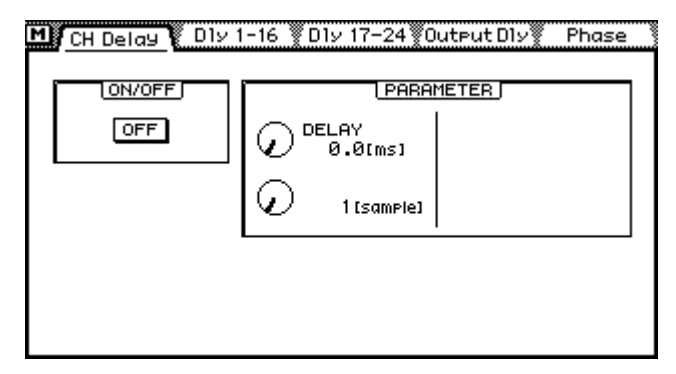

**4. [Führen Sie den Cursor zum änderungsbedürftigen DELAY-Parameter und](#page-95-0)  [stellen Sie den benötigten Wert mit dem PARAMETER-Eingaberad oder](#page-95-0)  [\[ENTER\] ein.](#page-95-0)**

Wenn Sie mit einer Maus arbeiten, können Sie den Schalter (ON/OFF) anklicken bzw. die Regler durch Ziehen der Maus einstellen.

**ON/OFF**—Mit diesem Schalter können Sie die Verzögerung aktivieren bzw. ausschalten. Wenn sich der Cursor im PARAMETER-Fenster befindet, können Sie den ON/OFF-Schalter durch Drücken des [ENTER]-Tasters einstellen. Der Cursor braucht also nicht unbedingt zum betreffenden Schaltersymbol geführt zu werden.

**PARAMETER**—Mit diesen Reglern im PARAMETER-Feld können Sie die Verzögerungszeit einstellen. Diese Werte können entweder in Sekunden oder in Samples eingegeben werden. Die maximale Verzögerungszeit beträgt 2000 Samples. Je nach der verwendeten Sampling-Frequenz entspricht dies einem anderen Sekundenwert: 45,4 Millisekunden bei 44,1kHz bzw. 41,7 Millisekunden bei 48kHz.

#### **Optische Kontrolle der Bus-Verzögerung**

Auf nachstehender Display-Seite können Sie die Verzögerung der Busse optisch nachvollziehen:

**1. Drücken Sie den [DELAY/Ø]-Taster, bis folgende Seite angezeigt wird:**

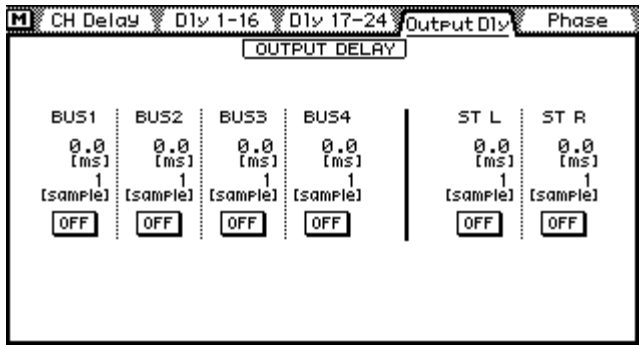

Auf dieser Seite finden Sie die Verzögerungswerte der vier Bus-Ausgänge sowie der Stereosumme. Die Werte können hier zwar nicht geändert werden, jedoch können Sie die Verzögerung hier ein- oder ausschalten.

**2. Drücken Sie den [SEL]-Taster von Kanal 13~16, um den betreffenden Bus anzuwählen und schalten Sie die Verzögerung ein oder aus, indem Sie den [ENTER]-Taster drücken.**

Wenn Sie mit einer Maus arbeiten, brauchen Sie die betreffenden ON/OFF-Tastersymbole nur anzuklicken. Vollständigkeitshalber sei hier auch erwähnt, daß Sie die Schaltersymbole erst mit den Cursortastern anwählen können.

# <span id="page-111-0"></span>**Routen der Busse zur Stereosumme**

Die Bus-Signale können auch an die Stereosumme angelegt werden und lassen sich während der Abmischung also auch als Subgruppen nutzen. Die Zuordnung der Busse zur Stereosumme muß auf der *Bus to ST*-Seite erfolgen. Bitte beachten Sie, daß die Busse nur an die Stereosumme angelegt werden können, wenn Sie den Stereo Pan-Betrieb gewählt haben [\(siehe Seite 60\).](#page-67-0) In den Surround Pan-Betriebsarten werden die Busse als Zusatzausgänge verwendet.

**1. Drücken Sie den [PAN/ROUTING]-Taster, um folgende Display-Seite aufzurufen:**

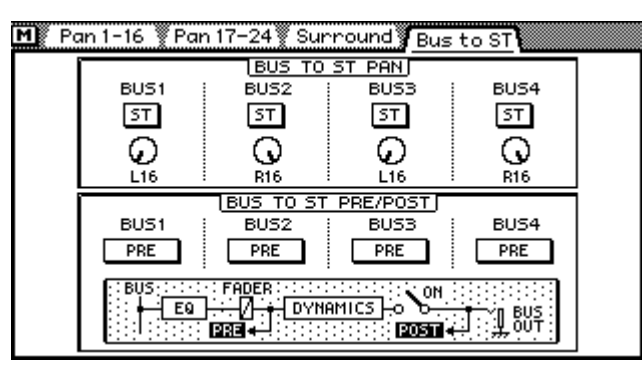

**2. Wählen Sie den benötigten Taster oder Regler mit den Cursortastern an und stellen Sie den Parameter mit [ENTER] oder dem PARAMETER-Eingaberad ein.**

Wenn Sie mit einer Maus arbeiten, klicken Sie das benötigte Tastersymbol an bzw. ziehen Sie die Maus bei gedrückter linken Maustaste, um den Pan-Wert einzustellen.

**BUS TO ST PAN**—In diesem Fenster befinden sich die PAN-Regler sowie die Zuordnungstaster der einzelnen Busse. Mit den ST-Tastersymbolen können Sie die betreffende Summe an die Stereosumme anlegen (heller Text auf dunklem Hintergrund) bzw. diese Verbindung wieder aufheben (dunkel auf hell). Mit dem Regler können Sie die Stereosposition der Busse in der Stereosumme (ST OUT) bestimmen.

Einschließlich der Mittenposition stehen 33 Pan-Möglichkeiten zur Verfügung.

L16←L15←···←L2←L1← CENTER →R1→R2→···→R15→R16 Links Mitte Rechts

**BUS TO ST PRE/POST—**In diesem Fenster befinden sich die Pre/Post-Schalter der vier Busse. Hier bedeutet "Pre" allerdings "vor dem Dynamikprozessor", während sich "Post" auf den Verbindungspunkt hinter dem Dynamikprozessor bezieht.

# **Bus-Stereopaare**

Bus 1 & 2 sowie 3 & 4 können zu Stereopaaren zusammengefaßt werden (was wahrscheinlich bei der Verwendung als Subgruppen notwendig ist; siehe oben). [Siehe Erstel](#page-125-0)[len von Stereopaaren auf S. 121.](#page-125-0) In dem Fall werden dann folgende Funktionen der beiden "Kanäle" miteinander verknüpft: EQ, Fader (Pegel), Monitor, Dynamikprozessor, [ON]-Taster BUS TO STEREO Pre/Post und BUS TO STEREO an/aus. Dann spielt es keine Rolle mehr, welche der beiden Parameter Sie einstellen, weil der andere Parameter jeweils denselben Wert/Status bekommt.

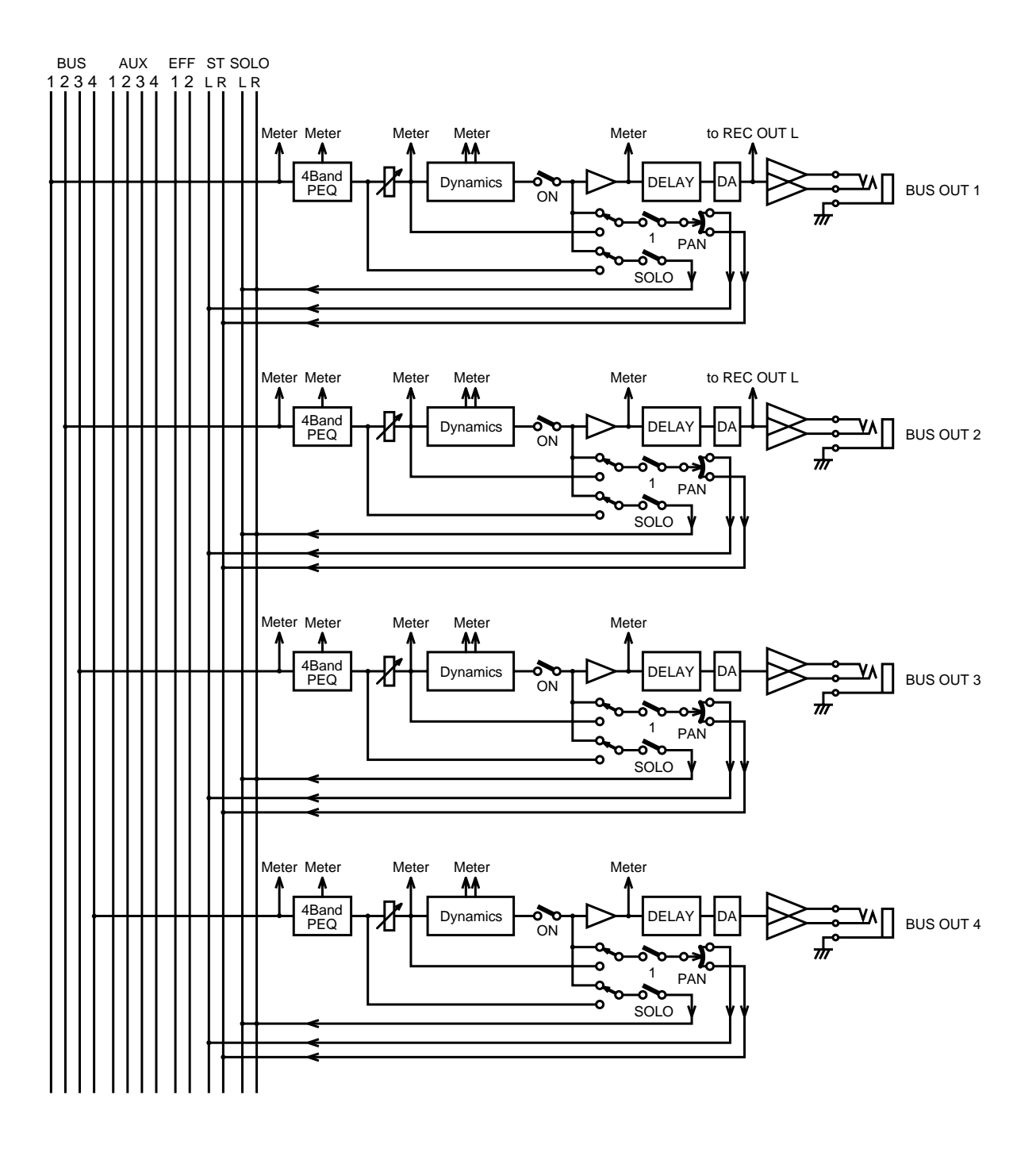

# **Bus Out-Blockschaltbild**

# **Kanalbibliothek (Library) & View**

# **11**

# **In diesem Kapitel...**

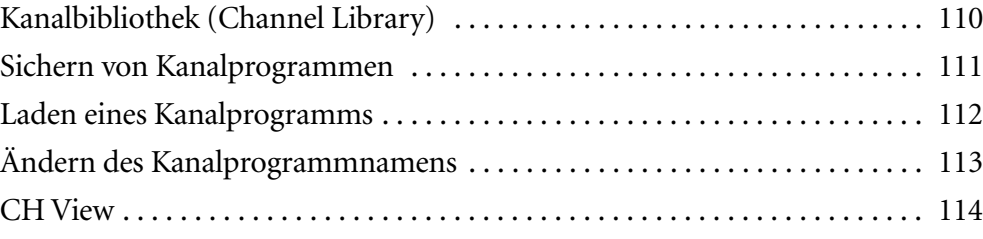

# <span id="page-114-0"></span>**Kanalbibliothek (Channel Library)**

Die Kanaleinstellungen können ebenfalls als Programme gesichert werden, und zwar in der Kanalbibliothek (*Channel Library*). Ab Werk enthält die Kanalbibliothek bereits zwei Programme (00 und 01), bietet aber zusätzlich 49 Anwenderspeicher (02~50). In diesen Speichern sollten Sie häufig verwendete Kanaleinstellungen sichern. Auch diese Programme können benannt werden. Außerdem können Sie über die Kanalbibliothek die Einstellungen eines Kanals zu einem anderen Kanal kopieren. So könnten Sie zum Beispiel die Einstellungen von Eingangskanal 1 in einem Programm sichern und dieses Programm dann für Kanal 19 aufrufen.

Die Werksprogramme enthalten die Ausgangseinstellungen, mit denen Sie die Kanalzüge wieder initialisieren können. Program 00, Reset(–∞dB) neutralisiert alle Einstellungen eines Kanals und stellt den Fader auf -∞dB (unendlich). Programm 01, Reset (0dB), neutralisiert ebenfalls alle Einstellungen eines Kanals, stellt den Fader aber auf 0dB.

Selbstverständlich werden die Einstellungen aller Kanäle auch in den Szenenspeichern gesichert ([Seite 170\)](#page-174-0).

Die Kanalbibliothek erreichen Sie über die Library-Seite (siehe Abbildung). Drücken Sie den [VIEW]-Taster, bis diese Seite angezeigt wird. Wenn Sie mit einer Maus arbeiten, brauchen Sie nur die Library-Zunge anzuklicken. Dies setzt allerdings voraus, daß die CH View-Seite bereits angewählt ist.

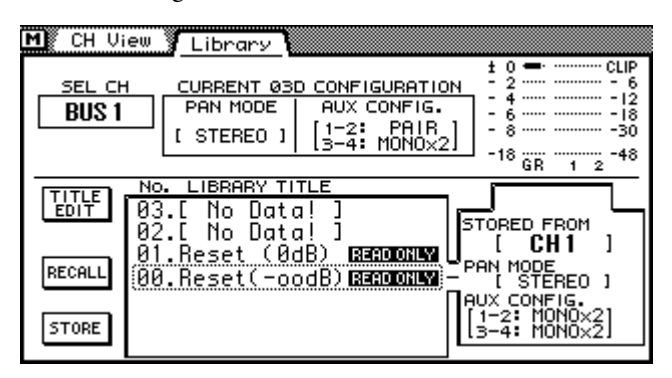

Im CURRENT 03D CONFIGURATION-Fenster finden Sie die derzeitigen PAN- und AUX-Einstellungen. Für PAN MODE wird entweder [STEREO] (normale Stereo-Panoramafunktion) oder [SURROUND] (Anwahl eines Surround Pan-Betriebs) angezeigt. Unter AUX CONFIG erfahren Sie, ob die AUX Send-Wege einzeln (MONO) oder als Stereopaare (PAIR) verwendet werden.

Die Meter rechts neben dem CURRENT 03D CONFIGURATION-Fenster zeigen den Signalpegel sowie eine eventuelle Pegelabschwächung (GR) an. Da Stereopaare dieselben Dynamikeinstellungen verwenden, wird auch nur ein Abschwächungsmeter angezeigt.

Die Einstellungen folgender Kanäle können in der Kanalbibliothek gesichert werden:

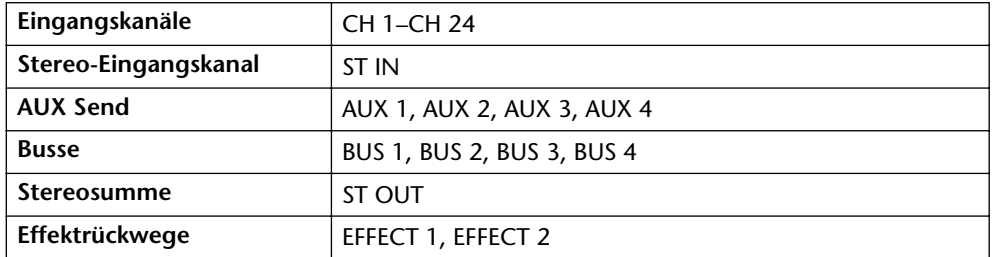

# <span id="page-115-0"></span>**Sichern von Kanalprogrammen**

Auf der Library-Seite können Sie Einstellungen in einem Kanalprogramm sichern (und auch wieder aufrufen, siehe unten). Wie bereits erwähnt, können Sie Ihre eigenen Einstellungen in Programm 02~50 sichern. Programm 00 und 01 können nicht überschrieben werden.

**1. Drücken Sie den [VIEW]-Taster, um die Library-Seite aufzurufen.**

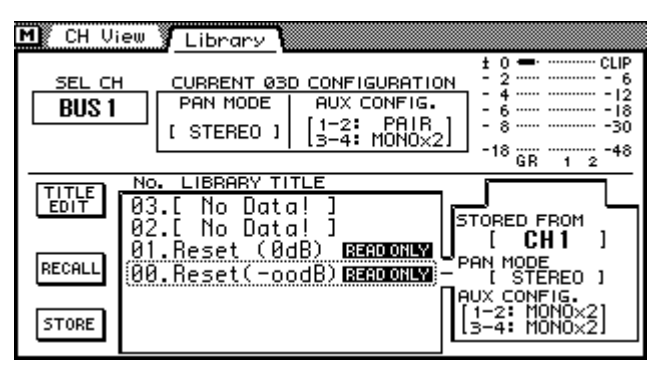

**2. Wählen Sie nun mit dem PARAMETER-Eingaberad ein Kanalprogramm. Wenn Sie mit einer Maus arbeiten, führen Sie ihren Zeiger zum Übersichtsfenster und ziehen die Maus, während Sie die linke Maustaste gedrückt halten.**

Bestimmte Einstellungen des vom Cursor angezeigten Programms werden links neben der Übersicht angezeigt. Wenn ein Programm noch keine Daten enthält, lautet sein Name *No Data*!

**3. Führen Sie den Cursor anschließend zu STORE und drücken Sie den [ENTER]-Taster.**

Wenn Sie mit einer Maus arbeiten, müssen Sie das STORE-Symbol anklicken.

Es erscheint nun das Title Edit-Fenster.

- **4. Geben Sie den Namen des Kanalprogramms ein.** [Alles Weitere hierzu erfahren Sie unter Title Edit-Fenster auf S. 33.](#page-42-0)
- **5. Führen Sie den Cursor zu OK und drücken Sie [ENTER].** Das Programm wird nun gespeichert.

# <span id="page-116-0"></span>**Laden eines Kanalprogramms**

Kanalprogramme können auf der Library-Seite geladen werden.

**1. [Drücken Sie den \[VIEW\]-Taster, um die Library-Seite aufzurufen.](#page-115-0)**

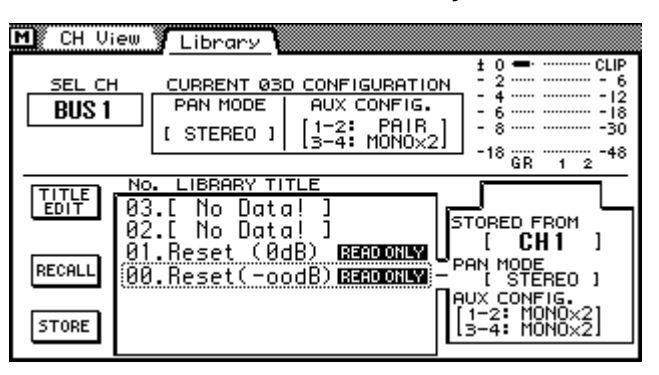

**2. [Wählen Sie nun mit dem PARAMETER-Eingaberad ein Kanalprogramm.](#page-115-0)  [Wenn Sie mit einer Maus arbeiten, führen Sie ihren Zeiger zum Über](#page-115-0)sichtsfenster und ziehen die Maus, während Sie die linke Maustaste [gedrückt halten.](#page-115-0)**

Kanalprogramme, die noch keine Daten enthalten, heißen *No Data*! Bestimmte Einstellungen des gewählten Programms erscheinen jeweils im Fenster links neben der Übersicht.

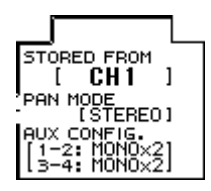

**STORED FROM**—Hier erfahren Sie, von welchem Kanal die in dem Programm enthaltenen Einstellungen stammen.

**PAN MODE**—Weist Sie auf die Pan-Betriebsart des gewählten Programms hin.

**AUX CONFIG**—Hier erfahren Sie, wie die AUX Send-Wege des gewählten Kanalprogramms konfiguriert sind.

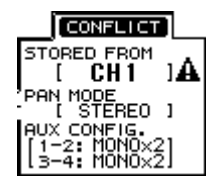

Falls die Einstellungen des gewählten Programms nicht zum aktiven Kanal kopiert werden können, wird eine Warnung (*Conflict*) angezeigt. Neben den problematischen Einstellungen erscheint dann ein Warndreieck. Diese Warnung erscheint beispielsweise, wenn unter STORED FROM ein Eingangskanal erscheint, während gerade BUS 1 angewählt ist.

Es gibt vier Kanaldatentypen.

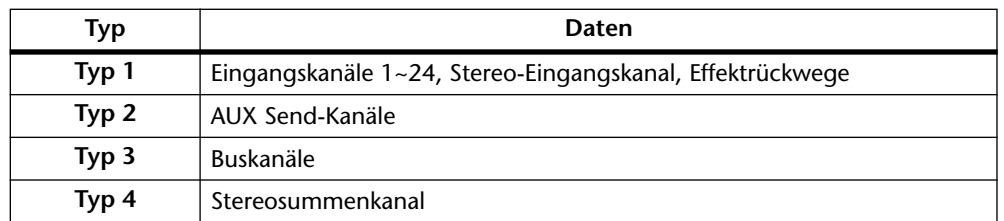

Es kann immer nur ein Programm geladen werden, dessen Einstellungen dem Kanaltyp entsprechen, der gerade angewählt ist. So können Sie die Einstellungen eines Eingangskanals zum Beispiel zum Stereo-Eingangskanal kopieren. Ein Programm, das AUX Send 1-Daten enthält, kann jedoch nicht zu einem Buskanal kopiert werden usw.

Wenn Sie für einen Stereokanal (d.h. den Stereo-Eingangskanal, einen Effektrückweg oder zwei zu einem Stereopaar konfigurierte Eingangskanäle) ein Mono-Programm laden, haben der linke und rechte Kanal hinterher die gleiche Stereoposition wie die Pan-Einstellung des geladenen Programms. Wenn Sie ein Stereo-Kanalprogramm zu einem ungeradzahligen Mono-Kanal kopieren, erhält dieser Kanal die Pan-Einstellung <span id="page-117-0"></span>des linken Stereo-Kanals. Wenn das Stereo-Programm zu einem geradzahligen Mono-Kanal kopiert wird, übernimmt dieser Kanal die Pan-Einstellung des rechten Stereo-Kanals.

**3. Führen Sie den Cursor zu RECALL und drücken Sie den [ENTER]-Taster.** Wenn Sie mit einer Maus arbeiten, klicken Sie das RECALL-Symbol an.

Das gewählte Programm wird nun geladen.

# **Ändern des Kanalprogrammnamens**

Der Name eines Kanalprogramms kann jederzeit geändert werden. Hierfür brauchen Sie das betreffende Programm nicht einmal zu laden, allerdings kann der Name eines No Data-Programms nicht geändert werden

**1. [Drücken Sie den \[VIEW\]-Taster, um die Library-Seite aufzurufen.](#page-115-0)**

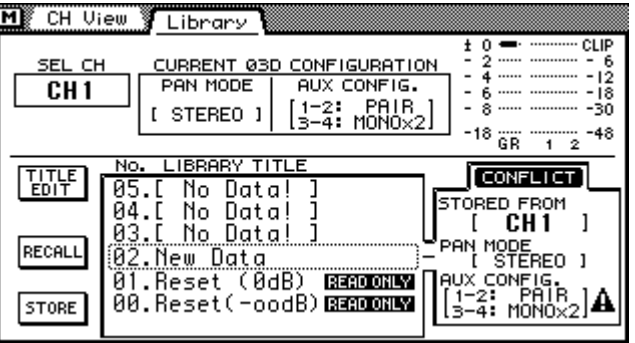

- **2. Wählen Sie mit dem PARAMETER-Eingaberad oder der Maus ein Kanalprogramm.**
- **3. [Führen Sie den Cursor anschließend zu STORE und drücken Sie den](#page-115-0)  [\[ENTER\]-Taster.](#page-115-0)**

Wenn Sie mit einer Maus arbeiten, müssen Sie das TITLE EDIT-Symbol anklicken. Es erscheint nun das Title Edit-Fenster.

- **4. Ändern Sie den Namen des Programms.** [Alles Weitere hierzu erfahren Sie unter Title Edit-Fenster auf S. 33.](#page-42-0)
- **5. [Führen Sie den Cursor zu OK und drücken Sie \[ENTER\].](#page-115-0)**

# <span id="page-118-0"></span>**CH View**

Auf der CH View-Seite werden mehrere Einstellungen und Parameterwerte des gewählten Eingangskanals, Stereo-Eingangskanals, Effektrückwegs, Busses, AUX Send-Weges oder der Stereosumme übersichtlich zusammengefaßt, so daß Sie sofort sehen, wie dieser Kanal eingestellt ist. Sie können die Parameterwerte hier auch ändern.

- **1. Drücken Sie den [VIEW]-Taster, um die CH View-Seite aufzurufen.**
- **2. Drücken Sie den [SEL]Taster des Kanals, dessen Einstellungen Sie sich anschauen möchten. Wenn nötig, müssen Sie auch [MIXING LAYER] drücken [\(Mixing Layer \(Mischebene\) auf S. 31](#page-40-0)**
- **3. Führen Sie den Cursor zum änderungsbedürftigen Parameter und stellen Sie ihn mit [ENTER] oder dem PARAMETER-Eingaberad ein.** Wenn Sie mit einer Maus arbeiten, klicken Sie das betreffende Schaltersymbol an bzw. ziehen Sie die Maus nach Anklicken des Reglers oder Faders.

Je nach dem gewählten Kanal wird eine andere View-Seite aufgerufen:

#### **View-Seite der Eingangskanäle**

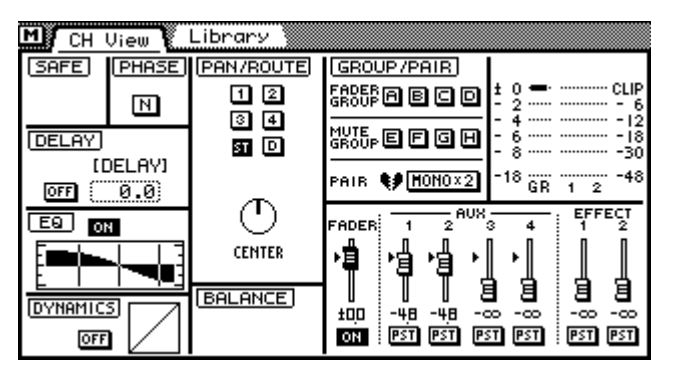

**View-Seite zweier Kanäle, die zu einem Stereopaar zusammengefaßt sind**

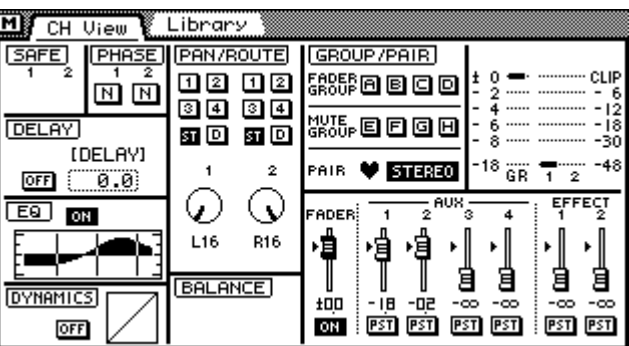

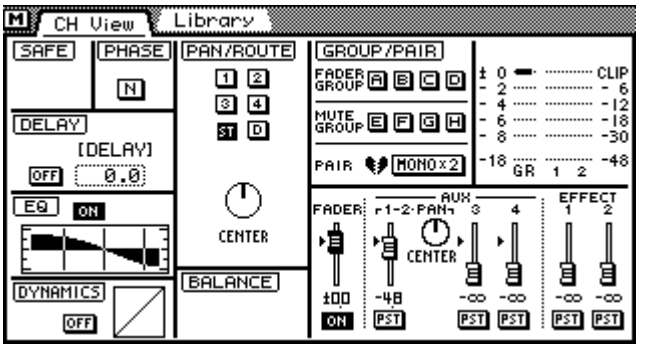

**View-Seite der Eingangskanäle, wenn AUX Send 1 und 2 zu einem Stereopaar konfiguriert sind**

**View-Seite der Eingangskanäle, wenn der 2+2 Surround Pan-Betrieb angewählt ist**

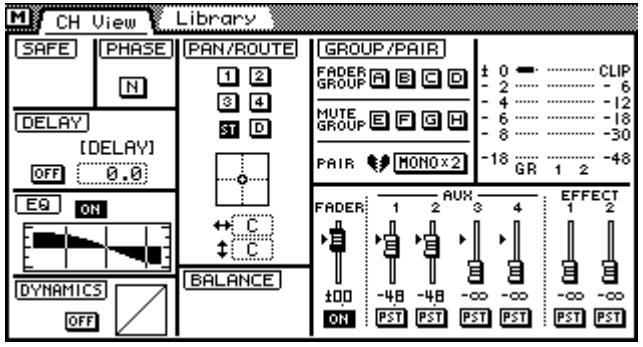

#### **View-Seite des Stereo-Eingangskanals**

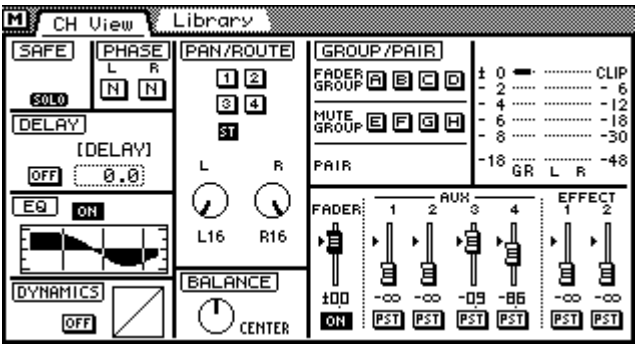

**View-Seite der Effektrückwege**

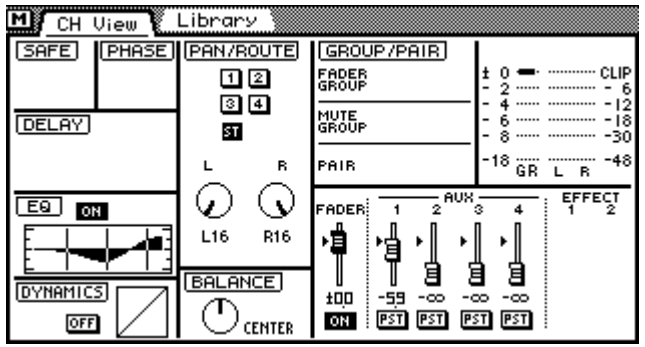

#### **View-Seite der AUX Send-Wege**

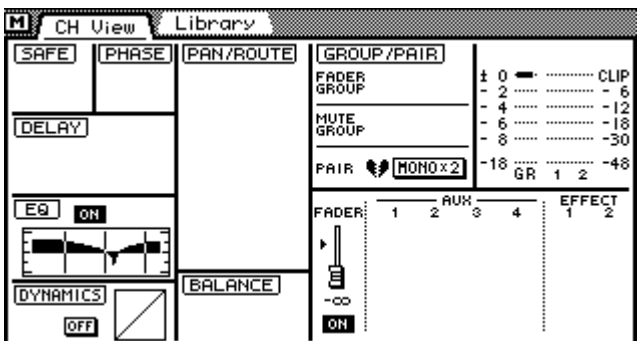

#### **View-Seite der Busse**

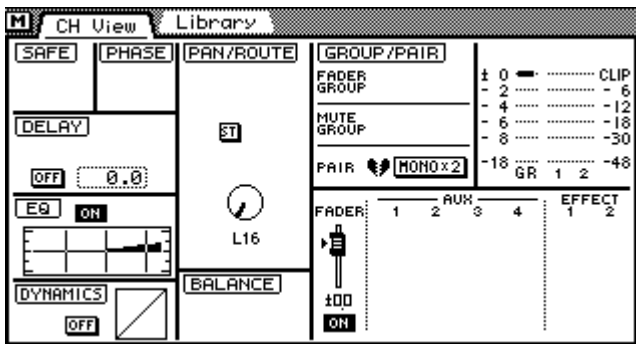

#### **View-Seite der Stereosumme**

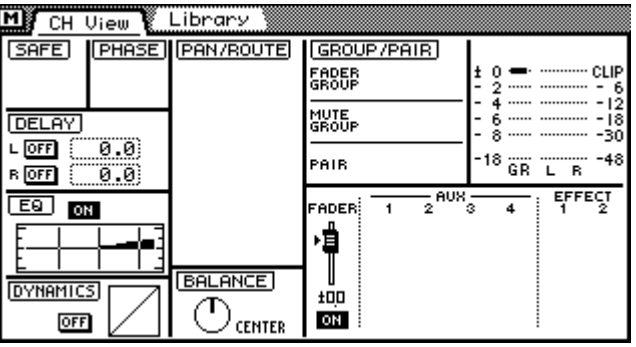

# **Gruppen & Paare**

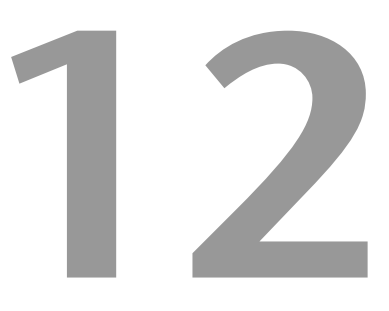

# **In diesem Kapitel...**

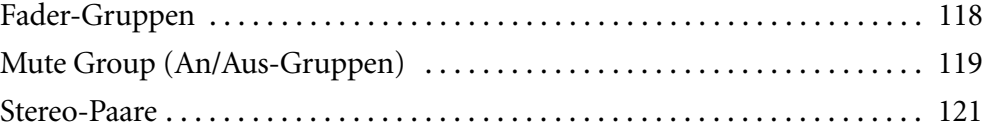

# <span id="page-122-0"></span>**Fader-Gruppen**

Fader können gruppiert werden. Das hat den Vorteil, daß durch Bedienen eines Faders der Pegel der gesamten Gruppe (also aller Fader im gleichen Verhältnis) geändert werden kann. Es können die Fader der Eingangskanäle 1~24 sowie des Stereo-Eingangskanals gruppiert werden. Das 03D bietet vier Fader-Gruppen: A, B, C und D. Die Zuordnung der Fader zu diesen Gruppen kann auf der Group-Seite vorgenommen werden.

#### **Erstellen einer Fader-Gruppe**

**1. Drücken Sie den [GROUP/PAIR]-Taster, um die Group-Seite aufzurufen.**

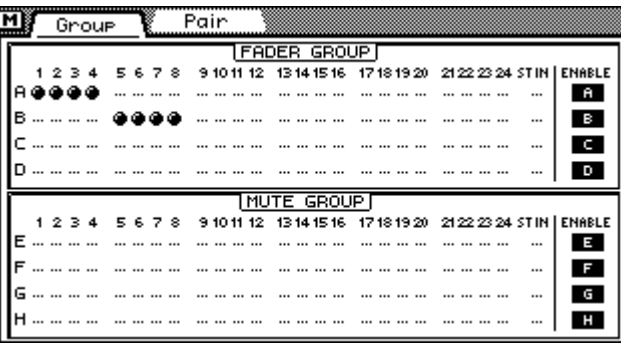

**2. Mit den Cursortastern [**π**] [**†**] können Sie den Cursor zur benötigten Gruppe führen. Drücken Sie anschließend den [SEL]-Taster aller Kanäle, die Sie der Gruppe zuordnen möchten. Um Kanal 17~24 einer Gruppe zuordnen zu können, müssen Sie [MIXING LAYER] drücken, um die Mischebene "17–24/MASTER" zu aktivieren.**

Wenn Sie mit einer Maus arbeiten, klicken Sie die Verbindungspunkte der einzelnen Kanäle ganz einfach an, um ihre Fader zuzuordnen bzw. die Zuordnung wieder aufzuheben. Ein Fader kann nur jeweils einer Gruppe zugeordnet werden.

Selbstverständlich werden immer beide Kanäle eines Stereopaars einer Gruppe zugeordnet bzw. wieder abgekoppelt.

Solange das Display die *Group*-Seite anzeigt, dienen die [SEL]-Taster der Kanalzüge zum Zuordnen bzw. Abkoppeln des betreffenden Kanals. Auf allen anderen Display-Seiten haben die [SEL]-Taster hingegen ihre normale Funktion.

Bedienen Sie immer nur einen Fader einer Gruppe. Wenn Sie nämlich mehrere Fader gleichzeitig bedienen, könnte es zu Motorstörungen kommen.

Die Kanäle einer Gruppe können auch gemeinsam abgehört werden. Hierfür bietet das 03D eine FADER GROUP AFL-Funktion. [Alles Weitere hierzu erfahren Sie unter Solo](#page-83-0)  [Setup \(Einstellen der Solo-Funktion\) auf S. 77.](#page-83-0)

#### <span id="page-123-0"></span>**Deaktivieren der Fader-Gruppen**

Die vier Fader-Gruppen können mit ihrem ENABLE-Schaltersymbol separat deaktiviert werden (siehe rechts im Display). Nach Deaktivieren einer Gruppe können Sie die betreffenden Fader wieder einzeln einstellen.

**1. Führen Sie den Cursor zur ENABLE-Spalte und wählen Sie mit [▲] [** $\blacktriangledown$ **] die Fader-Gruppe, die Sie deaktivieren möchten: A, B, C oder D.**

#### **2. Drücken Sie den [ENTER]-Taster.**

Wenn Sie mit einer Maus arbeiten, klicken Sie den betreffenden ENABLE-Buchstaben an.

**3. Drücken Sie den [ENTER]-Taster noch einmal, um die Fader-Gruppe wieder zu aktivieren.**

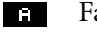

Fader-Gruppe aktiviert

Fader-Gruppe deaktiviert  $\Box$ 

# **Mute Group (An/Aus-Gruppen)**

Das Fader-Gruppenprinzip kann auch für die [ON]-Taster der Kanalzüge verwendet werden. In dem Fall wird die gesamte Gruppe (*Mute*-Gruppe) durch Drücken eines [ON]-Tasters zu- oder abgeschaltet. Auch hier können die Eingangskanäle 1~24 sowie der Stereo-Eingangskanal gruppiert werden. Ein Mute-Gruppe kann sowohl ein- als auch ausgeschaltete Kanäle enthalten. Bei Zuschalten einer solchen "gemischten" Gruppe werden die eingeschalteten Kanäle deaktiviert, während die ausgeschalteten Kanäle aktiviert werden. Das könnten Sie z.B. für A/B-Vergleiche zweier Kanäle verwenden. Das 03D bietet vier Mute-Gruppen: E, F, G und H, die ebenfalls auf der Group-Seite eingestellt werden.

#### **Erstellen einer Mute-Gruppe**

**1. [Drücken Sie den \[GROUP/PAIR\]-Taster, um die Group-Seite aufzurufen.](#page-122-0)**

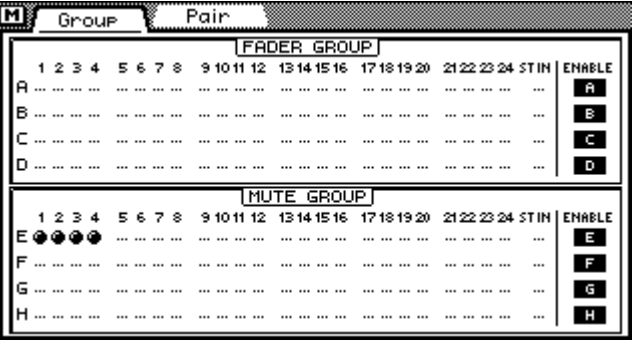

**2. Mit den Cursortastern [**π**] [**†**] können Sie den Cursor zur benötigten Gruppe führen. Drücken Sie anschließend den [SEL]-Taster aller Kanäle, die Sie der Gruppe zuordnen möchten. Um Kanal 17~24 einer Gruppe zuordnen zu können, müssen Sie [MIXING LAYER] drücken, um die Mischebene "17–24/MASTER" zu aktivieren.**

Wenn Sie mit einer Maus arbeiten, klicken Sie die Verbindungspunkte der einzelnen Kanäle ganz einfach an, um seinen [ON]-Taster zuzuordnen bzw. die Zuordnung wieder aufzuheben. Ein Kanal kann nur jeweils einer Gruppe zugeordnet werden.

Selbstverständlich werden immer beide Kanäle eines Stereopaars (siehe [Stereo-Paare](#page-125-0)  [auf S. 121\)](#page-125-0) einer Gruppe zugeordnet bzw. wieder abgekoppelt.

[Solange das Display die Group-Seite anzeigt, dienen die \[SEL\]-Taster der Kanalzüge](#page-122-0)  [zum Zuordnen bzw. Abkoppeln des betreffenden Kanals. Auf allen anderen Dis](#page-122-0)[play-Seiten haben die \[SEL\]-Taster hingegen ihre normale Funktion.](#page-122-0)

#### **Deaktivieren einer Mute-Gruppe**

Die vier Mute-Gruppen können mit ihrem ENABLE-Schaltersymbol separat deaktiviert werden (siehe rechts im Dislay). Nach Deaktivieren einer Gruppe können Sie die betreffenden [ON]-Taster wieder einzeln einstellen.

- **1. Führen Sie den Cursor zur ENABLE-Spalte und wählen Sie mit [**π**] [**†**] die Mute-Gruppe, die Sie deaktivieren möchten: E, F, G oder H.**
- **2. Drücken Sie den [ENTER]-Taster.**

Wenn Sie mit einer Maus arbeiten, klicken Sie den betreffenden ENABLE-Buchstaben an.

**3. Drücken Sie den [ENTER]-Taster noch einmal, um die Fader-Gruppe wieder zu aktivieren.**

Mute-Gruppe aktiviert  $\blacksquare$ 

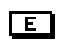

Mute-Gruppe deaktiviert

# <span id="page-125-0"></span>**Stereo-Paare**

Die Eingangskanäle, AUX Send-Wege und Busse können zu Stereopaaren zusammengefaßt werden. STEREO-AUX-Wege bzw. -Busse können auch als zusätzliche Stereo-Ausgänge verwendet werden.

#### **Erstellen von Stereopaaren**

**1. Drücken Sie den [GROUP/PAIR]-Taster, um die** *Pair***-Seite aufzurufen.**

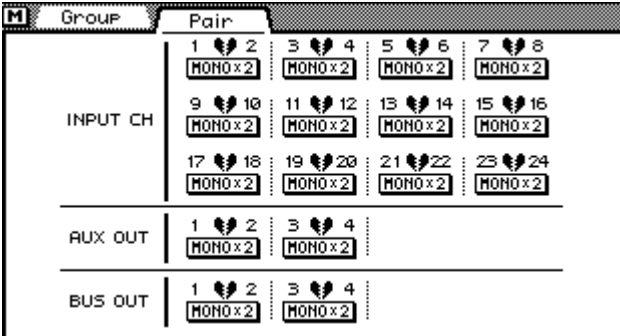

**2. Führen Sie den Cursor zum gewünschten Paarschalter (das "zerrissene Herz") und drücken Sie den [ENTER]-Taster.**

Wenn Sie mit einer Maus arbeiten, brauchen Sie das benötigte Symbol nur anzuklicken.

Stereopaare können auch durch Drücken der [SEL]-Taster erstellt werden. Um die [SEL]-Funktion von Kanal 17~24, der AUX Send-Wege und der Busse zu aktivieren, müssen Sie selbstverständlich die "17–24/MASTER"-Mischebene aufrufen. Um ein Stereopaar wieder zu trennen, drücken Sie den [SEL]-Taster der beiden Kanäle noch einmal.

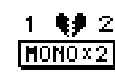

Zwei Mono-Kanäle.

Stereopaar

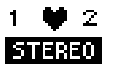

Wenn Sie zwei Eingangskanäle zu einem Paar zusammenfassen, erscheint folgendes

Dialogfenster im Display:

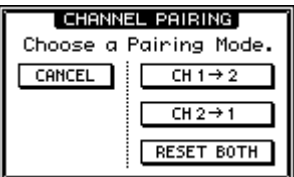

**3. Wählen Sie die benötigte Option mit den Cursortastern an und drücken Sie anschließend den [ENTER]-Taster.** Bedeutet, daß der geradzahlige Kanal dieselben Einstellungen  $CH1 \rightarrow 2$ bekommt wie der ungeradzahlige Kanal (mit Ausnahme der Pan-Einstellung). Bedeutet, daß der ungeradzahlige Kanal dieselben Einstellungen  $CH2 \rightarrow 1$ bekommt wie der geradzahlige Kanal (mit Ausnahme der Pan-Einstellung). Bedeutet, daß die Einstellungen der beiden Kanäle nach Erstellen des RESET BOTH Stereopaares initialisiert werden. Dient zum Abbrechen des Befehls ohne Erstellen des Stereopaares. **CANCEL** 

Wenn Sie ein Stereopaar wieder trennen, erscheint folgendes Fenster im Display.

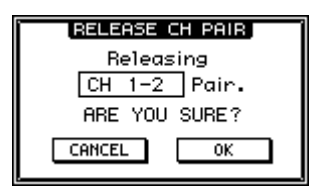

**4. Führen Sie den Cursor entweder zu CANCEL (nicht trennen) oder zu OK (Paar trennen) und drücken Sie den [ENTER]-Taster.**

#### **Eingangskanal-Stereopaare**

[Alles Weitere hierzu erfahren Sie unter Stereopaare auf S. 45.](#page-53-0)

#### **AUX Send-Stereopaare**

[Alles Weitere hierzu erfahren Sie unter AUX Send-Stereopaare auf S. 98.](#page-103-0)

#### **Bus-Stereopaare**

[Alles Weitere hierzu erfahren Sie unter Bus-Stereopaare auf S. 106.](#page-111-0)

# **Interne Effekte**

# **13**

# **In diesem Kapitel...**

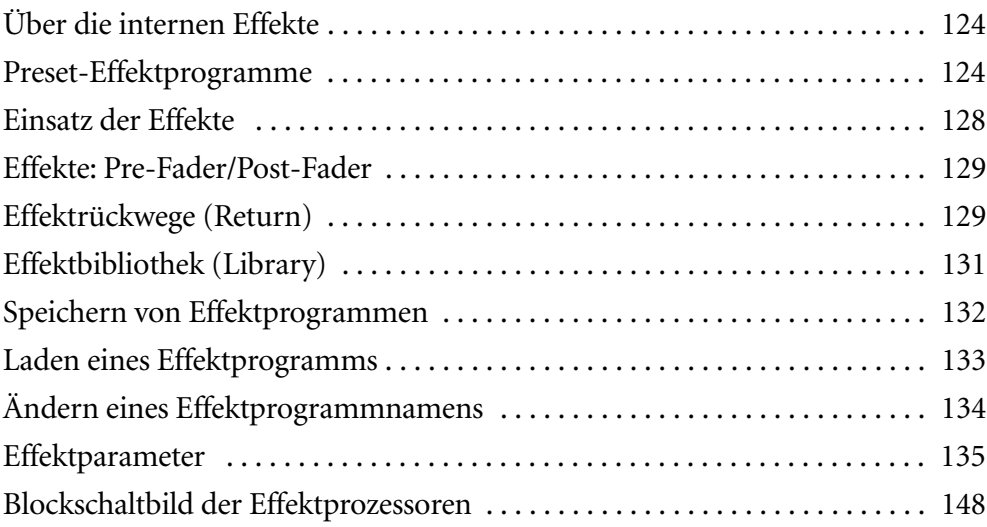

# <span id="page-128-0"></span>**Über die internen Effekte**

Das 03D ist mit zwei internen Effektprozessoren ausgestattet (Effekt 1 und Effekt 2), die hochwertige Effekte, darunter Hall (Reverb), Chorus, Delay, Flanger, Amp Simulator usw., bieten. [Siehe Effektparameter auf S. 135.](#page-139-0) Die Effektprozessoren sind mit der Effect 1- und Effect 2-Summe verbunden. Ihr Ausgangssignal wird über EFF RTN1 und EFF RTN2 wieder in die Abmischung eingespeist. Die beiden Effektprozessoren können zum Bearbeiten der Eingangskanäle sowie des Stereo-Eingangskanals verwendet werden.

Ihre eigenen Effekteinstellungen können als Programme in der Effektbibliothek gespeichert werden. Diese Bibliothek enthält 64 Werksprogramme und 32 User-Speicher. [Siehe Effektbibliothek \(Library\) auf S. 131.](#page-135-0) Außerdem werden die gerade verwendeten Effekteinstellungen jeweils in den Szenenspeichern gesichert ([Seite 170\)](#page-174-0).

Die Effektprozessoren können auf der *Eff. Edit*-Seite (siehe unten) eingestellt ("editiert") werden. Drücken Sie den [EFFECT 1]-Taster, um die *Eff. Edit*-Seite dieses Prozessors aufzurufen bzw. auf [EFFECT 2], wenn Sie die Einstellungen von Effekt 2 editieren möchten.

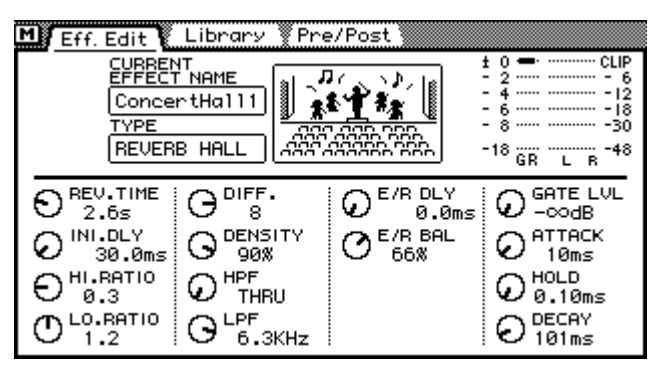

In der oberen Hälfte dieser Display-Seite erfahren Sie, wie der gerade angewählte Effekt heißt (Effect Name) und um was für einen Typ es sich handelt (Type). Außerdem zeigen die Meter den Ausgangspegel des betreffenden Prozessors sowie eine eventuelle Pegelabschwächung (GR) an. In der unteren Seitenhälfte befinde sich die Parameter des verwendeten Effekttyps. Die Anzahl der Parameter sowie ihre Funktion richten sich nach dem verwendeten Typ.

# **Preset-Effektprogramme**

Nachstehende Tabelle enthält eine Übersicht der Werkseffektprogramme (Preset). Unter [Effektparameter auf S. 135](#page-139-0) finden Sie eine Erklärung der Effektparameter. Bitte beachten Sie, daß der HQ.PITCH- und FREEZE-Effekttyp nur Effekt 2 zugeordnet werden können.

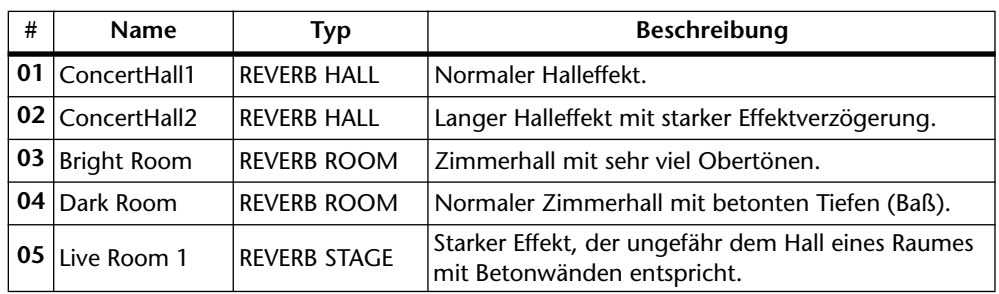

#### **Reverb/Early Reflections**

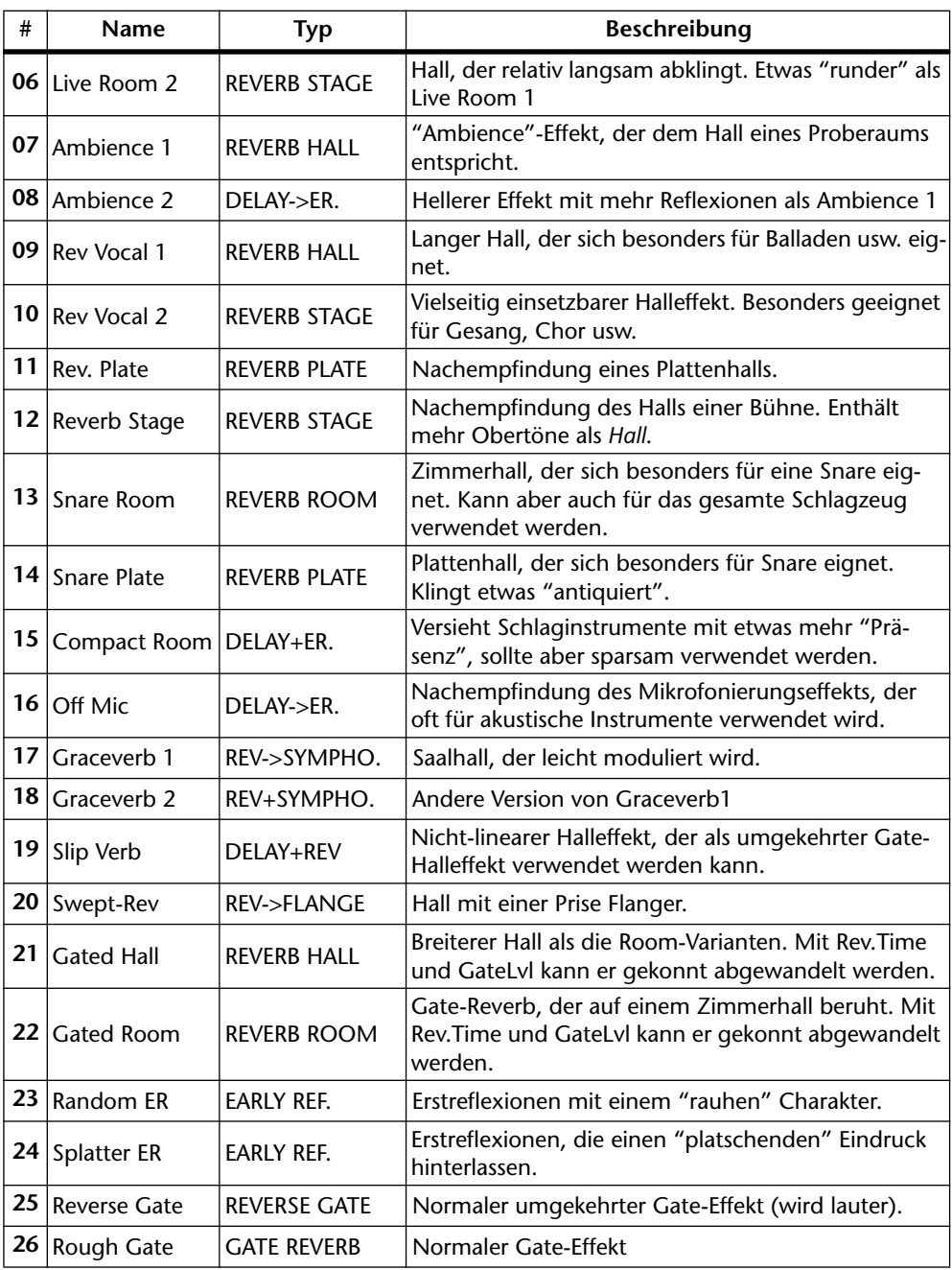

# **Delay/Echo**

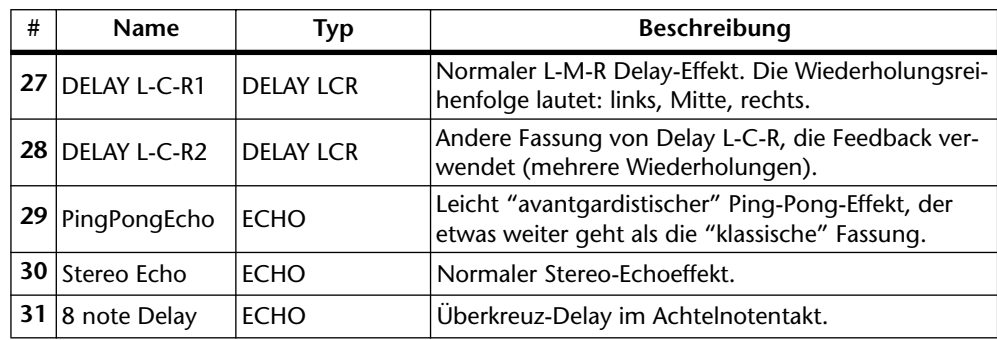

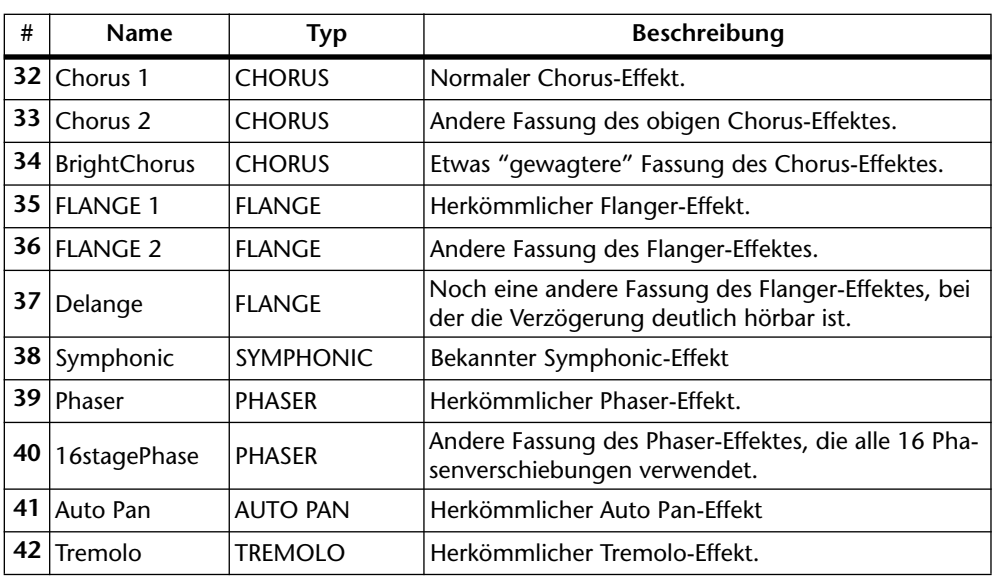

## **Modulation**

# **Pitch Change (Tonhöhenänderung)**

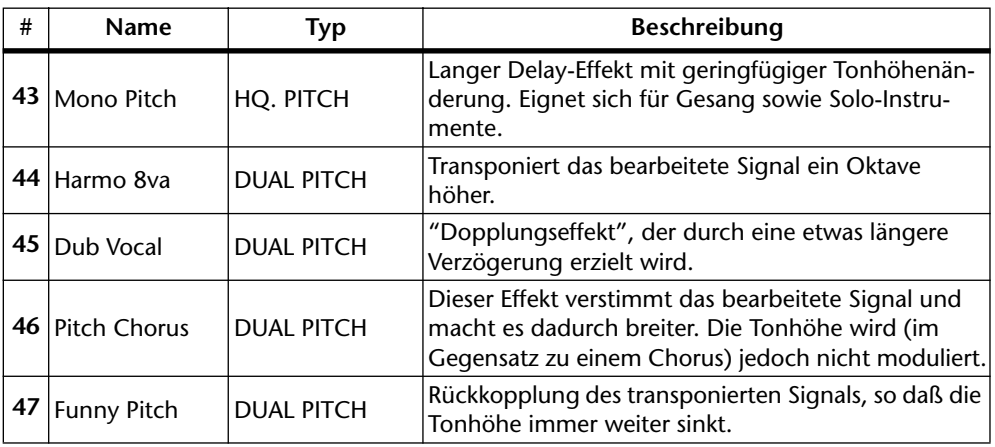

## **Multi-Effekte**

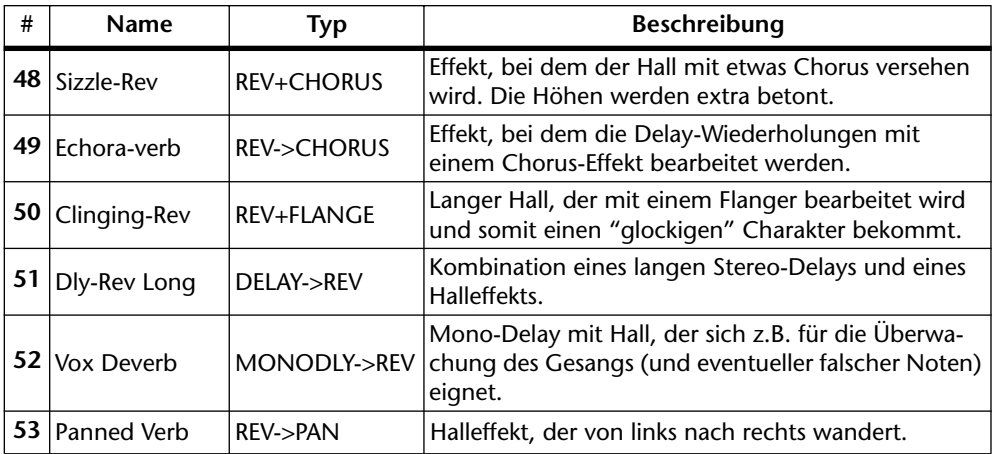

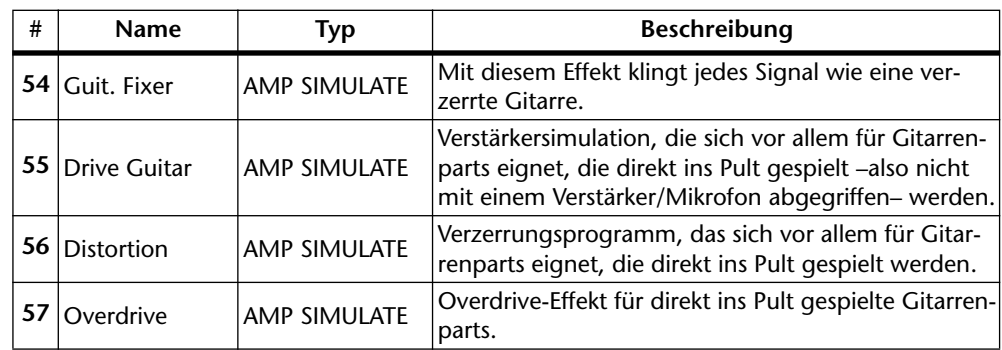

# **Distortion (Verzerrung)**

# **Dynamikeffekte**

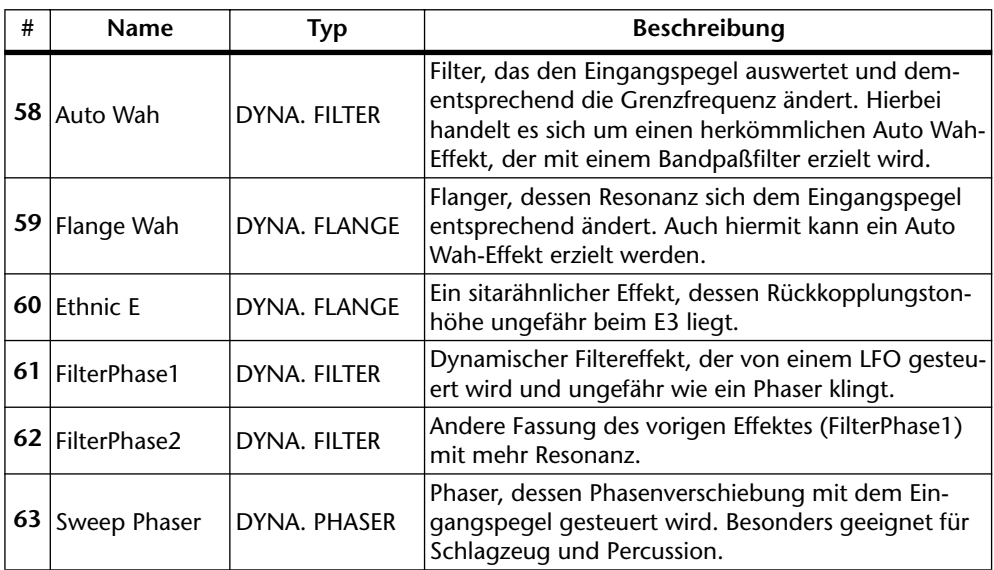

#### **Freeze**

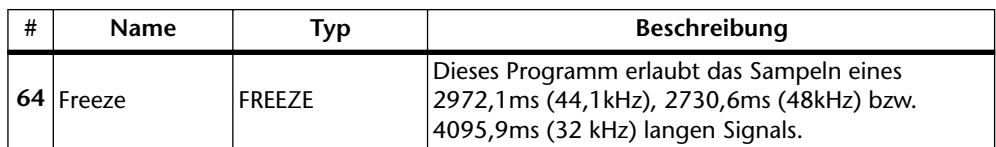

# <span id="page-132-0"></span>**Einsatz der Effekte**

- **1. Drücken Sie auf [EFFECT 1] oder [EFFECT 2], um den betreffenden Effektprozessor anzuwählen.**
- **2. Wählen Sie den [SEL]-Taster des Kanals, dessen Effektanteil Sie einstellen möchten. (Notfalls müssen Sie mit [MIXING LAYER] eine andere Mischebene aufrufen.)**
- **3. Stellen Sie den Fader dieses Kanals auf "0".** Weil Sie im 1. Schritt EFFECT1 bzw. Effekt 2 gewählt haben, dienen die Fader nun zum Einstellen des Effekthinwegpegels.

Die Signale des linken und rechten Kanals des Stereo-Eingangskanals werden zu einem Mono-Signal kombiniert und dann an die Effect Send-Wege angelegt.

- **4. Stellen Sie den EFFECT RETURN-Fader ebenfalls in die 0-Position.** Wenn Sie oben Effekt 1 gewählt haben, wird automatisch EFFECT RETURN 1 gewählt. Wenn Sie oben Effekt 2 gewählt haben, wird EFFECT RETURN 2 gewählt.
- **5. Drücken Sie den [EFFECT 1]- oder [EFFECT 2]-Taster, um die** *Effects Library***-Seite aufzurufen. Dort können Sie den benötigten Effekttyp wählen. [Siehe Laden eines Effektprogramms auf S. 133.](#page-137-0)**

Es kann jeweils ein Effektprogramm für den gewählten Prozessor gewählt werden. Wenn Sie also ein Programm für Effekt 1 wählen möchten, müssen Sie die *Effects Library*-Seite durch Drücken des [EFFECT 1]-Tasters aufrufen. Drücken Sie [EFFECT 2], um ein Programm für Effekt 2 wählen zu können.

**6. Drücken Sie [EFFECT 1] noch einmal, um die** *Eff. Edit***-Seite von Effekt 1 aufzurufen bzw. [EFFECT 2], um die** *Eff. Edit***-Seite von Effekt 2 zu wählen.**

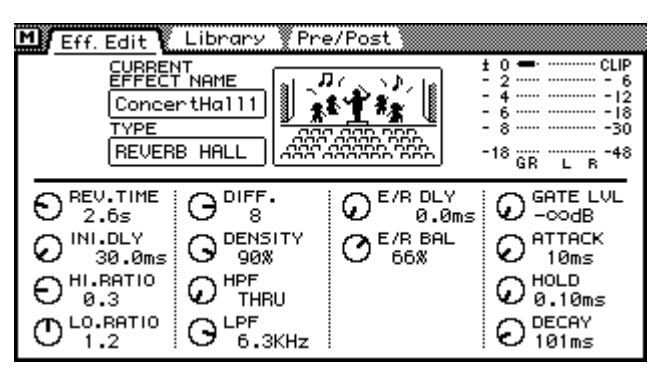

- **7. Verwenden Sie die Cursortaster zum Anwählen der Effektparameter und stellen Sie ihren Wert mit dem PARAMETER-Eingaberad ein.**
- **8. Auf der Pre/Post-Seite können Sie das Signal für die Effekte entweder vor oder hinter den Fadern abgreifen. [Siehe Effekte: Pre-Fader/Post-Fader](#page-133-0)  [auf S. 129.](#page-133-0)**
- **9. Effektprogramme, die Sie später noch einmal in einem anderen Zusammenhang verwenden möchten, sollten Sie in der Effektbibliothek speichern. [Siehe Effektbibliothek \(Library\) auf S. 131.](#page-135-0)**
- **10. Stellen Sie den EQ, das Panorama, den Dynamikprozessor usw. des Effektrückwegs ein. [Alles Weitere hierzu erfahren Sie unter Effektrückwege](#page-133-0)  [\(Return\) auf S. 129.](#page-133-0)**

# <span id="page-133-0"></span>**Effekte: Pre-Fader/Post-Fader**

Für jeden Kanal kann einzeln eingestellt werden, ob das Signal für den betreffenden Effekthinweg vor oder hinter dem Fader abgegriffen werden soll.

**1. Drücken Sie den [EFFECT 1]-Taster so oft, bis die Pre/Post-Seite von Effekt 1 angezeigt wird (bzw. [EFFECT 2], um die Pre/Post-Seite van Effekt 2 aufzurufen).**

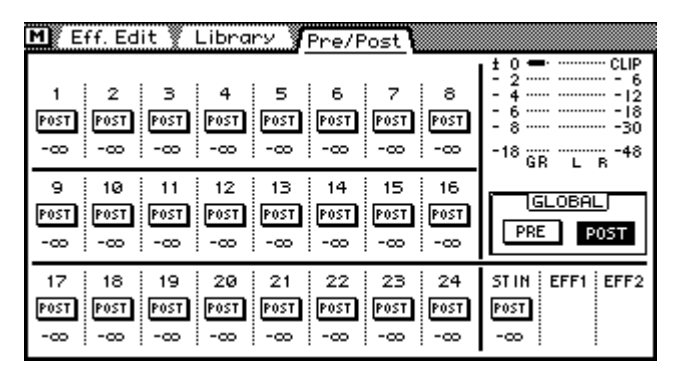

Der Wert unter den PRE/POST-Schaltersymbolen vertritt den Effektanteil des betreffenden Kanals.

**2. Führen Sie den Cursor zu einem PRE/POST-Schaltersymbol und drücken Sie den [ENTER]-Taster, um seine Einstellung zu ändern.**

Wenn Sie mit einer Maus arbeiten, brauchen Sie das betreffenden PRE/POST-Schaltersymbol nur anzuklicken.

**3. Wenn Sie die Einstellung aller Schalter gleichzeitig ändern möchten, führen Sie den Cursor zu GLOBAL [PRE] oder [POST] und drücken den [ENTER]-Taster.**

Wenn Sie mit einer Maus arbeiten, brauchen Sie nur das gewünschte GLOBAL-Schaltersymbol anzuklicken.

# **Effektrückwege (Return)**

Effekt 1 und Effekt 2 sind Stereo-Effektprozessoren mit zwei Ausgängen (Links und Rechts). In den folgenden Abschnitten werden die Funktionen der internen Effektrückwege erklärt.

## **Meter der Effektrückwege**

Der Pegel der Effektrückwege kann auch der *Eff. Edit*- oder auf den Meter-Seiten [\(siehe](#page-88-0)  [Seite 82\)](#page-88-0) überwacht werden. Der Effektanteil der Kanäle wird auf der *Effects Library*-Seite angezeigt.

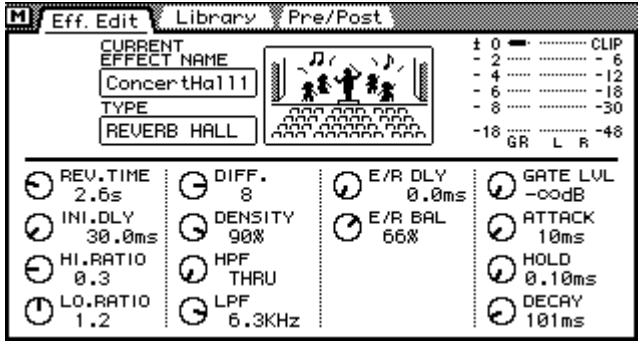

## **Klangregelung (EQ) der Effektrückwege**

Beide Effektrückwege sind mit einem parametrischen Vierband-EQ ausgestattet. Wie man ihn einstellt, erfahren Sie unter [EQ \(Klangregelung\) auf S. 47.](#page-55-0)

#### **Dynamikprozessor der Effektrückwege**

Beide Effektrückwege sind mit einem Stereo-Dynamikprozessor versehen. [Alles Wei](#page-153-0)[tere hierzu erfahren Sie unter Dynamikprozessoren auf S. 149.](#page-153-0)

#### **Effektrückwege zu- und abschalten**

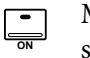

Mit dem EFFECT RETURN [ON]-Taster können die Effektrückwege ausgeschaltet werden (so daß der betreffende Effekt nicht mehr hörbar ist). Wenn die Diode dieses Tasters leuchtet, ist der betreffende Effekt eingeschaltet.

**1. Wählen Sie mit dem EFFECT RETURN [SEL]-Taster entweder EFFECT RETURN 1 oder EFFECT RETURN 2.**

Die beiden Dioden über dem [SEL]-Taster zeigen jeweils an, welcher Effekt angewählt ist (1 oder 2).

**2. Drücken Sie den [ON]-Taster.**

Der betreffende Effektrückweg ist nun ausgeschaltet. Um ihn wieder zuzuschalten, müssen Sie den [ON]-Taster noch einmal drücken.

Die Funktion des EFFECT RETURN [ON]-Tasters richtet sich nicht nach gewählten Mischebene.

Wenn die [SOLO]-Funktion eingeschaltet ist, fungiert EFFECT RETURN [ON] als Solo- statt als An/Aus-Taster.

## **Einstellen des Effektrückwegpegels**

Mit dem EFFECT RETURN-Fader kann der Effektrückwegpegel (d.h. der Ausgangspegel des betreffenden Effekts) eingestellt werden.

- **1. Wählen Sie mit dem EFFECT RETURN [SEL]-Taster entweder EFFECT RETURN 1 oder EFFECT RETURN 2.** Die beiden Dioden über dem [SEL]-Taster zeigen jeweils an, welcher Effekt angewählt ist (1 oder 2).
- **2. Stellen Sie den Ausgangspegel des Effektes mit dem EFFECT RETURN-Fader ein.**

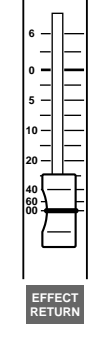

#### **Pan, Balance & Routing**

Die Ausgänge der beiden Effekte können an Bus 1~4 sowie die Stereosumme angelegt werden. Außerdem können Sie ihre Stereoposition (Pan) und Balance einstellen. Mit Pan können Sie die Stereobreite des gewählten Effektrückweges einstellen. Das Panorama, die Balance und das Routing der Effektrückwege können Sie auf der *Pan/Route*-Seite einstellen. [Alles Weitere hierzu erfahren Sie unter Stereo-Pan, Balance & Routing](#page-68-0)  [auf S. 61.](#page-68-0)

#### <span id="page-135-0"></span>**AUX Send**

Auch die Effektrückwege können an die vier AUX Send-Wege angelegt werden. Somit können Sie die Effektsignale mit Außenbordgeräten noch weiter bearbeiten. [Alles Wei](#page-98-0)[tere hierzu erfahren Sie unter AUX Send-Wege auf S. 93.](#page-98-0)

# **Effektbibliothek (Library)**

Die Effekteinstellungen können als Programme in der Effektbibliothek gesichert werden. Die Effektbibliothek bietet 64 Werksprogramme (1–64) und 32 User-Speicher (65–96). In den User-Speichern können Sie eigene Effekteinstellungen speichern, die Sie später noch einmal anderweitig verwenden möchten. Außerdem können Sie über die Effektbibliothek jedoch auch Einstellungen von Effekt 1 zu Effekt 2 "kopieren". Die Werksprogramme sind jeweils für einen bestimmten Anwendungsbereich gedacht und stellen somit einen guten Ausgangspunkt für Ihre eigenen Einstellungen dar. Auf [Seite 124](#page-128-0) finden Sie eine Übersicht aller Werksprogramme.

Die Effektbibliothek erreichen Sie über die *Library*-Seite. Die Library-Seite können Sie durch Drücken des [EFFECT 1]- oder [EFFECT 2]-Tasters aufrufen. Bitte bedenken Sie, daß es nur eine Bibliothek für die beiden Effektprozessoren gibt. Andererseits können Sie die Einstellungen von Effekt 1 nur speichern bzw. für diesen Prozessor nur ein Effektprogramm laden, wenn Sie die Library-Seite mit dem [EFFECT 1]-Taster aufgerufen haben. Wenn Sie den [EFFECT 2]-Taster drücken, können Sie für den 2. Prozessor ein Programm laden bzw. seine Einstellungen speichern. Wenn Sie mit einer Maus arbeiten, reicht es, wenn Sie auf der *Eff. Edit*-Seite die Library-Zunge anklicken, um die Library-Seite aufzurufen.

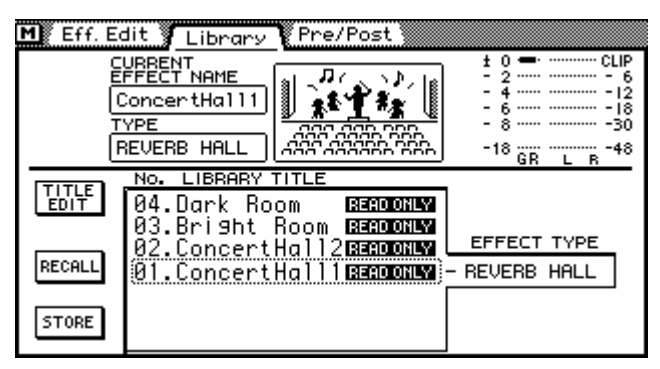

In der oberen Seitenhälfte erfahren Sie, welches Programm (Current Effect Name) und welcher Effekttyp (Type) gewählt sind. Die Meter rechts beziehen sich auf den Effekthinwegpegel. In der unteren Display-Hälfte befinden sich die Library-Funktionen sowie eine Übersicht der vorhandenen Programme.

# <span id="page-136-0"></span>**Speichern von Effektprogrammen**

Die gegenwärtigen Einstellungen eines Effektes können nur auf der Library-Seite gespeichert werden – und auch nur in den User-Speichern (65~96). Die Werksprogramme (1~64) können nur geladen werden.

**1. Drücken Sie auf [EFFECT 1] oder [EFFECT 2], um die Library-Seite aufzurufen.**

Wie bereits gesagt, bestimmen Sie durch Drücken eines dieser beiden Taster, welche Effekteinstellungen gespeichert werden können. Wenn Sie die Einstellungen von Effekt 1 speichern möchten, müssen Sie die Library-Seite durch Betätigen von [EFFECT 1] aufrufen. Um die Einstellungen von Effekt 2 zu speichern, müssen Sie [EFFECT 2] drücken.

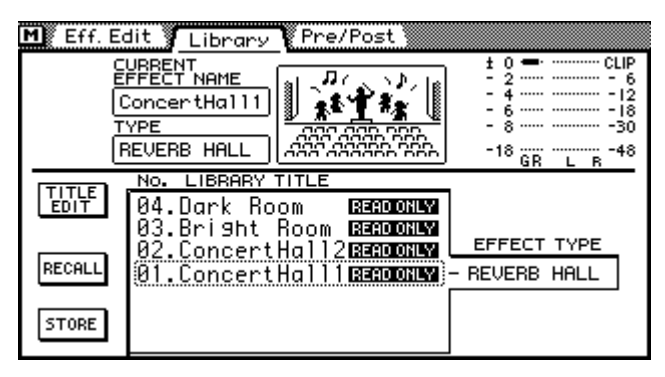

**2. Wählen Sie mit dem PARAMETER-Eingaberad den Speicher, in dem die Einstellungen abgelegt werden sollen. Wenn Sie mit einer Maus arbeiten, führen Sie den Cursor zum Speicherfenster und halten die linke Maustaste gedrückt, während Sie die Maus ziehen.**

Im EFFECT TYPE-Fenster erscheint jeweils der Typ des gerade gewählten Speichers. Wenn ein Programm noch keine Daten enthält, heißt es *No Data*!

**3. Führen Sie den Cursor zum STORE-Schaltersymbol und drücken Sie den [ENTER]-Taster.**

Wenn Sie mit einer Maus arbeiten, brauchen Sie STORE nur anzuklicken.

Es erscheint nun das Title Edit-Fenster.

- **4. Geben Sie einen Namen für das Effektprogramm ein.**  [Alles Weitere hierzu erfahren Sie unter Title Edit-Fenster auf S. 33.](#page-42-0)
- **5. Führen Sie den Cursor zu OK im Title Edit-Fenster und drücken Sie [ENTER].**

Das Effektprogramm ist nun gespeichert.

# <span id="page-137-0"></span>**Laden eines Effektprogramms**

Auf der Library-Seite können Sie auch Effektprogramme laden. Es kann sowohl ein Werksprogramm (1~64) als auch ein User-Programm (65~96) geladen werden. Bedenken Sie jedoch, daß die Effekttypen HQ. PITCH und FREEZE nur Effekt 2 zugeordnet werden können.

**1. [Drücken Sie auf \[EFFECT 1\] oder \[EFFECT 2\], um die Library-Seite aufzu](#page-136-0)[rufen.](#page-136-0)**

Das Effektprogramm wird (sofern möglich) dem eben gewählten Effektprozessor zugeordnet. Wenn Sie also für Effekt 1 ein anderes Programm aufrufen möchten, müssen Sie die Library-Seite durch Drücken des [EFFECT 1]-Tasters aufrufen. Drücken Sie [EFFECT 2], wenn Sie Effekt 2 ein anderes Programm zuordnen möchten.

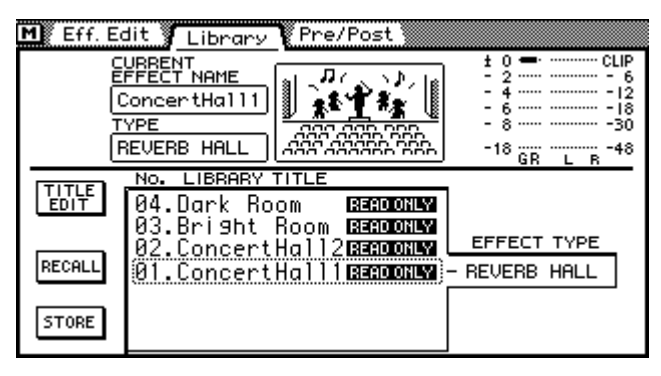

**2. [Wählen Sie mit dem PARAMETER-Eingaberad den Speicher, in dem die](#page-136-0)  [Einstellungen abgelegt werden sollen. Wenn Sie mit einer Maus arbeiten,](#page-136-0)  führen Sie den Cursor zum Speicherfenster und halten die linke Mausta[ste gedrückt, während Sie die Maus ziehen.](#page-136-0)**

[Im EFFECT TYPE-Fenster erscheint jeweils der Typ des gerade gewählten Speichers.](#page-136-0)  [Wenn ein Programm noch keine Daten enthält, heißt es No Data!](#page-136-0)

**3. Führen Sie den Cursor zum RECALL-Schaltersymbol und drücken Sie [ENTER].**

Wenn Sie mit einer Maus arbeiten, brauchen Sie RECALL nur anzuklicken.

Das Effektprogramm wird nun geladen.

# <span id="page-138-0"></span>**Ändern eines Effektprogrammnamens**

Der Name eines Effektprogramms kann jederzeit editiert werden. Das Effektprogramm braucht noch nicht einmal geladen zu werden. Allerdings können nur die Namen derjenigen Effektprogramme editiert werden, die nicht *No Data!* heißen. Der Name eines Effektprogramms kann auf der *Library*-Seite geändert werden.

**1. [Drücken Sie auf \[EFFECT 1\] oder \[EFFECT 2\], um die Library-Seite aufzu](#page-136-0)[rufen.](#page-136-0)**

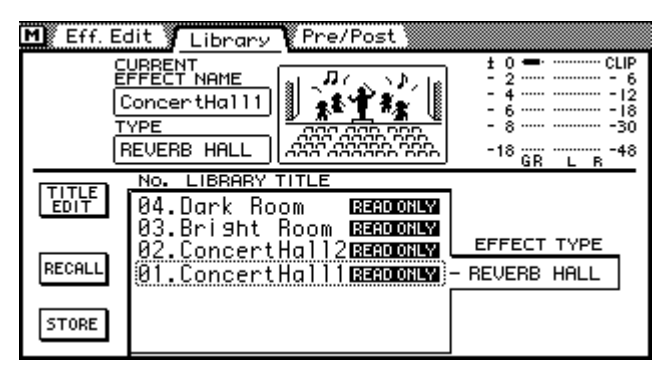

- **2. Wählen Sie das benötigte Effektprogramm mit dem PARAMETER-Eingaberad oder der Maus an.**
- **3. Führen Sie den Cursor zum TITLE EDIT-Schaltersymbol und drücken Sie den [ENTER]-Taster.**

Wenn Sie mit einer Maus arbeiten, brauchen Sie nur den TITLE EDIT-Schalter anzuklicken.

Im Display erscheint nun das Title Edit-Fenster.

- **4. Ändern Sie den Programmnamen.** [Alles Weitere hierzu erfahren Sie unter Title Edit-Fenster auf S. 33.](#page-42-0)
- **5. Führen Sie den Cursor zu OK und drücken Sie auf [ENTER].**

# <span id="page-139-0"></span>**Effektparameter**

#### **REVERB HALL, REVERB ROOM, REVERB STAGE, REVERB PLATE**

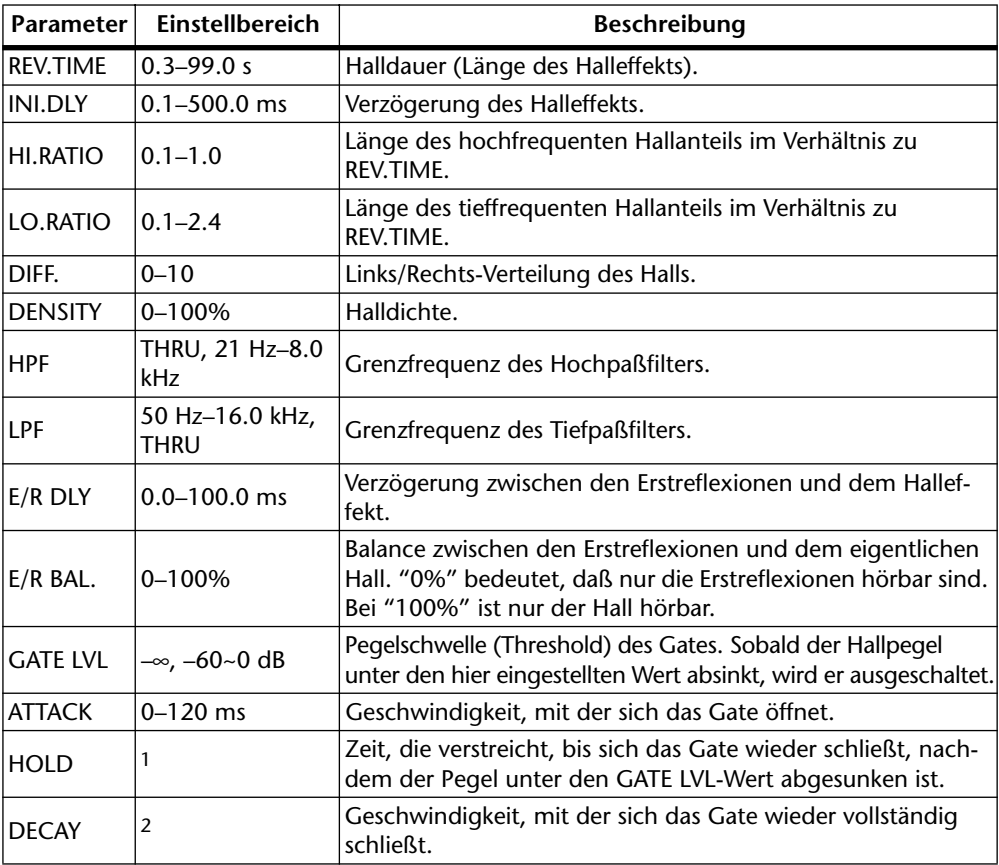

1. 0.02 ms–2.13 s @ fs=32 kHz/44,1 kHz, 0.02 ms–1.96 s @ fs=48 kHz

2. 6 ms–46.0 s @ fs=32 kHz/44,1 kHz, 5 ms–42.3 s @ fs=48 kHz

#### **EARLY REF., REVERSE GATE, GATE REVERB**

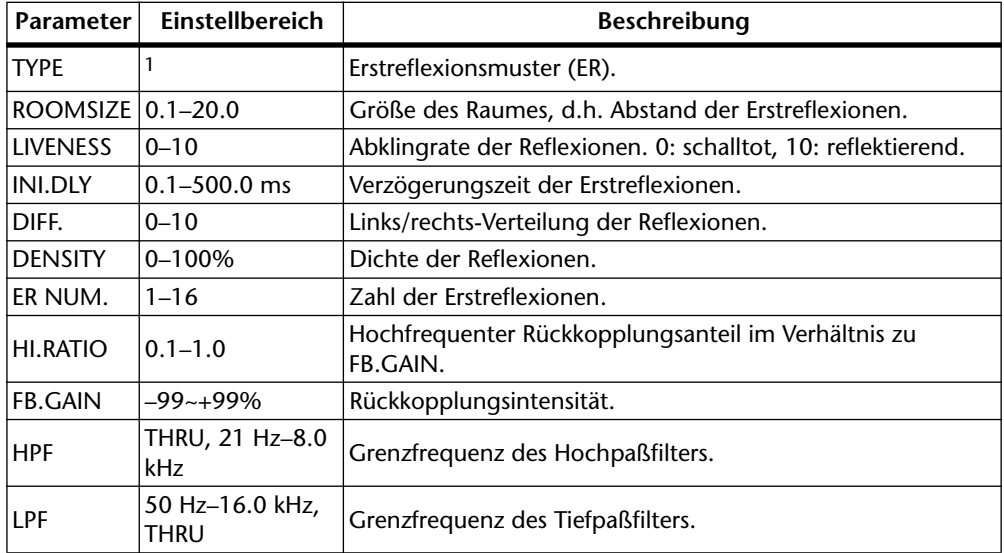

1. EARLY REF. = S-Hall, L-Hall, Random, Reverse, Plate, Spring. REVERSE GATE & GATE REVERB = Type-A, Type-B

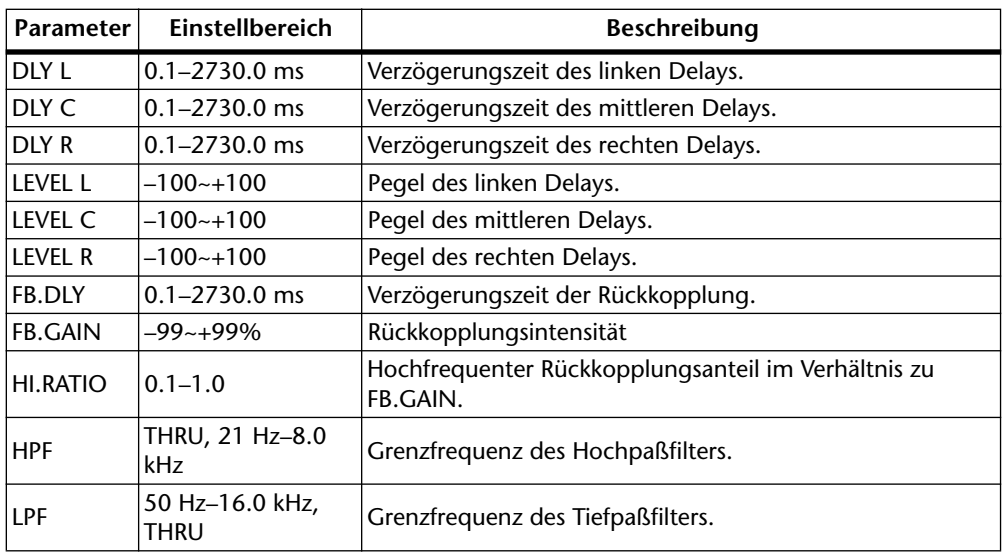

#### **DELAY LCR**

#### **ECHO**

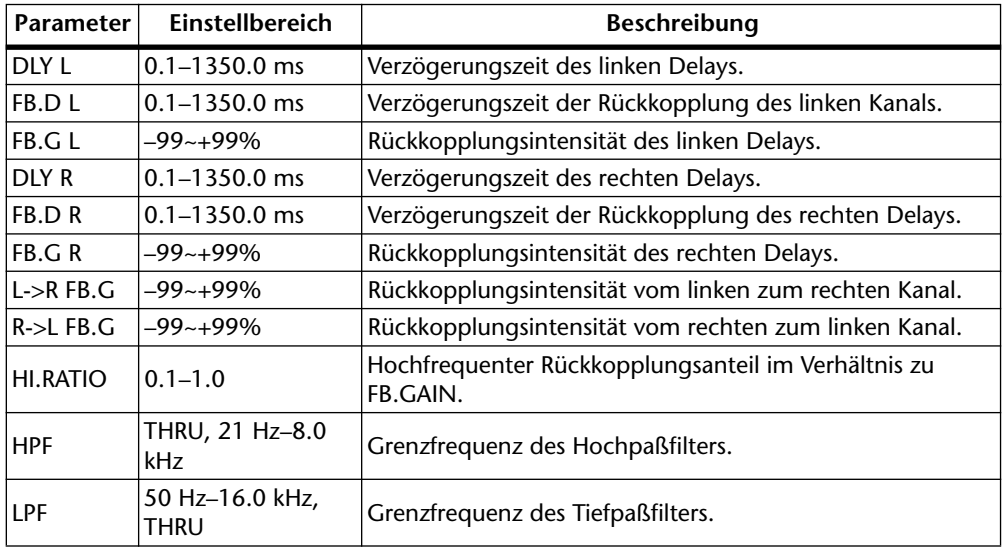

#### **CHORUS**

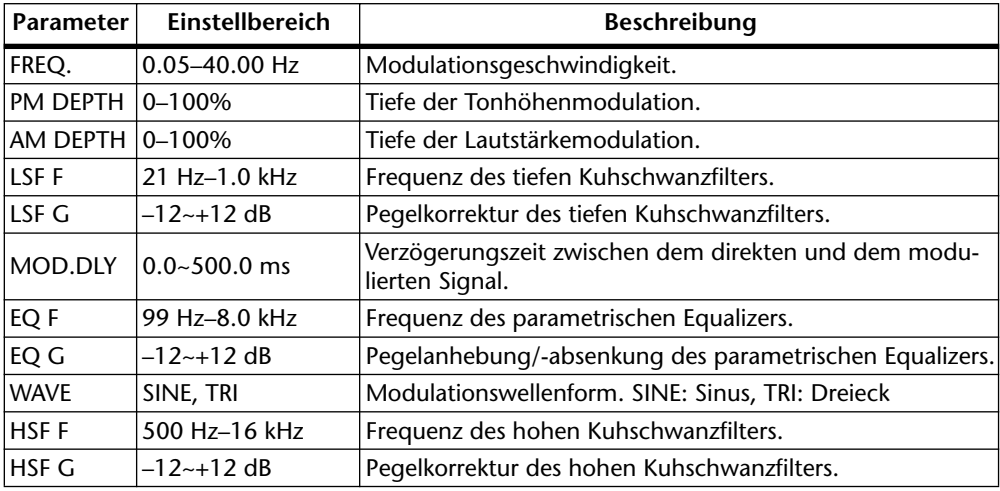

#### **FLANGE**

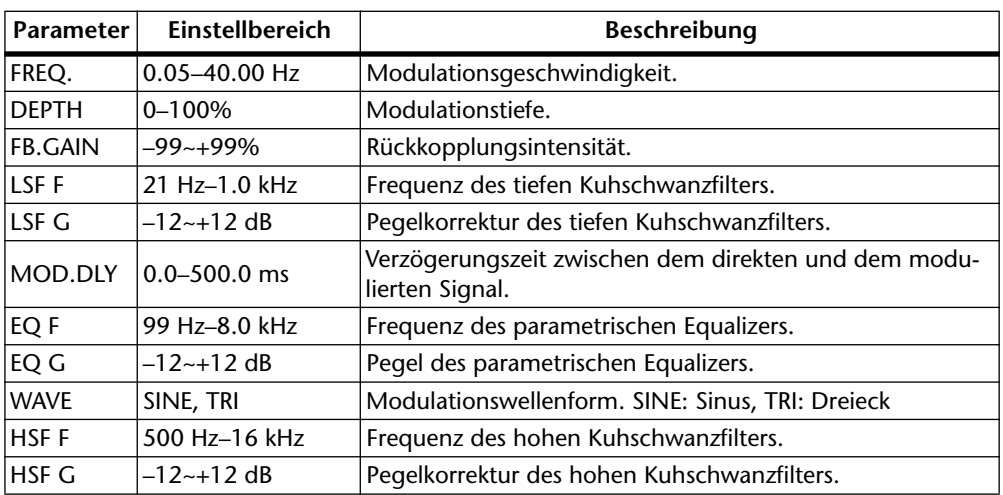

#### **SYMPHONIC**

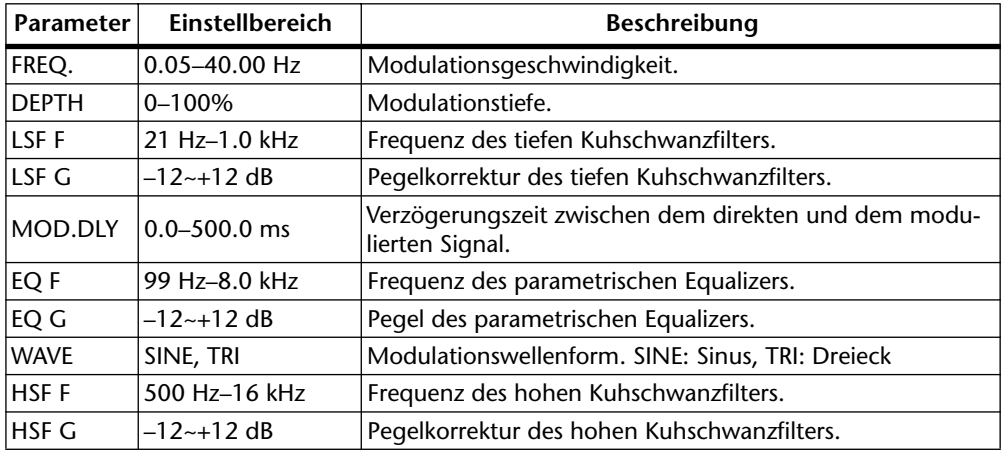

## **PHASE**

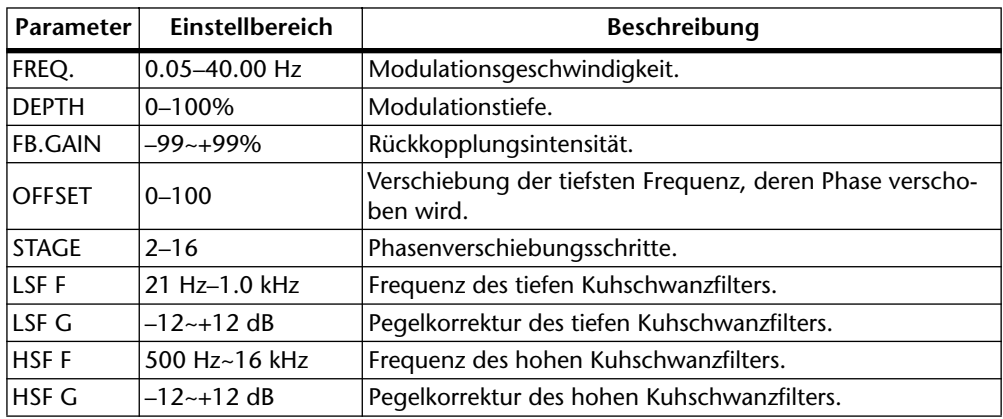

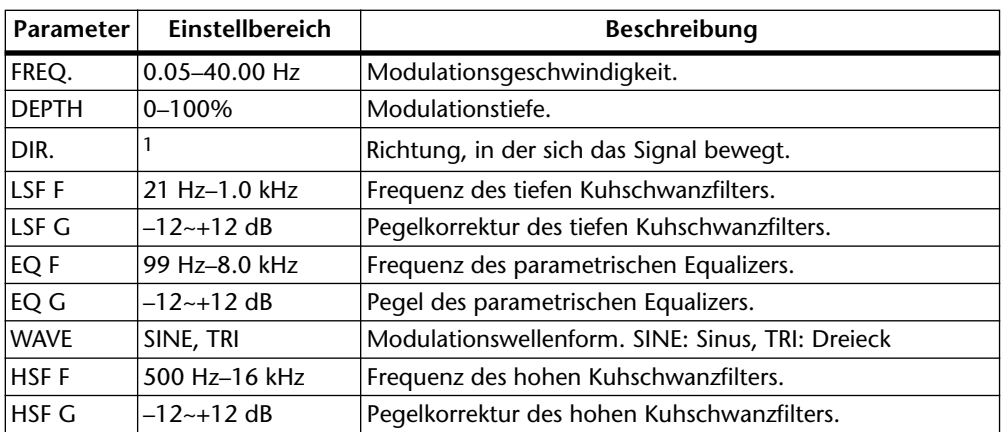

#### **AUTOPAN**

1. L<->R, L-->R, L<--R, Turn L, Turn R

#### **TREMOLO**

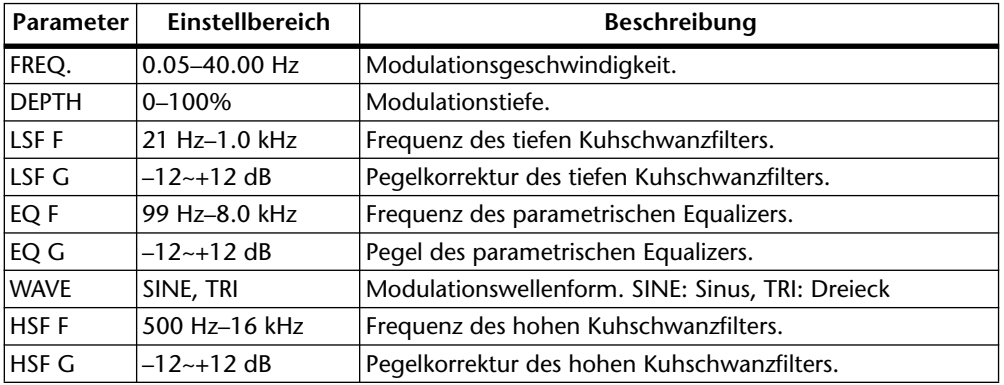

# **HQ.PITCH (nur für Effekt 2)**

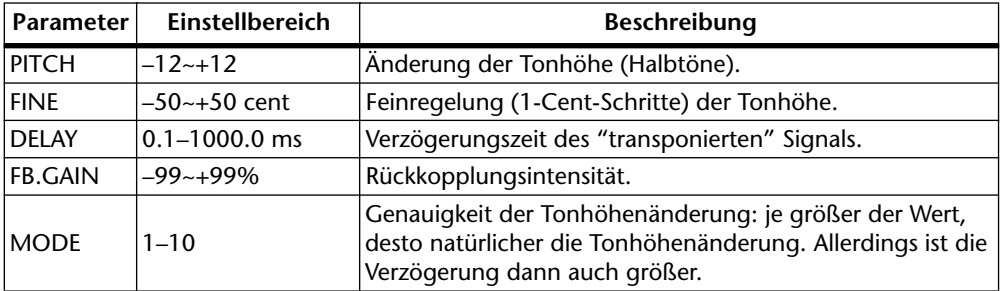

#### **DUAL PITCH**

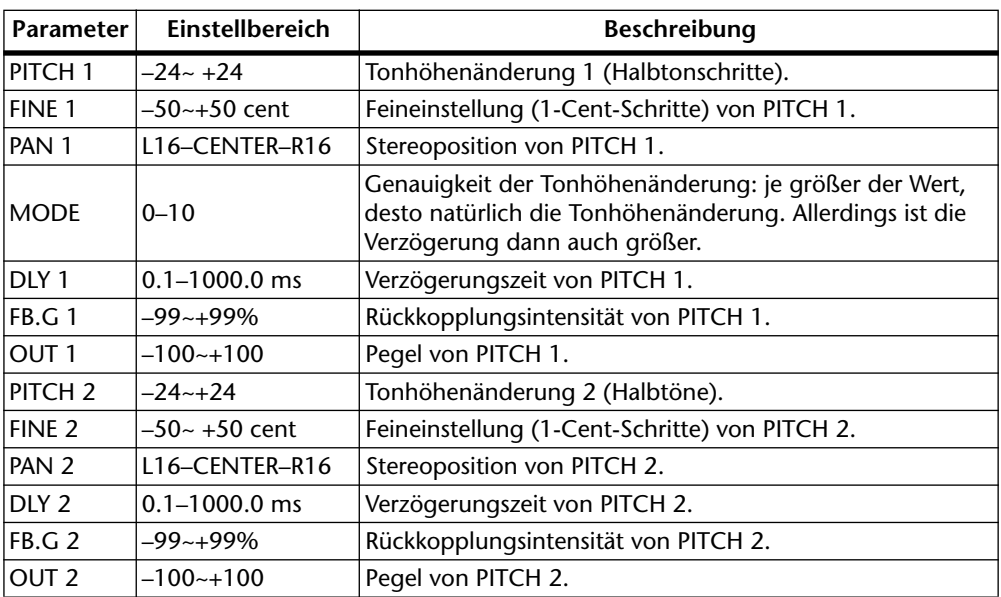

## **REV+CHORUS**

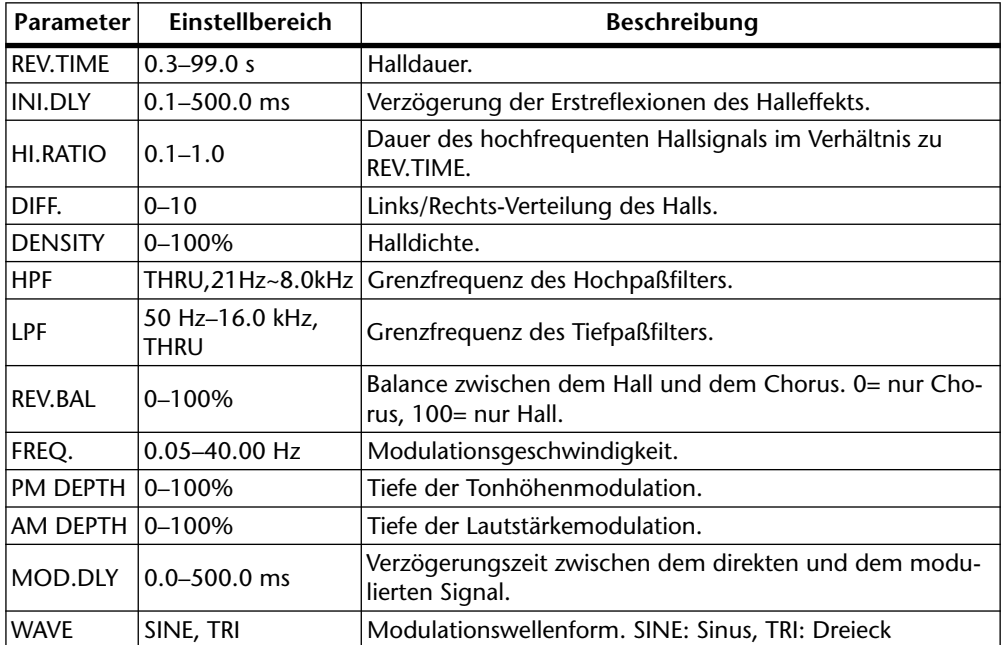
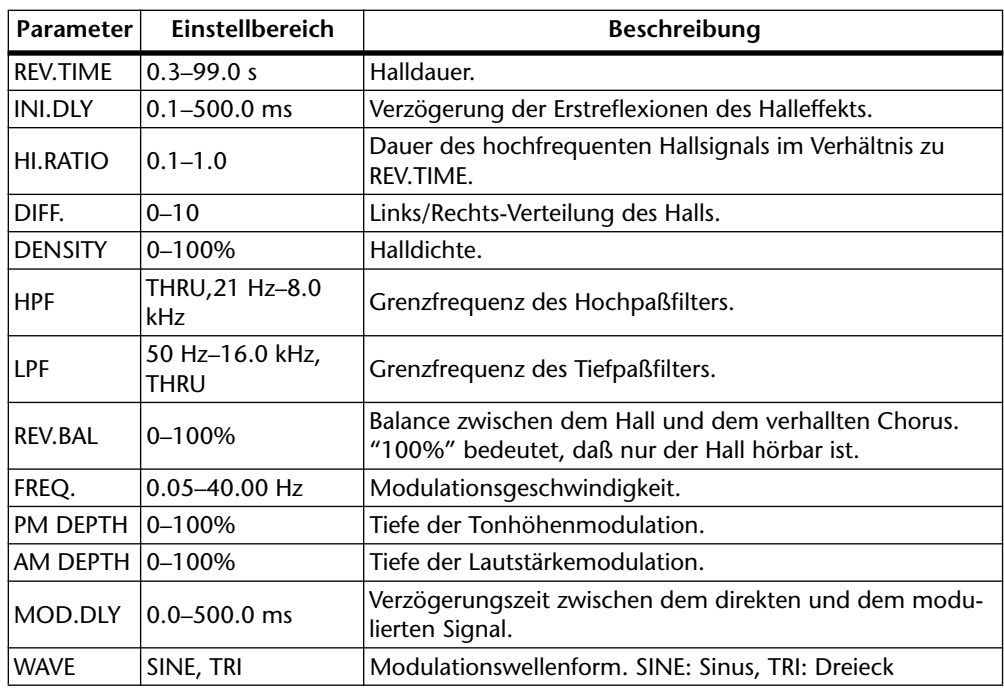

#### **REV->CHORUS**

## **REV+FLANGE**

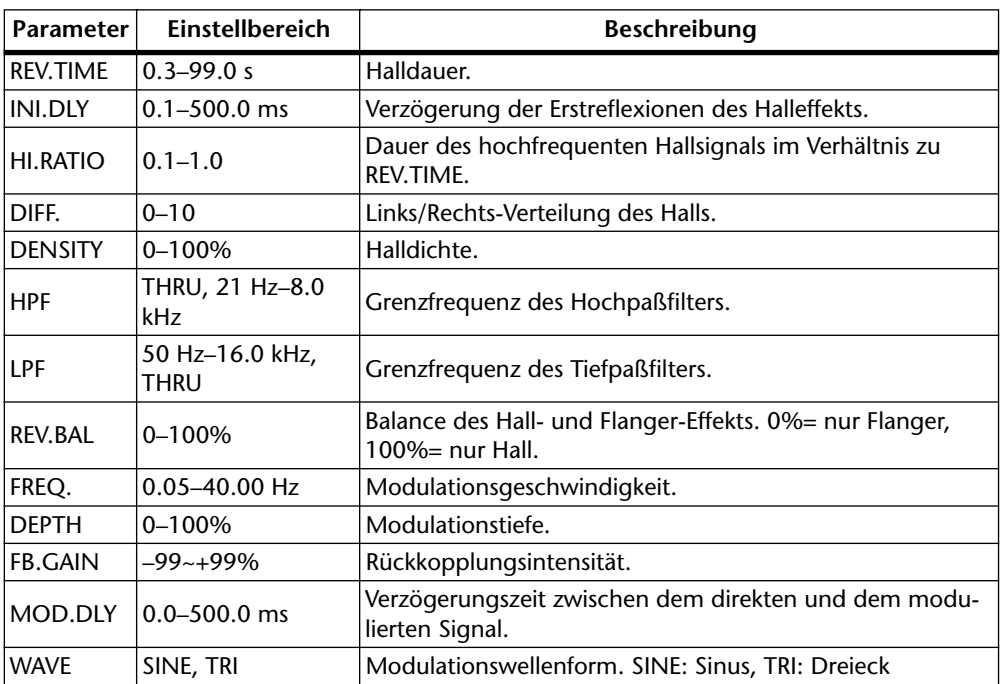

#### **REV->FLANGE**

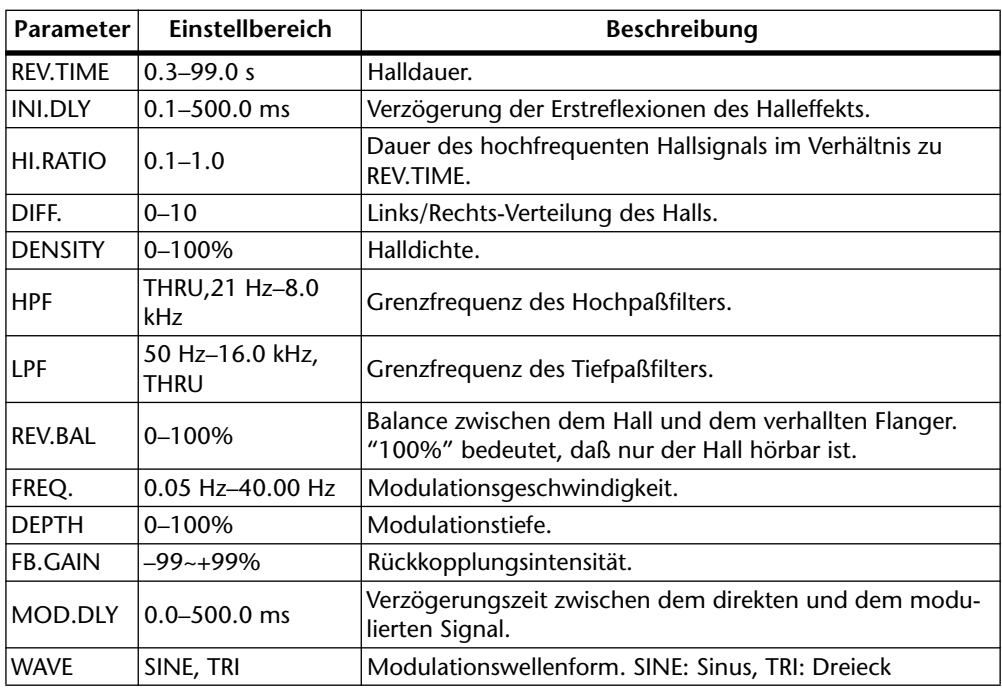

#### **REV+SYMPHO.**

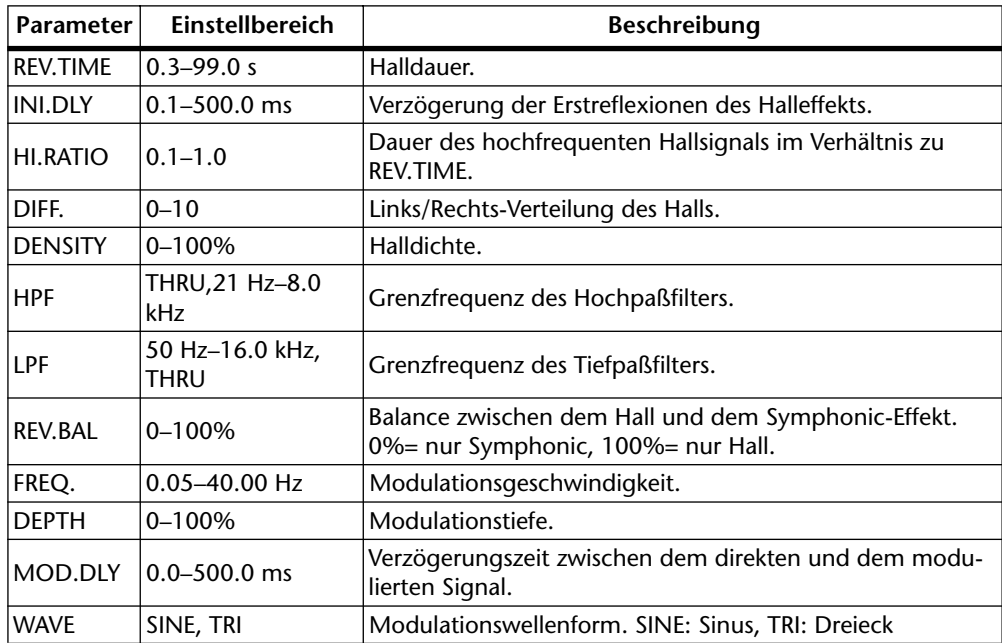

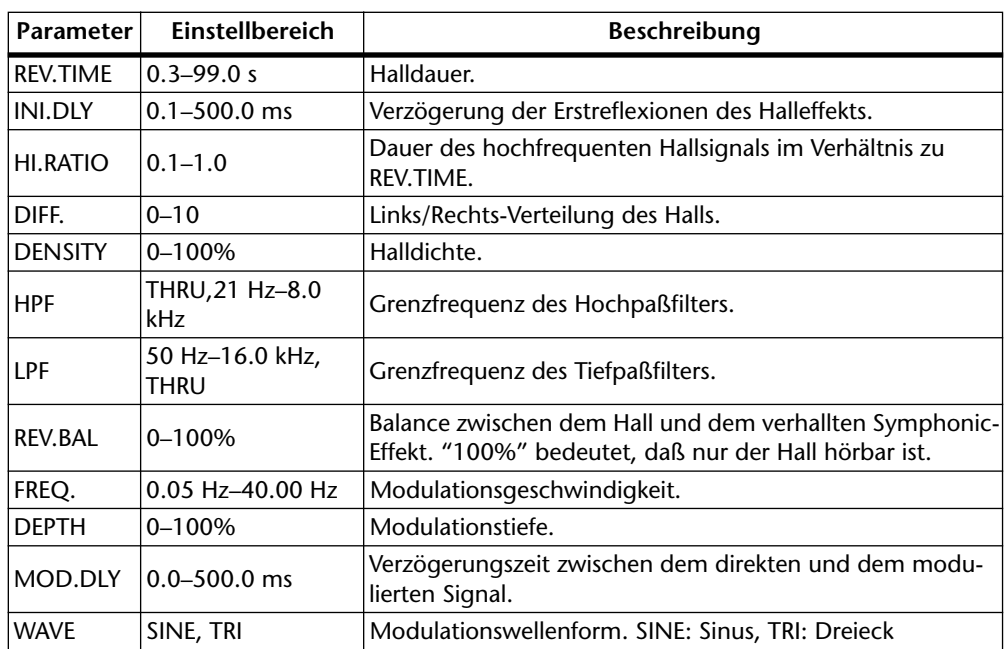

#### **REV->SYMPHO.**

#### **REV->PAN**

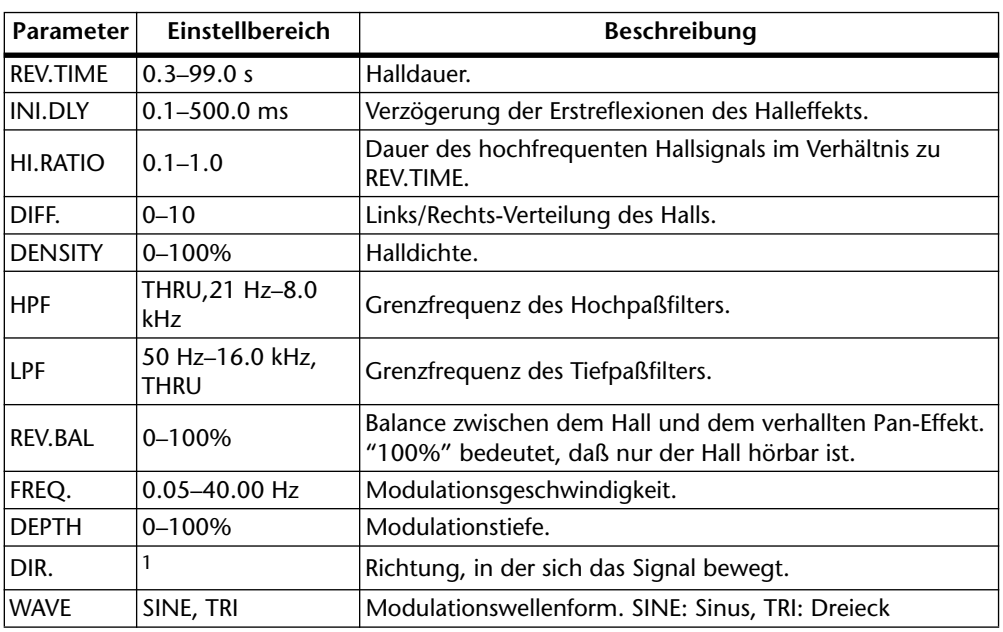

1. L<->R, L-->R, L<--R, Turn L, Turn R

#### **DELAY+ER.**

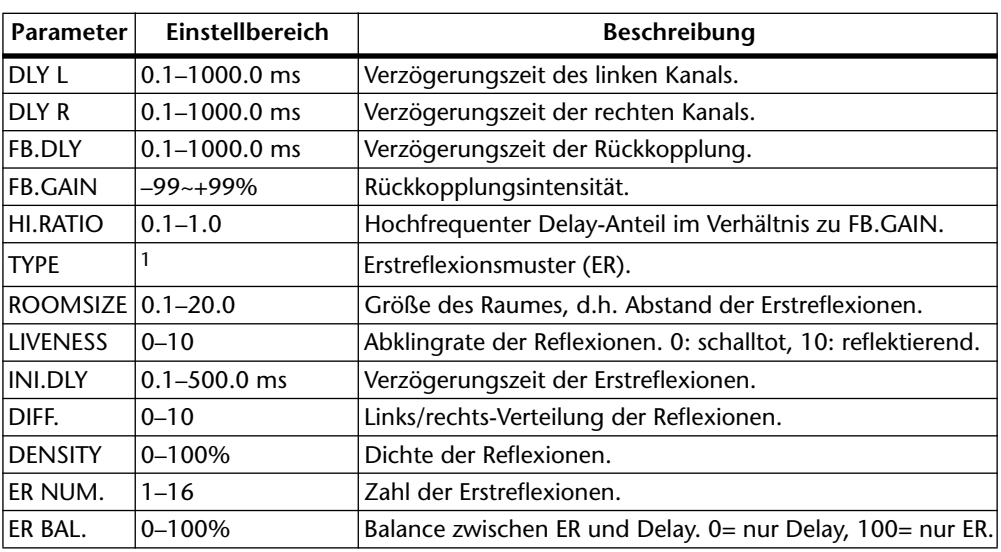

1. S-Hall, L-Hall, Random, Reverse, Plate, Spring

#### **DELAY->ER.**

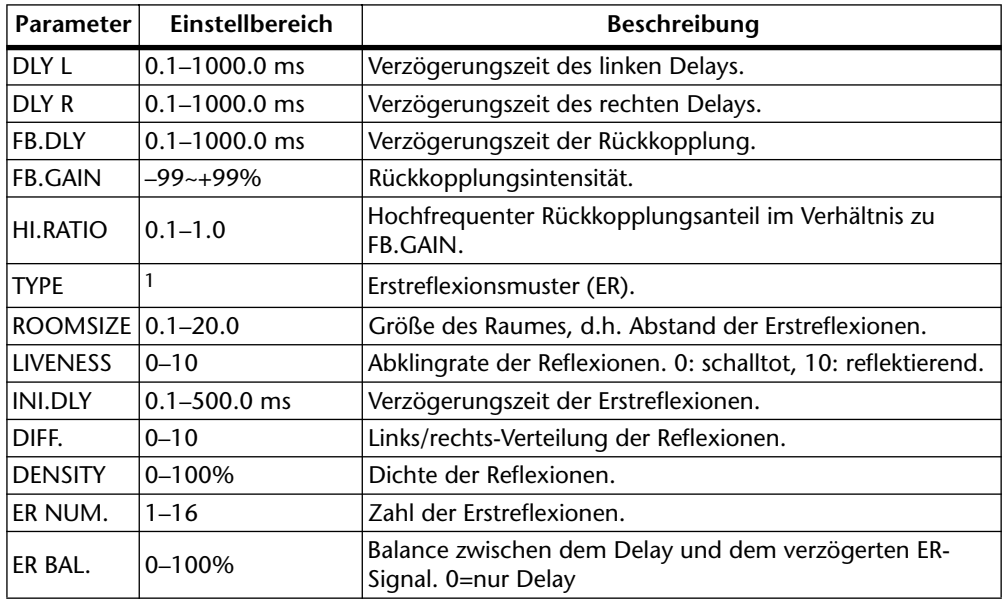

1. S-Hall, L-Hall, Random, Reverse, Plate, Spring

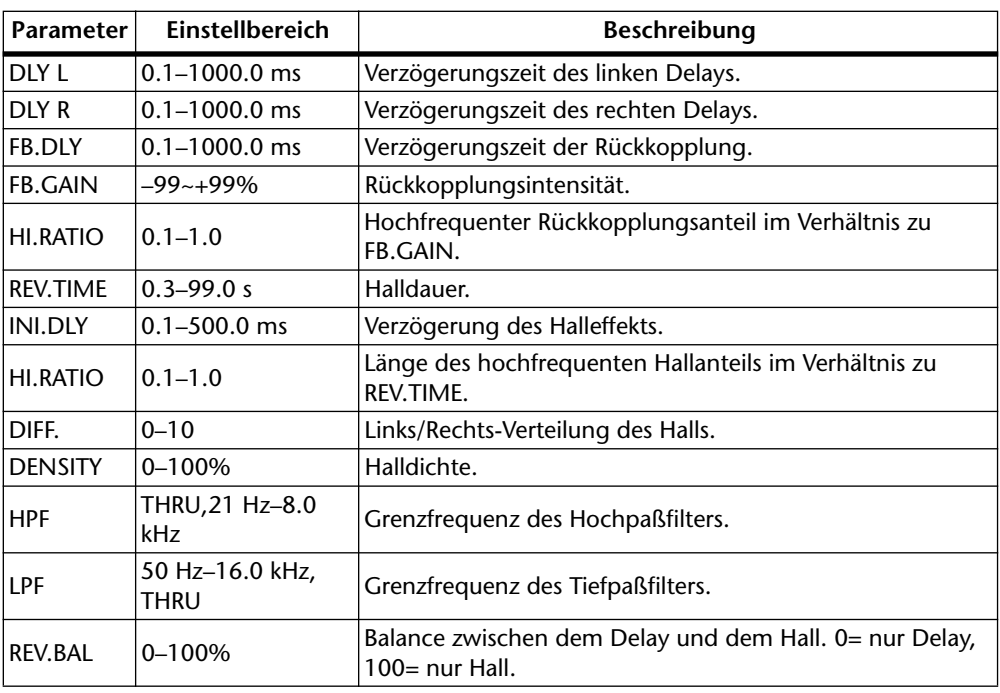

#### **DELAY+REV**

#### **DELAY->REV**

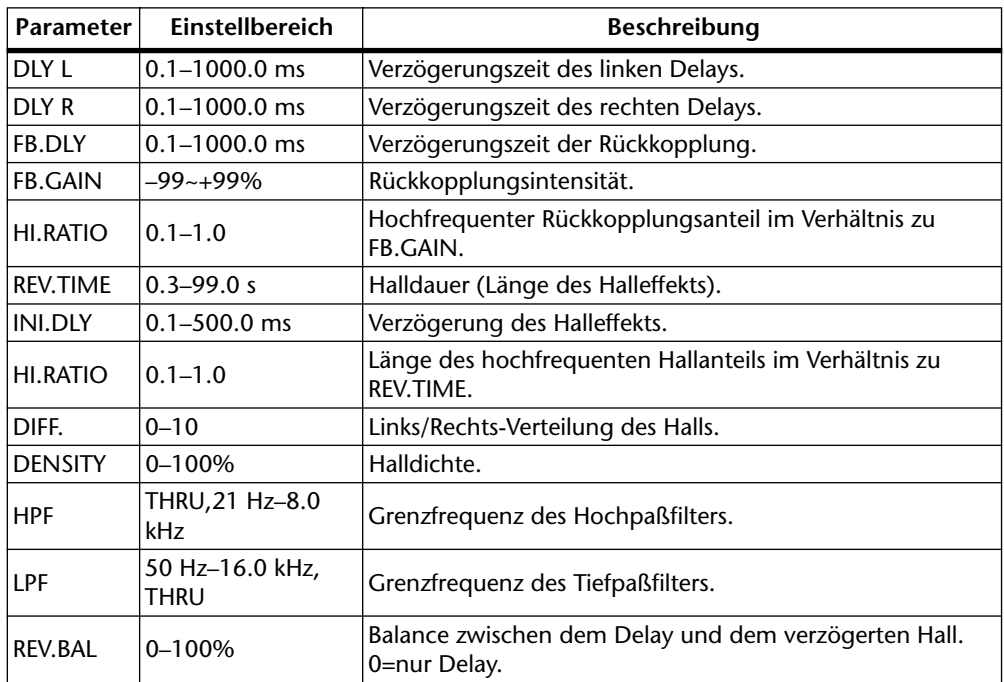

#### **MONODELAY->REV**

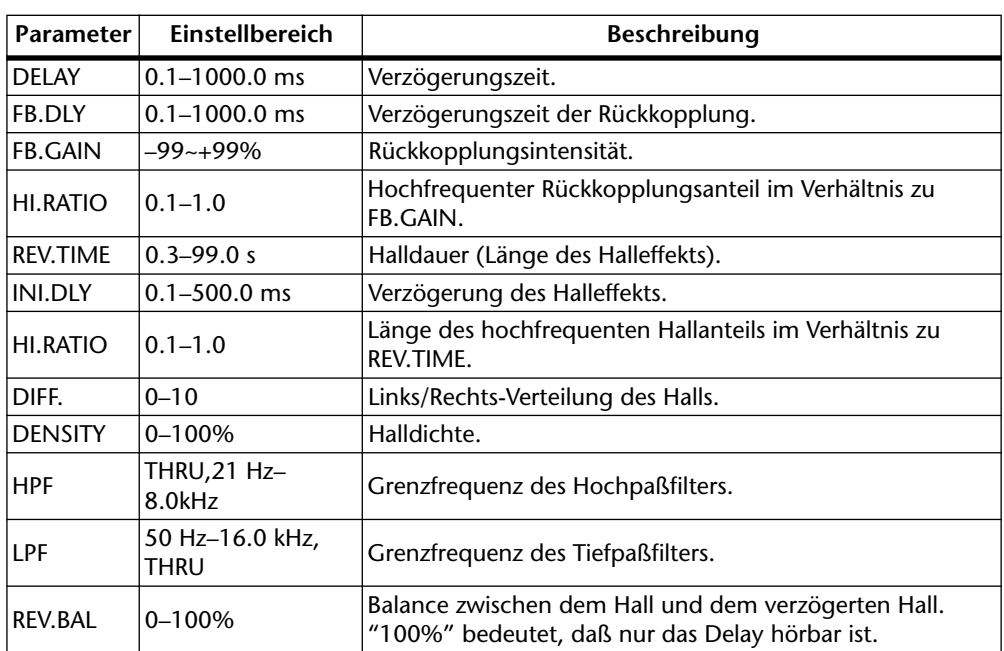

#### **AMP SIMULATE**

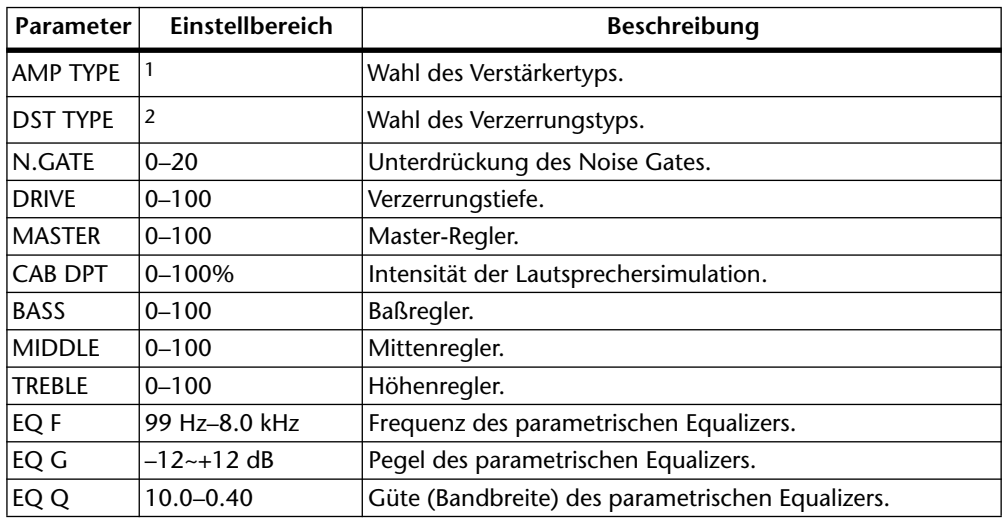

1. STK-M1, STK-M2, THRASH, MIDBOOST, CMB-PG, CMB-VR, CMB-DX, CMB-TWN, MINIAMP, FLAT

2. DST1, DST2, OVD1, OVD2, CRN

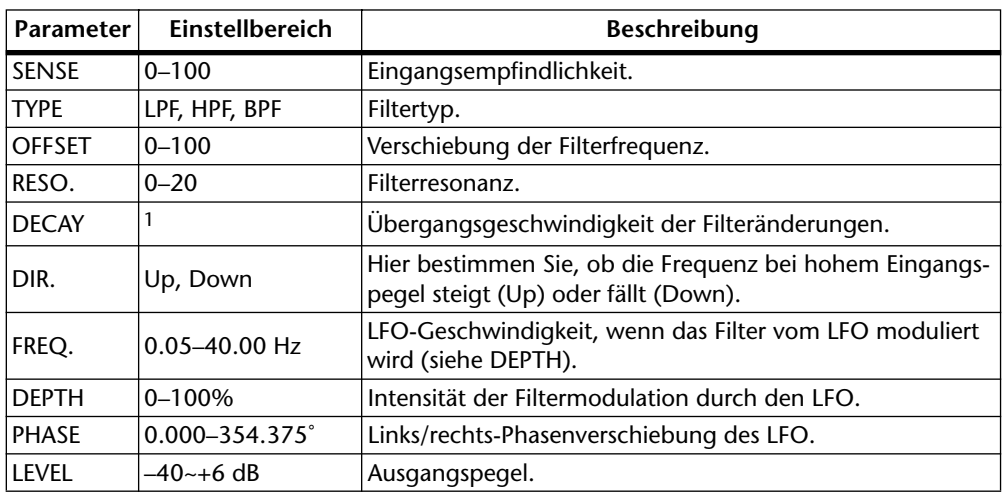

#### <span id="page-150-0"></span>**DYNA.FILTER**

1. 6 ms–46.0 s fs=32 kHz/44,1 kHz, 5 ms–42.3 s fs=48 kHz

#### **DYNA.FLANGE**

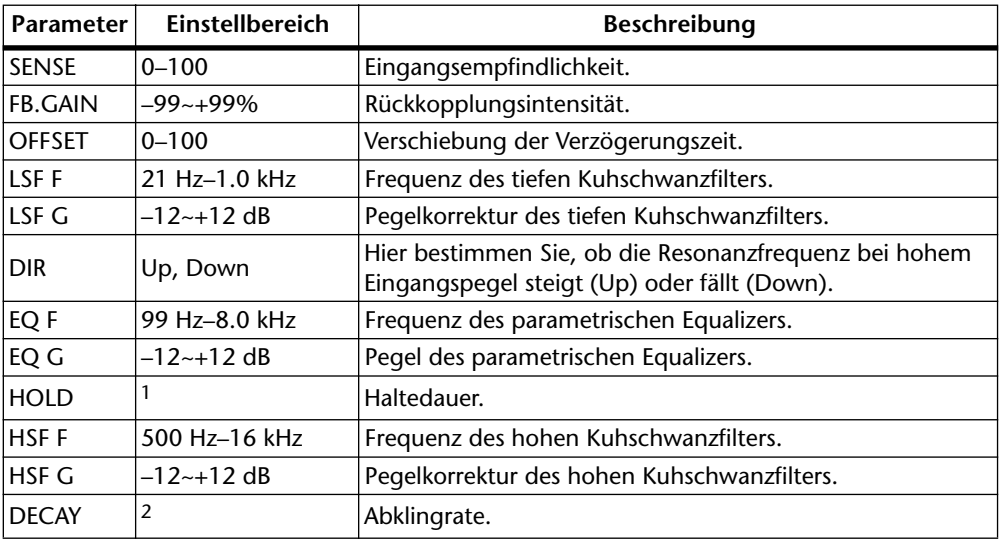

1. 0.02 ms–2.13 s fs=32 kHz/44,1 kHz, 0.02 ms–1.96 s fs=48 kHz

2. 6 ms–46.0 s fs=32 kHz/44,1 kHz, 5 ms–42.3 s fs=48 kHz

#### **DYNA.PHASER**

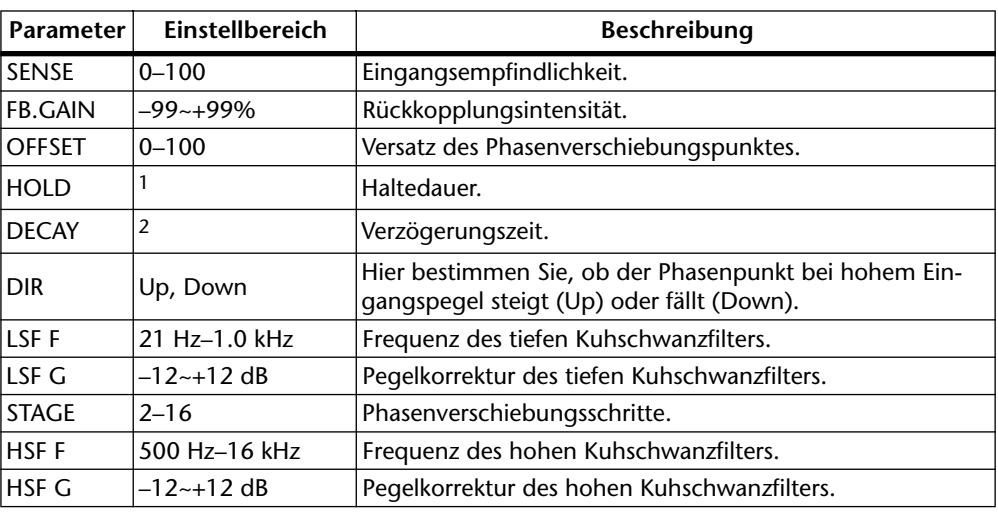

1. 0.02 ms–2.13 s fs=32 kHz/44,1 kHz, 0.02 ms–1.96 s fs=48 kHz

2. 6 ms–46.0 s fs=32 kHz/44,1 kHz, 5 ms–42.3 s fs=48 kHz

#### **FREEZE (nur für Effekt 2)**

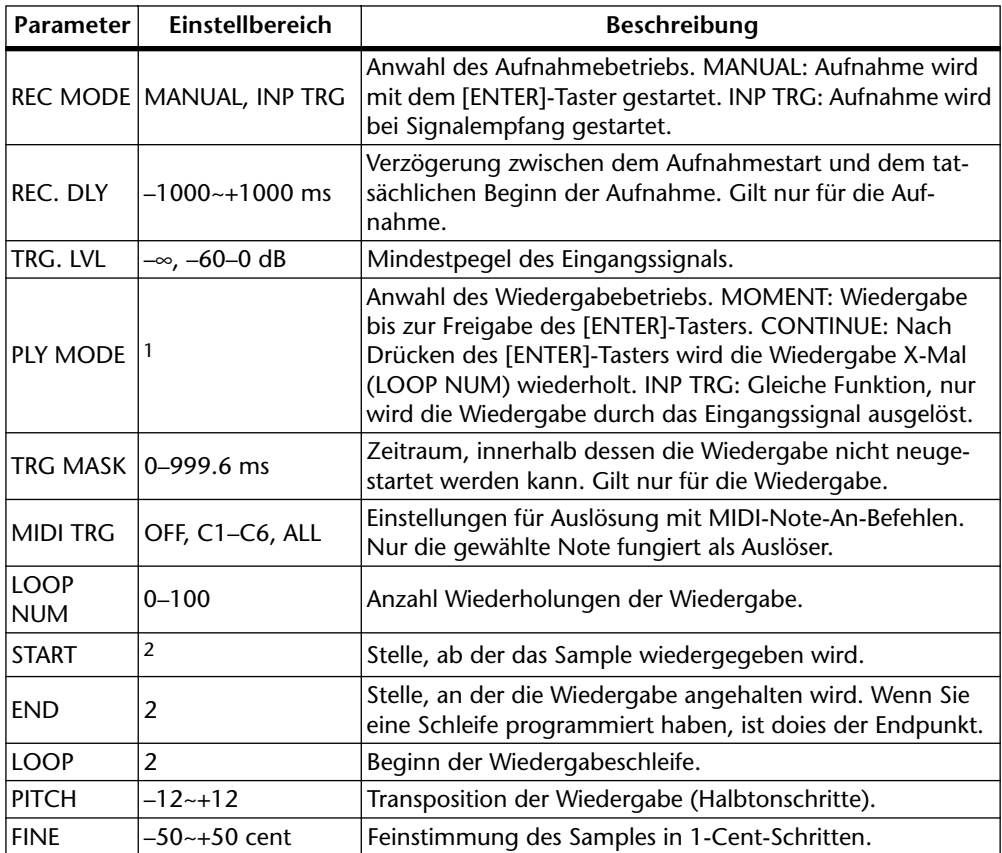

1. MOMENT, CONTINUE, INP TRG

2. 0–131070 Samples (0.0–2730.6 ms fs=48 kHz, 0.0 ms–2972.1 ms fs=44,1 kHz, 0.0–4095.9 ms fs=32 kHz).

Um ein Signal zu sampeln, müssen Sie den Cursor zu REC READY führen und auf [ENTER] drücken. Wenn das REC READY-Schaltersymbol auf dunklem Hintergrund erscheint, ist das 03D aufnahmebereit. Wenn Sie REC MODE auf "MANUAL" gestellt haben, müssen Sie die Aufnahme durch Drücken des [ENTER]-Tasters starten. Wenn

Sie "INP TRIG" gewählt haben, beginnt die Aufnahme, sobald der Signalpegel größer ist als der für TRG LEVEL eingestellte Wert.

Um das Sample wiederzugeben, müssen Sie den Cursor zu einem Regler führen (damit er sich nicht mehr auf REC READY befindet). Wenn Sie unter PLY MODE "MOMENT" oder "CONTINUE" gewählt haben, müssen Sie den [ENTER]-Taster drücken, um die Wiedergabe zu starten. Wenn Sie PLY MODE auf "INP TRIG" gestellt haben, beginnt die Wiedergabe, sobald der Signalpegel größer ist als der für TRG LEVEL eingestellte Wert.

# **Blockschaltbild der Effektprozessoren**

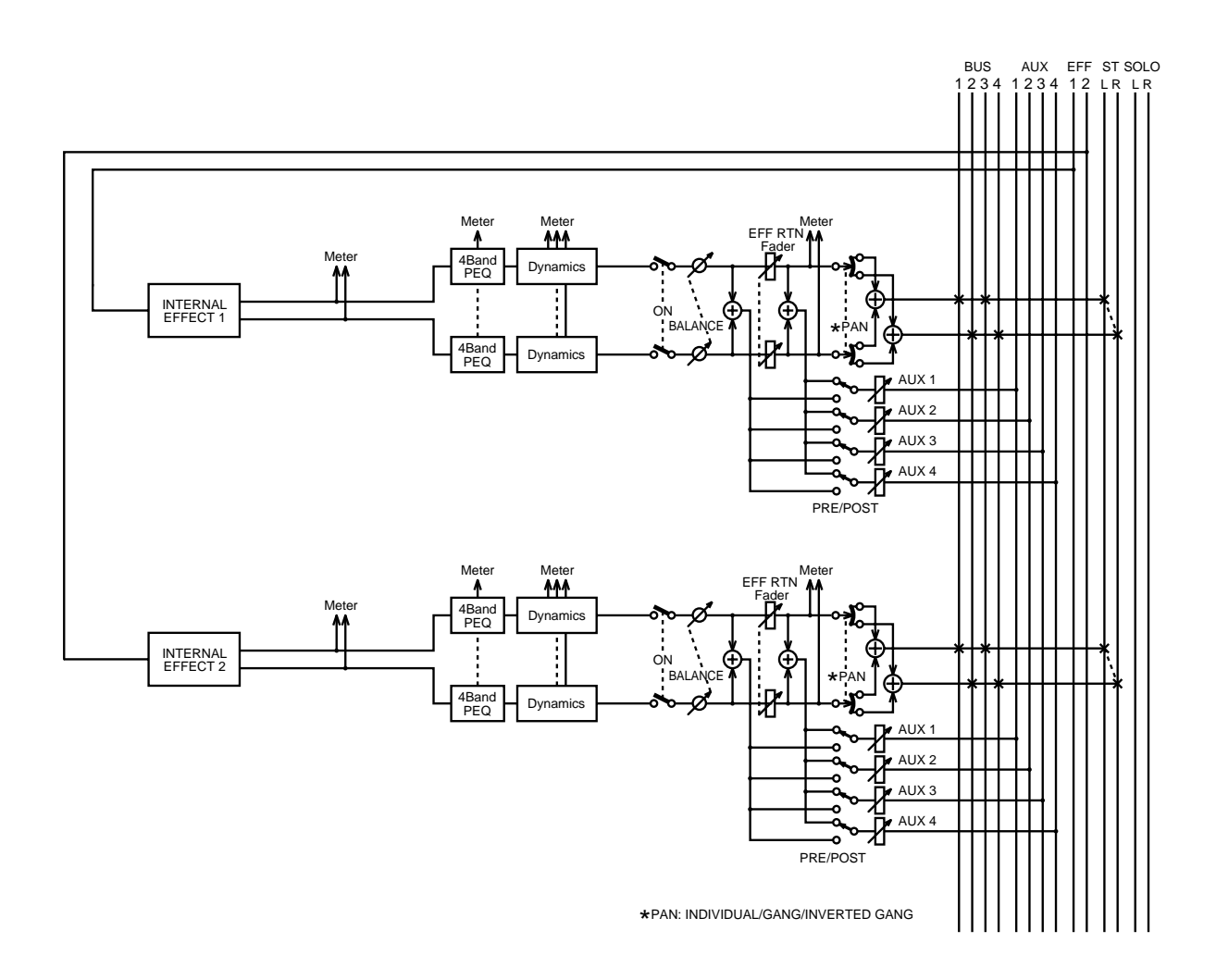

# **Dynamikprozessoren**

# **14**

## **In diesem Kapitel...**

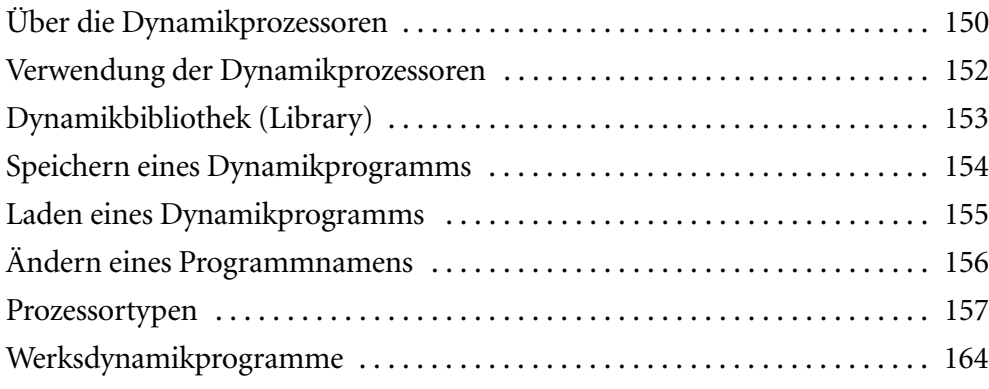

# <span id="page-154-0"></span>**Über die Dynamikprozessoren**

Alle Eingangskanäle, der Stereo-Eingangskanal, die Stereosumme, die Busse, die AUX Send-Wege sowie die internen Effektrückwege sind mit einem Dynamikprozessor ausgestattet. Wo sich dieser Dynamikprozessoren befinden, erfahren Sie im [Blockschalt](#page-31-0)[bild auf S. 22](#page-31-0). Die Dynamikprozessoren können als Kompressor, Noise Gate, Ducking-Effekt, Expander, Hard Compander oder Soft Compander verwendet werden. Außerdem können diese Effekte selbstauslösend sein (d.h. daß das Eingangssignal den Effekt startet) oder mit dem Signal eines anderen Kanals ausgelöst werden (was z.B. einen kreativen Einsatz eines Gates zuläßt).

Wenn Sie zwei Kanäle mit der Pair-Funktion ([Stereo-Paare auf S. 121\)](#page-125-0) zu einem Stereopaar zusammenfassen, werden auch ihre beiden Effektprozessoren miteinander verknüpft. In dem Fall sind die Dynamikeinstellungen also für beide Kanäle gleich.

Auch die Dynamikeinstellungen können gespeichert werden – und zwar in der Dynamikbibliothek. Diese enthält 40 Werksprogramme und 40 Anwenderspeicher. [Alles](#page-157-0)  [Weitere hierzu erfahren Sie unter Dynamikbibliothek \(Library\) auf S. 153.](#page-157-0) Genau wie die Effekte und Kanaleinstellungen werden die Dynamikeinstellungen auch in den Szenenspeichern ([Seite 170\)](#page-174-0) sowie der Kanalbibliothek [\(Seite 110\)](#page-114-0) gesichert und brauchen also nicht unbedingt in einem Dynamikspeicher untergebracht zu werden. Nachstehend finden Sie eine Übersicht der werksseitig programmierten Dynamikprogramme. Die Parameter dieser Programme werden unter [Werksdynamikprogramme auf S. 164](#page-168-0)  erklärt.

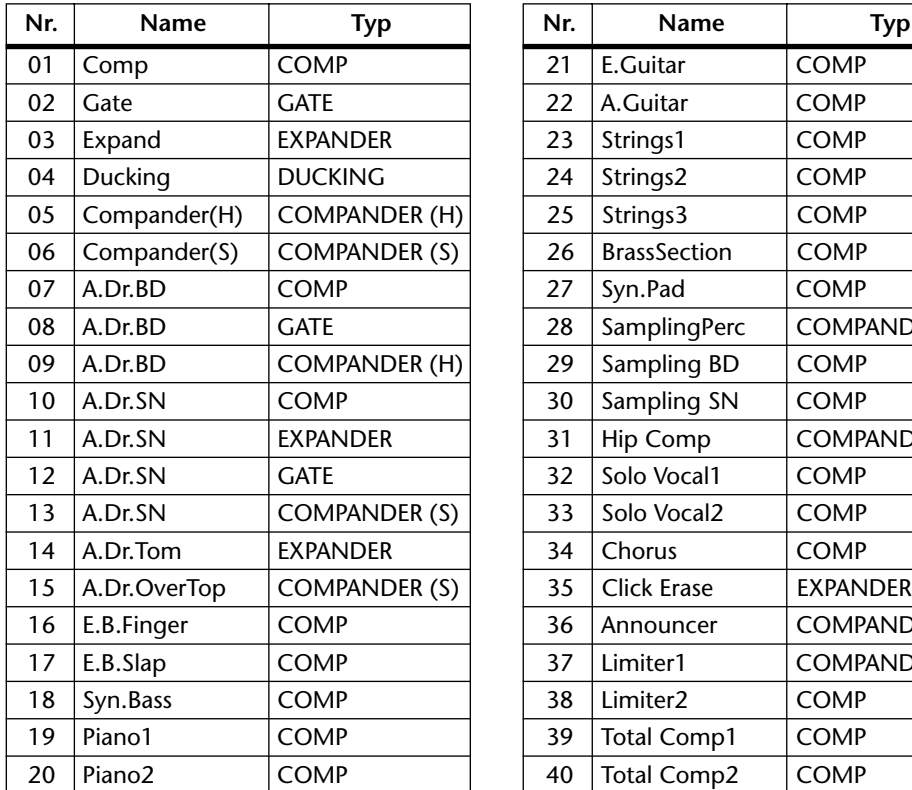

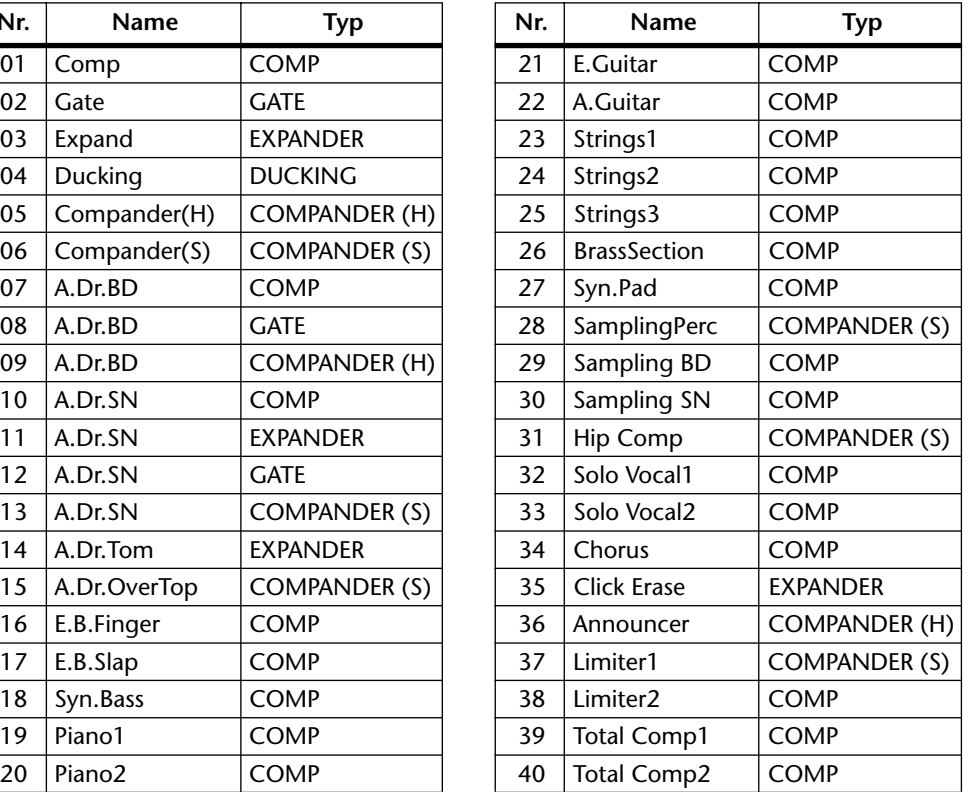

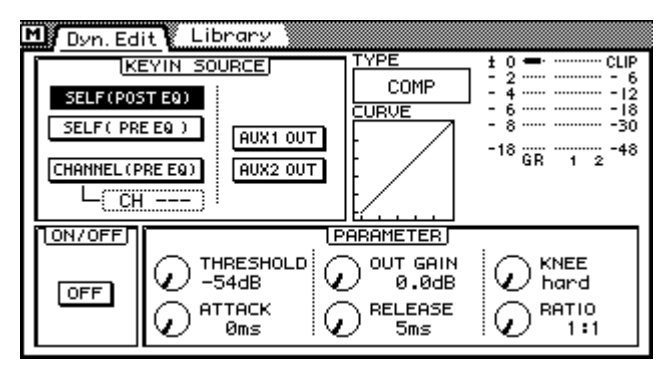

Die Dynamikprozessoren können auf der *Dyn. Edit*-Seite editiert werden. Diese Seite erreichen Sie durch Drücken des [DYNAMICS]-Tasters.

**KEY IN SOURCE**—Mit Key In Source wählen Sie den Auslöser des betreffenden Dynamikprozessors. Hierfür stehen folgende Optionen zur Verfügung:

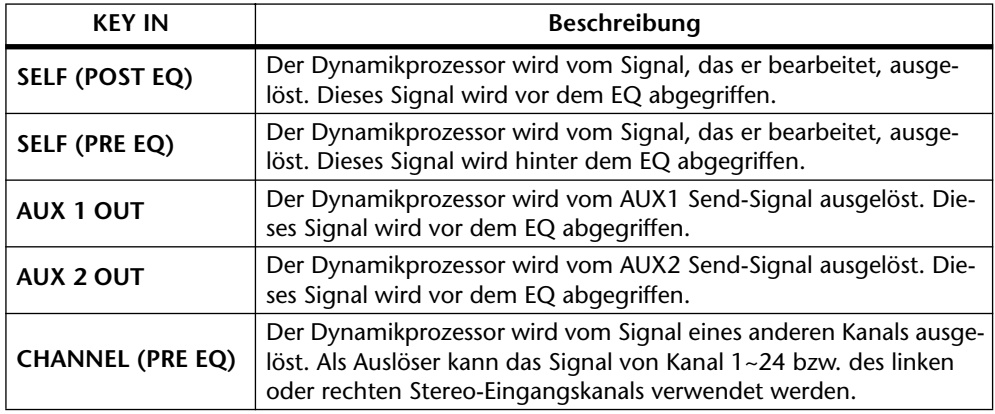

**TYPE—**Hier erscheint die Abkürzung des verwendeten Dynamiktyps: COMP, GATE, DUCKING, EXPAND, COMPANDER (HARD) oder COMPANDER (SOFT). [Alles](#page-161-0)  [Weitere hierzu erfahren Sie unter Prozessortypen auf S. 157.](#page-161-0)

**CURVE**—In diesem Fenster erscheint eine Kurvengrafik des Dynamikprozessors, so daß Sie die Einstellung optisch nachvollziehen können. Die horizontale Achse entspricht dem Eingangssignal und die senkrechte Achse vertritt das Ausgangssignal des Prozessors.

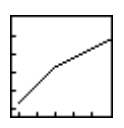

Eine Gerade in einem 45°-Winkel von linksunten nach rechtsoben bedeutet, daß das Eingangssignal nicht vom Prozessor bearbeitet wird. Diese Gerade erscheint z.B., wenn der Komprimierungsfaktor 1:1 beträgt.

**ON/OFF**—Mit diesem Schalter können Sie den Dynamikprozessor zuoder abschalten.

**PARAMETER**—Hier befinden sich die Parameter des Dynamikeffekts. Die Art und Anzahl der Parameter richten sich nach dem gewählten Dynamiktyp.

**Meter**—Diese Meter zeigen den Pegel des Eingangssignals sowie die Pegelereduzierung (GR) des Dynamikprozessors an. Wenn Sie COMP, DUCKING, EXPAND oder COMPANDER gewählt haben, wird die Pegelreduzierung angezeigt. Im Falle des GATE-Typs arbeitet der Prozessor nur, solange das Eingangssignal unter dem eingestellten Schwellenwert liegt. Folglich wird die Pegelreduzierung nur angezeigt, wenn entweder kein Signal anliegt oder wenn sein Pegel unter dem Schwellenwert liegt.

# <span id="page-156-0"></span>**Verwendung der Dynamikprozessoren**

- **1. Wählen Sie einen Kanal, indem Sie seinen [SEL]-Taster (und eventuell [MIXING LAYER]) drücken.**
- **2. Drücken Sie den [DYNAMICS]-Taster, um die Library-Seite aufzurufen und laden Sie das benötigte Dynamikprogramm. [Alles Weitere hierzu](#page-159-0)  [erfahren Sie unter Laden eines Dynamikprogramms auf S. 155.](#page-159-0)**
- **3. Drücken Sie den [DYNAMICS]-Taster noch einmal, um die** *Dyn. Edit***-Seite aufzurufen.**

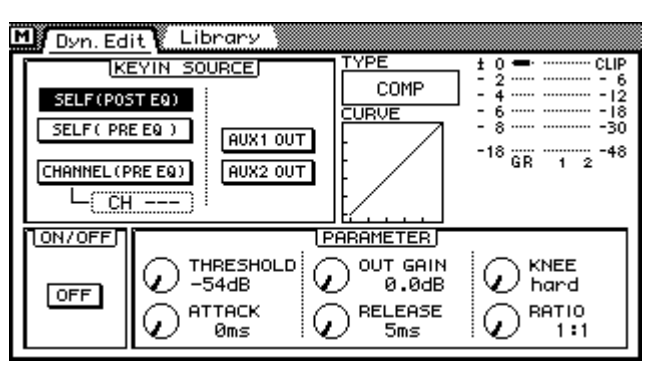

- **4. Führen Sie den Cursor zur benötigten KEY IN-Option und drücken Sie den [ENTER]-Taster, um Ihre Wahl zu bestätigen.**
- **5. Führen Sie den Cursor zum ON/OFF-Schaltersymbol und drücken Sie den [ENTER]-Taster, um den Dynamikprozessor zu aktivieren.**
- **6. Führen Sie den Cursor schließlich zu den Dynamikparametern und stellen Sie die gewünschten Werte mit dem PARAMETER-Eingaberad oder der Maus ein.**

Solange sich der Cursor im PARAMETER-Feld befindet, können Sie den Dynamikprozessor durch Drücken des [ENTER]-Tasters zu- und abschalten und somit A/B-Vergleiche anstellen.

# <span id="page-157-0"></span>**Dynamikbibliothek (Library)**

Die Dynamikeinstellungen können in der Dynamikbibliothek gespeichert werden. Diese Bibliothek bietet 40 Werksprogramme (1~40) und 40 Anwenderspeicher (41~80). In den Anwenderspeichern können Sie Einstellungen unterbringen, die Sie auch anderweitig verwenden möchten. Außerdem können Sie sie natürlich zum Kopieren der Dynamikeinstellungen eines Kanals zu einem anderen verwenden. So könnten Sie z.B. die Dynamikeinstellungen des Stereo-Eingangskanals speichern und danach für einen AUX Send-Weg laden. Die Werksprogramme richten sich jeweils auf spezifische Anwendungsbereiche und stellen daher einen guten Ausgangspunkt für Ihre eigenen Einstellungen dar. Auf [Seite 164](#page-168-0) finden Sie eine Übersicht der Werksprogramme.

Die Dynamikbibliothek erreichen Sie über die Library-Seite (siehe Abbildung), die Sie durch Drücken des [DYNAMICS]-Tasters aufrufen. Wenn Sie mit einer Maus arbeiten, reicht es, wenn Sie auf der *Dyn. Edit*-Seite die Library-Zunge anklicken, um die Library-Seite aufzurufen.

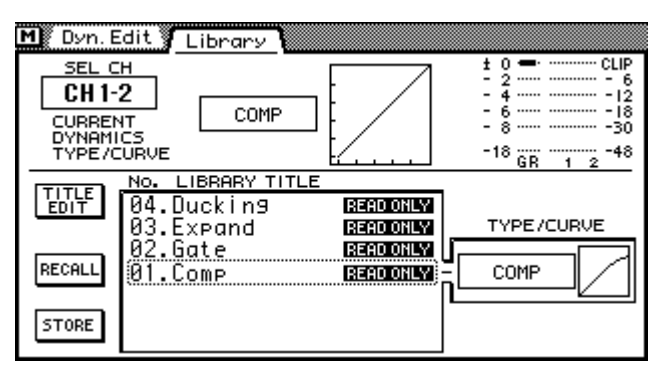

In der oberen Display-Hälfte erfahren Sie, welcher Typ angewählt wurde. Außerdem befinden sich dort ein Grafik, die die Einstellungen veranschaulicht sowie drei Meter (Pegelreduzierung und Lautstärke). In der unteren Display-Hälfte finden Sie die Library-Funktionen.

# <span id="page-158-0"></span>**Speichern eines Dynamikprogramms**

Die Dynamikprogramme können auf der Library-Seite der Dynamikfunktion gespeichert werden. Ihre eigenen Einstellungen können Sie in den Speichern 41~80 unterbringen. Die Programme 1~40 sind ROM-Speicher, die Sie nicht überschreiben können.

**1. Drücken Sie den [DYNAMICS]-Taster, um die Library-Seite aufzurufen.**

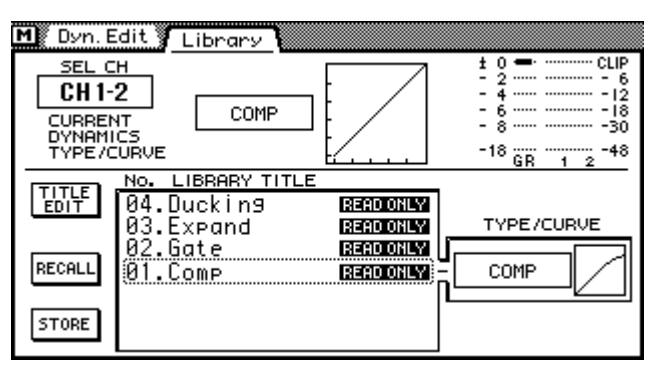

- **2. Drücken Sie den [SEL]-Taster des Kanals, dessen Dynamikeinstellungen gespeichert werden sollen.**
- **3. Wählen Sie mit dem PARAMETER-Eingaberad einen Dynamikspeicher an. Wenn Sie mit einer Maus arbeiten, halten Sie die linke Taste gedrückt, während Sie die Maus ziehen.**

Rechts neben der Übersicht wird jeweils die TYPE/CURVE-Einstellung des zuletzt gewählten Programms angezeigt.

**4. Führen Sie den Cursor zum STORE-Schaltersymbol und drücken Sie den [ENTER]-Taster.**

Wenn Sie mit einer Maus arbeiten, brauchen Sie nur auf STORE zu klicken. Es erscheint nun das Title Edit-Fenster.

- **5. Geben Sie den Namen des Dynamikprogramms ein.** [Alles Weitere hierzu erfahren Sie unter Title Edit-Fenster auf S. 33.](#page-42-0)
- **6. Wählen Sie im Title Edit-Fenster OK und drücken Sie auf [ENTER].** Das Dynamikprogramm wird nun gespeichert.

# <span id="page-159-0"></span>**Laden eines Dynamikprogramms**

Dynamikprogramme können nur auf der Library-Seite geladen werden. Es kann sowohl ein Werks- als auch ein selbst erstelltes Programm aufgerufen werden.

**1. [Drücken Sie den \[DYNAMICS\]-Taster, um die Library-Seite aufzurufen.](#page-158-0)**

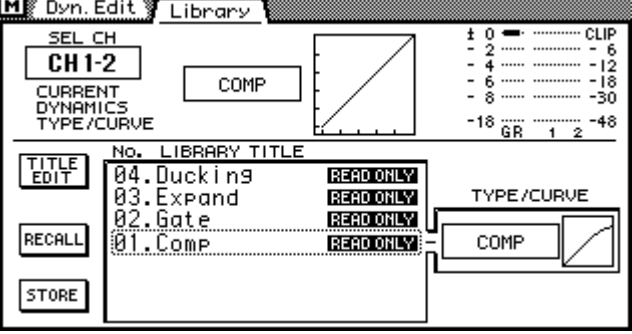

- **2. Drücken Sie den [SEL]-Taster des Kanals, für den Sie ein anderes Dynamikprogramm aufrufen möchten.**
- **3. [Wählen Sie mit dem PARAMETER-Eingaberad einen Dynamikspeicher an.](#page-158-0)  [Wenn Sie mit einer Maus arbeiten, halten Sie die linke Taste gedrückt,](#page-158-0)  [während Sie die Maus ziehen.](#page-158-0)**

Rechts neben der Übersicht wird jeweils die TYPE/CURVE-Einstellung des zuletzt gewählten Programms angezeigt. Speicher, die noch keine Daten enthalten, heißen *No Data!*

**4. Führen Sie den Cursor zum RECALL-Schaltersymbol und drücken Sie den [ENTER]-Taster.**

Wenn Sie mit einer Maus arbeiten, klicken Sie auf das RECALL-Schaltersymbol.

Das Dynamikprogramm wird nun geladen.

# <span id="page-160-0"></span>**Ändern eines Programmnamens**

Der Name eines Dynamikprogramms kann jederzeit editiert werden. Das Programm braucht noch nicht einmal geladen zu werden. Allerdings können nur die Namen der Dynamikprogramme editiert werden, die nicht *No Data!* heißen. Der Name eines Programms kann auf der *Library*-Seite geändert werden.

**1. [Drücken Sie den \[DYNAMICS\]-Taster, um die Library-Seite aufzurufen.](#page-158-0)**

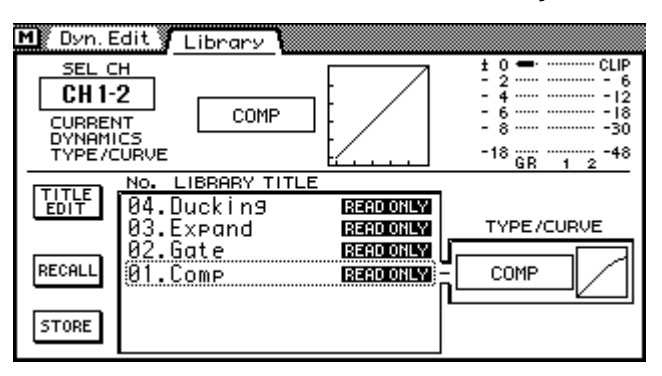

- **2. Wählen Sie das änderungsbedürftige Dynamikprogramm mit dem PARA-METER-Eingaberad oder der Maus.**
- **3. Führen Sie den Cursor zum TITLE EDIT-Schaltersymbol und drücken Sie den [ENTER]-Taster.**

Wenn Sie mit einer Maus arbeiten, klicken Sie auf das TITLE EDIT-Schaltersymbol. Es erscheint nun das Title Edit-Fenster.

- **4. Geben Sie den neuen Programmnamen ein.** [Alles Weitere hierzu erfahren Sie unter Title Edit-Fenster auf S. 33.](#page-42-0)
- **5. Führen Sie den Cursor zu OK und drücken Sie [ENTER].**

## <span id="page-161-0"></span>**Prozessortypen**

Dynamikprozessoren dienen in der Regel zum Bändigen stark variierender Signalpegel. Man kann sie jedoch auch kreativ einsetzen, sozusagen als Effekt, mit dem man dem Pegel eine "Gestalt" gibt. Hier finden Sie eine Beschreibung der Prozessortypen, -parameter sowie der allgemeinen Einsatzmöglichkeiten.

#### **COMP**

Ein Kompressor ist eine Art automatische Pegelsteuerung, weil Pegelspitzen reduziert werden, wodurch sich auch der Dynamikumfang verringert, so daß man das bearbeitete Signal auch ruhig etwas höher aussteuern kann. Wird der Dynamikumfang reduziert, kann man auch den Aufnahmepegel anheben und somit den Fremdspannungsabstand verbessern. Die meisten Radio- und Fernsehsender verwenden einen Kompressor, um den höchstmöglichen Signalpegel senden zu können. Sänger haben die unangenehme Eigenschaft, daß sie sich nicht immer

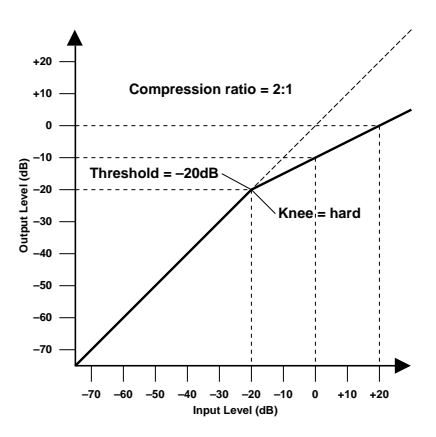

gleich nah am Mikrofon befinden, was unweigerlich zu Pegelschwankungen führt. Außerdem wird Musik erst wirklich zu Musik, wenn man ab und zu *pianissimo* (sehr leise) und dann wieder *fortissimo* (sehr laut) spielt. Das bedeutet jedoch, daß man den Pegel eines solchen Kanals von Anfang bis Ende im Auge behalten muß, damit das Verhältnis zu den anderen Signalen stimmt, so daß nichts untergeht, aber auch nichts zu laut ist.

COMP kann auch als Begrenzer (Limiter) verwendet werden. Ratio-Werte größer als 10:1 begrenzen nämlich den Pegel statt ihn zu komprimieren. Sobald das Eingangssignal über dem eingestellten Schwellenwert (Threshold) liegt, wird der Pegel auf den Schwellenwert "hinuntergedrückt". Das bedeutet also, daß der Ausgangspegel eines Limiters nie über dem eingestellten Schwellenwert liegt. Durch Verwendung eines Limiters wird vermieden, daß die Endstufe bzw. die Mastermaschine bei Signalspitzen übersteuert. Sie könnten z.B. für die Stereosumme einen Limi-

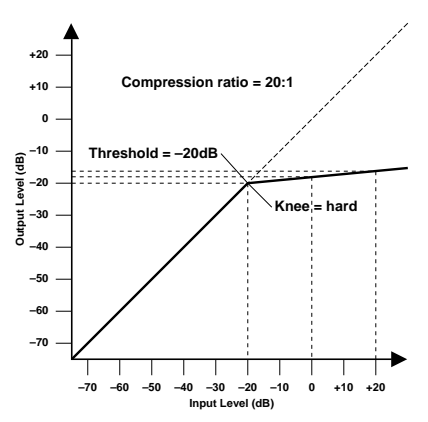

ter mit relativ hohem Schwellenwert wählen, um Übersteuerungsprobleme zu vermeiden.

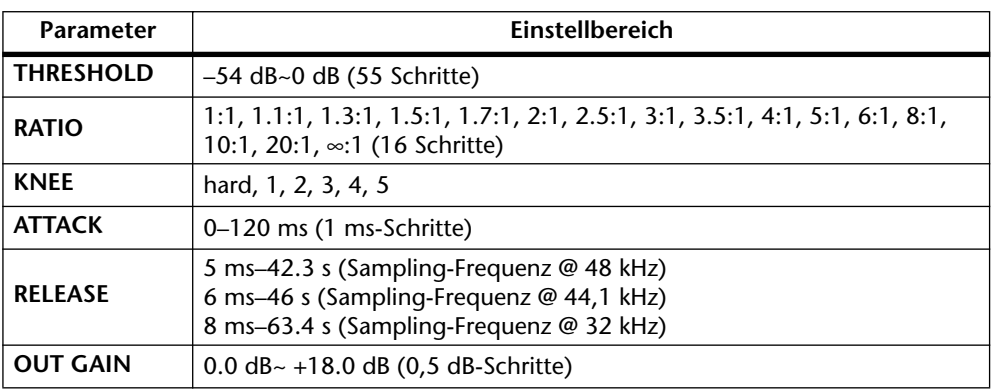

**THRESHOLD—**Der Pegelwert, ab dem der Kompressor ausgelöst wird. Signalpegel unter diesem Schwellenwert werden demnach nicht komprimiert. Sobald der Signalpegel jedoch den Grenzwert erreicht oder übersteigt, wird er dem Ratio-Parameterwert entsprechend abgeschwächt. Das Signal, das den Kompressor auslöst, heißt KEY IN.

**RATIO**—Das Kompressionsverhältnis – der Faktor also, um den der eingehende Signalpegel reduziert wird. So bedeutet der Wert "2:1" etwa, daß eine Pegeländerung von 10 dB (sofern über dem Threshold-Wert vollzogen) letztendlich nur eine Pegeländerung von 5 dB bewirkt. Der Wert "5:1" bedeutet, daß eine Pegeländerung von 10 dB (über dem Schwellenwert) lediglich eine 2 dB-Änderung bewirkt.

**KNEE**—Bestimmt, wie schnell der Kompressor Signalspitzen um den Schwellenwert bearbeitet. Ein großer Wert bedeutet, daß der Übergang vom nicht-komprimierten zum komprimierten Signal so gut wie augenblicklich erfolgt. Den sanftesten Übergang erzielen Sie mit *knee5*. Diese Einstellung bedeutet, daß die Kompression bereits vor Erreichen des Grenzwertes einsetzt und erst etwas über dem Grenzwert vollständig wirkt, was dementsprechend natürlicher ist. (Dies nennt man auch *Soft Knee*-Kompression.)

**ATTACK** bestimmt die Geschwindigkeit, mit der der Kompressor zu arbeiten anfängt. Eine schnelle Attack-Zeit bedeutet, daß der Pegel so gut wie augenblicklich komprimiert wird, während längere Attack-Zeiten einen Teil (den Anschlag) des Signals unverändert durchlassen. Attack-Werte zwischen 1ms und 5ms bilden einen guten Ausgangspunkt.

**RELEASE** bestimmt, wie schnell der Kompressor abgeschaltet wird, nachdem der Signalpegel wieder unter den Grenzwert abgesunken ist. Ist der Release-Wert zu kurz, steigt der Signalpegel zu schnell, was man in der Fachwelt als "Pumpen" bezeichnet. Ist der Release-Wert hingegen zu lang, setzt der Kompressor u.U. bei der nächsten Signalspitze nicht erwartungsgemäß ein. Release-Werte zwischen 0,1s und 0,5s bilden einen guten Ausgangspunkt.

**OUT GAIN** regelt den Ausgangspegel des Kompressors. Da der Signalpegel bei Verwendung eines Kompressors in der Regel reduziert wird, könnten Sie diesen Parameter dazu verwenden, den Ausgangspegel des Kompressors ein wenig anzuheben.

#### **GATE**

Ein Gate (oder Noise Gate) ist ein Audioschalter, mit dem die Signalpegel unterhalb des Grenzwertes unterdrückt werden. Ein Gate kann man so einstellen, daß nur Signale ab dem Grenzpegelwert durchgelassen werden, was z.B. für die Aufnahme von Gitarren- oder Baßverstärkern bzw. Gesang sinnvoll ist (weil z.B. das Rauschen des Verstärkers nicht aufgenommen wird).

Auch ein Gate kann man kreativ verwenden. So könnte man z.B. eine Tom "gaten", so daß sie nicht mehr so lange ausklingt. Andererseits könnte man lang angehaltene Noten mit einem Gate

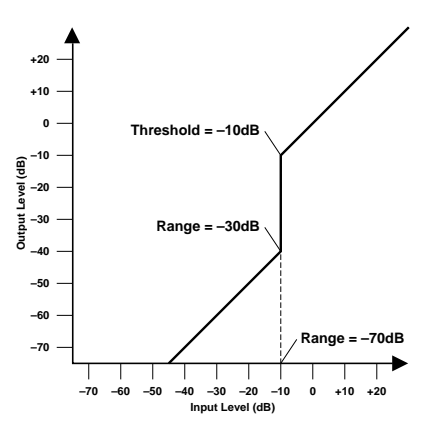

bearbeiten, das z.B. von der Bassdrum geöffnet wird. Auf diese Weise spielen der Synthibaß und die Bassdrum perfekt synchron, weil der Baß nur hörbar ist, wenn die Bassdrum eine Note spielt.

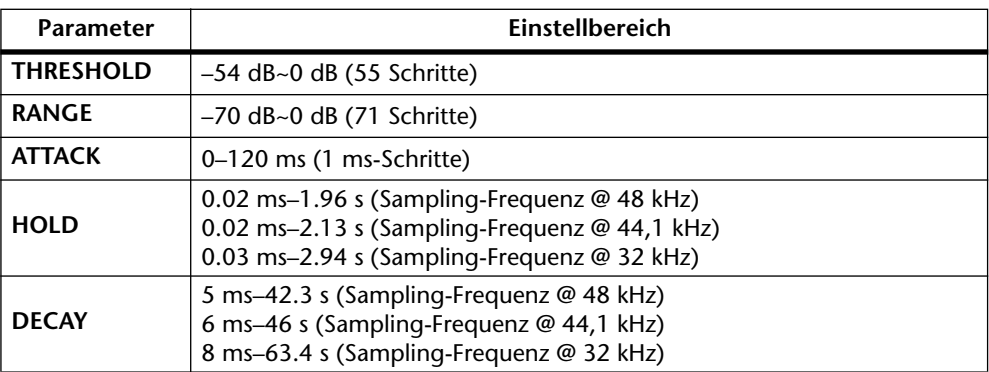

**THRESHOLD—**Pegel, den ein Signal mindestens erreichen muß, um durchgelassen zu werden. Signale über diesem Grenzwert bleiben also hörbar, während Signalpegel unter dem Threshold-Wert nicht mehr durchgelassen werden. Das Signal, das das Gate auslöst, heißt KEY IN.

**RANGE**—Pegelwert, der beim Auslösen des Gates eingestellt wird. Sie könnten hier zum Beispiel den Wert -70 dB einstellen, damit das behandelte Signal nicht völlig ausgeblendet wird, solange sich der Auslöser unter dem Schwellenwert befindet. Der Wert -30 dB bedeutet, daß der behandelte Signalpegel auf -30 dB absinkt, was also einer Pegelreduzierung gleichkommt. Wenn Sie 0 dB einstellen, bleibt das Gate wirkungslos. Mit diesem Parameter können demnach unnatürliche "Aussetzer" vermieden werden.

**ATTACK** bestimmt die Geschwindigkeit, mit der sich das Gate öffnet, sobald der Signalpegel des Auslösers den Schwellenwert übersteigt. Längere Attack-Zeiten könnten Sie zum Entfernen des übertrieben aggressiven Einsatzes eines Signals verwenden. Überaus lange Attack-Zeiten wecken wiederum den Eindruck, daß das betreffende Signal rückwärts abgespielt wird.

Mit **HOLD** bestimmen Sie, wie lange das Gate noch aktiv bleibt, nachdem der Signalpegel unter den Schwellenwert abgesunken ist.

**DECAY**—Geschwindigkeit, mit der sich das Gate schließt bzw. der Pegel zum Ausgangswert zurückkehrt, sobald die Hold-Dauer verstrichen ist. Etwas längere Release-Zeiten haben einen natürlicheren Effekt zur Folge, weil das behandelte Signal dann noch etwas ausklingen kann. Wenn Sie den Wert auf 42~63 Sekunden einstellen, werden sogar Fade-Outs ordnungsgemäß durchgeführt.

#### **DUCKING**

Ducking wird oft für Kommentare verwendet, und zwar damit die Hintergrundmusik leiser wird, sobald der Kommentar einsetzt. In dem Fall müssen Sie die Hintergrundmusik mit einem Ducking-Effekt bearbeiten, der vom Kommentar (KEY IN) gesteuert wird.

Diese Technik kann man außerdem zum Abmischen des Gesangs verwenden – allerdings muß man dann etwas dezenter vorgehen. Sie könnten diesen Effekt aber so einstellen, daß der Pegel der Begleitung beim Einsetzen des Gesangs jeweils etwas reduziert wird. Das kann man natürlich auch mit den Soloinstrumenten tun.

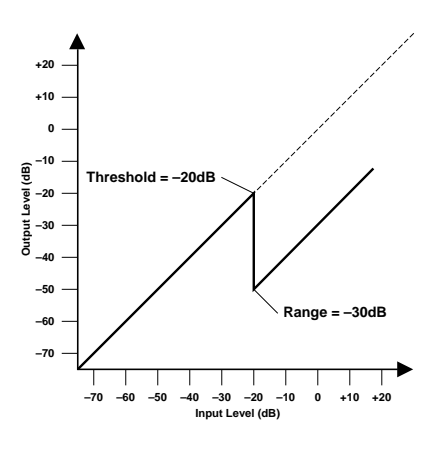

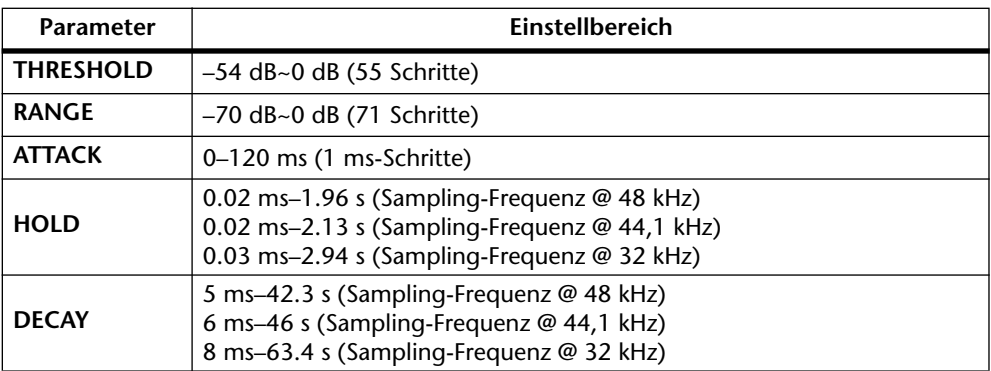

**THRESHOLD**—Hiermit bestimmen Sie den Pegel, den das Auslösersignal (KEY IN) erreichen muß, damit der Ducking-Effekt aktiviert wird. Pegelwerte unterhalb dieser Schwelle lösen den Ducking-Effekt nicht aus. Pegelwerte ab dem Schwellenwert aktivieren den Ducking-Effekt jedoch, so daß der Pegel auf den mit Range eingestellten Wert reduziert wird.

**RANGE**—Vertritt den Pegelwert, auf den das Signal bei Einsetzen des Ducking-Effekts reduziert wird. Der Wert –80 dB bedeutet zum Beispiel, daß das bearbeitete Signal so gut wie unhörbar ist. Der Wert –30 dB bedeutet hingegen, daß der Pegel um 30 dB reduziert wird, während der Wert 0 dB keine Pegelreduzierung zur Folge hat.

**ATTACK**—Die Geschwindigkeit, mit der der Signalpegel reduziert wird. Bei kurzen Werten wird der Pegel augenblicklich zurückgefahren. Bei längeren Werten wird das Signal allmählich weggeblendet.

Mit **HOLD** bestimmen Sie, wie lange der Ducking-Effekt noch aktiv bleibt, nachdem der Signalpegel unter den Schwellenwert abgesunken ist.

**DECAY**—Hiermit bestimmen Sie, wie schnell das bearbeitete Signal wieder zum Normalpegel zurückkehrt, sobald das KEY IN-Signal unter den Schwellenwert absinkt.

#### **EXPAND**

Ein Expander ist auch ein Art Kompressor, der jedoch *unterhalb* des Schwellenwertes (Threshold) arbeitet. Mit einem Expander kann man den Pegel unterhalb des Grenzwertes abschwächen und somit Rauschen unterdrücken. Somit können Sie eine breitere Dynamikpalette aufzeichnen. Wenn Sie zum Beispiel den Unendlichwert (∞:1) einstellen, funktioniert der Expander genau wie ein Gate. Nachstehend zeigen wir Ihnen zwei Expander-Einstellungen. Links wurde Ratio auf 2:1 mit einem "harten Knie" gestellt. Rechts wird der gleiche Ratio-Wert (2:1) verwendet, allerdings lautet der Knee-Wert hier "5".

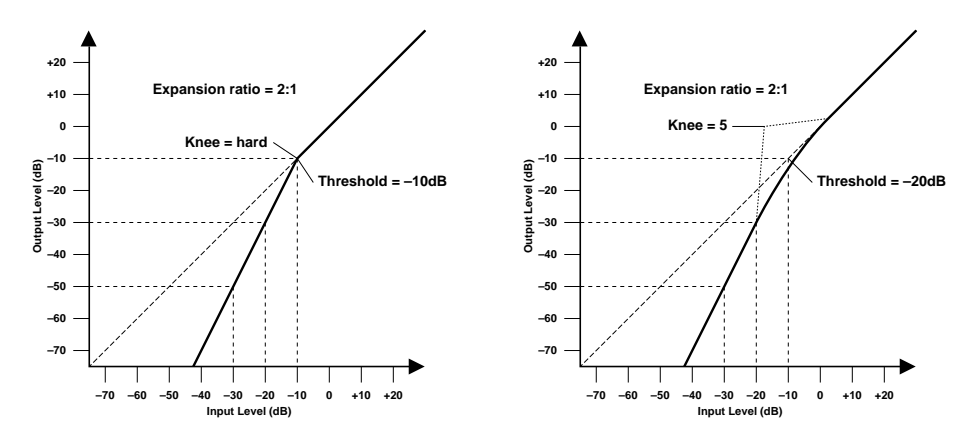

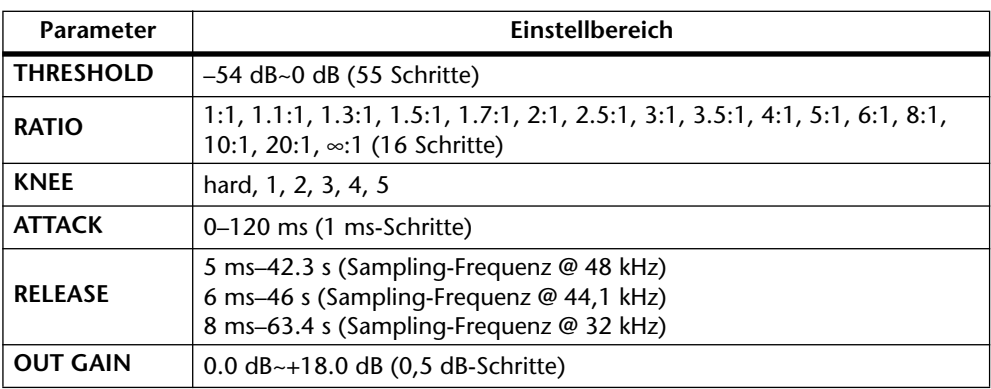

**THRESHOLD—**Grenzwert, bis zu dem der Expander aktiviert wird. Signalpegel über diesem Wert werden unverändert durchgelassen, während Signalpegel ab und unter diesem Wert um den für Ratio eingestellten Wert abgeschwächt werden. Das Signal, das diesen Effekt auslöst, muß man mit dem KEY IN-Parameter wählen.

Mit **RATIO** bestimmen Sie die "Expansion" d.h. wie stark sich das Ausgangssignal im Verhältnis zum angelegten Signal ändert. Der Wert 2:1 bedeutet zum Beispiel, daß eine Pegeländerung von 5 dB (unter dem Grenzwert) eine Pegeländerung des Ausgangssignals von 10 dB nach sich zieht. Beträgt der Ratio-Wert 5:1, wird eine Pegeländerung von 2 dB (unter dem Grenzwert) zu 10 dB.

**KNEE—** Übergangsgeschwindigkeit bei Signalpegeln, die sich nahe am Schwellenwert befinden. Je "härter das Knie", desto abrupter ist der Übergang vom normalen zum reduzierten Signalpegel. Wenn Sie *knee 1~5* wählen, beginnt die Erweiterung bereits etwas unter dem Schwellenwert und braucht auch dementsprechend lange, bis sie vollständig vollzogen ist.

**ATTACK**—Geschwindigkeit, mit der das Signal erweitert wird, sobald der Expander aktiviert wird. Schnelle Attack-Werte bedeuten, daß das Signal fast augenblicklich erweitert wird, während eine längere Attack allmähliche Änderungen zur Folge hat. Attack-Werte von 1ms bis 5ms bilden einen guten Ausgangspunkt.

Mit **RELEASE** bestimmen Sie, wie schnell der Expander die Pegelerweiterung wieder rückgängig macht, nachdem der Signalpegel den Schwellenwert übersteigt. Ein zu kleiner Release-Wert bedeutet, daß der Pegel zu schnell ansteigt, so daß das Signal zu "pumpen" beginnt. Ein zu großer Wert kann jedoch bedeuten, daß der Expander nicht rechtzeitig wieder zum Normalwert zurückkehrt und somit unvorhersehbare Erweiterungen bewirkt. Release-Wert zwischen 1ms und 5ms bilden einen guten Ausgangspunkt.

**OUT GAIN**—Mit diesem Parameter bestimmen Sie den Ausgangspegel des Expanders. Verwenden Sie ihn zur Korrektur all zu großer Pegelunterschiede bei Verwendung des Expanders.

#### **COMPANDER (HARD & SOFT)**

Die beiden Compander haben drei Funktionen: Kompressor, Expander und Limiter (Begrenzer). Der Limiter sorgt dafür, daß der Signalpegel niemals mehr als 0 dB beträgt. Der Kompressor komprimiert alle Pegelwerte, die oberhalb des Threshold-Wertes liegen. Der Expander schließlich schwächt alle Pegelwerte unterhalb des Threshold- und Width-Wertes ab. Der Soft Compander verwendet ein Expander-Verhältnis von 1,5:1, während der Hard Compander den Pegel im Verhältnis 5:1 "expandiert". Nachstehend sehen Sie zwei typische Compander-Kurven. Links befindet sich die Hard-Version und rechts die Soft-Version.

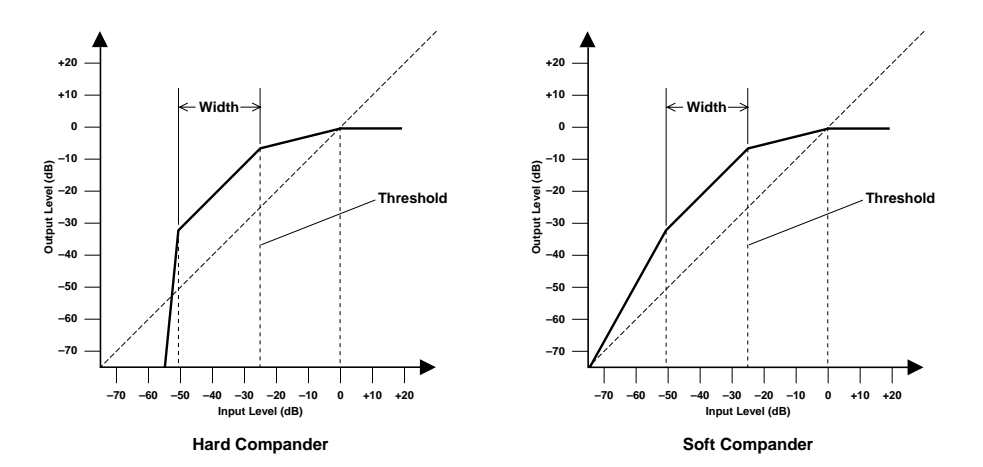

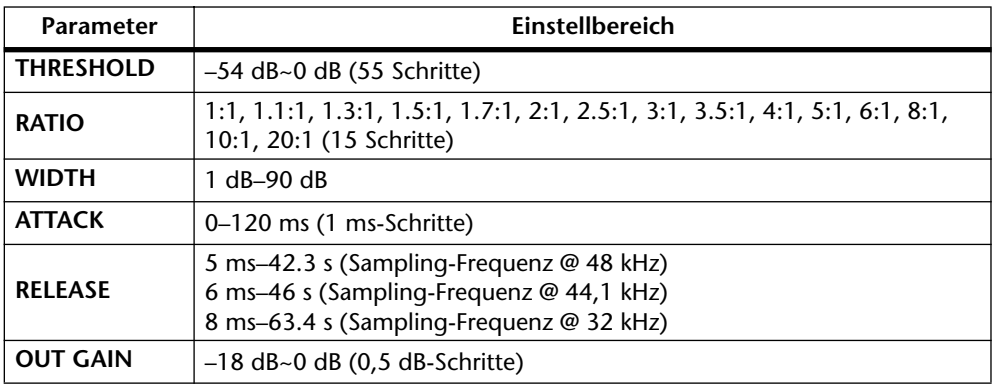

**THRESHOLD**—Der Wert dieses Parameters vertritt die Schwelle, ab der der Kompressor und der Expander aktiviert werden. Signale, die mindestens den Threshold- oder einen höheren Pegel haben, werden komprimiert. Mit Ratio bestimmen Sie, wie stark die Signale komprimiert werden. Signale, deren Pegel kleiner oder gleich dem Threshold + Width-Wert sind, werden vom Expander abgeschwächt. Den Auslöser (d.h. das Signal, dessen Pegel gemessen wird) dieses Prozessortyps wählen Sie mit dem KEY IN-Parameter.

**RATIO**—Mit diesem Parameter bestimmen Sie, wie stark das Signal im Bedarfsfalle komprimiert wird – den Faktor also, um den der eingehende Signalpegel reduziert wird. So bedeutet der Wert "2:1", daß eine Pegeländerung von 10 dB (sofern über dem Threshold-Wert vollzogen) letztendlich nur eine Pegeländerung von 5 dB bewirkt. Der Wert "5:1" bedeutet, daß eine Pegeländerung von 10 dB (über dem Schwellenwert) lediglich eine 2 dB-Änderung bewirkt.

**WIDTH**—Hiermit bestimmen Sie, ab welchem Pegelwert der Expander aktiviert wird, solange der Pegel unterhalb des Threshold-Wertes bleibt. Wenn Sie den Expander nicht oder nur geringfügig brauchen, stellen Sie Width am besten auf 90 dB.

**ATTACK**—Mit diesem Parameter wählen Sie, wie schnell der Expander und Kompressor aktiviert werden, wenn der Compander ausgelöst wird. Ein kleiner Wert bedeutet, daß der Compander sofort aktiviert wird. Größere Werte hingegen lassen den Einsatz (Attack) unverändert durch. Attack-Werte zwischen 1ms und 5ms bilden einen guten Ausgangspunkt.

**RELEASE** bestimmt, wie schnell der Kompressor abgeschaltet wird, nachdem der Signalpegel wieder unter den Grenzwert abgesunken ist. Ist der Release-Wert zu kurz, steigt der Signalpegel zu schnell, was man in der Fachwelt als "Pumpen" bezeichnet. Ist der Release-Wert hingegen zu lang, setzt der Compander u.U. bei der nächsten Signalspitze nicht erwartungsgemäß ein. Release-Werte zwischen 0,1s und 0,5s bilden einen guten Ausgangspunkt.

**OUT GAIN**—Mit diesem Parameter bestimmen Sie den Ausgangspegel des Companders. Hiermit können Sie also zu starke Pegelunterschiede im Vergleich zum unbearbeiteten Signal ausgleichen.

# **Werksdynamikprogramme**

<span id="page-168-0"></span>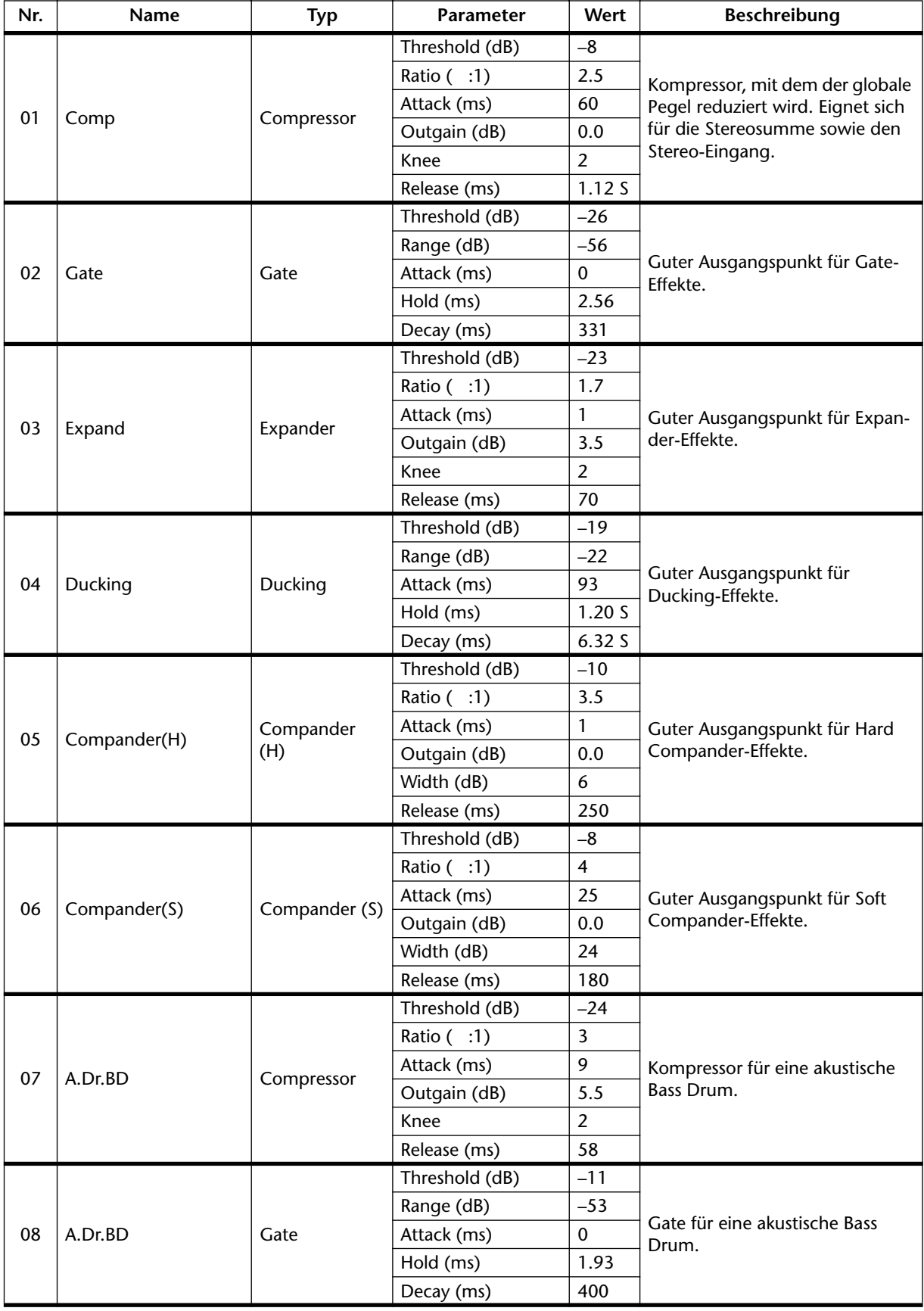

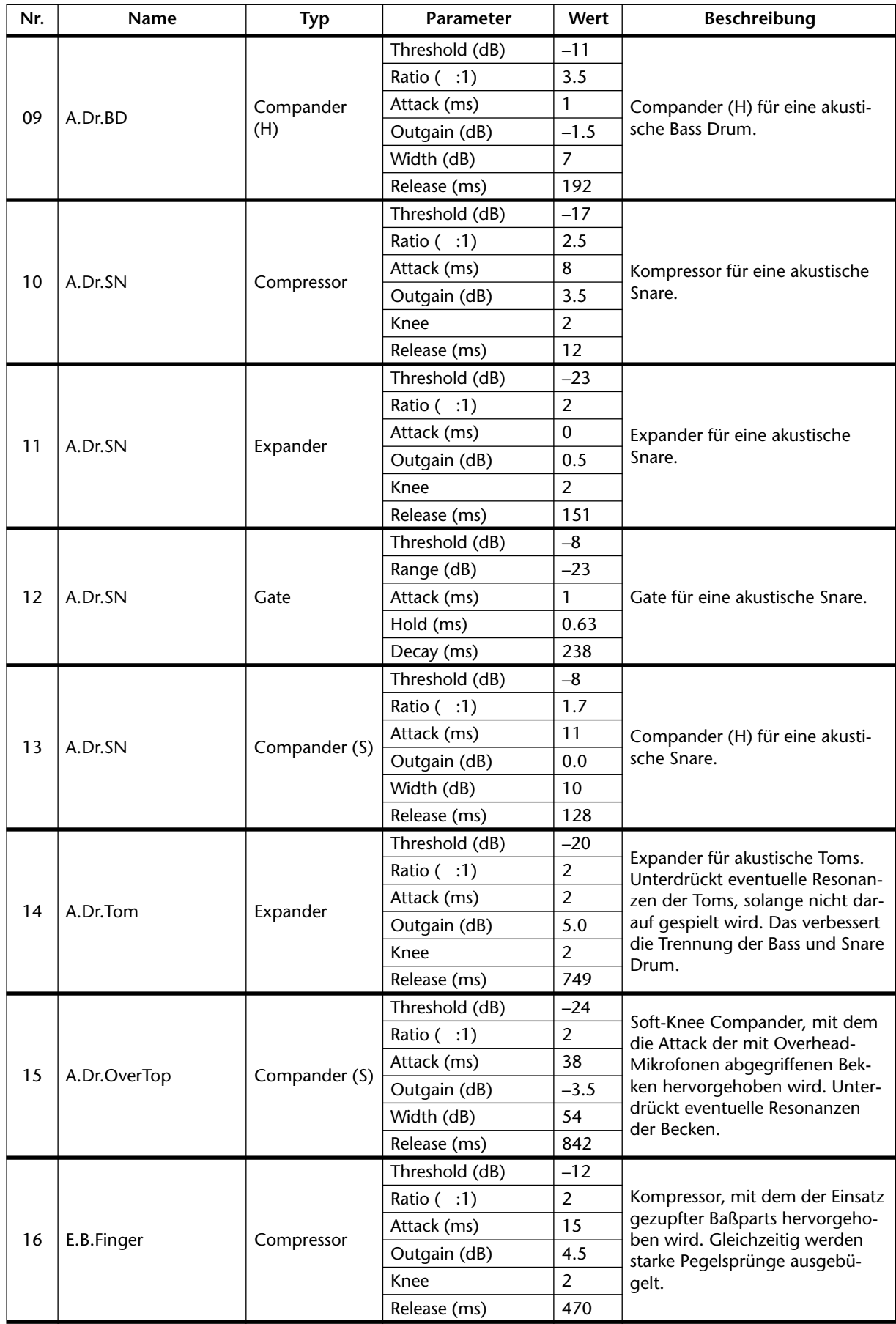

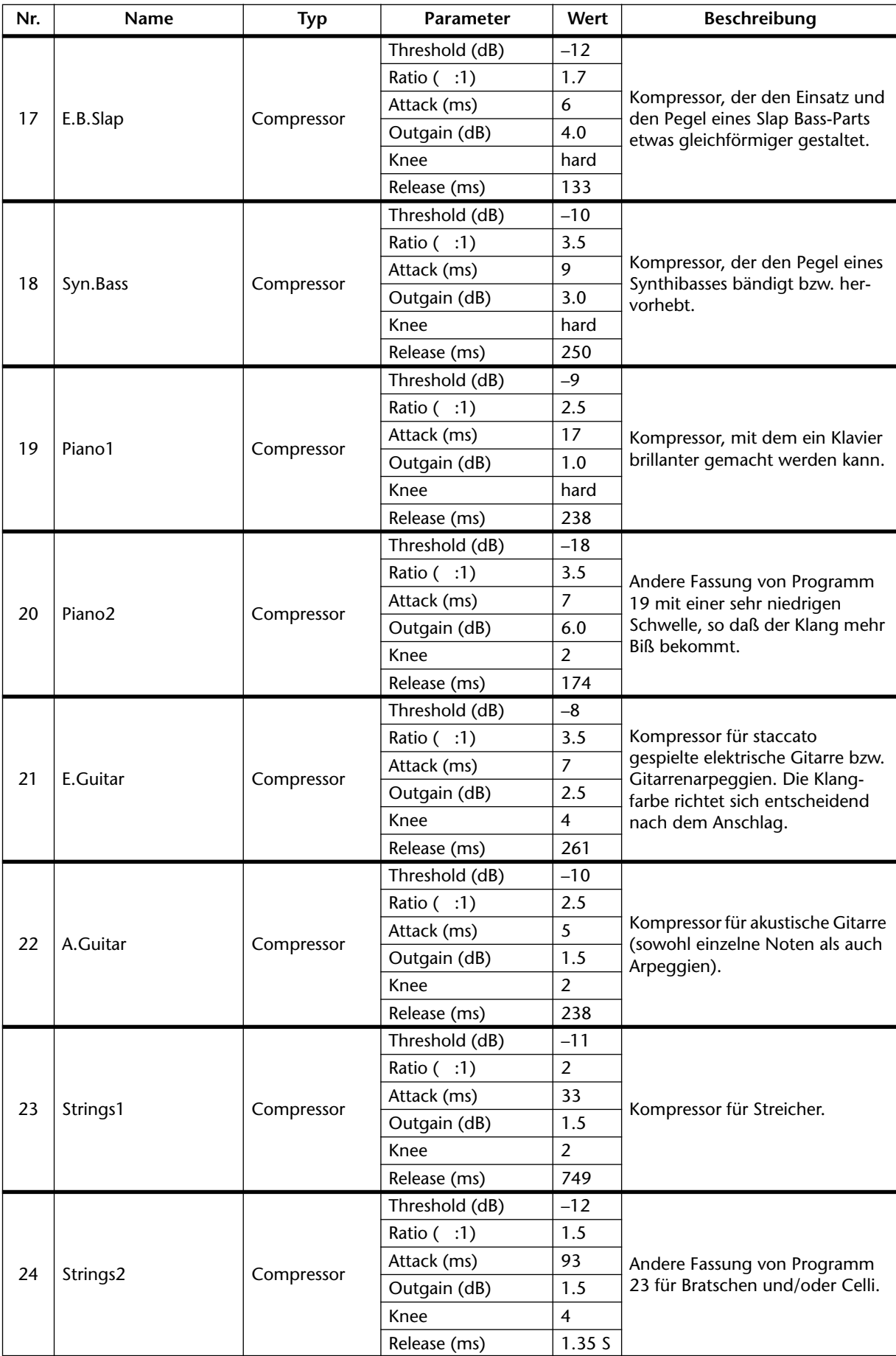

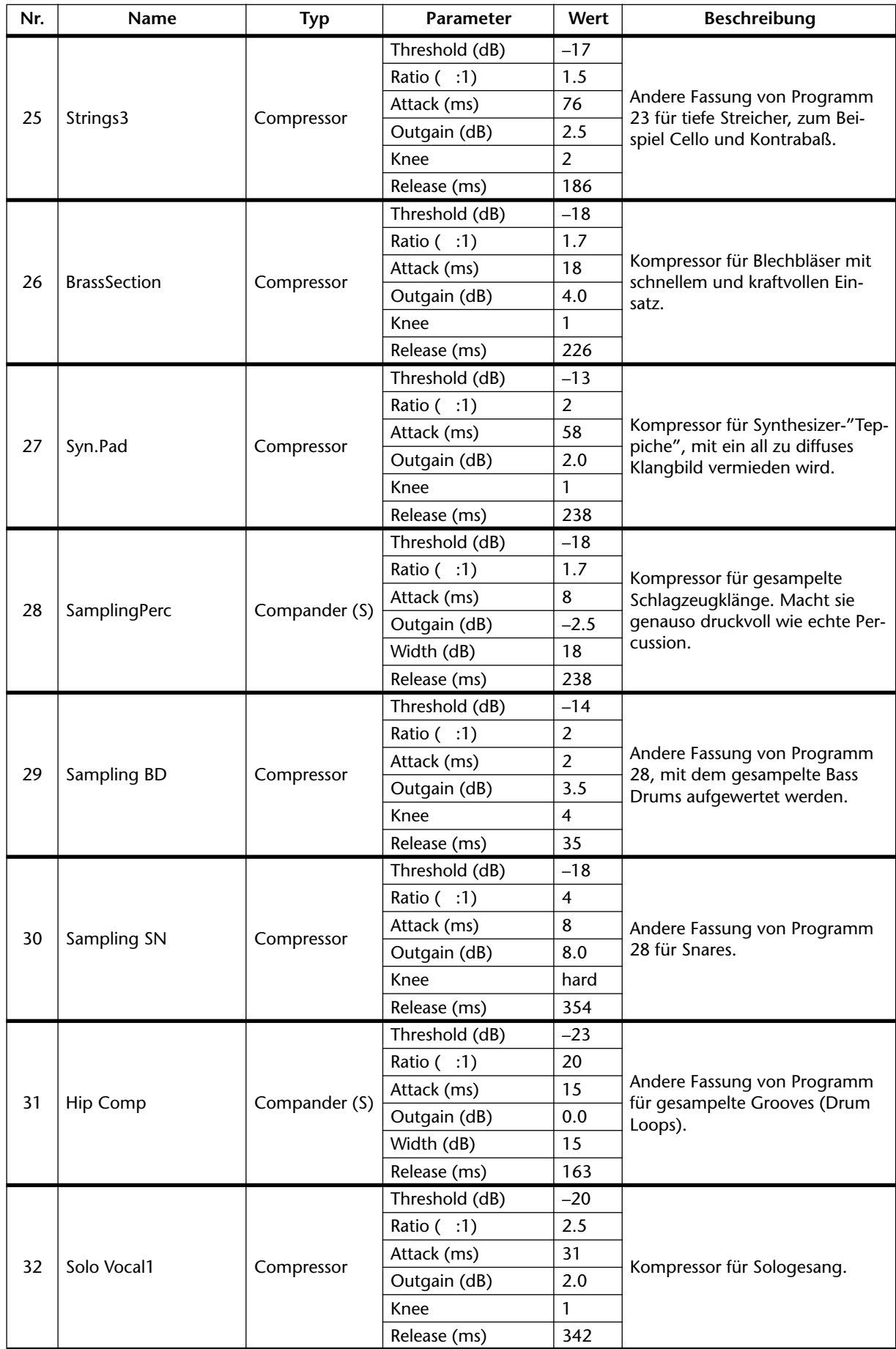

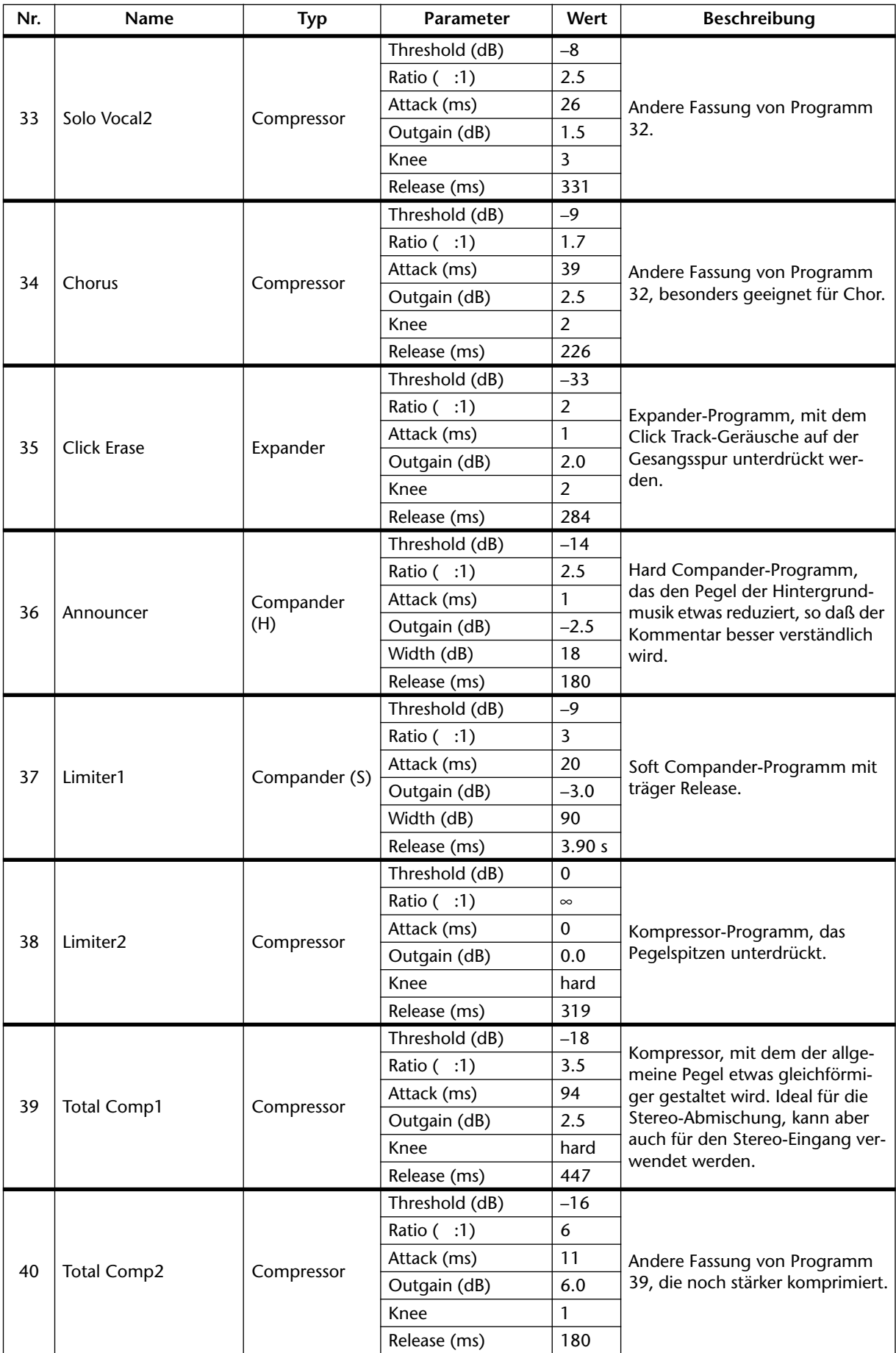

# **Szenenspeicher**

# **15**

## **In diesem Kapitel...**

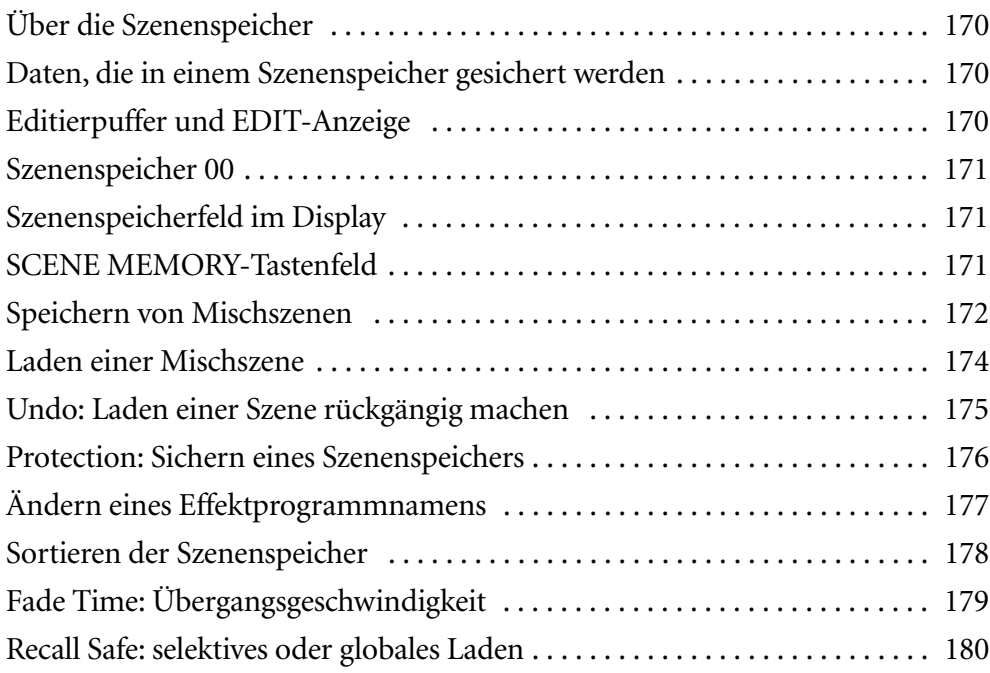

# <span id="page-174-0"></span>**Über die Szenenspeicher**

Szenenspeicher sind Speicher, in denen Mischszenen gespeichert werden können. Ein "Mischszene" umfaßt alle Mischparameter des 03D (d.h. EQ-, Fader- usw. Einstellungen). Das 03D bietet 50 Mischszenen, die benannt werden können. Die Mischparameter können auf drei Arten in einem Szenenspeicher geladen werden:

- Von Hand, indem Sie den SCENE MEMORY [RECALL]-Taster bzw. die betreffenden Funktion der *Scene Mem.*-Seite verwenden.
- Mit Programmwechselbefehlen eines Sequenzers oder Computers.
- Bei Verwendung der Automix-Funktion des 03D.

Der Inhalt der Szenenspeicher kann zu einem externen MIDI-Gerät (z.B. einem MIDI-Datenrecorder) übertragen und demnach extern gesichert werden. [Alles Weitere hierzu](#page-255-0)  [erfahren Sie unter Bulk Dump \(Datenblockabwurf\) auf S. 252.](#page-255-0) Auf [Seite 277](#page-280-0) finden Sie eine Zuordnungsübersicht der Szenenspeicher zu den MIDI-Programmnummern.

# **Daten, die in einem Szenenspeicher gesichert werden**

So gut wie alle Mischeinstellungen des 03D können in den Szenenspeichern gesichert werden. Die einzige Ausnahme bilden hier die analogen Bedienelemente des 03D, nämlich die 26 dB [PAD]-Schalter, die GAIN-Regler, der SOLO/2TR IN-Schalter, der MONITOR OUT LEVEL-Regler, der PHONES LEVEL-Regler, die Einstellung des Display-Kontrasts, der Phantomspeisungsschalter, des REC OUT SOURCE SELECT-Schalters sowie des WORD CLOCK 75Ω-Abschlußschalters.

Folgende Datentypen werden nicht in den Szenenspeichern gesichert: 03D Setup-Daten, MIDI-Programmwechseltabelle, MIDI-Steuererbefehltabelle, Szenenspeicherdaten, EQ-Bibliothek, Dynamikbibliothek, Effektbibliothek, Automix-Daten, MIDI Remote. Diese Datentypen können jedoch als MIDI-Datenblöcke zu einem Sequenzer, MIDI-Datenrecorder usw. übertragen werden. [Alles Weitere hierzu erfahren Sie unter](#page-255-0)  [Bulk Dump \(Datenblockabwurf\) auf S. 252.](#page-255-0)

# **Editierpuffer und EDIT-Anzeige**

Der Editierpuffer ist ein Arbeitsspeicher des 03D, in dem sich die gerade verwendeten Mischszenendaten befinden. Beim Speichern werden die Einstellungen des Editierpuffers zum gewählten Szenenspeicher kopiert. Wenn Sie eine Szene laden, werden die betreffenden Daten vom gewählten Speicher zum Editierpuffer kopiert und können dann erst verwendet werden.

Wenn Sie nach Laden einer Szene auch nur einen Parameter ändern, erscheint die EDIT-Anzeige im Szenenspeicherfeld des Displays. Diese Anzeige soll Sie darauf hinweisen, daß die Einstellungen im Editierpuffer nicht mehr mit denen des zuvor geladenen Szenenspeichers übereinstimmen.

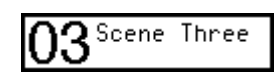

Szenenspeicher 03 ist gerade erst geladen worden, so daß die Einstellungen des Editierpuffers mit denen des Speichers "03" identisch sind.

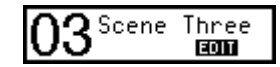

Sie haben die Einstellung eines Reglers, Faders usw. geändert. Die Einstellungen im Editierpuffer sind also nicht mehr mit denen der geladenen Szene identisch.

<span id="page-175-0"></span>Die Daten im Editierpuffer werden bei Ausschalten des 03D vorübergehend gesichert. Sie brauchen sie also vor Ausschalten nicht zu speichern. Allerdings dürfen Sie dann bei der nächsten Inbetriebnahme so lange keinen anderen Szenenspeicher aufrufen, bis Sie die Daten in einem Szenenspeicher untergebracht haben.

# **Szenenspeicher 00**

Szenenspeicher 00 ist ein ROM-Speicher, der die Vorgabe-Einstellungen des 03D enthält. Sie können ihn zwar laden, aber nicht überschreiben. Andererseits empfiehlt es sich, diesen Speicher aufzurufen, wenn Sie an einem neuen Projekt arbeiten möchten, weil Sie dann nicht alle Werte von Hand zu initialisieren brauchen.

# **Szenenspeicherfeld im Display**

Im Szenenspeicherfeld des Displays erfahren Sie, welchen Szenenspeicher Sie zuletzt geladen haben, wie er heißt und ob es sich um einen RAM- oder den ROM-Speicher (00) handelt. Außerdem erscheint dort die EDIT-Ikone, wenn die geladenen Daten bereits geändert worden sind. Szenenspeicher können gesichert werden, so daß Sie dort nicht aus

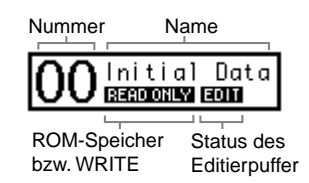

Versehen eine neue Fassung speichern können. Wenn Sie einen Szenenspeicher anwählen, aber noch nicht laden (Recall), blinkt die Nummer im Display. Wenn Sie danach wieder den zuletzt geladenen Szenenspeicher anwählen, hört die Nummer wieder auf zu blinken.

# **SCENE MEMORY-Tastenfeld**

Mit den Tastern im SCENE MEMORY-Feld können Sie Szenenspeicher anwählen, sichern, laden und den letzten Ladenvorgang rückgängig machen bzw. wiederherstellen.

[A] [ $\blacktriangledown$ ]—Mit diesen Tastern können Sie den benötigten Szenenspeicher anwählen. Drücken Sie auf [▲], um den nächsten Speicher aufzurufen bzw. auf  $[\nabla]$ , um den vorigen Speicher zu laden. Sie können diese Taster auch gedrückt halten, um schneller zu einem weiter entfernten Szenenspeicher zu springen.

**STORE**—Mit diesem Taster können Sie die gegenwärtigen Einstellungen im Editierpuffer sichern. Das bedeutet, daß eine Kopie des Editierpuffers im gewählten Speicher untergebracht wird.

**RECALL**—Dieser Taster dient zum Laden des angewählten Szenenspeichers.

**UNDO/REDO**—Mit diesem Taster können Sie den letzten Ladevorgang wieder rückgängig machen. Wenn Sie danach noch einmal drücken, wird der Undo-Vorgang wieder rückgängig gemacht. Bitte beachten Sie, daß dieser Taster nicht belegt ist, wenn Sie nach erneutem Einschalten des 03D noch keinen Szenenspeicher geladen haben.

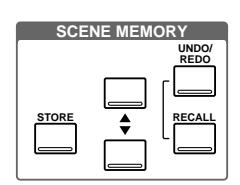

# <span id="page-176-0"></span>**Speichern von Mischszenen**

Mischszenen kann man sowohl mit den Tastern des SCENE MEMORY-Feldes als auch auf der *Scene Mem*.-Seite speichern. Beide Verfahren werden weiter unten erklärt. Beim Speichern der Mischszene werden alle Daten im gewählten Speicher überschrieben. Sicherheitshalber sollten Sie wichtige Szenenspeicher daher sichern. [Siehe Protection:](#page-180-0)  [Sichern eines Szenenspeichers auf S. 176.](#page-180-0) Szenenspeicher 00 ist ein ROM-Speicher, in dem Sie keine eigenen Einstellungen unterbringen können.

*Achtung: Kontrollieren Sie vor dem Speichern, ob der Editierpuffer tatsächlich nur Einstellungen enthält, die Sie wirklich speichern möchten. Es wäre z.B. denkbar, daß ein Fader aus Versehen verrückt wurde oder daß jemand während Ihrer Abwesenheit etwas geändert hat. Am besten laden Sie dann die Mischszene noch einmal und nehmen alle benötigten Änderungen noch einmal vor.*

#### **Speichern über das SCENE MEMORY-Feld**

**1. Wählen Sie mit SCENE MEMORY [**π**] und [**†**] den Speicher, in dem Sie Ihre Einstellungen unterbringen möchten.**

Die Nummer und der Name des gewählten Szenenspeichers blinken nun. Wenn ein Speicher noch keine Daten enthält, heißt er *No Data!*

**2. Drücken Sie den [STORE]-Taster.**

Nun erscheint das Title Edit-Fenster.

(Das ist allerdings nicht der Fall, wenn Sie den betreffenden *Prefer*-Parameter auf OFF gestellt haben. [Alles Weitere hierzu erfahren Sie unter STORE CONFIRMATION auf](#page-225-0)  [S. 221.](#page-225-0)

- **3. Geben Sie einen Namen für Ihre neue Mischszene ein.**  [Alles Weitere hierzu erfahren Sie unter Title Edit-Fenster auf S. 33.](#page-42-0)
- **4. Führen Sie den Cursor zu OK im Title Edit-Feld und drücken Sie auf [ENTER].**

Die Mischszene wird nun im gewählten Speicher gesichert. Daher blinkt ihre Nummer nicht mehr. Außerdem verschwindet die EDIT-Anzeige nun wieder.

#### **Speichern auf der Scene Mem.-Seite**

**1. Drücken Sie den [SCENE MEMORY]-Taster, um die Scene Mem.-Seite aufzurufen (siehe Abbildung).**

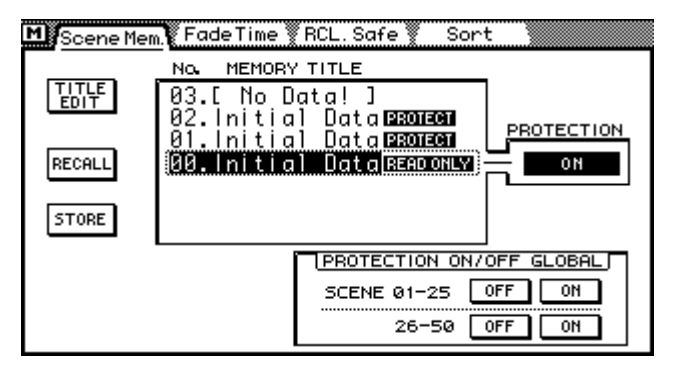

- <span id="page-177-0"></span>**2. Führen Sie den Cursor zum Übersichtsfenster.**
- **3. Mit dem PARAMETER-Eingaberad können Sie nun einen Speicher anwählen. Wenn Sie mit einer Maus arbeiten, führen Sie den Mauszeiger zum Übersichtsfenster und ziehen die Maus, während Sie die linke Maustaste gedrückt halten.**

Die Nummer und der Name des gewählten Szenenspeichers blinken nun. Speicher, die noch keine Daten enthalten, heißen *No Data!*.

**4. Führen Sie den Cursor zum STORE-Schaltersymbol und drücken Sie auf [ENTER] (Sie könnten aber auch auf [STORE] im SCENE MEMORY-Feld drücken).**

Nun erscheint das Title Edit-Fenster.

- **5. [Geben Sie einen Namen für Ihre neue Mischszene ein.](#page-176-0)** [Alles Weitere hierzu erfahren Sie unter Title Edit-Fenster auf S. 33.](#page-42-0)
- **6. [Führen Sie den Cursor zu OK im Title Edit-Feld und drücken Sie auf](#page-176-0)  [\[ENTER\].](#page-176-0)**

Die Mischszene wird nun im gewählten Speicher gesichert. Daher blinkt die Nummer nicht mehr. Außerdem verschwindet die EDIT-Anzeige nun wieder.

# <span id="page-178-0"></span>**Laden einer Mischszene**

Mischszenen können über das SCENE MEMORY-Feld, auf der *Scene Mem*.-Seite, mit einem MIDI-Programmwechselbefehl oder mit einem Automix-Ereignis geladen werden. Hier werden alle vier Möglichkeiten erklärt.

*Achtung: Am besten halten Sie die Bandmaschine und/oder den Sequenzer an, bevor Sie eine andere Szene laden. Sonst könnte es nämlich passieren, daß Ihre Lautsprecher (und Trommelfelle) beschädigt werden.*

Das 03D bietet eine Funktion, mit der Sie die Rückfrage vor dem tatsächlichen Ladevorgang schalten können. Damit wird verhindert, daß Sie aus Versehen eine Mischszene aufrufen. [Alles Weitere hierzu erfahren Sie unter RECALL CONFIRMATION auf](#page-225-0)  [S. 221.](#page-225-0)

#### **Laden über das SCENE MEMORY-Feld**

**1. Wählen Sie mit SCENE MEMORY [**π**] und [**†**] den Speicher an, den Sie laden möchten.**

Die Nummer und der Name des gewählten Szenenspeichers blinken im Display. Szenenspeicher, die noch keine Daten enthalten, heißen *No Data!* und können nicht geladen werden.

**2. Drücken Sie den [RECALL]-Taster.**

Die Mischszene wird geladen und die Nummer hört auf zu blinken. Falls vor dem Laden die EDIT-Anzeige im Display leuchtete, erlischt sie nun wieder.

#### **Laden über die** *Scene Mem***.-Seite**

**1. [Drücken Sie den \[SCENE MEMORY\]-Taster, um die Scene Mem.-Seite auf](#page-176-0)[zurufen \(siehe Abbildung\).](#page-176-0)**

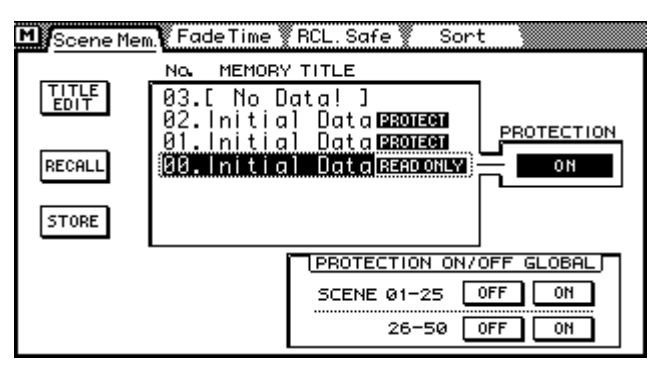

- **2. [Führen Sie den Cursor zum Übersichtsfenster.](#page-177-0)**
- **3. [Mit dem PARAMETER-Eingaberad können Sie nun einen Speicher anwäh](#page-177-0)len. Wenn Sie mit einer Maus arbeiten, führen Sie den Mauszeiger zum [Übersichtsfenster und ziehen die Maus, während Sie die linke Maustaste](#page-177-0)  [gedrückt halten.](#page-177-0)**

Die Nummer und der Name des gewählten Szenenspeichers blinken nun. Speicher, die noch keine Daten enthalten, heißen *No Data!*.

**4. Führen Sie den Cursor zum RECALL-Schaltersymbol und drücken Sie den [ENTER]-Taster (Sie könnten aber auch den [RECALL]-Taster drücken).** Die Mischszene wird nun geladen. Daher blinkt die Speichernummer nicht mehr. Außerdem verschwindet die EDIT-Anzeige wieder.

#### <span id="page-179-0"></span>**Laden mit Programmwechselbefehlen**

Mischszenen können auch mit MIDI-Programmwechselbefehlen aufgerufen werden, so daß die Abmischung wenigstens schnappschußweise automatisiert werden kann. (Selbstverständlich bietet das 03D auch eine dynamische Automix-Funktion.) Zum Aufrufen eines Szenenspeichers via MIDI können Sie jedes MIDI-Instrument/Gerät verwenden, das Programmwechselbefehle sendet. Die meisten MIDI-Tasteninstrumente senden zum Beispiel einen Programmwechselbefehl, wenn Sie einen anderen Klangspeicher aufrufen. Somit könnten Sie während der Vorbereitung auf das nächste Stück auch das 03D neu konfigurieren, woraus ersichtlich wird, daß es auch Live eine gute Figur macht.

Umgekehrt sendet das 03D einen Programmwechselbefehl, wenn Sie über das SCENE MEMORY-Feld oder auf der *Scene Mem*.-Seite einen Szenenspeicher laden. Das ist zum Beispiel praktisch, wenn mehrere 03Ds kaskadiert werden. Andererseits könnten Sie diese Eigenschaft auch dazu nutzen, außer dem Szenenspeicher auch die dazugehörigen Effekte der externen Prozessoren aufzurufen. So könnten Sie z.B. durch Aufrufen von Mischszene 10 auch den Synthesizerklang aufrufen, der MIDI-Programmnummer 10 zugeordnet ist. Selbstverständlich lassen sich die vom 03D gesendeten Programmwechselbefehle auch mit einem Sequenzer aufzeichnen. Während der Wiedergabe wird die benötigte Mischszene dann immer im richtigen Moment geladen. Andererseits bietet das 03D jedoch eine Automix-Funktion, mit der Sie diese Befehle intern aufzeichnen können.

Verfahren Sie folgendermaßen, um eine Mischszene mit einem MIDI-Programmwechsel aufzurufen:

- **1. Verbinden Sie die MIDI OUT-Buchse eines Instrumentes oder Gerätes, das Programmwechsel senden kann, mit der MIDI IN-Buchse des 03D.**
- **2. Stellen Sie das 03D so ein, daß es Programmwechsel empfängt. [Alles Wei](#page-248-0)[tere hierzu erfahren Sie unter MIDI Setup auf S. 245.](#page-248-0)**
- **3. Ordnen Sie den Szenenspeichern eine MIDI-Programmnummer zu. [Alles](#page-252-0)  [Weitere hierzu erfahren Sie unter Program Change Assign auf S. 249.](#page-252-0)**

#### **Anwahl mit der Automix-Funktion**

Das Aufrufen einer Mischszene kann auch innerhalb eines Automix' aufgezeichnet werden. Während der Wiedergabe dieses Automix' ruft das 03D die betreffende Szene dann an exakt derselben Stelle wieder auf. [Alles Weitere hierzu erfahren Sie unter Auto](#page-185-0)[mix auf S. 181.](#page-185-0)

# **Undo: Laden einer Szene rückgängig machen**

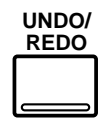

Mit dem SCENE MEMORY [UNDO/REDO]-Taster können Sie den zuletzt durchgeführten Ladevorgang wieder rückgängig machen. Wenn Sie diesen Taster drücken, ruft das 03D wieder die Einstellungen auf, die unmittelbar vor Laden der neuen Mischszene verwendet wurden. Das ist z.B. sinnvoll, wenn Sie eine Szene aus Versehen aufgerufen haben. Sie kön-

nen den [UNDO/REDO]-Taster danach noch einmal drücken, um doch wieder die zuletzt geladene Mischszene aufzurufen. Bitte bedenken Sie, daß dieser Taster nicht belegt ist, wenn kein Ladevorgang rückgängig gemacht werden kann (weil Sie noch gar keine Mischszene geladen haben).

Mit dem [UNDO/REDO]-Taster können Sie also auch A/B-Vergleiche anstellen. Wenn Sie z.B. zwei Einstellungsvarianten gegeneinander abwägen möchten, müssen Sie sie zuerst in zwei verschiedenen Szenenspeichern sichern und einen dieser beiden Speicher
laden. Laden Sie anschließend den anderen Speicher. Danach können Sie mit [UNDO/ REDO] zwischen diesen beiden Szenen hin- und herwechseln.

# <span id="page-180-0"></span>**Protection: Sichern eines Szenenspeichers**

Szenenspeicher können auch gesichert (schreibgeschützt) werden, damit sie niemals aus Versehen gelöscht werden können. In einem gesicherten Szenenspeicher können folglich keine Daten untergebracht werden. Das gilt übrigens auch beim Empfang von MIDI-Datenblöcken (Bulk Dump): ein gesicherter Szenenspeicher wird nicht überschrieben. Die Szenenspeicher können entweder einzeln oder in Gruppen zu je 25 Speichern (01~25 oder 26~50) gesichert werden. Die betreffende Funktion (Protection) befindet sich auf der *Scene Mem*.-Seite.

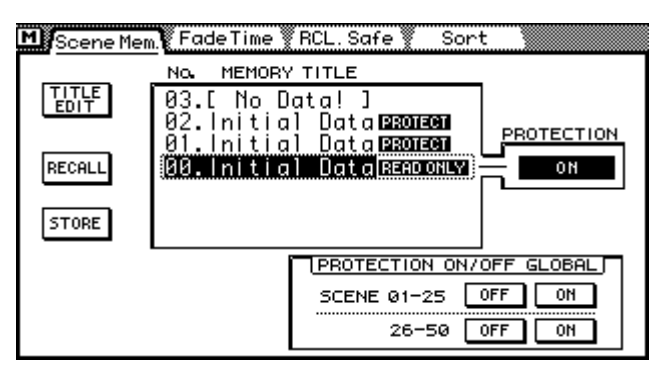

#### **Sichern eines einzigen Szenenspeichers**

- **1. Drücken Sie den [SCENE MEMORY]-Taster, um die Scene Mem.-Seite aufzurufen.**
- **2. Wählen Sie den zu sichernden Szenenspeicher mit dem PARAMETER-Eingaberad, SCENE MEMORY [**π**] und [**†**] oder der Maus an.**
- **3. Führen Sie den Cursor zum PROTECTION-Schaltersymbol.**

#### **4. Drücken Sie den [ENTER]-Taster.**

Wenn Sie mit einer Maus arbeiten, brauchen Sie das PROTECTION-Schaltersymbol nur anzuklicken.

Wenn Sie einen gesicherten Szenenspeicher aufrufen, wird rechts neben seinem Namen PROTECT angezeigt. In dem PROTECTION-Feld rechts neben der Szenenspeicherübersicht erscheint außerdem die Meldung ON (hell auf dunklem Hintergrund).

Um den Szenenspeicher danach wieder zu entsichern, müssen Sie den [ENTER]-Taster noch einmal drücken. Wenn Sie mit einer Maus arbeiten, klicken Sie das PROTEC-TION-Symbol noch einmal an.

## **Sichern einer Szenenspeichergruppe (Global)**

**1. Führen Sie den Cursor zum ON-Symbol der Gruppe, die Sie sichern möchten: 01–25 oder 26–50.**

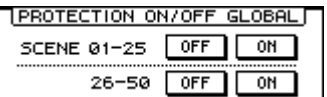

#### **2. Drücken Sie den [ENTER]-Taster.**

Wenn Sie mit einer Maus arbeiten, klicken Sie auf das betreffende ON-Schaltersymbol.

Um die Speichergruppe danach wieder zu entsichern, führen Sie den Cursor zum betreffenden OFF-Schaltersymbol und drücken den [ENTER]-Taster. Wenn Sie mit einer Maus arbeiten, klicken Sie auf das OFF-Schaltersymbol.

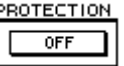

# **Ändern eines Effektprogrammnamens**

Der Name eines Szenenspeichers kann jederzeit editiert werden. Der betreffende Speicher braucht noch nicht einmal geladen zu werden. Allerdings können nur die Namen der Szenenspeicher editiert werden, die bereits Daten enthalten. Der Name eines Effektprogramms kann auf der *Scene Mem.*-Seite geändert werden.

**1. [Drücken Sie den \[SCENE MEMORY\]-Taster, um die Scene Mem.-Seite auf](#page-180-0)[zurufen.](#page-180-0)**

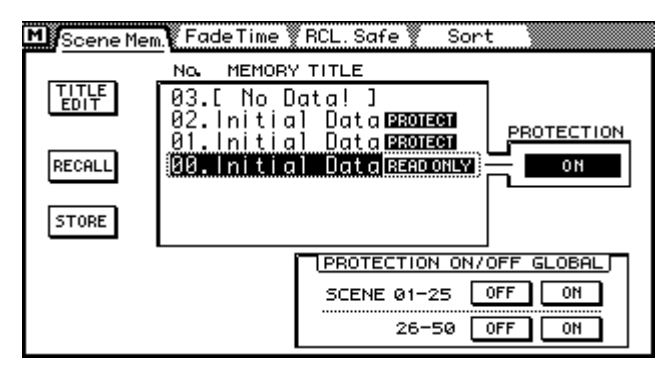

- **2. Wählen Sie den benötigten Szenenspeicher mit dem PARAMETER-Eingaberad, SCENE MEMORY [**π**] und [**†**] oder der Maus an.**
- **3. Führen Sie den Cursor zum TITLE EDIT-Symbol und drücken Sie den [ENTER]-Taster.**

Wenn Sie mit einer Maus arbeiten, klicken Sie den TITLE EDIT-Schalter einfach an.

Es erscheint nun das Title Edit-Fenster.

- **4. Ändern Sie den Namen des Szenenspeichers.** [Alles Weitere hierzu erfahren Sie unter Title Edit-Fenster auf S. 33.](#page-42-0)
- **5. Führen Sie den Cursor zu OK und drücken Sie [ENTER].**

# **Sortieren der Szenenspeicher**

Auf der *Sort*-Seite können Sie Szenenspeicher sortiert (geordnet) werden. Das bedeutet, daß sich ihre Reihenfolge ändert.

**1. Drücken Sie den [SCENE MEMORY]-Taster, um die** *Sort***-Seite (siehe Abbildung) aufzurufen.**

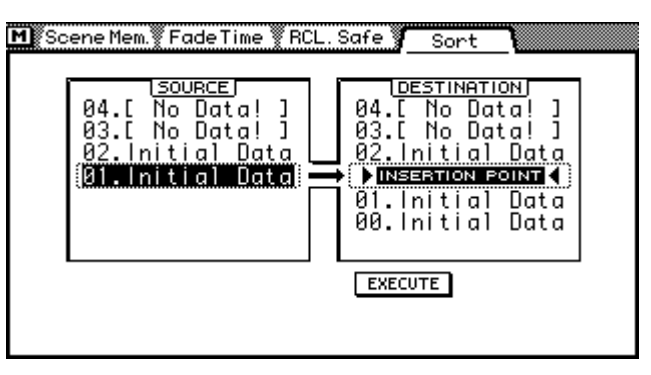

- **2. Wählen Sie mit dem PARAMETER-Eingaberad oder der Maus in der SOURCE-Spalte einen Szenenspeicher.**
- **3. Führen Sie den Cursor nun zur DESTINATION-Spalte.**
- **4. Wählen Sie mit dem PARAMETER-Eingaberad oder der Maus die Stelle, an der der Szenenspeicher eingefügt werden soll (Insertion Point).**
- **5. Führen Sie den Cursor zum EXECUTE-Schaltersymbol.**

#### **6. Drücken Sie den [ENTER]-Taster.** Wenn Sie mit einer Maus arbeiten, brauchen Sie das EXECUTE-Schaltersymbol nur anzuklicken.

Der Szenenspeicher bekommt nun eine andere Nummer (was natürlich auch für die vorigen und nächsten Szenenspeicher der Fall ist).

# **Fade Time: Übergangsgeschwindigkeit**

Auf der Fade Time-Seite können Sie einstellen, wie schnell die Fader bei Anwahl einer anderen Mischszene ihre neue Position anfahren. Somit können Sie also auch nahtlose Übergänge erzielen. Im *Fade Enable*-Feld können Sie die Kanäle wählen, die die eingestellte Übergangsgeschwindigkeit verwenden sollen. Dieser Fade Time-Wert wird jedoch erst verwendet, nachdem Sie die Einstellungen in einem Szenenspeicher gesichert haben. Der Fade Time-Wert bezieht sich übrigens immer nur auf die betreffende Szene. Bei Aufrufen eines anderen Szenenspeichers verwendet das 03D dessen Fade Time-Wert.

**1. Drücken Sie den [SCENE MEMORY]-Taster so oft, bis die Fade Time-Seite angezeigt wird.**

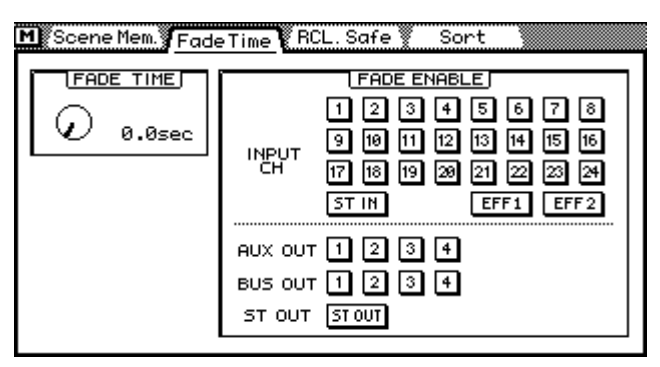

**2. Führen Sie den Cursor zum FADE TIME-Reglersymbol.**

#### **3. Stellen Sie nun mit dem PARAMETER-Eingaberad oder der Maus die gewünschte Übergangsgeschwindigkeit ein.**

Der Einstellbereich von FADE TIME beträgt 0.0~10.0 Sekunden (in 0,1-Sekundenschritten).

Da es auf der Fade Time-Seite nur ein Reglersymbol gibt, können Sie den FADE TIME-Wert auch mit dem PARAMETER-Eingaberad einstellen, wenn sich der Cursor nicht auf dem Regler befindet.

#### **4. Führen Sie den Cursor zu den Kanalnummern, deren Fader Sie in die** *Fade Time***-Funktion einbinden möchten und drücken Sie den [ENTER]-Taster, um sie zu aktivieren.**

Wenn Sie mit einer Maus arbeiten, brauchen Sie die Nummernkästchen nur anzuklikken.

#### **5. Speichern Sie die Mischeinstellungen in einem Szenenspeicher.**

Wie bereits erwähnt, kann der Fade Time-Wert für jeden Szenenspeicher einzeln eingestellt werden. Bei Aufrufen dieses Speichers fahren alle aktivierten Fader die neue Position mit der hier eingestellten Geschwindigkeit an.

# <span id="page-184-0"></span>**Recall Safe: selektives oder globales Laden**

Beim Laden einer Mischszene werden alle Parameterwerte, die nicht mit den Einstellungen im Editierpuffer identisch sind, aktualisiert. Es ist jedoch denkbar, daß Sie nicht alle Kanäle neueinstellen möchten bzw. daß nicht alle Einstellungen des Szenenspeichers geladen werden sollen. Hierzu dient die Recall Safe-Funktion auf der *RCL. Safe*-Seite.

**1. Drücken Sie den [SCENE MEMORY]-Taster so oft, bis die** *RCL. Safe***-Seite angezeigt wird.**

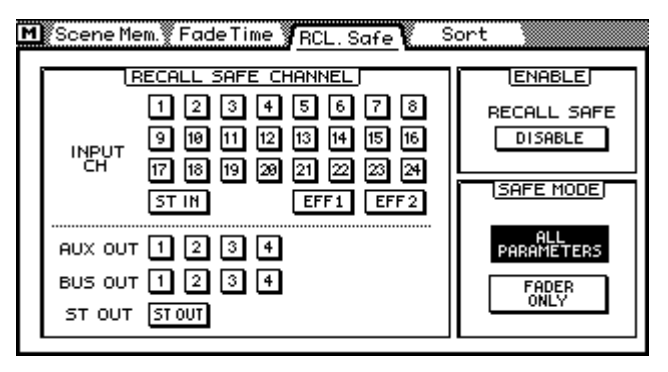

- **2. Führen Sie den Cursor zu dem Kästchen eines Kanals, den Sie verriegeln möchten. Drücken Sie den [ENTER]-Taster, um ihn zu verriegeln.** Wiederholen Sie diesen Schritt für alle übrigen Kanäle, die verriegelt werden sollen. Wenn Sie mit einer Maus arbeiten, brauchen Sie die Kanalkästchen nur anzuklicken.
- **3. Führen Sie den Cursor zu einem SAFE MODE-Schaltersymbol und drükken Sie den [ENTER]-Taster, um ihn zu aktivieren.** Im ALL PARAMETERS-Betrieb sind alle Parameter der aktivierten Kanäle verriegelt. Im FADERS ONLY-Betrieb, sind nur die Fader verriegelt.
- **4. Führen Sie den Cursor zum ENABLE-Schaltersymbol und drücken Sie den [ENTER]-Taster, um die Recall Safe-Funktion zu aktivieren.**

Wenn Sie mit einer Maus arbeiten, brauchen Sie den ENABLE-Taster nur anzuklicken.

Der ENABLE-Schalter bezieht sich auf alle aktivierten Kanäle und braucht also nicht für jeden einzeln eingestellt zu werden.

Beim Laden eines Szenenspeichers werden die gewählten Mischeinstellungen der verriegelten Kanäle nicht aktualisiert.

ACHTUNG: Die Recall Safe-Einstellung gehört zu den Setup-Daten des 03D und wird daher nicht in einem Szenenspeicher gesichert. Wenn sich also bestimmte Kanäle nicht erwartungsgemäß ändern, sollten Sie Recall Safe wieder deaktivieren (Disable).

Wenn Sie einen Kanal verriegeln, der in bestimmten Szenenspeichern Teil eines Stereopaares oder einer Gruppe ist, wird das betreffende Stereopaar bzw. die Gruppe aufgelöst, damit nur der verriegelte Kanal nicht geändert wird.

Wenn Sie eine Mischszene aufrufen, die Bus- oder AUX-Paare bzw. Surround Pan-Einstellungen enthält, die nicht den Einstellungen im Editierpuffer entsprechen, erscheint eine Meldung, die besagt, daß der Szenenspeicher nicht geladen werden kann, weil die Mischszene Daten enthält, die zu den Einstellungen im Editierpuffer nicht kompatibel sind.

# **Automix**

# **16**

## **In diesem Kapitel...**

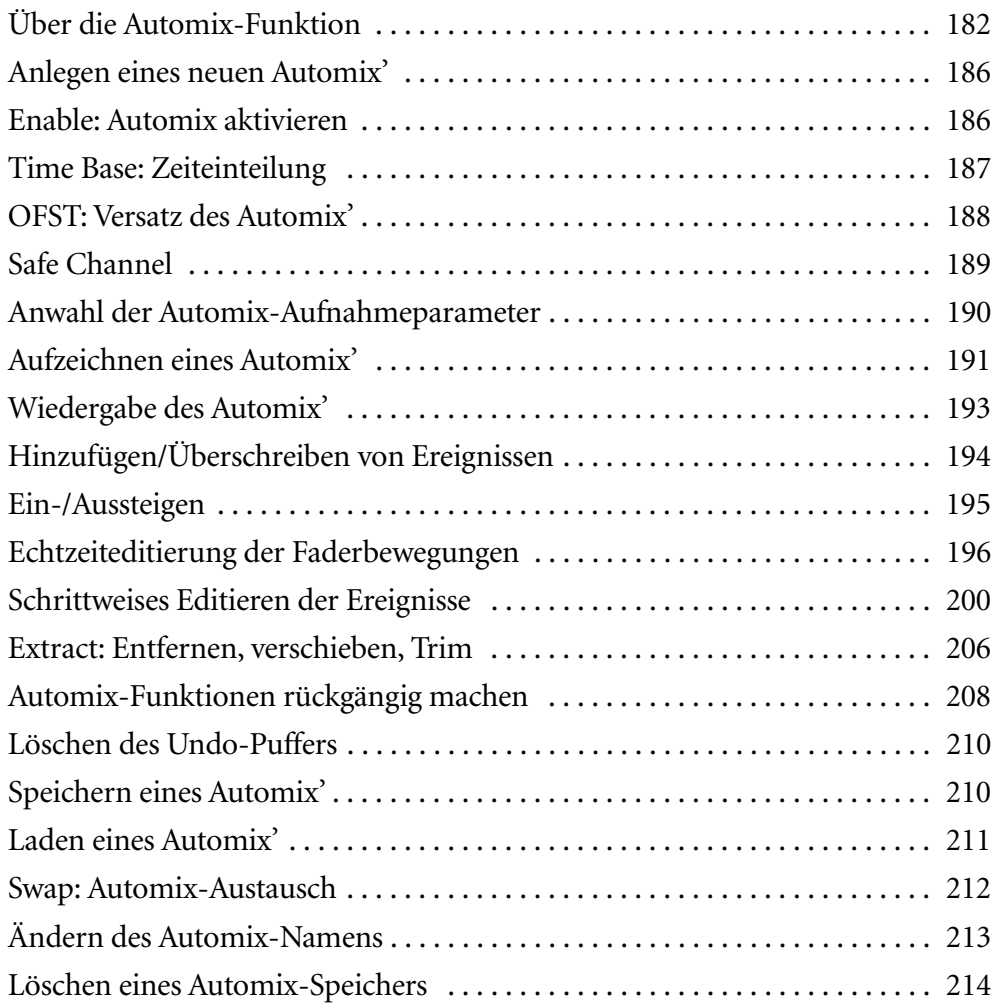

# <span id="page-186-0"></span>**Über die Automix-Funktion**

Über die Automix-Funktion des 03D haben Sie Zugriff auf eine dynamische Abmischung, die sich an einem externen Zeitcode orientiert. Als Zeitcode kann sowohl MTC als auch MIDI Clock verwendet werden. Der Beginn (Start) des Automix-Programms läßt sich im Verhältnis zum externen Zeitcode verschieben (Offset). Mit der Automix-Funktion können Sie Faderbewegungen, Kanal-An/Aus-, EQ-, Panorama- und noch viele andere Ereignisse aufzeichnen. Außerdem kann das Automix-Programm Mischszenen, EQ-, Kanal-, Effekt- und Dynamikprogramme aufrufen. Sie können also sowohl statische als auch dynamische Änderungen verwenden. Alle Änderungen innerhalb eines Automix' nennt man *Ereignisse*. Bereits aufgezeichnete Ereignisse können auch schrittweise editiert werden. Faderbewegungen lassen sich beispielsweise in Echtzeit oder mit der Trim-Funktion editieren. Außerdem lassen sich unerwünschte Änderungen jederzeit mit der Undo-Funktion wieder rückgängig machen. Gesicherte (geschützte) Kanäle werden nicht in die Automatisierung eingebunden.

## **Automatisierbare Ereignisse**

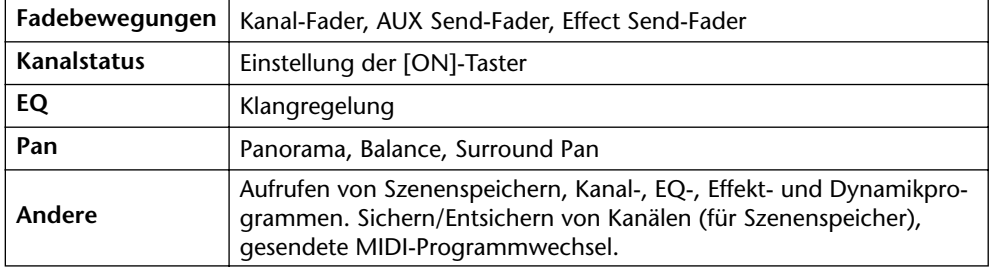

Folgende Mischparameter können aufgezeichnet werden:

Folgende Parameter werden allerdings nicht aufgezeichnet: Anwahl der Surround-Betriebsart, Eingangsabschwächung (EQ-Seite), Zuordnung der Busse zur Stereosumme und Ein-/Ausschalten dieser Summen, AUX Pair-Pan und 3+2+1 Surround Subwoofer-Trimmregelung. Wenn Sie diese Parameter in die Automation einbeziehen möchten, müssen Sie sie in einem Szenenspeicher sichern und diesen dann an der richtigen Stelle aufrufen (was dann wohl aufgezeichnet wird). Die Einstellung der Eingangsabschwächung und der AUX-Paare kann in Kanalprogrammen gespeichert werden. Und die Anwahl der Kanalprogramme läßt sich bekanntlich aufzeichnen.

## **Automix-Seiten**

Die Automix-Funktion erstreckt sich über fünf Display-Seiten: Main, Memory, Fader Edit, Event Edit und Extract. Diese Seiten erreichen Sie über den [AUTOMIX]-Taster. Die gemeinschaftlichen Funktionen, z.B. die Transporttasten, befinden sich auf der *Main*-Seite.

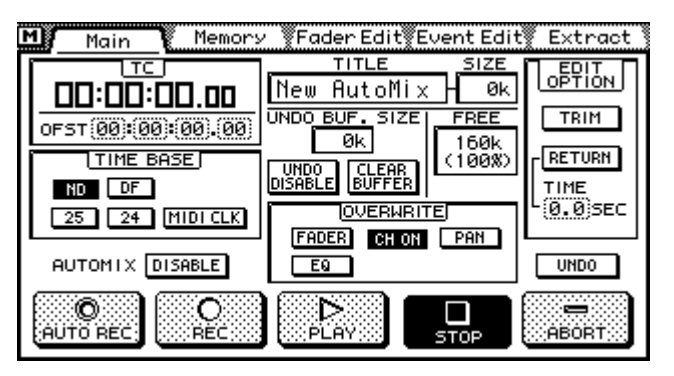

#### **Aktiver Automix**

Unter *aktiver Automix* seien hier die Automix-Daten verstanden, die sich zur Zeit im Puffer befinden. Beim Speichern werden diese Einstellungen in einem Automix-Speicher untergebracht. Wenn Sie einen Automix laden, werden dessen Daten zum Automix-Puffer kopiert und somit zum "aktiven Automix".

Die Automix-Daten im Puffer werden bei Ausschalten des 03D vorübergehend gesichert und stehen bei der nächsten Inbetriebnahme wieder zur Verfügung. Sicherheitshalber sollten Sie den aktiven Automix jedoch vor Ausschalten des 03D speichern.

#### **Automix-Speicherkapazität**

Für die Automix-Funktion ist ein Speicher mit einer Kapazität von 160 Kilobyte vorgesehen. Das entspricht etwa 30.000 bis 80.000 Ereignissen. Diese Kapazität wird dynamisch über die vier Automix-Speicher, den Automix-Puffer sowie den Undo-Puffer verteilt. Bei intensiver Verwendung sollten Sie die Automix-Daten also in regelmäßigen Zeitabständen via MIDI extern sichern (Bulk Dump zu einem MIDI-Datenrecorder, Sequenzer oder Computer). [Alles Weitere hierzu erfahren Sie unter Bulk Dump](#page-255-0)  [\(Datenblockabwurf\) auf S. 252.](#page-255-0)

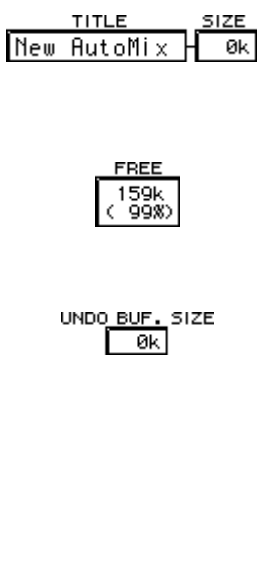

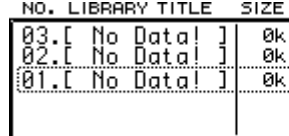

Das SIZE-Fenster neben dem Namen des Automix-Programms informiert Sie jeweils über den Umfang des betreffenden Programms. Das TITLE- und SIZE-Fenster erscheinen übrigens auch auf der *Memory*-Seite.

Im FREE-Fenster erfahren Sie, wieviel Speicherkapazität noch zur Verfügung steht, und zwar sowohl in KByte- als auch in Prozent. Auch das FREE-Fenster wird auf der *Memory*-Seite angezeigt.

Im UNDO BUF. SIZE-Fenster schließlich erfahren Sie, wie groß der Datenumfang des Undo-Puffers derzeit ist. Den Undo-Puffer kann man übrigens jederzeit ein- und ausschalten. Außerdem läßt sich sein Inhalt löschen, was z.B. notwendig ist, wenn die Speicherkapazität während der Aufzeichnung beinahe vollständig erschöpft ist. [Alles Wei](#page-212-0)[tere hierzu erfahren Sie unter Automix-Funktionen rück](#page-212-0)[gängig machen auf S. 208.](#page-212-0)

Auf der *Memory*-Seite wird auch der Umfang der vier Automix-Speicher angezeigt.

Während der Aufzeichnung eines Automix' bzw. der Verwendung der MIDI Bulk Dump-Funktion wird ein Teil des Automix-Speichers als Puffer verwendet. Daher ist es nicht ratsam, die Kapazität des Automix-Speichers (160KB) voll auszunutzen. Verlieren Sie den im FREE-Fenster angezeigten Wert also nicht aus den Augen.

#### **TC (Zählwerk) und Offset (Versatz)**

Das Anzeigeformat des Zählwerks (TC) richtet sich nach dem verwendeten Zeitcode (MTC oder MIDI CLK). [Alles Weitere hierzu erfahren Sie unter Time Base: Zeiteintei](#page-191-0)[lung auf S. 187.](#page-191-0)

#### **TC-Format**

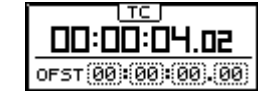

Bei Verwendung des MTC-Codes wird der Zeitwert jeweils im Stunden/Minuten/Sekunden/Frame-Format angezeigt. Mit dem OFST-Parameter können Sie einen Versatz einstellen. Das bedeutet, daß alle Ereignisse des Automix' um den dort eingegebenen Wert verschoben werden. [Alles Weitere hierzu](#page-192-0)  [erfahren Sie unter OFST: Versatz des Automix' auf S. 188.](#page-192-0)

#### **MEAS/BEAT/CLK-Format**

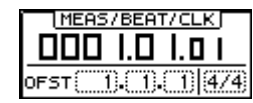

Bei Verwendung des MIDI Clock-Codes wird der Zeitwert im MEAS/BEAT/CLK-Format (Takt/Schlag/Clock) angezeigt. Hierbei handelt es sich um die via MIDI empfangenen Signale. Der Beginn einer Abmischung wird mit dem Wert 001.01.01 angezeigt. Ein Schritt davor wäre –01.04.24. Es kann ein Versatz von -99 bis 999 Takten eingestellt werden. Negative OFST-Werte könnten Sie z.B. dazu verwenden, den Automix entsprechend vorzuziehen. [Siehe OFST: Versatz des Automix' auf](#page-192-0)  [S. 188.](#page-192-0)

#### **Transportfeld der Automix-Funktion**

Die Automix-Funktion bietet fünf Transporttaster: AUTO REC, REC, PLAY, STOP, und ABORT. Führen Sie den Cursor jeweils zum benötigten Tastersymbol und drücken Sie auf [ENTER], um diese Funktion zu aktivieren.

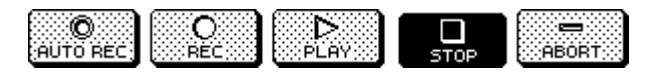

**AUTO REC**—Durch Anwahl dieses Tasters aktivieren Sie die Auto REC-Funktion. Der Taster wird dann invertiert angezeigt. In dieser Betriebsart können Sie einen Automix aufzeichnen – auch mehrmals, wenn es sein muß. Die Aufnahme beginnt, sobald das 03D einen Zeitcode (MTC oder MIDI Clock mit Start- oder Continue-Befehl) empfängt. Wirklich aufgezeichnet wird aber erst, nachdem Sie einen Kanal durch Drücken seines [SEL]-Tasters aufnahmebereit gemacht haben.

**REC**—Durch Anwahl dieses Tasters aktivieren Sie den Aufnahmebereitschaftsbetrieb. Verwenden Sie anschließend den [SEL]-Taster der Kanalzüge, deren Einstellungen Sie aufzeichnen möchten. Auch in diesem Fall beginnt die Aufzeichnung, sobald das 03D ein MTC- oder MIDI Clock-Signal mit Start- oder Continue-Befehl empfängt. Um den Aufnahmebereitschaftsbetrieb wieder zu deaktivieren, müssen Sie das REC-Tastersymbol noch einmal drücken. Im Gegensatz zum AUTO REC-Betrieb wird der Aufnahmebereitschaftsbetrieb bei Verwendung von REC nach dem Anhalten wieder deaktiviert. Um einen zweiten Durchgang aufzuzeichnen, müssen Sie also noch einmal auf REC drücken.

**PLAY**—Wenn die Automix-Funktion aktiviert ist, beginnt die Wiedergabe des Automix', sobald das 03D ein MTC- oder MIDI-Clock-Signal mit Start- oder Continue-Befehl empfängt. Dies ist der AutoPlay-Betrieb, den Sie übrigens durch Drücken des STOP-Symbols jederzeit deaktivieren können. Drücken Sie auf PLAY, um den Auto-Play-Betrieb wieder zu aktivieren.

<span id="page-189-0"></span>**STOP**—Drücken Sie dieses Tastersymbol, um die Automix-Wiedergabe oder -Aufnahme anzuhalten. Wenn Sie damit die Aufnahme anhalten, werden die neu aufgezeichneten Daten zum aktiven Automix. Wenn Sie die Undo-Funktion aktiviert haben, werden die zuvor im Puffer befindlichen Daten zum Undo-Puffer kopiert. Die Aufzeichnung oder Wiedergabe hält außerdem an, wenn das 03D keinen Zeitcode mehr empfängt.

**ABORT**— Durch Drücken des ABORT-Symbols wird die Aufzeichnung abgebrochen. Das bedeutet, daß die neuen Daten nicht verwendet werden. Wenn die Undo-Funktion aktiviert ist, werden sie allerdings zum Undo-Puffer kopiert und können also doch noch verwendet werden, falls sich herausstellt, daß sie gar nicht so schlecht waren. Bitte beachten Sie, daß ABORT nur bei laufender Aufzeichnung belegt ist. Sie können dieses Tastersymbol also nicht nach Anhalten der Aufzeichnung betätigen. Wenn nur noch wenig Speicherkapazität frei ist bzw. wenn der Undo-Puffer deaktiviert wurde, kann es vorkommen, daß ABORT nicht funktioniert (also grau angezeigt wird), weil die neuen Daten dann nirgendwo gepuffert werden können.

#### **Erste Mischszene**

Ein Automix beginnt immer mit dem Laden einer Mischszene, die wir die *erste Mischszene* nennen wollen. Diese Szene enthält alle Einstellungen, die zu Beginn des Automix' verwendet werden. Würde es diese Szene nicht geben, so wäre der Beginn des Automix' unvorhersehbar, weil dann immer die Werte verwendet würden, die bei Anhalten des Automix' eingestellt waren.

Wenn Sie einen neuen Automix erstellen, wird der zuletzt aufgerufene Szenenspeicher als *erste Mischszene* verwendet. Auf der Event Edit-Seite können Sie aber auch jederzeit einen anderen Szenenspeicher wählen. [Alles Weitere hierzu erfahren Sie unter Schritt](#page-204-0)[weises Editieren der Ereignisse auf S. 200.](#page-204-0)

Bei Aufrufen eines Szenenspeichers innerhalb eines Automix' werden die Recall Safe-Einstellungen [\(siehe Seite 180\)](#page-184-0) des betreffenden Szenenspeichers beibehalten.

#### **"Mitternachtsphänomen" und Offset**

Das "Mitternachtsphänomen" bezieht sich auf eine Diskontinuität, die immer dann auftritt, wenn ein Projekt zeitcodemäßig vor Mitternacht (0 Uhr) beginnt und danach aufhört. Da man einen Automix versetzen kann (Offset), dürfte dieses Phänomen beim 03D keine Rolle spielen. Jedoch muß das 03D wissen, ob sich der empfangene Zeitwert auf eine Uhrzeit vor Beginn oder innerhalb des Automix' bezieht. Beispiel: Der Automix beginnt um 23:00 Uhr (vom Zeitcode her). Plötzlich empfängt das 03D den Zeitwert "22:30" Uhr. Dieser Wert könnte dahingehend interpretiert werden, daß der Automix noch 30 Minuten warten *oder* bereits 23:30 Stunden spielen muß. Daher wird folgendes System verwendet: Wenn der Unterschied zwischen dem empfangenen Zeitcodewert und dem Beginn des Automix' (00:00:00.00 oder Offset-Wert) kleiner ist als eine Stunde, geht das 03D davon aus, daß der Zeitcode *vor* dem Beginn gestartet wurde. Alle anderen Werte gelten als Position *hinter* dem Beginn des Automix'.

*Achtung: Wenn die Aufnahme bereits vor dem Offest-Wert gestartet wird, wird der Offset-Wert automatisch korrigiert und befindet sich dann an der betreffenden Stelle, damit die Daten problemlos aufgezeichnet werden können. Die Position der bereits aufgezeichneten Ereignisse ändert sich jedoch nicht.*

# <span id="page-190-0"></span>**Anlegen eines neuen Automix'**

Auf der *Memory*-Seite können neue Automix-Projekte erstellt werden. Bei Anlegen eines neuen Automix-Projektes werden die Einstellungen des gegenwärtigen Automix' zum Undo-Puffer kopiert, sofern die Undo-Funktion eingeschaltet ist. [Alles Weitere](#page-212-0)  [hierzu erfahren Sie unter Automix-Funktionen rückgängig machen auf S. 208.](#page-212-0)

**1. Drücken Sie so oft auf [AUTOMIX], bis die** *Memory***-Seite angezeigt wird.**

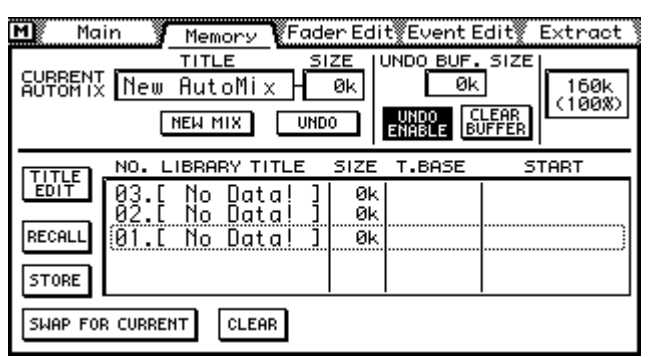

**2. Führen Sie den Cursor zum NEW MIX-Tastersymbol.**

#### **3. Drücken Sie den [ENTER]-Taster.**

Wenn Sie mit einer Maus arbeiten, brauchen Sie das NEW MIX-Tastersymbol nur anzuklicken.

Es erscheint nun das *Title Edit*-Fenster.

**4. Programmieren Sie den Namen des Automix'.**

[Alles Weitere hierzu erfahren Sie unter Title Edit-Fenster auf S. 33.](#page-42-0)

**5. Führen Sie den Cursor zu OK im** *Title Edit***-Fenster und drücken Sie auf [ENTER].**

Das 03D legt nun einen neuen Automix an.

Da er noch keine Daten enthält, lautet der unter SIZE angezeigte Wert natürlich "0k". Obwohl der Inhalt des vorigen Automix' nicht mehr verwendet wird, werden folgende Einstellungen vom neuen Automix übernommen: Zeiteinteilung, Name, Offset sowie die Nummer des zuletzt aufgerufenen Szenenspeichers. Allerdings werden die *Safe Channel*-Einstellungen [\(siehe Seite 189\)](#page-193-0) *nicht* übernommen.

Die zuletzt gespeicherte oder geladene Mischszene wird also zur *ersten Mischszene*. Wenn nötig, können Sie später auf der *Event Edit*-Seite eine neue Mischszene wählen. [Siehe Schrittweises Editieren der Ereignisse auf S. 200.](#page-204-0)

*Achtung: Die Zeiteinteilung (Time Base) muß jeweils vor Aufzeichnen der ersten Ereignisse eingestellt werden. Wenn ein Automix bereits Daten enthält, kann die Zeiteinteilung nicht mehr geändert werden.*

## **Enable: Automix aktivieren**

Mit dem AUTOMIX ENABLE-Tastersymbol auf der *Main*-Seite können Sie die Automix-Funktion ein- und ausschalten. Wenn diese Funktion ausgeschaltet ist, können Sie weder aufzeichnen noch wiedergeben.

- **1. Führen Sie den Cursor zum AUTOMIX ENABLE-Tastersymbol.**
- **2. Drücken Sie den [ENTER]-Taster, um die Automation ein- oder auszuschalten.**

Wenn Sie mit einer Maus arbeiten, brauchen Sie das AUTOMIX ENABLE-Tastersymbol nur anzuklicken.

<span id="page-191-0"></span>AUTOMIX DISABLE Automix AUSgeschaltet.

Automix EINgeschaltet.

Wenn die Automix-Funktion eingeschaltet ist, wird der Automix bei Empfang eines Start- oder Continue-MIDI-Befehls bzw. eines MTC-Signals gestartet.

## **Time Base: Zeiteinteilung**

Wie bereits erwähnt, orientiert sich die Automix-Funktion an einem externen Zeitcode. Das 03D generiert keinen Zeitcode. Für den Zeitcode haben Sie die Wahl zwischen MTC (MIDI Timecode) oder MIDI Clock. Diese Signale werden sowohl über MIDI IN- als auch über die TO HOST-Buchse empfangen. [Alles Weitere hierzu erfahren Sie](#page-245-0)  [unter MIDI-Buchsen & TO HOST auf S. 242.](#page-245-0) Wenn Sie sich für einen Zeitcode entschieden haben, müssen Sie den betreffenden Parameter im TIME BASE-Feld der *Main*-Seite aktivieren.

**1. Drücken Sie den [AUTOMIX]-Taster so oft, bis die** *Main***-Seite angezeigt wird.**

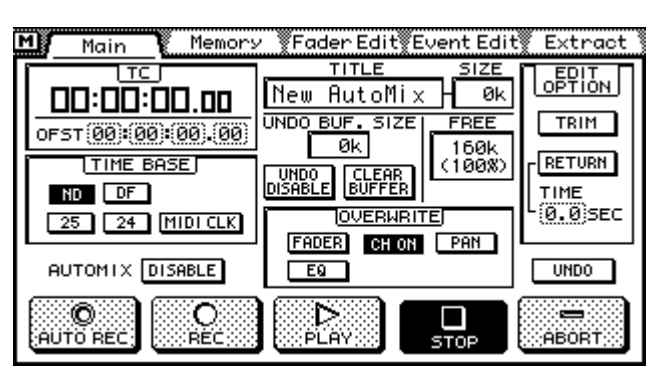

**2. Führen Sie den Cursor anschließend zur verwendeten Zeiteinteilung.** Hier stehen folgende Optionen zur Verfügung:

**ND**—MTC 29,97 Frames/Sekunde "Non-Drop" oder 30 Frame/Sekunde "Non-Drop".

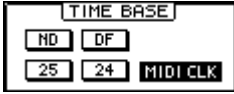

**DF**—MTC 29,97 Frames/Sekunde "Drop" oder 30 Frames/ Sekunde "Drop"

**25**—MTC 25 Frames/Sekunde

**24**—MTC 24 Frames/Sekunde

**MIDI CLK**—MIDI Clock

**3. Drücken Sie den [ENTER]-Taster, um die gewählte Zeiteinteilung zu aktivieren.**

*Achtung: [Die Zeiteinteilung \(Time Base\) muß jeweils vor Aufzeichnen der ersten Ereig](#page-190-0)[nisse eingestellt werden. Wenn ein Automix bereits Daten enthält, kann die Zeiteinteilung](#page-190-0)  [nicht mehr geändert werden.](#page-190-0)*

Das03D unterstützt folgende Synchronisationsbefehle: Timing Clock (F8H), Start (FAH), Continue (FBH), Stop (FCH), Song Position Pointer (F3H, \*\*H, \*\*H) und MTC Quarter Frame-Befehle (F1H, \*\*H).

Im AutoPlay-Betrieb beginnt der Automix, sobald das 03D MTC-Signale oder einen MIDI Start- oder Continue-Befehl empfängt. Außerdem wird die Aufzeichnung/Wiedergabe angehalten, sobald kein MTC-Signal mehr eingeht bzw. wenn das 03D einen MIDI Stop-Befehl empfängt.

<span id="page-192-0"></span>Die maximale Aufnahmedauer bei Anwahl der ND- oder DF-Zeiteinteilung beträgt 19 Stunden. Bei Verwendung der 24- oder 25-Auflösung lautet sie 23 Stunden. Bei Verwendung des MIDI Clock-Codes werden bis zu zwei Millionen Clocks unterstützt.

Wenn das 03D einen MTC-Code mit einer anderen Auflösung empfängt, wird eine Warnmeldung angezeigt. Bewegt sich die Abweichung jedoch in einem ±2-Frames-Rahmen, synchronisiert es sich zwar, wird dann aber dem Unterschied entsprechend versetzt.

# **OFST: Versatz des Automix'**

Mit dem Offset-Parameter (OFST) können Sie die Automix-Ereignis gegenüber dem empfangenen Zeitcode oder Start-Befehl versetzen. Das Format des OFST-Parameters richtet sich nach der gewählten Zeiteinteilung. [Siehe Time Base: Zeiteinteilung auf](#page-191-0)  [S. 187.](#page-191-0) 

**1. [Drücken Sie den \[AUTOMIX\]-Taster so oft, bis die Main-Seite angezeigt](#page-191-0)  [wird.](#page-191-0)**

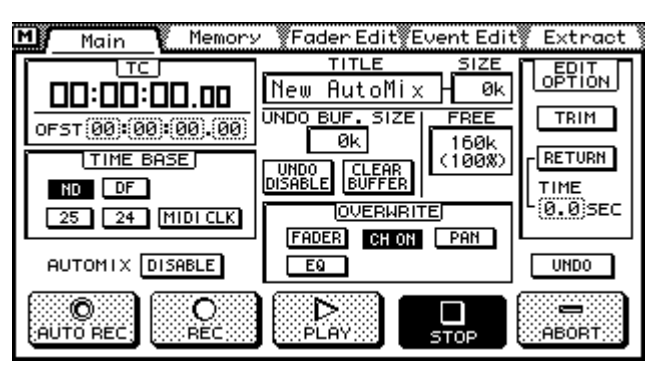

- **2. Führen Sie den Cursor zum Offset-Feld, dessen Wert Sie ändern möchten.**
- **3. Stellen Sie den benötigten Versatz mit dem PARAMETER-Eingaberad ein.** Wenn Sie mit einer Maus arbeiten, müssen Sie die linke Maustaste gedrückt halten, während Sie den Pfeil über das benötigte Feld ziehen.

#### **TC-Format**

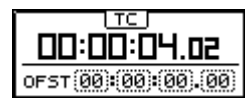

Wenn Sie den MTC-Code gewählt haben, können Sie den Versatz im Stunden/Minuten/Sekunden/Frames-Format eingeben. Bitte beachten Sie, daß alle Automix-Ereignisse dann um den eingestellten Wert verschoben werden.

#### **MEAS/BEAT/CLK-Format**

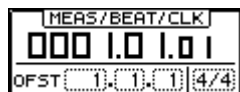

Wenn Sie MIDI Clock-Signale verwenden, kann der Versatz im Takt/Schlag/Clock-Format eingestellt werden. Der Einstellbereich beträgt dann –99~999 Takte. Ein negativer OFST-Wert bedeutet, daß der Automix früher beginnt. Mithin können Sie die Einleitung einer MIDI-Sequenz auch nach Erstellen des Automix' noch kürzen, ohne Ereignisse zu löschen.

Außerdem kann die Taktart eingestellt werden. Hierfür werden folgende Werte unterstützt: Taktschläge= 1~16, Unterteilung= halbe (2), Viertel (4), Achtel- (8) oder Sechzehntelnoten (16).

## <span id="page-193-0"></span>**Safe Channel**

Die gesicherten Kanäle (Safe Channel) werden nicht in den Automix eingebunden. Vor allem bei der Beschallung erweist sich dies als überaus hilfreich, um z.B. einen Part in Echtzeit einzustellen, während die übrigen Kanäle automatisch eingestellt werden.

**1. Drücken Sie den [AUTOMIX]-Taster so oft, bis die** *Fader Edit***-Seite angezeigt wird.**

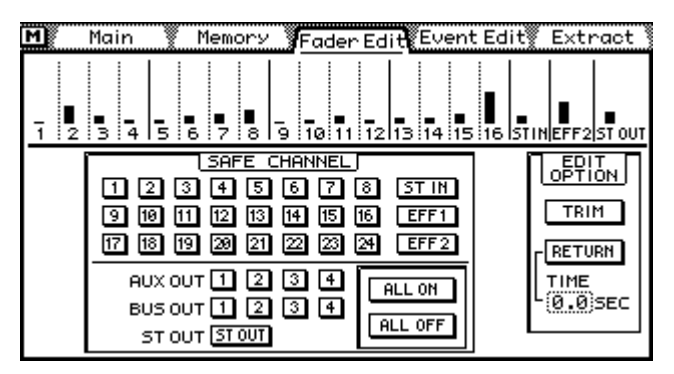

**2. Führen Sie den Cursor zum benötigten Safe Channel-Symbol und drükken Sie den [ENTER]-Taster, um die gewünschte Einstellung vorzunehmen.**

Wenn Sie mit einer Maus arbeiten, brauchen Sie die Safe Channel-Tastersymbole nur anzuklicken.

- $\Box$ Kanal nicht gesichert— Alle bereits für diesen Kanal aufgezeichneten Ereignisse werden wiedergegeben.
- Kanal gesichert— Die für diesen Kanal aufgezeichneten Ereignisse werden Ш nicht wiedergegeben.

Mit diesen beiden Tastersymbolen können Sie alle Kanäle gleichzeitig sichern **FALL OFF** oder entsichern.

Bitte bedenken Sie, daß die Safe Channel-Einstellungen bei Aufrufen eines Szenenspeichers nicht gelten. Dann werden nämlich alle Kanäle aktualisiert. Um einen Kanal wirklich bombensicher zu schützen, müssen Sie also auch [Recall Safe: selektives oder](#page-184-0)  [globales Laden auf S. 180](#page-184-0) verwenden.

*Achtung: Während der Aufzeichnung von Automix-Daten werden die Safe Channel-Einstellungen ignoriert. Auch die gesicherten Kanäle werden dann also aktualisiert.*

# <span id="page-194-0"></span>**Anwahl der Automix-Aufnahmeparameter**

Es brauchen nicht immer alle Mischparameter aufgezeichnet zu werden. Die OVER-WRITE-Parameter erlauben nämlich die Anwahl der zu überschreibenden Parameter, so daß Sie die automatisierte Abmischung auch schrittweise bauen können.

**1. [Drücken Sie den \[AUTOMIX\]-Taster so oft, bis die Main-Seite angezeigt](#page-192-0)  [wird.](#page-192-0)** 

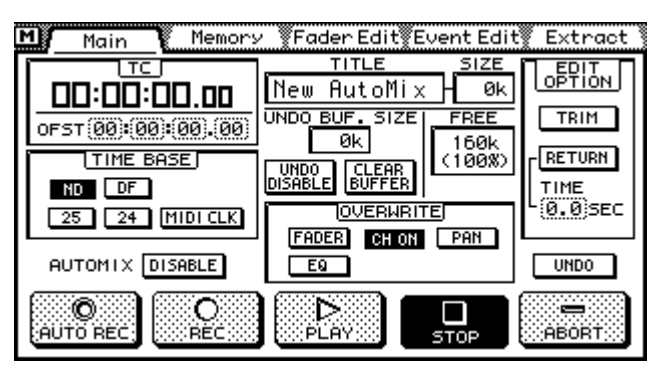

**2. Führen Sie den Cursor zum benötigten OVERWRITE-Tastersymbol und drücken Sie den [ENTER]-Taster, um es zu aktivieren.**

Wenn Sie mit einer Maus arbeiten, brauchen Sie die benötigten Tastersymbole nur anzuklicken.

Es werden jeweils nur die Parameter aufgezeichnet, deren Name hell auf dunklem Hintergrund angezeigt wird.

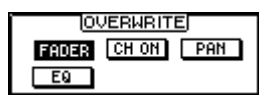

Die verfügbaren OVERWRITE-Tastersymbole sind:

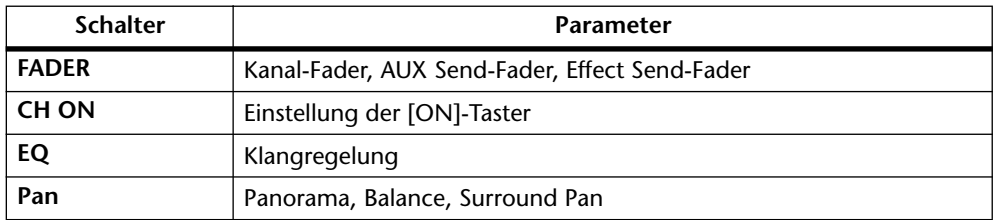

Das Laden von Szenen-, Kanal- EQ-, Effekt- und Dynamikspeichern wird immer aufgezeichnet, ganz gleich, wie Sie die OVERWRITE-Schalter eingestellt haben.

[Folgende Parameter werden allerdings nicht aufgezeichnet: Anwahl der Surround-](#page-186-0)Betriebsart, Eingangsabschwächung (EQ-Seite), Zuordnung der Busse zur Stereosumme und Ein-/Ausschalten dieser Summen, AUX Pair-Pan und 3+2+1 Surround [Subwoofer-Trimmregelung. Wenn Sie diese Parameter in die Automation einbeziehen](#page-186-0)  möchten, müssen Sie sie in einem Szenenspeicher sichern und diesen dann an der richtigen Stelle aufrufen (was dann wohl aufgezeichnet wird). Die Einstellung der Eingangsabschwächung und der AUX-Paare kann in Kanalprogrammen gespeichert [werden. Und die Anwahl der Kanalprogramme läßt sich bekanntlich aufzeichnen.](#page-186-0)

## <span id="page-195-0"></span>**Aufzeichnen eines Automix'**

In diesem Abschnitt erfahren Sie, wie man einen Automix aufzeichnet.

**1. Drücken Sie den [AUTOMIX]-Taster so oft, bis die** *Memory***-Seite angezeigt wird.**

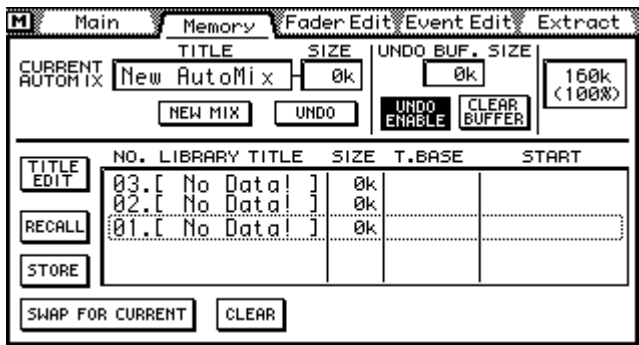

- **2. Legen Sie einen neuen Automix an. [Siehe Anlegen eines neuen Automix'](#page-190-0) [auf S. 186.](#page-190-0)**
- **3. [Drücken Sie den \[AUTOMIX\]-Taster so oft, bis die Main-Seite angezeigt](#page-192-0)  [wird.](#page-192-0)**

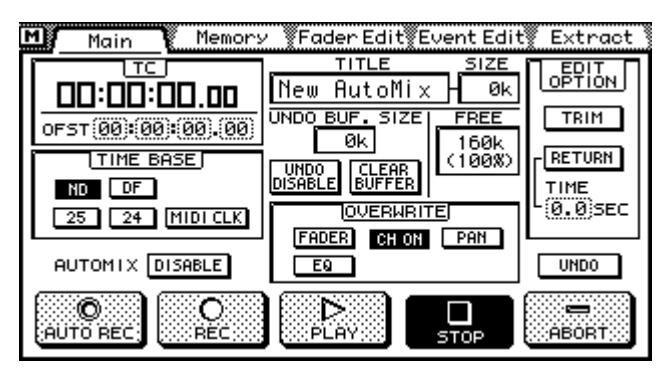

- **4. Aktivieren Sie die Automix-Funktion. [Siehe Enable: Automix aktivieren](#page-190-0)  [auf S. 186.](#page-190-0)**
- **5. Stellen Sie die Zeiteinteilung ein. Dieser Wert muß selbstverständlich dem vom externen Taktgeber gesendeten Zeitcode entsprechen. [Alles](#page-191-0)  [Weitere hierzu erfahren Sie unter Time Base: Zeiteinteilung auf S. 187.](#page-191-0)**
- **6. Führen Sie den Cursor zu den OVERWRITE-Tastersymbolen und stellen Sie sie mit [ENTER] ein. [Siehe Anwahl der Automix-Aufnahmeparameter](#page-194-0)  [auf S. 190.](#page-194-0)**
- **7. Führen Sie den Cursor zum REC-Symbol und drücken Sie auf [ENTER].** Wenn Sie mit einer Maus arbeiten, brauchen Sie das REC-Symbol nur anzuklicken.

Das 03D wechselt nun in den Aufnahmebereitschaftsbetrieb und das REC-Symbol beginnt zu blinken.

Die [SEL]-Diode des gerade gewählten Kanal erlischt, weil die [SEL]-Taster nun zum Wählen der Aufnahmekanäle dienen.

**8. Nun können Sie den benötigten Kanal mit seinem [SEL]-Tastern und nötigenfalls [MIXING LAYER] anwählen. [Alles Weitere hierzu erfahren Sie](#page-40-0)  [unter Mixing Layer \(Mischebene\) auf S. 31.](#page-40-0)**

Die [SEL]-Diode des gewählten Kanals blinkt nun.

<span id="page-196-0"></span>Bedenken Sie, das diese Anwahl beim Wechseln der Mischebene (Mixing Layer) wieder gelöscht wird.

Während der Automix-Aufzeichnung beziehen sich alle Parameteränderungen und Einstellungen auf den soeben gewählten Kanal. Auch das Drücken des [ON]-Tasters wird aufgezeichnet. Es können auch mehrere Kanäle gleichzeitig aktiviert werden.

Wenn Sie die Einstellungen der AUX und Effect Send-Fader aufzeichnen möchten, müssen Sie sie durch Drücken des betreffenden Tasters im FADER MODE-Feld aktivieren.

Außerdem müssen Sie mit dem [EFFECT 1]- bzw. [EFFECT 2]-Taster wählen, auf welchen Effektrückweg sich der betreffende Fader gerade bezieht. Wie bei den übrigen Kanälen gilt auch für die Effektrückwege, daß der EFFECT RETURN [SEL]-Taster hier zum Aktivieren oder Deaktivieren der Aufnahmebereitschaft des zuvor gewählten Effektrückweges dient. An dieser Stelle können Sie also nicht mehr den "anderen" Effektrückweg wählen.

#### **9. Starten Sie den externen Zeittaktgeber.**

Die Automix-Aufzeichnung beginnt und das REC-Symbol wird invertiert angezeigt.

Im Zählwerk wird der empfangene Zeitcode angezeigt.

Um einen anderen Kanal anzuwählen, dessen Pan-, EQ- oder übrige Einstellungen geändert werden sollen, ohne den für die Aufzeichnung des Automix' gewählten Kanal zu beeinflußen, halten Sie irgendeinen Cursortaster gedrückt und betätigen Sie den [SEL]-Taster des gewünschten Kanals. Bei Anwahl der EQ-Seite, z.B., könnten Sie während der Automix-Aufzeichnung EQ-Ereignisse für mehrere Kanäle nach einander aufzeichnen.

#### **10. Stellen Sie alle benötigten Parameteränderungen ein.**

Der Wert im SIZE-Wert zeigt jeweils die bereits belegte Speicherkapazität an. Außerdem wird der FREE-Wert zunehmend kleiner.

Stellen Sie den Kanalpegel mit den Fadern ein und schalten Sie die Kanäle nach Bedarf mit ihrem [ON]-Taster ein und aus. Es werden aber nur die Ereignisse der aufnahmebereiten Kanäle aufgezeichnet.

Mit den Tastern des SETUP-, CHANNEL CONTROL- und FADER MODE-Feldes können Sie die benötigten Mischparameter aufrufen. Auf diesen Seiten werden die aufnahmebereiten Kanäle automatisch angewählt. Ändern Sie die verfügbaren Werte mit dem PARAMETER-Eingaberad, dem [ENTER]-Taster und der Maus.

Sie brauchen aber nicht fortwährend dynamische Änderungen vorzunehmen. Auch das Laden folgender Speichertypen wird nämlich aufgezeichnet: Mischszenen, EQ-, Effekt-, Dynamik- und Kanalprogramme.

Die Fader nicht gewählter Kanäle werden arretiert und können also nicht verschoben werden. Versuchen Sie sie nicht, sie trotzdem zu verschieben, weil Sie sie dadurch beschädigen.

#### **11. Um die Automix-Aufzeichnung wieder anzuhalten, stoppen Sie entweder den externen Taktgeber oder drücken das STOP-Tastersymbol.**

Das REC-Tastersymbol wird nun wieder normal angezeigt, während das STOP-Symbol invertiert angezeigt wird.

Wenn Sie die Undo-Funktion aktiviert haben, erscheint ein Dialogfenster, in dem Sie wählen können, ob die soeben aufgezeichneten Daten gespeichert oder gleich wieder gelöscht werden sollen.

Alle aufgezeichneten Ereignisse werden im aktiven Automix gespeichert.

<span id="page-197-0"></span>Mit der Undo-Funktion könnten Sie die Änderungen des letzten Aufnahmedurchgangs wieder löschen. [Alles Weitere hierzu erfahren Sie unter Automix-Funktionen rückgän](#page-212-0)[gig machen auf S. 208.](#page-212-0)

[Durch Drücken des ABORT-Symbols wird die Aufzeichnung abgebrochen. Das bedeu](#page-189-0)tet, daß die neuen Daten nicht verwendet werden. Wenn die Undo-Funktion aktiviert ist, werden sie allerdings zum Undo-Puffer kopiert und können also doch noch verwendet werden, falls sich herausstellt, daß sie gar nicht so schlecht waren. Bitte beachten Sie, daß ABORT nur bei laufender Aufzeichnung belegt ist. Sie können dieses Tastersymbol also nicht nach Anhalten der Aufzeichnung betätigen. Wenn nur noch wenig Speicherkapazität frei ist bzw. wenn der Undo-Puffer deaktiviert wurde, kann es [vorkommen, daß ABORT nicht funktioniert \(also grau angezeigt wird\), weil die neuen](#page-189-0)  [Daten dann nirgendwo gepuffert werden können.](#page-189-0)

Nach dem ersten Aufnahmedurchgang können Sie folgendermaßen fortfahren:

- Sich den Automix anhören— Wiedergabe des Automix' auf S. 193
- Einstellungen für weitere Kanäle aufzeichnen— siehe den 6. Schritt weiter oben.
- Bestimmte Ereignisse noch einmal aufzeichnen— [Hinzufügen/Überschreiben von](#page-198-0)  [Ereignissen auf S. 194](#page-198-0)
- In den Automix einsteigen, um kleinere Fehler zu korrigieren— [Ein-/Aussteigen auf](#page-199-0)  [S. 195](#page-199-0)
- Die Faderbewegungen editieren— [Echtzeiteditierung der Faderbewegungen auf](#page-200-0)  [S. 196](#page-200-0)
- Die Ereignisse in aller Ruhe editieren— [Schrittweises Editieren der Ereignisse auf](#page-204-0)  [S. 200](#page-204-0)
- Ereignisse entfernen— [Extract: Entfernen, verschieben, Trim auf S. 206](#page-210-0)

## **Wiedergabe des Automix'**

Wenn die Automix-Funktion eingeschaltet ist, werden die Einstellungen wiedergegeben, sobald das 03D einen Zeitcode oder einen MIDI Start- oder Continue-Befehl empfängt. Das nennt man den AutoPlay-Betrieb, den Sie jedoch durch Drücken des STOP-Symbols anhalten können. Um den AutoPlay-Betrieb danach wieder zu aktivieren, müssen Sie auf PLAY drücken.

Die Mischparameter können auch während der Automix-Wiedergabe eingestellt werden. Jedoch haben die aufgezeichneten Ereignisse jeweils Vorrang. Wenn Sie also die Einstellung eines Faders ändern, während auch die Automix-Funktionen diesen Fader bedient, werden Ihre Bewegungen kurzerhand ignoriert.

# <span id="page-198-0"></span>**[Hinzufügen/Überschreiben von Ereignissen](#page-189-0)**

Automix-Ereignisse können jederzeit noch einmal aufgezeichnet werden. In dem Fall [dienen die OVERWRITE-Schalter zur Anwahl der Ereign](#page-189-0)isse, die überschrieben werden dürfen.

**1. [Drücken Sie den \[AUTOMIX\]-Taster so oft, bis die Main-Seite angezeigt](#page-191-0)  [wird.](#page-191-0)**

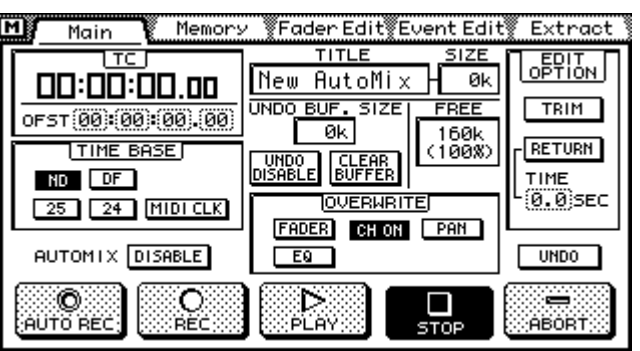

- **2. [Führen Sie den Cursor zum benötigten OVERWRITE-Tastersymbol und](#page-194-0)  [drücken Sie den \[ENTER\]-Taster, um es zu aktivieren. Siehe Anwahl der](#page-194-0)  [Automix-Aufnahmeparameter auf S. 190.](#page-194-0)**
- **3. [Führen Sie den Cursor zum REC-Symbol und drücken Sie auf \[ENTER\].](#page-195-0)** Wenn Sie mit einer Maus arbeiten, brauchen Sie das REC-Symbol nur anzuklicken. Das 03D wechselt nun in den Aufnahmebereitschaftsbetrieb und das REC-Symbol blinkt.
- **4. [Nun können Sie den benötigten Kanal mit seinem \[SEL\]-Tastern und nöti](#page-195-0)[genfalls \[MIXING LAYER\] anwählen. Alles Weitere hierzu erfahren Sie](#page-195-0)  [unter Mixing Layer \(Mischebene\) auf S. 31.](#page-195-0)** Die [SEL]-Diode des gewählten Kanals blinkt nun.
- **5. [Starten Sie den externen Zeittaktgeber.](#page-196-0)** [Die Automix-Aufzeichnung beginnt und das REC-Symbol wird invertiert angezeigt.](#page-196-0)

Bereits aufgezeichnete Ereignisse werden wiedergegeben.

- **6. Führen Sie die benötigten Einstellungen durch.**
- **7. [Um die Automix-Aufzeichnung wieder anzuhalten, stoppen Sie entwe](#page-196-0)[der den externen Taktgeber oder drücken das STOP-Tastersymbol.](#page-196-0)** [Das REC-Tastersymbol wird nun wieder normal angezeigt, während das STOP-Symbol](#page-196-0)  [invertiert angezeigt wird.](#page-196-0)

Wenn Sie die Undo-Funktion aktiviert haben, erscheint ein Dialogfenster, in dem Sie wählen können, ob die soeben aufgezeichneten Daten gespeichert oder gleich wieder gelöscht werden sollen.

Die neuen Daten werden im aktiven Automix gespeichert.

Mit der Undo-Funktion können Sie die letzten Änderungen aber noch einmal zurückdrehen. [Alles Weitere hierzu erfahren Sie unter Automix-Funktionen rückgängig](#page-212-0)  [machen auf S. 208.](#page-212-0)

[Durch Drücken des ABORT-Symbols wird die Aufzeichnung abgebrochen. Das bedeu](#page-189-0)[tet, daß die neuen Daten nicht verwendet werden. Wenn die Undo-Funktion aktiviert](#page-189-0)  ist, werden sie allerdings zum Undo-Puffer kopiert und können also doch noch verwendet werden, falls sich herausstellt, daß sie gar nicht so schlecht waren. Bitte beachten Sie, daß ABORT nur bei laufender Aufzeichnung belegt ist. Sie können dieses

<span id="page-199-0"></span>Tastersymbol also nicht nach Anhalten der Aufzeichnung betätigen. Wenn nur noch wenig Speicherkapazität frei ist bzw. wenn der Undo-Puffer deaktiviert wurde, kann es [vorkommen, daß ABORT nicht funktioniert \(also grau angezeigt wird\), weil die neuen](#page-189-0)  [Daten dann nirgendwo gepuffert werden können.](#page-189-0)

# **Ein-/Aussteigen**

Sie können auch in einen Automix ein- und wieder aussteigen. Dabei können Sie mit den OVERWRITE-Schaltern die Ereignistypen wählen, die überschrieben werden sollen.

**1. [Drücken Sie den \[AUTOMIX\]-Taster so oft, bis die Main-Seite angezeigt](#page-191-0)  [wird.](#page-191-0)**

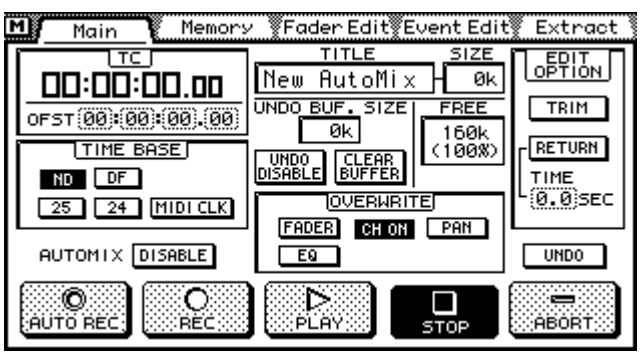

**2. [Führen Sie den Cursor zum benötigten OVERWRITE-Tastersymbol und](#page-194-0)  [drücken Sie den \[ENTER\]-Taster, um es zu aktivieren.](#page-194-0)**

Wenn Sie mit einer Maus arbeiten, brauchen Sie die benötigten Symbole nur anzuklikken.

Unter [Aufzeichnen eines Automix' auf S. 191](#page-195-0) finden Sie eine Erklärung dieser Schalter.

**3. [Führen Sie den Cursor zum REC-Symbol und drücken Sie auf \[ENTER\].](#page-195-0)** Wenn Sie mit einer Maus arbeiten, brauchen Sie nur das REC-Symbol anzuklicken.

Das 03D wechselt nun in den Aufnahmebereitschaftsbetrieb und das REC-Symbol blinkt.

**4. [Starten Sie den externen Zeittaktgeber.](#page-196-0)**

[Die Automix-Aufzeichnung beginnt und das REC-Symbol wird invertiert angezeigt.](#page-196-0) Bereits aufgezeichnete Ereignisse werden wiedergegeben.

- **5. Um in die Aufzeichnung einzusteigen, müssen Sie den [SEL]-Taster des änderungsbedürftigen Kanals drücken.**
- **6. Ändern Sie die gewünschten Parameterwerte.**
- **7. Um wieder auszusteigen, drücken Sie den [SEL]-Taster des gewählten Kanals noch einmal.**
- **8. [Um die Automix-Aufzeichnung wieder anzuhalten, stoppen Sie entwe](#page-196-0)[der den externen Taktgeber oder drücken das STOP-Tastersymbol.](#page-196-0)** Wenn Sie die Undo-Funktion aktiviert haben, erscheint ein Dialogfenster, in dem Sie [wählen können, ob die soeben aufgezeichneten Daten gespeichert oder gleich wi](#page-189-0)eder gelöscht werden sollen.

Die neuen Daten werden im aktiven Automix gespeichert.

[Sie können auch während der Wiedergabe einsteigen: Drücken Sie ganz einfach](#page-189-0) das REC-Symbol. Außerdem können Sie einsteigen, indem Sie während der Aufnahmebe<span id="page-200-0"></span>reitschaft das PLAY-Tastersymbol drücken. In beiden Fällen müssen Sie jedoch auch den [SEL]-Taster des änderungsbedürftigen Kanals drücken.

Mit der Undo-Funktion können Sie die letzten Änderungen aber noch einmal zurückdrehen. [Alles Weitere hierzu erfahren Sie unter Automix-Funktionen rückgängig](#page-212-0)  [machen auf S. 208.](#page-212-0)

[Durch Drücken des ABORT-Symbols wird die Aufzeichnung abgebrochen. Das bedeu](#page-189-0)tet, daß die neuen Daten nicht verwendet werden. Wenn die Undo-Funktion aktiviert ist, werden sie allerdings zum Undo-Puffer kopiert und können also doch noch verwendet werden, falls sich herausstellt, daß sie gar nicht so schlecht waren. Bitte beachten Sie, daß ABORT nur bei laufender Aufzeichnung belegt ist. Sie können dieses Tastersymbol also nicht nach Anhalten der Aufzeichnung betätigen. Wenn nur noch wenig Speicherkapazität frei ist bzw. wenn der Undo-Puffer deaktiviert wurde, kann es [vorkommen, daß ABORT nicht funktioniert \(also grau angezeigt wird\), weil die neuen](#page-189-0)  [Daten dann nirgendwo gepuffert werden können.](#page-189-0)

# **Echtzeiteditierung der Faderbewegungen**

Die Fadereinstellungen können in Echtzeit korrigiert werden:

**1. [Drücken Sie den \[AUTOMIX\]-Taster so oft, bis die Main-Seite angezeigt](#page-191-0)  [wird.](#page-191-0)**

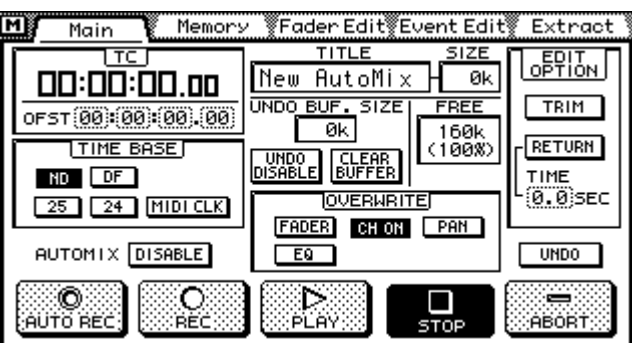

**2. Aktivieren Sie den Overwrite FADER-Schalter (er muß invertiert angezeigt werden).**

Eine Erklärung der OVERWRITE-Schalter finden Sie unter [Aufzeichnen eines Auto](#page-195-0)[mix' auf S. 191](#page-195-0).

**3. Wählen Sie mit den FADER MODE-Tastern den Faderbetrieb. [Alles Wei](#page-22-0)[tere hierzu erfahren Sie unter Fader Mode auf S. 13.](#page-22-0)**

#### **4. Wählen Sie die Editierfunktion (EDIT OPTION).**

Diese Optionen werden auch auf der *Fader Edit*-Seite angezeigt.

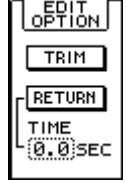

**TRIM**— Wenn TRIM aktiviert ist, können die Faderposition geändert werden. Allerdings kehren die Fader nicht mehr in ihre zuvor aufgezeichnete Position zurück.

**RETURN**— Wenn Sie Return wählen, kehren die Fader im unter TIME eingestellten Zeitraum wieder in die zuvor aufgezeichnete Position zurück.

**TIME**— Mit diesem Parameter können Sie bestimmen, wie lange es dauert, bis die Fader nach der Echtzeiteditierung wieder in ihre aufgezeichnete Position zurückkehren. Der Einstellbereich beträgt 0,0 bis 3,0 Sekunden (in 0,2-Sekundenschritten). Diese Einstellung bezieht sich nur auf die Kanalfader. Alle anderen Fader kehren immer augenblicklich zur aufgezeichneten Position zurück.

[Alles Weitere hierzu erfahren Sie unter Fader Return- & Trim-Editierbetrieb auf S. 198.](#page-202-0)

Die Fader haben eine Auflösung von 128 Schritten. Dabei ist das Verhältnis zwischen dem Pegel und den Faderstufen nicht linear: Je mehr Sie sich dem Höchstwert nähern, desto feiner sind die Pegelunterschiede. Im Bereich des Mindestpegels werden die Faderschritte dagegen zunehmend gröber. Im TRIM-Betrieb werden Faderstufen statt Dezibelwerte verwendet. Darum ist das Verhalten der Fader in dieser Betriebsart auch etwas anders. Mit der Extract-Funktion [\(siehe Seite 206\)](#page-210-0) können die Trim-Stufen als tatsächliche Dezibelwerte angegeben werden.

**5. [Führen Sie den Cursor zum REC-Symbol und drücken Sie auf \[ENTER\].](#page-195-0)** Wenn Sie mit einer Maus arbeiten, brauchen Sie das REC-Symbol nur anzuklicken.

[Das 03D wechselt nun in den Aufnahmebereitschaftsbetrieb und das REC-Symbol](#page-199-0)  [blinkt.](#page-199-0)

**6. [Starten Sie den externen Zeittaktgeber.](#page-196-0)**

[Die Automix-Aufzeichnung beginnt und das REC-Symbol wird invertiert angezeigt.](#page-196-0)

Zuvor aufgezeichnete Automix-Daten werden wiedergegeben.

- **7. Drücken Sie an der Stelle, wo die Fadereinstellungen geändert werden sollen, den [SEL]-Taster des änderungsbedürftigen Kanals.**
- **8. Stellen Sie den Fader wunschgemäß ein.**

Auf der Fader Edit-Seite (siehe unten) können Sie die bereits aufgezeichneten Fadereinstellungen optisch überwachen.

Wenn Sie TRIM gewählt haben, könnenimmer nur die Fader bewegt werden, die gerade nicht hin- und herfahren.

- **9. Drücken Sie den oben betätigten [SEL]-Taster noch einmal, wenn Sie alle notwendigen Änderungen vorgenommen haben.** Was nun geschieht, richtet sich nach der gewählten EDIT OPTION.
- **10. [Um die Automix-Aufzeichnung wieder anzuhalten, stoppen Sie entwe](#page-196-0)[der den externen Taktgeber oder drücken das STOP-Tastersymbol.](#page-196-0)** Wenn Sie die Undo-Funktion aktiviert haben, erscheint ein Dialogfenster, in dem Sie wählen können, ob die soeben aufgezeichneten Daten gespeichert oder gleich wieder gelöscht werden sollen.

Die neuen Faderwerte werden nun zu den bereits aufgezeichneten addiert.

[Mit der Undo-Funktion können Sie die letzten Änderungen aber noch einmal zurück](#page-200-0)[drehen. Alles Weitere hierzu erfahren Sie unter Automix-Funktionen rückgängig](#page-200-0)  [machen auf S. 208.](#page-200-0)

[Durch Drücken des ABORT-Symbols wird die Aufzeichnung abgebrochen. Das bedeu](#page-189-0)tet, daß die neuen Daten nicht verwendet werden. Wenn die Undo-Funktion aktiviert ist, werden sie allerdings zum Undo-Puffer kopiert und können also doch noch verwendet werden, falls sich herausstellt, daß sie gar nicht so schlecht waren. Bitte beachten Sie, daß ABORT nur bei laufender Aufzeichnung belegt ist. Sie können dieses Tastersymbol also nicht nach Anhalten der Aufzeichnung betätigen. Wenn nur noch wenig Speicherkapazität frei ist bzw. wenn der Undo-Puffer deaktiviert wurde, kann es [vorkommen, daß ABORT nicht funktioniert \(also grau angezeigt wird\), weil die neuen](#page-189-0)  [Daten dann nirgendwo gepuffert werden können.](#page-189-0)

#### <span id="page-202-0"></span>**Fader Edit-Seite**

Auf der *Fader Edit*-Seite können Sie die aktuelle Faderpositionen mit den aufgezeichneten Werten vergleichen.

**1. Drücken Sie so oft auf [AUTOMIX], bis die** *Fader Edit***-Seite angezeigt wird.**

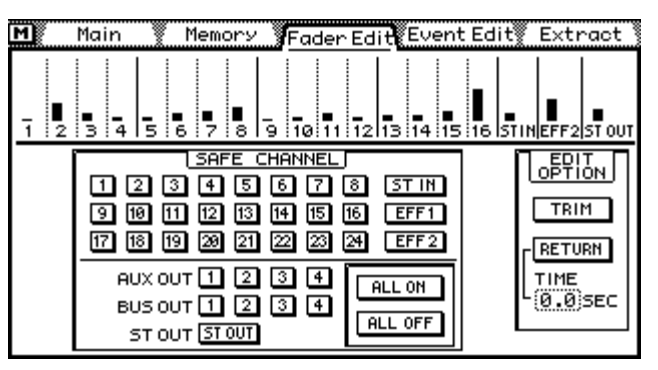

Neben den Fadern, die gerade editiert werden, erscheint ein Pfeil, der die Richtung anzeigt, in die Sie den Fader schieben müssen, um wieder zum zuvor aufgezeichneten Wert zurückzukehren.

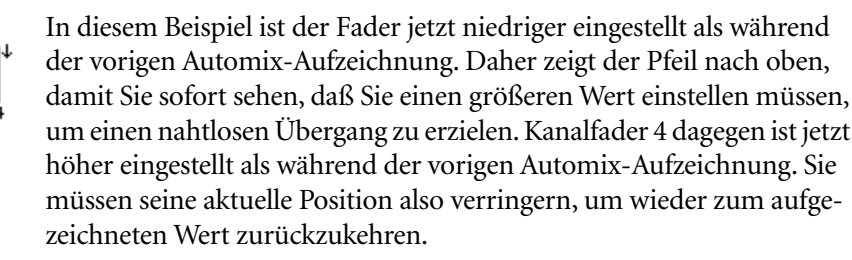

#### **Fader Return- & Trim-Editierbetrieb**

Nachstehend zeigen wir Ihnen, wie sich die Anwahl der EDIT OPTION auf das Faderverhalten auswirkt.

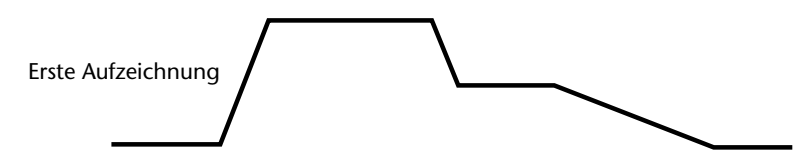

Hier sehen Sie die ursprünglichen Faderbewegungen bzw. Pegeländerungen.

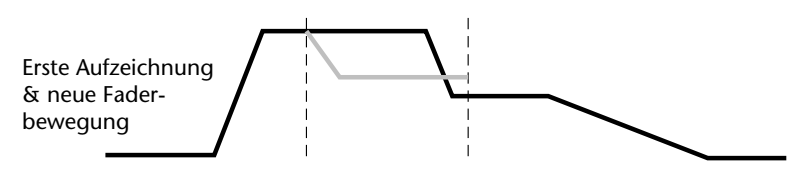

Hier der Vergleich der ursprünglichen Bewegungen mit der neuen Aufzeichnung (grau) Die Strichlinien zeigen an, von wo bis wo beim zweiten Mal aufgezeichnet wurde.

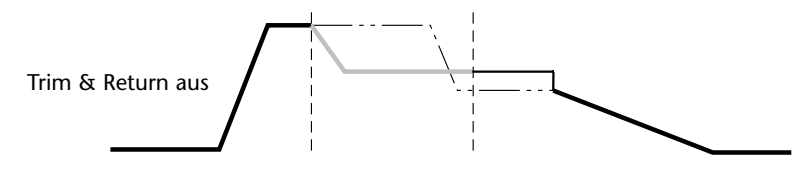

Nach der neuen Aufzeichnung sieht die Pegeländerung wie hier gezeigt aus. Der Pegel wurde also verringert und behält diesen Wert bis zum nächsten Faderereignis (der ursprünglichen Aufzeichnung).

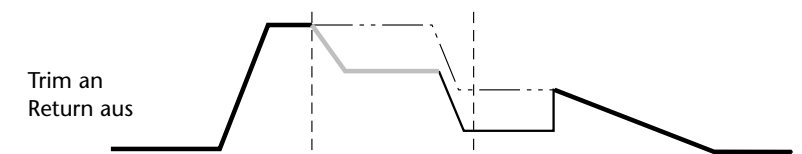

Wenn Trim aktiviert gewesen wäre, so wäre der Pegel um die entsprechende Anzahl Faderstufen verringert worden (siehe Trim auf [Seite 196\)](#page-200-0). In dem Fall würde die in dem Auszug enthaltene Pegeländerung nach wie vor durchgeführt, allerdings mit einem geringeren Pegel.

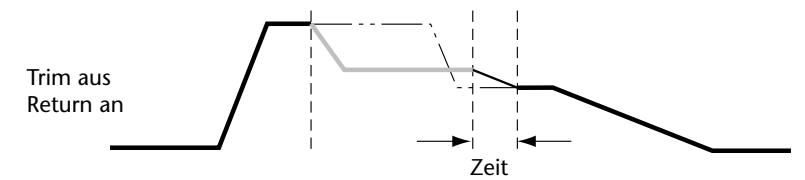

Wenn Sie Return angewählt hätten, würde der Pegel relativ (d.h. um die entsprechende Anzahl Faderstufen) verringert (siehe [Seite 196\)](#page-200-0). Am Ende der editierten Passage würde er jedoch zum ursprünglich aufgezeichneten Wert zurückkehren. Mit TIME können Sie einstellen, wie schnell der Übergang über die Bühne gehen soll. Allerdings ist dieser Parameter nur für die normalen Kanalfader belegt. Dieser Übergang wird mit Hilfe von Crossfade-Daten (oder XF auf der Off-Line Event Edit-Seite) aufgezeichnet.

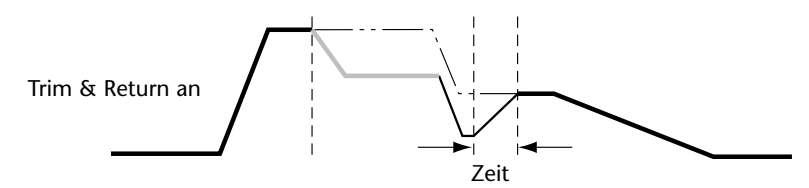

Wenn sowohl Trim als auch Return aktiviert sind, wird der Pegel um die entsprechende Anzahl Faderstufen verringert (siehe Trim auf [Seite 196\)](#page-200-0). Allerdings werden etwaige Pegeländerungen auch nach der Neuaufzeichnung noch verhältnismäßig durchgeführt. Am Ende des Editiervorgangs kehrt der Pegel dann im mit TIME gewählten Zeitraum wieder zum ursprünglich aufgezeichneten Wert zurück. Wie Sie wissen, ist TIME nur für die normalen Kanalfader belegt.

# <span id="page-204-0"></span>**Schrittweises Editieren der Ereignisse**

Auf der Event Edit-Seite können Sie die Ereignisse schrittweise editieren. (Diese Display-Seite kann jedoch nur aufgerufen werden, solange die Automix-Aufzeichnung nicht läuft.)

**1. Drücken Sie so oft auf [AUTOMIX], bis die Event Edit-Seite erscheint**

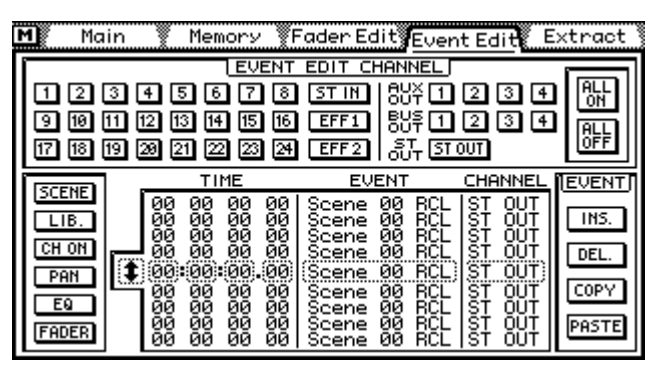

Die Ereignisse werden immer in chronologischer Reihenfolge angezeigt. In der Ereignisübersicht sind der Zeitwert (TIME), der Ereignistyp (EVENT) sowie der Kanal (CHANNEL), auf den sich das Ereignis bezieht, aufgeführt.

**2. Führen Sie den Cursor zu einem EVENT EDIT CHANNEL-Tastersymbol und drücken Sie auf [ENTER], um diesen Kanal zu aktivieren.**

Wenn Sie mit einer Maus arbeiten, brauchen Sie das betreffende Tastersymbol nur anzuklicken.

Die Ereignisse des gewählten Kanal erscheinen in der Übersicht. Um den Überblick nicht zu verlieren, sollten Sie die Ereignisse der nicht änderungsbedürftigen Kanäle durch Deaktivieren Ihres Tastersymbols filtern. Verwenden Sie ALL ON und ALL OFF, um alle EVENT EDIT CHANNEL-Schalter gemeinsam zu aktivieren oder zu deaktivieren.

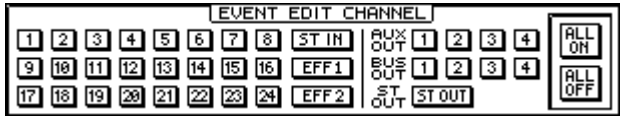

**3. Führen Sie den Cursor zu einem Parametertyp links im Display und drükken Sie den [ENTER]-Taster, um diesen Parametertyp anzuwählen.** Wenn Sie mit einer Maus arbeiten, brauchen Sie den betreffenden Typschalter nur anzuklicken.

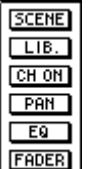

Die Übersicht enthält nun alle Ereignisse des gewählten Parametertyps. Auch diese Schalter können Sie zum Filtern bestimmter Ereignistypen verwenden.

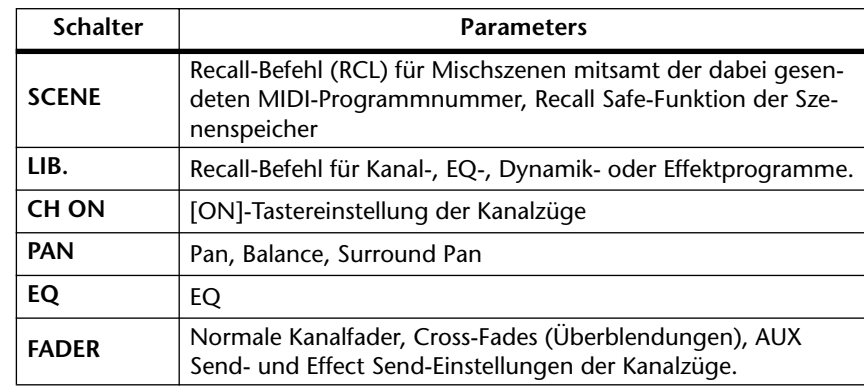

Cross Fade-Ereignisse werden eingefügt, wenn Sie die Fader mit der Trim-Funktion der Extract-Seite [\(siehe Seite 206\)](#page-210-0) editieren. Diese Cross Fades garantieren nahtlose Übergänge.

**4. Führen Sie den Cursor zum benötigten Scroll-Pfeil und scrollen Sie mit dem PARAMETER-Eingaberad durch die Ereignisse.**

Wenn Sie mit einer Maus arbeiten, führen Sie den Mauszeiger zu den Scroll-Pfeilen, halten die linke Maustaste gedrückt und ziehen die Maus.

**5. Um den änderungsbedürftigen Parameter anzufahren, führen Sie den Cursor zum betreffenden TIME- EVENT- oder CHANNEL-Eintrag und ändern dessen Wert mit dem PARAMETER-Eingaberad.**

Wenn Sie mit einer Maus arbeiten, führen Sie den Cursor zum änderungsbedürftigen Parameter und halten die linke Maustaste gedrückt, während Sie die Maus ziehen.

Wenn Sie den TIME-Wert eines Ereignisses ändern und den Cursor dann zu einem der Scroll-Pfeile führen, werden die Ereignisse automatisch neu sortiert.

Wenn Sie den MIDI Clock-Zeitcode gewählt haben, erscheinen in der TIME-Sparte Takt/Schlag/Clock-Werte. In dem Fall kann die Position entweder taktweise oder in 100-Taktschritten geändert werden. Die Taktart ist ein Ereignis. Ein Automix kann bis zu 12 Taktartereignisse (also Tempowechsel) enthalten.

Die Taktart (bei Verwendung des MIDI Clock-Codes) und die MIDI-Programmnummern können nur auf der Event Edit-Seite (also nicht in Echtzeit) editiert werden. Eine ordnungsgemäße Wiedergabe dieser Ereignisse ist nur gewährleistet, wenn jedes MTC-Frame bzw. MIDI Clock nur jeweils ein Ereignis desselben Typs enthält. MIDI-Programmnummern werden zur MIDI OUT- und zur TO HOST-Buchse übertragen. Im Falle der TO HOST-Buchse können Sie außerdem einen Port zwischen 1 und 7 wählen. Im Standard I/F-Betrieb wird die Port-Einstellung jedoch ignoriert. Wenn sich zwei oder mehrere Ereignisse eines Kanals auf demselben MTC-Frame oder MIDI Clock befinden, kann nur ein Ereignis ordnungsgemäß wiedergegeben werden.

Über eine Mischszene oder ein Library-Programm aufrufbare Ereignisse, die vor dem Lade-Befehl einer Mischszene oder eines Library-Programms im selben Zählwerk-Frame vorkommen, werden nicht ausgeführt.

Wenn Sie Daten in einem Automix aufzeichnen, der schrittweise editiert wurde (sogar wenn nichts aufgezeichnet wird), werden die vorhandenen Daten optimalisiert; wenn nötig, werden Ereignisse sortiert bzw. gelöscht.

#### **6. Um ein Ereignis einzufügen bzw. zu löschen, müssen Sie den Cursor zu einem EVENT-Schalter rechts im Display führen und anschließend auf [ENTER] drücken.**

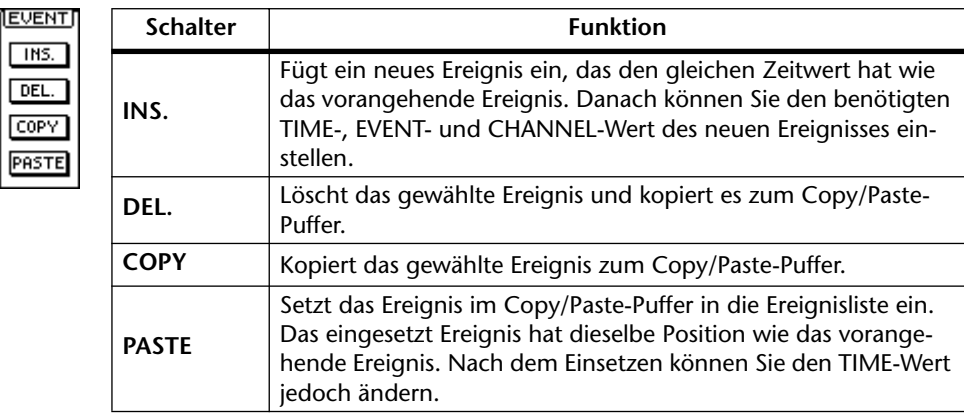

Wenn Sie mit einer Maus arbeiten, brauchen Sie den betreffenden EVENT-Schalter nur anzuklicken.

## **Beispiel einer MTC-Ereignisliste**

<span id="page-206-0"></span>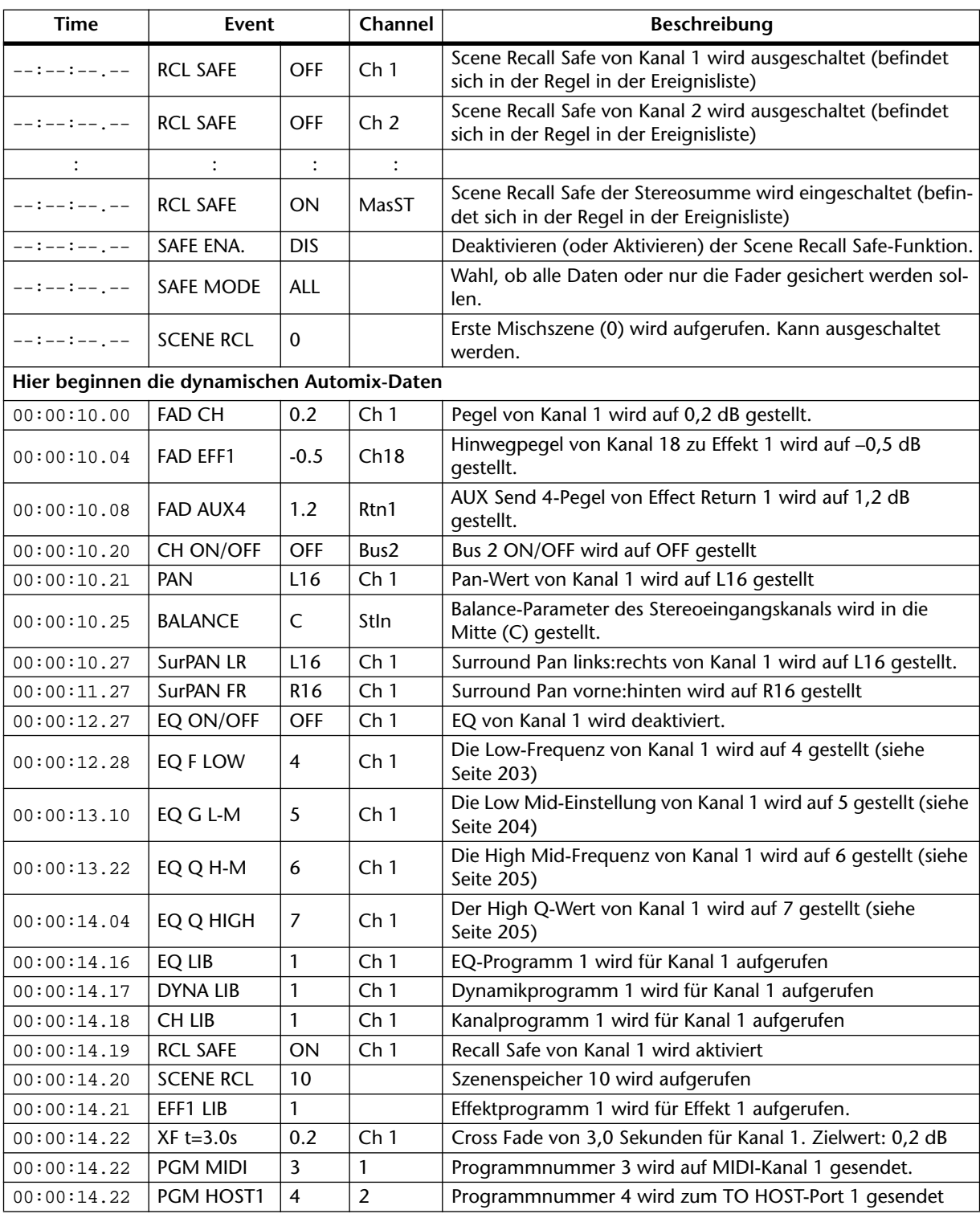

<span id="page-207-0"></span>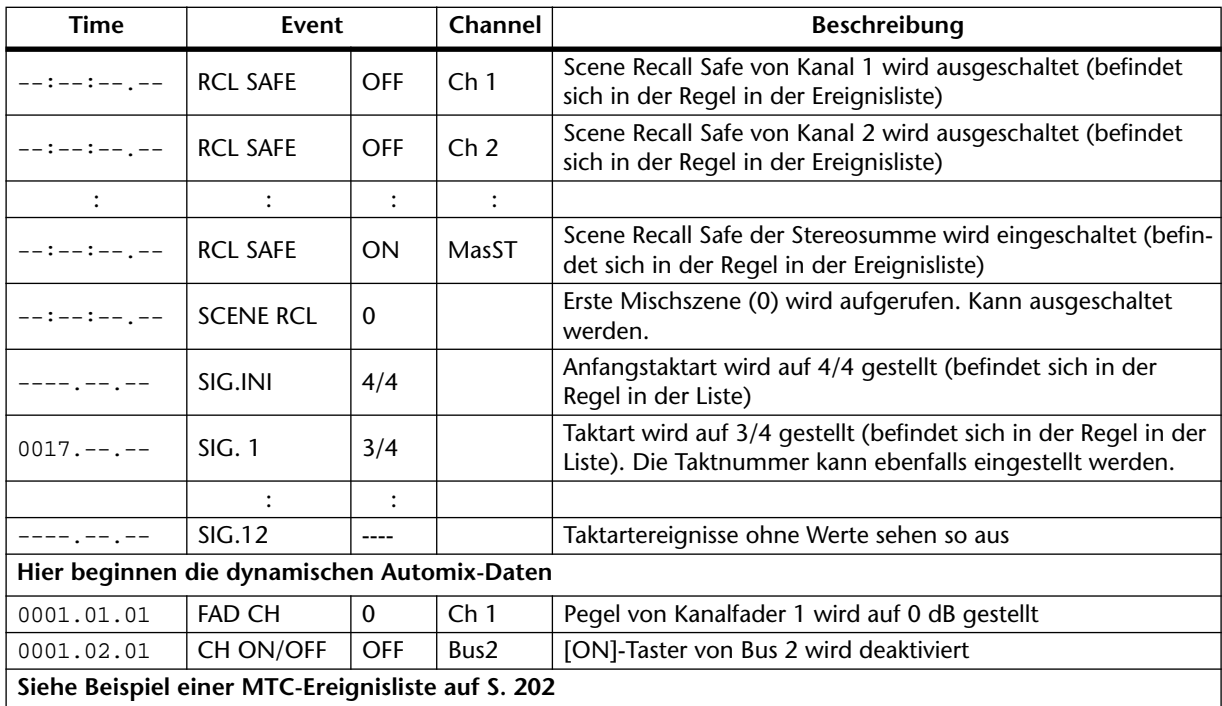

## **Beispiel einer MIDI Clock-Ereignisliste**

# **Übersicht der EQ-Frequenzereigniswerte**

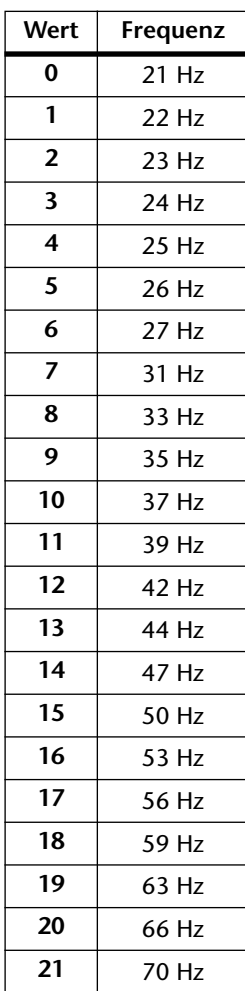

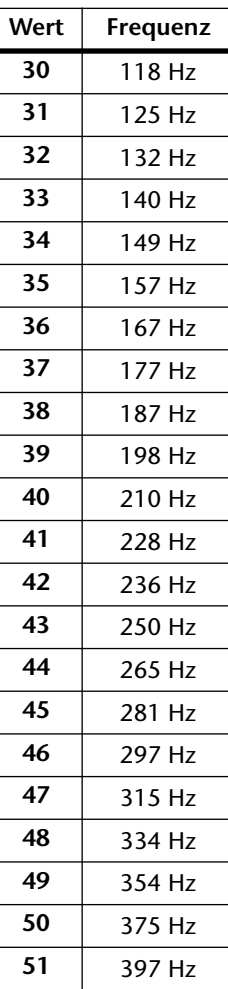

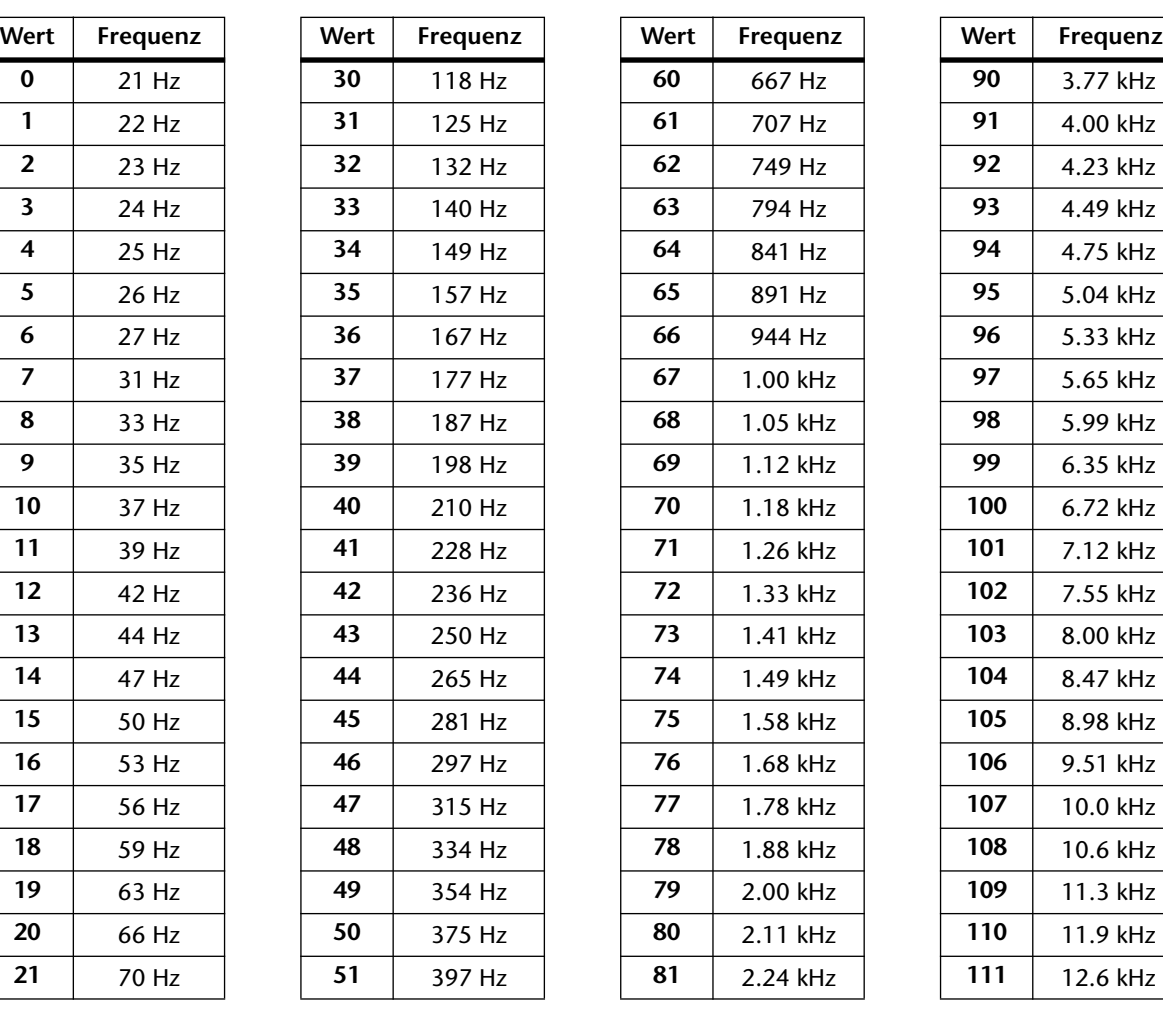

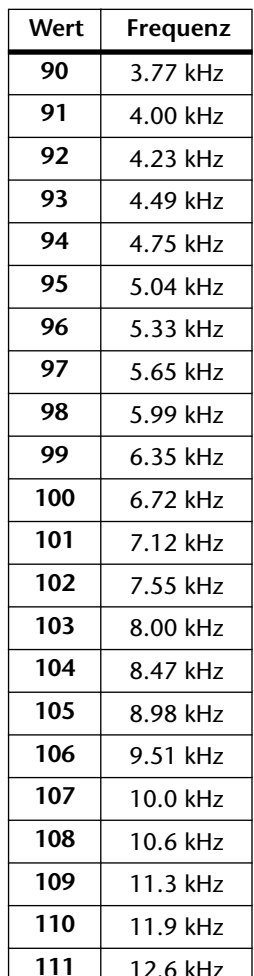

<span id="page-208-0"></span>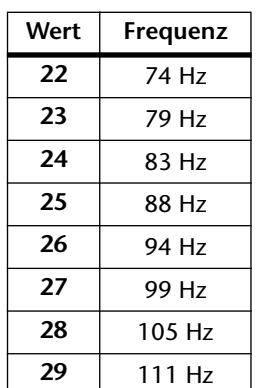

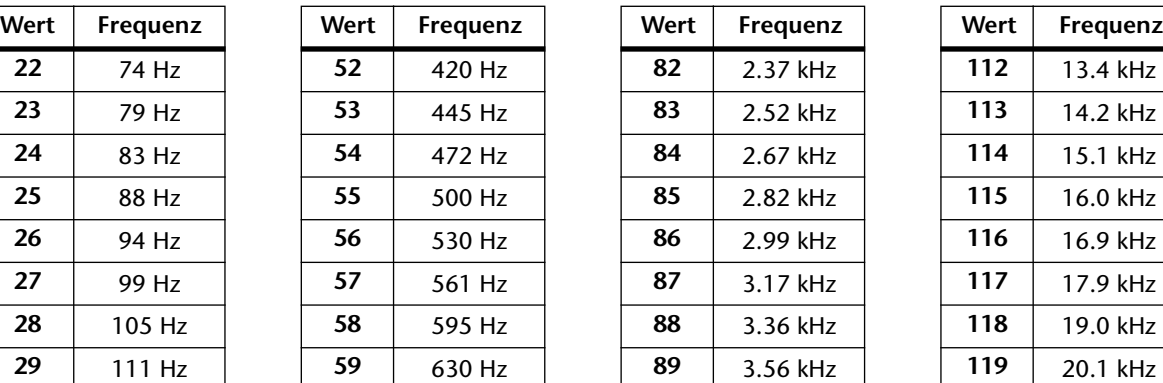

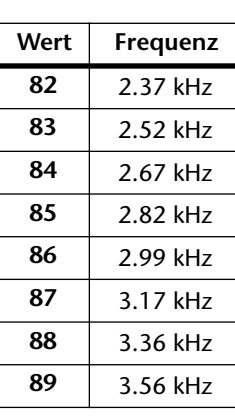

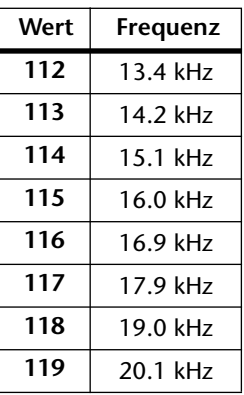

## **Übersicht der EQ-Gain-Ereigniswerte**

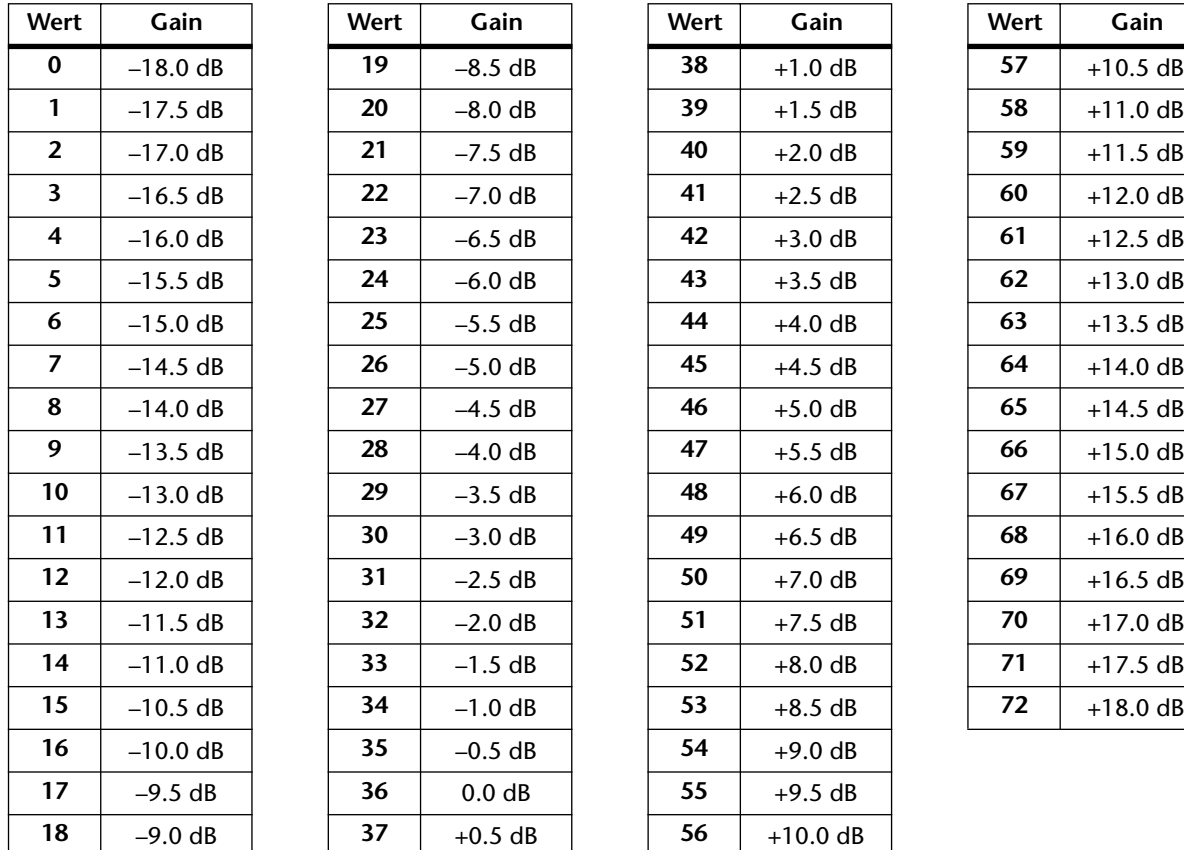

## **EQ HPF & LPF An/Aus-Werte**

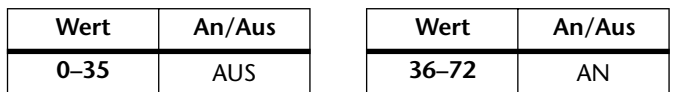

Wenn Q auf 43 oder 44 (d.h. LPF oder HPF) gestellt wird, dienen die Gain-Regler zum Ein- und Ausschalten des LPF oder HPF.

<span id="page-209-0"></span>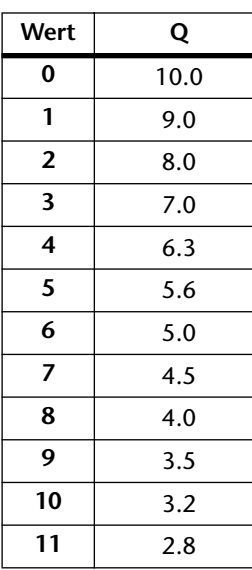

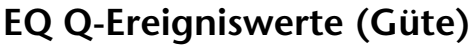

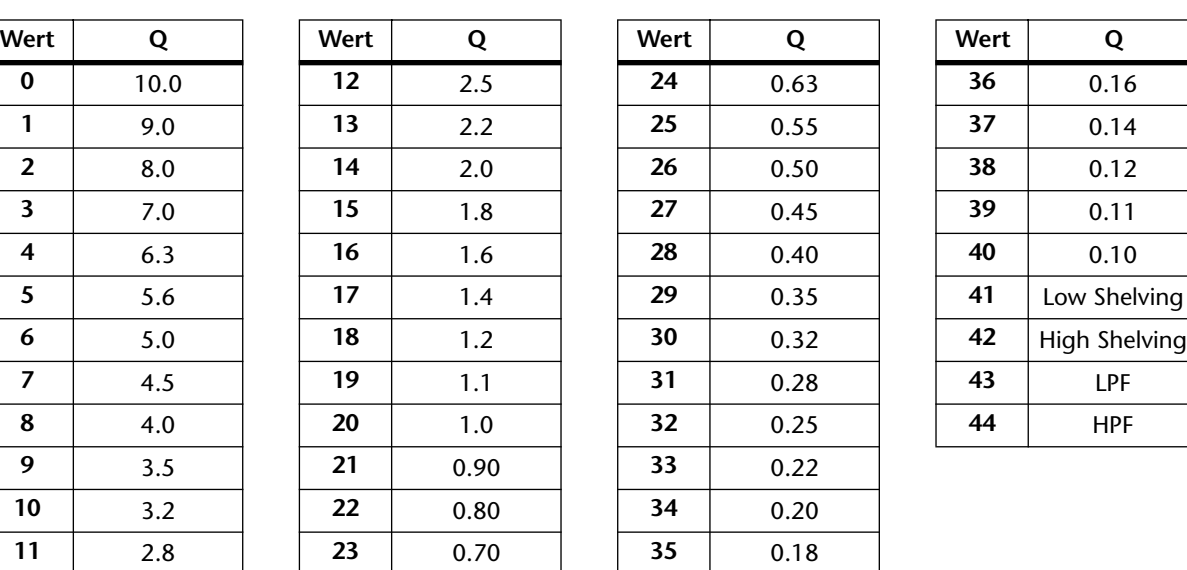

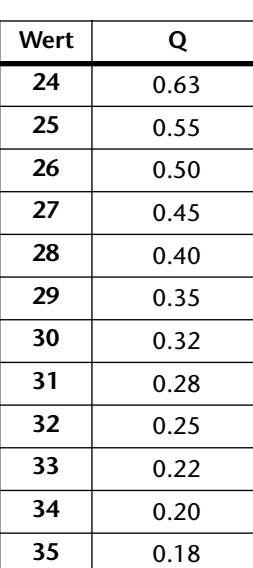

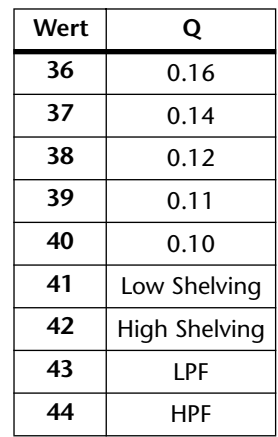

# <span id="page-210-0"></span>**Extract: Entfernen, verschieben, Trim**

Auf der Extract-Seite lassen sich die Ereignisse des aktiven Automix' entfernen und verschieben sowie die Fader-Einstellungen versetzen (Trim). Die Extract-Seite kann nicht aufgerufen werden, solange das 03D Automix-Daten aufzeichnet oder wiedergibt.

**1. Drücken Sie den [AUTOMIX]-Taster so oft, bis die Extract-Seite angezeigt wird.**

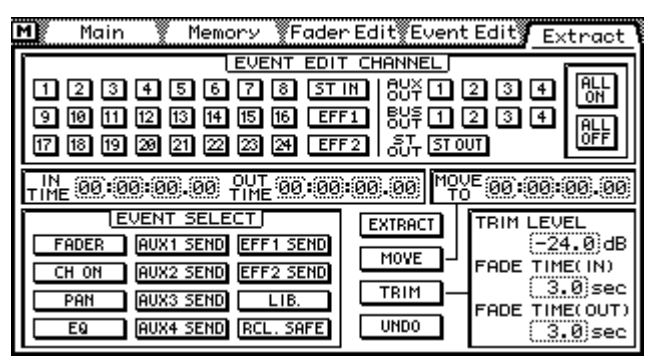

**2. [Führen Sie den Cursor zu einem EVENT EDIT CHANNEL-Tastersymbol und](#page-204-0)  [drücken Sie auf \[ENTER\], um diesen Kanal zu aktivieren.](#page-204-0)**

Wenn Sie mit einer Maus arbeiten, brauchen Sie die Kanalsymbole nur anzuklicken.

Mit den EVENT EDIT CHANNEL-Schaltern können Sie den Kanal wählen, dessen Einstellungen geändert werden sollen. Mit ALL ON oder ALL OFF können Sie alle Kanäle an- oder abwählen.

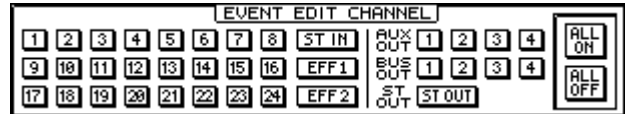

**3. Führen Sie den Cursor zum IN TIME-, OUT TIME- und MOVE TO-Wert und stellen Sie die benötigten Zeitwerte mit dem PARAMETER-Eingaberad ein.**

Wenn Sie mit einer Maus arbeiten, brauchen Sie den Cursor nur zum änderungsbedürftigen Zeitwert zu führen. Halten Sie die linke Maustaste gedrückt, während Sie die Maus ziehen.

 $T_{\text{LME}}$  (00:00:00.00)  $T_{\text{LME}}$  (00:00:00.00)  $\text{[M2E]}$  (00:00:00.00)

Nur die Ereignisse zwischen dem IN TIME- und OUT TIME-Wert werden gelöscht (Extract), verschoben (Move) oder korrigiert.

Wenn Sie den MIDI Clock-Zeitcode verwenden, müssen Sie die TIME- und MOVE-Werte im Takt/Schlag/Clock-Format eingeben. Dabei können Sie entweder takt- oder 100-taktweise vor- oder zurückgehen.

> TIME 11.011.011 PME 11.011.011| Moye<sub>(</sub> 11.011.011

Wenn sich der MOVE TO- bzw. OUT TIME-Wert vor dem gewählten Offset befindet, wenn der OUT TIME-Wert vor dem IN TIME-Wert liegt oder wenn die IN TIME- bzw. OUT TIME-Einstellung sich hinter dem letzten Ereignis befindet, kann die Funktion nicht ausgeführt werden. Auch wenn die Werte eine Position hinter dem Aufnahmeende angeben, wird die Funktion nicht ausgeführt.

**4. Führen Sie den Cursor zu einem EVENT SELECT-Schalter und aktivieren Sie den Ereignistyp, indem Sie den [ENTER]-Taster drücken.**

Wenn Sie mit einer Maus arbeiten, brauchen Sie den benötigten EVENT SELECT-Schalter nur anzuklicken.

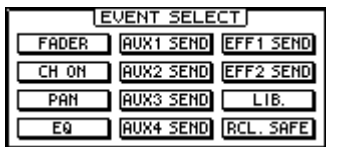

Mit den EVENT SELECT-Schaltern wählen Sie den Ereignistyp, der gelöscht oder verschoben werden soll.

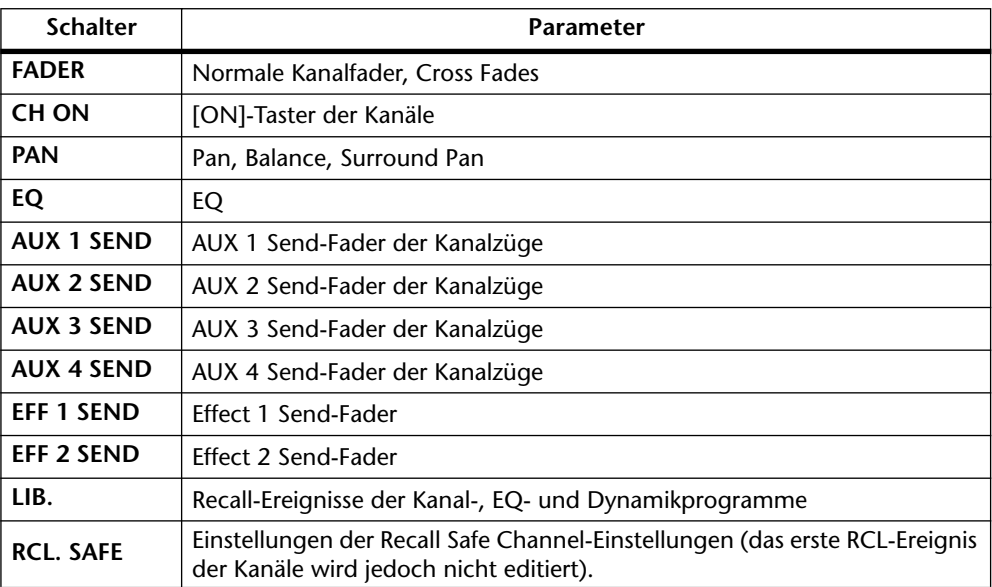

#### **5. Wenn Sie die Fadereinstellungen korrigieren möchten (Trim), müssen Sie folgende Parameter einstellen.**

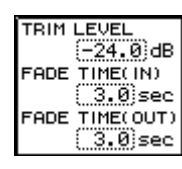

**TRIM LEVEL**— Mit diesem Parameter bestimmen Sie ob der Pegel angehoben oder abgesenkt werden soll. Der Einstellbereich beträgt  $-24.0$  dB bis  $+24.0$  dB in 0,5 dB-Schritten.

**FADE TIME (IN)**— Hier können Sie einstellen, wie lange es ab dem IN TIME-Wert noch dauert, bis der TRIM LEVEL-Wert erreicht wird. Der Einstellbereich lautet: OFF bzw. 0,0~3,0 Sekunden (in 0,2-Sekundenschritten).

**FADE TIME (OUT)**— Hier können Sie einstellen, wie lange es ab dem OUT TIME-Wert noch dauert, bis der Fader wieder zum zuvor aufgezeichneten Wert zurückkehrt. Der Einstellbereich lautet: OFF und 0,0~3,0 Sekunden (in 0,2-Sekundenschritten).

Wenn Sie für IN oder OUT "OFF" wählen, werden keine Cross Fade-Daten aufgezeichnet. Außerdem werden die vorhandenen Werte so lange beibehalten, bis ein Ereignis auftaucht, mit dem sie geändert werden. Das Fade-In bzw. Fade-Out beginnt ab der IN TIME- bzw. OUT TIME-Position. Achten Sie also darauf, daß der Ausschnitt nicht zu kurz ist bzw. sich nicht zu nahe am Ende des Automix' befindet, damit der betreffende Übergang vollständig durchgeführt werden kann.

#### **6. Führen Sie den Cursor zum benötigten Funktionstaster und drücken Sie auf [ENTER], um die Funktion zu aktivieren.**

Wenn Sie mit einer Maus arbeiten, brauchen Sie das Funktionstastersymbol nur anzuklicken, um die Funktion auszuführen.

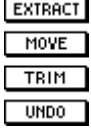

<span id="page-212-0"></span>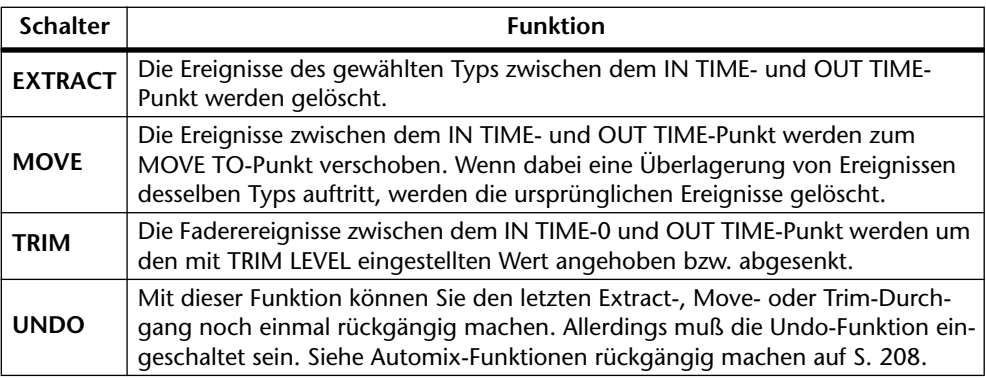

Move ist nur verfügbar, wenn die Undo-Funktion aktiviert ist und wenn die Restkapazität des Speichers noch ausreicht. Wie bereits erwähnt, werden Ereignisse desselben Typs zwischen der MOVE TO-Position und dem Ende des gewählten Auszuges gelöscht.

Trim ist nur für die normalen Kanalfader belegt (also nur für die Lautstärke). Trim und Extract können nur durchgeführt werden, wenn die Restkapazität des Speichers (FREE) noch mindestens 1K beträgt.

RCL SAFE-Ereignisse (siehe z.B. [Seite 202\)](#page-206-0) und Ereignisse, mit denen Mischszenen oder Effektprogramme aufgerufen werden sowie Taktart- und Programmwechselereignisse können auf der Extract-Seite nicht editiert werden. Auf der Event Edit-Seite ist das jedoch wohl möglich. [Alles Weitere hierzu erfahren Sie unter Schrittweises Editieren](#page-204-0)  [der Ereignisse auf S. 200.](#page-204-0)

Automix-Daten werden in komprimierter Form gespeichert. Selbst wenn Sie sie löschen, nimmt die Restspeicherkapazität also nicht unbedingt zu.

# **Automix-Funktionen rückgängig machen**

Mit der Automix Undo-Funktion können Sie die zuletzt durchgeführten Änderungen wieder rückgängig machen. Bei Aufrufen der Undo-Funktion wird der Inhalt des Undo-Puffers zum aktiven Automix kopiert, während die Einstellungen des aktiven Automix' zum Undo-Puffer kopiert werden. Die Undo-Funktion kann zwar auch ausgeschaltet werden, jedoch empfiehlt sich das nur, wenn Ihr Automix sehr lang ist bzw. wenn die Speicherkapazität beinahe erschöpft ist. Bedenken Sie jedoch, daß die Automix-Funktionen nicht rückgängig gemacht werden können, wenn der Undo-Puffer deaktiviert ist. Daher raten wir Ihnen, die Automix-Daten vor wichtigen Eingriffen via MIDI Bulk Dump extern zu speichern. [Alles Weitere hierzu erfahren Sie unter Bulk](#page-255-0)  [Dump \(Datenblockabwurf\) auf S. 252.](#page-255-0)

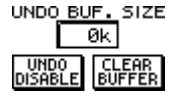

Die Undo-Schalter in der Abbildung sind sowohl auf der *Main-* als auch auf der *Memory*-Seite belegt und können auf die gleiche Art bedient werden. Der wichtigste Haupt-Undo-Schalter ist nur auf der *Main*- und *Extract*-Seite belegt.

Beachten Sie außerdem, daß es keinen Sinn hat, die Undo-Funktion *nach* einer Änderung zu aktivieren, wenn genau diese Änderung wieder rückgängig gemacht werden soll.Aktivieren Sie die Undo-Funktion also *bevor* Sie den Automix editieren, damit die ursprünglichen Daten in den Undo-Puffer kopiert werden können.

**1. [Drücken Sie den \[AUTOMIX\]-Taster so oft, bis die Main-Seite angezeigt](#page-191-0)  [wird.](#page-191-0)**

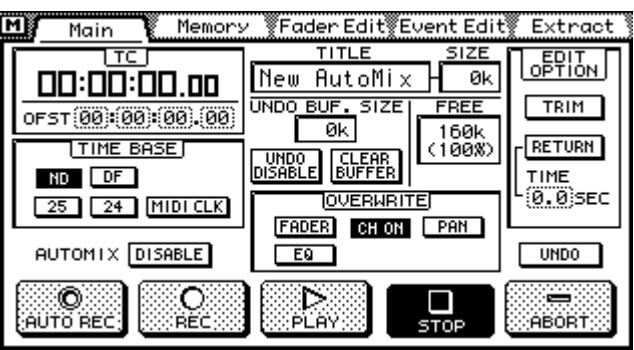

**2. Führen Sie den Cursor zum UNDO ENABLE-Schalter und drücken Sie den [ENTER]-Taster.**

Wenn Sie mit einer Maus arbeiten, brauchen Sie den UNDO ENABLE-Schalter nur anzuklicken.

Das Display zeigt nun eine Bestätigung an.

**3. Führen Sie den Cursor zu OK und drücken Sie den [ENTER]-Taster.** Wenn Sie mit einer Maus arbeiten, klicken Sie auf OK.

UNDO<br>Enable

Undo ausgeschaltet (Disable)

Undo eingeschaltet (Enable)

Der Inhalt des aktiven Automix' wird zum Undo-Puffer kopiert, wenn…

- Ein neuer Automix angelegt wird (siehe [Anlegen eines neuen Automix' auf S. 186\)](#page-190-0)
- Ein anderer Automix geladen wird (siehe [Laden eines Automix' auf S. 211\)](#page-215-0)
- Fadereinstellungen in Echtzeit editiert werden (siehe [Echtzeiteditierung der Fader](#page-200-0)[bewegungen auf S. 196\)](#page-200-0)
- Automix-Ereignisse mit Extract gelöscht werden (siehe [Extract: Entfernen, verschie](#page-210-0)[ben, Trim auf S. 206\)](#page-210-0)

UNDO BUF. SIZE Im UNDO BUF. SIZE-Fenster wird jeweils die Speicherkapazität ange- $-$  0k zeigt, die der Undo-Puffer belegt.

**4. Um eine Änderung des Automix' rückgängig zu machen, müssen Sie den Cursor zum UNDO-Schalter führen (über dem ABORT-Tastersymbol) und auf [ENTER] drücken.**

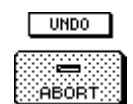

Wenn Sie mit einer Maus arbeiten, brauchen Sie den UNDO-Schalter nur anzuklicken. Es erscheint nun eine Frage, die Sie bestätigen müssen.

**5. Führen Sie den Cursor zu OK und drücken Sie den [ENTER]-Taster.** Wenn Sie mit einer Maus arbeiten, brauchen Sie OK nur anzuklicken. Der Inhalt des Undo-Puffers wird nun zum aktiven Automix kopiert.

# <span id="page-214-0"></span>**Löschen des Undo-Puffers**

Der Inhalt des Undo-Puffers kann jederzeit gelöscht werden. Das ist zum Beispiel erforderlich, wenn Sie mehr Speicherkapazität für den eigentlichen Automix brauchen, kann aber auch dazu verwendet werden, die Daten im Undo-Puffer zu löschen, weil sie nicht mehr gebraucht werden.

**1. [Drücken Sie den \[AUTOMIX\]-Taster so oft, bis die Main-Seite angezeigt](#page-191-0)  [wird.](#page-191-0)**

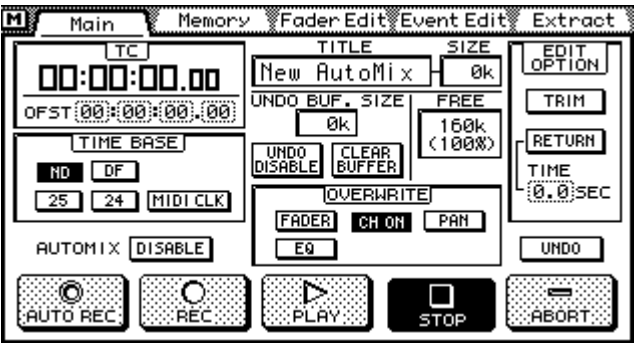

**2. Führen Sie den Cursor zum CLEAR BUFFER-Tastersymbol und drücken Sie auf [ENTER].**

Wenn Sie mit einer Maus arbeiten, brauchen Sie das CLEAR BUFFER-Symbol nur anzuklicken.

Das Display zeigt nun eine Rückfrage an.

**3. Führen Sie den Cursor zu OK und drücken Sie den [ENTER]-Taster.** Wenn Sie mit einer Maus arbeiten, brauchen Sie nur auf OK zu klicken.

Nun wird der Inhalt des Undo-Puffers gelöscht (und das kann nicht mehr rückgängig gemacht werden). Im UNDO BUFFER-Fenster wird demnach 0K angezeigt.

# **Speichern eines Automix'**

Auf der *Memory*-Seite können Sie den aktiven Automix speichern. Hierfür bietet das 03D vier Speicher. Darüber hinaus kann der Inhalt der vier Automix-Speicher sowie des aktiven Automix' via MIDI zu einem MIDI-Datenrecorder, Computer oder Sequenzer gesendet werden. [Alles Weitere hierzu erfahren Sie unter Bulk Dump](#page-255-0)  [\(Datenblockabwurf\) auf S. 252.](#page-255-0)

**1. Drücken Sie den [AUTOMIX]-Taster, bis die** *Memory***-Seite erscheint.**

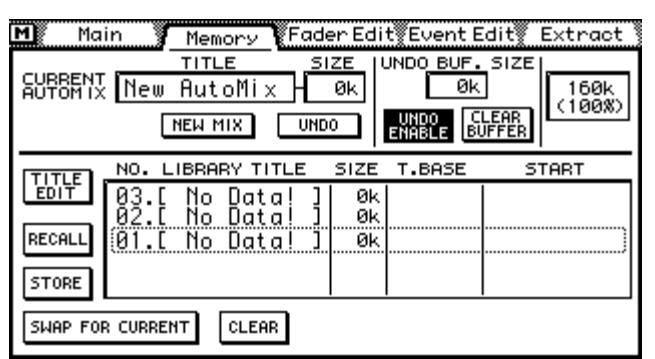

**2. Scrollen Sie mit dem PARAMETER-Eingaberad durch die Namen der Automix-Speicher.**

Wenn Sie mit einer Maus arbeiten, führen Sie den Mauszeiger zur Automix-Übersicht und halten die linke Maustaste gedrückt, während Sie die Maus ziehen.

<span id="page-215-0"></span>In der Automix-Übersicht erscheinen die Nummer, der Name, der Umfang (Size), der verwendete Zeitcode (T. Base) und die Startposition des Automix'. Wenn ein Automix-Speicher noch keine Daten enthält, heißt er *No Data!*

**3. Führen Sie den Cursor zum STORE-Tastersymbol und drücken Sie auf [ENTER].**

Wenn Sie mit einer Maus arbeiten, brauchen Sie nur auf STORE zu klicken. Es erscheint nun das Title Edit-Fenster.

- **4. Geben Sie einen Namen für den Automix ein.** [Alles Weitere hierzu erfahren Sie unter Title Edit-Fenster auf S. 33.](#page-42-0)
- **5. Führen Sie den Cursor zu OK im Title Edit-Fenster und drücken Sie auf [ENTER].**

Der Inhalt des aktiven Automix' wird nun im gewählten Automix-Speicher intergebracht.

## **Laden eines Automix'**

Auf der *Memory*-Seite können Sie auch Automix-Speicher laden. Beim Laden eines Speichers wird der Inhalt des Automix-Puffers überschrieben. Wahrscheinlich möchten Sie den aktiven Automix vor Laden eines anderen Speichers erstmal sichern. [Alles](#page-214-0)  [Weitere hierzu erfahren Sie unter Speichern eines Automix' auf S. 210.](#page-214-0)

**1. [Drücken Sie den \[AUTOMIX\]-Taster, bis die Memory-Seite erscheint.](#page-214-0)**

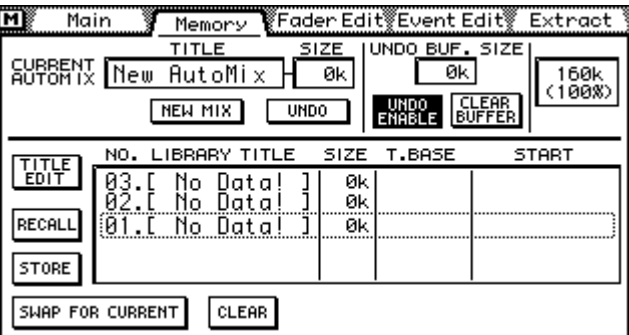

#### **2. [Scrollen Sie mit dem PARAMETER-Eingaberad durch die Namen der Auto](#page-214-0)[mix-Speicher.](#page-214-0)**

[Wenn Sie mit einer Maus arbeiten, führen Sie den Mauszeiger zur Automix-Übersicht](#page-214-0)  [und halten die linke Maustaste gedrückt, während Sie die Maus ziehen.](#page-214-0)

In der Automix-Übersicht erscheinen die Nummer, der Name, der Umfang (Size), der verwendete Zeitcode (T. Base) und die Startposition des Automix'. Wenn ein Automix-Speicher noch keine Daten enthält, heißt er No Data!

#### **3. Führen Sie den Cursor zum RECALL-Tastersymbol und drücken Sie den [ENTER]-Taster.**

Wenn Sie mit einer Maus arbeiten, brauchen Sie RECALL nur anzuklicken.

Der Inhalt des gewählten Speichers wird nun in den Automix-Puffer geladen.

Wenn die Undo-Funktion bei Laden eines Automix' aktiv ist, wird der derzeitige Inhalt des Automix-Puffers zum Undo-Puffer kopiert. Wenn die Speicherkapazität allerdings nicht mehr zum Laden und Kopieren des aktiven Automix' zum Undo-Puffer ausreicht, werden der aktive Automix und der neue Speicher gegeneinander ausgetauscht. Siehe ["Swap: Automix-Austausch"](#page-216-0).
## **Swap: Automix-Austausch**

Wie bereits erwähnt, werden die Daten des Automix-Puffers beim Laden eines neuen Automix-Speichers in den Undo-Puffer kopiert. Wenn die Speicherkapazität dafür aber nicht mehr ausreicht, werden der aktive Automix und der gewählte Speicher gegeneinander ausgetauscht. Sie können die Swap-Funktion aber auch dazu verwenden, einen Automix zu speichern oder zu laden, wenn die Restspeicherkapazität für diesen Automix nicht mehr ausreicht.

**1. [Drücken Sie den \[AUTOMIX\]-Taster, bis die Memory-Seite erscheint.](#page-214-0)**

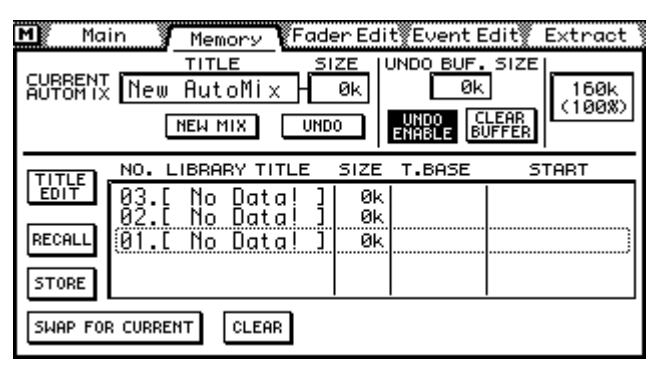

## **2. [Scrollen Sie mit dem PARAMETER-Eingaberad durch die Namen der Auto](#page-214-0)[mix-Speicher.](#page-214-0)**

[Wenn Sie mit einer Maus arbeiten, führen Sie den Mauszeiger zur Automix-Übersicht](#page-214-0)  [und halten die linke Maustaste gedrückt, während Sie die Maus ziehen.](#page-214-0)

[In der Automix-Übersicht erscheinen die Nummer, der Name, der Umfang \(Size\), der](#page-215-0)  [verwendete Zeitcode \(T. Base\) und die Startposition des Automix'. Wenn ein Automix-](#page-215-0)[Speicher noch keine Daten enthält, heißt er No Data!](#page-215-0)

**3. Führen Sie den Cursor zum SWAP FOR CURRENT-Symbol.**

#### **4. Drücken Sie den [ENTER]-Taster.**

Wenn Sie mit einer Maus arbeiten, brauchen Sie nur das SWAP FOR CURRENT-Symbol anzuklicken.

Im Display erscheint nun eine Rückfrage, die Sie beantworten müssen.

#### **5. Führen Sie den Cursor zu OK und drücken Sie den [ENTER]-Taster.** Wenn Sie mit einer Maus arbeiten, brauchen Sie nur auf OK zu klicken.

Der Inhalt des Automix-Puffers wird nun gegen den Inhalt des gewählten Automix-Speichers ausgetauscht. Der Inhalt des Undo-Puffers ändert sich jedoch nicht.

## **Ändern des Automix-Namens**

Der Name eines Automix-Speichers kann jederzeit editiert werden. Der betreffende Automix braucht noch nicht einmal geladen zu werden. Allerdings können nur die Namen der Automix-Speicher editiert werden, die nicht *No Data!* heißen. Der Name eines Programms kann auf der *Memory*-Seite geändert werden.

**1. [Drücken Sie den \[AUTOMIX\]-Taster, bis die Memory-Seite erscheint.](#page-214-0)**

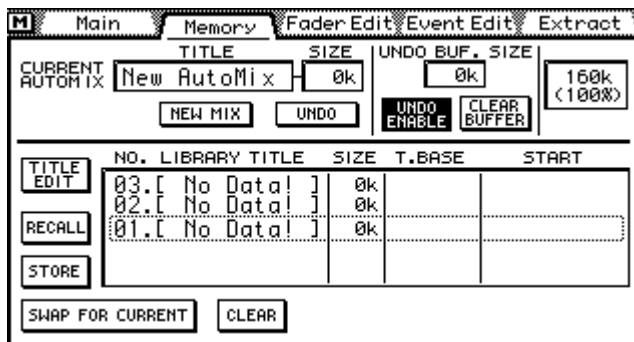

- **2. Wählen Sie den änderungsbedürftigen Automix-Speicher mit dem PARA-METER-Eingaberad oder der Maus.**
- **3. Führen Sie den Cursor zum TITLE EDIT-Tastersymbol und drücken Sie den [ENTER]-Taster.**

Wenn Sie mit einer Maus arbeiten, brauchen Sie das TITLE EDIT-Symbol nur anzuklicken.

Im Display erscheint nun das Title Edit-Fenster.

- **4. Ändern Sie den Automix-Namen.** [Alles Weitere hierzu erfahren Sie unter Title Edit-Fenster auf S. 33.](#page-42-0)
- **5. Führen Sie den Cursor zu OK und drücken Sie [ENTER].**

## **Löschen eines Automix-Speichers**

Sie können jederzeit jeden beliebigen Automix-Speicher löschen, um zum Beispiel wieder Platz zu schaffen für neue Aufzeichnungen oder um einen Automix zu löschen, den Sie nicht mehr brauchen. Vorsichtshalber sollten Sie den Inhalt des betreffenden Automix-Speichers jedoch vorher via MIDI zu einem MIDI-Datenrecorder, Computer usw. übertragen. [Alles Weitere hierzu erfahren Sie unter Bulk Dump \(Datenblockabwurf\)](#page-255-0)  [auf S. 252.](#page-255-0) Der zu löschende Automix-Speicher braucht nicht geladen zu werden.

**1. [Drücken Sie den \[AUTOMIX\]-Taster, bis die Memory-Seite erscheint.](#page-214-0)**

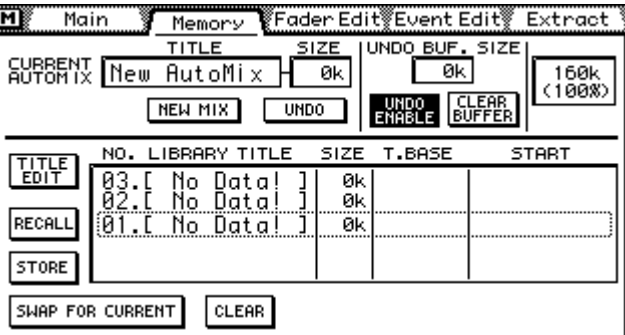

- **2. Wählen Sie den zu löschenden Automix-Speicher mit dem PARAMETER-Eingaberad oder der Maus.**
- **3. Führen Sie den Cursor zum CLEAR-Tastersymbol.**
- **4. Drücken Sie den [ENTER]-Taster.** Wenn Sie mit einer Maus arbeiten, brauchen Sie das CLEAR-Symbol nur anzuklicken. Nun wird eine Rückfrage im Display angezeigt.
- **5. Führen Sie den Cursor zu OK und drücken Sie auf [ENTER], um den Befehl zu bestätigen.**

Der gewählte Automix-Speicher wird nun gelöscht. Infolgedessen werden auch der Name, der Size-, T.Base- und Start-Wert wieder initialisiert.

## **Andere Funktionen**

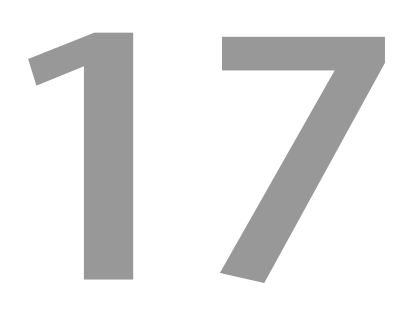

## **In diesem Kapitel...**

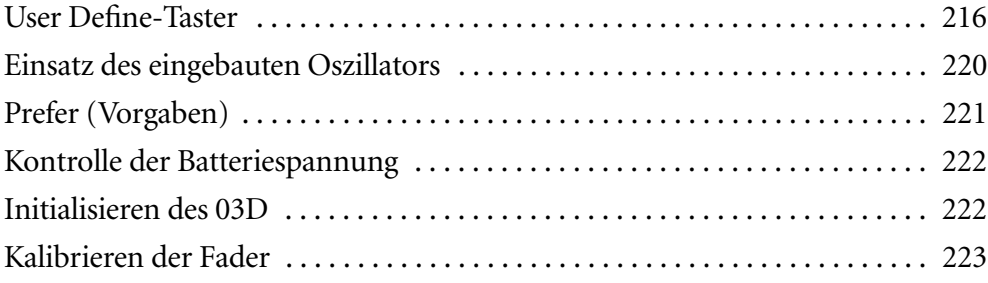

## <span id="page-220-0"></span>**User Define-Taster**

Die USER DEFINE-Taster sind programmierbare Taster, die bestimmte MIDI- oder MMC-Befehle (MIDI Machine Control) senden, wenn Sie sie drücken. Außerdem können Sie ihnen häufig verwendete Szenenspeicher oder Effektprogramme zuordnen bzw. die Automix-Funktion bedienen.

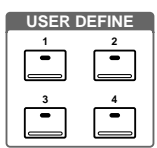

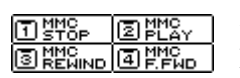

Die Funktion der USER DEFINE-Taster wird rechtsoben im Display angezeigt, so daß Sie jederzeit wissen, wozu sie dienen (siehe Abbildung).

Das 03D bietet 31 Funktionen, die den USER DEFINE-Tastern zugeordnet werden können. Außerdem sind vier USER DEFINE-Bänke belegt, so daß Sie insgesamt 16 verschiedene Funktionen bedienen können. Die Funktion der USER DEFINE-Taster kann auf der *User Def*.-Seite eingestellt werden.

**1. Drücken Sie den [UTILITY]-Taster, bis die** *User Def***.-Seite angezeigt wird (siehe Abbildung).**

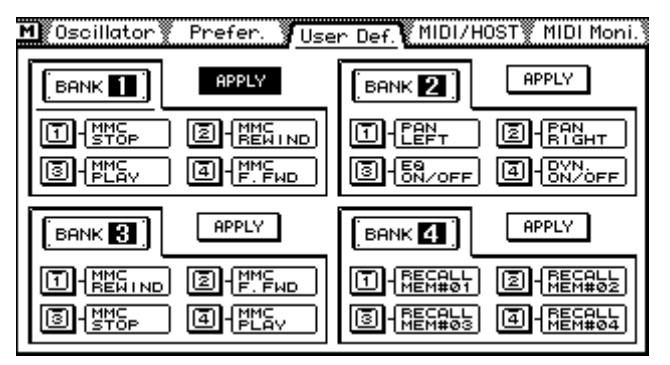

**2. Führen Sie den Cursor zum Tastersymbol der gewünschten Bank.**

#### **3. Drücken Sie den [ENTER]-Taster.**

Wenn Sie mit einer Maus arbeiten, brauchen Sie den betreffenden Taster nur anzuklikken.

Es erscheint nun das FUNCTION DEFINE-Fenster.

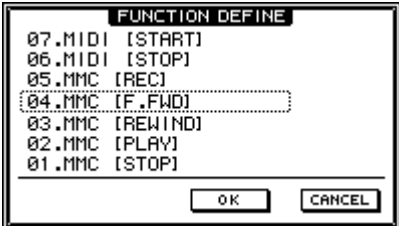

**4. Wählen Sie die Funktion, die Sie dem Taster zuordnen möchten, mit dem PARAMETER-Eingaberad.**

Wenn Sie mit einer Maus arbeiten, führen Sie den Mauszeiger zum FUNCTION DEFINE-Fenster und halten die linke Maustaste gedrückt, während Sie die Maus ziehen.

**5. Führen Sie den Cursor zum OK-Schalter und drücken Sie den [ENTER]-Taster.**

Wenn Sie mit einer Maus arbeiten, brauchen Sie nur den OK-Schalter anzuklicken.

<span id="page-221-0"></span>**6. Um eine Bank zu aktivieren, führen Sie den Cursor zu ihrem APPLY-Schalter und drücken den [ENTER]-Taster.**

Wenn Sie mit einer Maus arbeiten, brauchen Sie den betreffenden APPLY-Schalter nur anzuklicken.

Folgende Funktionen können den USER DEFINE-Tastern zugeordnet werden:

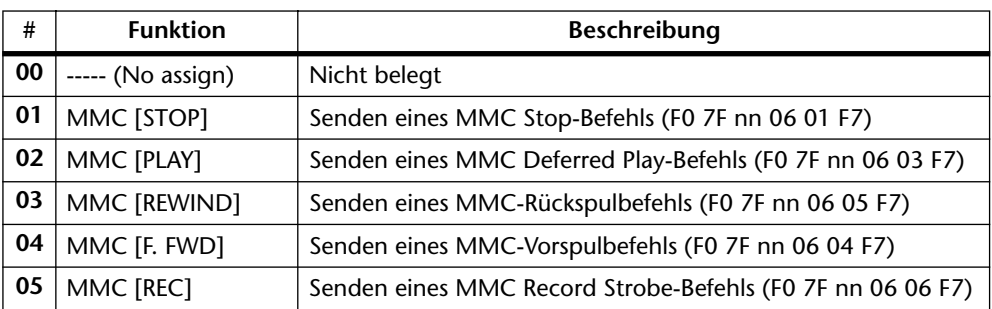

#### **MMC-Befehle**

Die "nn"-Variable der MMC-Befehle ist die Gerätenummer des Empfängergeräts. Diese Nummer kann auf der MIDI/HOST-Seite eingestellt werden. [Alles Weitere hierzu](#page-246-0)  [erfahren Sie unter MIDI/HOST-Einrichtung auf S. 243.](#page-246-0)

#### **MIDI Realtime-Befehle**

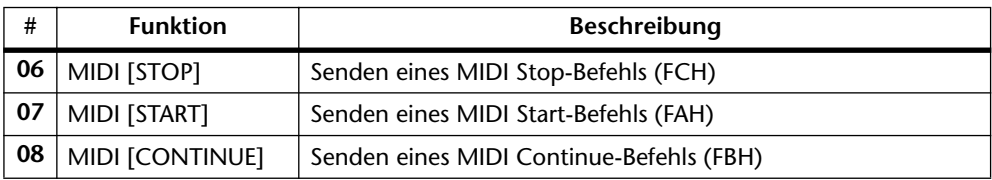

#### **Szenenspeicher und Programme**

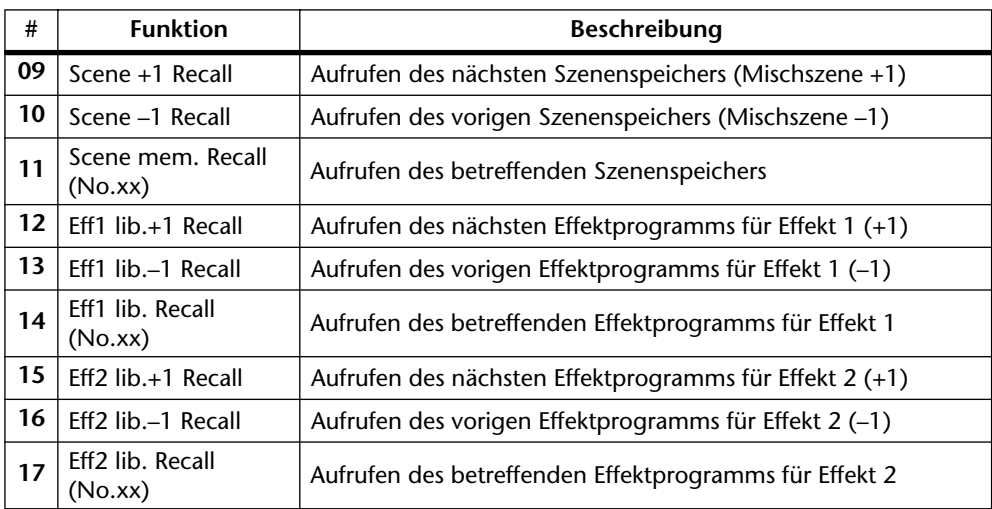

Wenn der aktuelle Szenenspeicher bzw. das aktuelle Effektprogramm der/das letzte ist, wird bei Verwendung der +1-Funktion kein Speicher geladen. Das gleiche gilt auch bei Drücken des –1-Tasters, wenn derzeit der erste Szenen- oder Effektspeicher angewählt ist.

Wenn der mit diesen Funktionen aufgerufene Szenen- oder Effektspeicher keine Daten enthält, wird automatisch der vorangehende bzw. darauffolgende geladen.

#### **Automix**

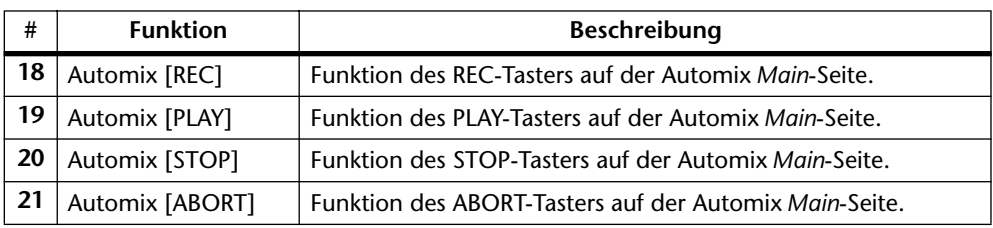

#### **Kanalfunktionen**

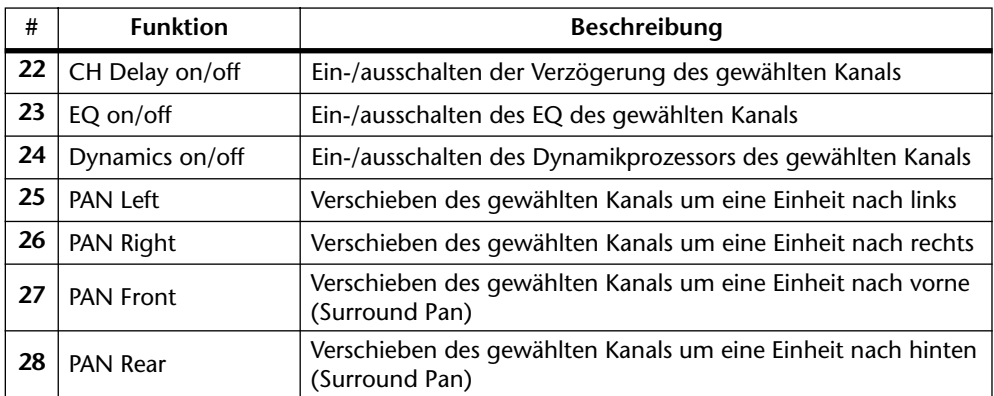

Im Falle des Stereo-Eingangskanals, der Effektrückwege und des Stereo-Ausgangs dienen PAN Left und PAN Right zum Einstellen der Balance statt des Panoramas.

Wenn Sie den USER DEFINE-Tastern jeweils beide PAN-Richtungen (Left und Right bzw. Rear und Front) zuordnen, können Sie den gewählten Kanal durch gleichzeitiges Drücken der beiden (Left und Right sowie Rear und Front) USER DEFINE-Taster in der Mitte anordnen.

#### **Andere**

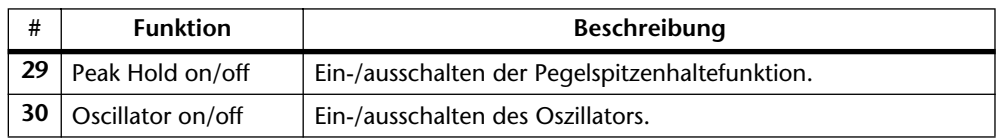

## **Dioden der User Define-Taster**

Jeder USER DEFINE-Taster ist mit einer LED ausgestattet. Die Arbeitsweise dieser Diode richtet sich jeweils nach der angesteuerten Funktion (siehe nachstehende Tabelle).

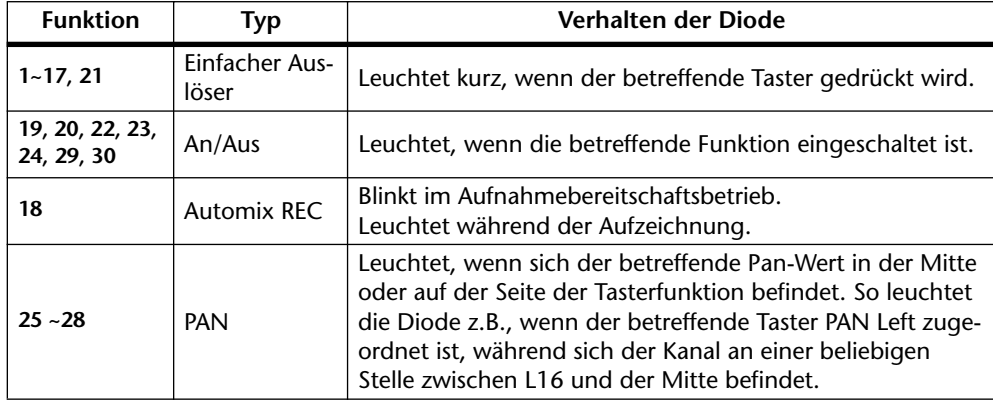

Wenn Sie zwei Taster zum Einstellen der Pan-Werte verwenden (einen für PAN Left und einen weiteren für PAN Right bzw. einen für PAN Front und einen weiteren für PAN Rear), können Sie die ungefähre Stereoposition sogar an den Dioden ablesen. In nachstehendem Beispiel haben wir USER DEFINE [1] und [2] die Funktion PAN Left und PAN Right zugeordnet.

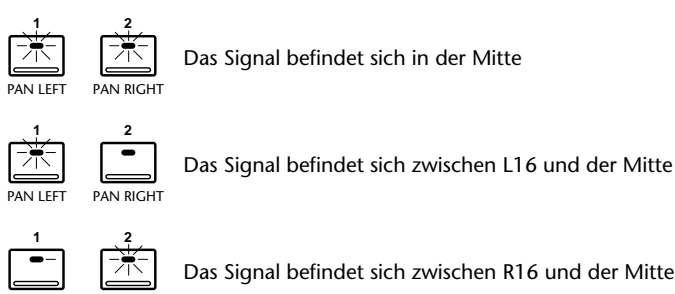

PAN LEFT PAN RIGHT

Das Signal befindet sich zwischen R16 und der Mitte

## <span id="page-224-0"></span>**Einsatz des eingebauten Oszillators**

Das 03D ist mit einem Oszillator ausgestattet, den Sie an die Bus-Ausgänge, die AUX Send-Wege, den Stereo-Ausgang und die internen Effektprozessoren anlegen können. Mit dem Burst Noise-Signal könnten Sie z.B. testen, ob der Hall erwartungsgemäß eingestellt ist.

**1. Drücken Sie den [UTILITY]-Taster, bis die** *Oscillator***-Seite angezeigt wird.**

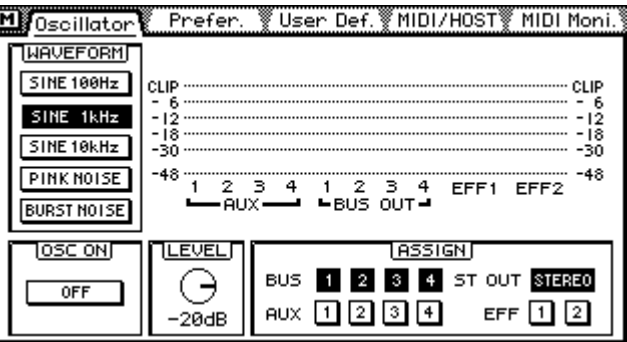

**2. Führen Sie den Cursor zum gewünschten Parameter und drücken Sie den [ENTER]-Taster, um ihn ein- oder auszuschalten. Mit dem PARAME-TER-Eingaberad können Sie den LEVEL-Parameter einstellen.**

**WAVEFORM**—Mit diesen Tastersymbolen können Sie die Wellenform des Oszillators wählen: SINE 100Hz, SINE 1kHz, SINE 10kHz, PINK NOISE oder BURST NOISE. Letztere generiert 200ms lange Rauschsignale, die im Viersekundentakt wiederholt werden.

**OSC ON**— Mit diesem Symbol können Sie den Oszillator ein- und ausschalten.

*Achtung: Um Ihre Lautsprecher und den Kopfhörer zu schonen, sollten Sie den LEVEL-Parameter sowie den Pegel der Stereosumme, der AUX-Wege, Bus-Ausgänge oder Effektrückwege anfangs auf den Mindestewert stellen.*

**LEVEL**—Mit diesem Parameter können Sie den Pegel des Oszillatorsignals einstellen (0dB~–96dB). Da diese Seite nur ein Reglersymbol enthält, können Sie den LEVEL-Parameter jederzeit mit dem PARAMETER-Eingaberad einstellen.

**ASSIGN**—Mit diesen Tastersymbolen können Sie das Oszillatorsignal den Bussen, AUX Send-Wegen, der Stereosumme und den internen Effekten zuordnen. Wenn der Oszillator einem Bus zugeordnet ist, hat er Vorrang. Die übrigen Signale, die Sie an diesen Bus anlegen werden dann zeitweilig stummgeschaltet.

Bitte beachten Sie, daß der Oszillator bei Aufrufen einer anderen Display-Seite nicht ausgeschaltet wird. Bei Einschalten des 03D wird er jedoch immer deaktiviert. Wie bereits gesagt, können Busse, an die Sie den Oszillator anlegen, keine anderen Signale empfangen.

Wenn der Oszillator an einen AUX Send-Weg angelegt wird, weist das Signal eine Verzögerung von 2 Samples auf.

## <span id="page-225-0"></span>**Prefer (Vorgaben)**

Auf der *Prefer*-Seite können Sie die Vorgaben mehrerer Parameter einstellen.

**1. Drücken Sie den [UTILITY]-Taster, bis die** *Prefer***-Seite angezeigt wird.**

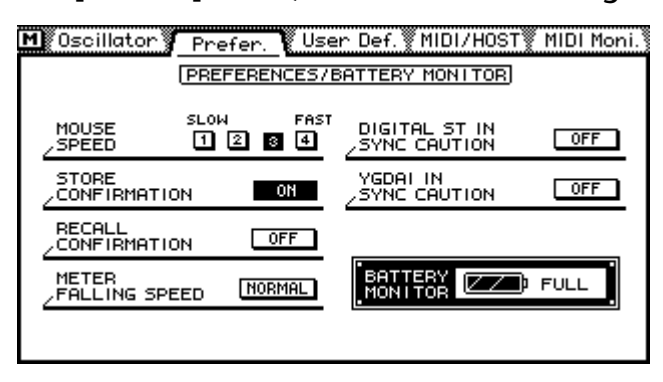

**2. Führen Sie den Cursor zum benötigten Parameter und stellen Sie ihn durch Drücken des [ENTER]-Tasters ein.**

Es können folgende Parametervorgaben eingestellt werden.

#### **MOUSE SPEED**

Die Geschwindigkeit der Maus ist in vier Schritten einstellbar. In der Regel richtet sich die hier gewählte Einstellung nach Ihren Vorzügen und dem Platz, den Sie noch für die Maus haben. Je größer der hier eingestellte Wert, desto weiter können Sie den Mauszeiger mit relativ kurzen Bewegungen verschieben.

#### **STORE CONFIRMATION**

Wenn Sie diesen Parameter einschalten, erscheint die Title Edit-Seite, die auch eine Rückfrage enthält, jedesmal, wenn Sie eine Mischszene oder ein Programm speichern. Damit ist sichergestellt, daß Sie einen Speicher niemals aus Versehen überschreiben können.

### **RECALL CONFIRMATION**

Wenn sie diesen Parameter einschalten, erscheint vor Laden eines Szenenspeichers oder eines Programms eine Rückfrage. Somit kann ein Speicher niemals aus Versehen aufgerufen werden.

#### **METER FALLING SPEED**

Die Geschwindigkeit, mit der die Meter wieder den Mindestwert anfahren, kann entweder auf NORMAL oder auf FAST gestellt werden.

#### **DIGITAL ST IN SYNC CAUTION**

Wenn dieser Parameter eingeschaltet ist, erscheint eine Warnung, sobald das DIGITAL STEREO IN-Signal nicht mehr mit dem Taktgeber (Wordclock Source) synchron läuft. Ab Werk ist dieser Parameter eingeschaltet.

#### **YGDAI IN SYNC CAUTION**

Wenn dieser Parameter eingeschaltet ist, erscheint eine Warnung, sobald ein YGDAI-Eingangssignal nicht mehr mit dem Taktgeber (Wordclock Source) synchron läuft. Ab Werk ist dieser Parameter eingeschaltet.

## <span id="page-226-0"></span>**Kontrolle der Batteriespannung**

Das 03D enthält eine Batterie, mit der die Speicher gepuffert werden. Die Lebensdauer dieser Batterie beträgt ungefähr fünf Jahre. Ab und zu sollten Sie die Spannung der Batterie kontrollieren, damit Sie sie rechtzeitig erneuern lassen können.

**1. [Drücken Sie den \[UTILITY\]-Taster, bis die Prefer-Seite angezeigt wird.](#page-225-0)**

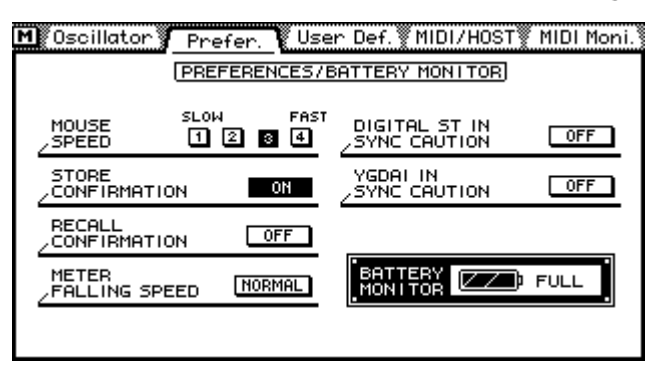

Wenn die Betriebsspannung nur noch sehr schwach ist, bitten Sie Ihren Yamaha-Händler, sie zu erneuern. Versuchen Sie das niemals selbst zu tun.

*Achtung: Warten Sie hiermit nicht zu lange, weil Sie sonst alle Einstellungen verlieren.*

## **Initialisieren des 03D**

Das 03D bietet auch eine Initialisierungsfunktion, mit der Sie alle Szenenspeicher und Library-Programme wieder auf die Werkseinstellungen zurücksetzen können.

Sie brauchen das 03D aber nicht zu initialisieren, wenn Sie mit einer neutralen Mischszene arbeiten möchten. Hiefür reicht es, wenn Sie Szenenspeicher 00 aufrufen. [Alles](#page-175-0)  [Weitere hierzu erfahren Sie unter Szenenspeicher 00 auf S. 171.](#page-175-0)

- **1. Schalten Sie das 03D aus.**
- **2. Halten sie den [STORE]-Taster gedrückt, während Sie es wieder einschalten.**

Nun erscheint eine Rückfrage, in der Sie eine von drei Optionen wählen können. Diese Rückfrage wird nur etwa 7 bis 8 Sekunden angezeigt. Lassen Sie sich also nicht zuviel Zeit.

1. Löschen des Editierpuffers und des Setup-Speichers.

2. Löschen aller Speicher und aufrufen der Werksvorgaben.

3. Nicht initialisieren und dieses Fenster wieder verlassen.

**3. Geben Sie den [STORE]-Taster wieder frei und wählen Sie eine Option.**

## <span id="page-227-0"></span>**Kalibrieren der Fader**

Wenn Sie das 03D längere Zeit nicht verwenden oder an einem anderen Ort aufstellen bzw. wenn die Faderbewegungen durch Ihr eigenes Zutun bzw. auf dem Pult liegende Gegenstände gebremst wurden, sollten Sie sich initialisieren. Beim Kalibrieren wird der für jeden Fader erforderliche Hub ermittelt, damit alle Fader präzise und geschmeidig hin- und hergefahren werden können.

- **1. Schalten Sie das 03D aus.**
- **2. Halten Sie den [ENTER]-Taster gedrückt, während Sie das 03D wieder einschalten.**

Nun beginnt die Kalibrierung der Fader. Wenn alle Fader wieder zur ihrer Ausgangsposition zurückkehren, sind sie ordnungsgemäß kalibriert.

# **Digital I/O**

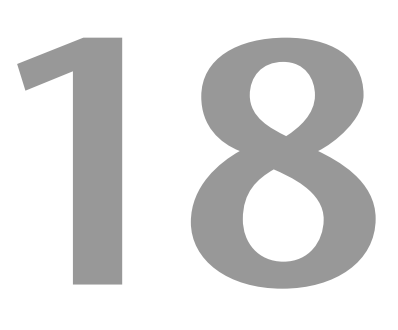

## **In diesem Kapitel...**

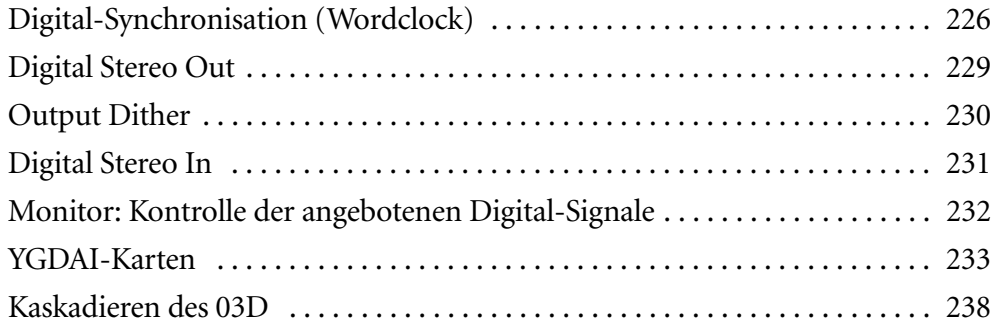

## <span id="page-229-0"></span>**Digital-Synchronisation (Wordclock)**

## **Über Wordclock**

Wenn mehrere digitale Audiogeräte in ein System eingebunden sind, müssen sie alle mit demselben Wordclock-Taktgeber synchronisiert werden. Hiermit ist übrigens nicht die MIDI- oder SMPTE-Synchronisation gemeint. Vielmehr handelt es sich um das Gleichschalten aller Audioverarbeitungsschaltkreise. Dabei fungiert ein Gerät als Taktgeber, mit dem die übrigen digitalen Audiogeräte synchronisiert werden (als sogenannte *Slaves*). Die Wordclock-Frequenz entspricht immer der gewählten Sampling-Frequenz.

Vielleicht haben Sie bisweilen den Eindruck, daß Ihr System auch ohne Digital-Synchronisation funktioniert (und beschließen dann, alle Geräte intern zu synchronisieren), jedoch werden die Audiodaten dann nicht ordnungsgemäß verarbeitet. In bestimmten Fällen ist dieses Problem deutlich hörbar, in anderen Fällen führt es "lediglich" zu ein wenig Verzerrung. Aber vermeiden sollten Sie es trotzdem.

Wenn alle Geräte denselben Taktgeber verwenden, müssen sie auch alle eingeschaltet werden, selbst wenn sie gar nicht verwendet werden. Schalten Sie immer zuerst den Wordclock-Master und danach die Slaves ein. Beim Ausschalten müssen Sie diese Reihenfolge umkehren: Zuerst die Slaves und schließlich der Master. Vor wichtigen Aufnahmen sollten Sie unbedingt kontrollieren, ob sich alle Geräte in den Zeittakt des Masters einklinken. In der Regel weisen Digital-Geräte eine Diode oder Anzeige auf, die Sie auf den verwendeten Zeittakt hinweist.

## **Wordclock Source: Anwahl des Taktgebers**

Bei Verwendung des internen Zeittakts des 03D können Sie sich entweder für 44,1kHz oder 48kHz entscheiden (die am meisten verwendeten Sampling-Frequenzen). In dem Fall kann das 03D als Wordclock Master für die übrigen Digital-Geräte verwendet werden. Wenn Sie einen externen Zeittakt verwenden, kann das 03D mit 32 kHz –6% bis 48 kHz +6% synchronisiert werden. Das Wordclock-Signal kann über eine der folgenden Buchsen empfangen werden: DIGITAL STEREO IN, BNC WORD CLOCK IN, zwei digitale YGDAI-Eingänge.

**1. Drücken Sie den [DIO]-Taster, um die** *D.in Setup***-Seite aufzurufen.**

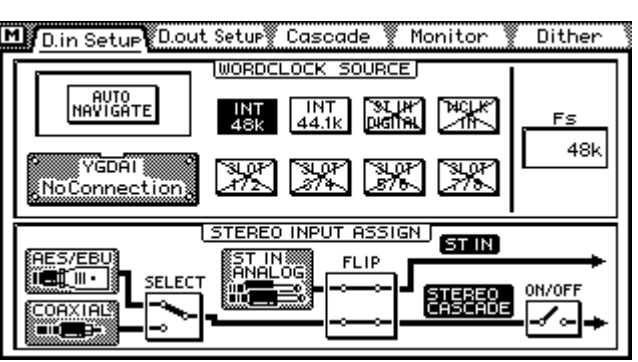

*Achtung: Bei Anwahl eines anderen Wordclock-Eingangs kann Rauschen auftreten. Am besten stellen Sie den Pegel der Stereosumme, der AUX Send-Wege, der Bus-Fader und der Abhöre vorher auf den Mindestwert. Außerdem sollten Sie die Bandmaschine(n) anhalten.*

**2. Führen Sie den Cursor zur benötigten WORD CLOCK SOURCE-Option und drücken Sie [ENTER], um sie anzuwählen.**

Wenn Sie mit einer Maus arbeiten, brauchen Sie die benötigte Option nur anzuklicken.

Wenn das 03D ordnungsgemäß mit dem Taktgeber synchronisiert werden kann, wird das betreffende Symbol invertiert angezeigt.

**AUTO NAVIGATE**—Diese Funktion überwacht alle belegten Wordclock-Quellen und informiert Sie über ein Dialogfenster über die richtige Wahl. Jedoch ist diese Funktion nicht unfehlbar und kann also nicht immer einen geeigneten Taktgeber empfehlen. Das rechts abgebildete Dialogfenster erscheint, sobald Sie diese Funktion anwählen.

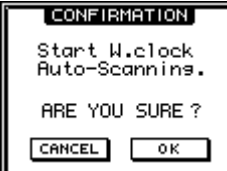

**MANUAL**—Diese Optionen können Sie selbst (also von Hand) anwählen.

Interner 44.1 kHz-Takt

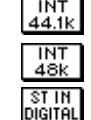

 $\frac{1}{2}$  MCFK

SLOT<br>172

Interner 48 kHz-Takt

Externer Zeittakt, der an DIGITAL STEREO IN (AES/EBU oder Coaxial) anliegt. Mit dem STEREO INPUT ASSIGN FLIP-Schalter auf der *D.in Setup*-Seite müssen Sie das AES/EBU- oder Coaxial-Signal dem ST IN-Eingang zuordnen.

- Externer Zeittakt, der über die BNC WORD CLOCK IN-Buchse empfangen wird
- Externer Zeittakt, der über Eingang 1 und 2 der YGDAI-Karte empfangen wird.

Externer Zeittakt, der über Eingang 3 und 4 der YGDAI-Karte empfangen SLOT<br>374 wird.

Externer Zeittakt, der über Eingang 5 und 6 der YGDAI-Karte empfangen  $\frac{\text{SLOT}}{\text{S}/6}$ wird.

Externer Zeittakt, der über Eingang 7 und 8 der YGDAI-Karte empfangen  $\frac{\text{SLOT}}{7/8}$ wird.

Der Status dieser Wordclock-Quellen wird folgedermaßen angezeigt:

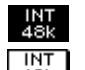

Das 03D läuft zu diesem Taktgeber synchron.

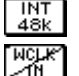

Es liegt ein brauchbarer Zeittakt vor.

Es liegt ein Wordclock-Signal vor, jedoch wird das 03D noch nicht damit synchronisiert. Im Falle eines solchen Signals erscheint eine Warnung, sofern Sie die DIGITAL ST IN SYNC CAUTION- oder YGDAI IN SYNC CAUTION-Vorgabe aktiviert haben (ON). [Siehe Prefer \(Vorgaben\) auf S. 221.](#page-225-0)

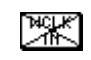

Es ist kein Wordclock-Signal vorhanden.

**FS**—Wenn das 03D mit einem externen Zeittakt synchronisiert wird, erscheint hier die verwendete Sampling-Frequenz (48k, 44,1k oder 32k). Ist die Synchronisation noch nicht hergestellt, wird die Meldung UNLOCK angezeigt. In dem Fall wird die UNLOCK-Meldung auch auf anderen Display-Seiten angezeigt.

## **Wordclock-Verbindungen und Abschluß**

Die Digital-Synchronisation funktioniert nur, wenn die Wordclock-Signalkette ordnungsgemäß angeschlossen (terminiert) ist. Das 03D ist beispielsweise mit einem Abschlußschalter (75Ω, auf der Rückseite) ausgestattet. Wordclock ist ein TTL-Signal, weshalb die Ein- und Ausgänge als BNC-Buchsen ausgeführt sind. Nachstehend zeigen wir Ihnen drei Anschlußbeispiele. Achten Sie auch auf die Einstellung der 75Ω Wordclock-Abschlußschalters.

### **1. Parallel-Verteilung über eine IFU4-Schnittstelle**

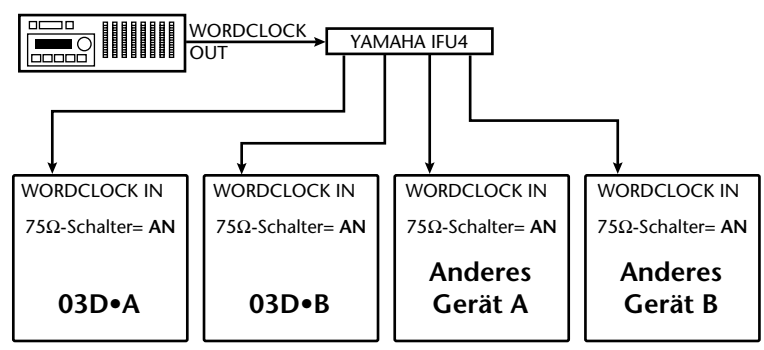

In diesem Beispiel wird eine IFU4-Schnittstelle von Yamaha zum Verteilen des Wordclock-Signals verwendet. Daher müssen alle Slaves terminiert werden.

#### **2. Mit BNC T-Bar-Anschlüssen**

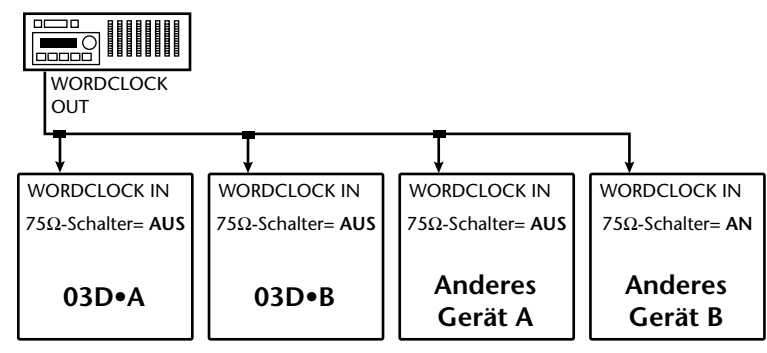

Dieses System ist dem vorigen zwar nicht unähnlich, jedoch werden hier T-Verteileranschlüsse verwendet. Daher braucht nur das letzte Gerät terminiert zu werden.

#### **3. Daisy Chain-Anschlüsse**

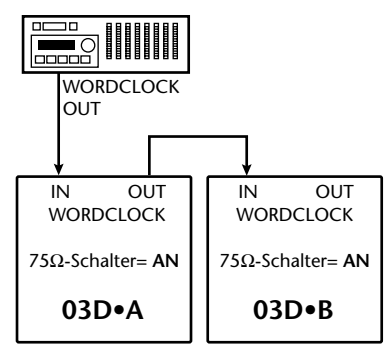

In diesem Beispiel ist der Taktgeber eine digitale Mehrspurmaschine. Der Abschluß beider 03D-Pulte ist aktiviert. Allerdings eignet sich dieses Anschlußbeispiel nicht für größere Systeme.

## <span id="page-232-0"></span>**Digital Stereo Out**

Das 03D ist mit einem digitalen AES/EBU- und COAXIAL-Ausgang ausgestattet, an denen dasselbe Digital-Signal anliegt, wenn auch in einem anderen Format. An der XLR-3-32-Buchse liegt das AES/EBU-Signal an, während an der COAXIAL-Buchse ein Consumer-Digitalformat anliegt.

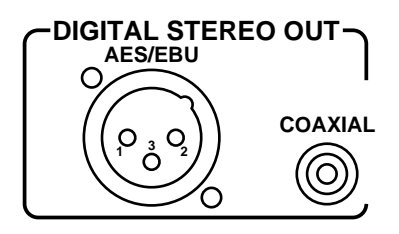

An diesen Buchsen kann entweder das Signal der Stereosumme als auch das zweier Stereo geschalteten Busse anliegen (siehe nachstehende Abbildung).

**1. Drücken Sie den [DIO]-Taster, um die** *D.out Setup***-Seite aufzurufen.**

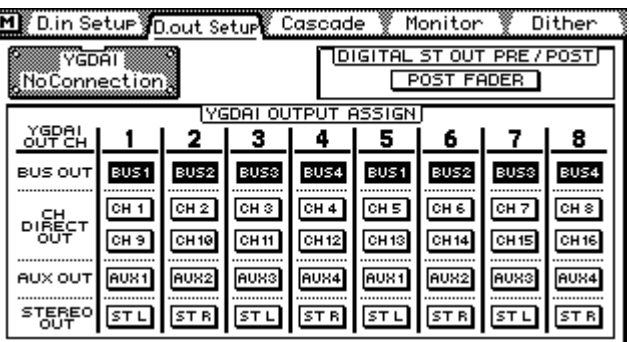

## **2. Führen Sie den Cursor zum DIGITAL ST OUT PRE/POST-Schaltersymbol und drücken Sie den [ENTER]-Taster, um entweder POST FADER oder PRE FADER zu wählen.**

POST FADER bedeutet, daß das Signal hinter dem Fader der Stereosumme abgegriffen wird. PRE FADER hingegen bedeutet, daß die Fadereinstellung der Stereosumme nicht berücksichtigt wird.

Wenn Sie mit einer Maus arbeiten, brauchen Sie den DIGITAL ST OUT PRE/POST-Schalter nur anzuklicken.

An der AES/EBU-Buchse liegen digitale Audiodaten mit einer Wortlänge von 24 Bit an. Die COAXIAL-Buchse hingegen überträgt die digitalen Audiodaten mit einer Wortlänge von 20 Bit.

## <span id="page-233-0"></span>**Output Dither**

An dem AES/EBU-Ausgang des 03D liegen Digital-Audiodaten mit einer Wortlänge von 24 Bit an, während die COAXIAL-Buchse die gleichen Audiodaten im 20 Bit-Format überträgt. Wenn die Daten eines Gerätes mit einer höheren Auflösung (z.B. 24 Bit) zu einem Gerät mit einer geringeren Auflösung (z.B. 20 Bit) gesendet werden, ignoriert der Empfänger die niederwertigsten Bits. Das führt dann zu einer ungenauen Aufzeichnung/Wiedergabe sehr schwacher Signale, die ab und zu wegfallen und dann wieder hörbar sind, was sich vor allem bei sehr dynamischer Musik schmerzhaft bemerkbar macht. Das Ganze erinnert ein wenig an einen gering auflösenden Digital-Hall, dessen Signalende zu zerbröseln scheint. Andererseits *muß* die Wortlänge gekürzt werden, weil der Empfänger die Daten sonst nicht auswerten kann. Um aber all zu große Qualitätseinbußen zu vermeiden, wird heutzutage oft die Dither-Technik verwendet. Dieses Verfahren vergleicht die Ausgabe eines Pseudo-Zufallszahlengenerators mit dem niederwertigsten Bit des gekürzten Datenwortes sowie den Bits, die wegfallen und rundet das Ergebnis vor der D/A-Wandlung auf oder ab, wodurch die Übertragung der 03D-Datenwörter zu einem geringer auflösenden Gerät optimiert wird. Dither versieht Digital-Signale mit einer hörbaren Rausschwelle nahe der theoretischen Grenze. Ob Sie Dither nun verwenden oder nicht, ist Geschmackssache und in der Regel abhängig von dem produzierten Audiomaterial. Wenn Sie nicht genau wissen, ob Sie Dither ein- oder ausschalten sollen, raten wir Ihnen diese Funktion zu aktivieren.

Dither kann für die DIGITAL STEREO OUT- und die YGDAI-Ausgänge separat einund ausgeschaltet werden. Stellen Sie die WORD LENGTH-Parameter so ein, daß die Wortlänge der des Empfängers entspricht. Wenn Sie z.B. einen 20-Bit DAT-Recorder an die DIGITAL STEREO OUT-Buchse anschließen, müssen Sie WORD LENGTH auf 20 stellen und ST OUT DIGITAL-Dither einschalten.

Die ST OUT-Einstellung gilt sowohl für den AES/EBU- als auch für den COAXIAL-Ausgang.

**1. Drücken Sie den [DIO]-Taster, um die Dither-Seite aufzurufen.**

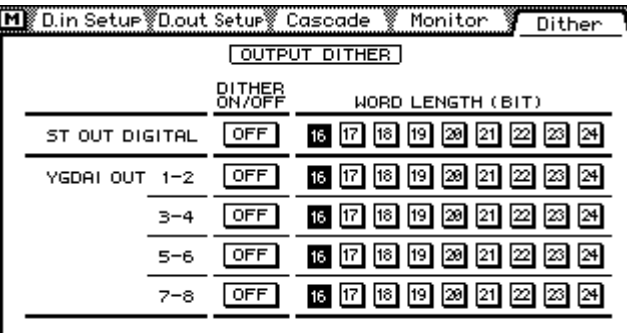

**2. Führen Sie den Cursor zum benötigten DITHER ON/OFF-Schalter und der gewünschten WORD LENGTH-Option und drücken Sie den [ENTER]- Taster, um diese Parameter einzugeben.**

Wenn Sie mit einer Maus arbeiten, brauchen Sie den benötigten Schalter nur anzuklikken.

## <span id="page-234-0"></span>**Digital Stereo In**

Das 03D bietet einen AES/EBU- und COAXIAL-Digital-Eingang. Jedoch kann nur jeweils einer von beiden verwendet werden. An die XLR-3-31-Buchse können Sie AES/EBU-Signale anlegen, während die COAXIAL-Buchse für Consumer-Daten gedacht ist. Die über eine dieser Buchsen empfangenen Signale können an den Stereo-Eingangskanal bzw. direkt an die Stereosumme

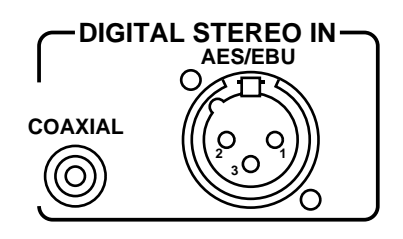

angelegt werden. Letzteres eignet sich zum Beispiel für das Kaskadieren von zwei 03D-Pulten.

**1. Drücken Sie den [DIO]-Taster, um die** *D.in Setup***-Seite aufzurufen.**

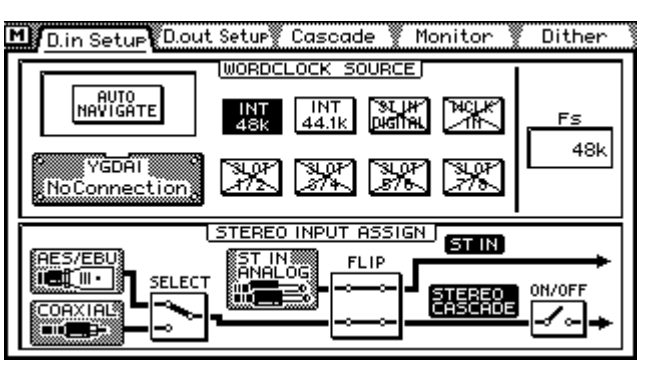

**2. Führen Sie den Cursor zur benötigten STEREO INPUT ASSIGN-Option und drücken Sie den [ENTER]-Taster, um sie zu aktivieren.**

**SELECT**—Mit diesem Schalter wählen Sie den Digital-Eingang: AES/EBU oder COAXIAL. Wie Sie sehen, kann jeweils nur einer von beiden verwendet werden.

**FLIP**—Mit diesem Schalter können Sie das digitale Stereo-Eingangssignal an den Stereo-Eingang und das analoge Stereo-Eingangssignal an die Stereosumme anlegen.

**ON/OFF**—Mit diesem Schalter können Sie die Verbindung des Stereo Cascade-Signals mit der Stereosumme herstellen (ON) oder lösen (OFF). Um welches Signal es sich bei Stereo Cascade handelt, richtet sich nach der Einstellung von SELECT und FLIP.

*Achtung: Wenn einer der beiden DIGITAL STEREO IN-Eingänge verwendet wird, müssen Sie das 03D mit der externen Signalquelle synchronisieren, um Rauschen zu vermeiden.*

## **Solo**

Das Stereo Cascade-Signal (siehe oben) kann auch Solo abgehört werden. [Alles Weitere](#page-82-0)  [hierzu erfahren Sie unter Abhören \(Monitoring\) auf S. 76.](#page-82-0)

## **Emphasis**

Das 03D entfernt Emphasis aus dahingehend formatierten Digital-Signalen. Intern werden die Signale nämlich ohne Emphasis verarbeitet. Die Digital-Signale des 03D enthalten keine Emphasis. Siehe auch den Eintrag im Glossar.

## <span id="page-235-0"></span>**Monitor: Kontrolle der angebotenen Digital-Signale**

Auf der *Monitor*-Seite kann der Kanalstatus der IEC958-Digital-Signale (AES/EBUoder Coaxial), die an der betreffenden DIGITAL STEREO IN- oder der YGDAI-Karte anliegen, überwacht werden. Auf der *D.in Setup*-Seite können Sie den Digital-Eingang wählen, dessen Signale vom 03D ausgewertet werden sollen. [Siehe Digital Stereo In auf](#page-234-0)  [S. 231.](#page-234-0) Der YGDAI-Status kann nur überwacht werden, wenn das 03D eine AES/EBU CD8-AE-S YGDAI-Karte enthält.

## **1. Drücken Sie den [DIO]-Taster, um die** *Monitor***-Seite aufzurufen.**

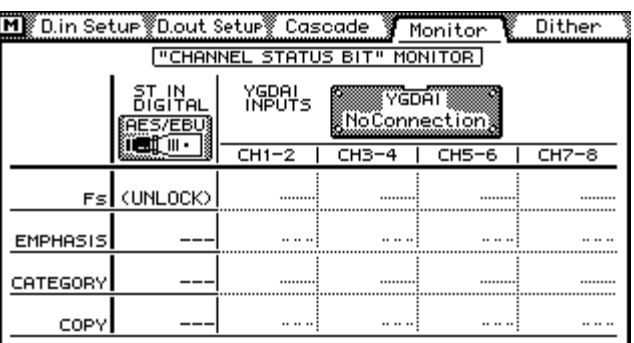

**Fs**—Hier erscheint die Sampling-Frequenz des angebotenen Digital-Signals.

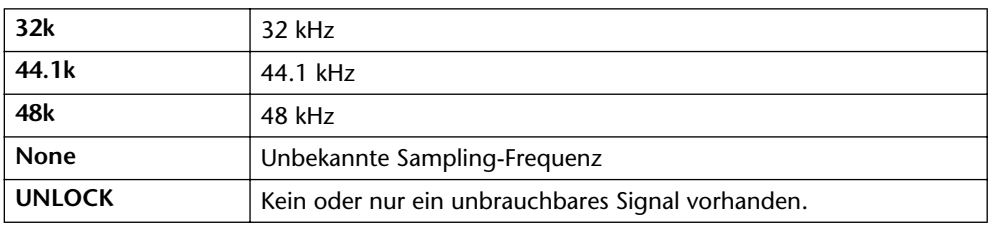

**EMPHASIS**—In dieser Spalte wird angezeigt, ob das angebotene Digital-Signal mit Emphasis versehen ist oder nicht.

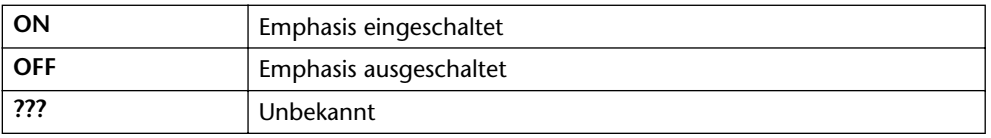

**CATEGORY**—In diesem Feld wird die Kategorie des angebotenen Digital-Signals angezeigt. Nur Coaxial-Signale enthalten Kategorie-Informationen. Wird ein AES/ EBU-Signal angeboten, so wird in diesem Feld "AES/EBU" angezeigt.

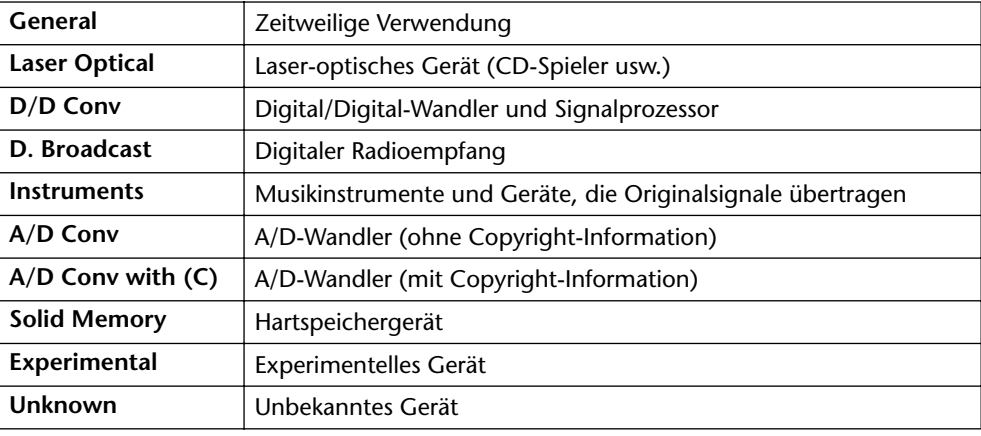

<span id="page-236-0"></span>**COPY**—In diesem Feld erscheint die Kopierschutzinformation der angebotenen Digital-Signale. Diese Informationen werden nur von Coaxial-Signalen übertragen.

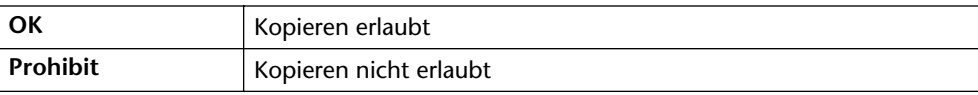

## **YGDAI-Karten**

## **Über das YGDAI-System**

Das YGDAI (*Yamaha General Digital Audio Interface*) System und die optionalen YGDAI-Karten erlauben die Digital-Ein- und -Ausgabe in sieben weit verbreiteten Formaten. Über die YGDAI-Karte können die Signale der Busse, AUX Send-Wege sowie von Eingangskanal 1~16 zu externen Digital-Geräten übertragen werden. Somit ist der Datenaustausch mit Mehrspurmaschinen auch auf digitaler Ebene möglich. Yamaha bietet folgende YGDAI-Karten an:

#### **CD8-AT ADAT-Karte**

Die CD8-AT ADAT-Schnittstellenkarte erlaubt die Verbindung des 03D mit einem ADAT MultiChannel Optical Interface-kompatiblen 8spur-Gerät, darunter der Alesis ADAT, Alesis ADATxt und Fostex RD-8.

#### **CD8-TDII Tascam-Karte**

Die CD8-TDII-Schnittstellenkarte brauchen Sie, wenn Ihre Mehrspurmaschine Tascam Digital Audio Interface-kompatibel (TDIF-1) ist. Hierzu gehören z.B. der Tascam DA-88 oder DA-38.

#### **CD8-AE-S AES/EBU-Karte**

Die CD8-AE-S-Schnittstellenkarte erlaubt die Digital-Ein- und -Ausgabe zu AES/EBU-Geräten. Bei dem Anschluß handelt es sich um eine 25-pin D-sub Buchse.

#### **CD8-Y Yamaha-Karte**

Die CD8-Y-Schnittstellenkarte ist für Digital-Verbindungen mit Geräten gedacht, die Mehrkanalanschlüsse im Yamaha-Format aufweisen.

#### **CD8-CS Cascade-Karte**

Die CD8-CS Cascade-Karte erlaubt das Kaskadieren mehrerer 03D-Pulte, so daß Sie auch mit größeren Systemen arbeiten können. Das CD8-CS Kit umfaßt zwei CD8-CS-Schnittstellenkarten und ein Cascade-Kabel. [Alles Weitere hierzu erfahren Sie unter](#page-241-0)  [Kaskadieren des 03D auf S. 238.](#page-241-0)

## **Spezifikationen der Karten**

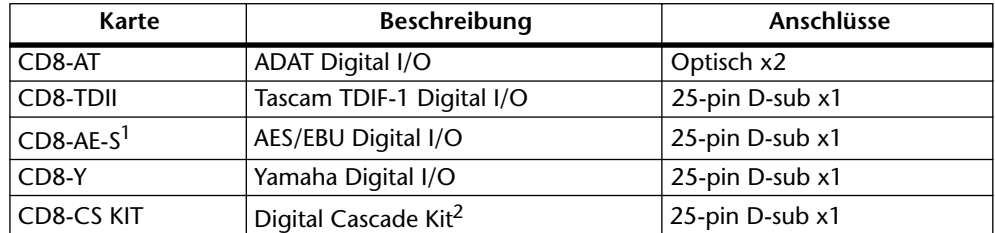

1. Kabel gehört nicht zum Lieferumfang.

2. Das Kit besteht aus zwei Schnittstellen und einem Kabel.

## **YGDAI-Digitaleingänge**

Die acht Digital-Eingänge sind mit Kanal 17~24 verbunden und können nicht anders konfiguriert werden. [Siehe Eingangskanaltypen auf S. 36.](#page-44-0)

## **Emphasis**

Wenn Sie ein Digital-Signal mit Emphasis an einen YGDAI-Eingang anlegen, entfernt das 03D die Emphasis. Erst dann wird das betreffende Signal verarbeitet. Bitte bedenken Sie, daß das 03D seine Ausgangssignale nicht mit Emphasis versieht.

## **Mehrspurbandmaschinen**

Die YGDAI ist mit acht Digital-Eingängen und genauso vielen Digital-Ausgängen ausgestattet und kann mit modularen Bandsystemen, wie dem Alesis ADAT oder Tascam DA-88 verbunden werden. An die Digital-Ausgänge können Sie jede beliebige Konfiguration von Bussen, AUX Send-Wegen und Direktausgängen der ersten 16 Eingangskanäle anlegen. Obwohl das 03D "nur" vier Bus-Ausgänge aufweist, können trotzdem bis zu acht Kanäle gleichzeitig aufgenommen werden. Wenn Sie das 03D im Verbund mit einer digitalen Bandmaschine verwenden, dienen Kanal 17~24 als Bandrückwege.

## <span id="page-238-0"></span>**Signalzuordnung zu den YGDAI-Ausgängen**

In nachstehender Tabelle erfahren Sie, welche Signalquellen an die acht YGDAI-Ausgänge angelegt werden können. Beachten Sie jedoch, daß diese Signale nicht von den 03D-Bussen abgegriffen werden. Statt dessen befindet sich der Verbindungspunkt an den tatsächlichen Ausgängen, und zwar vor der D/A-Wandlung. Das hat den Vorteil, daß sie von der Einstellung des Stereo-, der Bus und AUX Send-Masterfader beeinflußt werden und außerdem mit dem EQ und Dynamikprozessor bearbeitet werden können.

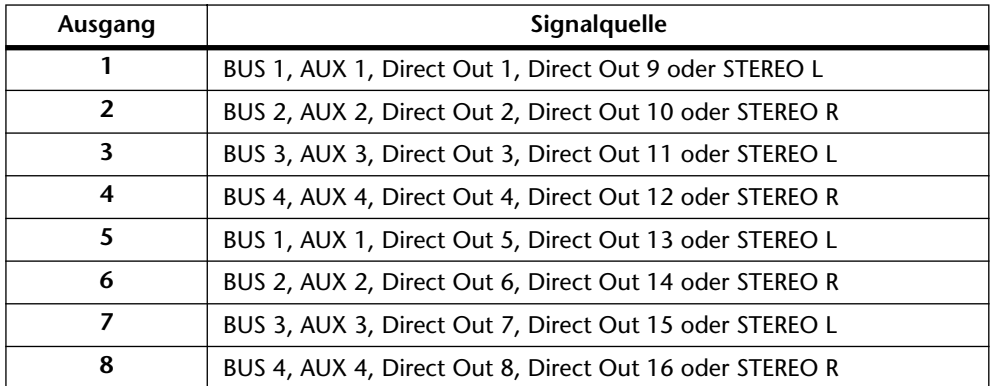

**1. Drücken Sie den [DIO]-Taster, um die** *D.out Setup***-Seite aufzurufen.**

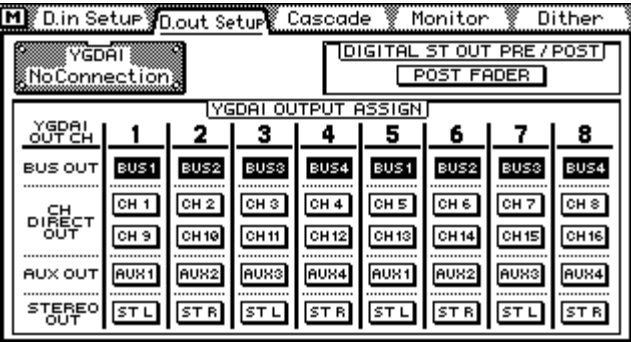

**2. Führen Sie den Cursor zum benötigten YGDAI OUTPUT ASSIGN-Schalter und drücken Sie den [ENTER]-Taster, um ihn zu aktivieren.**

Wenn Sie mit einer Maus arbeiten, brauchen Sie die benötigten Schalter nur anzuklikken.

Die YGDAI-Zeichnung linksoben im Display informiert Sie über den derzeit installierten Kartentyp. Die verfügbaren Kartentypen lauten:

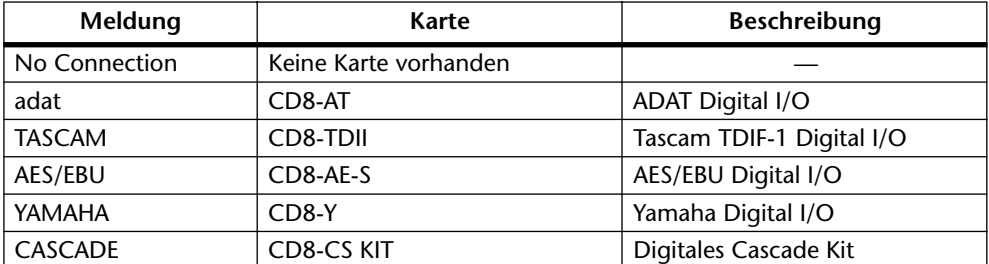

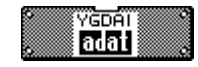

Wenn Sie z.B. eine CD8-AT ADAT-Karte installiert haben, wird nebenstehende Zeichnung angezeigt.

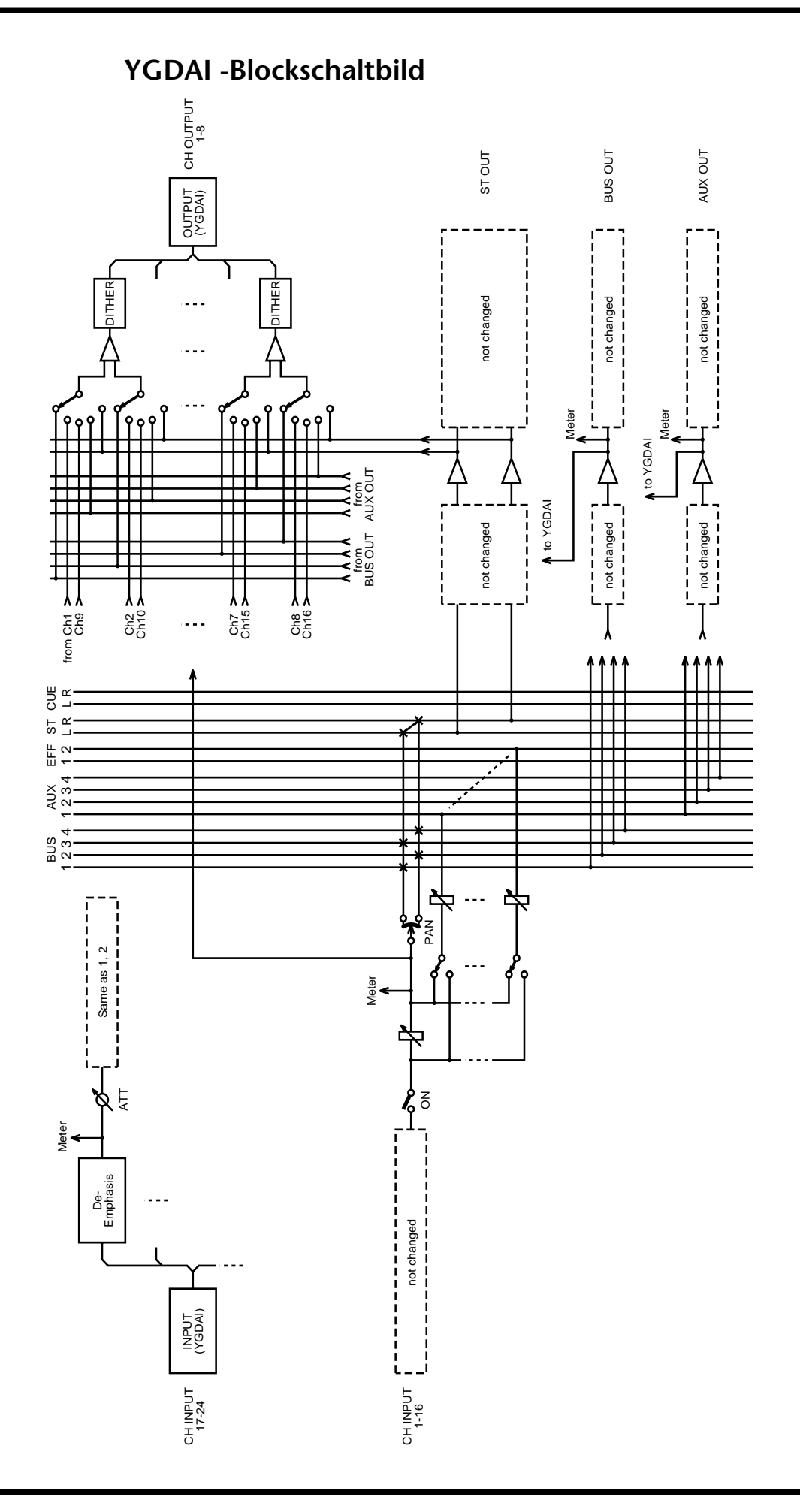

## **Einbau einer YGDAI-Karte**

*Achtung: Schalten Sie das 03D vor dem Einbau einer YGDAI-Karte aus. Wenn Sie das nicht tun, besteht Stromschlaggefahr. Außerdem könnten Sie das 03D oder die Karte beschädigen.*

- **1. Schalten Sie das 03D aus.**
- **2. Lösen Sie die vier Schrauben und entfernen Sie die Schachtblende (siehe Abbildung).**

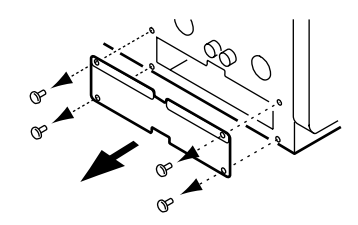

Bewahren Sie die Blende an einem sicheren Ort auf. Vielleicht brauchen Sie sie ja noch einmal.

**3. Schieben Sie die Karte wie nachstehend gezeigt in den Schacht, und zwar so weit es geht. Die Steckverbindung der Karte muß nämlich in die Anschlußleiste des 03D geschoben werden.**

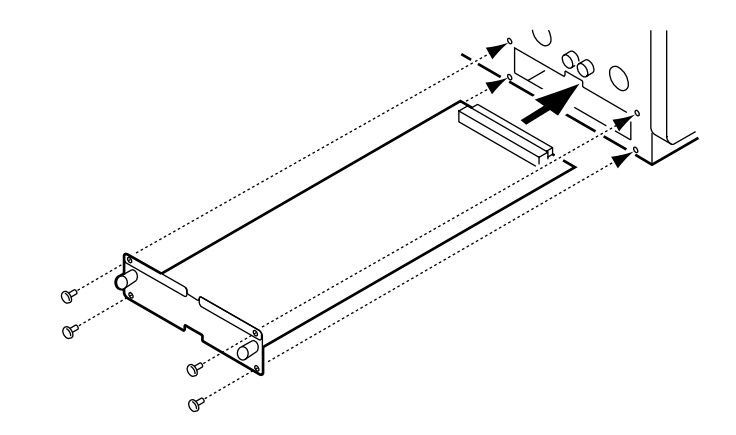

**4. Befestigen Sie die Karte mit den vier Schrauben an der Rückseite des 03D.**

#### **5. Schalten Sie das 03D wieder ein.**

Beim Einschalten kontrolliert das 03D jeweils, ob sich eine Karte sich in dem YGDAI-Schacht befindet und wenn ja, welche. Wenn Sie die Karte ordnungsgemäß angeschlossen haben, wird ihr Type auf der *D.out* Setup-Seite angezeigt. [Alles Weitere hierzu](#page-238-0)  [erfahren Sie unter Signalzuordnung zu den YGDAI-Ausgängen auf S. 235.](#page-238-0)

## <span id="page-241-0"></span>**Kaskadieren des 03D**

Mit dem CD8-CS Cascade Kit können Sie zwei 03D-Pulte wie ein 32kanaliges Mischpult bedienen, wobei beide dasselbe Bus-System verwenden (nach Einbau einer Cascade-Karte sind Kanal 17~24 nicht mehr verfügbar). Das 03D kann aber auch mit einem 02R kaskadiert werden, das wiederum über 8 (statt 4) Busse verfügt. Das CD8-CS Cascade Kit umfaßt zwei Karten und ein Kabel. Mehr brauchen Sie nicht, um zwei 03D-Pulte oder ein 03D und 02R gemeinsam bedienen zu können.

In einer Kaskade gibt es immer einen Master und einen Slave. Der IN/OUT-Schalter der CD8-CS-Karte im Slave-Pult muß auf OUT gestellt werden. Auf dem Master müssen Sie diesen Schalter auf IN stellen.

*Achtung: Schalten Sie beide Pulte aus, bevor Sie die Einstellung des IN/OUT-Schalters auf einer CD8-CS ändern.*

Wenn Sie eine CD8-CS Cascade-Karte in das 03D einbauen, werden die Signalquellen automatisch angewählt. Sie richten sich aber nicht nach den YGDAI OUTPUT ASSIGN-Einstellungen auf der *D.out Setup*-Seite. Nachstehend finden Sie eine Erklärung der Signalanordnung im Kaskadenbetrieb.

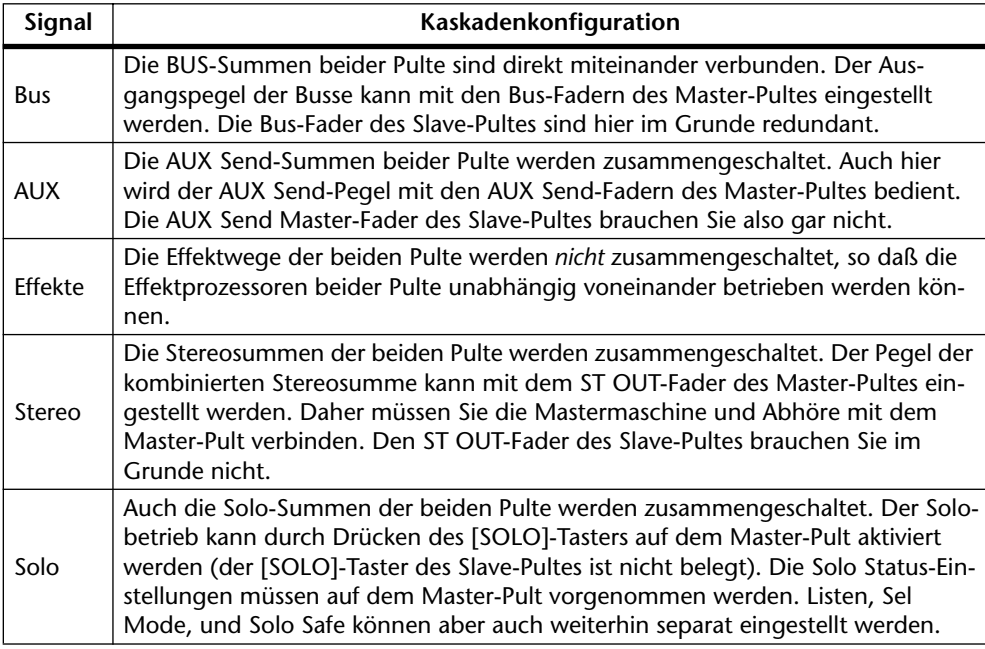

Die Cascade-Einstellungen des Master-Pultes müssen auf der *Cascade*-Seite vorgenommen werden, die jedoch nur belegt ist, wenn Sie eine CD8-CS Cascade-Karte eingebaut haben. Stellen Sie den IN/OUT-Schalter auf der Karte im Master-Pult auf IN. Das Slave-Pult braucht nicht konfiguriert zu werden.

#### **1. Drücken Sie den [DIO]-Taster, um die** *Cascade***-Seite aufzurufen.**

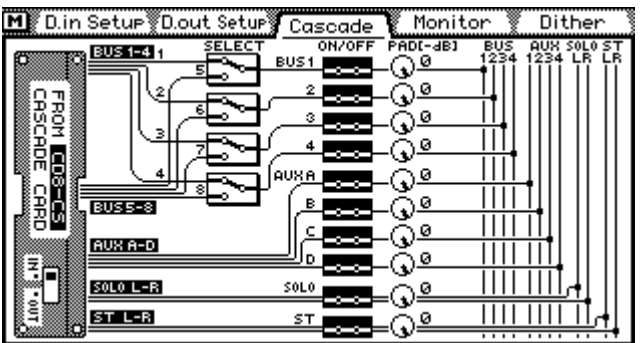

#### **2. Führen Sie den Cursor zu benötigten Schalter- oder Reglersymbol und stellen Sie es mit dem PARAMETER-Eingaberad bzw. dem [ENTER]-Taster ein.**

Wenn Sie mit einer Maus arbeiten, brauchen Sie den Schalter nur anzuklicken bzw. den Regler durch Ziehen der Maus einzustellen.

**SELECT**—Diese vier Schalter dienen zum Anlegen der Kartenbusse an die vier 03D-Busse. Wenn Sie mit zwei 03D-Pulten arbeiten, sollten Sie diese Schalter so einstellen, daß Cascade-Bus mit 03D-Bus 1, Cascade-Bus 2 mit 03D-Bus 2 usw. verbunden ist. Auf dem 03D sind Bus 5~8 nicht belegt, so daß Sie sie auch nicht anwählen sollten. Wenn Sie hingegen mit einem 03D und einem 02R arbeiten, können Sie mit diesen Schaltern die 02R-Busse wählen, die an die 03D-Busse angelegt werden sollen.

**ON/OFF**—Mit diesen Schaltern können Sie die Cascade-Eingabe des betreffenden Busses ein- oder ausschalten.

**ATT**—Mit diesen Reglern können Sie die Cascade-Eingangssignale im Bedarfsfall abschwächen. Der Einstellbereich beträgt 0dB~–96dB.

## **Verzögerung im Cascade-Betrieb (Cascade Delay)**

In den folgenden Abbildungen sehen Sie, welche Verzögerung beim Kaskadieren zweier 03D-Pulte bzw. des 03D mit einem 02R auftritt. Das Signal des linken Kanals wird an das erste Pult angelegt, während das Signal rechten Kanals an das zweite Pult angelegt wird. Wenn Sie den rechten Kanal (zweites Pult) verzögern, können Sie eventuelle Phasenverschiebungen korrigieren. Diese Verzögerung können Sie mit der Delay-Funktion einstellen [Alles Weitere hierzu erfahren Sie unter CH Delay \(Kanalverzögerung\) auf](#page-48-0)  [S. 40.](#page-48-0)

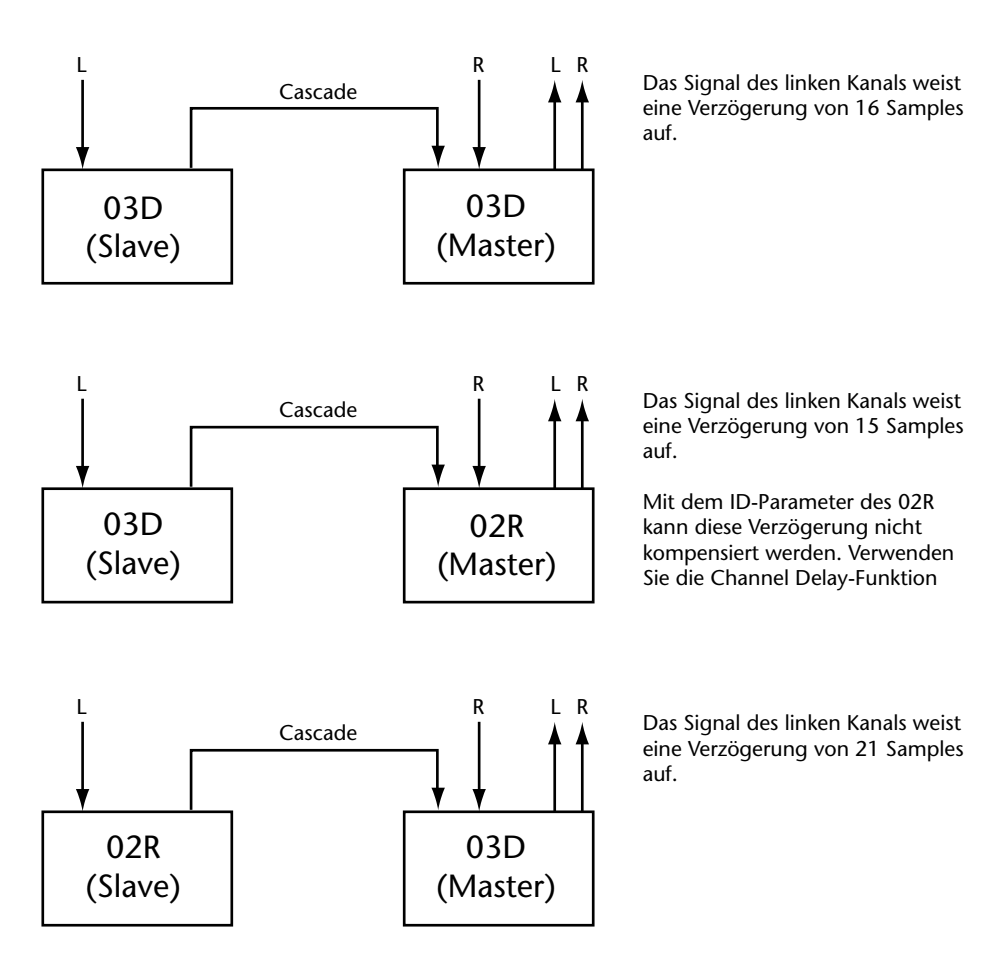

## **Verwendung der Solo-Funktion im Cascade-Betrieb**

Beim Kaskadieren zweier Pulte verfügen Sie über eine (kombinierte) Solo-Summe, die Sie durch Drücken des [SOLO]-Tasters auf dem Master-Pult ein- und ausschalten können. Der [SOLO]-Taster des Slave-Pultes ist nicht belegt. Die Listen-, Sel Mode- und Solo Safe-Einstellungen können jedoch weiterhin separat eingestellt werden.

**1. Der Solo-Status muß auf der** *Solo Setup***-Seite des Master-Pultes gewählt werden.**

Diesen Parameter können Sie also nicht auf dem Slave-Pult einstellen.

- **2. Drücken Sie den [SOLO]-Taster auf dem Master-Pult.**
- **3. Drücken Sie den [SEL]-Taster aller Kanäle beider Pulte, die Sie Solo schalten möchten.**

Die Solo-Signale liegen an der MONITOR-Sektion des Master-Pultes an.

**4. Drücken Sie den [SOLO]-Taster des Master-Pultes noch einmal, um die Solo-Funktion beider Pulte wieder zu deaktivieren.**

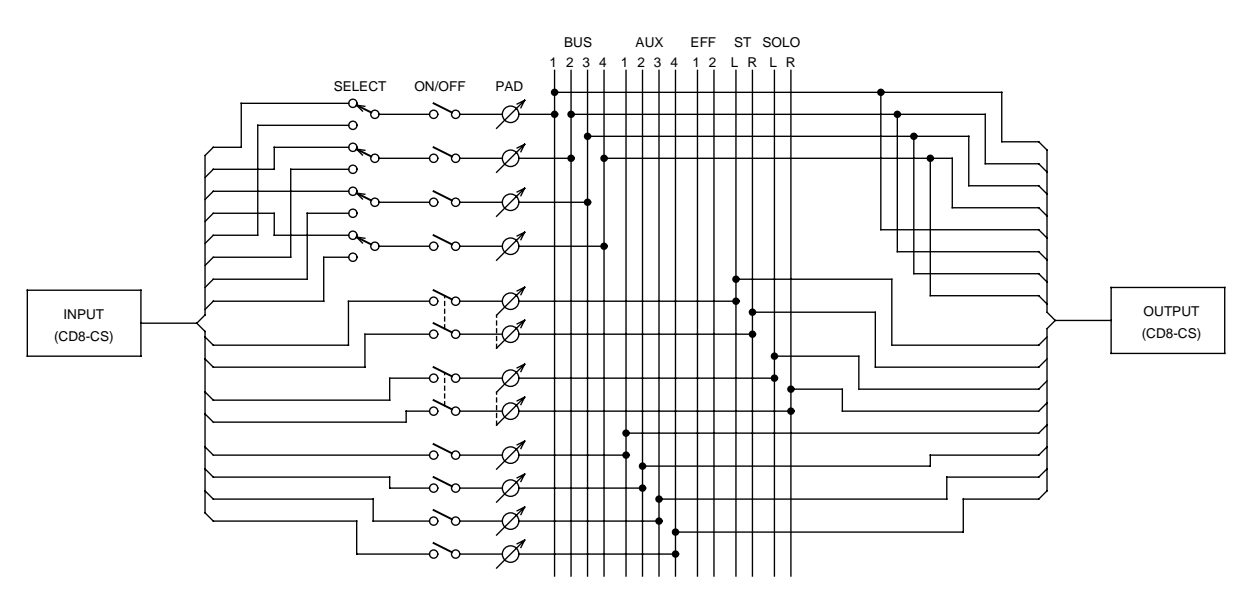

## **Cascade-Blockschaltbild**

# **MIDI**

# **19**

## **In diesem Kapitel...**

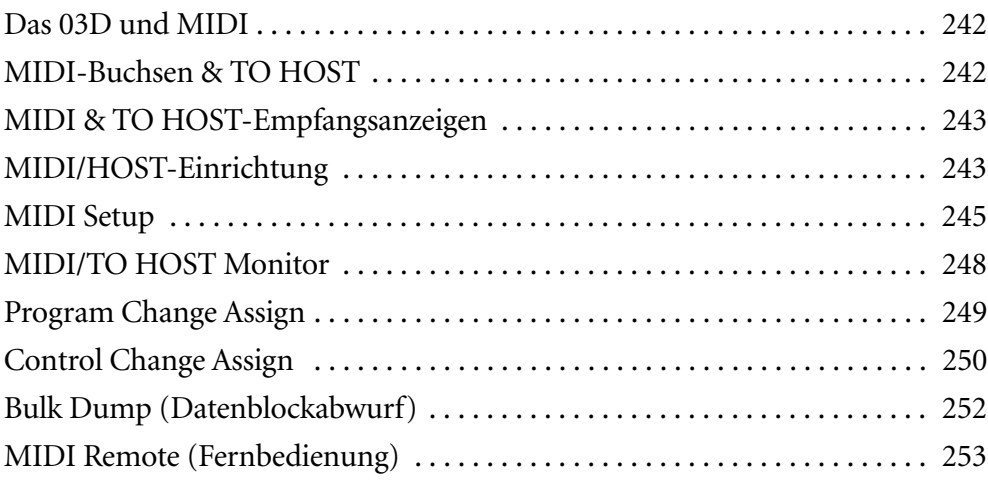

## <span id="page-245-0"></span>**Das 03D und MIDI**

Das 03D kann folgendermaßen in ein MIDI-System eingebunden werden:

- Mit Programmwechseln können Szenenspeicher aufgerufen werden ([Program](#page-252-0)  [Change Assign auf S. 249\)](#page-252-0)
- Mit Steuerbefehlen (Control Change) können die Mischparameter in Echtzeit eingestellt werden [\(Control Change Assign auf S. 250\)](#page-253-0)
- Die Parameter können mit SysEx-Befehlen eingestellt werden ([Parametersteuerung](#page-254-0)  [mit SysEx-Befehlen auf S. 251\)](#page-254-0)
- Datenblockübertragung (Bulk Dump) von einem 03D zu einem anderen bzw. zu einem Computer, Sequenzer usw. ([Bulk Dump \(Datenblockabwurf\) auf S. 252\)](#page-255-0)
- Automix-Synchronisation des 03D mit einem MIDI-Taktgeber, der MTC (MIDI Timecode) oder MIDI Clock-Signale sendet [\(Time Base: Zeiteinteilung auf S. 187\)](#page-191-0)
- Senden von Note-An/Aus-Befehlen beim Bedienen der Fader [\(MIDI Setup auf](#page-248-0)  [S. 245\)](#page-248-0)
- Note-An/Aus für die Steuerung des FREEZE-Effektes (Siehe *FREEZE* auf [Seite 147](#page-151-0))
- MMC (MIDI Machine Control und MIDI Real Time-Befehle) für die Fernbedienung der Mehrspurmaschine [\(User Define-Taster auf S. 216\)](#page-220-0)
- MIDI Remote [\(MIDI Remote \(Fernbedienung\) auf S. 253\)](#page-256-0)

## **MIDI-Buchsen & TO HOST**

Das 03D bietet nicht nur eine MIDI IN-, OUT- und THRU-Buchse, sondern auch einen TO HOST-Anschluß, über den Sie das Pult direkt mit Ihrem Computer verbinden können. Eine MIDI-Schnittstelle ist also nicht erforderlich. Wenn Sie Ihr MIDI-System dann an die MIDI THRU- und/oder IN-Buchse anschließen, fungiert das 03D sogar als MIDI-Schnittstelle.

Die TO HOST-Verbindung garantiert einen Zweirichtungsdatentransfer, so daß die MIDI-Daten des 03D selbst sowie die über MIDI IN empfangenen Daten zum Computer gesendet werden, während das 03D auch Daten vom Computer empfängt und

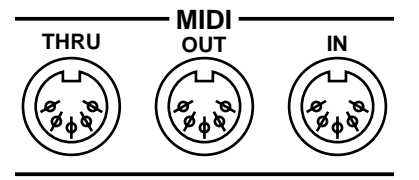

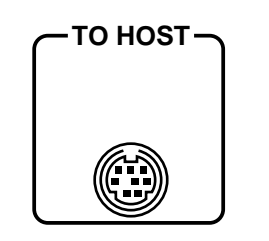

einerseits ausführt und andererseits zur MIDI OUT-Buchse überträgt.

Die TO HOST-Buchse kann in zwei Betriebsarten verwendet werden: STANDARD I/F oder MULTIPORT. In beiden Fällen wird die MIDI-Schnittstellenfunktion des 03D unterstützt. [Alles Weitere hierzu erfahren Sie unter MIDI/HOST-Einrichtung auf](#page-246-0)  [S. 243.](#page-246-0)

## **Standard I/F**

Im STANDARD I/F-Betrieb fungiert die TO HOST-Buchse als zusätzlicher MIDI- Einund -Ausgang.

## **MULTIPORT**

Der MULTIPORT-Betrieb ist dem STANDARD I/F-Betrieb zwar sehr ähnlich, jedoch werden hier auch MIDI Port Select-Befehle verwendet. In dem Fall wird dann so getan, als hätte das 03D mehrere MIDI-Anschlüsse, was den Vorteil hat, daß man sich nicht

<span id="page-246-0"></span>auf 16 MIDI-Kanäle zu beschränken braucht. Allerdings funktioniert diese Betriebsart nur, wenn auch das Sequenzerprogramm bzw. der Hardware-Sequenzer diesen Multiport-Betrieb unterstützt.

Im MULTIPORT-Betrieb werden die allgemeinen MIDI-Funktionen über Port 1 empfangen und gesendet. Für MTC-, MIDI Realtime-, MMC, Fader Start-Befehle sowie die vier MIDI Remote-Seiten können allerdings auch andere Ports gewählt werden. Die Daten von Port 2 werden über die (Achtung) MIDI OUT-Buchse des 03D zur MIDI-Peripherie übertragen.

Der MULTIPORT-Betrieb unterstützt die Fast MIDI-Funktion bestimmter Multiport-Geräte und -Programme *nicht*.

## **MIDI & TO HOST-Empfangsanzeigen**

- Wenn das 03D über seine MIDI IN-Buchse MIDI-Daten empfängt, blinkt **MM** die MIDI-Anzeige im Display.
- Wenn das 03D über die TO HOST-Buchse Daten empfängt, blinkt die **ROST** HOST-Anzeige im Display.

## **MIDI/HOST-Einrichtung**

Auf der MIDI/HOST-Seite können Sie den TO HOST-Betrieb und -Port sowie die MIDI-Kanaleinstellungen für MTC-, Realtime-, MMC-, fader Start und MIDI Remote-Befehle einstellen.

**1. Drücken Sie den [UTILITY]-Taster, um die** *MIDI/HOST***-Seite aufzurufen.**

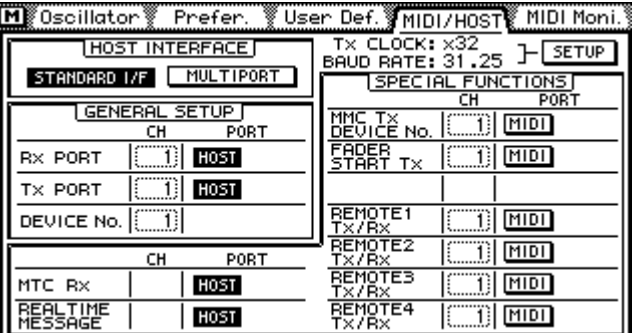

**2. Führen Sie den Cursor zu den Schaltersymbolen und stellen Sie sie mit dem [ENTER]-Taster ein. Parameterwerte können mit dem PARAMETER-Eingaberad eingestellt werden.**

Wenn Sie mit einer Maus arbeiten, brauchen Sie den benötigten Schalter nur anzuklikken. Wie immer können die Werte durch Ziehen der Maus eingestellt werden.

#### **3. Wählen Sie unter HOST INTERFACE entweder STANDARD I/F oder MUL-TIPORT.**

## **STANDARD I/F**

Stellen Sie den Empfangs- und Übertragungsport im GENERAL SETUP-Fenster entweder auf MIDI (d.h. Verwendung der MIDI-Buchsen) oder auf TO HOST (Verwendung der TO HOST-Buchse). Diese allgemeinen Einstellungen beziehen sich auf Programmwechsel-, Steuer- und Note-An/Aus-Befehle. Der Rx PORT-, Tx PORT und Device No.-Parameter befinden sich auch auf der *MIDI Setup*-Seite. [Alles Weitere](#page-248-0)  [hierzu erfahren Sie unter MIDI Setup auf S. 245.](#page-248-0)

Wenn Sie für Rx PORT und Tx PORT verschiedene Ports anwählen (z.B. Rx PORT= MIDI und Tx PORT= HOST) können Sie Ihr MIDI-System folgendermaßen mit dem Computer verbinden.

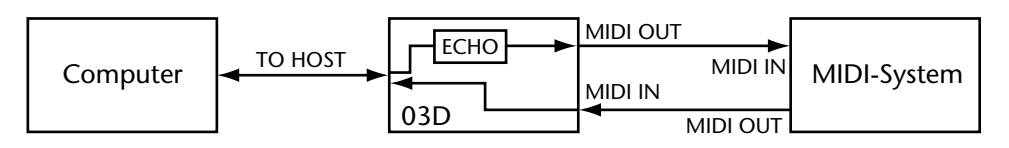

In diesem Fall werden die über die TO HOST-Buchse empfangenen MIDI-Befehle also auch zur MIDI OUT-Buchse des 03D übertragen (je nachdem, wie Sie die ECHO-Parameter auf der *MIDI Setup*-Seite eingestellt haben, siehe [MIDI Setup auf S. 245\)](#page-248-0). Die an der MIDI IN-Buchse des 03D anliegenden MIDI-Befehle werden an die TO HOST-Buchse weitergeleitet und können also mit dem Computer aufgezeichnet werden.

Folgenden Parametern kann ein separater Port zugeordnet werden:

**MTC Rx**—Mit diesem Port-Schalter wählen Sie, ob das 03D den MTC-Code der TO HOST- oder des MIDI IN-Anschlusses auswertet.

**REAL TIME MESSAGE**—Mit diesem Schalter bestimmen Sie, ob das 03D MIDI Realtime-Befehle (MIDI Clock, Start, Stop usw.) über die MIDI IN- und OUT-Buchse bzw. über den TO HOST-Anschluß empfängt und überträgt.

**MMC Tx Device No.**—Mit diesem Parameter bestimmen Sie, zu welchem Ausgang das 03D MMC-Befehle überträgt: MIDI OUT oder TO HOST. Die erste verfügbare Gerätenummer ist "1". Wenn das externe Gerät auch die Nummer "0" unterstützt, müssen Sie von Device-Nummern immer "1" subtrahieren, bevor Sie diesen Parameter einstellen.

**FADER START Tx**—Mit diesem Schalter wählen Sie, zu welchem Anschluß das 03D Note-An/Aus-Befehle überträgt: MIDI OUT oder TO HOST. Auch der hierfür verwendete MIDI-Kanal ist einstellbar. Fader Start kann auf der *MIDI Setup*-Seite ein- und ausgeschaltet werden [\(siehe Seite 245\).](#page-248-0)

**REMOTE1–4 Tx/Rx**—Mit diesen vier Schaltern wählen Sie, über welchen Anschluß das 03D die Befehle der vier MIDI Remote-Seiten empfängt und sendet: MIDI OUT oder TO HOST. Jeder MIDI Remote-Seite kann ein anderer MIDI-Kanal zugeordnet werden. Bei Verwendung der GM-, User Define- oder Pro Tools-Seite werden die MIDI Remote-Daten jedoch auf allen MIDI-Kanälen gesendet und empfangen. [Alles Weitere](#page-256-0)  [hierzu erfahren Sie unter MIDI Remote \(Fernbedienung\) auf S. 253.](#page-256-0)

## **MULTIPORT**

Im MULTIPORT-Betrieb werden die PORT-Parameter im GENERAL SETUP-Fenster auf HOST–1 FIX, also Port 1, gestellt. Diese Vorgabe kann nicht geändert werden. Die General-Einstellungen beziehen sich auf Programmwechsel, Steuer- und Note-An/ Aus-Befehle. Wie die über Port 2 empfangenen und gesendeten MIDI-Befehle mit den MIDI-Buchsen und dem TO HOST-Anschluß verbunden werden, richtet sich nach der Einstellung für OTHER COMMANDS ECHO und REAL TIME MSG. & MTC ECHO.

Wenn der MTC Rx- oder REAL TIME MESSAGE-Parameter (MIDI Clock usw.) auf HOST gestellt wird, können Sie einen beliebigen Port (1~8, 17 oder ALL) wählen.

In der Regel dient Port 17 in einem Multiport-System für den SMPTE-Code oder eine weitere MIDI-Schnittstelle. Wenn Sie ALL wählen, empfängt das 03D über alle Ports MTC- oder MIDI Clock-Befehle. Die den USER DEFINE-Tastern zugeordneten MIDI Realtime-Befehle werden über Port 0 gesendet, wenn Sie diese Parameter auf ALL stellen.

<span id="page-248-0"></span>Wenn Sie MMC Tx Device No., FADER START Tx und REMOTE1–4 Tx/Rx auf HOST stellen, können Sie einen beliebigen Port zwischen 1 und 8 wählen. Wenn Sie jedem Parameter einen anderen Port zuordnen, können alle Parameter denselben MIDI-Kanal verwenden (weil sie sowieso getrennt werden).

## **TO HOST Baud Rate**

Die Baud- und Übertragungsgeschwindigkeit der TO HOST-Buchse kann oben rechts auf der MIDI HOST-Seite eingestellt werden. Diese Parameter können Sie einstellen, indem Sie den SETUP-Schalter wählen und dann

Pr Def. MIDI/HOST MIDI Moni. Tx CLOCK: x32  $F($  SETUP

den [ENTER]-Taster drücken. Wenn Sie mit einer Maus arbeiten, brauchen Sie den SETUP-Schalter nur anzuklicken. Das Display zeigt dann folgendes Dialogfenster an.

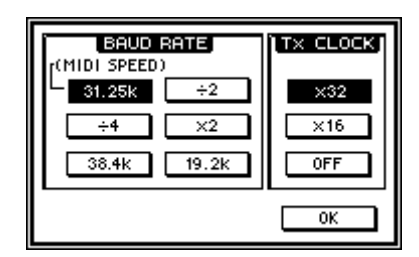

Im Grunde brauchen Sie diese Parameter nur, wenn Sie selbst ein Programm für die Bedienung des 03D schreiben möchten. Ändern Sie diese Werte nur, wenn Sie genau wissen, was Sie tun. Bei Verwendung eines handelsüblichen Sequenzerprogramms sollten Sie folgende Werte einstellen:

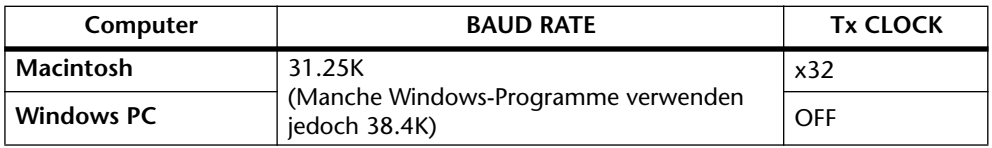

Die Optionen x2, ÷2 und ÷4 sind nur bei Verwendung der Baudrate 31.25K belegt.

Wenn Sie 38.4K oder 19.2K wählen, wird keine Tx CLOCK-Wert verwendet (OFF).

## **MIDI Setup**

Auf der MIDI Setup-Seite können Sie die wichtigsten MIDI-Parameter des 03D einstellen: Übertragungskanal (Tx), Empfangskanal (Rx), OMNI On/Off, Echo On/Off usw.

## **1. Drücken Sie den [MIDI]-Taster, um die** *MIDI Setup***-Seite aufzurufen.**

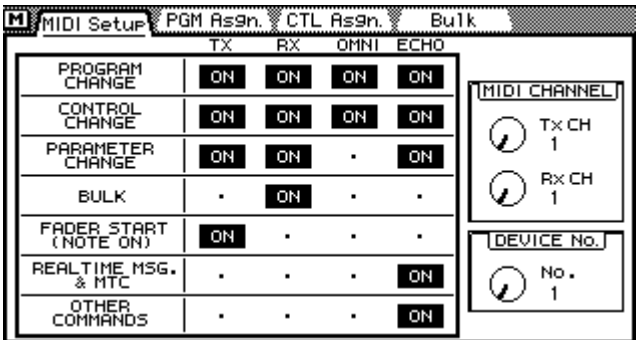

## **2. Führen Sie den Cursor zum benötigten Parameter und stellen Sie ihn durch Drücken des [ENTER]-Tasters oder mit dem PARAMETER-Eingaberad ein.**

Wenn Sie mit einer Maus arbeiten, brauchen Sie die Schaltersymbole nur anzuklicken. Die Werte können durch Ziehen der Maus eingestellt werden.

**PROGRAM CHANGE**—Mit Programmwechselbefehlen können Szenenspeicher aufgerufen werden. [Siehe Program Change Assign auf S. 249.](#page-252-0) Die vier Schalter dieser Gruppe haben folgende Bedeutung: *Tx* regelt, ob das 03D Programmwechselbefehle sendet oder nicht. *Rx* ist der Empfangsschalter. Mit *OMNI* bestimmen Sie, ob das 03D auf allen 16 MIDI-Kanälen Programmwechselbefehle empfängt oder nicht. Wenn OMNI eingeschaltet ist, werden die für MIDI CHANNEL Rx eingestellten Werte ignoriert. *ECHO* schließlich dient zum Bestimmen, ob die auf dem gewählten MIDI-Kanal (Rx CH) empfangenen Programmwechselbefehle auch zur MIDI OUT-Buchse übertragen werden sollen oder nicht.

**CONTROL CHANGE**—Steuerbefehle erlauben die Echtzeitsteuerung der 03D-Parameter. [Alles Weitere hierzu erfahren Sie unter Control Change Assign auf S. 250.](#page-253-0) Die vier Schalter dieser Gruppe haben folgende Bedeutung: *Tx* regelt, ob das 03D Steuerbefehle sendet oder nicht. *Rx* ist der Empfangsschalter. Mit *OMNI* bestimmen Sie, ob das 03D auf allen 16 MIDI-Kanälen Steuerbefehle empfängt oder nicht. Wenn OMNI eingeschaltet ist, werden die für MIDI CHANNEL Rx eingestellten Werte ignoriert. *ECHO* schließlich dient zum Bestimmen, ob die auf dem gewählten MIDI-Kanal (Rx CH) empfangenen Steuerbefehle auch zur MIDI OUT-Buchse übertragen werden sollen oder nicht.

**PARAMETER CHANGE**—Parameter Change-Befehle sind SysEx-Daten, mit denen die Parameter des 03D ebenfalls in Echtzeit eingestellt werden können. Die drei Schalter in diesem Feld haben folgende Bedeutung: *Tx* regelt, ob das 03D Parameter Change-Befehle sendet oder nicht. *Rx* ist der Empfangsschalter. *ECHO* schließlich dient zum Bestimmen, ob die auf dem gewählten MIDI-Kanal (Rx CH) empfangenen SysEx-Befehle auch zur MIDI OUT-Buchse übertragen werden sollen oder nicht.

**BULK**—Mit diesem Schalter bestimmen Sie, ob das 03D auf Bulk Request-Befehle reagiert und überhaupt Bulk Dump-Daten empfängt.

**FADER START (NOTE ON)**—Wenn Sie diesen Parameter einschalten, sendet das 03D einen Note-An-Befehl, sobald Sie den Fader eines ungeradzahligen Kanals von Unendlich (oo) auf einen höheren Wert gestellt wird. Dieser Befehl ist sinnvoll, wenn Sie eine "MIDI-Trigger" Schnittstelle besitzen, die Sie zum Starten eines CD-Spielers, Cassettenrecorder usw. verwenden. Diese Funktion ist vor allem für Kanäle gedacht, die zu Stereopaaren zusammengefaßt sind. Darum wird auch nur bei Bewegen des ungeradzahligen Kanals ein Note-An-Befehl gesendet. Wenn Sie den betreffenden Fader danach wieder auf Unendlich stellen, wird der entsprechende Note-Aus-Befehl gesendet, so daß der CD-Spieler, das Cassettendeck usw. wieder angehalten wird.

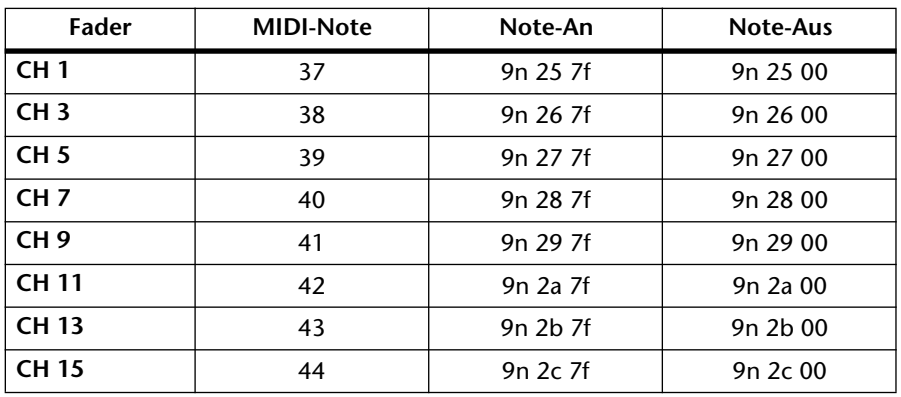

**REAL TIME MSG. & MTC**—Mit diesem Schalter bestimmen Sie, ob die empfangenen MIDI Realtime-Befehle und der MTC-Code auch wieder ausgegeben werden oder nicht. Das ist z.B. notwendig, wenn außer dem 03D noch weitere MIDI-Geräte synchronisiert werden müssen (Drummaschinen usw.). Wenn Sie diesen Schalter aktivieren, werden folgende empfangenen Befehle wieder ausgegeben:

MTC Quarter Frame (F1h \*\*h) Song Position Pointer (F2h \*\*h \*\*h) Song Select (F3h \*\*) MIDI Clock (F8h) Start (FAh), Continue (FBh), Stop (FCh) MTC (F0h 7Fh 7Fh 01h...F7h)

Die genaue Funktionen dieses Echo-Schalters richtet sich nach der HOST INTER-FACE-Einstellung der *MIDI/HOST*-Seite [\(siehe Seite 243\).](#page-246-0)Wenn jener Parameter auf STANDARD I/F gestellt wird, werden die über MIDI IN empfangenen Daten (siehe oben) zur MIDI OUT-Buchse übertragen. Wenn Sie jedoch MULTIPORT gewählt haben, werden die über PORT 2 empfangenen Daten zu MIDI OUT übertragen.

**OTHER COMMANDS**—Mit diesem Schalter bestimmen Sie, ob noch andere als die mit PROGRAM CHANGE, CONTROL CHANGE, PARAMETER CHANGE und REAL TIME MSG. & MTC gewählten MIDI-Daten bei Empfang auch wieder ausgegeben werden.

Die Funktion dieses Schalters richtet sich ebenfalls nach der HOST INTERFACE-Einstellung auf der *MIDI/HOST*-Seite [\(siehe Seite 243\).](#page-246-0)Wenn jener Parameter auf STAN-DARD I/F gestellt wird, werden die über MIDI IN empfangenen "anderen" Daten zur MIDI OUT-Buchse übertragen. Wenn Sie jedoch MULTIPORT gewählt haben, werden die über PORT 2 empfangenen Daten zu MIDI OUT übertragen.

**MIDI CHANNEL**—Mit diesen beiden Reglern können Sie den Übertragungs (Tx) und Empfangskanal (Rx) des 03D einstellen.

Für die internen Effektprozessoren ist ein Freeze-Effekt belegt, der mit Note-An/Aus-Befehlen gesteuert werden kann. Der betreffende Befehl muß allerdings auf dem Rx CH-Kanal empfangen werden. Siehe auch [FREEZE \(nur für Effekt 2\) auf S. 147.](#page-151-0)

**DEVICE No.**—Mit diesem Parameter können Sie die MIDI-Gerätenummer (Device ID) des 03D einstellen, die während des Empfangs und der Übertragung von SysEx-Daten (Bulk Dump und Parameter Change) verwendet wird. Wenn das 03D einen Datenblockabwurfantrag (Bulk Dump Request) sendet, schickt der Empfänger die beantragten SysEx-Daten unter der hier eingestellten Device ID-Nummer. Damit ist sichergestellt, daß die übrigen 03D-Pulte (sofern vorhanden) diese Daten nicht ebenfalls empfangen – sofern Sie ihnen eine andere Gerätenummer zuordnen. Im Grunde bezieht sich der Device No.-Wert auf den MIDI-Kanal, auf dem die SysEx-Daten empfangen/übertragen werden. Wenn Sie nur ein 03D verwenden, können Sie den Wert "1" wählen (oder die Werksvorgabe beibehalten). Wenn Sie jedoch mehrere 03D-Pulte verwenden, muß jedes eine andere Gerätenummer bekommen.

## <span id="page-251-0"></span>**MIDI/TO HOST Monitor**

Auf der *MIDI Moni*.-Seite können Sie optisch überwachen, welche Daten das 03D gerade über die MIDI IN- und TO HOST-Buchse empfängt. Die Daten werden im Hexadezimalformat angezeigt.

**1. Drücken Sie den [UTILITY]-Taster, um die** *MIDI Moni.***-Seite aufzurufen.**

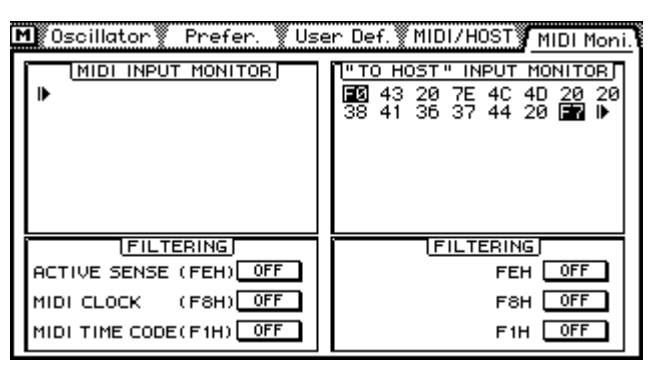

Die über MIDI IN empfangenen Daten werden im MIDI INPUT MONITOR-Fenster angezeigt. Die über TO HOST empfangenen Daten werden im TO HOST INPUT MONITOR-Fenster angezeigt. Status-Bytes, deren MSB (höchstwertiges Byte) "1" lautet, werden invertiert angezeigt.

Active Sensing- (FEH), MIDI Clock- (F8H) und MTC Quarter Frame-Befehle (F1H \*\*H) können für beide Fenster separat gefiltert werden.

**2. Führen Sie den Cursor zu den Schaltersymbolen im FILTERING-Fenster und drücken Sie den [ENTER]-Taster, um das betreffende Filter zu aktivieren oder auszuschalten.**

Wenn Sie mit einer Maus arbeiten, brauchen Sie die FILTERING-Schalter nur anzuklicken.
## <span id="page-252-0"></span>**Program Change Assign**

Auf der *PGM Asgn.*-Seite können Sie den MIDI-Programmnummern einen Szenenspeicher (und nicht umgekehrt) zuordnen. Hieraus schließen Sie natürlich messerscharf, daß Szenenspeicher auch via MIDI aufgerufen werden können, aber das wissen Sie ja spätestens seit [Laden mit Programmwechselbefehlen auf S. 175.](#page-179-0) Jeder MIDI -Programmnummer (1~128) kann ein Szenenspeicher zugeordnet werden. Ab Werk lautet die Zuordnung 1:1 (Programm 1= Szenenspeicher 1 usw.). Szenenspeicher 00 ist Programmnummer 51 zugeordnet.

Wenn Sie Szenenspeicher mit Programmwechselbefehlen aufrufen möchten, dürfen Sie nicht vergessen, auch die Parameter der *MIDI Setup*-Seite einzustellen. [Siehe MIDI](#page-248-0)  [Setup auf S. 245.](#page-248-0)

- MI MIDI Setup FGM As9n. CTL As9n.  $Bulk$ **FROGRAM CHANGE ASSIGN TABLE** PGM CHG. SCENE No. /TITLE  $5 = 05$ . [ No Data! ]  $4 = 04.1$  No Data! 1  $3 = 03.1$  No Data! 1  $2 = 02.1$  No Data!  $\overline{1}$ **INITIALIZE** No.
- **1. Drücken Sie den [MIDI]-Taster, um die** *PGM Asgn***.-Seite aufzurufen.**

**2. Führen Sie den Cursor zur PGM CHG.-Spalte und wählen Sie mit dem PARAMETER-Eingaberad die benötigte Nummer an.**

Wenn Sie mit einer Maus arbeiten, führen Sie den Mauszeiger zum PRM CHG.-Feld und halten die linke Maustaste gedrückt, während Sie die Maus ziehen.

**3. Drücken Sie den [**®**]-Cursortaster, um den Cursor zur SCENE No./TITLE-Spalte zu führen und wählen Sie mit dem PARAMETER-Eingaberad einen Szenenspeicher.**

Wenn Sie mit einer Maus arbeiten, führen Sie den Cursor zum SCENE No./TITLE-Eintrag und halten die linke Maustaste gedrückt, während Sie die Maus ziehen.

Sie können die Programmwechselzuordnungen auch wieder initialisieren (d.h. die Werksvorgaben aufrufen): Führen sie den Cursor zum INITIALIZE-Schalter und drücken Sie den [ENTER]-Taster. Wenn Sie mit einer Maus arbeiten, brauchen Sie den INITIALIZE-Schalter nur anzuklicken. Im Display erscheint nun nebenstehende Rückfrage. Klicken Sie auf OK, um die Zuordnungen wieder zu initialisieren.

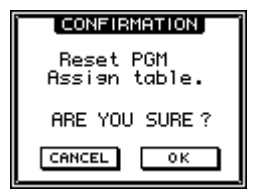

Auf [Seite 277](#page-280-0) finden Sie eine Tabelle, in der Sie die Zuordnung der Szenenspeicher zu den Programmnummern eintragen können. Diese Zuordnungen können übrigens auch als Bulk Dump zu einem Computer usw. übertragen werden. [Alles Weitere hierzu](#page-255-0)  [erfahren Sie unter Bulk Dump \(Datenblockabwurf\) auf S. 252.](#page-255-0)

### <span id="page-253-0"></span>**Control Change Assign**

Auf der *CTL Asgn*.-Seite können Sie den MIDI-Steuerbefehlen einen 03D-Parameter zuordnen (auch wieder in dieser Richtung). Die Verwendung von Steuerbefehlen erlaubt eine Echtzeitänderung der gewählten 03D-Parameter via MIDI. Außerdem senden die zugeordneten Parameter Steuerbefehle, wenn Sie sie auf dem 03D einstellen. Diese Befehle lassen sich mit einem Sequenzerprogramm usw. aufzeichnen. Wenn Sie die Sequenz dann abspielen, werden die Befehle wieder zum 03D gesendet, das sie dann ausführt. Außerdem kann das 03D natürlich von anderen MIDI-Instrumenten aus bedient werden. Ein Synthesizer mit definierbaren Reglern könnte zum Beispiel ebenfalls als Steuerquelle verwendet werden. Sie können bis 114 03D-Mischparameter einem Steuerbefehle zuordnen. Die verfügbaren Nummern lauten: CC00~95 und CC102~119 (Steuerbefehl 96~101 können nicht verwendet werden). [Siehe Steuerbe](#page-281-0)[fehl/Parameter-Tabelle auf S. 278.](#page-281-0)

Auch hier gilt, daß die MIDI-Steuerung der Parameter nur funktioniert, wenn Sie die Parameter der *MIDI Setup*-Seite ordnungsgemäß eingestellt haben. [Alles Weitere](#page-248-0)  [hierzu erfahren Sie unter MIDI Setup auf S. 245.](#page-248-0)

- MI MIDI Setup PGM As9n. TCTL As9n. **Bulk CONTROL** CHANGE ASSIGN TABLE CTL CHG. PARAMETER **CHANNEL**  $\begin{array}{c}\n4 \\
3 \\
2\n\end{array}$  $4 =$ **FADER** CH. FADER **CHANNEL**  $3 =$ CH.  $2 =$ CHANNEL CH. FADER FADER CHANNEL CH<sub>1</sub>  $\alpha$  =  $\alpha$  assign  $No.$ **INITIALIZE**
- **1. Drücken Sie den [MIDI]-Taster, um die** *CTL Asgn***.-Seite aufzurufen.**

**2. Führen Sie den Cursor zur CTL CHG-Spalte und wählen Sie mit dem PARA-METER-Eingaberad den benötigten Steuerbefehl an.**

Wenn Sie mit einer Maus arbeiten, führen Sie den Mauszeiger zum CTL CHG.-Feld und halten die linke Maustaste gedrückt, während Sie die Maus ziehen.

Steuerbefehl CC00 und CC32 werden im allgemeinen als Bankwechselbefehle verwendet. Daher kann es vorkommen, daß bestimmte Sequenzer diese Befehle nicht erwartungsgemäß aufzeichnen (weil der "obligate" Programmwechselbefehl fehlt). Wenn das bei Ihnen der Fall ist, sollten Sie für 0 und 32 NO ASSIGN wählen.

**3. Drücken Sie den [**®**]-Cursortaster und wählen Sie mit dem PARAMETER-Eingaberad einen Mischparameter.**

Wenn Sie mit einer Maus arbeiten, führen Sie den Mauszeiger zur PARAMETER-Spalte und halten die linke Maustaste gedrückt, während Sie die Maus ziehen.

**4. Drücken Sie den [**®**]-Taster noch einmal und wählen Sie mit dem PARA-METER-Eingaberad den 03D-Kanal.**

Wenn Sie mit einer Maus arbeiten, führen Sie den Mauszeiger zur Kanalspalte und halten die linke Maustaste gedrückt, während Sie die Maus ziehen.

**5. Drücken Sie den [**®**]-Taster noch einmal und wählen Sie mit dem PARA-METER-Eingaberad die Kanalnummer.**

Wenn Sie mit einer Maus arbeiten, führen Sie den Mauszeiger zur PARAMETER-Spalte und halten die linke Maustaste gedrückt, während Sie die Maus ziehen.

Auch die Zuordnung der Mischparameter zu den Steuerbefehlen kann initialisiert werden: Führen Sie den Cursor zum INITIALIZE-Schalter und drücken Sie den [ENTER]-Taster. Wenn Sie mit einer Maus arbeiten, brauchen Sie den INITIALIZE-Schalter nur anzuklicken. Im Display erscheint nun ein Fenster. Klicken Sie auf

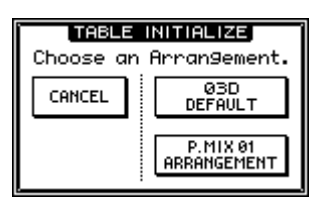

03D DEFAULT, um die Zuordnungen zu initialisieren. Sie könnten aber auch auf P.MIX 01 ARRANGEMENT klicken, um die gleichen Zuordnungen aufzurufen wie beim Programmable Mixer 01 .

Auf [Seite 278](#page-281-0) finden Sie eine Tabelle, in der Sie die Zuordnung der Parameter zu den Steuernummern eintragen können. Diese Zuordnungen können übrigens auch als Bulk Dump zu einem Computer usw. übertragen werden. [Alles Weitere hierzu erfahren](#page-255-0)  [Sie unter Bulk Dump \(Datenblockabwurf\) auf S. 252.](#page-255-0)

Pair-, Group- und das Aufrufen von Programmen können nicht über Steuerbefehle erfolgen. Sie können aber wohl über SysEx-Befehle bedient werden.

Bei allen Parametern, die sowohl einen L- als auch einen H-Eintrag haben, wird ein Steuerbefehl nur gesendet wenn beide Einträge einem Steuerbefehl zugeordnet sind. Für den Empfang reicht es, wenn der H-Eintrag einem Steuerbefehl zugeordnet ist, allerdings ist die Auflösung dann bedeutend geringer, so daß nicht das beabsichtigte Ergebnis erzielt wird. Außerdem sind die Effektparameter DELAY LCR Time- und FREEZE Point über zwei Funktionen mit je zwei Parametern (L, H, L, H) aufgeteilt. Das muß während der Zuordnung berücksichtigt werden.

Der Q-Parameter des High- und LOW-EQ-Bandes kann zwar mit einem SysEx-, nicht aber mit einem Steuerbefehl auf Shelving oder Filter gestellt werden. Das haben wir deshalb so gewählt, damit die Filtercharakteristik nicht aus Versehen geändert werden kann. Allerdings können Sie die Güte (Q) im Bereich 10.0 bis 0.01 sehr wohl mit einem Steuerbefehl einstellen.

### **Parametersteuerung mit SysEx-Befehlen**

Bestimmte Parameter des 03D können ebenfalls in Echtzeit eingestellt werden. Allerdings müssen hierfür SysEx-Befehle verwendet werden. [Alles Weitere hierzu erfahren](#page-284-0)  [Sie unter MIDI-Datenformat auf S. 281.](#page-284-0)

## <span id="page-255-0"></span>**Bulk Dump (Datenblockabwurf)**

Die *Bulk*-Seite dient zum Senden bestimmter (oder aller) 03D-Einstellungen zu anderen Geräten (einem zweiten 03D, einem MIDI-Datenrecorder, einem Sequenzer usw.). Diese Funktion sollten Sie zur externen Sicherung der 03D-Daten verwenden.

**1. Drücken Sie den [MIDI]-Taster, um die** *Bulk***-Seite aufzurufen.**

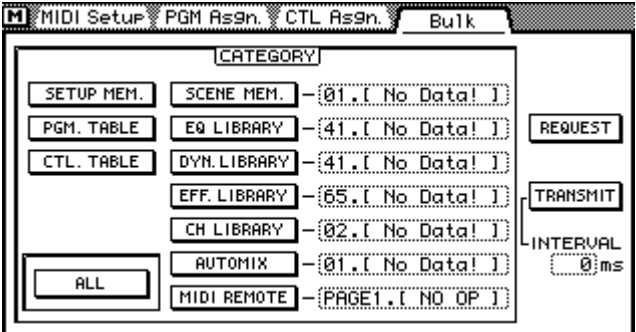

**2. Führen Sie den Cursor zu einem Datentyp und drücken Sie den [ENTER]- Taster, um ihn anzuwählen.**

Wenn Sie mit einer Maus arbeiten, brauchen Sie den betreffenden Schalter nur anzuklicken.

**3. Führen Sie den Cursor zu einem Parameterfenster rechts neben den Datentyp und wählen Sie mit dem PARAMETER-Eingaberad das Programm, dessen Daten Sie via MIDI übertragen möchten.**

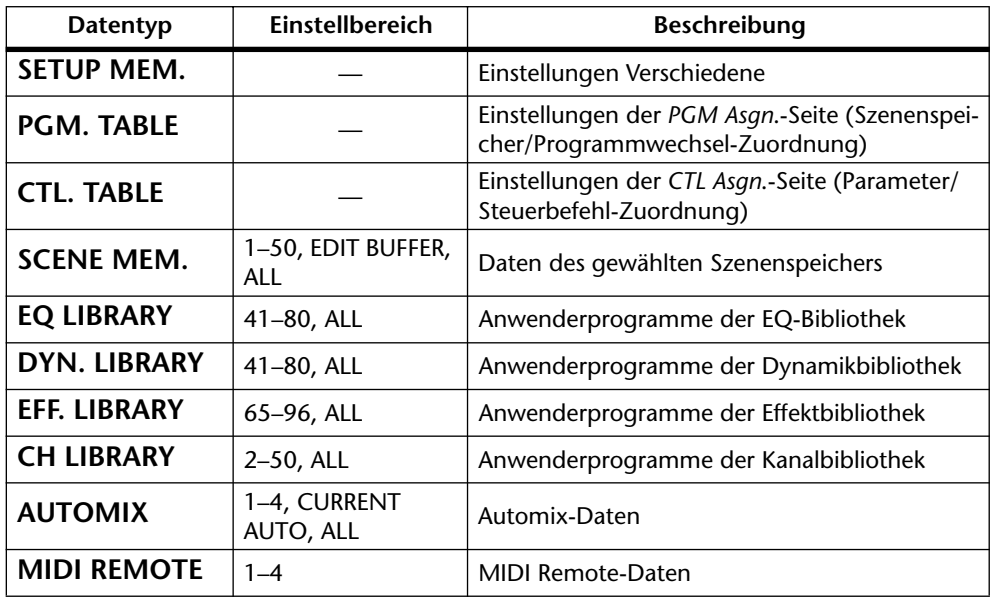

**4. Wenn Sie alle Daten senden oder anfordern möchten, müssen Sie den Cursor zum ALL-Schalter führen.**

ALL bedeutet, daß die Einstellungen aller 10 Kategorien (siehe Tabelle) gesendet oder angefordert werden.

**5. Führen Sie den Cursor zu REQUEST (anfordern) oder TRANSMIT (übertragen) und drücken Sie den [ENTER]-Taster.**

Wenn Sie REQUEST wählen, sendet das 03D einen Datenblockantrag (Dump Request), den der Empfänger beantwortet, indem er die angeforderten Daten zum 03D überträgt. Wenn Sie TRANSMIT wählen, sendet das 03D die gewählten Daten.

**TRANSMIT INTERVAL**—Mit diesem Parameter können Sie einstellen, wie lange die Pause zwischen zwei Datenblöcken sein soll. Das ist vor allem für Geräte mit einem relativ kleinen MIDI-Puffer notwendig. Wenn solche Geräte nämlich zuviel Daten auf einmal empfangen, klappt die Übertragung nicht. Wenn Sie ein Intervall von 300ms einstellen, kann auch ein langsameres Gerät die Daten des 03D ordnungsgemäß verarbeiten. Für die Übertragung zu einem externen 03D können Sie Interval auf 0 stellen.

### **MIDI Remote (Fernbedienung)**

Mit der MIDI Remote-Funktion können Sie externe MIDI-Geräte vom 03D aus bedienen. Dabei ist es unerheblich, ob Sie die MIDI IN/OUT-Buchsen oder den TO HOST-Anschluß verwenden. Folgende Bedienelemente des 03D können für die Fernbedienung verwendet werden: Fader, [ON]-Taster, Cursortaster und PARAMETER-Eingaberad.

Folgende Geräte können fernbedient werden:

- Digital-Mischpulte—Programmierbare Mischpulte 01, 02R, 03D von Yamaha
- Digitale Effektgeräte—Yamaha ProR3, REV500
- GM-Tonerzeuger
- XG-Tonerzeuger
- Pro Tools
- User Defined (selbst definierte MIDI-Befehle)

Es können bis zu vier Display-Seiten konfiguriert werden.

### **Anschlüsse für die Fernbedienung**

Nachstehend zeigen wir Ihnen ein Anschlußbeispiel für die Fernbedienung mit dem 03D.

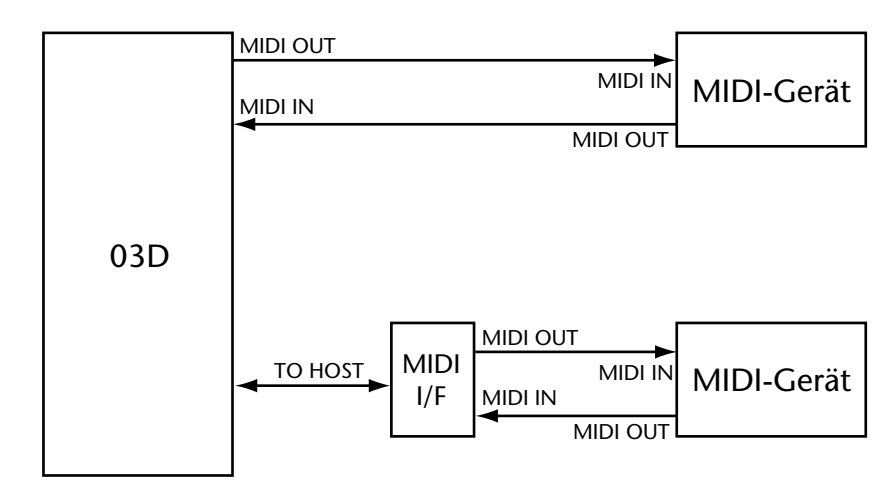

### **Anwahl der Geräte für die Remote-Seiten**

Wie bereits gesagt, bietet das 03D vier MIDI Remote-Seiten, denen jeweils ein anderes Gerät zugeordnet werden kann.

**1. Drücken Sie den [MIDI REMOTE]-Taster, um die** *Setup***-Seite aufzurufen.**

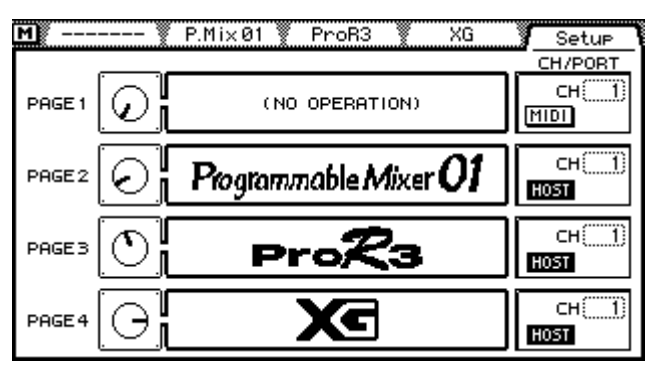

- **2. Führen Sie den Cursor zum Reglersymbol der gewünschten Seite und wählen Sie mit dem PARAMETER-Eingaberad ein Gerät.** Wenn Sie mit einer Maus arbeiten, führen Sie den Mauszeiger zum Reglersymbol und halten die linke Maustaste gedrückt, während Sie die Maus ziehen.
- **3. Führen Sie den Cursor zum daneben liegenden CH/PORT-Feld und stellen Sie die beiden Parameter (Port und MIDI-Kanal) mit dem [ENTER]-Taster bzw. dem PARAMETER-Eingaberad ein.**

Wenn Sie mit einer Maus arbeiten, brauchen Sie den Port-Schalter nur anzuklicken. Um die Kanalnummer einzustellen, müssen Sie den Mauszeiger zum CH-Feld führen und die linke Maustaste gedrückt halten, während Sie die Maus ziehen.

Mit den CH/PORT-Parametern wählen Sie einerseits den Ausgang (Port), über den die Remote-Befehle gesendet und übertragen werden (MIDI OUT oder TO HOST) und andererseits den für die Übertragung/den Empfang verwendeten MIDI-Kanal. Diese Parameter können auf jeder Remote-Seite separat eingestellt werden.

Die CH/PORT-Parameter können auch auf der *MIDI/HOST*-Seite (Utility) eingestellt werden. [Siehe MIDI/HOST-Einrichtung auf S. 243.](#page-246-0)

### **Programmable Mixer 01-, 02R-, 03D-Seiten**

Die 01-, 02R und 03D-Pulte unterstützen dieselben Fernbedienungsfunktionen. Nachstehend finden Sie eine Übersicht der Parameter, die das 03D senden kann.

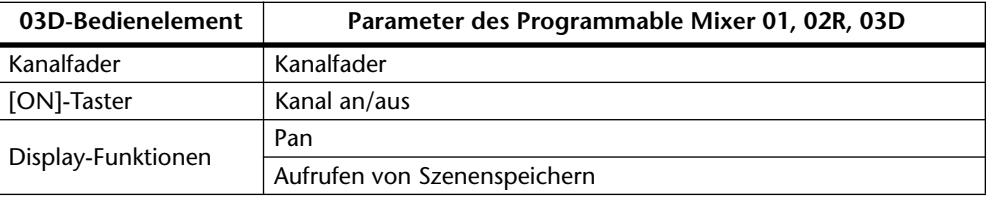

**1. Drücken Sie den [MIDI REMOTE]-Taster, um die P.Mix01-, 02R-, oder 03D-Seite aufzurufen.**

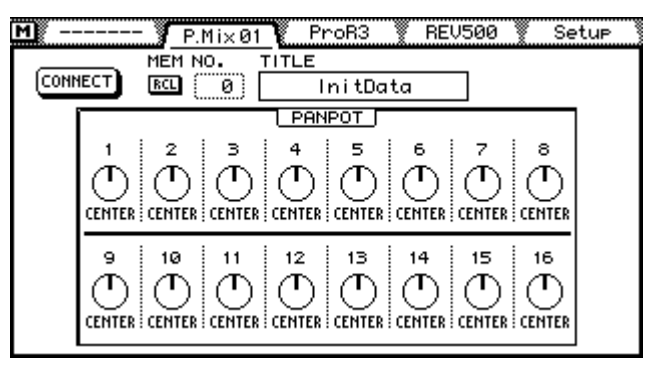

Die Kanalfader 1~16 des 03D entsprechen den Fadern 1~16 des externen Mischpults. Wenn Sie also einen dieser Fader auf dem 03D bedienen, ändert sich die Einstellung des "externen" Faders.

Die [ON]-Taster 1~16 des 03D entsprechen den [ON]-Tastern des externen Mischpults. Wenn Sie also einen [ON]-Taster des 03D drücken, wird der betreffende Kanal des externen Pultes zu- oder abgeschaltet.

Um die Stereoposition eines externen Kanals einzustellen, führen Sie den Cursor zum betreffenden PANPOT-Reglersymbol und stellen es mit dem PARAMETER-Eingaberad ein.

Wenn Sie für das externe Pult einen anderen Szenenspeicher aufrufen möchten, führen Sie den Cursor zum MEM NO.-Parameter und wählen mit dem PARAMETER-Eingaberad einen anderen Speicher. Der Name des Szenenspeichers wird noch nicht angezeigt. Führen Sie den Cursor zum RCL-Schalter und drücken Sie den [ENTER]-Taster. Nun wird die Mischszene aufgerufen und die Fader des 03D fahren die gespeicherte Position an. Auch die PANPOT-Reglersymbole auf dieser Seite zeigen die geladenen Einstellungen an, während Sie an den [ON]-Dioden ablesen können, ob ein Kanal einoder ausgeschaltet ist.

Mit der CONNECT-Funktion können Sie die Fader-, PANPOT- und [ON]-Tastereinstellungen des 03D aktualisieren. Das bedeutet, daß diese Parameter dem externen Gerät entsprechend eingestellt werden, was z.B. nach Einschalten beider Pulte notwendig ist. Um den CONNECT-Befehl auszuführen, müssen Sie den Cursor zu diesem Schalter führen und auf [ENTER] drücken.

Wenn Sie ein Programmable Mixer 01-Pult bedienen, müssen Sie seinen Control Change Assign-Mode auf *Register* stellen.

Wenn Sie ein 03D ansteuern, müssen Sie auf der *MIDI Setup*-Seite folgende Einstellungen vornehmen: PROGRAM CHANGE RX= ON, PROGRAM CHANGE ECHO=OFF, CONTROL CHANGE TX=OFF, CONTROL CHANGE ECHO=OFF, PARAMETER CHANGE TX und RX beide PARAMETER CHANGE ECHO=OFF, und BULK RX=ON.

MIDI RX CH, MIDI TX CH und DEVICE NO. müssen der Remote MIDI Channel-Nummer entsprechen. Um zu verhindern, daß das externe 03D die Mischszenenfunktionen des steuernden 03D beeinflußt, müssen Sie auf dem steuernden 03D-Pult CON-TROL CHANGE RX=OFF einstellen.

### **ProR3- und REV500-Seite**

Folgende Hallparameter können vom 03D aus bedient werden.

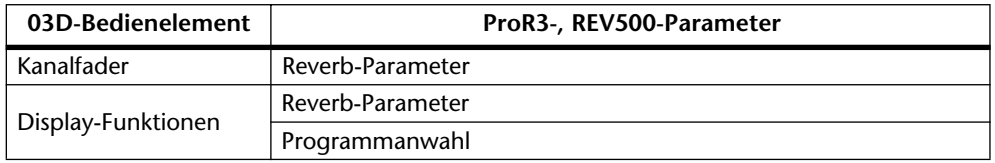

Die Funktion der einzelnen Kanalfader wird jeweils im Display angezeigt.

**1. Drücken Sie den [MIDI REMOTE]-Taster, um die ProR3- oder REV500- Seite aufzurufen.**

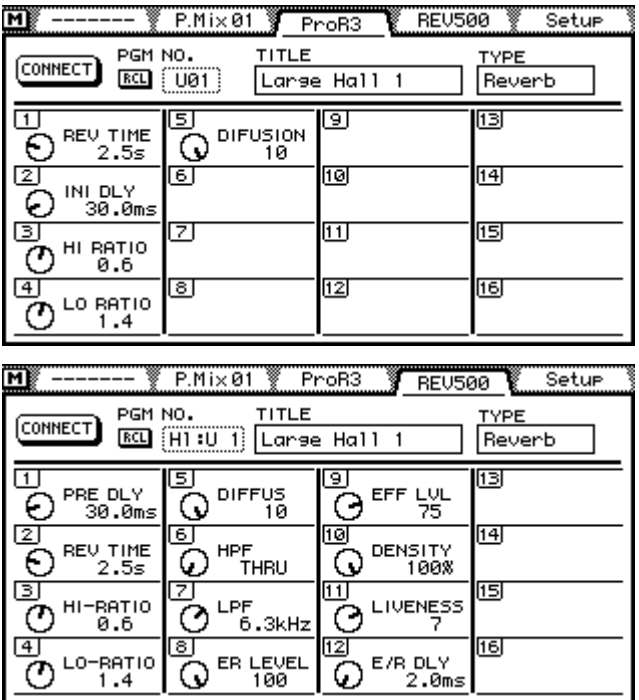

Um ein anderes Programm(Speicher) zu wählen, müssen Sie den Cursor zum PGM NO.-Parameter führen und mit dem PARAMETER-Eingaberad ein Programm wählen. Der Name (TITLE) und Typ (TYPE) werden noch nicht angezeigt. Führen Sie den Cursor zum RCL-Schalter und drücken Sie den [ENTER]-Taster, um den gewünschten Speicher des ProR3 oder REV500 aufzurufen. Dieser Speicher wird nun geladen und die Fader und Display-Regler zeigen die vom Hallgerät empfangenen Werte an.

Um die Parameter des Hallgeräts von 03D aus zu editieren, müssen Sie den Cursor zum benötigten Reglersymbol führen und mit dem PARAMETER-Eingaberad den gewünschten Wert einstellen. Sie können aber auch den betreffenden Fader (siehe die Nummer linksoben im betreffenden Feld) zum Einstellen verwenden.

Auch hier ist eine Connect-Funktion belegt, mit der Sie die Einstellungen des ProR3 oder REV500 laden können, nachdem Sie das 03D und das Hallgerät eingeschaltet haben bzw. wenn Sie auf dem externen gerät selbst einen anderen Speicher aufgerufen haben. In dem Fall werden die Display-Regler und Fader des 03D aktualisiert. Führen Sie den Cursor zum CONNECT-Schalter und drücken Sie den [ENTER]-Taster.

### **GM-Seite**

In der Tabelle sind die GM-Parameter aufgeführt, die Sie vom 03D aus bedienen können. Hier brauchen keine MIDI-Kanäle eingestellt zu werden.

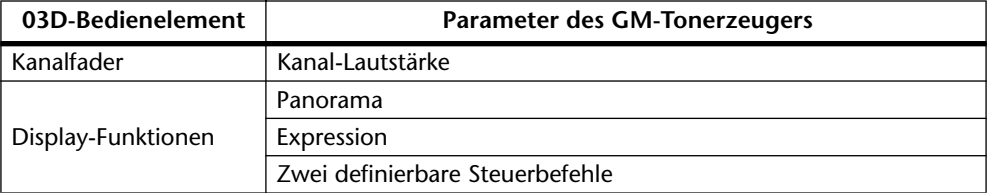

#### **1. Drücken Sie den [MIDI REMOTE]-Taster, um die GM-Seite aufzurufen.**

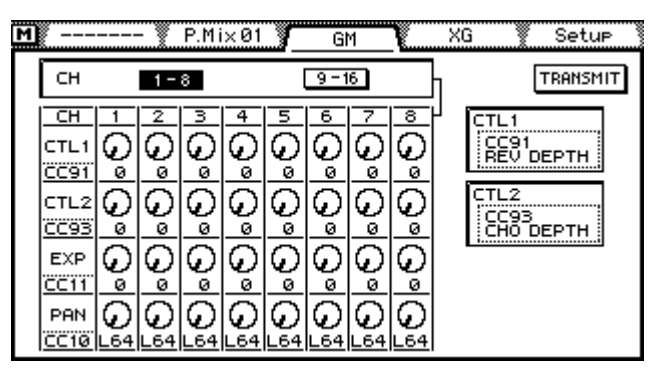

Im Display des 03D erscheinen nun die Einstellungen für Steuerbefehl 1 (CTL 1), Steuerbefehl 2, Expression und Pan für Part/Kanal 1~8 oder 9~16. Mit den beiden CH-Schaltern ganz oben im Display können Sie die Part/Kanal-Gruppe (1~8 oder 9~16) wählen. Allerdings können Sie einen Part/Kanal (und die entsprechende Gruppe) auch durch Bedienen des Kanalfaders derselben Nummer (1~16) anwählen.

Die Kanalfader 1~16 entsprechenden den Parts/Kanälen 1~16 des GM-Tonerzeugers. Mit dem Fader können Sie die Lautstärke des betreffenden Parts/Kanals einstellen.

Um die Stereoposition bzw. den Expression-Wert eines Parts/Kanals ändern zu können, müssen Sie den Cursor zum betreffenden EXP- oder PAN-Regler führen und den Wert mit dem PARAMETER-Eingaberad ändern. Dabei wird dann der entsprechende Steuerbefehl (11 oder 10) gesendet.

Die CTL-1- und CTL-2-Regler können auf die gleiche Art bedient werden. Allerdings können Sie diesen beiden Reglern eine beliebige Steuerbefehlsnummer zuordnen (oben ist für CTL-1 beispielsweise CC91 gewählt).

Mit dem TRANSMIT-Schalter senden Sie die auf dem 03D eingestellten Werte zum externen Tonerzeuger. Führen Sie den Cursor zu TRANSMIT und drücken Sie den [ENTER]-Taster.

### **XG-Seite**

Folgende Parameter eines XG-Tonerzeugers können vom 03D aus eingestellt werden:

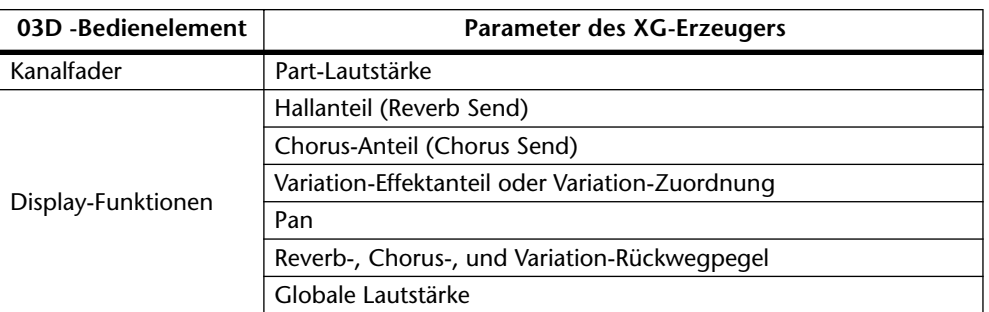

#### **1. Drücken Sie den [MIDI REMOTE]-Taster, um die XG-Seite aufzurufen.**

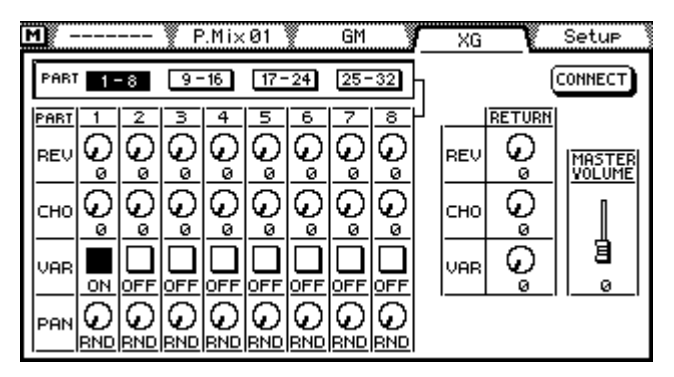

#### **2. Stellen Sie den MIDI-Kanal so ein, daß er der Device ID-Nummer des XG-Tonerzeugers entspricht. [Alles Weitere hierzu erfahren Sie unter MIDI/](#page-246-0) [HOST-Einrichtung auf S. 243.](#page-246-0)**

Im Display des 03D werden REV-, CHO-, VAR- und PAN-Regler angezeigt, die sich jeweils auf Part 1~8, 9~16, 17~24 oder 25~32 beziehen. Insgesamt gibt es also vier Gruppen. Wenn Sie Gruppe 1~8 oder 9~16 angewählt haben, können Sie den Pegel der XG-Parts 1~16 mit den Kanalfadern des 03D einstellen. Außerdem wechselt das Display bei Bedienen eines Kanalfaders im Bedarfsfall zur entsprechenden Gruppenanzeige. Wenn Sie Gruppe 17~24 oder 25~32 angewählt haben, dienen die Kanalfader des 03D zur Pegeleinstellung der XG-Parts 17~32. Auch hier springt das Display im Bedarfsfall zur "anderen" Seite.

Um den Hall-, Chorus- oder Variation-Anteil bzw. die Stereoposition eines XG-Parts einzustellen bzw. um den REV RETURN-, CH RETURN- oder VAR RETURN-Pegel oder Master Volume-Wert einzustellen, müssen Sie den Cursor zum betreffenden Reglersymbol führen und den Wert mit dem PARAMETER-Eingaberad ändern.

Mit der Connect-Funktion können Sie die Einstellungen des XG-Tonerzeugers erst einmal anfordern, was jeweils nach Einschalten Ihrer Anlage bzw. wenn Sie auf dem XG-Tonerzeuger einen anderen Speicher wählen, notwendig ist Führen Sie den Cursor zum CONNECT-Schalter und drücken Sie den [ENTER]-Taster.

Wenn der Variation-Effekt auf Insertion gestellt wird, erscheint im Display ein Schalter, der angibt, welchem Part der Variation-Effekt zugeordnet ist.

### **Pro Tools-Seite**

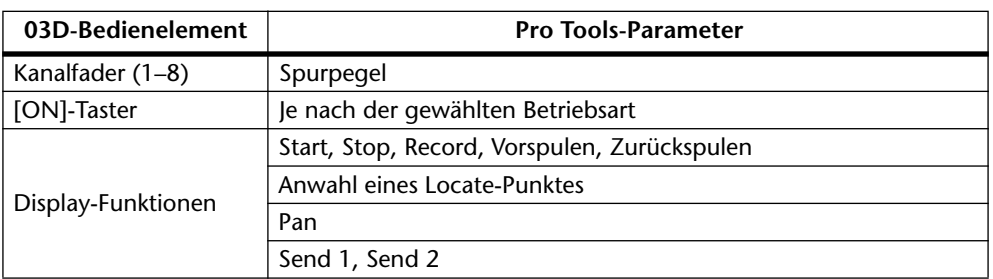

Die Pro Tools-Parameter, die vom 03D aus bedient werden können, lauten (es brauchen keine MIDI-Kanäle eingestellt zu werden):

**1. Drücken Sie den [MIDI REMOTE]-Taster, bis die Pro Tools-Seite angezeigt wird.**

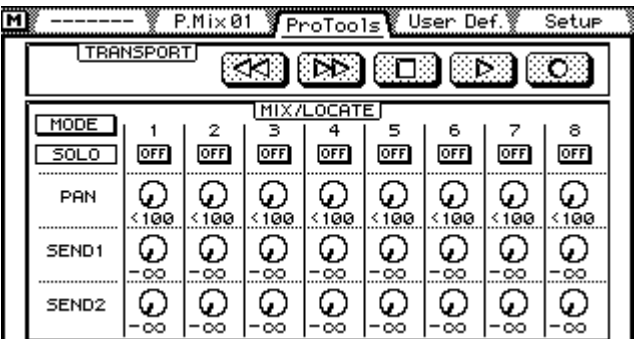

#### **2. Wählen Sie im Setups-Menü von Pro Tools** *Peripherals***.**

#### **3. Schalten Sie DEVICE CS-10 ein.**

Die Kanalfader 1~8 des 03D sind Spur 1~8 von Pro Tools zugeordnet. Wenn Sie einen dieser Fader also anders einstellen, ändert sich der Pegel der betreffenden Spur.

Mit den TRANSPORT-Symbolen können Sie zurückspulen, vorspulen, anhalten sowie die Wiedergabe und die Aufnahme starten. Beachten Sie jedoch, daß Pro Tools nur aufnimmt, wenn Sie dort Record Enable gewählt haben.

Die Funktion der Reglersymbole und Schalter richtet sich nach der gewählten Betriebsart. Siehe die Tabelle.

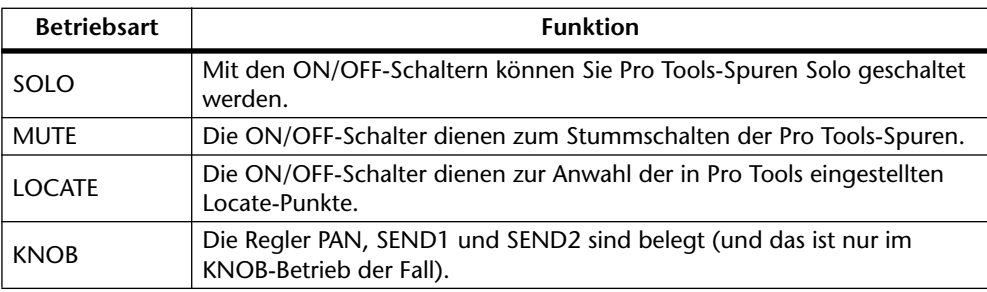

Um die Stereoposition, Send 1 oder Send 2 einer Pro Tools-Spur einstellen zu können, müssen Sie mit MODE "KNOB" wählen und den Cursor zum änderungsbedürftigen Reglersymbol führen. Stellen Sie anschließend mit dem PARAMETER-Eingaberad den gewünschten Wert ein. Der betreffende Pro Tools-Parameter wird dann sofort geändert.

Verwenden Sie die Transportfunktionen des 03D und von pro Tools niemals durcheinander.

### **User Define-Seite**

Nachstehend sehen Sie, welche Bedienelemente des 03D zum Ansteuern von anwenderdefinierten Parametern verwendet werden können.

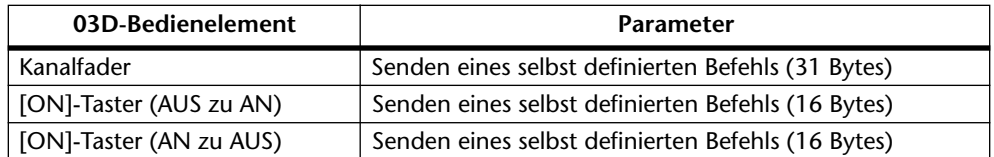

**1. Drücken Sie den [MIDI REMOTE]-Taster, um die** *User Def.***-Seite aufzurufen.**

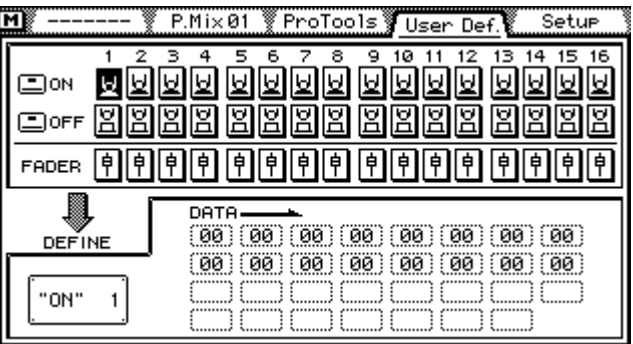

Auf dieser Seite können Sie die MIDI-Befehle wählen, die gesendet werden, sobald Sie einen Kanalfader bzw. einen [ON]-Taster des 03D bedienen. Die [ON]-Taster können zwei Funktionen haben: eine beim Ausschalten und eine weitere beim Einschalten.

Es können folgende Werte eingestellt werden:

Hex: 00–EF, F0, F1, F2, F3, F6, F7, F8, FA, FB, FC, FF

FAD: Senden des Faderwertes (00–7F)

END: Ende des Befehls

# **Fehlersuche**

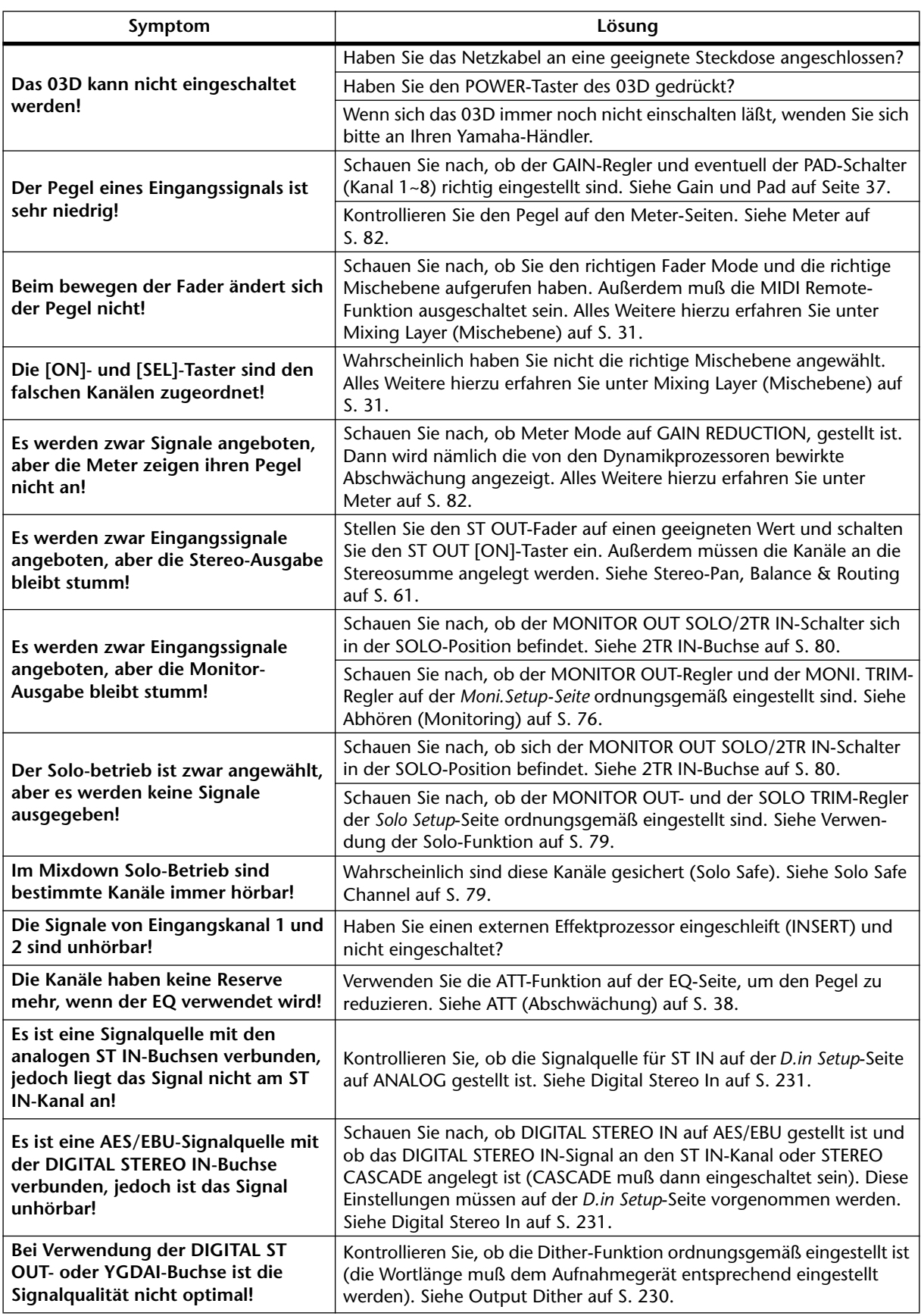

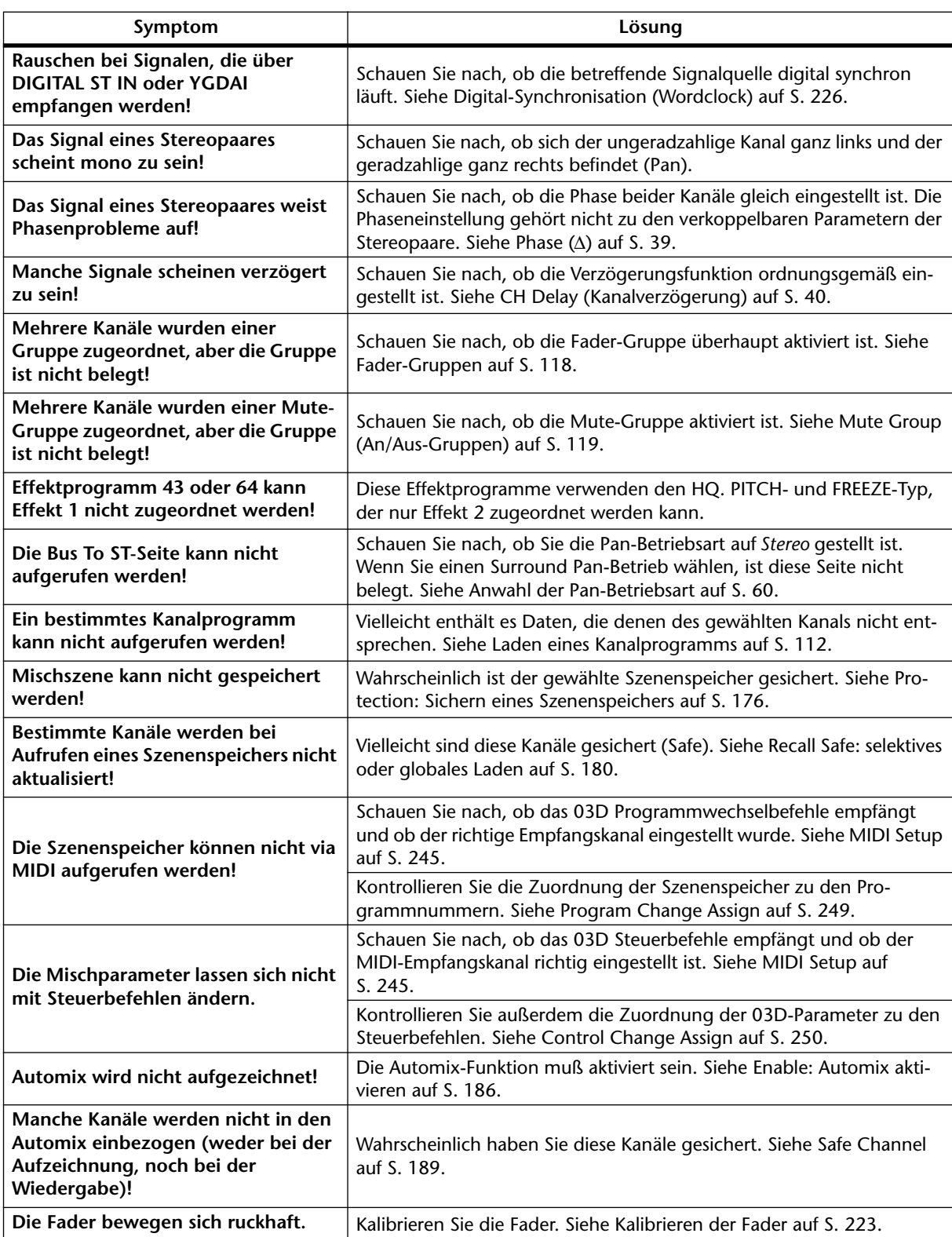

# **Anhang A: Allgemein**

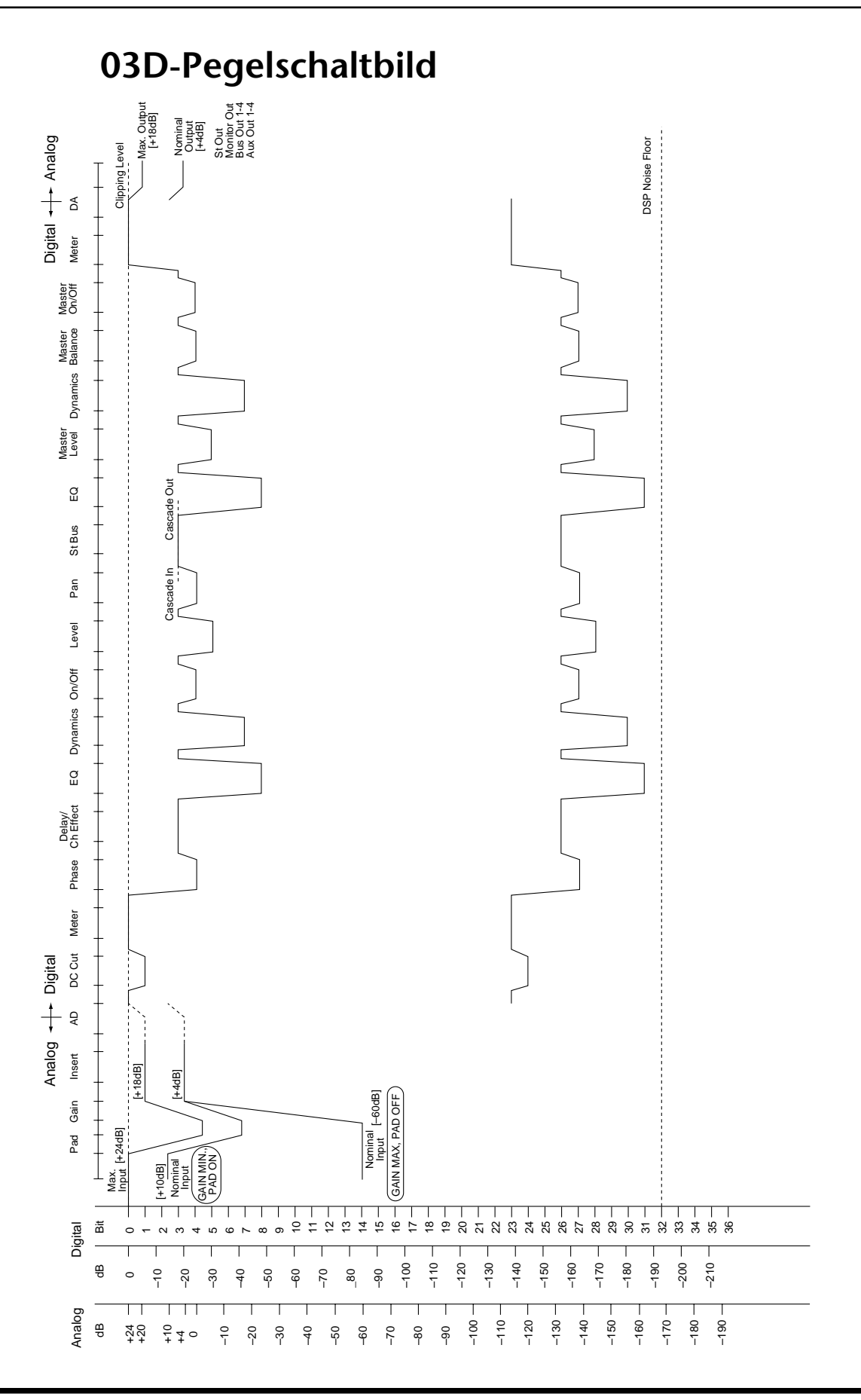

# **Display-Meldungen**

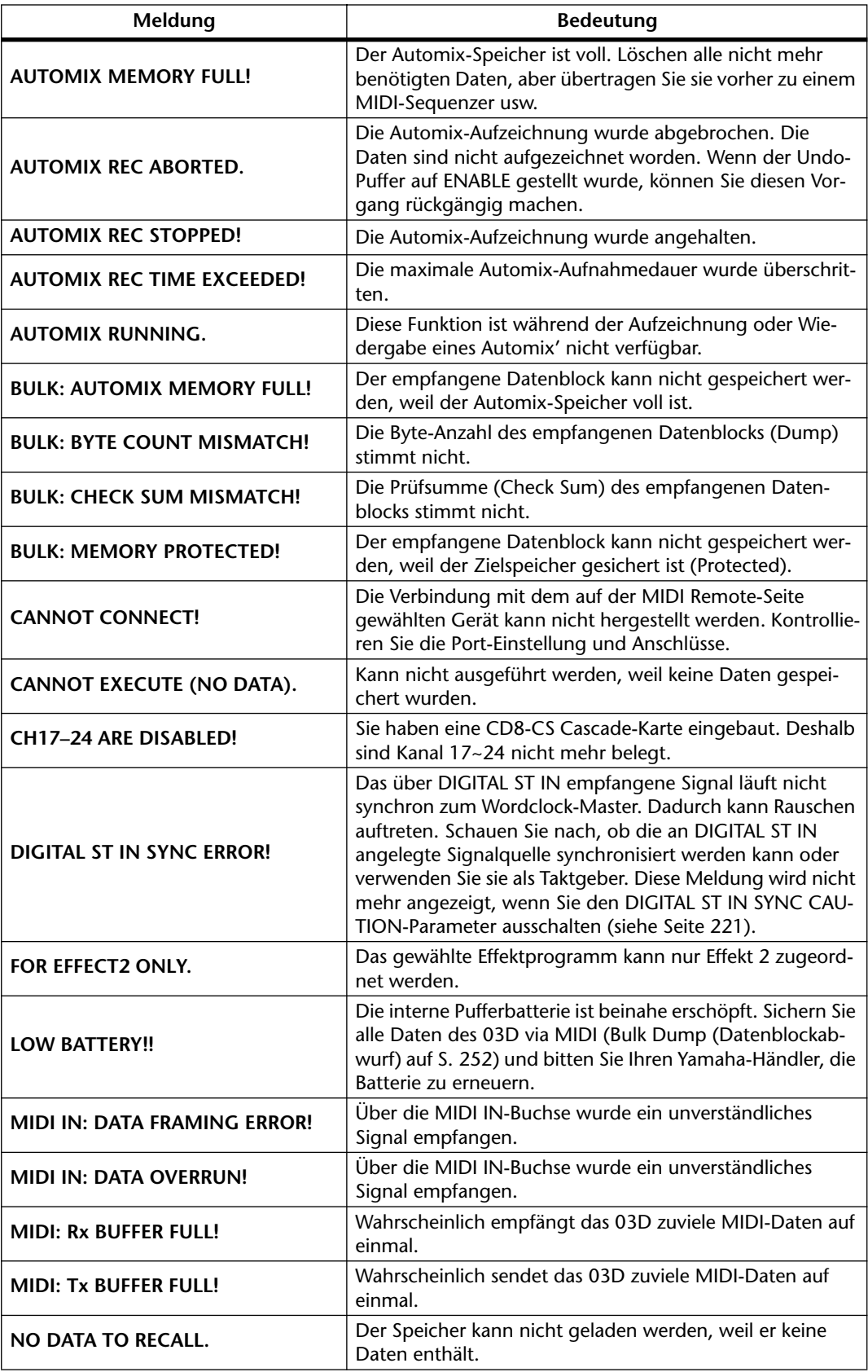

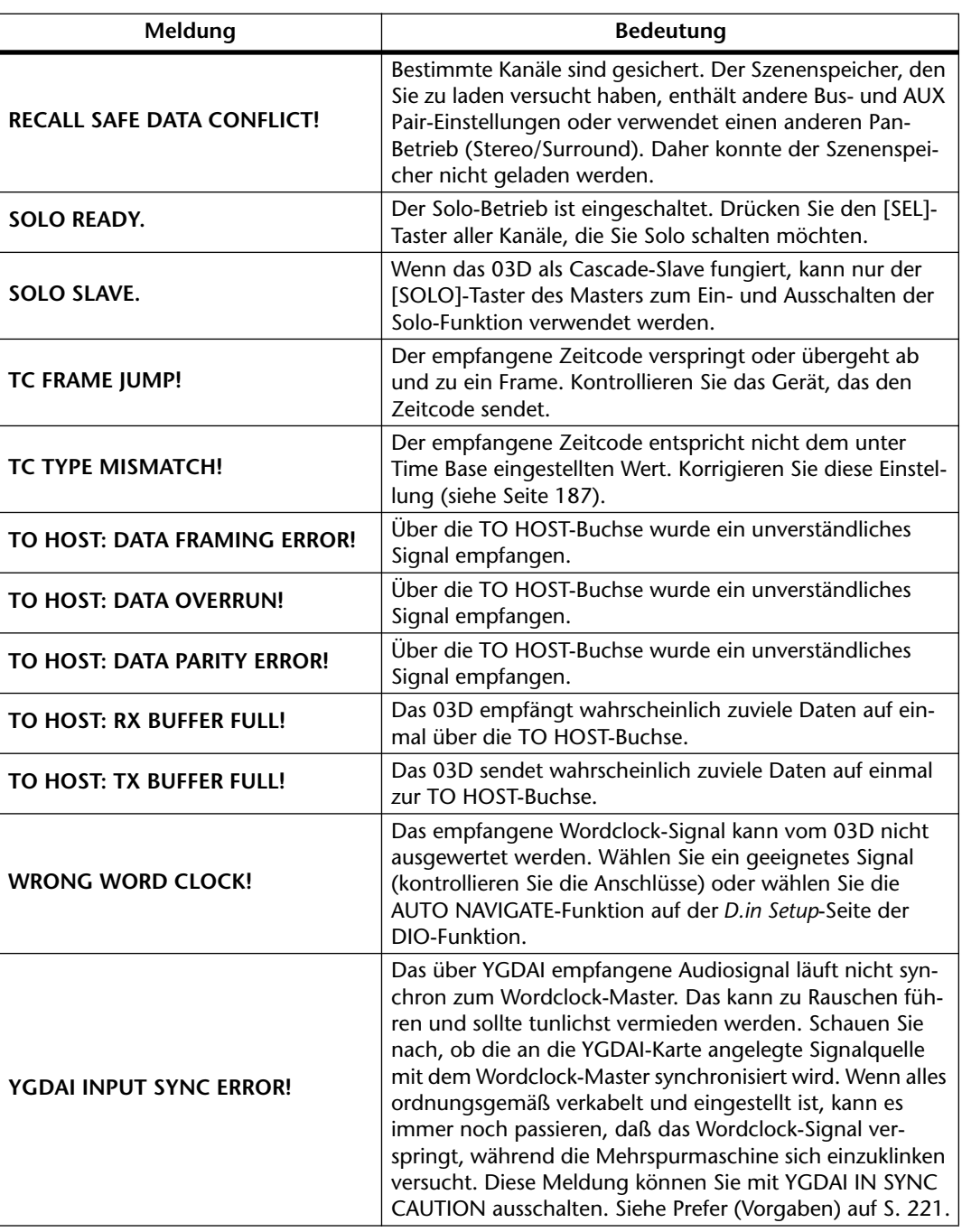

## **Schutzblende**

In manchen Fällen möchten Sie vielleicht nicht, daß die Einstellung der analogen Bedienelemente beim Transport des 03D geändert wird. Yamaha bietet zwar keine Blende an, jedoch ist das 03D mit vier Bohrungen versehen, die das Festschrauben einer Haube ermöglichen. Bitte achten Sie jedoch darauf, daß die verwendeten Schrauben niemals weiter als 12mm in das 03D gedreht werden. Verwenden Sie M3-Schrauben. Der Abstand der Bohrungen beträgt 40mm senkrecht und 411,6mm waagerecht.

## **Rackwinkel**

Das 03D kann auch in ein Rack geschraubt werden. Hierfür brauchen Sie jedoch optionale RK124-Rackwinkel. Nähere Einzelheiten hierzu gibt Ihnen gerne Ihr Yamaha-Händler.

### **Einbauanleitung**

- **1. Lösen Sie die hier abgebildeten Schrauben und entfernen Sie die Seitenteile.**
- **2. Bringen Sie die Rackwinkel wie in der Abbildung gezeigt an.** Hier haben wir den Rackwinkel so angeordnet, daß das Display und die Regler parallel zur Rack-Vorderseite angeordnet sind.

Hier haben wir den Rackwinkel so angebracht, daß die Fader parallel zur Rack-Vorderseite angeordnet sind.

# **03DVEK (Video Edit Suite Software)**

Dank Unterstützung des ESAM II-Protokolls verwandelt das optionale 03D Video Edit Suite-Programm das Digital-Mischpult 03D in ein vollausgestattetes Audiomischpult für die Videonachbearbeitung. Das Video Edit Suite-Programm erlaubt das Abmischen und Editieren von Audio im Verbund mit Video. Die Unterstützung des ESAM II-Protokolls bedeutet, daß das 03D wie eine Video-Schalteinheit für Audiogeräte funktioniert, so daß ferngesteuerte Übergänge zu anderen Geräten von einem Video-Editor durchaus möglich sind. Von den erweiterten Funktionen des ESAM II-Protokolls wird u.a. die ferngesteuerte Faderbedienung unterstützt. Die Daten des 03D können zu einem Video-Editor übertragen bzw. von dort empfangen und also zentral verwaltet werden. Die motorisierten Fader des 03D garantieren eine genaue Pegeleinstellung und zeigen jederzeit exakt den eingestellten Pegel an. Im FROM–TO-Betrieb zeigen die Fader den Übergangspegel an. Nach Installation der Video Edit Suite Software braucht das 03D nicht mit zusätzlicher Hardware nachgerüstet zu werden. Ein Video-Editor kann direkt an die TO EDITOR-Buchse des 03D angeschlossen werden.

# **Anhang B: Spezifikationen**

# **Allgemeine Spezifikationen**

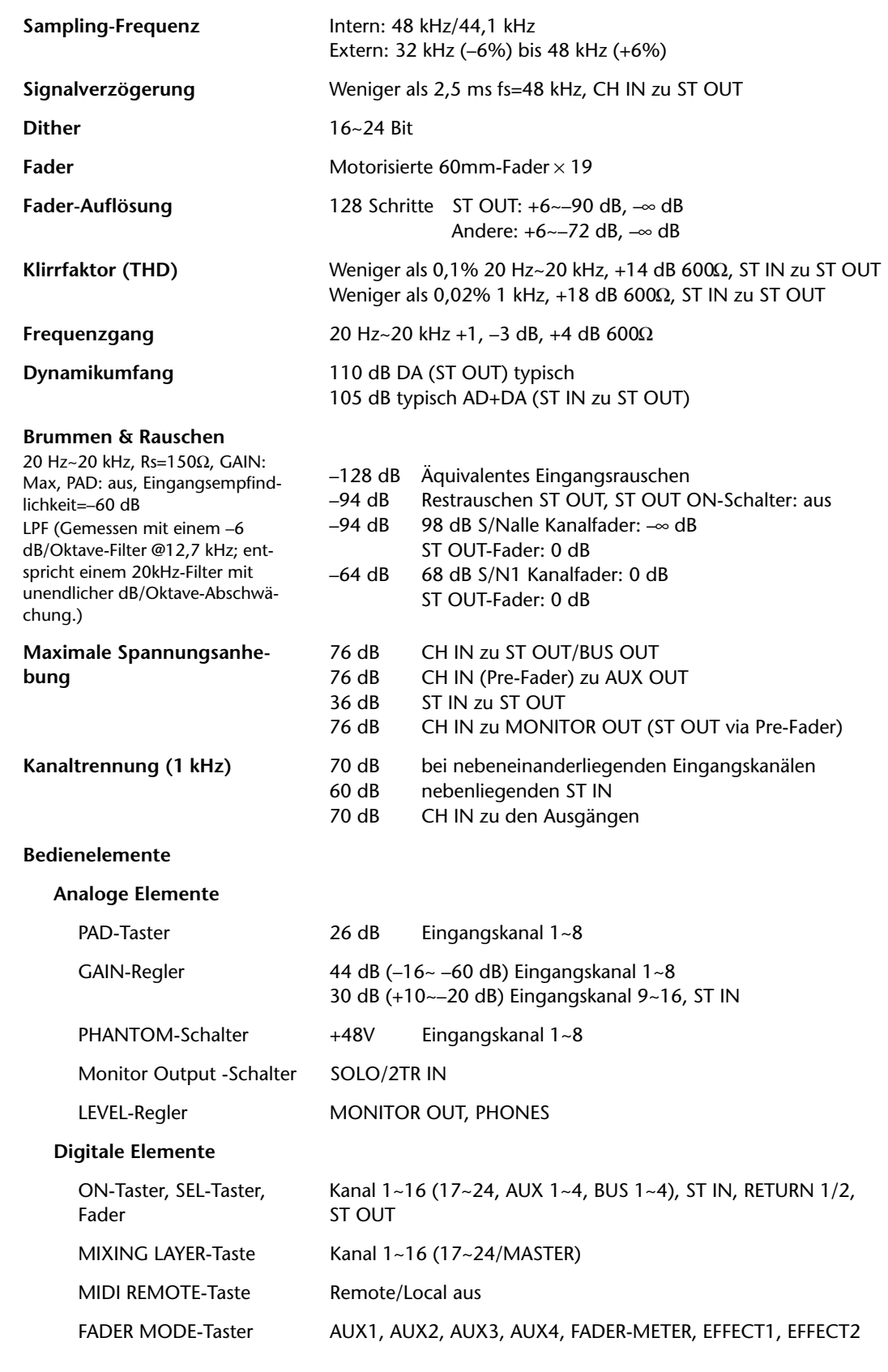

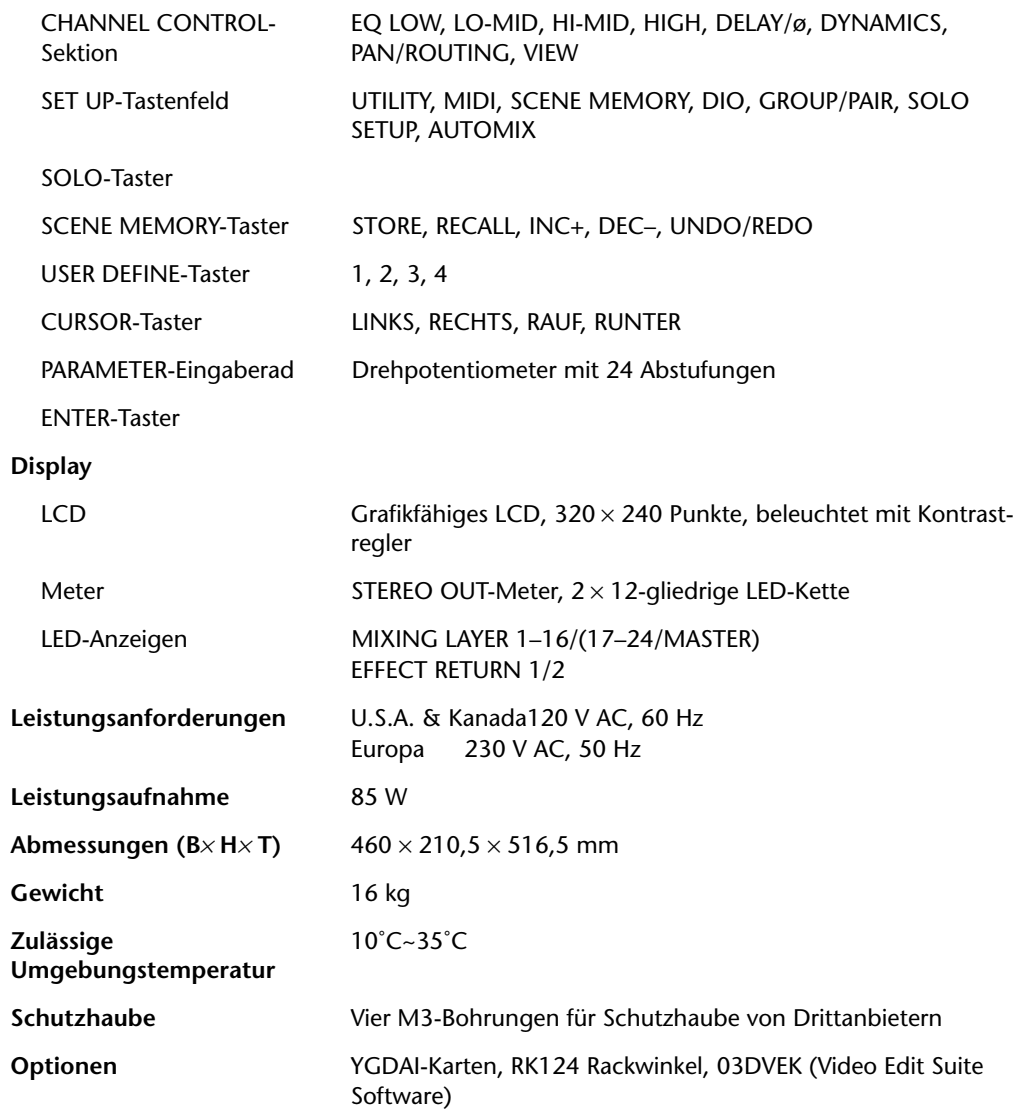

# **Kanalspezifikationen**

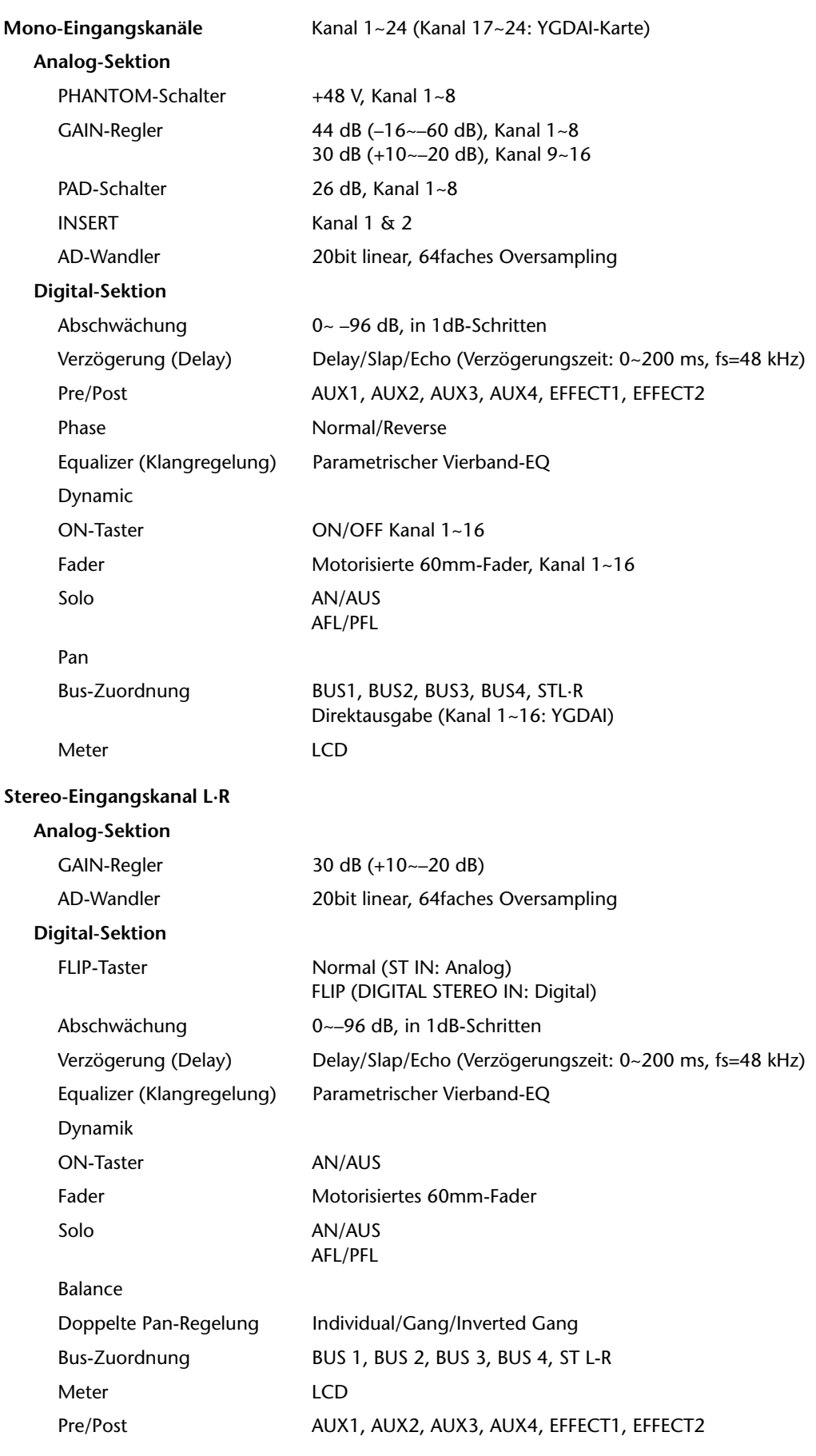

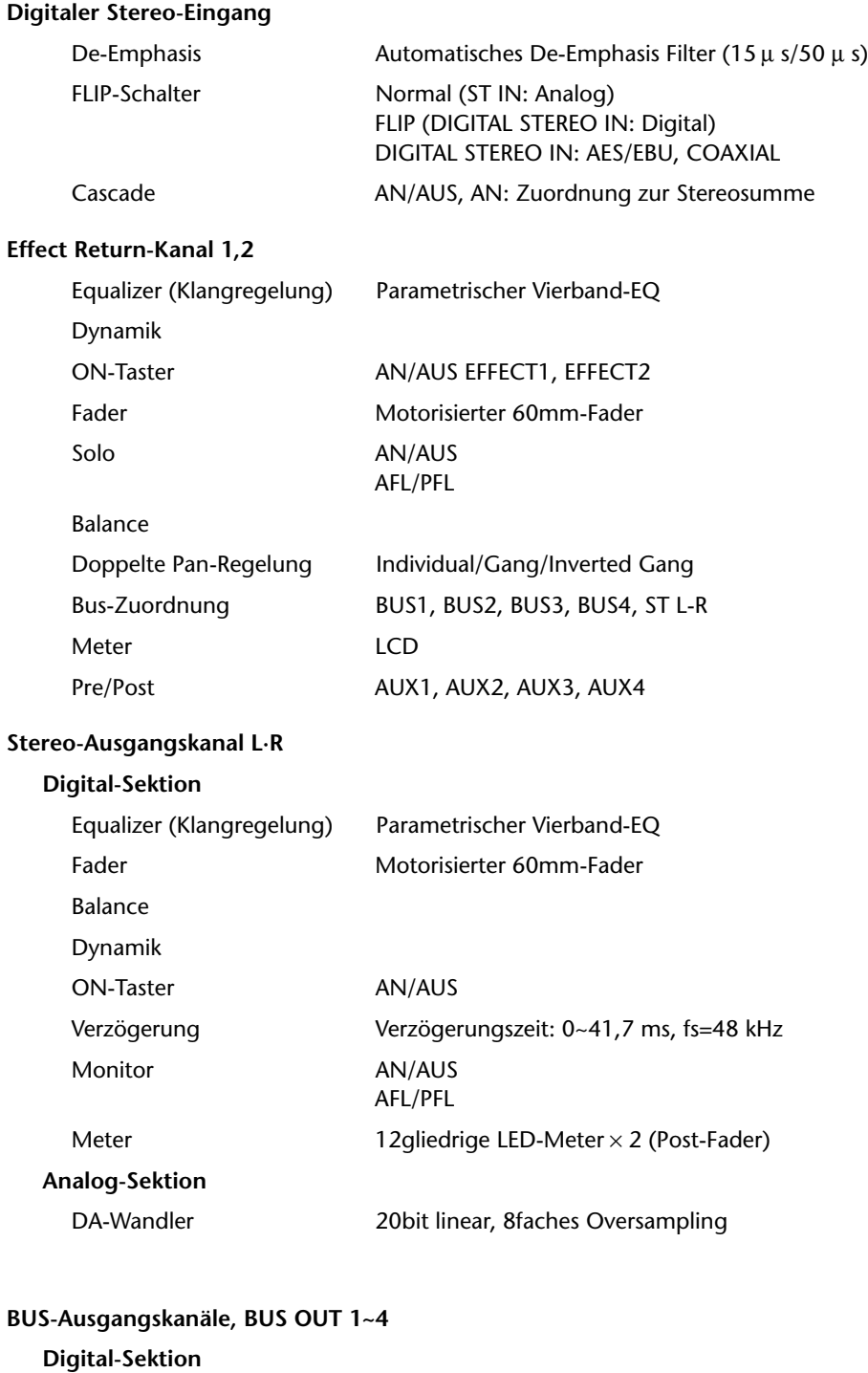

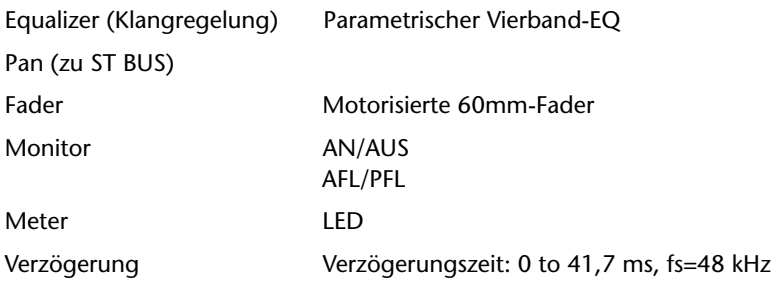

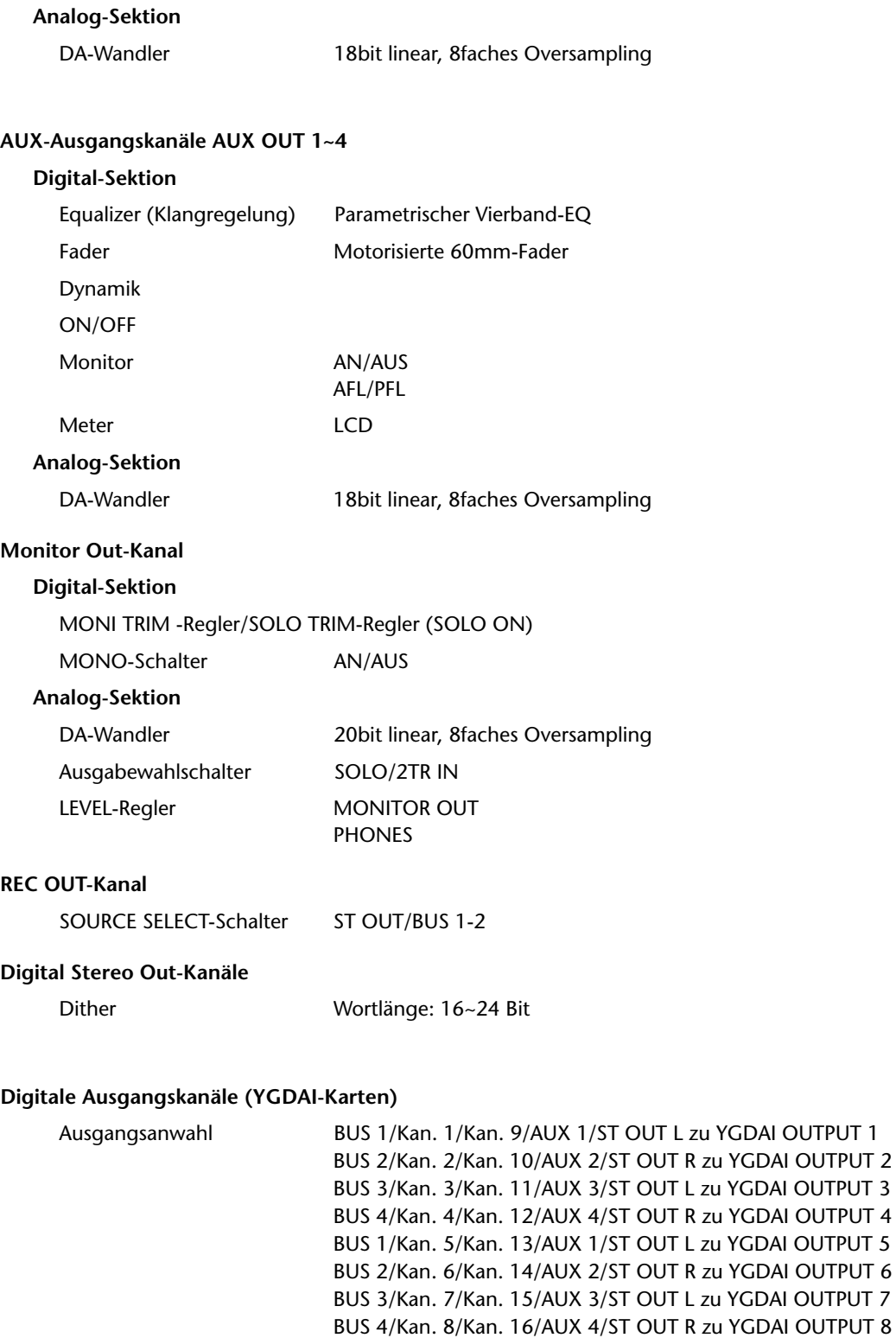

Dither Wortlänge: 16~24 Bit

OUTPUT 3

OUTPUT 5

OUTPUT 7

# **Speicher/Library-Spezifikationen**

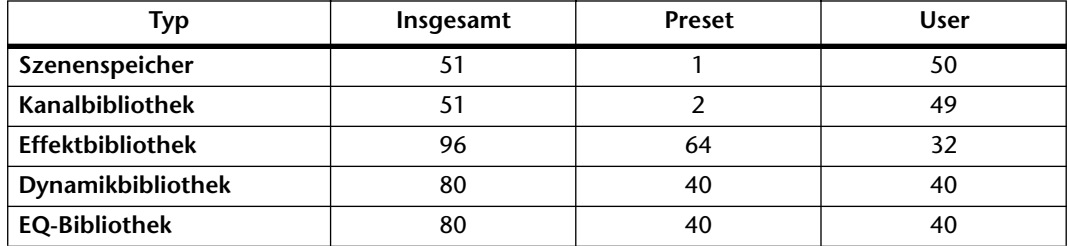

# **EQ-Spezifikationen**

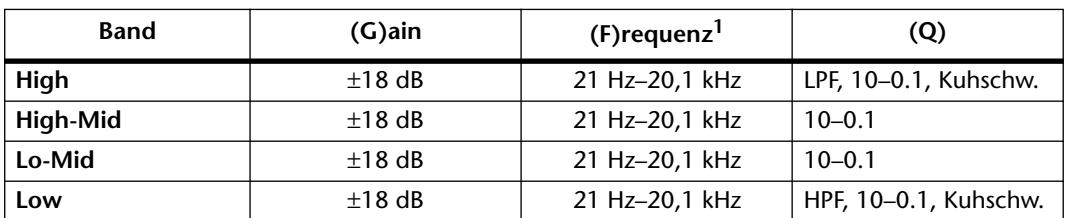

1. Frequenz bei einer Sampling-Rate von 48kHz oder 44,1kHz. Wenn die Sampling-Frequenz 32kHz beträgt, lautet der Frequenzgang 21 Hz–15,1 kHz.

<span id="page-276-0"></span>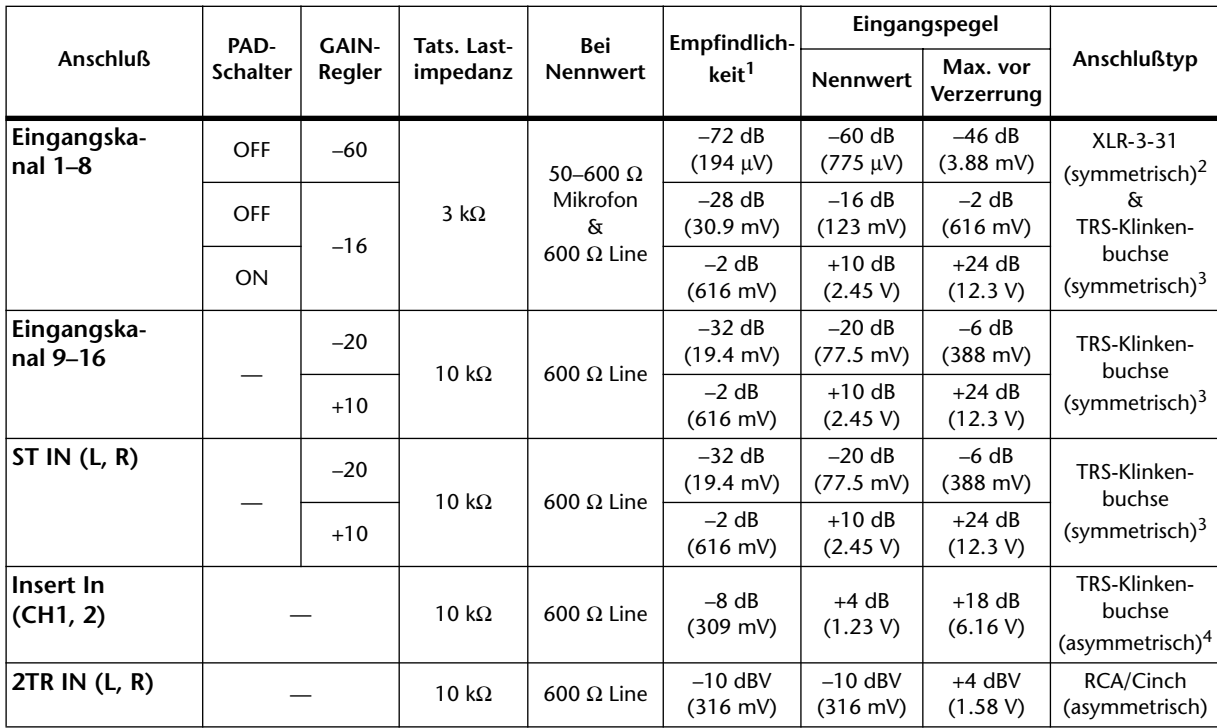

# **Spezifikationen der Analog-Eingänge**

1. Empfindlichkeit ist der kleinste Wert, mit dem eine Ausgabe von +4 dB (1.23 V) oder der Nennausgangspegel erzielt wird, wenn die maximale Anhebung eingestellt ist (alle Fader und Pegelregler auf Höchstwert).

2. Die XLR-Buchsen der Eingangskanäle sind symmetrisch (Stift 1 = Masse, Stift 2 = heiß, Stift 3 = kalt).

3. Die TRS-Klinkenbuchsen der Eingangskanäle und des Stereo-Eingangskanals sind symmetrisch (Spitze = heiß, Ring = kalt, Mantel = Masse).

4. Die INSERT-Buchsen von Kanal 1 und 2 sind asymmetrisch (Spitze = Send, Ring = Return, Mantel = Masse).

5. Wenn "dB" einen Spannungswert vertritt, so entspricht 0dB dem Wert 0,775Vrms.

6. Im Falle des 2TR IN-Pegels entspricht 0dB dem Wert 1,00 V rms.

7. Eingangskanal 1–16 und ST IN verwenden lineare 20bit A/D-Wandler mit 64fachem Oversampling.

8. Für Kanal 1~8 ist eine separat einstellbare +48V-Phantomspeisung verfügbar.

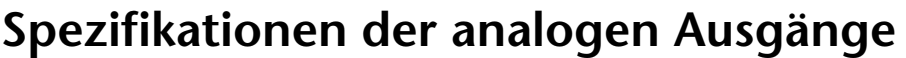

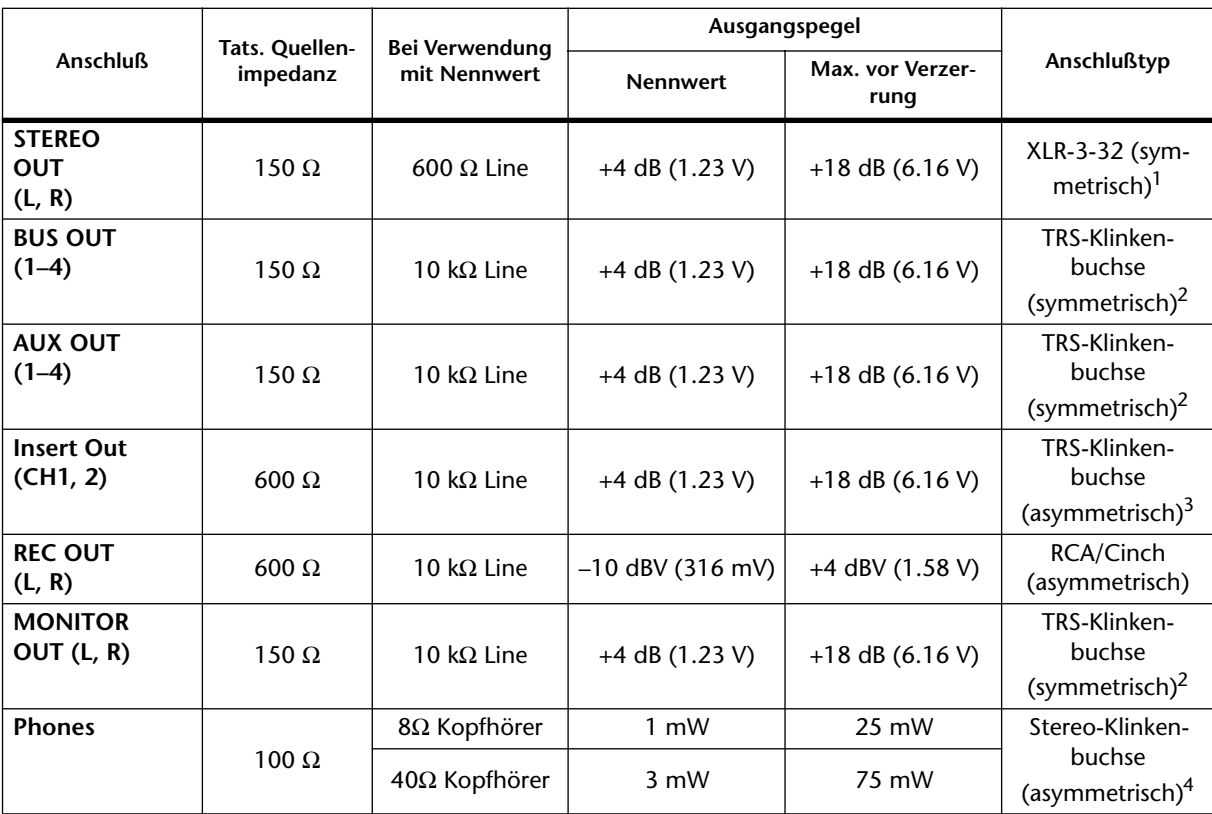

1. STEREO OUT XLR-Buchsen sind symmetrisch (Stift  $1 = \text{Masse}$ , Stift  $2 = \text{heiB}$ , Stift  $3 = \text{kalt}$ ).

2. BUS, AUX und MONITOR OUT TRS-Klinkenbuchsen sind symmetrisch (Spitze = heiß, Ring = kalt, Mantel = Masse).

3. Die INSERT-Buchsen von Kanal 1 und 2 sind asymmetrisch (Spitze= Send, Ring= Return, Mantel= Masse).

4. Die Stereo PHONES-Buchse ist asymmetrisch (Spitze = links, Ring = rechts, Mantel = Masse).

5. Wenn "dB" einen Spannungswert vertritt, so entspricht 0dB dem Wert 0,775Vrms.

6. Im Falle des REC OUT-Pegels vertritt 0 dBV den Wert 1,00Vrms.

7. STEREO OUT und MONITOR OUT sind mit 20bit D/A-Wandlern mit 8fachem Oversampling ausgestattet.

8. BUS- und AUX-Ausgänge sind mit 18bit D/A-Wandlern mit 8fachem Oversampling ausgestattet.

### **Spezifikationen der Digital-Eingänge**

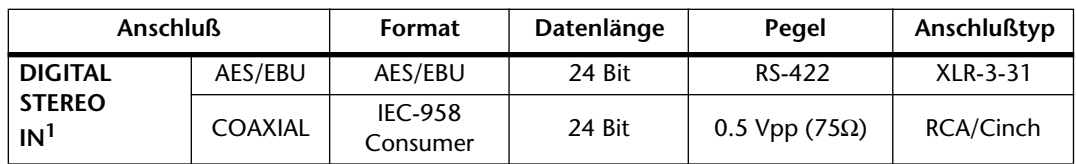

1. De-Emphasis wird automatisch durchgeführt, wenn das Eingangssignal Emphasis enthält.

## **Spezifikationen der Digital-Ausgänge**

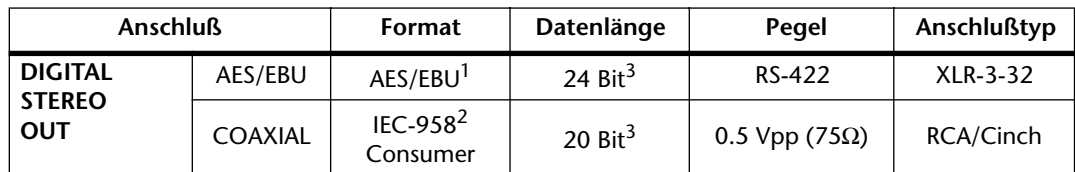

1. Kanalstatus

- Typ: 2 Audiokanäle
- Emphasis: Nein Sampling-Frequenz: je nach der internen Konfiguration
- 2. Kanalstatus
- Typ: 2 Audiokanäle Kategorie-Code: PCM Encoder/Decoder für 2 Kanäle Kopierschutz: Nein Emphasis: Nein Zeittaktgenauigkeit: Level II (1,000 ppm) Sampling-Frequenz: je nach der internen Konfiguration 3. Dither: Wortlänge 16–24 Bit

# **Spezifikationen der YGDAI-Schnittstellen**

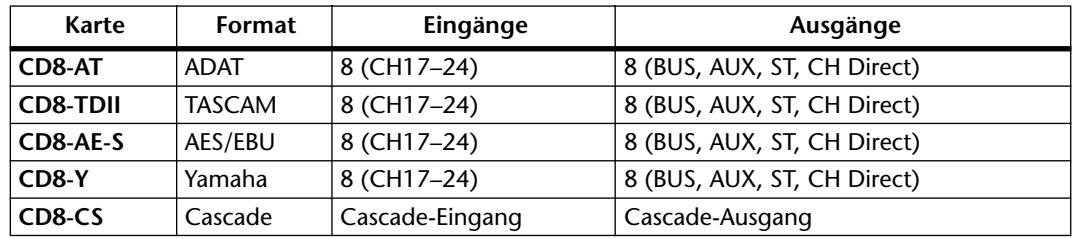

## **Steuerein- und -ausgänge**

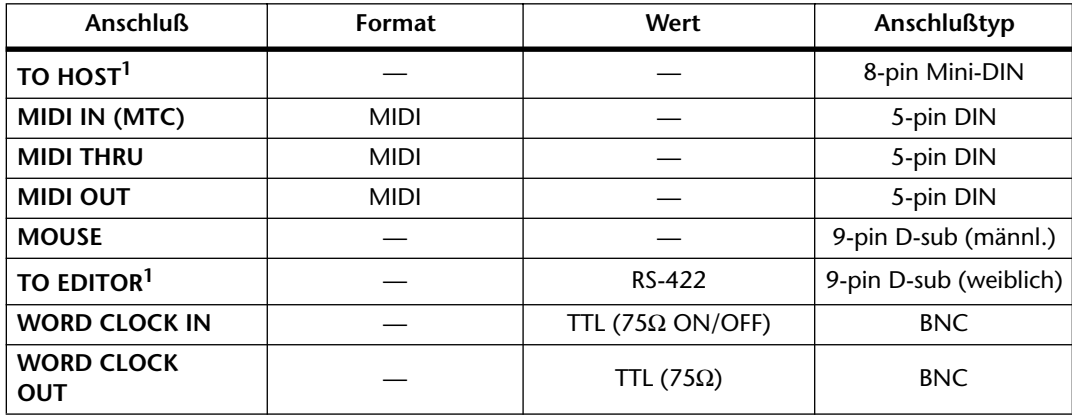

1. TO HOST und TO EDITOR können nicht gleichzeitig verwendet werden.

# **03D-Abmessungen**

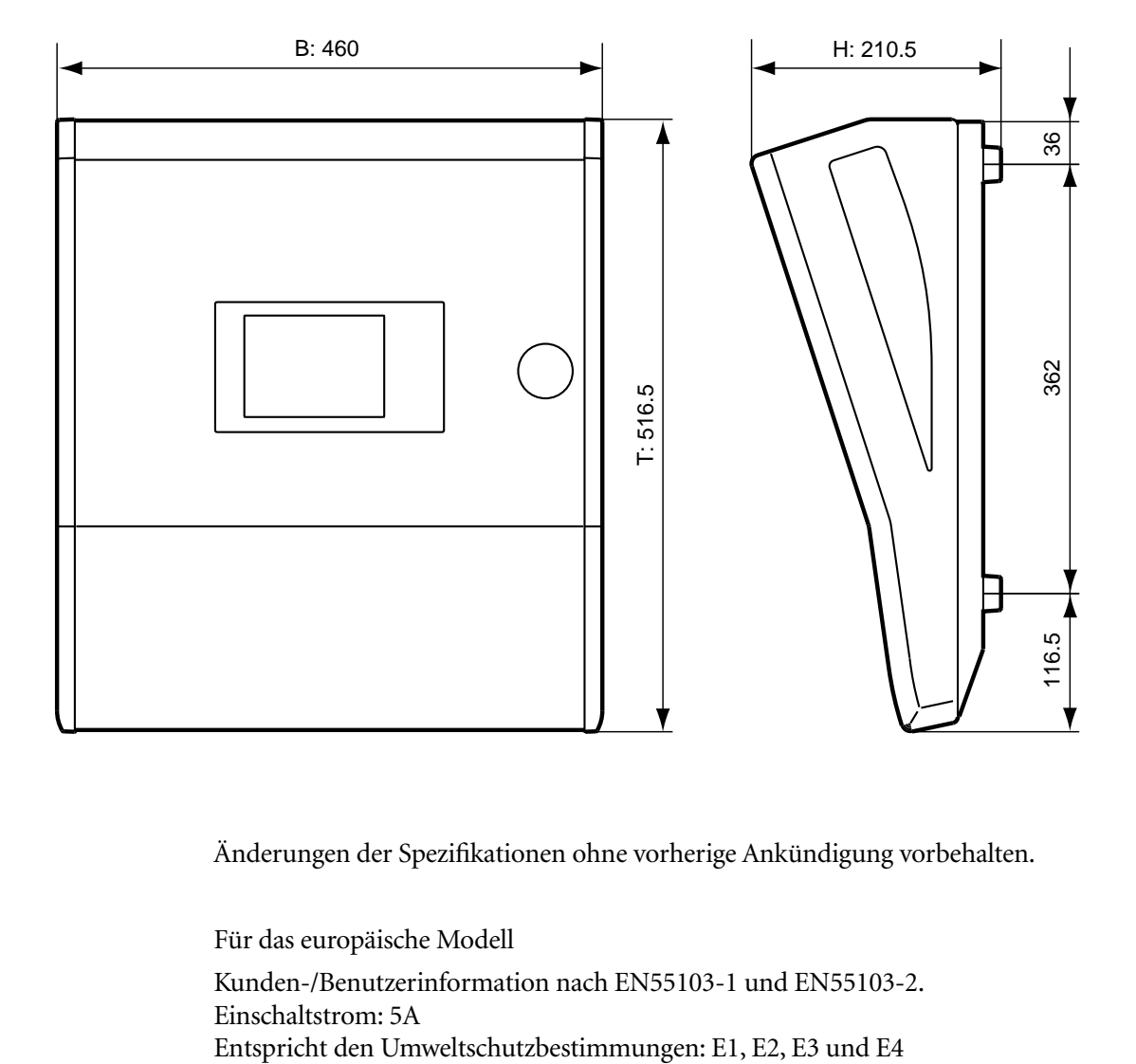

Änderungen der Spezifikationen ohne vorherige Ankündigung vorbehalten.

Für das europäische Modell

Kunden-/Benutzerinformation nach EN55103-1 und EN55103-2. Einschaltstrom: 5A

# **Anhang C: MIDI**

<span id="page-280-0"></span>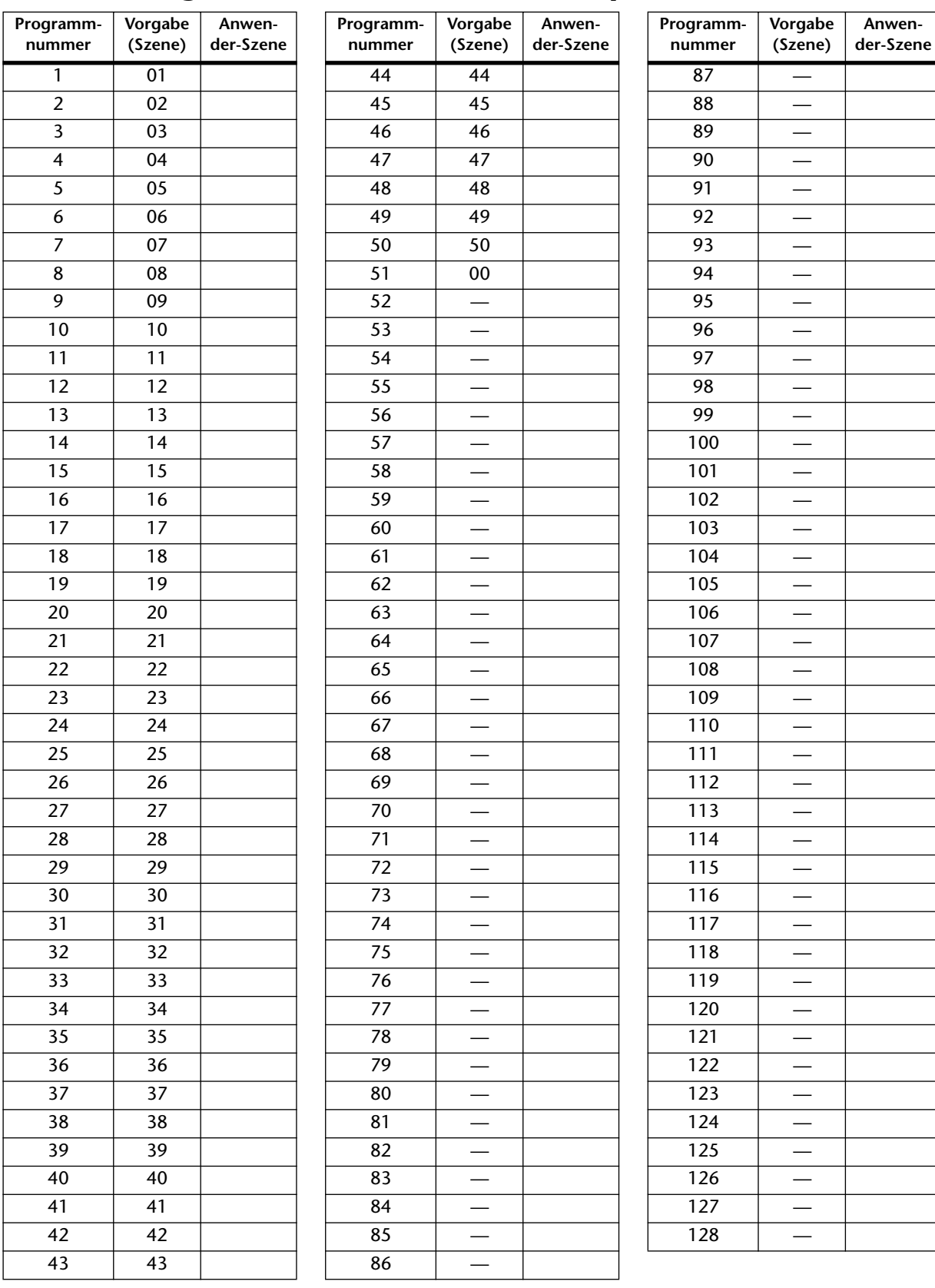

# **Programmnummer/Szenenspeicher-Tabelle**

# **Steuerbefehl/Parameter-Tabelle**

<span id="page-281-0"></span>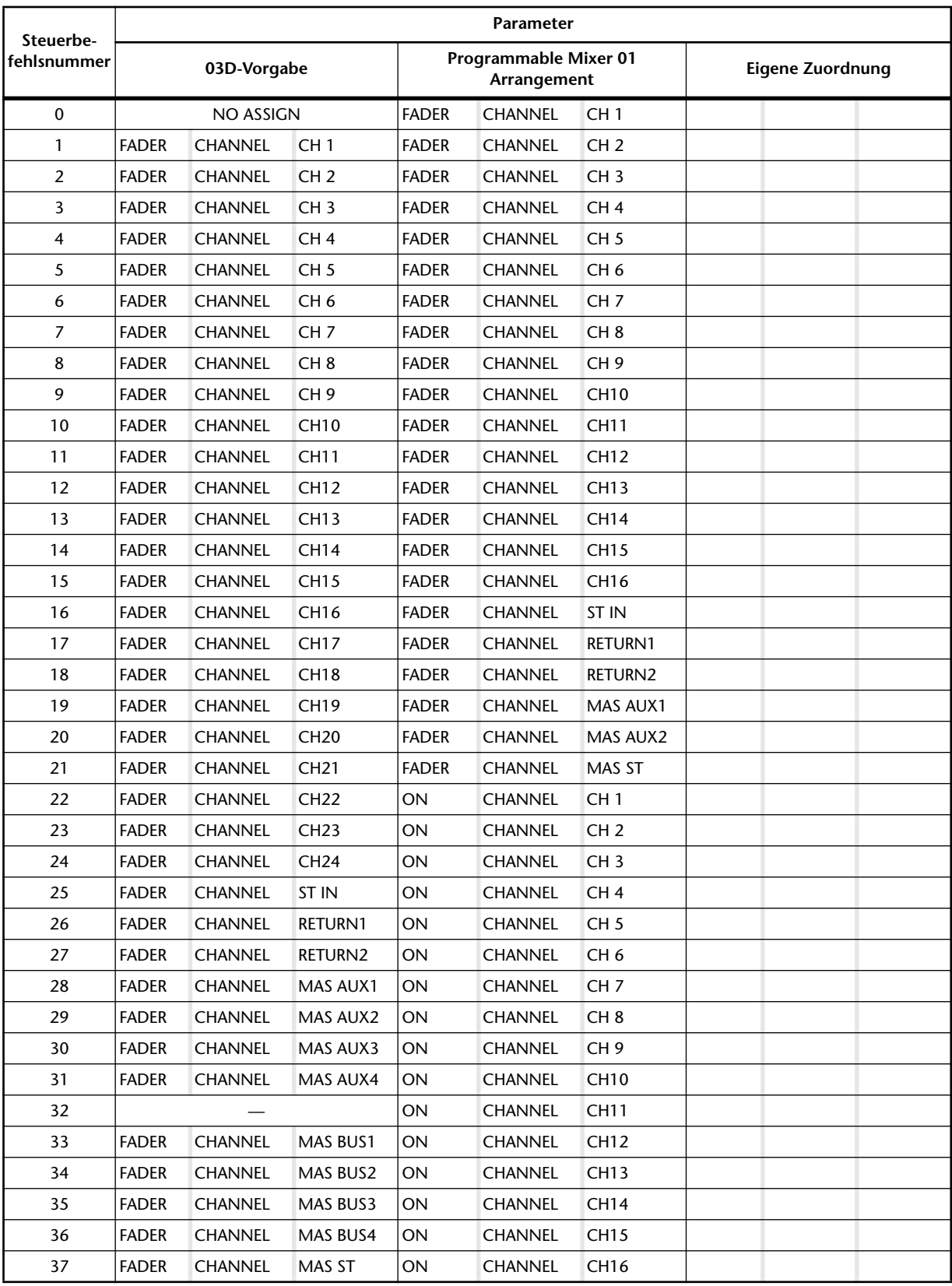

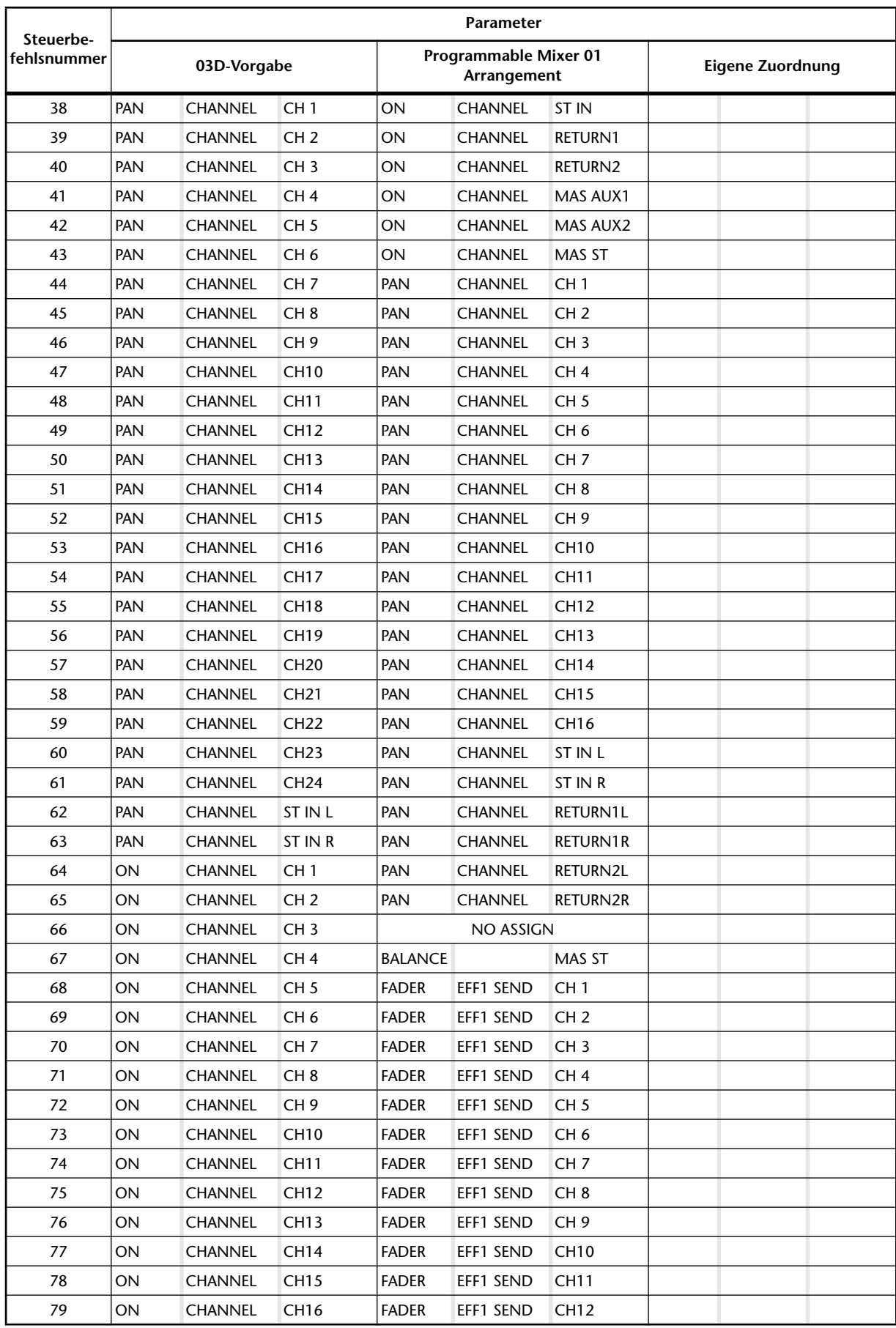

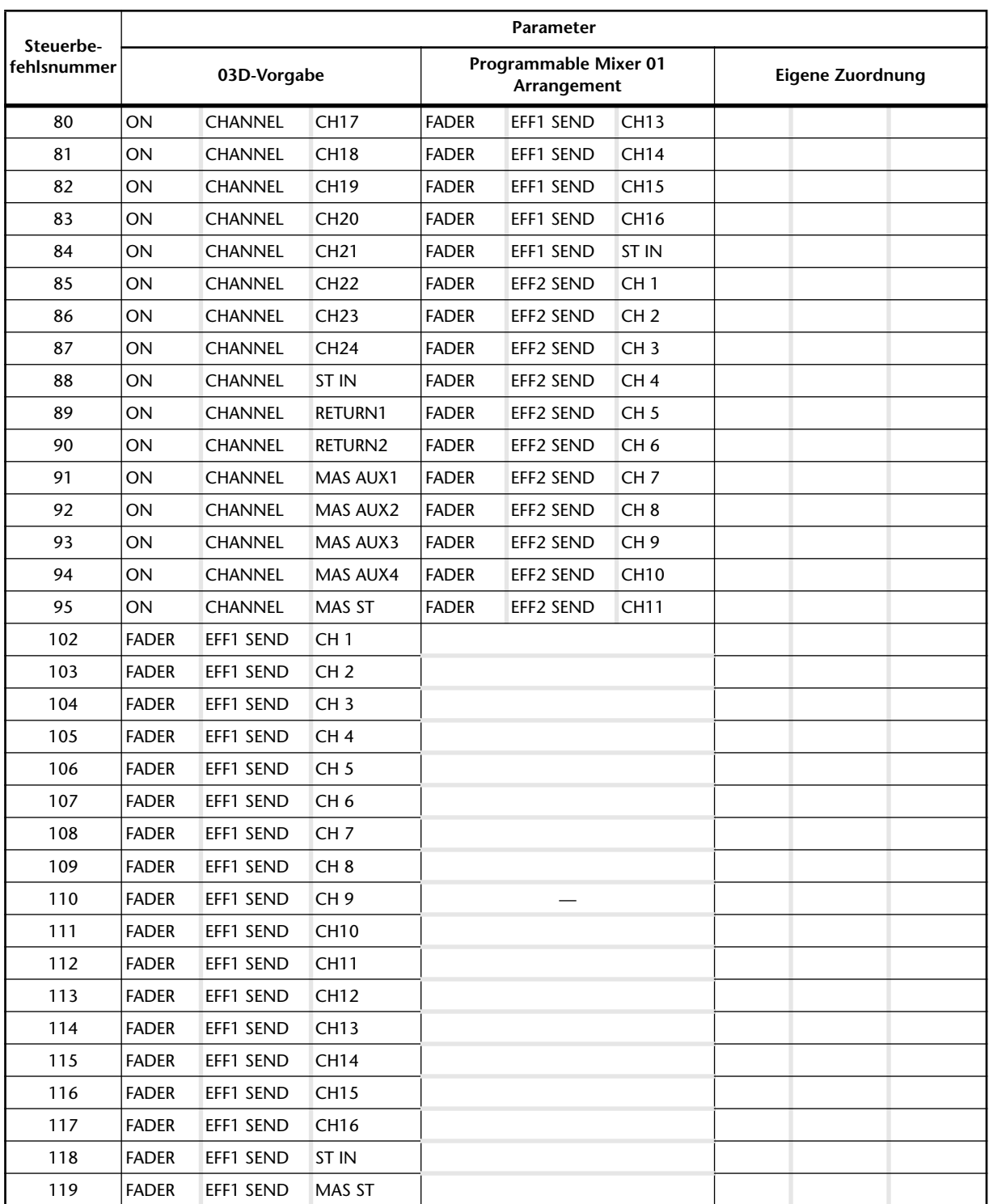

## <span id="page-284-0"></span>**MIDI-Datenformat**

### **1 Datenübertragung/Empfang**

#### **1.1 Kanalbefehle**

#### **1.1.1 Note An/Aus**

Wenn FADER START aktiviert ist, werden beim Anheben eines ungeradzahligen Faders (1~15) von -∞ auf einen höheren Wert Note-An-Befehle mit einem Anschlagswert von 127 gesendet. Beim Absenken eines dieser Fader auf -∞ wird der Anschlagswert 0 gesendet.

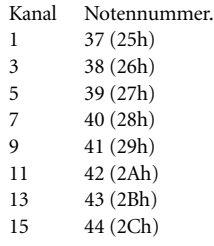

Außerdem werden Note-An/Aus-Befehle empfangen, wenn der FREEZE-Effekt ausgelöst wird (sofern MIDI TRG nicht auf OFF gestellt wurde). In dem Fall wird der Anschlagswert ignoriert.

#### **1.1.2 Steuerbefehle**

Steuerbefehle werden nur gesendet/empfangen, wenn der betreffende Übertragungs-/Empfangsschalter aktiviert ist.

Bei Anwahl von OMNI werden diese Befehle auf allen Kanälen empfangen.

Die Mischparameter können den Steuernummern 0~95 und 102~109 zugeordnet werden (insgesamt 114 Möglichkeiten).

Achtung: Steuerbefehl CC00 und CC32 werden in der für die Bankanwahl verwendet. Manche Sequenz(programme) werten sie daher nicht ordnungsgemäß aus, wenn danach kein Programmwechsel folgt. Verwenden Sie diese beiden Befehle also nur im Notfall. Die übertragenen und empfangenen Datenwerte werden folgendermaßen berechnet:

Wenn

(128 oder –bei auf zwei Bytes verteilten Daten– 16384) / (Anzahl Parameterschritte) = X...Y INT  $((Y+1)/2) = Z$ 

#### **Empfang**

Wenn (MIDI-Daten -Z) < 0, dann INTERNAL = 0 Wenn ((MIDI-Daten -Z) / X) > MAX, dann INTERNAL = MAX Sonst INT  $((MIDI-Data -Z) / X) = INTERNAL$ 

#### **Übertragung**

Wenn INTERNAL = 0, dann MIDI-Daten= 0 Wenn INTERNAL = MAX, dann MIDI-Daten = (127 bzw. –bei auf zwei Bytes verteilten Daten– 16384) Sonst (X x INTERNAL) + INT (X / 2) +  $Z = MIDI$ -Daten

#### **1.1.3 Programmwechsel**

Auf der MIDI-Seite kann die Übertragung/der Empfang von Programmwechselbefehlen ein- und ausgeschaltet werden. Bei Aufrufen eines Speichers wird die diesem Speicher zugeordnete Programmnummer auf dem gewählten MIDI-Kanal gesendet. Wird ein Programmwechselbefehl auf dem gewählten Kanal (oder im OMNI-Betrieb empfangen), so ruft das 03D den dieser Nummer zugeordneten Speicher auf.

Sie können die Zuordnung der Speicher zu den MIDI-programmnummern jederzeit nach Belieben ändern.

#### **1.2 SysEx-Befehle**

#### **1.2.1 Bulk Dump/Request**

Die Übertragung dieser Befehle ist immer möglich. Der Empfang kann bei Bedarf auch ausgeschaltet werden.

Datenblockanträge (Dump Request) können auf der MIDI-Seite gesendet werden. Hierfür wird der gewählte MIDI-Kanal verwendet. Datenblöcke (Bulk Dumps) können entweder von Hand (auf der MIDI-Seite) oder automatisch (als Antwort auf einen Datenblockantrag) gesendet werden. Der Antrag muß allerdings auf dem gewählten Device No.-Kanal eingehen. Der Inhalt des angeforderten Speichers wird ebenfalls auf dem Device No.-Kanal gesendet. Bei Empfang eines Datenblock wird der Inhalt des Zielspeichers überschrieben.

#### **1.2.2 Parameteränderung/Antrag**

Die Übertragung/der Empfang dieser Befehle können auf der MIDI-Seite ein- und ausgeschaltet werden.

Wenn Sie einen Parameter des 03D editieren, wird ein Parameter Change-Change auf dem gewählten Device No.-Kanal gesendet (sofern das 03D diese Befehle gerade übertragen kann). Wenn der Empfang von Parameter Change-Befehlen aktiviert ist, wird bei Erhalt eines Antrags der Wert des in diesem Befehl enthaltenen Parameters zum externen Gerät gesendet, ganz gleich, ob die Übertragung zu dem Zeitpunkt ein- oder ausgeschaltet ist. Wenn der Empfang von Parameter Change-Befehlen aktiviert ist, können die Parameterwerte via MIDI geändert werden.

#### **1.2.3 MMC (MIDI Machine Control)**

Diese Befehle werden den User Define-Einstellungen entsprechend gesendet.

#### **1.3 Systembefehle**

#### **1.3.1 MTC Quarter Frame-Befehle**

Werden bei der Automix-Wiedergabe und -Aufzeichnung empfangen.

#### **1.3.2 Song Position Pointer**

Wenn Sie den Automix mit MIDI Clock-Befehlen (T.Base) synchronisieren, werden SPP-Befehle empfangen. Geht danach ein Continue-Befehle ein, wird die Wiedergabe/Aufzeichnung an der vom SPP-Befehle angegebenen Stelle fortgesetzt.

#### **1.4 System-Echtzeitbefehle**

#### **1.4.1 Timing Clock**

Dieser Zeittakt wird empfangen, wenn Sie Automix T.Base auf MIDI Clock gestellt haben.

#### **1.4.2 Start, Continue, Stop**

Diese Befehle werden empfangen, wenn Sie Automix T.Base auf MIDI Clock gestellt haben. Hiermit kann der aktive Automix gestartet und angehalten werden. Diese Befehle können übrigens auch den USER DEFINE-Tastern zugeordnet werden.

#### **1.4.3 Active Sensing**

Wird im 300ms-Takt gesendet. Wenn diese Meldung länger als 300ms ausbleibt, wird der gegenwärtige Status wieder deaktiviert.

#### **1.4.4 System Reset**

Bei Empfang dieser Meldung wird der gegenwärtige Status wieder deaktiviert.

#### **1.5 MIDI Remote**

Mit den MIDI Remote-Parametern kann das 03D als Fernbedienung von bestimmten Geräten verwendet werden.

In dem Fall werden Steuer-, Programmwechsel und SysEx-Befehle in dem Format gesendet, das vom Empfänger verwendet wird.

#### **1.6 Echo-Funktion**

Mit diesem Parameter können Sie bestimmen, daß die empfangenen Befehle auch gleich an andere Geräte weitergeleitet werden.

### **2. Übertragungsbedingungen**

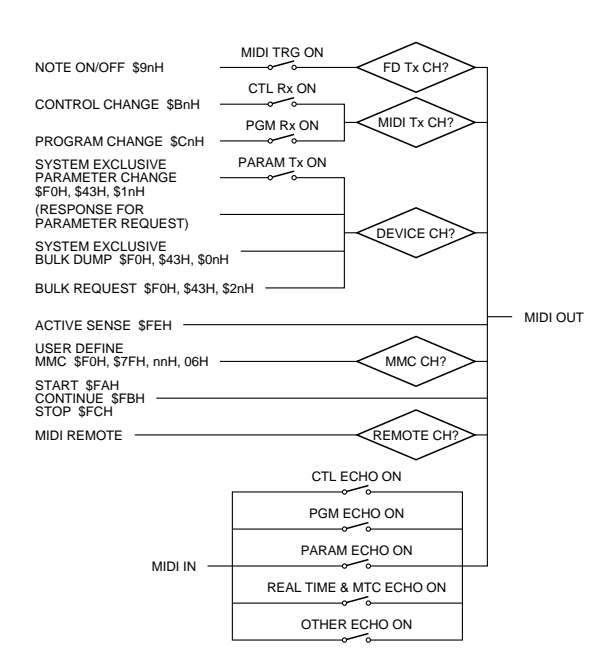

### **3. Empfangsbedingungen**

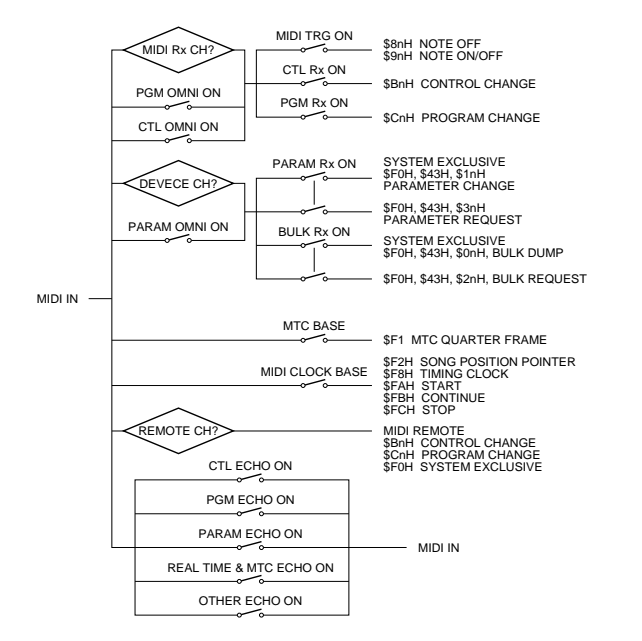

### **4. Parameter Change & Request**

#### **Parameteränderung & -antrag (Basisformat)**

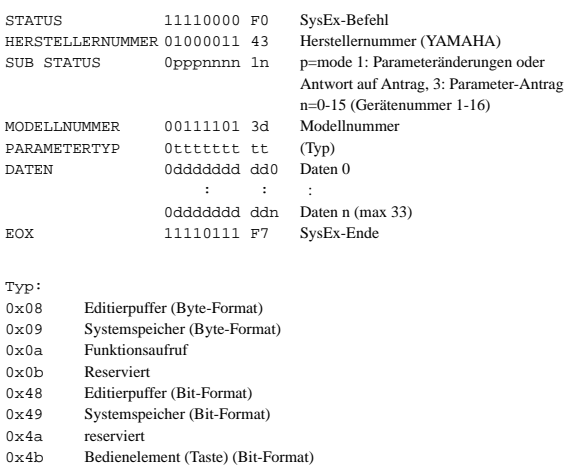

#### **Parameteränderung (Byte-Format für Typ 0x08: Editierpuffer)**

#### **Laufender Adreßbetrieb**

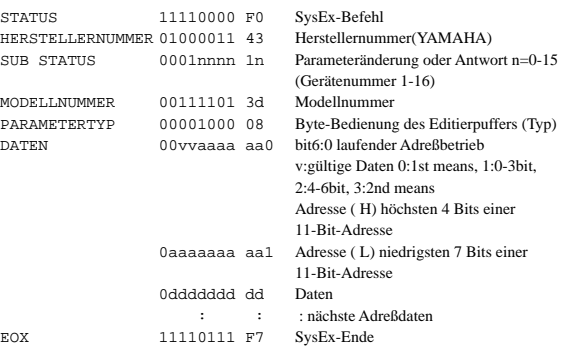

#### **Einzeladreßbetrieb**

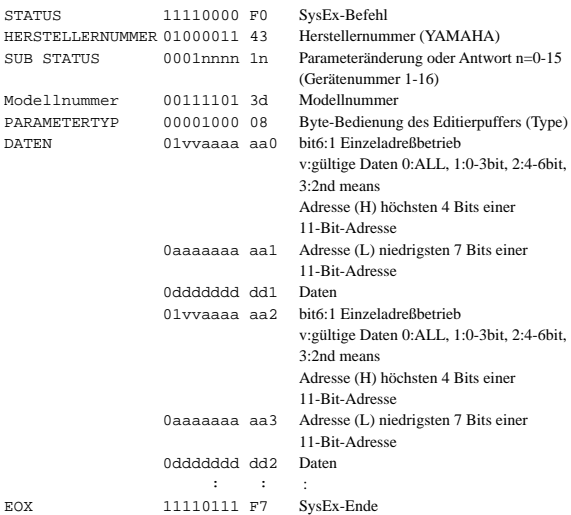

#### **Parameteränderung (Bit-Bedienung des 0x48: Editierpuffers)**

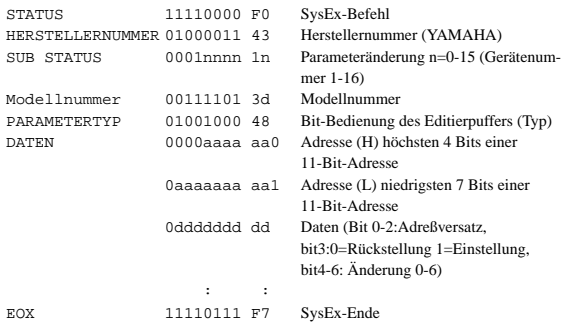

Dient zum Einstellen von AN/AUS usw. mit Hilfe von Bits.

#### **Parameteränderung (Byte-Bedienung des 0x09: Systemspeichers)**

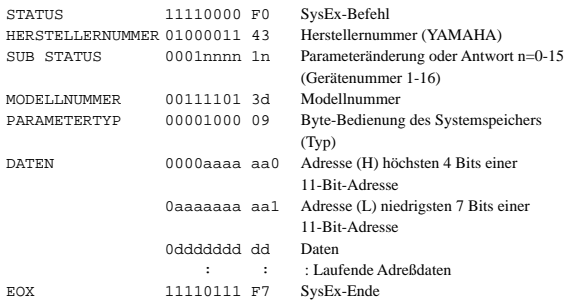

#### **Parameteränderung (Bit-Bedienung des 0x49: Systemspeichers)**

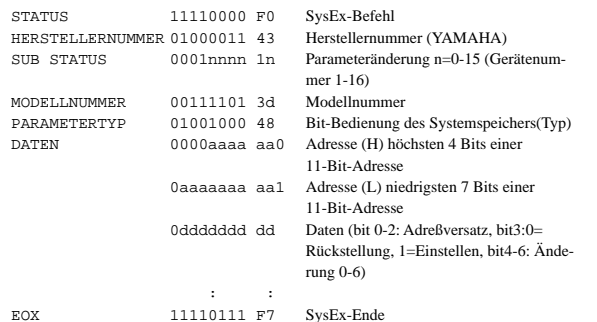

Dient zum Einstellen von Recall Safe usw. auf Bit-Ebene.

#### **Parameterantrag (0x08: Editierpuffer, 0x09: Systemspeicher)**

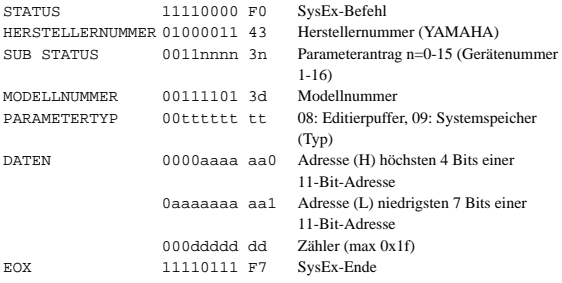

#### **Parameteränderung (0x0a: Funktionsaufruf)**

#### **Bibliothekanwahl**

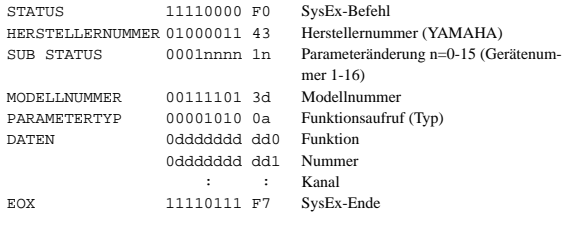

#### **Parameterantrag (0x0a: Funktionsaufruf)**

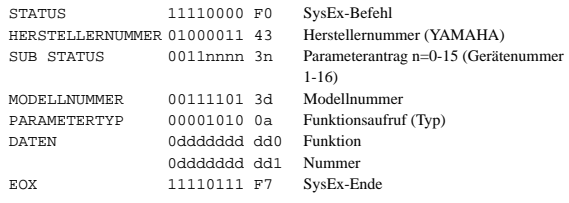

#### **Parameteränderung (0x4b: Bit-Bedienung der Steuerquelle (Taste))**

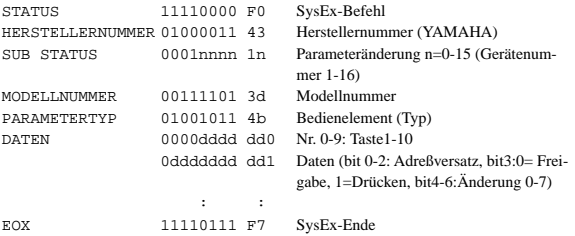

#### **Tastennummernübersicht**

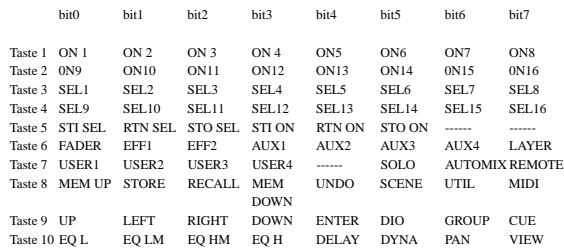

### **5. Datenblock- und Antragsformat**

Die Prüfsumme (Check Sum) wird folgendermaßen berechnet: Addieren aller Daten hinter BYTE COUNT (LOW) bis unmittelbar vor der Prüfsumme. Multiplizieren mit –1 (Zweierkomplement), MSB zurückstellen (Bit 7). Prüfsumme= (–Summe) & 0x7F

#### **Blockdatenformat der Szenenspeicher**

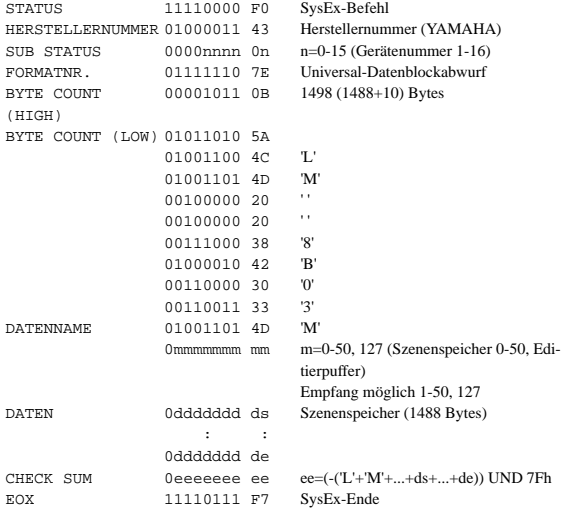

#### **Abwurfantrag für Szenenspeicher**

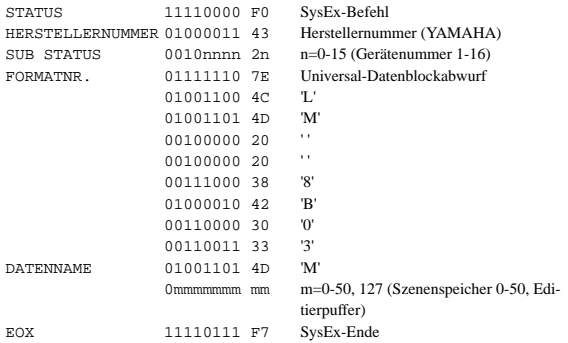

#### **Datenblockformat der EQ-Bibliothek**

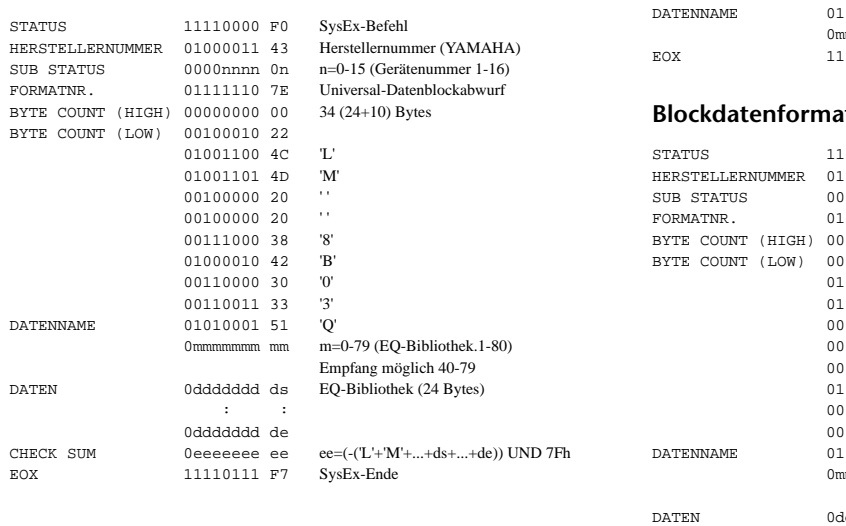

#### **Abwurfantrag für EQ-Speicher**

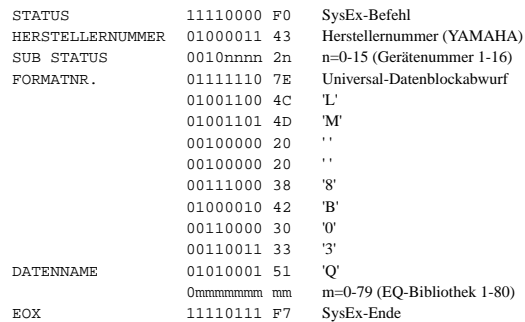

#### **Blockdatenformat der Dynamikbibliothek**

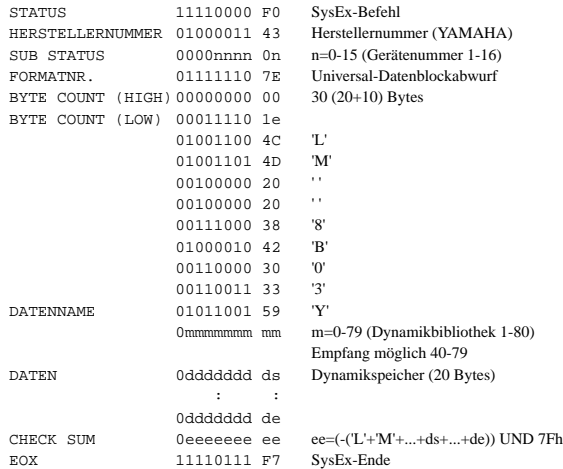

#### **Abwurfantrag für Dynamikspeicher**

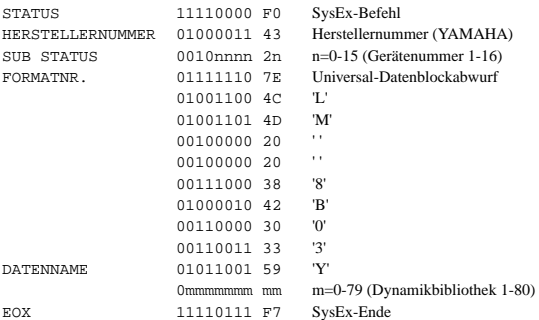

#### **Blockdatenformat der Effektspeicher**

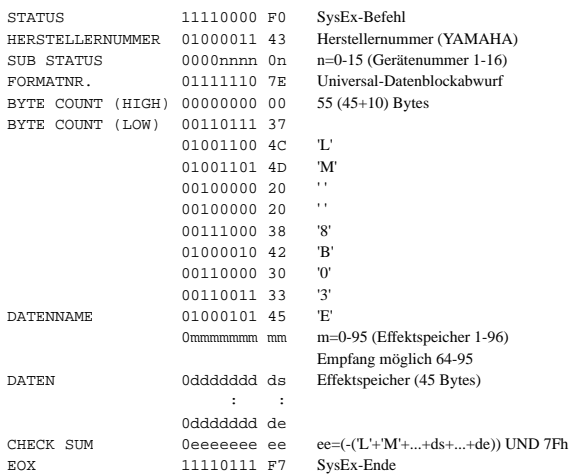
### **Abwurfantrag für Effektspeicher**

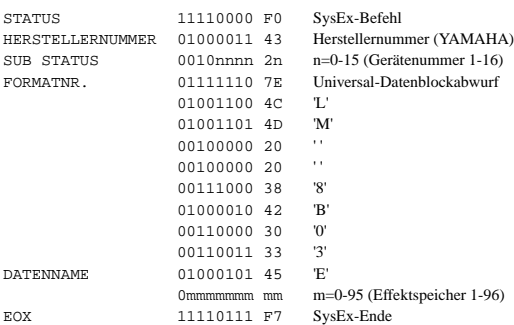

### **Blockdatenformat der Kanalbibliothek**

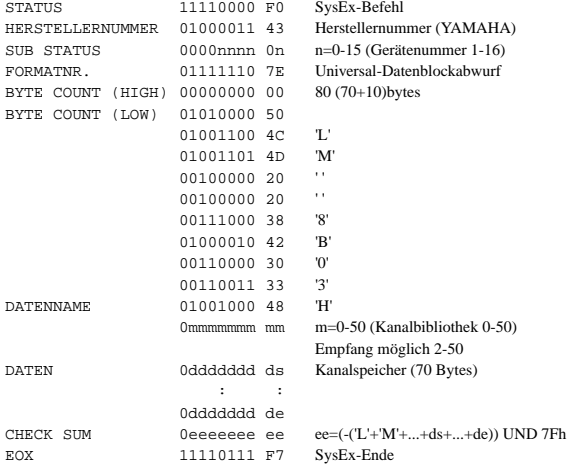

### **Abwurfantrag für Kanalspeicher**

#### STATUS 11110000 F0 SysEx-Befehl HERSTELLERNUMMER 01000011 43 Herstellernummer (YAMAHA) SUB STATUS 0010nnnn 2n n=0-15 (Gerätenummer 1-16) FORMATNR. 01111110 7E Universal-Datenblockabwurf 01001100 4C 'L' 01001101 4D <sup>'M</sup><br>00100000 20 '' 00100000 20 ' ' 00100000 20 ''<br>00111000 38 '8' 00111000 38 '8' 01000010 42 'B' 00110000 30 '0' 00110011 33 '3'<br>01001000 48 'H' DATENNAME 01001000 48 m=0-50 (Kanalbibliothek 1-50) EOX 11110111 F7 SysEx-Ende

#### **Blockdatenformat der Programmwechseltabelle**

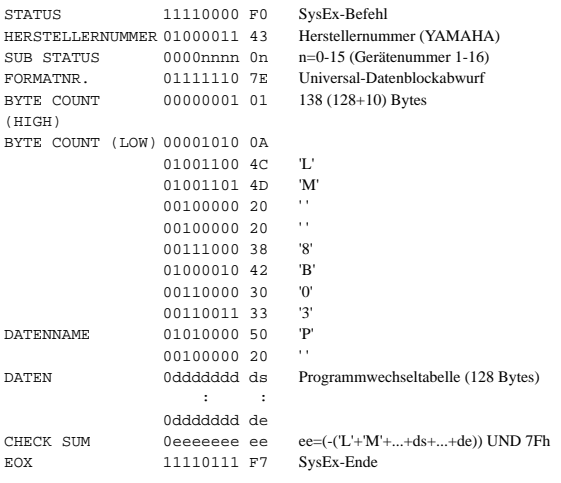

### **Abwurfantrag für Programmwechseldaten**

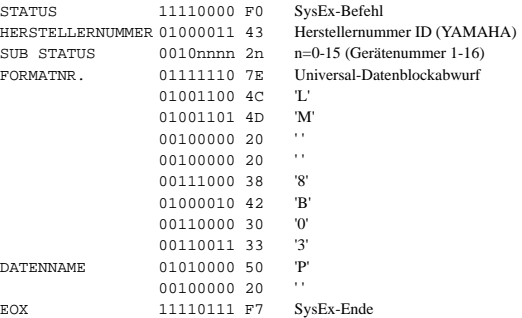

### **Blockdatenformat der Steuerbefehlzuordnungen**

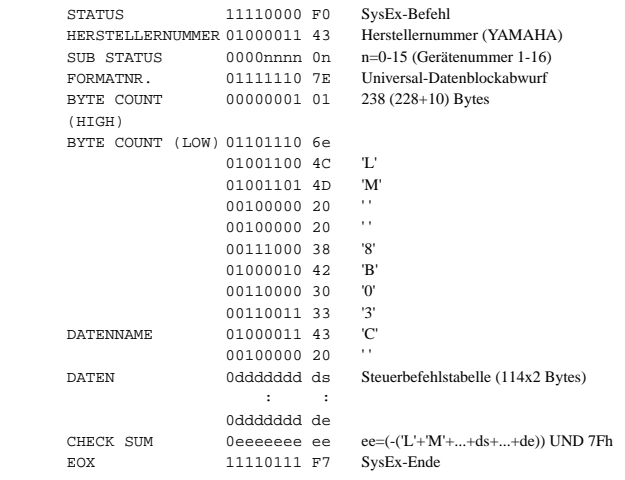

### **Abwurfantrag für Steuerbefehlzuordnungstabelle**

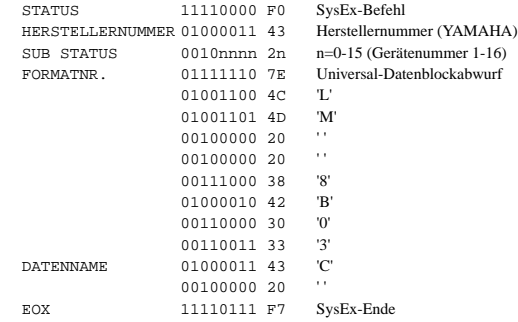

### **Blockdatenformat des Setup-Speichers**

#### STATUS 11110000 F0 SysEx-Befehl<br>
HERSTELLERNIMMER 01000011 43 Herstellernummer (YAMAHA) HERSTELLERNUMMER 01000011 43<br>SUB STATUS 0000nnnn 0n SUB STATUS 0000nnnn 0n n=0-15 (Gerätenummer 1-16)<br>FORMATNR. 01111110 7E Universal-Datenblockabwurf FORMATION THE COMMUNIST PROPERTY OF THE Universal-Datenblockabwurf BYTE COUNT(HIGH)00000 (358+10)bytes 010 02 368 BYTE COUNT(LOW) 01110000 70 01001100 4C 'L' 01001101 4D 'M' 00100000 20 ''<br>00100000 20 '' 00100000 20 ''<br>00111000 38 '8' 00111000 38 01000010 42 'B' 00110000 30 '0' 00110011 33 '3' DATENNAME 01010011 53 'S' 00100000 20<br>0dddddd ds DATEN 0ddddddd ds Setup-Speicher (358 Bytes) : : 0ddddddd de  $\begin{tabular}{lllll} \bf CHECK & \tt SUM & \tt 0eeeeeeee & \tt ee=(-(L'+'M'+...+ds+...+de)) & \tt UND 7Fh \end{tabular}$ EOX 11110111 F7 SysEx-Ende

#### **Abwurfantrag für Setup-Speicherdaten**

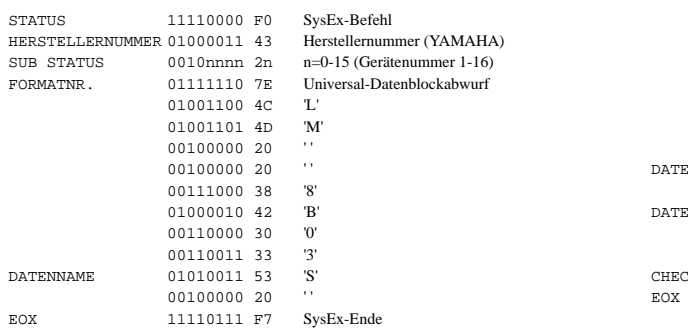

#### **Blockdatenformat Automix-Speicherdaten**

CHECK SUM 0eeeeeee ee ee=(-('L'+'M'+...+ds+...+de)) UND 7Fh

(Ein Datenblock ist jeweils 1K groß)  $11110000 \tF$ HERSTELLERNUMMER 01000011 4 SUB STATUS 0000nnnn 0  $FORMATNR.$  01111110 BYTE COUNT(HIGH) 00001010 0 BYTE  $COUNT(LOW)$  00001010 0 01001100 4

EOX 11110111 F7 SysEx-Ende

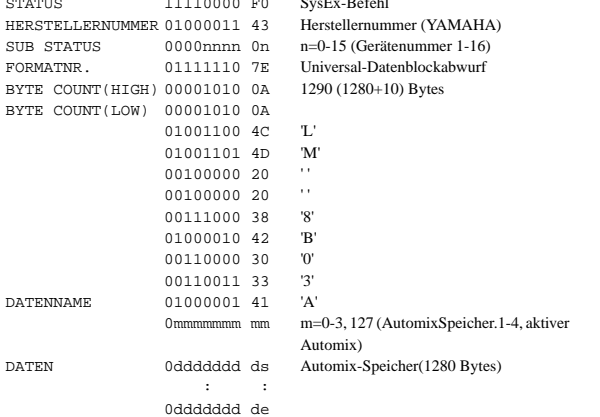

#### **Abwurfantrag für Automix-Speicherdaten**

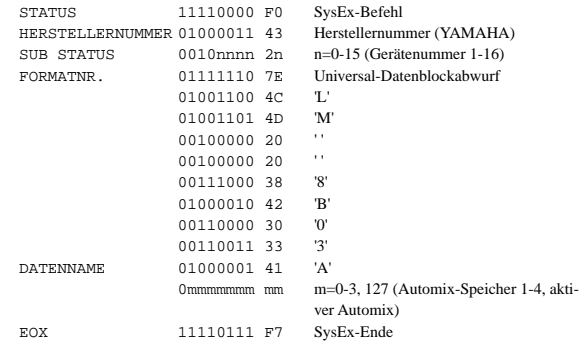

### **Blockdatenformat der MIDI Remote-Daten**

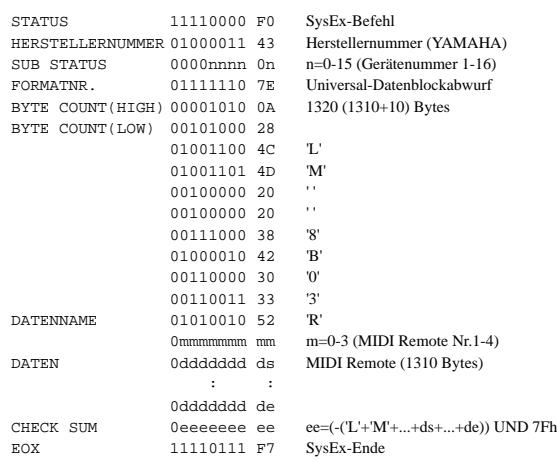

#### **Abwurfantrag für MIDI Remote-Daten**

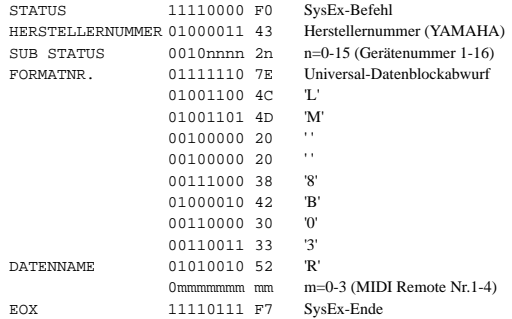

### **6. Parameter, die den Steuerbefehlen zugeordnet werden können**

CH1-24, ST IN

CH1-24, ST IN, RETURN1, RETURN2, MAS AUX1-4, MAS BUS1-4, MAS ST

CH1-24, ST IN, RETURN1, RETURN2

MAS AUX1-4, MAS BUS1-4, MAS ST

CH1-24, ST IN L,R, RETURN1 L,R, RETURN2 L,R

CH1-24, ST IN L,R, RETURN1 L,R, RETURN2 L,R

CH1-24, ST IN, RETURN1, RETURN2

CH1-24, ST IN, RETURN1, RETURN2

CH1-24, ST IN, RETURN1, RETURN2<br>1-8

# **FADER**

EFF1 SEND CH1-24, ST IN<br>EFF2 SEND CH1-24, ST IN AUX1 SEND CH1-24, ST IN, RETURN1, RETURN2 AUX2 SEND CH1-24, ST IN, RETURN1, RETURN2<br>AUX3 SEND CH1-24, ST IN, RETURN1, RETURN2 AUX3 SEND CH1-24, ST IN, RETURN1, RETURN2<br>AUX4 SEND CH1-24, ST IN, RETURN1, RETURN2 BUS TO ST 1-4

#### **ON**

KANAL CH1-24, ST IN, RETURN1, RETURN2,

BUS TO ST 1-4

#### **PAN**

KANAL CH1-24, ST IN L,R, RETURN1 L,R, RETURN2 L,R<br>CH1-24, ST IN L,R, RETURN1 L,R, RETURN2 L,R AUX1, 2 CH1-24, ST IN L,R, RETURN1 L,R, RETURN2 L,R<br>AUX3,4 CH1-24, ST IN L,R, RETURN1 L,R, RETURN2 L,R BUS TO ST 1-4

**BALANCE**

ST IN, RETURN1, RETURN2, MAS ST

CH1-24, ST IN L,R

#### **SURROUND**

LR (LEFT,RIGHT) CH1-24, ST IN L,R, RETURN1 L,R, RETURN2 L,R

#### **PHASE**

#### **PRE/POST**

EFF1 SEND CH1-24, ST IN<br>EFF2 SEND CH1-24, ST IN EFF2 SEND CH1-24, ST IN<br>AUX1 SEND CH1-24, ST IN AUX2 SEND CH1-24, ST IN, RETURN1, RETURN2<br>AIIX3 SEND CH1-24, ST IN, RETURN1, RETURN2 AUX3 SEND CH1-24, ST IN, RETURN1, RETURN2<br>AUX4 SEND CH1-24, ST IN. RETURN1, RETURN2 BUS TO ST 1-4

#### **ROUTING**

BUS1 CH1-24, ST IN, RETURN1, RETURN2 BUS2 CH1-24, ST IN, RETURN1, RETURN2<br>BUS3 CH1-24, ST IN, RETURN1, RETURN2 BUS3 CH1-24, ST IN, RETURN1, RETURN2<br>BUS4 CH1-24, ST IN, RETURN1, RETURN2 BUS4 CH1-24, ST IN, RETURN1, RETURN2<br>MAS ST CH1-24, ST IN, RETURN1, RETURN2 YGDAI

#### **DELAY**

ON CH1-24, ST IN, MAS BUS1-4, MAS ST L,R<br>
CH1-24. ST IN TYPE CH1-24, ST IN<br>TIME HIGH CH1-24, ST IN TIME HIGH CH1-24, ST IN, MAS BUS1-4, MAS ST L,R<br>TIME LOW CH1-24, ST IN, MAS BUS1-4, MAS ST L,R TIME LOW CH1-24, ST IN, MAS BUS1-4, MAS ST L,R<br>MIX HIGH CH1-24, ST IN MIX HIGH CH1-24, ST IN<br>MIX LOW CH1-24, ST IN  $CH1-24$ , ST IN FB GAIN H CH1-24, ST IN FB GAIN L CH1-24, ST IN

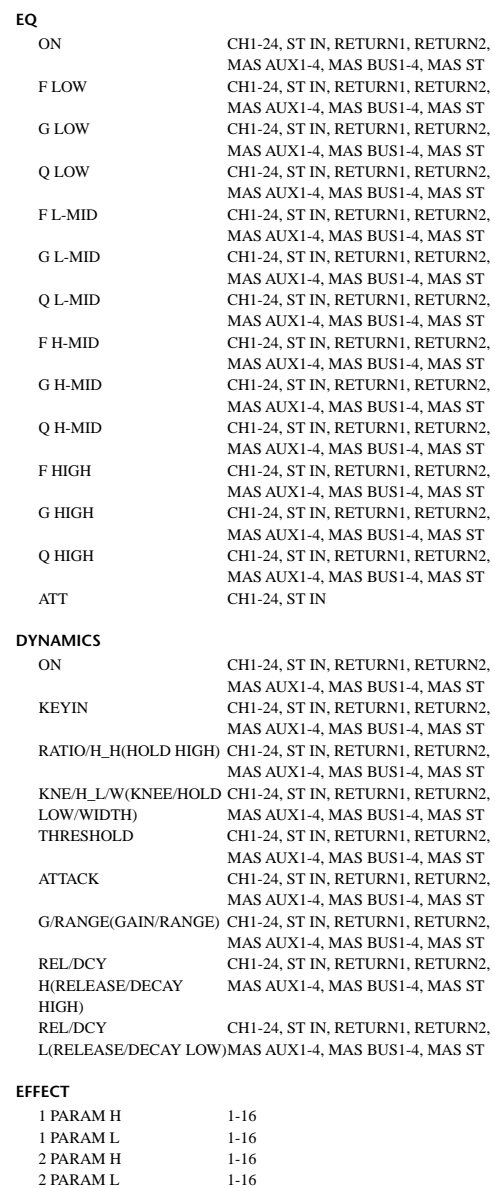

**NO ASSIGN**

# <span id="page-291-0"></span>**YAMAHA [Digital Mixing Console—Internal Parameters] Date: 05 Feb. 1997**

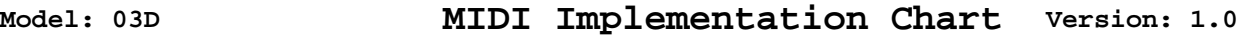

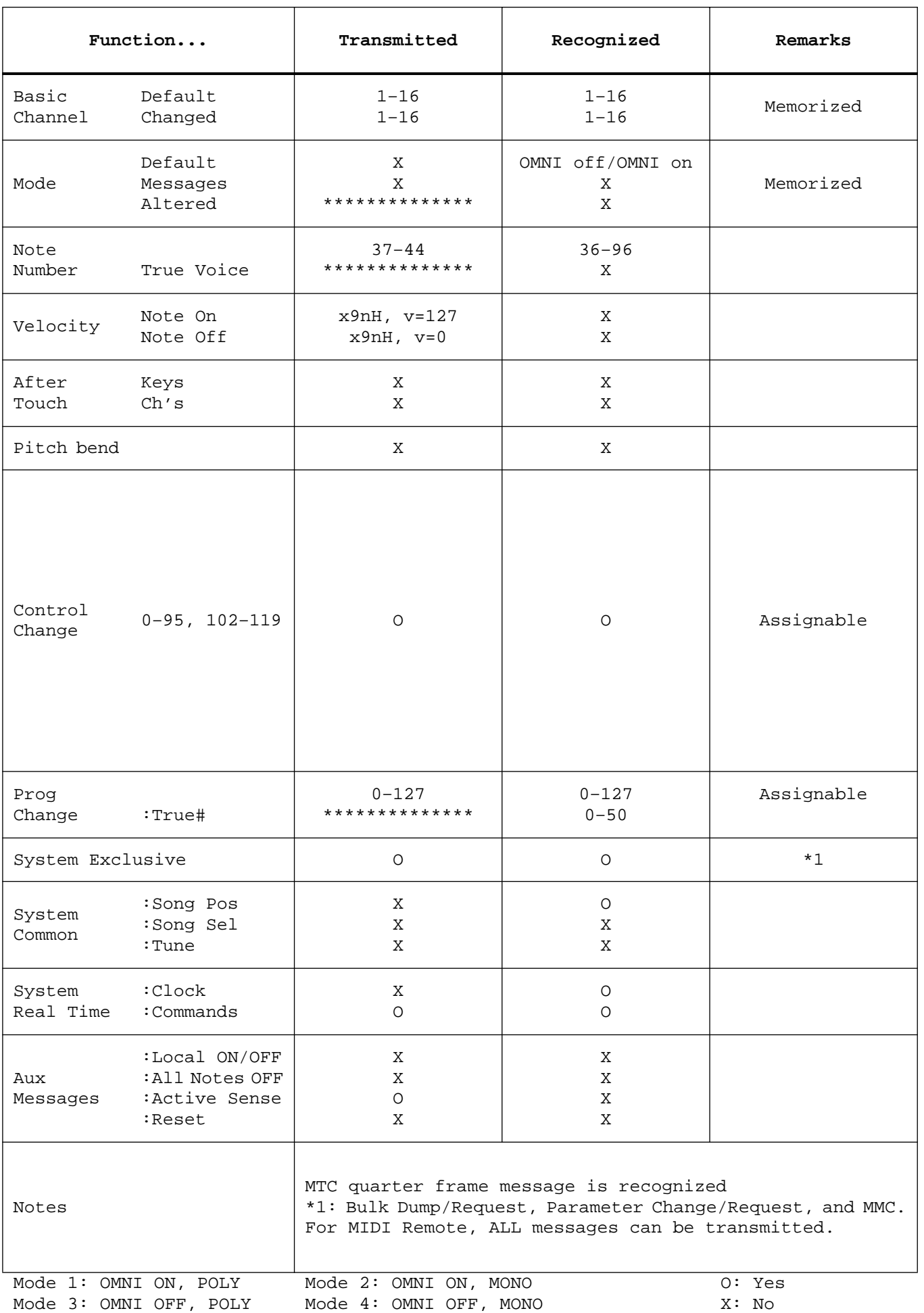

# **Anhang D: Materialien**

# <span id="page-292-0"></span>**Bücher**

- *Introducing Digital Audio*, Ian R Sinclair, second edition, PC Publishing, 1992. Gute Einführung in die Digitale0Audiowelt. In der zweiten Ausgabe werden auch Oversampling und Bit Stream erklärt.
- *Principles of Digital Audio*, Ken C. Pohlmann, Howard W.Sams & Co, 1989. Vorstellung aller Aspekte der Digital-Audiotechnik. Ausgezeichnet für Einsteiger, die sich erst einmal das Grundwissen aneignen möchten – und noch ein bißchen mehr.
- *The Art of digital Audio*, John Watkinson, Focal Press (Butterworth Group), 1990. Unumgängliches Buch für Audio-Profis – aber nur für Besessene!
- *The MIDI Ins, Outs & Thrus, Jeff Rona, Hal Leonard Publishing, 1992.* Ausgezeichnete Vorstellung der MIDI-Norm mit vielen übersichtlichen Abbildungen.
- *MIDI Systems & Control*, Francis Rumsey, second edition, Focal Press, 1994. Beschreibung aller MIDI-Themenkreise und Vorschläge für den MIDI-Einsatz bei Controllern (Steuerquellen, z.B. Digital-Mischpulte, Synthesizer).
- *THE MIDI BOOK*, Steve DeFuria with Joe Scacciaferro, Hal Leonard Books. Eine gute Einleitung für MIDI-Einsteiger.
- *THE MIDI RESOURCE BOOK*, Steve DeFuria with Joe Scacciaferro, Hal Leonard Books, 1988. Fortsetzung des MIDI BOOK. Beschreibt die MIDI-Parameter sowie das Format und gibt Tips für das Studieren der MIDI Implementation Charts.\
- *Yamaha Sound Reinforcement Handbook*, Gary Davis and Ralph Jones, second edition, Hal Leonard Publishing Corporation, 1990. Obwohl in diesem Buch vor allem die Beschallung behandelt wird, gelten viele Themen genauso gut für den Studio-Einsatz. In der zweiten Ausgabe wird auch die MIDI-Norm beschrieben.

# **Yamaha Web Site**

http://www.yamaha.co.jp/product/proaudio/homeenglish/index.html

<span id="page-293-0"></span>**A/D-Wandler—**Ein elektronisches Gerät, das analoge Signale in digitale Daten umwandelt.

**AES/EBU-Format—**Ein digitales Audioformat, das von der AES (*Audio Engineering Society*) und der EBU (*European Broadcasting Union*) für die Übertragung digitaler Audiodaten zu professionellen Geräten verwendet wird. Es werden jeweils zwei Audiokanäle über eine Leitung verschickt (links/rechts oder gerade/ungerade). Als Anschlußtyp werden in der Regel XLR-Buchsen/Stecker verwendet.

**AFL (After Fader Listen)—**Eine Mischpultfunktion zum Abhören eines Signals hinter dem Kanalfader. *Gegenstück zu* PFL.

**Aliasing—**Eine Art Signalverzerrung, die bei der A/D-Wandlung auftritt, wenn die Sampling-Frequenz weniger als doppelt so groß ist wie die höchsten Frequenzen, die umgewandelt werden müssen. A/D-Wandler sind mit einem Aliasing-Filter ausgestattet, das alle Frequenzen oberhalb der Hälfte der Sampling-Frequenz aus dem Signal filtert. *Siehe auch* [Nyquist-Theorem.](#page-296-0)

**Anti-Aliasing—**Eine Audio-Technik, mit der Aliasing vermieden wird. Hierbei handelt es sich um ein Filter, das sich unmittelbar vor den D/A-Wandler befindet. Alle Frequenzen, die höher sind als die Hälfte der Sampling-Frequenz, werden aus dem zu wandelnden Signal entfernt (bei einer Sampling-Frequenz von 32kHz werden beispielsweise alle Frequenzen oberhalb 16kHz vor der Wandlung entfernt.)

**Automation—***Siehe* [Dynamische Mischautomation.](#page-294-0)

**Betriebspegel—**Dies ist der Signalpegel, mit dem ein Audioteil eigentlich betrieben werden sollte. Die beiden am weitesten verbreiteten Betriebspegel sind –10 dBV (316 mV, in der Regel für semi-professionelle Geräte) und +4 dBu (1,23 V, professionelle Geräte).

**Bulk Dump**—*Siehe* Datenblockabwurf.

**Bus**—Eine Leitung, die die Summe aller daran angelegten Signale enthält.

**CH**—Abkürzung für *Kanal*.

**Clip**—Unschöne Verzerrung, die auftritt, wenn ein Signal mit einem zu hohen Pegel an einen Audioschaltkreis angelegt wird.

**Control Change**—*Siehe* [Steuerbefehl.](#page-297-0)

**Datenblockabwurf**—Eine MIDI-Funktion, mit der man die Einstellungen eines MIDI-Geräts zu einem anderen Gerät übertragen kann. Hierbei handelt es sich um SysEx-Daten, die einerseits archiviert und andererseits zum Einstellen eines Geräts desselben Typs verwendet werden können.

**D/A-Wandler**—Ein elektronisches Gerät, mit dem Digital-Daten in analoge Audiosignale umgewandelt werden.

**De-Emphasis**—*Siehe* Emphasis.

**Device ID—***Siehe* [MIDI-Gerätenummer](#page-295-0)*.*

**DIO**—Abkürzung für *Digital Input/Output*.

**Dither**—Ein Verfahren, das Audiosignale mit Zufallsrauschen versieht, um Quantisierungsfehler der A/D-Wandler zu überdecken. Dither wird außerdem beim Kürzen von Digital-Wörtern verwendet (z.B. von 20 Bit zu 16 Bit).

**DSP (***Digital Signal Processor***)**—Ein Chip, der in kürzester Zeit große Datenmengen be- und verarbeiten kann. Dieser Prozessortyp eignet sich besonders für die Verarbeitung von Digital-Audiodaten.

<span id="page-294-0"></span>**Dynamische Mischautomation—**Das Aufzeichnen und Wiedergeben der Mischeinstellungen in Echtzeit.

**Dynamikumfang—**Der Unterschied zwischen dem lautesten und leisesten Signalpegel. Bei Audiogeräten bezieht sich dieses Wort in der Regel auf den Abstand zwischen dem maximalen Ausgangspegel und dem Restrauschen. Bei einem Digital-Gerät richtet sich der Dynamikumfang nach der Datenauflösung. Dabei vertritt ein Bit einen Dynamikwert von ungefähr 6dB. Ein 16bit-System weist also einen Dynamikumfang von 96dB auf.

**Editierpuffer—**Der "Arbeitsspeicher", in dem sich die Daten des gerade verwendeten Szenenspeichers befinden. Beim Speichern einer Mischszene werden die Daten des Editierpuffers zum gewählten Speicher kopiert. Wenn Sie die Daten dann wieder laden, werden sie vom Szenenspeicher zum Editierpuffer kopiert.

**EFF**—Abkürzung für *Effekt*.

**Emphasis—**Ein Verfahren, das bei den ersten AD/DA-Wandlern verwendet wurde, um den Rauschabstand zu optimieren. Heutzutage wird dieses Verfahren nicht mehr verwendet, aber aus Kompatibilitätsgründen wird es noch immer angeboten. Das Emphasis-Verfahren bewirkt eine Anhebung der Frequenzen oberhalb 3,5kHz (6dB/Oktave), die unmittelbar vor der D/A-Wandlung vollzogen wird. Das für die Wiedergabe verwendete Gerät entdeckt die in den Digitaldaten enthaltene Emphasis-Meldung und entfernt diese Anhebung nach der D/A-Wandlung.

**EQ-Schnappschuß**—Status quo aller EQ-Einstellungen eines Kanals.

**Fade Time**—Die Zeit, die ein Fader nach Laden eines Szenenspeichers braucht, bis er den soeben geladenen Wert erreicht. Besonders hilfreich für nahtlose Übergänge.

**Fremdspannungsabstand—**Der Unterschied zwischen dem Signalpegel und dem Restrauschen. Wird in der Regel in Dezibel (dB) angegeben. Dieser Wert sagt etwas über den Rauschpegel des betreffenden Audiogerätes aus.

**General MIDI—**Eine Erweiterung der MIDI-Norm. GM (oder General MIDI) schreibt z.B. vor, daß ein Tonerzeuger mindestens 24stimmig polyphon und 16fach multitimbral sein muß und daß er 128 (festgelegte) Klänge enthalten muß.

**Glocke—**Eine EQ-Schaltung (Klangregelung), mit der der Pegel eines Frequenzbandes angehoben oder abgesenkt werden kann. Der Name erklärt sich aus der glockenähnlichen Gestalt der Filterkurve. Die Breite des bearbeiteten Frequenzbandes (*Güte*) kann mit dem Q-Parameter eingestellt werden. In der Regel sind die Filter der Mitten als Glockenfilter ausgeführt. *Vgl.* Kuhschwanz.

**GR**—Abkürzung für *Gain Reduction* (Pegelabschwächung).

**Klirrfaktor—**Die Verzerrung, die von einem Audiogerät generiert wird. Die für diese Angabe verwendete Einheit ist in der Regel ein Prozentwert, mit dem der Verzerrungsfaktor im Verhältnis zum eingehenden Signal beschrieben wird. Die englische Bezeichnung (*Total Harmonic Distortion*) erklärt sich aus dem Umstand, daß die Verzerrung aller Obertöne zu einem Wert summiert wird.

**Koax-Format—**Das von Sony und Philips entwickelte Consumer-Digitalformat, das für die Übertragung von Digital-Audiodaten verwendet wird (CD-Spieler, DAT-Recorder, DCC und MiniDisk). Es werden jeweils zwei Kanäle über eine Leitung übertragen (links und rechts). In der Regel wird als Anschlußtyp eine RCA/Cinch-Buchse verwendet. Dieses Format wird auch oft IEC958 oder S/PDIF genannt.

**Kuhschwanz—**Eine EQ-Schaltung (Klangregelung), mit der Frequenzen oberhalb oder unterhalb des angegebenen Eckwertes angehoben oder abgesenkt werden. Die Kurve eines solchen Filters erinnert vage an den Schwanz einer Kuh – daher der Name. In der Regel werden die Höhen und Tiefen mit einem Kuhschwanzfilter bearbeitet. *Gegenstück zu* Glocke.

<span id="page-295-0"></span>**LCD (***Liquid Crystal Display***)**—Ein Display-Typ, der Leuchtkristalle zum Anzeigen von Buchstaben und anderen Zeichen verwendet.

**LED (***Light Emitting Diode***)**—Ein Diodentyp, der leuchtet, wenn eine elektrische Spannung angelegt wird.

**Line-Signal—**Ein Signal mit einem Eingangspegel von –20dB~+20dB. Dieser Pegel ist als relativ hoch einzustufen. Die meisten Audiogeräte (und elektronischen Musikinstrumente) senden Line-Signale. *Gegenstück zu* Niederpegeliges Signal.

**LSB (Least Significant Byte)—**(Niederwertiges Byte) Das Byte eines Digital-Wortes, das den geringsten Wert vertritt. *Gegenstück zu* MSB (Most Significant Byte).

**MIDI (***Musical Instrument Digital Interface***)**—Eine international verwendete Norm für die Kommunikation zwischen elektronischen Musikinstrumenten und Audiogeräten.

**MIDI Clock—**Ein Synchronisationssignal, das in Form von MIDI-Daten gesendet wird. MIDI Clock bezieht sich auf einen Tempowert sowie auf das Starten, Anhalten (Stop) und Fortsetzen (Continue) der Wiedergabe oder Aufnahme.

**MIDI-Gerätenummer—**Nummer, mit der man Geräte des gleichen Typs oder Modells während der Übertragung von SysEx-Daten voneinander unterscheiden kann.

**MIDI Song Position Pointer—***Siehe* [Song Position Pointer](#page-297-0)*.*

**MIDI Timecode**—*Siehe* MTC (MIDI Timecode).

**Mischszene—**Momentaufnahme aller Mischeinstellungen (d.h. alle Werte zu einem gegebenen Zeitpunkt). Genau wie im Theater kommt es auch in der Musik darauf an, ab und zu das "Bild" zu ändern ("Szenenwechsel"), um einen Spannungsbogen zu erzielen. Die Szenenspeicher erlauben das Sichern von Momentaufnahmen (Schnappschüssen) aller Mischparameter, die jederzeit wieder geladen werden können – und zwar entweder von Hand oder mit einem Befehl innerhalb eines Automix'. Die Szenenspeicher (und darin enthaltenen Mischszenen) können auch mit MIDI-Programmwechselbefehlen aufgerufen werden, so daß ein Fußtaster, ein Tasteninstrument usw. zum Laden dieser Speicher verwendet werden kann. Siehe *auch* [Szenenspeicher.](#page-297-0)

**MMC (***MIDI Machine Control***)**— MIDI-Befehle, die zum Bedienen von Audiound Videogeräten usw. verwendet werden können. Die wichtigsten MMC-Befehle sind: Start, Stopp, Zurückspulen und Pause.

**Modulation**—Die Verwendung eines LFOs (Niederfrequenzoszillators), mit dem die Frequenz (Tonhöhe), das Filter (Klangfarbe) und/oder die Amplitude (Lautstärke) periodisch geändert wird. Die Zeitwerte der Delay-Effekte können ebenfalls moduliert werden. Auch die Auto Pan-Geschwindigkeit wird von einem LFO gesteuert.

**MSB (***Most Significant Byte***)—**Das Byte eines Digital-Wortes, das den höchsten Wert vertritt. *Gegenstück zu* LSB (Least Significant Byte).

**MTC (MIDI Timecode)—**Erweiterung der MIDI-Norm für die zeitbezogene Synchronisation. MTC-Signale enthalten Positionsinformationen.

**Nennpegel—***Siehe* [Betriebspegel.](#page-293-0)

**Niederpegeliges Signal—**Ein Signal, dessen Pegel –100dB~-20dB beträgt. Mikrofone und elektrische Gitarren senden beispielsweise niederpegelige Signale. *Gegenstück zu* Line-Signal.

**Noise Gate—**Eine elektronische Schaltung, die geöffnet wird, sobald der angebotene Signalpegel unter den Schwellenwert (Threshold) sinkt. Wenn der Signalpegel über dem Schwellenwert liegt, schließt sich die Schaltung wieder und läßt das angebotene Signal durch. Noise Gates werden in der Regel dazu verwendet, das Rauschen und Brummen von Verstärkern, Mikrofonsignalen usw. zu unterdrücken.

<span id="page-296-0"></span>**Nyquist-Theorem—**Das Nyquist-Theorem besagt, daß die Sampling-Frequenz eines Digital-Audiogerätes mindestens doppelt so groß sein muß wie die höchste Frequenz des zu wandelnden Signals. Andernfalls kommt es zu einer Art Verzerrung, die *Aliasing* heißt. *Siehe auch* [Aliasing](#page-293-0).

**OMNI**—Eine MIDI-Betriebsart, in der ein Gerät die MIDI-Befehle aller Kanäle empfängt und ausführt.

**Oversampling**—Sampeln eines Audiosignals mit einer Frequenz, die über der normalen Sampling-Frequenz liegt. Der Vorteil dieses Verfahrens ist, daß Rauschen, das durch Quantisierungsfehler entsteht, reduziert werden kann.

**PAM (***Pulse Amplitude Modulation***)—**Während der ersten Stufe der A/D-Wandlung werden Impulse, deren Frequenz der Sampling-Frequenz entspricht, mit einem analogen Audiosignal moduliert. *Siehe auch* PCM (Pulse Code Modulation).

**PC**—Eigentlich die Abkürzung für *Personal Computer*. Wird im englischen Sprachraum für allen Rechnertypen verwendet. Allerdings bezog sich der Terminus ursprünglich nur auf IBM-Computer, die mit dem MS-DOS (Microsoft-Betriebssystem) betrieben wurden.

**PCM (***Pulse Code Modulation***)—**Während der zweiten Stufe der A/D-Wandlung werden die mit PAM gewonnenen Impulse in digitale Datenwörter umgewandelt. *Siehe auch* PAM.

**Peaking—***Siehe* [Glocke.](#page-294-0)

**PFL (***Pre Fader Listen***)**—Eine Mischpultfunktion, mit der man ein vor dem Kanalfader abgegriffenes Signal abhören kann (die Einstellung der Lautstärke wird also nicht berücksichtigt). *Gegenstück zu* AFL.

**Pink Noise—***Siehe* Rosa Rauschen.

**Post Fader—**Eine Stelle im Signalweg, die sich hinter den Kanalfadern befindet. Bedeutet, daß der Pegel des an die AUX-Summe angelegten Signals sich auch nach der Einstellung des betreffenden Kanalfaders richtet. Der Vorteil dieses Verfahrens ist, daß Pegel und Effektanteil jeweils im gleichen Verhältnis angehoben und abgesenkt werden können. Die AUX- und Effektwege können jedoch auch Pre Fader geschaltet werden. *Siehe auch* AFL.

**Pre Fader—**Eine Stelle im Signalweg, die sich vor den Kanalfadern befindet. Die AUX Send-Wege werden oft vor die Fader gelegt, so daß sich der Effektanteil des bearbeiteten Signals nicht nach der Einstellung des betreffenden Kanalfaders richtet. Die Pre Fader-Schaltung wird in der Regel gewählt, wenn die AUX-Wege als Abhörkanäle verwendet werden. Dann kann man nämlich eine separate Abmischung im Studio und in der Regie erstellen. *Siehe auch* PFL.

**Program Change—***Siehe* Programmwechsel.

**Programmwechsel—**Ein Befehlstyp, mit dem man Speicher (Klänge, Effektprogramme usw.) aufrufen kann.

**Q**—Die Einheit, mit der die Güte eines EQ-Schaltkreises bestimmt wird. Je größer dieser Wert, desto schmaler ist das bearbeitete Frequenzband.

**Quantisierung**—Das PCM-Verfahren, das PAM-Impulse dem jeweils nächsten Binärwert zuordnet.

**Rosa Rauschen—**Eine Art Zufallsrauschen, das in jeder *Oktave* die gleiche Energie enthält. Die Frequenzbänder 100–200Hz, 800–1600Hz und 3000–6000Hz enthalten dieselbe Energie. Weißes Rauschen hingegen enthält in jedem *Frequenzband* dieselbe Energie, nämlich 100–200Hz, 800–900Hz und 3000–3100Hz.

<span id="page-297-0"></span>**Sampling-Frequenz** — Gibt an, wieviel Mal pro Sekunde ein analoges Audiosignal während der A/D-Wandlung gemessen wird. Der Wert eines Samples wird als Datenwort gespeichert. Die am verbreitetsten Sampling-Frequenzen sind 32kHz, 44,1kHz und 48kHz.

**Schnappschuß**—*Siehe* [Mischszene](#page-295-0).

**Serielle Maus**—Eine Computermaus, die an eine serielle Buchse angeschlossen werden muß.

**Shelving—***Siehe* [Kuhschwanz.](#page-294-0)

**SMPTE-Zeitcode**—Die einen nennen es "sämptie", die anderen "simptie". Eigentlich ist es aber die Abkürzung von *Society of Motion Pictures and Television Engineers.* Hierbei handelt es sich um einen Zeitcode, der in professionellen Kreisen verwendet wird.

**S/N—***Siehe* [Fremdspannungsabstand](#page-294-0).

**Song Position Pointer—**Eine MIDI-Meldung, mit der der Empfänger ermitteln kann, wo sich der Taktgeber (bei einer MIDI Clock-Synchronisation) gerade befindet. Bei Verwendung von Geräten, die Song Position Pointer-Befehle verstehen, können Sie die Wiedergabe/Aufnahme an jeder beliebigen Stelle starten (früher mußte man immer wieder zum Beginn des Stückes zurückspulen).

**S/PDIF-Format**—*Siehe* [Koax-Format.](#page-294-0)

**Steuerbefehl—**Ein MIDI-Befehlstyp, mit dem Parameter in Echtzeit geändert werden können. Die am meisten verwendeten Steuerbefehle sind Modulation (CC01), Lautstärke (CC07), Panorama (CC10) und Hold (CC64).

**ST IN**—Stereo-Eingangskanal des 03D.

**ST OUT**—Stereo-Ausgang des 03D.

**System Exclusive (SysEx)**—MIDI-Daten, die zum Übertragen von Parameterwerten und generell aller Einstellungen verwendet werden, die von der MIDI-Norm nicht unterstützt werden. *Siehe auch* Bulk Dump.

**Szenenspeicher—**Ort, an dem die Mischeinstellungen gespeichert werden. *Siehe auch* [Mischszene](#page-295-0).

**THD (Total Harmonic Distortion)—***Siehe* [Klirrfaktor.](#page-294-0)

**Wordclock**—Ein Synchronisationssignal für die Datenverarbeitungsschaltkreise aller Digital-Audiogeräte eines Systems. Die Wordclock-Frequenz entspricht der gewählten Sampling-Frequenz.

**YGDAI (***Yamaha General Digital Audio Interface***)**—Das YGDAI-Schnittstellensystem von Yamaha wurde deshalb entwickelt, weil man das 03D dann auf digitalem Wege mit digitalen Mehrspurmaschinen, Workstations und anderen Geräten verbinden kann. YGDAI unterstützt alle gängigen Digital-Formate und Protokolle.

# **Sachregister**

### **Numerische Werte**

02R Kaskade mit 03D [238](#page-241-0) MIDI Remote [255](#page-258-0) 03D Abmessungen [276](#page-279-0) Initialisieren [222](#page-226-0) MIDI [242](#page-245-0) MIDI Remote [255](#page-258-0) Pegelschaltbild [263](#page-266-0) Vorgaben [221](#page-225-0) 44.1 kHz [226](#page-229-0) 48 kHz [226](#page-229-0)

### **A**

A/B-Vergleiche [50](#page-58-0) A/D-Wandler, Erklärung [291](#page-293-0) Abbrechen, Automix [185](#page-189-0) Abgleich, Fader [198](#page-202-0) Abhören [76](#page-82-0) Abmessungen [276](#page-279-0) Abschwächung [38](#page-46-0) AC-3 [66](#page-73-0) Active Sensing-Filter [248](#page-251-0) ADAT YGDAI, Karte [233](#page-236-0) AES/EBU [88](#page-93-0) Ausgang [229](#page-232-0) Dither [230](#page-233-0) Eingang, Anwahl [231](#page-234-0) Eingangsstatus [232](#page-235-0) Emphasis [231](#page-234-0) Erklärung [291](#page-293-0) Wordclock Source [226](#page-229-0) YGDAI-Karte [233](#page-236-0) AFL Kanalgruppen [118](#page-122-0) Listen [76](#page-82-0)**,** [78](#page-84-0) Aktiver Automix [183](#page-187-0) Aliasing, Erklärung [291](#page-293-0) Amp Simulator [127](#page-131-0)**,** [145](#page-149-0) An/Aus Automix [186](#page-190-0) Dynamikprozessor [151](#page-155-0) Effektrückwege [130](#page-134-0) Eingangskanäle [42](#page-50-0) Gruppe [119](#page-123-0) Analoge Bedienelemente [11](#page-20-0) Anti-Aliasing, Erklärung [291](#page-293-0) Anwenderprogramme EQ [50](#page-58-0)

Assign, Stereo Input [231](#page-234-0) ATT [38](#page-46-0)**,** [239](#page-242-0) Attack Ducking [160](#page-164-0) Expander [161](#page-165-0) Gate [159](#page-163-0) Kompressor [158](#page-162-0) Audio-Eckwerte [5](#page-14-0) Aufbau der Anleitung [2](#page-11-0) Aufstellung [2](#page-11-0) Aufzeichnen, Automix [191](#page-195-0) Austausch, Automix [212](#page-216-0) Auto Navigate, Wordclock [227](#page-230-0) Pan [126](#page-130-0)**,** [138](#page-142-0) Wah [127](#page-131-0) Automix ABORT [185](#page-189-0) Aktive Abmischung [183](#page-187-0) Anhalten [192](#page-196-0) Aufnahmeparameter [190](#page-194-0) Aufzeichnen [191](#page-195-0) AUTO REC [184](#page-188-0) Bulk Dump [252](#page-255-0) Enable (aktivieren) [186](#page-190-0) Ereignisse [182](#page-186-0) Erste Mischszene [185](#page-189-0) Extract [206](#page-210-0) Faderbewegungen editieren [196](#page-200-0) Faderposition [198](#page-202-0) Löschen [214](#page-218-0) Mitternacht [185](#page-189-0) Name [186](#page-190-0) Name editieren [213](#page-217-0) Neu [186](#page-190-0) Neuaufzeichnung [194](#page-198-0) Off-line editieren [200](#page-204-0) Offset [188](#page-192-0) Overwrite [190](#page-194-0) PLAY [184](#page-188-0) Punch-In/Out [195](#page-199-0) REC [184](#page-188-0) Safe Channel [189](#page-193-0) Speicher löschen [214](#page-218-0) Speicherkapazität [183](#page-187-0) Speichern [210](#page-214-0) STOP [185](#page-189-0) Swap [212](#page-216-0)

Time Base [187](#page-191-0) Transportfeld [184](#page-188-0) Undo [208](#page-212-0) Undo Buffer [210](#page-214-0) User Define-Befehle [218](#page-222-0) Vorstellung [182](#page-186-0) Wiedergabe [193](#page-197-0) Zählwerk [184](#page-188-0) AUX Blockschaltbild [100](#page-105-0) Config [112](#page-116-0) Dynamikprozessor [97](#page-102-0) EQ [97](#page-102-0) Master [97](#page-102-0) Out [93](#page-98-0) Pan [98](#page-103-0) Pre/Post [96](#page-101-0) Send [93](#page-98-0) Send Level [95](#page-100-0) Stereopaare [94](#page-99-0)**,** [98](#page-103-0) AUX Send Effektrückwege [131](#page-135-0)

### **B**

Bahn [68](#page-75-0) Balance Allgemein [43](#page-51-0)**,** [62](#page-69-0) Effektrückwege [130](#page-134-0) Stereo-Eingangskanal [61](#page-68-0) Stereosumme [89](#page-94-0) Bank, User Define [217](#page-221-0) Batteriekontrolle [222](#page-226-0) Baudrate, TO HOST [245](#page-248-0) Beat [184](#page-188-0) Bedienelemente [9](#page-18-0) Bedienungsanleitung Aufbau [2](#page-11-0) Begrenzer [157](#page-161-0) Bestätigung [221](#page-225-0) Bibliothek Dynamik [150](#page-154-0) Effekte [131](#page-135-0) EQ [50](#page-58-0) Spezifikationen [272](#page-275-0) Blende [266](#page-269-0) Blockschaltbild [22](#page-31-0) AUX Send [100](#page-105-0) Bus Out [107](#page-112-0) Cascade [240](#page-243-0)

Effekte [148](#page-152-0) Eingangskanäle [46](#page-54-0) Monitor [85](#page-91-0) Solo [81](#page-87-0) Stereo-Ausgang [92](#page-97-0) YGDAI [236](#page-239-0) BNC [228](#page-231-0) BPF [146](#page-150-0) Bücher [289](#page-292-0) Bulk Dump [252](#page-255-0) Dump, Szenenspeicher [176](#page-180-0) Request [246](#page-249-0) Bulk-Seite [252](#page-255-0) Burst Noise [220](#page-224-0) Bus [101](#page-106-0) Dynamikprozessor [103](#page-108-0) EQ [103](#page-108-0) Pre/Post [106](#page-111-0) Routing [63](#page-70-0) ST OUT (Routing) [106](#page-111-0) Stereopaare [106](#page-111-0) To ST Pan [106](#page-111-0) Bypass, EQ [50](#page-58-0)

# **C**

Cascade Blockschaltbild [240](#page-243-0) Digital Stereo In [231](#page-234-0) Konfigurieren [238](#page-241-0) Verzögerung [239](#page-242-0) Cascade YGDAI, Karte [233](#page-236-0) Cascade-Seite [238](#page-241-0) Category [232](#page-235-0) Center:Side Ratio [71](#page-78-0) CH Delay [40](#page-48-0)**,** [90](#page-95-0)**,** [104](#page-109-0) View [114](#page-118-0) CH, Erklärung [291](#page-293-0) Channel Pairing [122](#page-126-0) Channel Control [13](#page-22-0) Channel Library [109](#page-113-0) Check Sum [284](#page-287-0) Choose a Pairing Mode [122](#page-126-0) Chorus [126](#page-130-0)**,** [136](#page-140-0) Clear Automix [214](#page-218-0) Buffer [210](#page-214-0) Clip [82](#page-88-0)**,** [85](#page-91-0) CLK [184](#page-188-0) Coaxial [88](#page-93-0) Ausgang [229](#page-232-0)

Dither [230](#page-233-0) Eingang, Anwahl [231](#page-234-0) Eingangsstatus [232](#page-235-0) Emphasis [231](#page-234-0) Wordclock Source [226](#page-229-0) Compander [162](#page-166-0) Compressor [157](#page-161-0) Computer [20](#page-29-0) Conflict [112](#page-116-0) Connect [255](#page-258-0)**,** [256](#page-259-0) Consumer [229](#page-232-0) Continue [147](#page-151-0) [Control Change,](#page-249-0) *siehe* Steuerbefehl Copy Ereignisse [201](#page-205-0) To All Ch [41](#page-49-0) Crossfade [179](#page-183-0) CSR [71](#page-78-0) CTL Asgn.-Seite [250](#page-253-0) CTL Chg [250](#page-253-0) Current Effect Name [131](#page-135-0) Cursortaster [15](#page-24-0) Curve [151](#page-155-0)

# **D**

D.in Setup-Seite [226](#page-229-0) D.out Setup-Seite [229](#page-232-0)**,** [235](#page-238-0) D/A-Wandler, Erklärung [291](#page-293-0) Datenblöcke [176](#page-180-0) Decay [159](#page-163-0)**,** [160](#page-164-0) De-Emphasis Kanal 17~24 [38](#page-46-0) De-emphasis [231](#page-234-0) Default [251](#page-254-0) DEL [201](#page-205-0) Delay [125](#page-129-0) +ER [143](#page-147-0) +Rev [144](#page-148-0) ->ER [143](#page-147-0) ->Rev [144](#page-148-0) Busse [104](#page-109-0) Cascade [239](#page-242-0) Kanal [40](#page-48-0) LCR [136](#page-140-0) Output [91](#page-96-0) Stereosumme [90](#page-95-0) Depth [68](#page-75-0) Destination [178](#page-182-0) Device ID Bulk Dump [247](#page-250-0) MMC [244](#page-247-0) DF [187](#page-191-0) Diagonal [69](#page-76-0) Digital Stereo In

Einsatz [231](#page-234-0) Emphasis [231](#page-234-0) Kanalstatus [232](#page-235-0) Digital Stereo Out [88](#page-93-0) Dither [230](#page-233-0) Einsatz [229](#page-232-0) Digitaler Stereo-Eingang Sync Caution [221](#page-225-0) DIO [226](#page-229-0) Disable [180](#page-184-0) Disable, Automix [186](#page-190-0) Display [24](#page-33-0) Meldungen [264](#page-267-0) Symbole [28](#page-37-0) Szenenspeicher [171](#page-175-0) Distortion [127](#page-131-0) Dither [230](#page-233-0) Dither-Seite [230](#page-233-0) Dolby AC-3 Surround [66](#page-73-0) Surround [65](#page-72-0) 3+1 Surround Mode [65](#page-72-0) 3+2+1 Surround Mode [66](#page-73-0) Drop [187](#page-191-0) Drop Frame [187](#page-191-0) DSP, Erklärung [291](#page-293-0) Dual pitch [139](#page-143-0) Ducking [159](#page-163-0) Dump, MIDI [252](#page-255-0) Dyn. Edit-Seite [151](#page-155-0)**,** [152](#page-156-0) Dyna. Filter [146](#page-150-0) Flange [146](#page-150-0) Phase [147](#page-151-0) Dynamikbibliothek [150](#page-154-0) Bulk Dump [252](#page-255-0) Dynamikeffekte [127](#page-131-0) Dynamikprogramm Name editieren [156](#page-160-0) Dynamikprozessor An/aus [151](#page-155-0) AUX Send [97](#page-102-0) Busse [103](#page-108-0) Effektrückwege [130](#page-134-0) Key In [151](#page-155-0) Pre/Post [106](#page-111-0) Speichern [154](#page-158-0) ST OUT [90](#page-95-0) Typen [157](#page-161-0) Verwendung [152](#page-156-0) Vorstellung [153](#page-157-0) Werksprogramme [164](#page-168-0) Dynamikumfang, [Erklärung](#page-243-0) [292](#page-294-0)

Early Reflection [124](#page-128-0)**,** [135](#page-139-0) Echo [40](#page-48-0)**,** [125](#page-129-0) effects [136](#page-140-0) MIDI [245](#page-248-0) EDIT [170](#page-174-0) OPTION [196](#page-200-0) Editierpuffer [170](#page-174-0) EFF RTN AUX Send [95](#page-100-0) Pan [61](#page-68-0) Routing [61](#page-68-0) Eff. Edit-Seite [124](#page-128-0)**,** [128](#page-132-0)**,** [129](#page-133-0) Effects Library-Seite [131](#page-135-0)**,** [134](#page-138-0) Effekt Bibliothek [124](#page-128-0)**,** [131](#page-135-0) Blockschaltbild [148](#page-152-0) Bulk Dump [252](#page-255-0) Laden [133](#page-137-0) Name editieren [134](#page-138-0) Parameter [135](#page-139-0) Pre/Post Fader [129](#page-133-0) Rückwege [129](#page-133-0) Speichern [132](#page-136-0) Typ [131](#page-135-0) Verwenden [128](#page-132-0) Vorstellung [124](#page-128-0) Effektanteil [95](#page-100-0) Effektprozessor Vorstellung [6](#page-15-0) Effektrückweg An/aus [130](#page-134-0) AUX Send [95](#page-100-0) Balance [130](#page-134-0) Dynamikprozessor [130](#page-134-0) EQ [130](#page-134-0) Pan [130](#page-134-0) Pegel [130](#page-134-0) Routing [130](#page-134-0) View-Seite [115](#page-119-0) Effektwege [93](#page-98-0) Einbauen einer YGDAI-Karte [237](#page-240-0) Eingangskanal AUX Send [95](#page-100-0) EQ [42](#page-50-0) User Define-Befehle [218](#page-222-0) Eingangskanäle [35](#page-43-0) An/Aus [42](#page-50-0) Einstellungen (Kanal) [114](#page-118-0) Empfangskanal, MIDI [245](#page-248-0) Emphasis [232](#page-235-0) Digital Stereo In [231](#page-234-0)

Erklärung [292](#page-294-0) YGDAI [234](#page-237-0) Enable [119](#page-123-0)**,** [120](#page-124-0)**,** [180](#page-184-0)**,** [186](#page-190-0) Enter [15](#page-24-0)**,** [29](#page-38-0) Entzerrung [47](#page-55-0) EQ [47](#page-55-0) AUX Send [97](#page-102-0) Bibliothek [50](#page-58-0) Bulk Dump [252](#page-255-0) Bus [103](#page-108-0) Busse [103](#page-108-0) Effektrückwege [130](#page-134-0) Eingangskanal [42](#page-50-0) Frequenzwerte im Automix [203](#page-207-0) Namen editieren [53](#page-61-0) Preset-Programme [54](#page-62-0) Programm laden [52](#page-60-0) Programm speichern [51](#page-59-0) Spezifikationen [272](#page-275-0) Stereosumme [89](#page-94-0) Umgehen [50](#page-58-0) Ereignis Entfernen [206](#page-210-0) EQ-Frequenz [203](#page-207-0) Hinzufügen [194](#page-198-0) Off-line [200](#page-204-0) Position [185](#page-189-0) Überschreiben [194](#page-198-0) Verschieben [206](#page-210-0) Erstreflexionen [135](#page-139-0) Event Edit-Seite [200](#page-204-0) Expander [160](#page-164-0) Extract-Seite [206](#page-210-0) **F** Fade Time [179](#page-183-0)

Fader [13](#page-22-0)**,** [43](#page-51-0) Auflösung [197](#page-201-0) Editieren, Automix [196](#page-200-0) Effektrückweg [130](#page-134-0) Group AFL [78](#page-84-0) Gruppe erstellen [118](#page-122-0) Gruppen [118](#page-122-0) Kalibrieren [223](#page-227-0) Sichern (Automix) [189](#page-193-0) Trim und Return [198](#page-202-0) Vergleich [198](#page-202-0) Fader Edit-Seite [189](#page-193-0)**,** [198](#page-202-0) Fader Start Bedienung [246](#page-249-0) Senden [244](#page-247-0) Falling Speed, Meter [221](#page-225-0)

Fast MIDI [243](#page-246-0) Features [3](#page-12-0) Fehlermeldungen [264](#page-267-0) Fehlersuche [261](#page-264-0) Fernbedienung [253](#page-256-0) Filter [146](#page-150-0) Flanger [126](#page-130-0)**,** [137](#page-141-0) Flip Digital In [231](#page-234-0) Free [183](#page-187-0) Freeze [127](#page-131-0)**,** [147](#page-151-0) Fremdspannungsabstand [292](#page-294-0) Frühreflexionen [135](#page-139-0) Fs [232](#page-235-0) Function Define [216](#page-220-0) Funktionsmenü [30](#page-39-0)

### **G**

G, EQ [50](#page-58-0) Gain [37](#page-45-0) Reduction [82](#page-88-0)**,** [96](#page-101-0) Gang [62](#page-69-0) Gate [158](#page-162-0) Gate Reverb [135](#page-139-0) General MIDI MIDI Remote [257](#page-260-0) Global [129](#page-133-0)**,** [176](#page-180-0) Pre/Post [96](#page-101-0) GR [96](#page-101-0)**,** [151](#page-155-0) Group AFL [78](#page-84-0) Group-Seite [118](#page-122-0)**,** [119](#page-123-0) Gruppe Fader [118](#page-122-0) Mute [119](#page-123-0) Güte [205](#page-209-0)

## **H**

Halbkreis [70](#page-77-0) Hall [124](#page-128-0)**,** [135](#page-139-0) Hard Compander [162](#page-166-0) Knee [158](#page-162-0) Haube [266](#page-269-0) Herz [121](#page-125-0) Hold [159](#page-163-0)**,** [160](#page-164-0) Home Page [289](#page-292-0) Host [20](#page-29-0) Host Interface [243](#page-246-0) HPF [48](#page-56-0)**,** [204](#page-208-0) HQ.Pitch [138](#page-142-0)

### **I**

IEC958 [232](#page-235-0) IFU4 [228](#page-231-0) Implementation char[t, MIDI](#page-294-0) [288](#page-291-0) In Place [77](#page-83-0)

Individual [62](#page-69-0) Initial Data [171](#page-175-0) Initialisieren des 03D [222](#page-226-0) Initialize Programmwechsel [249](#page-252-0) Steuerbefehl [251](#page-254-0) Inp Trig [147](#page-151-0) Input Level [82](#page-88-0) INS [201](#page-205-0) Insert [38](#page-46-0) Insertion Point [178](#page-182-0) Installieren YGDAI-Karte [237](#page-240-0) [Interne Effekte.](#page-128-0) *Siehe* Effekt Interner Zeittakt [226](#page-229-0) Inverted Gang [62](#page-69-0)

### **K**

Kalibrieren der Fader [223](#page-227-0) Kanal Delay [40](#page-48-0) EQ [42](#page-50-0) MIDI (des 03D) [247](#page-250-0) Pre EQ [151](#page-155-0) Spezifikationen [269](#page-272-0) Status (Digital In) [232](#page-235-0) Kanalbibliothek [109](#page-113-0) Bulk Dump [252](#page-255-0) Kanalprogramm Laden [112](#page-116-0) Name ändern [113](#page-117-0) Kaskade [238](#page-241-0) *[Siehe auch](#page-243-0)* Cascade Key In [151](#page-155-0) Klangregelung [47](#page-55-0) Stereosumme [89](#page-94-0) Klirrfaktor [292](#page-294-0) Knee [158](#page-162-0)**,** [161](#page-165-0) Kontrast [12](#page-21-0) Kopfhörer [75](#page-81-0) Kreis [70](#page-77-0) Kuhschwanz, Erklärung [292](#page-294-0)

## **L**

Laden Dynamikprogramm [155](#page-159-0) Effektprogramm [133](#page-137-0) EQ-Programm [52](#page-60-0) Kanalprogramm [112](#page-116-0) Rückgängig machen (Szenenspeicher) [175](#page-179-0) Selektiv oder global [180](#page-184-0) Szenenspeicher [174](#page-178-0) Last

Moni [76](#page-82-0) Solo [78](#page-84-0) Lautstärke Meter [82](#page-88-0) Lektüre [289](#page-292-0) Library Channel [109](#page-113-0) Dynamikprozessor [153](#page-157-0)**,** [156](#page-160-0) Effekte [131](#page-135-0) EQ [50](#page-58-0) User Define [217](#page-221-0) Limiter [157](#page-161-0)**,** [162](#page-166-0) Line [37](#page-45-0) Link [71](#page-78-0) Links/Rechts [69](#page-76-0) Listen [76](#page-82-0)**,** [78](#page-84-0) LPF [48](#page-56-0)**,** [204](#page-208-0) LSB, Erklärung [293](#page-295-0)

### **M**

Macintosh, TO HOST [245](#page-248-0) Main-Seite [182](#page-186-0)**,** [188](#page-192-0)**,** [191](#page-195-0) Master [88](#page-93-0) AUX [97](#page-102-0)  $B_{115}$  1  $\approx$  4 [103](#page-108-0) Cascade [238](#page-241-0) Materialien [289](#page-292-0) Maus [30](#page-39-0) Geschwindigkeit [221](#page-225-0) Meas [184](#page-188-0) Mehrspurmaschinen [234](#page-237-0) Memory-Seite [186](#page-190-0)**,** [191](#page-195-0)**,** [214](#page-218-0) Meter [82](#page-88-0) AUX Send [94](#page-99-0) Fallgeschwindigkeit [221](#page-225-0) Stereo [85](#page-91-0) Metering Point [84](#page-90-0) MIDI Anschlüsse [242](#page-245-0) Bulk Dump [176](#page-180-0)**,** [252](#page-255-0) CLK [187](#page-191-0) Clock [182](#page-186-0)**,** [187](#page-191-0) data format [281](#page-284-0) Empfangskanal [245](#page-248-0) implementation chart [288](#page-291-0) Kanal [247](#page-250-0) Möglichkeiten [8](#page-17-0) Monitor [248](#page-251-0) Multiport [244](#page-247-0) Port [243](#page-246-0) Remote, Kanal [244](#page-247-0) Setup [245](#page-248-0) Song Position Pointer [187](#page-191-0)

Standard I/F [243](#page-246-0) Synchronisation (Befehle) [187](#page-191-0) Szenenspeicherzuordnung [277](#page-280-0) Übertragung [176](#page-180-0) Übertragungsgeschwindigkeit [2](#page-248-0) [45](#page-248-0) Übertragungskanal [245](#page-248-0) Vorstellung [242](#page-245-0) MIDI Clock Echo [247](#page-250-0) Eingang/Kanal [244](#page-247-0) Monitor [248](#page-251-0) User Define-Befehle [217](#page-221-0) Zählwerk [184](#page-188-0) MIDI Moni.-Seite [248](#page-251-0) MIDI Remote Anschlüsse [253](#page-256-0) Bulk Dump [252](#page-255-0) Einstellung [254](#page-257-0) GM-Tonerzeuger [257](#page-260-0) Pro Tools [259](#page-262-0) Programmable Mixer 01 [255](#page-258-0) ProR3 [256](#page-259-0) REV500 [256](#page-259-0) User Define [260](#page-263-0) Vorstellung [253](#page-256-0) XG-Tonerzeuger [258](#page-261-0) MIDI/HOST-Seite [243](#page-246-0) Mischebene [31](#page-40-0) Mischszenen *[Siehe](#page-180-0)* Szenenspeicher Mitternacht [185](#page-189-0) Mix Moni [76](#page-82-0) Solo [78](#page-84-0) Mixdown Solo [77](#page-83-0) Mixing Layer [15](#page-24-0)**,** [31](#page-40-0) MMC [216](#page-220-0) Device [244](#page-247-0) User Define-Befehle [217](#page-221-0) Mode [82](#page-88-0) Modular, Mehrspurmaschinen [234](#page-237-0) Modulation [126](#page-130-0) Moment [147](#page-151-0) Moni Setup [74](#page-80-0)**,** [76](#page-82-0) Trim [76](#page-82-0) Monitor MIDI-Daten [248](#page-251-0) Out [75](#page-81-0) Source Select [76](#page-82-0) MONITOR O[UT](#page-83-0)

Taster [80](#page-86-0) Monitoring [76](#page-82-0) Monitor-Seite [232](#page-235-0) Mono [76](#page-82-0)**,** [78](#page-84-0) Monodelay->rev [145](#page-149-0) MSB, Erklärung [293](#page-295-0) MTC [182](#page-186-0) Monitor [248](#page-251-0) Rx [244](#page-247-0) Zählwerk [184](#page-188-0) Multi-Effekt [126](#page-130-0) Multiport [242](#page-245-0)**,** [244](#page-247-0) Multiport MIDI [243](#page-246-0) Mute AUX Send [97](#page-102-0) Bus [103](#page-108-0) Effektrückwege [130](#page-134-0) Eingangskanäle [42](#page-50-0) Gruppen [119](#page-123-0) Stereosumme [89](#page-94-0)

### **N**

N (Normal Phase) [39](#page-47-0) Name Ändern (Kanalprogramm) [113](#page-117-0) Automix [186](#page-190-0) Editieren (EQ-Programm) [53](#page-61-0) Effektprogramm [132](#page-136-0) Eingeben [33](#page-42-0) EQ-Programm [51](#page-59-0) Szenenspeicher [177](#page-181-0) Navigate, Auto [227](#page-230-0) ND [187](#page-191-0) Neuaufzeichnen, Automix [194](#page-198-0) Neuer Automix [186](#page-190-0) New Mix [186](#page-190-0) No Data [111](#page-115-0) Noise Gate [158](#page-162-0) Non-drop Frame [187](#page-191-0) Nyquist-Theorem [294](#page-296-0)

# **O**

 $Q$  [39](#page-47-0) Off-line editieren, Automix [200](#page-204-0) Offset [68](#page-75-0) Automix [188](#page-192-0) Display [184](#page-188-0) Omni MIDI [245](#page-248-0) ON AUX Send [97](#page-102-0) Bus [103](#page-108-0)

Effektrückwege [130](#page-134-0) Eingangskanäle [42](#page-50-0) Stereosumme [89](#page-94-0) Ordnen [178](#page-182-0) OSC On [220](#page-224-0) Oscillator-Seite [220](#page-224-0) Oszillator User Define-Befehle [218](#page-222-0) Out Gain [158](#page-162-0) Output Delay [91](#page-96-0) Overdrive [127](#page-131-0) Oversampling, Erklärung [294](#page-296-0) Overwrite, Automix [190](#page-194-0)

# **P**

P.MIX Arrangement [251](#page-254-0) Pad [37](#page-45-0) Pair-Seite [121](#page-125-0) PAM [294](#page-296-0) Pan [61](#page-68-0)**,** [62](#page-69-0) Auto (Effekt) [126](#page-130-0) AUX Send [98](#page-103-0) Betriebsart [60](#page-67-0)**,** [62](#page-69-0) Bus [106](#page-111-0) Effektrückwege [130](#page-134-0) Halleffekt [126](#page-130-0) Mode (CH Library) [112](#page-116-0) Stereopaare [63](#page-70-0) Panorama [43](#page-51-0) Parameter Automix-Aufzeichnung [190](#page-194-0) Dynamikprozessor [164](#page-168-0) Effekte [135](#page-139-0) Eingaberad [15](#page-24-0) ST OUT Delay [90](#page-95-0)**,** [104](#page-109-0) Steuerbefehle [278](#page-281-0) Paste [201](#page-205-0) Pattern [71](#page-78-0) PCM [294](#page-296-0) Peak [84](#page-90-0) Hold [82](#page-88-0) Peak Hold User Define [218](#page-222-0) Pegel Meter [82](#page-88-0) Pegelschaltbild [263](#page-266-0) Pegelspitzenhaltefunktion [82](#page-88-0) PFL [76](#page-82-0)**,** [78](#page-84-0) PGM Asgn.-Seite [249](#page-252-0) Phantomspeisung [37](#page-45-0) Phase [39](#page-47-0) Phaser [126](#page-130-0)**,** [137](#page-141-0) Phones [75](#page-81-0)

Pink noise Oszillator [220](#page-224-0) Pitch Change [126](#page-130-0) Place [77](#page-83-0) Plate [135](#page-139-0)**,** [143](#page-147-0) Port [243](#page-246-0) Position, Ereignisse [185](#page-189-0) Post AUX [96](#page-101-0) Bus [106](#page-111-0) Digital Stereo Out [229](#page-232-0) Effekte [129](#page-133-0) EQ (Self) [151](#page-155-0) Fader [76](#page-82-0)**,** [78](#page-84-0) Meter [84](#page-90-0) Pre AUX [96](#page-101-0) Bus [106](#page-111-0) Digital Stereo Out [229](#page-232-0) Effekte [129](#page-133-0) EQ (Self) [151](#page-155-0) Fader [76](#page-82-0)**,** [78](#page-84-0) Meter [84](#page-90-0) Pre/Post-Seite [128](#page-132-0)**,** [129](#page-133-0) Prefer [221](#page-225-0) Preset Dynamikprozessor [164](#page-168-0) Effekte [124](#page-128-0) EQ [54](#page-62-0) Pro Tools, MIDI Remote [259](#page-262-0) Probleme [261](#page-264-0) [Program Change,](#page-249-0) *siehe* Programmwechsel Programm Dynamik [150](#page-154-0) Effekte [124](#page-128-0)**,** [131](#page-135-0) Programmable Mixer 01 MIDI Remote [255](#page-258-0) Steuerbefehle [250](#page-253-0) Programmwechsel [246](#page-249-0) Dump [252](#page-255-0) Echo [246](#page-249-0) Event Edit [201](#page-205-0) Omni [246](#page-249-0) Szenenspeicher [175](#page-179-0)**,** [249](#page-252-0)**,** [277](#page-280-0) ProMix [251](#page-254-0) ProR3, MIDI Remote [256](#page-259-0) Protection [176](#page-180-0) Prozessor Effekt [124](#page-128-0) Punch-In/Out, Automix [195](#page-199-0)

### **Q**

Q (Güte), Erklärung [294](#page-296-0) Quantisierung, Erklärung [294](#page-296-0) Quarter Frame [187](#page-191-0)

### **R**

R (Reversed) [39](#page-47-0) Rackwinkel [266](#page-269-0) Random [135](#page-139-0) Range [159](#page-163-0)**,** [160](#page-164-0) Ratio Compander [162](#page-166-0) Expander [161](#page-165-0) Kompressor [158](#page-162-0) Rauschen [220](#page-224-0) RCL. Safe [180](#page-184-0) REC OUT [88](#page-93-0)**,** [102](#page-107-0) REC Ready [147](#page-151-0) Recall Dynamikprozessor [155](#page-159-0) Effekt [133](#page-137-0) EQ-Programm [52](#page-60-0) Kanalprogramm [112](#page-116-0) Rückfrage [221](#page-225-0) Safe [180](#page-184-0)**,** [185](#page-189-0) Szenenspeicher [174](#page-178-0) Recording Solo [77](#page-83-0) Redo [175](#page-179-0) Register [255](#page-258-0) Reihenfolge [178](#page-182-0) Release [158](#page-162-0)**,** [161](#page-165-0)**,** [163](#page-167-0) Release CH Pair [122](#page-126-0) Request [252](#page-255-0) Reset [249](#page-252-0) Both [122](#page-126-0) Return [129](#page-133-0) Automix [196](#page-200-0) Betriebsarten [198](#page-202-0) *[Siehe auch](#page-134-0)* Effektrückweg Rev +Chorus [139](#page-143-0) +Flange [140](#page-144-0) +Sympho [141](#page-145-0) ->Chorus [140](#page-144-0) ->Flange [141](#page-145-0) ->Pan [142](#page-146-0) ->Sympho [142](#page-146-0) REV500, MIDI Remote [256](#page-259-0) Reverb [124](#page-128-0) Hall [135](#page-139-0) Plate [135](#page-139-0) Room [135](#page-139-0)

Stage [135](#page-139-0) Reverse [135](#page-139-0)**,** [143](#page-147-0) Gate [135](#page-139-0) Room [135](#page-139-0) Rosa Rauschen [220](#page-224-0)**,** [294](#page-296-0) Routing [43](#page-51-0)**,** [61](#page-68-0)**,** [63](#page-70-0) Bus 1~4 [102](#page-107-0) Bus zu ST OUT [106](#page-111-0) Effektrückwege [130](#page-134-0) Monitor [76](#page-82-0) Solo [77](#page-83-0) Stereopaare [63](#page-70-0) Stereosumme [89](#page-94-0) Rückfrage [221](#page-225-0) Rx [245](#page-248-0)

# **S**

S/N, Erklärung [295](#page-297-0) Safe Channel (Automix) [189](#page-193-0) Solo [79](#page-85-0) Safe Mode [180](#page-184-0) Sample [90](#page-95-0)**,** [104](#page-109-0)**,** [127](#page-131-0) Sampling-Frequenz [227](#page-230-0) Anzeige [227](#page-230-0) Einstellen [227](#page-230-0) Synchronisation [226](#page-229-0) Sampling-Funktion [147](#page-151-0) [Scene Mem.-Seite](#page-180-0) [170](#page-174-0)**,** [172](#page-176-0)**,** [174](#page-178-0) Scene Memory [14](#page-23-0)**,** [171](#page-175-0) Schieberegler [43](#page-51-0) Schutzblende [266](#page-269-0) Schwellenwert [158](#page-162-0) SEL Effektrückwege [130](#page-134-0) Gruppenzuordnung [118](#page-122-0) Mode [76](#page-82-0)**,** [78](#page-84-0) Select [239](#page-242-0) Self [151](#page-155-0) Serielle Maus, Erklärung [295](#page-297-0) Setup [12](#page-21-0) Signal [84](#page-90-0) Simulator [127](#page-131-0) Size [183](#page-187-0) Slap [40](#page-48-0) Slave, Cascade [238](#page-241-0) SMPTE, Erklärung [295](#page-297-0) Soft Compander [162](#page-166-0) Solo Betrieb [77](#page-83-0) Cascade [240](#page-243-0) Digital-Signal [231](#page-234-0) Effektrückwege [130](#page-134-0) Safe Channel [79](#page-85-0)

Setup [77](#page-83-0) Setup-Seite [74](#page-80-0) Stereo-Ausgabe [88](#page-93-0) Trim [78](#page-84-0) Verwendung [79](#page-85-0) Solo In Place [77](#page-83-0) Song Position Pointer Automix [187](#page-191-0) Sortieren (Szenenspeicher) [178](#page-182-0) Sort-Seite [178](#page-182-0) Source [178](#page-182-0) Source Select [76](#page-82-0) Spannungskontrolle, Batterie [222](#page-226-0) Speed (Maus) [221](#page-225-0) Speichern Automix [210](#page-214-0) Dynamikprogramm [154](#page-158-0) Effektprogramme [132](#page-136-0) EQ-Programme [51](#page-59-0) Mischszenen [172](#page-176-0) Speicherspezifikationen [272](#page-275-0) Spezifikationen [267](#page-270-0) YGDAI [233](#page-236-0) Spring [135](#page-139-0)**,** [143](#page-147-0) ST IN [36](#page-44-0) Link [71](#page-78-0) Out Level [82](#page-88-0) ST OUT Balance [89](#page-94-0) Bus-Routing [106](#page-111-0) Dynamikprozessor [90](#page-95-0) EQ [89](#page-94-0) *[Siehe auch](#page-95-0)* Stereosumme Stage [135](#page-139-0) Standard I/F [201](#page-205-0)**,** [242](#page-245-0)**,** [243](#page-246-0) Status [77](#page-83-0) Stereo [76](#page-82-0)**,** [78](#page-84-0) Betriebsart (Pan) [64](#page-71-0) Input Assign [231](#page-234-0) Link [71](#page-78-0) Meter [85](#page-91-0) Stereo-Eingangskanal AUX Send [95](#page-100-0) Digital [231](#page-234-0) View [115](#page-119-0) Stereo-Paar Programmieren [121](#page-125-0) Stereopaare [45](#page-53-0) AUX Send [98](#page-103-0) AUX-Wege [94](#page-99-0) Busse [106](#page-111-0) Pan & Routing [63](#page-70-0)

Stereoposition [60](#page-67-0) AUX Send [98](#page-103-0) Stereosumme Effektrückwege [130](#page-134-0) Funktionen [87](#page-92-0) Mute [89](#page-94-0) Routing [63](#page-70-0) Verzögerung [90](#page-95-0) Steuerbefehl [246](#page-249-0) Dump [252](#page-255-0) Echo [246](#page-249-0) Omni [246](#page-249-0) Parameterzuordnung [250](#page-253-0)**,** [278](#page-281-0) Steuerung, Ein-/Ausgänge [275](#page-278-0) Stop, Automix [192](#page-196-0) Store Automix [210](#page-214-0) Dynamikprozessor [154](#page-158-0) Effekte [132](#page-136-0) EQ-Programme [51](#page-59-0) Rückfrage [221](#page-225-0) Szenenspeicher [172](#page-176-0) Stored From [112](#page-116-0) Störungen [261](#page-264-0) SUB.W [66](#page-73-0) Subgruppen [106](#page-111-0) Subwoofer [66](#page-73-0) [Summe](#page-108-0) *siehe* Bus SURR [66](#page-73-0) Surr. 1–16 [67](#page-74-0) 17–24 [67](#page-74-0) Surround  $2 + 2$  [65](#page-72-0)  $3 + 165$  $3 + 165$  $3 + 2 + 166$  $3 + 2 + 166$ Pan [64](#page-71-0) Surround Pan Bahnen [69](#page-76-0) Swap for Current [212](#page-216-0) Symphonic [126](#page-130-0)**,** [137](#page-141-0) Sync Caution [221](#page-225-0) Synchronisation Digital [221](#page-225-0) System Exclusive Einstellung [246](#page-249-0) Parametersteuerung [251](#page-254-0) System-Synchronisation [226](#page-229-0) Szenenspeicher 00 [171](#page-175-0) 00, MIDI-Nummer [249](#page-252-0) Bulk Dump [252](#page-255-0) Dateninhalt [170](#page-174-0)

Display [171](#page-175-0) Editierpuffer [170](#page-174-0) Erster im Automix [185](#page-189-0) Fade Time [179](#page-183-0) Laden [174](#page-178-0) Laden rückgängig machen [175](#page-179-0) MIDI-Programmnummern [24](#page-252-0) [9](#page-252-0) Name editieren [177](#page-181-0) Nr. 00 [171](#page-175-0) Programmnummer [277](#page-280-0) Selektiv laden [180](#page-184-0) Sichern (schützen) [176](#page-180-0) Sortieren [178](#page-182-0) Store [172](#page-176-0) Taster [171](#page-175-0) User Define-Befehle [217](#page-221-0) Vorstellung [170](#page-174-0)

### **T**

Taktart [188](#page-192-0)**,** [201](#page-205-0)**,** [203](#page-207-0) Tascam YGDAI, Karte [233](#page-236-0) Tempowechsel [201](#page-205-0) THD, Erklärung [295](#page-297-0) Threshold [158](#page-162-0)**,** [159](#page-163-0)**,** [160](#page-164-0)**,** [161](#page-165-0) Tieftöner [66](#page-73-0) Time Signature [188](#page-192-0) Time Base [186](#page-190-0) Title Edit [33](#page-42-0) Automix [186](#page-190-0)**,** [213](#page-217-0) Dynamikprozessor [156](#page-160-0) Effekte [134](#page-138-0) Szenenspeicher [177](#page-181-0) To Editor [20](#page-29-0) Host [20](#page-29-0) ST Pan [106](#page-111-0) TO HOST [245](#page-248-0) Anzeige [243](#page-246-0) Baudrate [245](#page-248-0) Einsatz [242](#page-245-0) Macintosh [245](#page-248-0) Monitor [248](#page-251-0) Multiport [244](#page-247-0) Port [243](#page-246-0) Standard I/F [243](#page-246-0) Tonhöhe [126](#page-130-0) Transmit [252](#page-255-0) Interval [253](#page-256-0) Transportfeld [184](#page-188-0) Tremolo [138](#page-142-0)

Trigger [147](#page-151-0) Trim [196](#page-200-0)**,** [206](#page-210-0) Betriebsarten [198](#page-202-0) Moni(tor) [76](#page-82-0) Solo [78](#page-84-0) Turn L/R [138](#page-142-0) 2TR IN [80](#page-86-0) Tx [245](#page-248-0) Type [131](#page-135-0) Dynamikprozessor [151](#page-155-0)

### **U**

Übergangsgeschwindigkeit [179](#page-183-0) Übertragungskanal [245](#page-248-0) Undo Automix [185](#page-189-0)**,** [208](#page-212-0) Automix Buffer [210](#page-214-0) Buffer Size [183](#page-187-0) Szenenspeicher [175](#page-179-0) User Define [14](#page-23-0) Effekte [124](#page-128-0) EQ [50](#page-58-0) User Define [216](#page-220-0)**,** [260](#page-263-0) User Def-Seite [216](#page-220-0)

## **V**

Vergleich, Fader [198](#page-202-0) Versatz, Automix [188](#page-192-0) Verstärkersimulierung [145](#page-149-0) Verzerrung [127](#page-131-0) Verzögerung [40](#page-48-0) Busse [104](#page-109-0) Stereosumme [90](#page-95-0) View [114](#page-118-0) Vorgaben [221](#page-225-0) Vorne/Hinten [69](#page-76-0)

# **W**

Wah [127](#page-131-0) Warnungen [264](#page-267-0) Waveform [220](#page-224-0) Web Site [289](#page-292-0) Width [68](#page-75-0)**,** [162](#page-166-0) Wiedergabe, Automix [193](#page-197-0) Windows PC, To HOST [245](#page-248-0) Word Length [230](#page-233-0) Wordclock Anwahl [226](#page-229-0) Auto Navigate [227](#page-230-0) Vorstellung [226](#page-229-0) Wordclock Source [221](#page-225-0) Wortlänge [229](#page-232-0)

### **X**

XG-Tonerzeuger, MIDI Remote [258](#page-261-0)

### **Y**

Yamaha Web Site [289](#page-292-0) YGDAI, Karte [233](#page-236-0) YGDAI [88](#page-93-0) AUX-Ausgabe [94](#page-99-0) Blockschaltbild [236](#page-239-0) Bus [102](#page-107-0) Dither [230](#page-233-0) Einbau [237](#page-240-0) Emphasis [234](#page-237-0) Erklärung [295](#page-297-0) Mehrspurmaschinen [234](#page-237-0) Signalzuordnung [235](#page-238-0) Spezifikationen [233](#page-236-0)**,** [275](#page-278-0) Sync Caution [221](#page-225-0) Vorstellung [233](#page-236-0) Wordclock Source [226](#page-229-0)

# **Z**

Zählwerk, Automix [184](#page-188-0) Zeitcode [182](#page-186-0)**,** [187](#page-191-0) Zeiteinteilung [186](#page-190-0) Zeittakt [226](#page-229-0) Zuordnung [63](#page-70-0) 2+2 Surround Mode [65](#page-72-0) 2TR IN [80](#page-86-0)

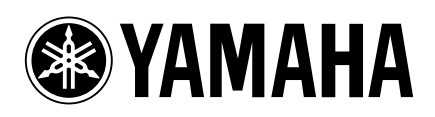